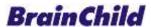

# PAPERLESS RECORDER USER MANUAL

# PR10/PR20/PR30

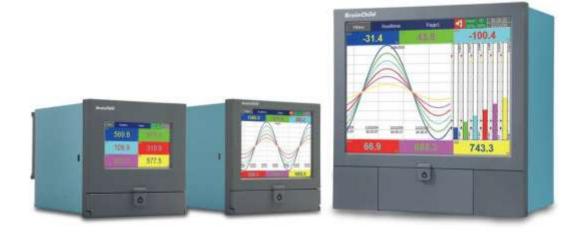

UMFPR01I January, 2021 Document Approval No: UM00PR1A **Revision History** 

| Version  | Description                                    | Date          |
|----------|------------------------------------------------|---------------|
|          | AO Card & PID card calibration procedure added |               |
| UMFPR01I | PID card parameters table updated              | January, 2021 |
|          | General spelling and grammar check done        | -             |

### Safety

This recorder is compliant with the requirements of EN61010-1, UL 61010C-1 & CSA C22.2 No. 24-93. If the equipment is used in a manner not specified by the manufacturer, the protection provided by the equipment may be impaired. The manufacturer is not liable for any damages incurred to equipment/personal during installation or use of equipment as explained in this document. User must acquire sufficient knowledge & skills prior to using equipment in the application and follow all the local standards & regulations to meet safety requirements.

## **Warning Symbol**

This document contains notices that you should observe to ensure your own personal safety, as well as to protect the product and connected equipment. These notices are highlighted in the manual by a warning triangle and are marked as follows.

The danger symbol indicates that death or severe personal injury may result if proper precautions are not taken. Do not proceed beyond a Warning symbol until the indicated conditions are fully understood and met.

Before connecting the power cord, ensure that the power supply voltage matches the voltage rating for the instrument.

Make sure to connect the protective grounding to prevent electric shock before turning ON the power. Never cut off the internal or external protective grounding wire or disconnect the wiring of the protective grounding terminal. Doing so will pose a potential shock hazard. Do not operate the instrument when the protective grounding or the fuse might be defective. Also, make sure to check them before the operation.

- Do not operate the instrument in the presence of flammable liquids or vapours. Operation of any electrical instrument in such an environment constitutes a safety hazard.
- Some areas inside the instrument have high voltages. Do not remove the cover if the power supply is connected. The cover should be removed by our qualified personnel only.
- Using the instrument in a manner not specified in this manual can damage the instrument's protection
- Keep signal and supply voltage wiring separated from one another. If this is impractical, use shielded cables for signal wiring. Double insulation should be used for signal wiring when the recorder is used with hazardous voltage.
- Do not use the recorder where there is high vibration or a high magnetic field. This could cause damage or error of measurement.
- All maintenance or repairs should be carried out with power disconnected to avoid personal injury or damage to the unit.
- In areas with conductive pollution, adequate ventilation, filtering and sealing must be installed.
- When cleaning the recorder, handle carefully and use a soft dry cloth. Avoid the use of abrasives, or any sharp or hard objects which would damage the display.
- Do not operate the recorder if any part has been removed or disassembled. Consult your nearest dealer at once.
- **Static Electricity:** Appropriate precautions must be taken when handling the recorder. The circuit board components are susceptible to damage caused by electrostatic discharge.

Take static electricity precautions while handling and inserting USB memory into the recorder.

#### **Preface**

Original equipment manufacturer reserves the right to change information available in this document without notice. The manufacturer is not liable for any damages incurred to equipment/personal during installation or use of equipment as explained in this document. User must acquire sufficient knowledge & skills prior to using equipment in the application and follow all the local standards & regulations to meet safety requirements.

### Copyright

The documentation and the software included with this product are copyrighted 2016 by Brainchild Electronic Co. Ltd. All rights are reserved. Brainchild Electronic Co., Ltd. reserves the right to make improvements in the products described in this manual at any time without notice.

No part of this manual may be reproduced/copied/translated or transmitted in any form or by any means without the prior written permission of Brainchild Electronic Co., Ltd. The information we supply is believed to be accurate and reliable as of this printing. However, we assume no responsibility for its use.

# Contact Information Head Office & Factory

Brainchild Electronic Co. Ltd. 209 Chong yang Road, Nangang Dist.,

Taipei 11573, Taiwan

Tel: +886-2-2786-1299 Fax: +886-2-2786-1395

Website: www.brainchildtw.com;

Email: sales@brainchild.com.tw; service@brainchild.com.tw

### **China Sales Office**

Brainchild Electronic (Kunshan) Co. Ltd.
Room 405, Building #6, Huamin Gentlefolk Garden
No. 13, Qianjin Central Road, Kunshan City, Jiangsu 215300, China

Tel: +86-512-5511-6133 Fax: +86-512-5511-6113

Email: sales@brainchild.com.cn; service@brainchild.com.cn

# **Table of Contents**

| 1. | INTROD             | UCTION                                                                           | 9        |
|----|--------------------|----------------------------------------------------------------------------------|----------|
|    | 1.1 INTRO          | DUCTION                                                                          | (        |
|    | 1.2 FEATU          | JRES                                                                             | (        |
|    | 1.2.1              | Hardware                                                                         | !        |
|    |                    | Firmware                                                                         | ,        |
|    |                    | PC Software                                                                      | 10       |
|    | 1.2.4<br>1.3 COMP  | Firmware and Software Features PARISON OF PR SERIES RECORDERS                    | 10<br>10 |
|    |                    | NDABLE INPUT AND OUTPUT CARDS                                                    | 14       |
|    | 1.4.1              | Analog Input cards (part number Al206 & Al203)                                   | 1-       |
|    | 1.4.2              | Relay Output card (RO206)                                                        | 1.       |
|    | 1.4.3              | Digital Input card (DI206)                                                       | 1.       |
|    | 1.4.4              | Combination Relay Output and Digital Input Card (RD233)                          | 1        |
|    | 1.4.5              | Analog Output cards (AO206)                                                      | 1:       |
|    | 1.4.6              | PID Process Control card (PC201)                                                 | 1:       |
|    |                    | MUNICATION                                                                       | 1        |
|    |                    | RNAL STORAGE MEDIA                                                               | 15       |
|    |                    | T MECHANISM RING CODE                                                            | 16<br>17 |
|    | 1.6 ORDE           | PR10 Ordering code                                                               | 1        |
|    | 1.8.2              | PR20 Ordering code                                                               | 18       |
|    |                    | PR30 Ordering code                                                               | 20       |
|    | 1.8.4              | PID Process Control Card PC201 Ordering code                                     | 2        |
|    | 1.8.5              | Accessories                                                                      | 2        |
|    |                    | FICATIONS                                                                        | 22       |
|    | 1.9.1              | General Specifications                                                           | 2        |
|    | 1.9.2              | Analog Input Specifications (Al203 & Al206)                                      | 23       |
|    | 1.9.3              | Digital Input Specifications (DI206 & RD233)                                     | 2        |
|    | 1.9.4<br>1.9.5     | Relay Output Specifications (RO206 & RD206) Analog Output Specifications (AO206) | 25<br>25 |
|    | 1.9.6              | PID Process Control card Specifications                                          | 2:       |
|    | 1.9.7              | COMM Module (IF232 and IF485) Specifications                                     | 2        |
|    | 1.9.8              | Standard Ethernet Communication                                                  | 2        |
|    | 1.9.9              | Real-time Clock                                                                  | 2        |
|    | 1.9.10             | Environmental & Physical Specifications                                          | 2        |
|    | 1.9.11             | Approval Standards                                                               | 30       |
| 2. | INSTALL            | LATION AND WIRING                                                                | 3        |
|    | 2.1 UNPA           | CKINIC                                                                           | 3        |
|    |                    | NSIONS                                                                           | 32       |
|    | 2.2.1              | Panel mounting style                                                             | 32       |
|    | 2.2.2              | Portable styles                                                                  | 3        |
|    | 2.3 INPUT          | AND OUTPUT CONFIGURATION                                                         | 39       |
|    | 2.3.1              | Analog Input Card (Al206 & Al203)                                                | 3        |
|    | 2.3.2              | Relay Output card (RO206)                                                        | 4(       |
|    | 2.3.3              | Digital Input card (DI206)                                                       | 4        |
|    | 2.3.4<br>2.3.5     | Combination Digital Input and Output card (RD233)                                | 4<br>4:  |
|    | 2.3.5<br>2.3.6     | Analog output cards (AO206) PID Process Control Module (PC201)                   | 4.<br>4. |
|    | 2.3.0<br>2.4 WIRIN |                                                                                  | 4:       |
|    | 2.4.1              | Wiring Precautions                                                               | 4.       |
|    | 2.4.2              | Analog Input Wiring                                                              | 4.       |
|    | 2.4.3              | Relay Output Wiring                                                              | 4        |
|    | 2.4.4              | Digital Input Wiring                                                             | 4:       |
|    | 2.4.5              | Combination Relay Output and Digital Input Wiring                                | 4        |
|    | 2.4.6              | Analog Output Wiring                                                             | 4        |

|    | 2.4.7                          | PID Process Control Card Wiring                                   | 47         |
|----|--------------------------------|-------------------------------------------------------------------|------------|
|    | 2.4.8                          | RS-232, RS-422, and RS-485 wiring                                 | 47         |
|    | 2.5 EXTE                       | RNAL MEMORY CARD                                                  | 48         |
| 3. | BASIC F                        | FUNCTIONS OF RECORDERS                                            | 50         |
| ٠. |                                |                                                                   |            |
|    |                                | GURATION                                                          | 50<br>50   |
|    | 3.2 FIRM <sup>1</sup><br>3.2.1 | NARE<br>Standard Firmware                                         | 50         |
|    | 3.2.7                          | Plus 1 Firmware                                                   | 50         |
|    |                                | Plus 2 Firmware                                                   | 50         |
|    | 3.2.4                          | Plus 3 Firmware                                                   | 50         |
|    |                                | E INPUT THROUGH DIGITAL INPUT                                     | 51         |
|    | 3.4 PID 0                      | CONTROL WITH RAMP & SOAK PROFILE FUNCTION                         | 51         |
|    |                                | IELD CALIBRATION                                                  | 51         |
|    |                                | MUNICATION WITH THIRD-PARTY INTERFACES                            | 51         |
|    |                                | Server                                                            | 51         |
|    | 3.8 EMAII<br>3.9 HAND          |                                                                   | 51<br>52   |
|    |                                | WRITING MESSAGES ON HISTORICAL TREND SCREENS USTOM DISPLAY SCREEN | 52         |
|    |                                | OG SPEED FLEXIBILITY                                              | 52         |
|    |                                | YSTEM CLOCK SYNCHRONIZATION VIA INTERNET                          | 53         |
|    |                                | CREASED SECURITY                                                  | 53         |
|    |                                | JTO OUTPUT TO PRINTER                                             | 53         |
|    |                                | XTERNAL CHANNELS                                                  | 53         |
|    |                                | ATCH                                                              | 53         |
|    |                                | DA 21 CFR PART 11<br>IRCULAR CHART                                | 53<br>53   |
|    |                                | ULTILINGUAL LANGUAGES                                             | 54         |
|    |                                | SB Barcode Reader, Keyboard and Mouse Connectivity                | 54         |
| 4. |                                | G STARTED                                                         | 55         |
| 4. |                                |                                                                   |            |
|    |                                | EN NAVIGATION                                                     | 55         |
|    | 4.1.1                          | Title Bar                                                         | 55         |
| 5. | CONFIG                         | URATION                                                           | 72         |
|    | 5.1 CHAN                       | INEL                                                              | 73         |
|    | 5.1.1                          | Analog Input                                                      | 73         |
|    | 5.1.2                          | Digital Input                                                     | 80         |
|    |                                | Math Channel                                                      | 84         |
|    | 5.1.4                          | Analog Output                                                     | 102        |
|    | 5.1.5<br>5.1.6                 | Digital Output<br>External                                        | 105<br>106 |
|    |                                | ROLLER                                                            | 111        |
|    | 5.2.1                          | Name                                                              | 111        |
|    | 5.2.2                          | Parameter                                                         | 111        |
|    | 5.2.3                          | Channel                                                           | 127        |
|    | 5.2.4                          | Configuration of Process Control Card                             | 131        |
|    | 5.2.5                          | Profile                                                           | 149        |
|    | 5.3 JOBS 5.3.1                 | No Action                                                         | 157<br>157 |
|    | 5.3.1<br>5.3.2                 | Send Email                                                        | 157        |
|    | 5.3.3                          | Pause                                                             | 157        |
|    | 5.3.4                          | Start                                                             | 157        |
|    | 5.3.5                          | Sound Buzzer                                                      | 157        |
|    | 5.3.6                          | Dump Data                                                         | 157        |
|    | 5.3.7                          | Enable Fast Mode                                                  | 157        |
|    | 5.3.8                          | Disable Fast Mode                                                 | 157        |
|    | 5.3.9                          | DO Latch On DO Latch Off                                          | 157<br>158 |
|    | 5.3.10                         |                                                                   |            |

| 158                                                         |
|-------------------------------------------------------------|
| 158                                                         |
| 158                                                         |
| 158                                                         |
| 158                                                         |
| 158                                                         |
| 158                                                         |
| 158                                                         |
| 158                                                         |
| 158                                                         |
| 158                                                         |
| 158                                                         |
| 158                                                         |
| 159                                                         |
|                                                             |
| 159                                                         |
| 159                                                         |
| 159                                                         |
| 159                                                         |
| 159                                                         |
| 159                                                         |
| 159                                                         |
| 159                                                         |
| 160                                                         |
| 160                                                         |
| 160                                                         |
| 161                                                         |
| 161                                                         |
| 161                                                         |
| 161                                                         |
| 162                                                         |
| 165                                                         |
| 165                                                         |
| 167                                                         |
| 167                                                         |
| 167                                                         |
| 168                                                         |
| 169                                                         |
| 169                                                         |
| 169                                                         |
| 170                                                         |
| 170                                                         |
| 171                                                         |
| 171                                                         |
| 171                                                         |
| 172                                                         |
| 172                                                         |
| 112                                                         |
| 173                                                         |
| 173                                                         |
| 173<br>173                                                  |
| 173<br>173<br>173                                           |
| 173<br>173<br>173<br>173                                    |
| 173<br>173<br>173<br>173<br>173                             |
| 173<br>173<br>173<br>173<br>173<br>173                      |
| 173<br>173<br>173<br>173<br>173<br>173<br>174               |
| 173<br>173<br>173<br>173<br>173<br>173<br>174<br>174        |
| 173<br>173<br>173<br>173<br>173<br>173<br>174<br>174<br>175 |
| 173<br>173<br>173<br>173<br>173<br>173<br>174<br>174<br>175 |
| 173<br>173<br>173<br>173<br>173<br>173<br>174<br>174<br>175 |
|                                                             |

|    | 5.9.8          | Example for IO module as External Channel for Analog Output | 187        |
|----|----------------|-------------------------------------------------------------|------------|
|    | 5.9.9          | Example for Controller as External Channels                 | 190        |
|    | 5.9.10         | Example for SIO Module as External Channel via PC-E         | 193        |
|    | 5.9.11         | Example for Recorder as Modbus Slave                        | 197        |
|    | 5.10 li        | NSTRUMENT                                                   | 198        |
|    | 5.10.1         | Name                                                        | 199        |
|    | 5.10.2         | Language                                                    | 199        |
|    | 5.10.3         | Security                                                    | 199        |
|    | 5.10.4         | Batch Control                                               | 200        |
|    | 5.10.5         | Volume                                                      | 200        |
|    | 5.10.6         | Tool Bar                                                    | 200        |
|    | 5.10.7         | Scan Page                                                   | 200        |
|    | 5.10.8         | LCD                                                         | 200        |
|    | 5.10.9         | Storage                                                     | 200        |
|    | 5.10.10        |                                                             | 200        |
|    | 5.10.11        | Custom Page                                                 | 201        |
|    | 5.10.12        | , , ,                                                       | 201        |
|    |                | SECURITY                                                    | 202        |
|    | 5.11.1         | Normal                                                      | 202        |
|    | 5.11.2<br>5.12 | CFR-21                                                      | 202<br>204 |
|    |                | DEMO<br>NUTO-OUTPUT                                         | 204        |
|    | 5.13.1         | Setup Printer                                               | 205        |
|    | 5.13.2         | Print Header                                                | 205        |
|    | 5.13.3         | Title                                                       | 205        |
|    | 5.13.4         | Historical Data                                             | 206        |
|    | 5.13.5         | Report Data                                                 | 206        |
|    | 5.13.6         | Output Files                                                | 206        |
|    | 5.13.7         | USB Printer Configuration                                   | 206        |
|    | 5.13.8         | Network Printer Configuration                               | 206        |
|    | 5.13.9         | Sample Configuration of Printer                             | 207        |
|    | 5.14           | SYSTEM INFORMATION                                          | 209        |
|    | 5.14.1         | Firmware Upgrade                                            | 210        |
|    | 5.14.2         | Touch Screen Calibration                                    | 211        |
|    | 5.15           | CALIBRATE                                                   | 214        |
|    | 5.15.1         | Calibrate an AI with 0-5V                                   | 217        |
|    | 5.15.2         | Calibrate an Al with K type Thermocouple                    | 219        |
|    | 5.15.3         | Calibrate an AI with Pt100 RTD                              | 221        |
|    | 5.15.4         | Calibrate an AO with 4 to 20 mA                             | 224        |
|    | 5.15.5         | Calibrate an AO with 0 to 10 V                              | 228        |
|    | 5.15.6         | Calibrate PID process control card with K type Thermocouple | 231        |
|    | 5.16 F         | ROCEDURE TO UPGRADE AND RESTORE FACTORY DEFAULT SETTINGS    | 234        |
| 6. | PC BAS         | SED SOFTWARE                                                | 236        |
|    | 6.1 FRE        | BASIC SOFTWARE                                              | 236        |
|    | 6.1.1          | Historical Viewer Software Installation                     | 236        |
|    | 6.1.2          | Start and Exit                                              | 239        |
|    | 6.1.3          | Historical Viewer                                           | 239        |
|    |                | ENSIVE SOFTWARE                                             | 257        |
|    | 6.2.1          | Data Acquisition Studio Software Installation               | 257        |
|    | 6.2.2          | Start and Exit                                              | 259        |
|    | 6.2.3          | Real-Time Viewer                                            | 260        |
|    | 6.2.4          | Dynamic Data Exchange (DDE)                                 | 294        |
|    | 6.2.5          | Configuration of Recorder                                   | 297        |
|    | 6.3 Cus        | TOM SCREEN EDITING SOFTWARE - PANEL STUDIO                  | 303        |
|    | 6.3.1          | Panel Studio Software Installation                          | 304        |
|    | 6.3.2          | Start and Exit                                              | 306        |
|    | 6.3.3          | Project status                                              | 306        |
|    | 6.3.4          | Create a new project                                        | 307        |

|    | <ul> <li>6.3.5 Menu bar</li> <li>6.3.6 Standard bar</li> <li>6.3.7 Format bar</li> <li>6.3.8 Project Explorer</li> <li>6.3.9 Toolbox</li> </ul>                                                                                                    | 308<br>317<br>318<br>318<br>321                                                                              |
|----|----------------------------------------------------------------------------------------------------|----------------------------------------------------------------------------------------------------|
| 7. | WEB SERVER                                                                                                    | 401                                                                                                    |
|    | <ul> <li>7.1 REQUIREMENTS</li> <li>7.2 HOW TO CONFIGURE WEBSERVER SETTINGS</li> <li>7.2.1 How to Configure Static IP Address</li> <li>7.2.2 How to Enable Web Server</li> <li>7.3 HOW TO ACCESS RECORDER REAL-TIME DATA IN PC VIA WEBSERVER:</li> </ul>                                                                                                    | 401<br>402<br>402<br>403<br>403                                                                              |
| 8. | PR MOBILE VIEWER                                                                                                    | 410                                                                                                    |
|    | <ul> <li>8.1 REQUIREMENTS</li> <li>8.2 HOW TO CONFIGURE STATIC IP</li> <li>8.2.1 How to Configure Static IP Address</li> <li>8.3 PR MOBILE VIEWER OPERATION</li> </ul>                                                                                                    | 410<br>411<br><i>411</i><br>412                                                                              |
| 9. | MODBUS COMMUNICATION                                                                                                    | 420                                                                                                    |
|    | 9.1.1 Input Register (3xxxxx) Parameter Table for Modbus RTU Slave / TCP Server 9.1.2 Holding Register (4xxxxx) Parameter Table for Modbus RTU Slave / TCP Server 9.1.3 Holding Register Parameter Table for Remote Command  9.2 Modbus Communication  9.2.1 Read Input Registers (Function 0x04)  9.2.2 Preset (Write) Multiple Registers (Function 0x10)  9.2.3 Placing the CRC into a message  9.3 Sample Code  9.3.1 CRC Generation Function  9.3.2 Read Data Function  9.3.3 Convert Data Function  9.3.4 Read Al Function  9.3.5 Read Math Function  9.3.6 Read DI Function  9.3.7 Read AO Function  9.3.8 Read DO Function  9.3.9 Read External Function | 420<br>420<br>447<br>454<br>485<br>485<br>486<br>486<br>488<br>489<br>489<br>490<br>491<br>492<br>492<br>493 |
|    | 9.4 APPENDIX 9.4.1 Modbus RTU Slave / TCP Server Register data type table 9.4.2 Inquire AI range 9.4.3 AI Conversion Example 9.4.4 Math Conversion Sample 9.4.5 AO Conversion Example 9.4.6 External Channel Conversion for AI channel 9.4.7 External Channel Conversion for DI and DO channel 9.4.8 External Channel Conversion for AO channel 9.4.9 External Channel Conversion for Math channel                                                                                                    | 493<br>493<br>494<br>494<br>497<br>497<br>497<br>498<br>498                                                  |

# 1. Introduction

### 1.1 Introduction

The new generation PR series paperless recorder has many outstanding features to meet the industry requirements.

### 1.2 Features

### 1.2.1 Hardware

The PR series hardware has the following unique features.

- ❖ Available in three display sizes 4.3", 5.6" and 12.1"
- PR10, with a 4.3" display, with 3 or 6 universal analog inputs and 24 Optional External Channels
- ❖ PR20, with a 5.6" display, with 6, 12, 18 or 24 universal analog inputs and 48 Optional External Channels
- PR30, with a 12.1" display, with 6, 12, 18, 24, 30, 36, 42 or 48 universal analog inputs and 96 Optional External Channels
- ❖ High-resolution TFT Colour LCD display with Touch screen
- 100-millisecond sampling rate and data logging
- ❖ PID Process Control card (PC201) to control the process.
- High accuracy 24-bit A-D Analog Input
- ❖ 16-bit D-A Analog Output
- Pulse input through Digital input, maximum 100 Hz.
- Plug & play I/O cards (AI, AO, DI, and DO) for easy expansion.
- On-board SD card slot for external storage.
- ❖ Two USB Host Ports for external storage and printer connectivity
- ❖ Ethernet as standard with optional RS-232 or RS422/RS485 communication
- IP65 water-resistant

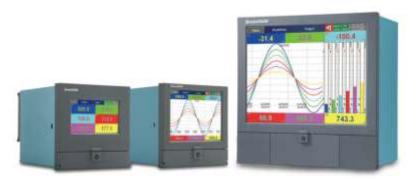

### 1.2.2 Firmware

The PR series recorder has 4 different versions of firmware for the user to select as per the application requirement.

- 1. Standard Firmware
- 2. Plus 1 Firmware
- 3. Plus 2 Firmware
- 4. Plus 3 Firmware

### 1.2.3 PC Software

The PR series has the below user-friendly software for configuration, analysis, data acquisition and custom display

- 1. Free Basic Software Historical Viewer for configuration and analysis
- Extensive Software Data Acquisition Studio for configuration, analysis and data acquisition on PC.
- 3. Panel Studio Software for Custom display

#### 1.2.4 Firmware and Software Features

The below are the unique features of the PR series different firmware.

- Circular Chart in PR30
- Panel Studio Software for editing and customizing display pages.
- Display values in Digital, Trend, Bar graph and mix format.
- Real-time and Historical Trends
- Real-time and Historical Alarms
- Event management, Jobs linked with events
- Reports (Daily, Weekly and Monthly)
- Timers, Counters, Totalizers, Math channels
- FDA 21 CFR part 11 compliance
- Customized messages for alarms
- Alarms by email directly from the paperless recorder
- Batch control, log data in batches
- 100 milliseconds data logging and historical data archival tools
- Display pages rotation
- Start/Stop data logging functions which can be linked with real-time clock or events
- Search data with reference Time, Period, Tag, Event, Alarm, Remark, Handwrite
- Export data to Excel and database format (\*.csv only)
- Webserver
- Handwriting function in historical data
- PID control with Profile function
- Multiple Languages for users to select
- Data logging by value change or time base
- Dynamic Data Exchange via PC software
- On-Field Calibration
- Direct Printer Connectivity with PDF Printer included
- USB Barcode Reader Connectivity for Data Entry
- USB Keyboard and Mouse Connectivity
- Clock Synchronization via Internet

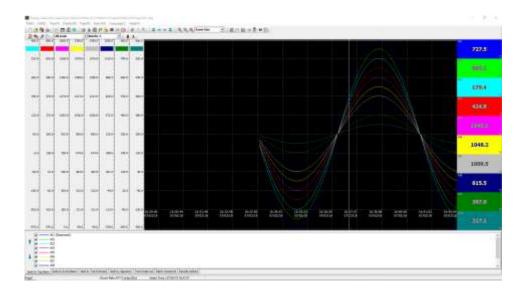

1-1 Historical Viewer Software

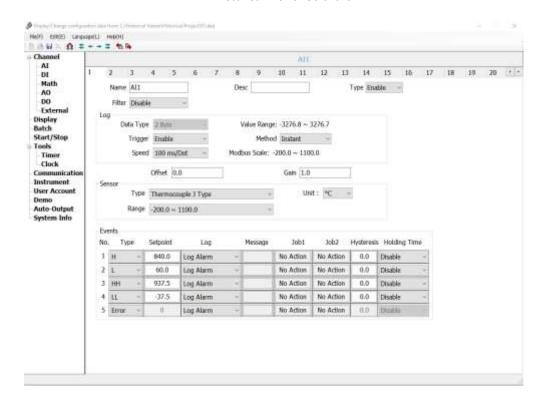

1-2 Configuration Viewer Software in Historical Viewer Software

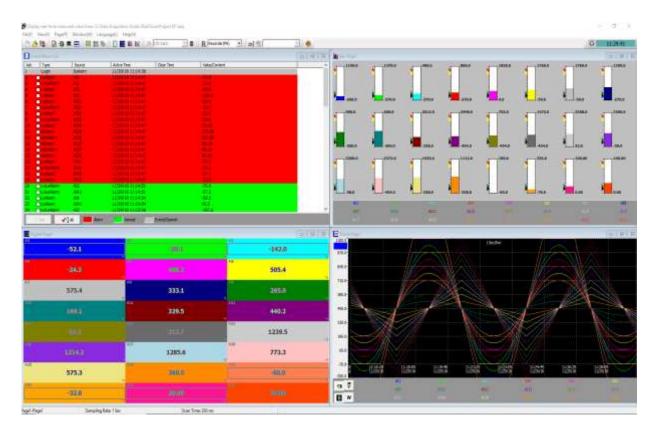

1-3 Real-Time Viewer in Data Acquisition Studio Software

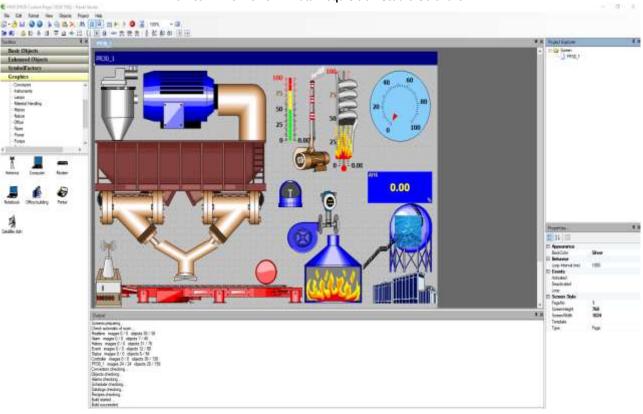

1-4 Panel Studio Software for Custom Display

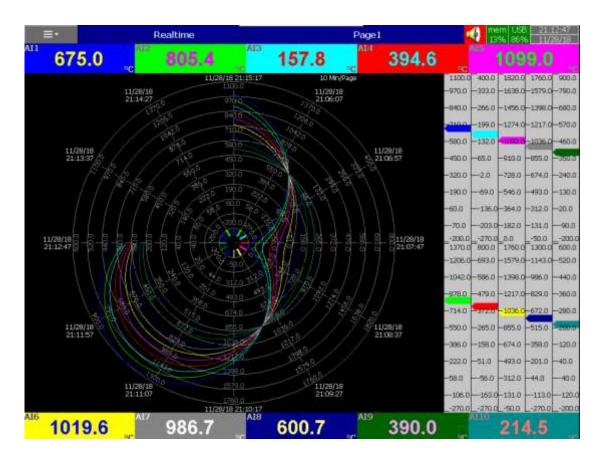

1-5 Circular Chart in PR30

# 1.3 Comparison of PR series Recorders

The below table shows the differences between different models of PR series recorder.

| below table shows the differences between different floders of FTA series |      |      |       |
|---------------------------------------------------------------------------|------|------|-------|
| Description                                                               | PR10 | PR20 | PR30  |
| Display Size                                                              | 4.3" | 5.6" | 12.1" |
| Analog Inputs (Maximum)                                                   | 6    | 24   | 48    |
| Analog Outputs (Maximum)                                                  | 6    | 6    | 12    |
| Digital Inputs (Maximum)                                                  | 24   | 24   | 24    |
| Relay Outputs (Maximum)                                                   | 24   | 24   | 24    |
| PID Process Control Card                                                  | 4    | 4    | 8     |
| Math Channels (Maximum)                                                   | 15   | 40   | 60    |
| External Channels (Other devices via Modbus)                              | 24   | 48   | 96    |
| Total Pages                                                               | 8    | 20   | 21    |
| Pens/Page (Maximum)                                                       | 6    | 6    | 10    |
| Batches (Maximum)                                                         | 1    | 1    | 1     |
| Timers (Maximum)                                                          | 6    | 20   | 48    |

1-1 Comparison of PR10, PR20 and PR30

# 1.4 Expandable Input and Output cards

There are 4 rear expansion slots in PR10 and PR20 and 16 rear expansion slots in PR30 available for expansion with the following plug and play I/O Cards.

## 1.4.1 Analog Input cards (part number Al206 & Al203)

These two cards are used for 3 or 6-channel analog inputs. Each input is isolated from each other to avoid noise and to ensure stable measurement.

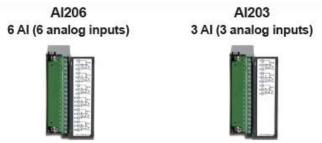

# 1.4.2 Relay Output card (RO206)

Each card includes 6 relay outputs. The relay contacts are rated 5 Amp/240 VAC. **RO206** 

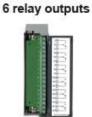

# 1.4.3 Digital Input card (DI206)

Each card includes 6 channels. Logic Low: -5V minimum, 0.8V maximum, Logic High: 3.5V minimum, 24V maximum

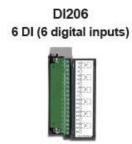

## 1.4.4 Combination Relay Output and Digital Input Card (RD233)

Each Card includes 3 Digital Inputs and 3 Relay Outputs. For Digital Inputs, Logic Low: -5V minimum, 0.8V maximum, Logic High: -3.5V minimum, 24V maximum. For Relay Outputs, the Contacts are rated 5 Amp/240 VAC

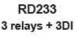

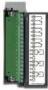

### 1.4.5 Analog Output cards (AO206)

Each card includes 6 channels. They are used for 4-20mA, 0-20mA current output, 0-5V, 1-5V, 0-10VDC voltage output.

AO206 6 AO (6 analog outputs)

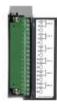

# 1.4.6 PID Process Control card (PC201)

Each card includes one single loop PID process control function with ramp and soak profile segment.

PC201 single loop process control

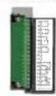

### 1.5 Communication

The standard communication interface is Ethernet with protocol IEEE 802.3 – 10/100 Base T. Other options are RS-232 / RS-422 / RS-485. Details are explained in <a href="https://example.com/>
Chapter 2.4.8 - RS-232, RS-422, RS-485">Chapter 2.4.8 - RS-232, RS-422, RS-485</a>. Details are explained in <a href="https://example.com/>
Chapter 2.4.8 - RS-232, RS-422, RS-485">Chapter 2.4.8 - RS-232, RS-422, RS-485</a>. Details are explained in <a href="https://example.com/>
Chapter 2.4.8 - RS-232, RS-422, RS-485">Chapter 2.4.8 - RS-232, RS-422, RS-485</a>. Details are explained in <a href="https://example.com/>
Chapter 2.4.8 - RS-232, RS-422, RS-485">Chapter 2.4.8 - RS-232, RS-422, RS-422, RS-485</a>. Details are explained in <a href="https://example.com/>
Chapter 2.4.8 - RS-232, RS-422, RS-485">Chapter 2.4.8 - RS-232, RS-422, RS-422, RS-485</a>.

# 1.6 External Storage media

The recorder has 256MB internal memory to store the data. There are two types of External storage media available for the recorder to dump the stored data from internal memory. They are SD card and USB. Only one storage media can be used at a time in the recorder.

If the recorder is used with **6-channel inputs**, the below chart shows the maximum no of days historical data can be stored based on available memory.

| SD card     | 16GB           | 32GB           |  |
|-------------|----------------|----------------|--|
| Log speed   | 1000           | 32GB           |  |
| 1 second    | 15, 808 days   | 31,616 days    |  |
| 10 seconds  | 158,032 days   | 316,064 days   |  |
| 120 seconds | 1,896,304 days | 3,792,608 days |  |

\* The above is an approximation, each record of data uses 2 or 4 bytes of memory depending on the data type.

For ex: Selected data size = 2 bytes

If the Log Speed (the recording speed of measured data) is set to the speed at 1 second per data, then for six channels, a 16GB SD Card will last approximately 15, 808 days [16GB / (2 bytes x 24 hours x 60 minutes x 60 seconds x 6 Channels].

The following formula is to calculate how many days a USB disk can do saving before it is full. No of days = (The capacity of SD card memory x Log Speed) /  $(2 \times 4)$  of hours per day x 60 x Number of channels)

If the user is using USB to dump the data then it is necessary to insert USB memory back to recorder after loading recorded data onto PC. Otherwise, the dumping process will fail and the oldest data will be deleted once the internal memory is full. The recorder will do automatic dumping process when the internal memory is occupied by 85%.

### 1.7 Smart Mechanism

The recorded data is stored in the manufacturer's special binary format. It is not possible to manipulate or modify the recorded data. This feature fully guarantees the security of the data.

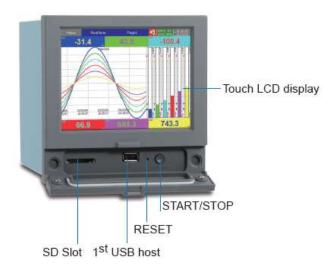

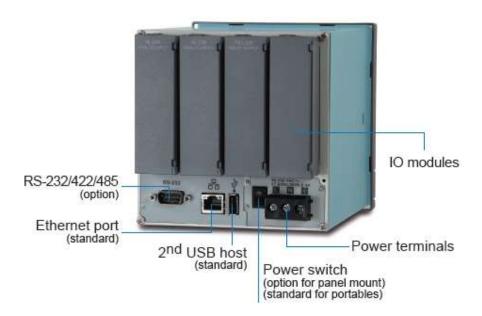

# 1.8 Ordering Code

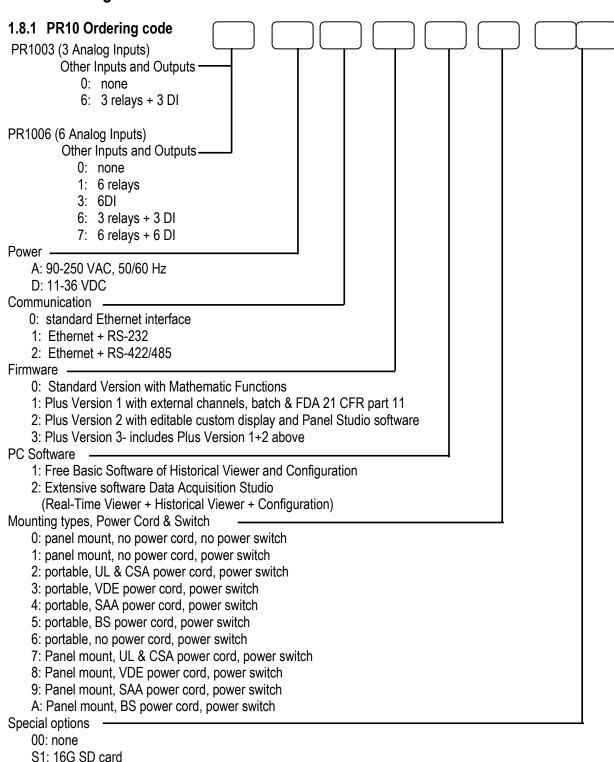

Note:

DI- Digital Input

S2: 32G SD card

PID Process Control card can be purchased separately.

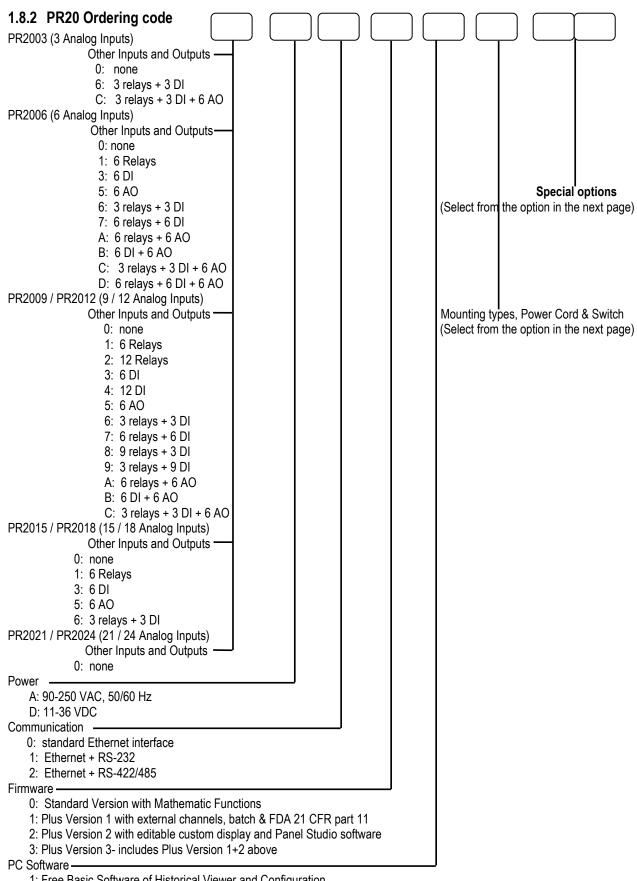

- 1: Free Basic Software of Historical Viewer and Configuration
- 2: Extensive software Data Acquisition Studio (Real-Time Viewer + Historical Viewer + Configuration)

#### Mounting types, Power Cord & Switch

- 0: panel mount, no power cord, no power switch
- 1: panel mount, no power cord, power switch
- 2: portable, UL & CSA power cord, power switch
- 3: portable, VDE power cord, power switch
- 4: portable, SAA power cord, power switch
- 5: portable, BS power cord, power switch
- 6: portable, no power cord, power switch
- 7: Panel mount, UL & CSA power cord, power switch
- 8: Panel mount, VDE power cord, power switch
- 9: Panel mount, SAA power cord, power switch
- A: Panel mount, BS power cord, power switch

### Special options

00: none

S1: 16G SD card

S2: 32G SD card

### Note:

DI- Digital Input

AO- Analog Output

PID Process Control card can be purchased separately

Process control card cannot be chosen together with

5: 6AO,

A: 6 relays + 6AO

B: 6DI +6AO

C: 3 relays + 3DI + 6AO

D: 6 relays + 6DI + 6AO

Nor with 24 analog inputs

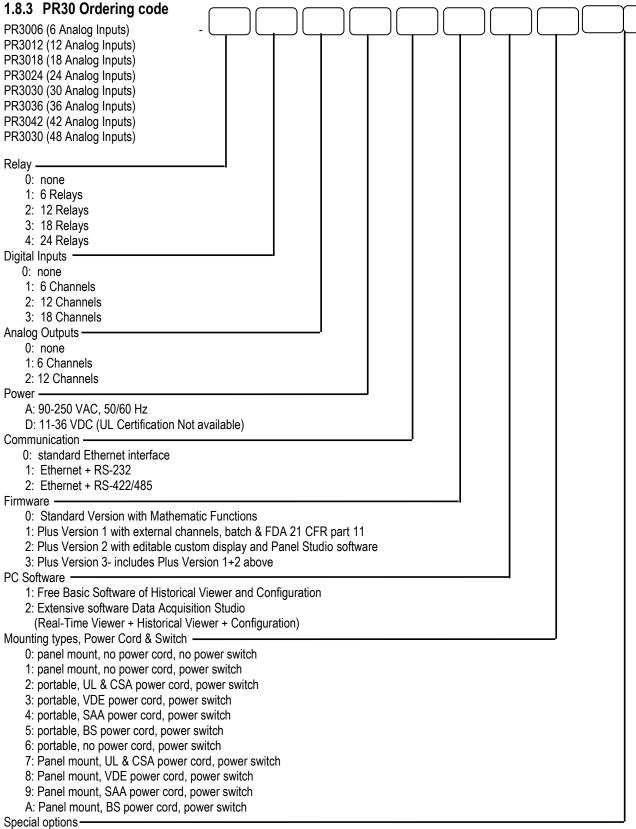

00: none

S1: 16G SD card

S2: 32G SD card

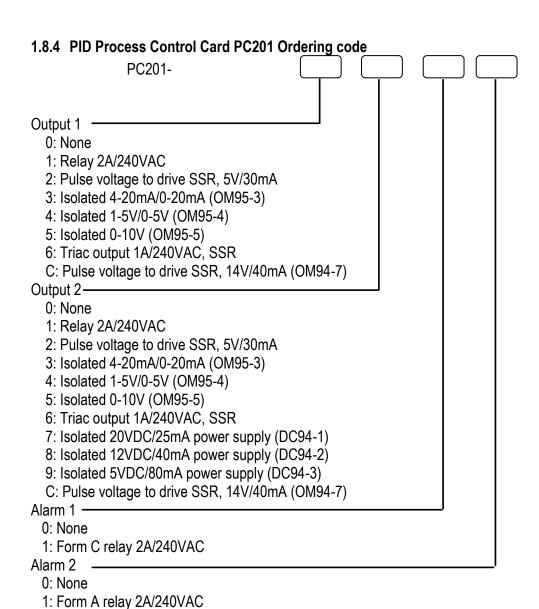

### 1.8.5 Accessories

| Part no | Description                                                                        |
|---------|------------------------------------------------------------------------------------|
| AI203   | 3-channel analog input card (TC, RTD, mA, V, mV)                                   |
| AI206   | 6-channel analog input card (TC, RTD, mA, V, mV)                                   |
| PC201   | PID process control card                                                           |
| RO206   | 6-channel relay output card                                                        |
| DI206   | 6-channel digital input card                                                       |
| RD233   | 3-channel relay output and 3-channel digital input card                            |
| AO206   | 6-channel analog output card                                                       |
| IF232   | RS-232 communication module for PR10 and PR20                                      |
| IF485   | RS-422/485 communication module for PR10 and PR20                                  |
| IF232A  | RS-232 communication module for PR30                                               |
| IF485A  | RS-422/485 communication module for PR30                                           |
| PM201   | 90-250VAC 47-63Hz panel mount power supply board without power Switch for PR10 and |
|         | PR20                                                                               |

| Part no | Description                                                                          |
|---------|--------------------------------------------------------------------------------------|
| PM202   | 90-250VAC 47-63Hz panel mount power supply board with power switch For PR10 and PR20 |
| PM203   | 90-250VAC 47-63Hz portable power supply board with a power switch for PR10 and PR20  |
| PM211   | 11-36VDC panel mount power supply board without power switch for PR10 and PR20       |
| PM212   | 11-36VDC panel mount power supply board with a power switch for PR10 and PR20        |
| PM213   | 11-36VDC portable power supply board with a power switch for PR10 and PR20           |
| PM301   | 90-250VAC 47-63Hz panel mount power supply board without power Switch for PR30       |
| PM302   | 90-250VAC 47-63Hz panel mount power supply board with power switch For PR30          |
| PM303   | 90-250VAC 47-63Hz portable power supply board with a power switch for PR30           |
| PM311   | 11-36VDC panel mount power supply board without power switch for PR30                |
| PM312   | 11-36VDC panel mount power supply board with a power switch for PR30                 |
| PM313   | 11-36VDC portable power supply board with a power switch for PR30                    |

## 1-2 Accessories Ordering Code

### Note:

- The rear slots of the recorder will accept certain Input or output cards only in any combination based on the selected model.
- ❖ The basic PC software is supplied free with the recorder. There is an additional charge for the extensive Data Acquisition Software and communication ports of RS-232/422/485.
- The Ordering Code for various standard model Recorders with an AC supply and without any additional options are as follows:

PR1003-0A001000

PR2003-0A001000

PR3006-000A001000

# 1.9 Specifications

# 1.9.1 General Specifications

|                        | PR10                                                                                                    | PR20                                | PR30                                                                                                 |
|------------------------|----------------------------------------------------------------------------------------------------|-------------------------------------|----------------------------------------------------------------------------------------------------|
| Number of Analog Input | 3,6                                                                                                    | 3,6,12,18,24                        | 6,12,18,24,30,36,42,48                                                                               |
| Input Signals          | Thermocouples: J, K, T, E, B, R, S, N, L, U, P, W5, W3, LR, A1, A2, A3, M RTD: PT50, PT100, PT200, PT500, PT1000(α=0.00385), PT50, PT100(α=0.00391), JPT50, JPT100, JPT200, JPT500, JPT1000(α=0.003916), Cu10(α=0.00427), Cu50, Cu100(α=0.00426, 0.00428), Ni100, Ni200, Ni500, Ni1000(α=0.00617), Current(mA), Voltage (Volts, mV) |                                     |                                                                                                    |
| Fastest Sampling rate  | 100msec/dot, D                                                                                                    | efault setting: 1sec/do             | ot                                                                                                   |
| Calibration Correction | On-site Calibrat                                                                                                    | tion possible or using (            | Offset and Gain for correction                                                                       |
| Power                  | maximum                                                                                                    | -63Hz, 52VA, 26W<br>'A, 26W maximum | 90-250VAC, 47-63Hz, 110VA, 62W maximum, 11-36VDC, 62VA, 62W maximum (UL Certification Not available) |
| Display Size           | 4.3"                                                                                                    | 5.6"                                | 12.1"                                                                                                |
| Display Type           | 65K Colour, TF                                                                                                    | T Touch Screen                      |                                                                                                    |
| Display Resolution     | 480 x 272                                                                                                    | 640 x 480                           | 1024 x 768                                                                                           |
| Backlight              | LED                                                                                                    |                                     |                                                                                                    |
| Display MTBF @25°C     | 30000 Hours                                                                                                    | <u>-</u>                            | 60000 Hours                                                                                          |
| CPU                    | ARM Cortex-A8, 1GHz                                                                                                    |                                     |                                                                                                    |
| Internal Memory        | 256MB                                                                                                    |                                     |                                                                                                    |

|                                           | PR10 PR20 PR30                                                                                                    |  |  |
|-------------------------------------------|----------------------------------------------------------------------------------------------------|--|--|
| External Storage                          | Max. Up to 32GB SD Card or USB Disk                                                                                                    |  |  |
| SD Card Slot                              | Standard one slot at Front                                                                                                    |  |  |
| USB Slot                                  | Standard one USB slot in front and one USB slot in the rear                                                                                                    |  |  |
| Pulse Input                               | Optional DI card support pulse Input up to 100Hz                                                                                                    |  |  |
| PID Process Control                       | PID, Ramp & Dwell                                                                                                    |  |  |
| Math Channel                              | Available by Standard version                                                                                                    |  |  |
| External Channel,                         |                                                                                                    |  |  |
| Batch, Custom Display, FDA 21 CFR Part 11 | Available by plus versions                                                                                                    |  |  |
| Multilingual                              | Convenient for local users by offering languages in Brazil Portuguese, Chinese (Simplified, Traditional), Czech, Danish, Dutch, English, French, German, Greek, Italian, Japanese, Korean, Polish, Portuguese, Russian, Spanish, Swedish, Thai, Turkish. Other Languages are negotiable. |  |  |
| Screen saver, Email                       | Available by Standard version                                                                                                    |  |  |
| Ethernet                                  | Standard Ethernet Port. Modbus TCP/IP (Server by default, Client available with plus 1 version)                                                                                                    |  |  |
| RS-232/422/485                            | Optional Rs232 or Optional RS422/485. Modbus RTU (Slave by default, Master available with plus 1 version)                                                                                                    |  |  |
| PC Software                               | Standard: Historical Viewer + Configuration Optional: Extensive Software Data Acquisition Studio for real-time monitoring                                                                                                    |  |  |

# 1.9.2 Analog Input Specifications (Al203 & Al206)

**Channels:** Al203 ~ 3 channels, Al206 ~ 6 channels

Resolution: 24 bits

Sampling Rate: 10 times/ second (100milliseconds)

**Maximum Rating:** 

- ❖ RTD input ±20V
- Thermocouple and Voltage input ± 50V
- ❖ mA input ±10V

# **Temperature Effect:**

- ±0.1uV ±15PPM of reading for all inputs except mA

### **Sensor Lead Resistance Effect:**

- **Thermocouple:** 0.32PPM of reading/ $\Omega$
- 3-wire RTD: 2.6°C/Ω of resistance difference of two leads (Based on °C measurement temperature for PT100)
- **❖ 2-wire RTD:** 2.6°C/Ω of resistance sum of two leads (Based on °C measurement temperature for PT100)

Burn-out Current: 10uA

Common Mode Rejection Ratio (CMRR): 120dB Normal Mode Rejection Ratio (NMRR): 55dB

Isolation Breakdown Voltage between channels: 1500VAC min.

**Sensor Break Detection:** 

- Sensor opened for TC, RTD and mV inputs
- ❖ Below 1 mA for 4-20mA input
- ❖ Below 0.25V for 1-5V inputs
- Not available for other inputs

# **Sensor Break Responding Time:**

- Within 1 seconds for TC, RTD and mV inputs 0.1 second for 4-20 mA and 1-5V inputs
- \*

# **Input Characteristics:**

| Туре                            | Range                           | Accuracy at 25 °C   | Input Impedance |
|---------------------------------|---------------------------------|---------------------|-----------------|
| J                               | -120 ~ 1000 °C (-184 ~ 1832 °F) | ±1 °C               | 3.12MΩ          |
| K                               | -200 ~ 1370 °C (-328 ~ 2498 °F) | ±1 °C               | 3.12ΜΩ          |
| T                               | -250 ~ 400°C (-418 ~ 752°F)     | ±1 °C               | 3.12MΩ          |
| Е                               | -100 ~ 900 °C (-148 ~ 1652 °F)  | ±1 °C               | 3.12MΩ          |
| В                               | 0 ~ 1820 °C (32 ~ 3308 °F)      | ±2°C (200 ~ 1820°C) | 3.12MΩ          |
| R                               | 0 ~ 1768 °C (32 ~ 3214 °F)      | ±2 °C               | 3.12ΜΩ          |
| S                               | 0 ~ 1768 °C (32 ~ 3214 °F)      | ±2 °C               | 3.12MΩ          |
| N                               | -250 ~ 1300 °C (-418 ~ 2372 °F) | ±1 °C               | 3.12MΩ          |
| L                               | -200 ~ 900 °C (-328 ~ 1652 °F)  | ±1 °C               | 3.12ΜΩ          |
| U                               | -200 ~ 600°C (-328 ~ 1112 °F)   | ±1 °C               | 3.12ΜΩ          |
| Р                               | 0 ~ 1395 °C (32~2543 °F)        | ±1 °C               | 3.12MΩ          |
| W5 or C                         | 0 ~ 2315 °C (32 ~ 4199 °F)      | ±1 °C               | 3.12MΩ          |
| W3                              | 0 ~ 2315°C (32 ~ 4199 °F)       | ±1 °C               | 3.12MΩ          |
| LR                              | -200 ~ 800 °C (-328 ~ 1472 °F)  | ±1 °C               | 3.12MΩ          |
| A1                              | 0 ~ 2500 °C (-32 ~ 4532 °F)     | ±1 °C               | 3.12ΜΩ          |
| A2                              | 0 ~ 1800 °C (-32 ~ 3272 °F)     | ±1 °C               | 3.12ΜΩ          |
| A3                              | 0 ~ 1800 °C (-32 ~ 3272 °F)     | ±1 °C               | 3.12MΩ          |
| M                               | -200 ~ 100 °C (-328 ~ 212 °F)   | ±1 °C               | 3.12ΜΩ          |
| PT50 ( $\alpha = 0.00385$ )     | -200 ~ 850 °C (-328 ~ 1562 °F)  | ±0.4 °C             | 2.0ΚΩ           |
| PT100 (α = 0.00385)             | -200 ~ 850 °C (-328~ 1562 °F)   | ±0.4 °C             | 2.0ΚΩ           |
| PT200 (α = 0.00385)             | -200 ~ 850 °C (-328 ~ 1562 °F)  | ±0.4 °C             | 2.0ΚΩ           |
| PT500 (α = 0.00385)             | -200 ~ 850 °C (-328 ~ 1562 °F)  | ±0.4 °C             | 2.0ΚΩ           |
| PT1000 (α = 0.00385)            | -200 ~ 350 °C (-328 ~ 662 °F)   | ±0.4 °C             | 2.0ΚΩ           |
| PT50 (α = 0.00391)              | -200 ~ 850 °C (-328 ~ 1562 °F)  | ±0.4 °C             | 2.0ΚΩ           |
| PT100 (α = 0.00391)             | -200 ~ 850 °C (-328 ~ 1562 °F)  | ±0.4 °C             | 2.0ΚΩ           |
| JPT50 ( $\alpha = 0.003916$ )   | -200 ~ 600 °C (-328 ~ 1112 °F)  | ±0.4 °C             | 2.0ΚΩ           |
| JPT100 ( $\alpha = 0.003916$ )  | -200 ~ 600 °C (-328 ~ 1112 °F)  | ±0.4 °C             | 2.0ΚΩ           |
| JPT200 ( $\alpha = 0.003916$ )  | -200 ~ 600 °C (-328 ~ 1112 °F)  | ±0.4 °C             | 2.0ΚΩ           |
| JPT500 ( $\alpha = 0.003916$ )  | -200 ~ 600 °C (-328 ~ 1112 °F)  | ±0.4 °C             | 2.0ΚΩ           |
| JPT1000 ( $\alpha = 0.003916$ ) | -200 ~350 °C (-328 ~ 662 °F)    | ±0.4 °C             | 2.0ΚΩ           |
| Cu50 ( $\alpha = 0.00426$ )     | -50 ~ 200 °C (-58 ~392 °F)      | ±0.4 °C             | 2.0ΚΩ           |
| Cu100 ( $\alpha = 0.00426$ )    | -50 ~ 200 °C (-58 ~392 °F)      | ±0.4 °C             | 2.0ΚΩ           |
| Cu50 ( $\alpha = 0.00428$ )     | -180 ~ 200 °C (-292 ~392 °F)    | ±0.4 °C             | 2.0ΚΩ           |
| Cu100 ( $\alpha = 0.00428$ )    | -180 ~ 200 °C (-292 ~392 °F)    | ±0.4 °C             | 2.0ΚΩ           |
| Ni100 ( $\alpha = 0.00617$ )    | -60 ~ 180 °C (-76 ~356 °F)      | ±0.4 °C             | 2.0ΚΩ           |
| Ni200 (α = 0.00617)             | -60 ~ 180 °C (-76 ~356 °F)      | ±0.4 °C             | 2.0ΚΩ           |
| Ni500 ( $\alpha = 0.00617$ )    | -60 ~ 180 °C (-76 ~356 °F)      | ±0.4 °C             | 2.0ΚΩ           |
| Ni1000 (a = 0.00617)            | -60 ~ 180 °C (-76 ~356 °F)      | ±0.4 °C             | 2.0ΚΩ           |
| Cu10 ( $\alpha$ = 0.00427)      | -200 ~ 260 °C (-328 ~500 °F)    | ±0.1 °C             | 2.0ΚΩ           |
| ±20mA                           | -26 ~ 26mA                      | ±0.05%              | 75Ω             |
| ±60mV                           | -122 ~ 122mV                    | ±0.05%              | 3.12MΩ          |

| Туре     | Range          | Accuracy at 25 °C | Input Impedance |
|----------|----------------|-------------------|-----------------|
| ±200mV   | -243 ~ 243mV   | ±0.05%            | 3.12MΩ          |
| ±1V      | -1.58 ~ 1.58mV | ±0.05%            | 3.12MΩ          |
| ±2V      | -3.16 ~ 3.16mV | ±0.05%            | 3.12MΩ          |
| ±6V      | -6.32 ~ 6.32V  | ±0.05%            | 3.12MΩ          |
| ±20V     | -25.3 ~ 25.3V  | ±0.05%            | 3.12MΩ          |
| ±50V     | -50.6 ~ 50.6V  | ±0.05%            | 3.12MΩ          |
| 0.4 ~ 2V | -3.16 ~ 3.16V  | ±0.05%            | 3.12MΩ          |
| 1 ~ 5V   | -6.32 ~ 6.32V  | ±0.05%            | 3.12MΩ          |

### 1.9.3 Digital Input Specifications (DI206 & RD233)

### Channels:

DI206: 6 Channels per card, RD233: 3 Channels per card Logic Low: -5V minimum, 0.8V maximum

**Logic High:** 3.5V minimum, 24V maximum **External pull-down Resistance:** 1KΩ maximum **External pull-up Resistance:** 1.5MΩ minimum

### 1.9.4 Relay Output Specifications (RO206 & RD206)

#### Channels:

RO206: 6 Channels per card, RD233: 3 Channels per card Contact Form: N.O. & N.C. (Form C)

Relay Rating: 5A/240 VAC, life cycles 200,000 for resistive load

### 1.9.5 Analog Output Specifications (AO206)

Channels: 6 Channels per card

Output signal: 4-20mA, 0-20mA, 0-5V, 1-5V, 0-10V

Resolution: 16 bits

**Accuracy:** ±0.05% of Span ±0.0025% /°C

**Load Resistance:**  $0-500\Omega$  (current),  $10K\Omega$  minimum (voltage)

Output Regulation: 0.01% for full load change Output Setting Time: 0.1 second (stable to 99.9%)

**Isolation Breakdown Voltage:** 1500VAC at 50/60Hz for 1 minute

Integral Linearity Error: ±0.005% of Span Temperature Effect: ±0.0025% of Span /°C

Note:

There are DIP switches available on the AO card to select the output type and the default setting is SET to Voltage output. For Current (mA) Output, SET 1to 5 (ON) and 6 to 8 (OFF). For more details refer to <a href="#">Chapter 5.1.4</a>

### 1.9.6 PID Process Control card Specifications

### 1.9.6.1 Input1

Resolution: 18 bits

Sampling Rate: 5 times / second

**Maximum Rating:** -2 VDC minimum, 12 VDC maximum (1 minute for mA input) **Temperature Effect:** 1.5uV/°C for all inputs except mA input, ±3.0uV/°C for mA input

### Sensor Lead Resistance Effect:

**❖ Thermocouple:** 0.2uV/Ω

**❖** 3-wire RTD: 2.6°C/ $\Omega$  of resistance difference of two leads

• 2-wire RTD:  $2.6^{\circ}$  C/ $\Omega$  of resistance sum of two leads

Burn-out Current: 200nA

Common Mode Rejection Ratio (CMRR): 120dB Normal Mode Rejection Ratio (NMRR): 55dB

Sensor Break Detection: Sensor Open for Thermocouple, RTD and mV inputs

Sensor short for RTD input Below 1 mA for 4-20 mA input Below 0.25V for 1 - 5 V input Not available for other inputs.

# **Sensor Break Responding Time:**

Within 4 seconds for TC, RTD and mV inputs

• 0.1 second for 4-20 mA and 1 - 5 V inputs

### Input 1 Characteristics:

| Туре       | Range                                | Accuracy @ 25°C         | Input Impedance |
|------------|--------------------------------------|-------------------------|-----------------|
| J          | -120°C to 1000°C (-184°F to 1832°F)  | ±2°C                    | 2.2 ΜΩ          |
| K          | -200°C to 1370°C ( -328°F to 2498°F) | ±2°C                    | 2.2 ΜΩ          |
| T          | -250°C to 400°C ( -418°F to 752°F)   | ±2°C                    | 2.2 ΜΩ          |
| E          | -100°C to 900°C ( -148°F to 1652°F)  | ±2°C                    | 2.2 ΜΩ          |
| В          | 0°C to 1800°C (32°F to 3272°F)       | ±2°C (200°C to 1800° C) | 2.2 ΜΩ          |
| R          | 0°C to 1767.8°C (32°F to 3214°F)     | ±2°C                    | 2.2 ΜΩ          |
| S          | 0°C to 1767.8°C (32°F to 3214°F)     | ±2°C                    | 2.2 ΜΩ          |
| N          | -250°C to 1300°C (-418°F to 2372°F)  | ±2°C                    | 2.2 ΜΩ          |
| L          | -200°C to 900°C (-328°F to 1652°F)   | ±2°C                    | 2.2 ΜΩ          |
| PT100(DIN) | -210°C to 700°C (-346°F to 1292°F)   | ±0.4°C                  | 1.3ΚΩ           |
| PT100(JIS) | -200°C to 600°C (-328°F to 1112°F)   | ±0.4°C                  | 1.3Ω            |
| mV         | -8mV to 70mV                         | ±0.05%                  | 2.2 ΜΩ          |
| mA         | -3mA to 27mA                         | ±0.05%                  | 70.5Ω           |
| V          | -1.3V to 11.5V                       | ±0.05%                  | 302ΚΩ           |

# 1.9.6.2 Input2

Resolution: 18 bits

Sampling Rate: 5 times / second

Maximum Rating: -2 VDC minimum, 12 VDC maximum (1 minute for mA input)

Temperature Effect: 1.5uV/°C for all inputs except mA input, ±3.0uV/°C for mA input

Common Mode Rejection Ratio (CMRR): 120dB Normal Mode Rejection Ratio (NMRR): 55dB

**Sensor Break Detection:** 

Below 1 mA for 4-20 mA input
Below 0.25V for 1 - 5 V input
Not available for other inputs

Sensor Break Responding Time: 0.5 Seconds

## **Input 2 Characteristics:**

| Туре   | Range          | Accuracy @ 25°C      | Input Impedance            |
|--------|----------------|----------------------|----------------------------|
| CT94-1 | 0.0 to 50.0 A  | ±2% of Reading ±0.2A | 302ΚΩ                      |
| mA     | -3mA to 27mA   | ±0.05%               | 70.5Ω+(0.8V/Input Current) |
| V      | -1.3V to 11.5V | ±0.05%               | 302ΚΩ                      |

### 1.9.6.3 Input3 (Event Input)

**Logic Low:** -10V minimum, 0.8V maximum **Logic high:** 2V minimum, 10V maximum

External pull-down Resistance: 400 K $\Omega$  maximum External pull-up Resistance: 1.5 M $\Omega$  minimum

**Functions:** 

Select second setpoint and/or PID, reset alarm 1 and/or alarm 2, Disable output 1 and/or output 2,

Remote lockout.

# 1.9.6.4 Output1/Output2

1. Relay Rating:

2A/240 VAC, life cycles 200,000 for Resistive load

2. Pulsed Voltage:

Source Voltage 5V, current limiting resistance  $66\Omega$ 

3. Linear Output:

Resolution: 15 bits

Output Regulation: 0.01 % for full load change Output Settling Time: 0.1 sec. (stable to 99.9 %)

Isolation Breakdown Voltage: 1000 VAC Temperature Effect: ±0.0025 % of SPAN /°C

**Linear Output Characteristics:** 

| Туре      | Zero Tolerance | Span Tolerance | Load Capacity |
|-----------|----------------|----------------|---------------|
| 4 to 20mA | 3.8-4 mA       | 20-21 mA       | 500 Ω max     |
| 0 to 20mA | 0 mA           | 20-21 mA       | 500 Ω max     |
| 0 to 5V   | 0 V            | 5 -5.25 V      | 10KΩ min      |
| 1 to 5V   | 0.95 to 1V     | 5 -5.25 V      | 10KΩ min      |
| 0 to 10V  | 0 V            | 10 - 10.5 V    | 10KΩ min      |

# 4. Triac (SSR) Output:

Rating: 1A / 240 VAC

Inrush Current: 20A for 1 cycle Min. Load Current: 50 mA RMS Max. Off-state Leakage: 3 mA RMS Max. On-state Voltage: 1.5 V RMS

Insulation Resistance: 1000 M $\Omega$  minimum at 500 VDC

Dielectric Strength: 2500 VAC for 1 minute

**SSR Output Characteristics:** 

| Туре | Tolerance | Maximum<br>Output<br>Current | Ripple<br>Voltage | Isolation<br>Barrier |
|------|-----------|------------------------------|-------------------|----------------------|
| 20V  | ±0.5 V    | 25 mA                        | 0.2 Vp-p          | 500 VAC              |
| 12V  | ±0.3 V    | 40 mA                        | 0.1 Vp-p          | 500 VAC              |
| 5V   | ±0.15 V   | 80 mA                        | 0.05 Vp-p         | 500 VAC              |

### 1.9.6.5 Alarm 1/ Alarm 2

**Alarm 1 Relay:** Form C, Max. Rating 2A/240VAC, life cycles 200,000 for resistive load **Alarm 2 Relay:** Form C, Max. Rating 2A/240VAC, life cycles 200,000 for resistive load

Alarm Mode: Normal, Latching, Hold, Latching / Hold

Dwell Timer: 0 - 6553.5 minutes

**Alarm Functions:** 

Dwell timer, Deviation High / Low Alarm, Deviation Band High / Low Alarm, PV1 High / Low Alarm, PV2 High / Low Alarm, PV2 High / Low Alarm, PV1-PV2 High / Low

Alarm, Loop Break Alarm, Sensor Break Alarm

#### 1.9.6.6 Control Mode

Output 1: Reverse (heating) or direct (cooling) action

**Output 2:** PID cooling control, cooling P band 1~255% of PB **ON-OFF:** 0.1 - 100.0(°F) hysteresis control (P band = 0)

P or PD: 0 - 100.0 % offset adjustment

PID:

Fuzzy logic modified Proportional band 0.1 ~ 900.0°F,

Integral time: 0 - 1000 Seconds, Derivative time 0 - 360.0 seconds

Cycle Time: 0.1 - 100.0 seconds

**Manual Control**: Heat (MV1) and Cool (MV2) **Auto-tuning**: (MV2) Cold start and warm start

**Self-tuning:** Select None and YES

Failure Mode: Auto-transfer to manual mode while sensor break or A-D converter damage

Sleep Mode: Enable or Disable

Ramping Control: 0 - 900.0°F/minute or 0 - 900.0°F/hour ramp rate

Power Limit: 0 - 100 % output 1 and output 2

Pump / Pressure Control: Sophisticated functions provided

Remote Setpoint: Programmable range for voltage or current input

**Differential Control:** Control PV1-PV2 at setpoint

## 1.9.6.7 Profiler

**Number of Profiles: 50** 

Number of Segments per Profile: 32

Note: Total Segments are limited to 1000 Segments

# **1.9.6.8 Digital Filter Function:** First Order

**Time Constant:** 0, 0.2, 0.5, 1, 2, 5, 10, 20, 30, 60 seconds programmable

## 1.9.7 COMM Module (IF232 and IF485) Specifications

**Interface:** RS-232 (IF232-one unit) or RS-485 or RS-422 (IF485- up to 247 units)

Protocol: Modbus Protocol RTU mode

Address: 1-247

Baud Rate: 9.6 ~ 115.2 Kbits/sec.

Data Length: 7 or 8 bits Parity Bit: None, Even or Odd

Stop Bit: 1 or 2 bits

### 1.9.8 Standard Ethernet Communication

Protocol: Modbus TCP/IP, 10/100 Base T

Ports: AUI (Attachment Unit Interface) and RJ-45, Auto- detect capability

### 1.9.9 Real-time Clock

| Item              | Description            |
|-------------------|------------------------|
| Make              | Seiko Instruments      |
| Model             | MS621-fl11e            |
| Rating            | 3V,4mAH                |
| Typical Life Time | 10 Years               |
| Buffer Period     | 6 Months               |
| Туре              | Rechargeable           |
| Accuracy          | Maximum ± 2Seconds/Day |

### 1.9.9.1 Real-time Clock accuracy vs Temperature inside of the housing

| Temperature Inside Housing | Typical Error / Month |
|----------------------------|-----------------------|
| 10°C ~ 40 °C               | 18 Seconds            |
| 0°C or 50 °C               | 52 Seconds            |
| -10°C or 60°C              | 107 Seconds           |

### 1.9.10 Environmental & Physical Specifications

Operating Temperature:  $0 \sim 50 \,^{\circ}\text{C}$ Storage Temperature:  $-30 \sim 70 \,^{\circ}\text{C}$ 

**Humidity:** 20 to 90% RH (non-condensing)

Maximum relative humidity 90% is for ambient temperature up to 38°C decreasing linearly to

50% relative humidity at 50°C

Altitude: 2000 M maximum

**Insulation Resistance:** 20 M $\Omega$  min. (at 500 VDC)

Dielectric Strength: 2300VAC, 50/60 Hz for 1 minute between power terminal and earth

**Vibration Resistance:** 10-55 Hz, 10m/ s<sup>2</sup> for 2 hours

**Shock Resistance:** 30m/ s² (3g) for operation, 20g for transportation

**Operation Position:** no inclined restriction

**Dimensions: Panel Mount style:** PR10/PR20:144(W) x 144(H) x 193mm (D)

**PR30:**288(W) x 288(H) x 194mm (D)

Standard Panel Cut-out: PR10/PR20:137 x 137mm

**PR30:**281 x 281mm

## 1.9.11 Approval Standards

Safety:

UL61010C-1, CSA C22.2 No. 24-93

CE: EN61010-1 (IEC1010-1) over voltage category II, Pollution degree 2

**Protective Class:** 

IP 65 front panel for indoor use IP 20 housing and terminals

EMC:

Emission: EN61326-1 (EN55022 class A, EN61000-3-2, EN61000-3-3) Immunity: EN61326-1 (EN61000-4-2, EN61000-4-3, EN61000-4-4,

EN61000-4-5, EN61000-4-6, EN61000-4-8, EN61000-4-11)

# 2. Installation and wiring

Sometimes dangerous voltages capable of causing death are present in this instrument. Before doing the installation or any troubleshooting procedures, the power to the equipment must be switched off and isolated. Units suspected of being faulty must be disconnected and removed to a properly equipped workshop for testing and repair. Component replacement and internal adjustments must be made by a qualified maintenance person only.

To minimize the possibility of fire or shock hazards, do not expose this instrument to rain or excessive moisture.

Do not use this instrument in areas under hazardous conditions such as excessive shock, vibration, dirt, moisture, corrosive gases or oil. The ambient temperature of the area should not exceed the maximum rating specified in the specification

Remove stains from this equipment using a soft, dry cloth. Do not use harsh chemicals, volatile solvents such as thinner or strong detergents to clean the equipment in order to avoid deformation.

If the equipment is used in a manner not specified by the manufacturer, the protection provided by the equipment may be impaired.

# 2.1 Unpacking

Upon receipt of the shipment, remove the recorder from the carton and inspect the unit for shipping damage. If any damage is found, contact your local representative immediately. Note the model number and serial number for future reference when corresponding with our service centre. The serial number (S/N) is labelled on the box and the housing of the recorder.

The recorder is designed for indoor use only and is not intended for use in any hazardous area. It should be kept away from shock, vibration, and electromagnetic fields (such as variable frequency drives), motors and transformers. It is intended to operate under the following environmental conditions.

| <b>Environmental Parameter</b> | Specification                      |
|--------------------------------|------------------------------------|
| Operating Temperature          | 0°C to 50 °C                       |
| Humidity                       | 20% to 90% RH(Non-condensing)      |
| Altitude                       | 2000 M Maximum                     |
| Pollution Degree Level II      | IEC1010-1(EN61010-1)               |
| Power                          | 90 ~ 250 VAC, 50/60 Hz or 11-36VDC |

# 2.2 Dimensions

# 2.2.1 Panel mounting style

# 2.2.1.1 PR10

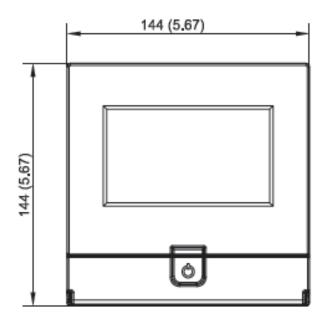

2-1 PR10 Front Side

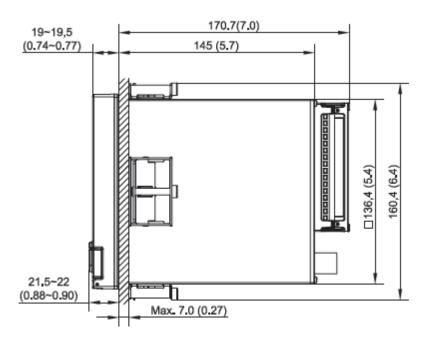

2-2 PR10 Right Side

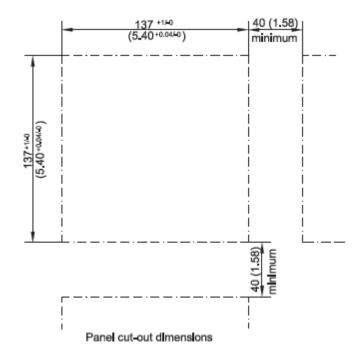

2-3 PR10 Panel Cut-out Dimensions

# 2.2.1.2 PR20

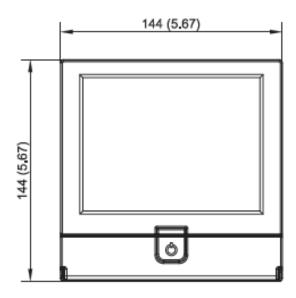

2-4 PR20 Front Side

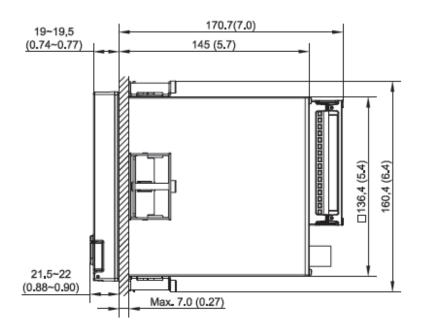

2-5 PR20 Right Side

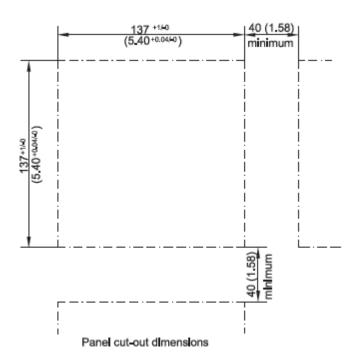

2-6 PR20 Panel Cut-out Dimensions

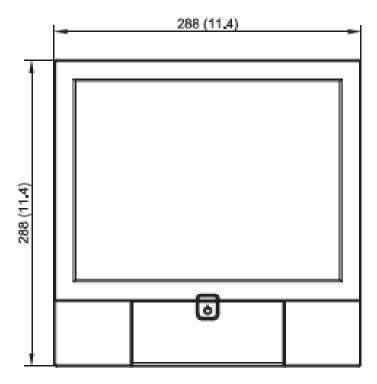

2-7 PR30 Front Side

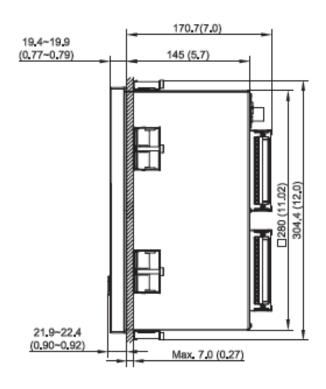

2-8 PR30 Right Side

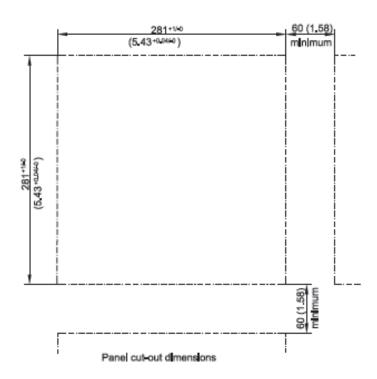

2-9 PR30 Cut-out Dimensions

# Note:

- ❖ Do not over tighten mounting clamp screws that could result in distortion of the case.
- There is no mounting angle restriction.
- ❖ The mounting torque used for 4 sides of the housing should be 2.0 kgf-cm and not more than 2.5 Kgf-cm

# 2.2.2 Portable styles

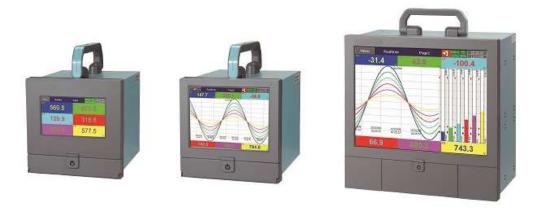

## 2.2.2.1 Bottom Side View of PR20 & PR10

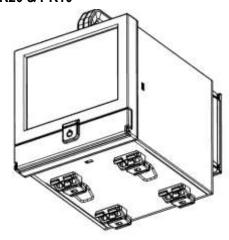

2-10 PR10 & PR20 Portable Type Bottom Side View

## 2.2.2.2 Front Side View of PR20 & PR10

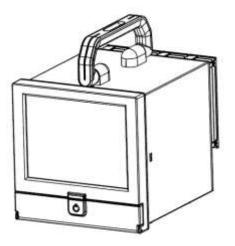

2-11 PR10 & PR20 Portable Type Front Side View

## 2.2.2.3 Bottom Side View of PR30

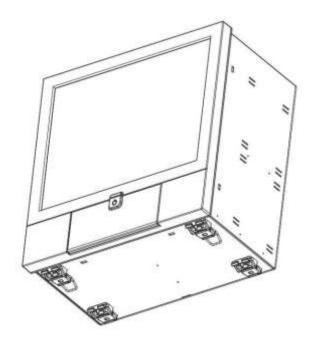

2-12 PR30 Portable Type Bottom Side View

## 2.2.2.4 Front Side View of PR30

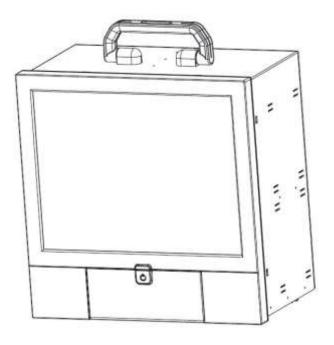

2-13 PR30 Portable Type Front Side View

### 2.2.2.5 Bottom Stand Clips

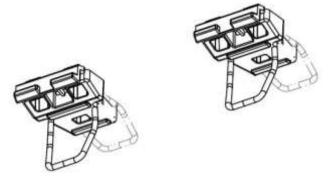

2-14 Portable Type Bottom Stand Clips

#### 2.2.2.6 Top Holding Handle

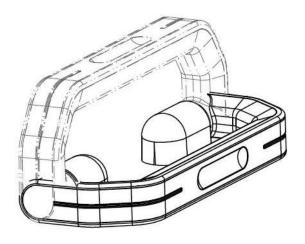

2-15 Portable Type Top Holding Handle

### 2.3 Input and Output Configuration

The Input and Output cards need to be inserted to the rear slots or removed from the rear slots at the Power OFF condition. Failure to do so may cause damage to the module or device or both. The Device will automatically detect the cards at Power ON, once it is inserted into the rear slots.

#### 2.3.1 Analog Input Card (Al206 & Al203)

**Al206** and **Al203** are analog input cards with 3 and 6 channels respectively. Each card includes universal inputs of TC (J, K, T, E, B, R, S, N, L, U, P, W5, W3, LR, A1, A2, A3, and M), RTD, mV, mA, V. The accepted input types and sensor range for analog input are listed in <u>Chapter 1.9</u>. Plug the Al card into the rear slot then power on. The recorder will automatically detect the card and display the specific input type and its location in a specific slot in **System Information** mode while doing the configuration.

The configuration Menu can be reached by pressing Menu and then pressing more and then pressing Config key. It will display a tree-type configuration layout for easy user configuration. By using Up/Down Key and Enter Key, AI configuration window can be reached. In this window, the user can configure the AI parameters. The user can select the desired input type and other parameters for analog input in this window.

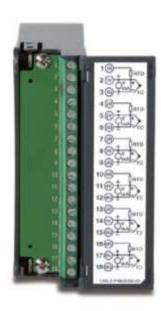

### 2.3.2 Relay Output card (RO206)

The relay output card RO206 includes 6 relays rated 5 Amp/240 VAC each. Plug the card into a rear slot and power on the recorder. The recorder will automatically detect the card and display the output type and its location in a specific slot in System Info mode while doing the configuration.

The configuration Menu can be reached by pressing Menu and then pressing more and then pressing Config key. It will display a tree-type configuration layout for easy user configuration. By using Up/Down Key and Enter Key, DO configuration window can be reached. In this window, the user can configure the DO parameters. The user can select the desired output type and other parameters for Relay output in this window. The item "Reverse" is to reverse the output status.

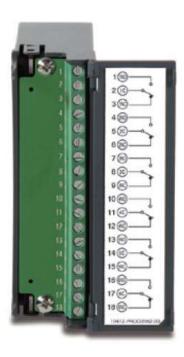

#### 2.3.3 Digital Input card (DI206)

This card includes 6 channels of event inputs. As above, plug the card into rear slot and power on the recorder. The recorder will automatically detect it, and then display the input type and its location in a specific slot in **System Information** mode while doing the configuration.

The configuration Menu can be reached by pressing Menu and then pressing more and then pressing Config key. It will display a tree-type configuration layout for easy user configuration. By using Up/Down Key and Enter Key, DI configuration window can be reached. In this window, the user can configure the DI parameters. The user can select the desired input type and other parameters for digital input in this window. The item "Type" is for the user to decide if this channel will have a logic level or Pulse Counter input. If you select Pulse Counter, the item "Frequency" will appear for you to select input frequency (100Hz). The item "Events" can be added to do further control.

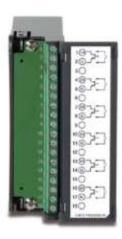

#### 2.3.4 Combination Digital Input and Output card (RD233)

This card includes 3 relays rated 5 Amp/240VAC each and 3 Channels of Digital Inputs. As above, plug the card into rear slot and power on the recorder. The recorder will automatically detect it, and then display the input type and the output type on its location in a specific slot in **System Information** mode while doing the configuration. The first 3 channels are for relays (Terminal 1 to 9) and the last 3 channels are for Digital inputs (Terminals 10 to 18). The setup is similar to relay output card and digital input card.

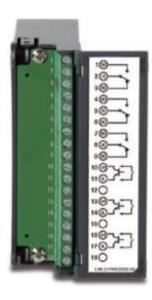

#### 2.3.5 Analog output cards (AO206)

These cards are 6-channel analog output cards. They are used to retransmit process values to other devices like meters, controllers, etc. The configuration Menu can be reached by pressing Menu and then pressing more and then pressing Config key. It will display a tree-type configuration layout for easy user configuration. By using Up/Down Key and Enter Key, AO configuration window can be reached. In this window, the user can configure the AO parameters. The user can select the desired output type and other parameters for analog output in this window.

**Note:** There is a dip switch on the AO206 card to select the current or voltage output for each channel.

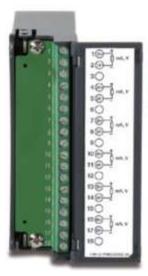

#### 2.3.6 PID Process Control Module (PC201)

This is a single loop PID Control Module which consists of Universal Input. The Module output can be configured by using the Configuration Menu. The configuration Menu can be reached by pressing Menu and then pressing more and then pressing Config key. It will display a tree-type configuration layout for easy user configuration. By using Up/Down Key and Enter Key, PID Controller and Profile configuration window can be reached. In this window, the user can configure the Controller parameters and profiles of PID Control Module. The user can select the desired output type and other parameters for analog output in this window.

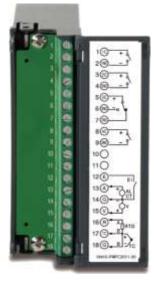

#### Note:

- The IO Modules should not be removed or Inserted to the device when the power is ON. This should be carried out in the Power OFF Condition only.
- ❖ For removing the IO Modules, First, remove the metal screws then remove the plastic screws, after that press the lock on the top and bottom of the Card and pull to remove it. Failing to do so will damage the IO Card. Please follow the Recorder user manual for more information.
- The Maximum Torque for the metal screw is 3Kg-cm (2.6in-lb) and the Maximum Torque for the plastic screw is 0.8Kgf-cm (.7in-lb).
- Calibration should be carried out by a qualified Engineer with qualified equipment only.
- Thermocouple inputs require 1-hour initial warm-up time during initial setup.
- ❖ For some industries who prefer circular chart displays, PR30 can offer this Unique feature and set the display speed for each page/circle in 30 minutes, 1, 2, 4, 8, 12 hours, 1, 2 days, or 1, 2, 4 weeks.

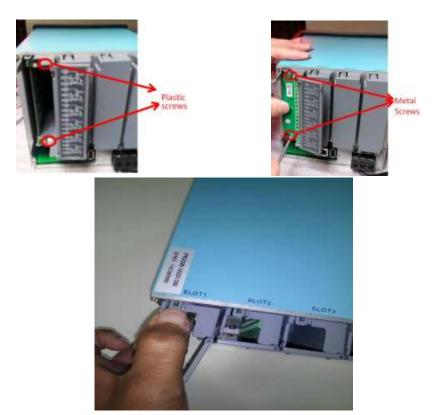

## 2.4 Wiring

#### 2.4.1 Wiring Precautions

Care must be taken to ensure that the maximum voltage rating specified on the label is not exceeded.

For the panel-mount version, it is recommended that near an external fuse or an external switch rated at 2A/250 VAC should be used.

Beware not to over tighten the terminals screws. The torque should not exceed 0.4 N-m (3.6 Lb-in or 4.0 Kg F-cm).

With the exception of the thermocouple wires, all wires should be stranded copper conductor with the maximum gauge of 18 AWG.

Connect a grounding conductor with 1.6mm diameter minimum to provide protective grounding prior to turning on the equipment.

## 2.4.2 Analog Input Wiring

# 2.4.2.1 Al206 wiring

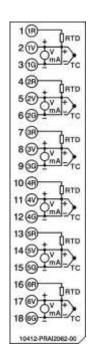

# 2.4.2.2 Al203 Wiring

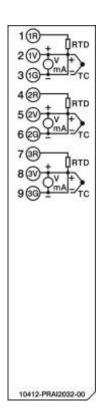

## 2.4.3 Relay Output Wiring

## 2.4.3.1 RO206

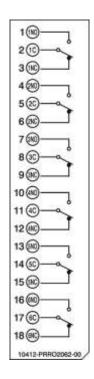

# 2.4.4 Digital Input Wiring

## 2.4.4.1 DI206

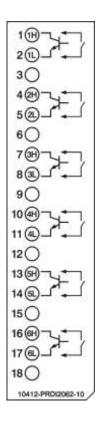

## 2.4.5 Combination Relay Output and Digital Input Wiring

## 2.4.5.1 RD233

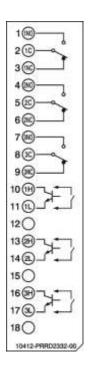

## 2.4.6 Analog Output Wiring

## 2.4.6.1 AO206

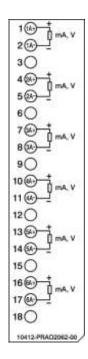

## 2.4.7 PID Process Control Card Wiring

### 2.4.7.1 PC201

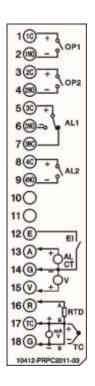

## 2.4.8 RS-232, RS-422, and RS-485 wiring

## 2.4.8.1 RS232 Wiring

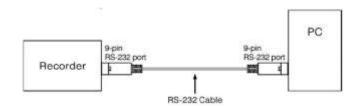

### Configuration of The RS-232 Cable

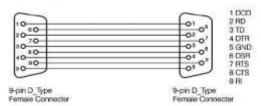

#### 2.4.8.2 RS422 Wiring

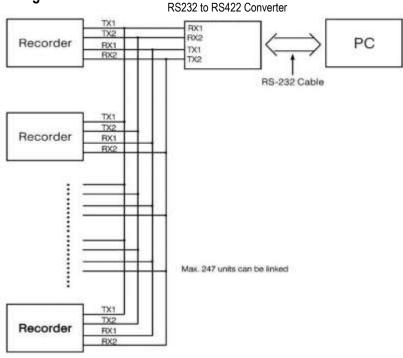

#### 2.4.8.3 RS485 Wiring

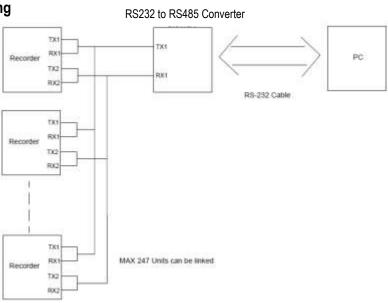

## 2.5 External Memory Card

There are two types of external storage for the User to use in the recorder. One is the SD card and the other is USB memory. There are two slots for inserting USB memory, one in the front and other on the rear side of the recorder. If the bigger capacity USB memory is required, the user may buy it locally. The SD card slot is on the front side. Please see the below figures for more information.

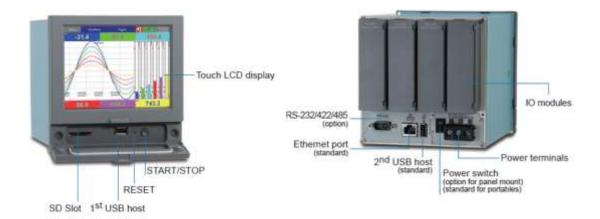

### Note

- The maximum capacity of external memory supported by the recorder is 32GB. The external memory must be formatted to FAT or FAT32.
- To read measured data and events on a USB memory and SD card memory, it is necessary to install either the free basic software or the Extensive Data Acquisition software on PC first.

### 3. BASIC FUNCTIONS OF RECORDERS

### 3.1 Configuration

The configuration of the recorder follows a tree type layout. This makes it easy for the users to go through the different submenus easily and do not miss any configuration.

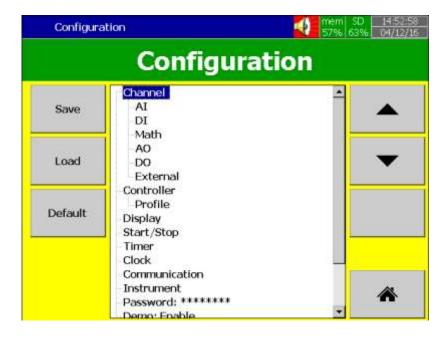

#### 3.2 Firmware

The PR series recorder has 4 different versions of firmware for the user to select as per the application requirement.

- 1. Standard Firmware
- 2. Plus 1 Firmware
- 3. Plus 2 Firmware
- 4. Plus 3 Firmware

#### 3.2.1 Standard Firmware

The standard version of firmware has Input and output configuration, Math functions (Counter, Totalizer), PID Controller function with PID Process control card. This firmware does not include External channels, Custom Edited Display, Batch, or FDA 21 CFR part11 functions.

#### 3.2.2 Plus 1 Firmware

The plus 1 firmware has the external channel, Batch, FDA 21CFR Part 11 functions along with the functions available in standard version firmware. This firmware does not include custom display function.

#### 3.2.3 Plus 2 Firmware

The plus 2 firmware version has custom display function similar to HMI along with the functions available in standard version firmware. This firmware does not include external channel, Batch, FDA 21CFR part11 functions.

#### 3.2.4 Plus 3 Firmware

The plus 3 firmware has all the functions of standard, plus 1, plus 2 version firmware.

### 3.3 Pulse input through Digital input

The recorder will support pulse input up to 100Hz via a digital input. The digital input can be configured as a pulse counter to count the no of pulses.

### 3.4 PID control with Ramp & Soak Profile function

The recorder has the option to use PID control function by using the PC201 PID process control card. The PID Control Module includes Ramp & Dwell function. It is useful to control the process with varying setpoint from time to time. There are 50 different Profiles can be configured with 32 Segments/Profile with the limit of 1000 Segments totally.

#### 3.5 On-Field Calibration

The Device allows the user to do on-field calibration for the device. No need to send the device to the factory for Calibration.

**Note:** The calibration must be carried out by a skilled person with proper instruments.

### 3.6 Communication with Third-Party Interfaces

The Recorder has the flexibility to communicate with Third-party Interfaces via protocols such as Modbus TCP/IP or Modbus RTU as either a Modbus Master or Modbus Slave. The detailed configuration and related information are available in Chapter 5 Configuration, and Section 5.9.

#### 3.7 Web Server

The Recorder real time trend and Digital data can be viewed in any place in the world if the recorder have Web Server connectivity. For this, the Recorder should be connected to the Internet with a fixed IP address provided by the Internet Service provider.

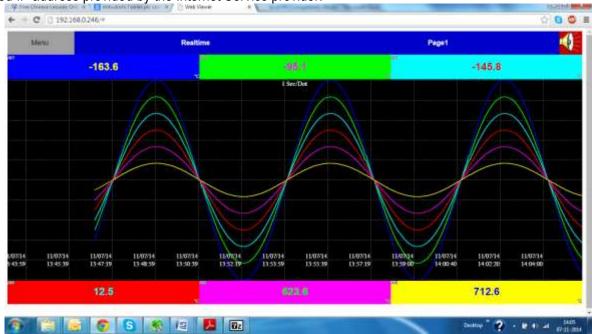

#### 3.8 Email

Important system events and alarms can be sent as an email. The detailed configuration and related information are available in <a href="Chapter 5">Chapter 5</a>, <a href="Configuration">Configuration</a>, <a href="Additional-substantial-substantial-substant

### 3.9 Handwriting Messages on Historical Trend Screens

Handwriting Messages on Historical trend screen is a useful feature for the user to highlight important events. The User can write handwritten messages using a stylus on Historical Trend screens. This is shown in the below picture.

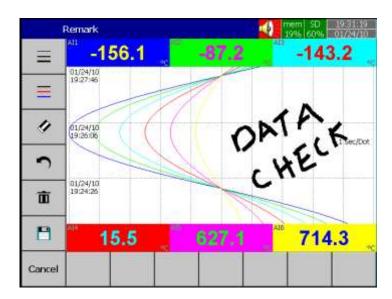

## 3.10 Custom Display Screen

In plus 2 and plus 3 versions of the firmware, the recorder allows the user to download the custom screens linked with Analog and Digital Tags from the custom display editor software Panel Studio. The custom display screens are called custom page in the recorder. The software used to create custom screen called a custom screen editor (Panel studio).

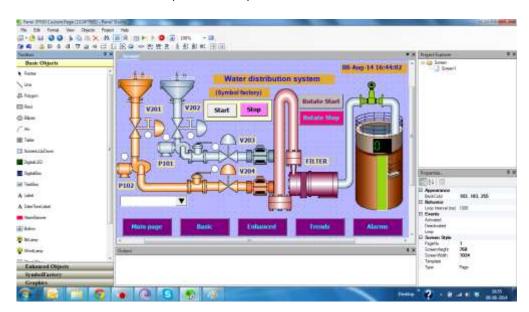

# 3.11 Log Speed Flexibility

The recorder has various log speed flexibility for the user to select as per their requirement. The available log speeds are 100ms/Dot, 1 Sec/Dot, 2 Sec/Dot, 5 Sec/Dot, 10 Sec/Dot, 15 Sec/Dot, 20 Sec/Dot, 30 Sec/ Dot, 1 Min/Dot, 2 Min/Dot, 5 Min/Dot, 10 Min/Dot, 15 Min / Dot, 1 Hour/Dot, 2 Hour/Dot. The User has a lot of flexibility in logging speeds to select as per the application requirement.

### 3.12 System Clock Synchronization via Internet

The Recorder System clock can be synchronized via the internet and Summer Saving Time can be defined. The detailed configuration and related information are available in <a href="Chapter 5">Chapter 5</a>, <a href="Configuration">Configuration</a>, and <a href="Section 5.8">Section 5.8</a>.

## 3.13 Increased Security

The security mode can be configured as normal or CFR-21. For normal, there is only one password can be defined for configuration. For CFR-21, there are 9 levels of password with 30 users can be defined for different functions. The detailed configuration and related information are available in <a href="Chapter 5">Chapter 5</a>, <a href="Configuration">Configuration</a>, and <a href="Section 5.11">Section 5.11</a>.

### 3.14 Auto Output to Printer

The Historical data can be directly printed automatically by a printer or can be saved as a PDF file using a PDF printer. The detailed configuration and related information are available in <a href="Chapter 5">Chapter 5</a>, Configuration, and Section 5.13.

#### 3.15 External Channels

Besides onboard AI and DI inputs, the recorder can accept inputs through Modbus communication. The PR10, PR20, and PR30 can have a maximum of up to 24, 48 and 96 channels respectively. The detailed configuration and related information are available in <a href="#">Chapter 5</a>, <a href="#">Configuration</a>, and <a href="#">Section 5.9</a>.

#### 3.16 Batch

Using this function, the recorded data can be stored in batches. This makes it easy for the user to analyse the historical data.

#### 3.17 FDA 21 CFR PART 11

This feature is meant to comply with U.S. Food and Drug Administration with a human health concern. When this feature is enabled, the recorded data cannot be manipulated.

#### 3.18 Circular Chart

PR30 has a unique feature to display the trend in circular chart mode. The recorder has various log speed flexibility for the user to select as per their requirement. The available log speeds are 100ms/Dot, 1 Sec/Dot, 2 Sec/Dot, 5 Sec/Dot, 10 Sec/Dot, 15 Sec/Dot, 20 Sec/Dot, 30 Sec/ Dot, 1 Min/Dot, 2 Min/Dot, 5 Min/Dot, 10 Min/Dot, 15 Min / Dot, 10 Min/Page, 30 Min/Page, 1 Hour/Page, 2 Hour/Page, 4 Hour/Page, 8 Hour/Page, 1 Day/Page, 2 Day/Page, 1 Week/Page, 2 Week/Page, 4 Week/Page, 1 Hour/Dot, 2 Hour/Dot. The User has a lot of flexibility in logging speeds to select as per the application requirement.

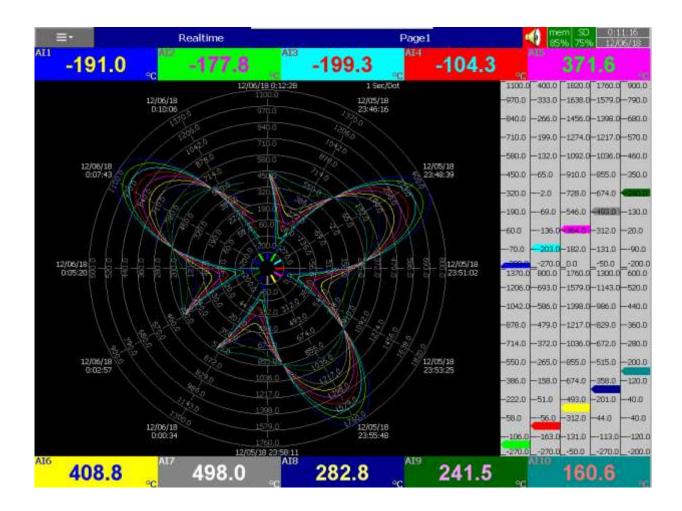

## 3.19 Multilingual Languages

The recorder provides multiple language options for the user to select as per their convenience. The available languages are Brazil Portuguese, Chinese (Simplified, Traditional), Czech, Danish, Dutch, English, French, German, Greek, Italian, Japanese, Korean, Polish, Portuguese, Russian, Spanish, Swedish, Thai, Turkish. Other Languages are negotiable.

## 3.20 USB Barcode Reader, Keyboard and Mouse Connectivity

The recorder supports the data entry through USB Keyboard, Mouse and Barcode reader for the configuration.

### 4. GETTING STARTED

The recorder has a TFT touch screen display capable of complex graphical representation, internal memory and SD card slot or USB drive slot for data storage. The unit is easily programmable, and the average user will probably never need to use most of the features or functions available in the recorder. This chapter will give the user a brief system overview and guide the first-time user in a simplified setup which will enable you to begin recording with the least amount of effort.

### 4.1 Screen Navigation

The recorder has a TFT touch screen which shows graphics. The screen also acts as a touch keypad. The user has only to lightly touch the screen area to operate. If the Beep volume is enabled then the unit will provide a short audible beep, each time the screen is touched. The default display of the recorder which shows after power-on is as below.

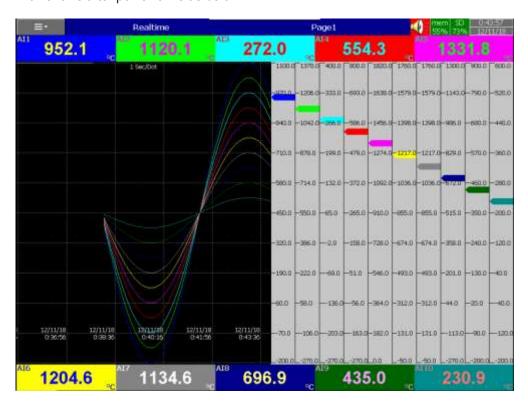

The screen is divided into two distinct areas such as Title Bar, across the top of the screen and the Graphics Area below the Title bar.

#### 4.1.1 Title Bar

The Status Bar consists of Menu key Page Type, Page Name, Alarm Status, Internal memory status, External memory status, Date and Time.

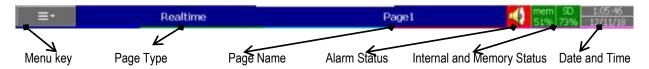

#### 4.1.1.1 Menu key

The menu key will allow the user to access the menus available in the recorder. When the user

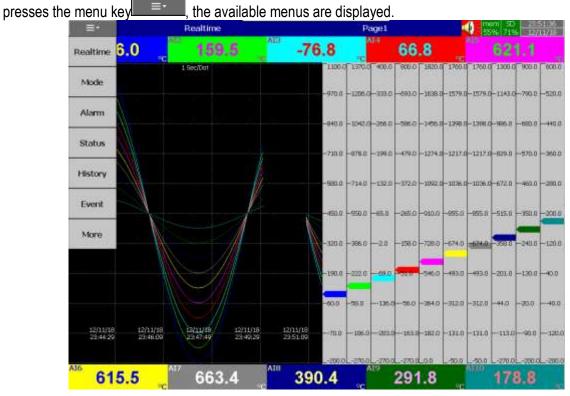

#### 4.1.1.1.1 Real-Time

Real-time menu will allow the user to access the real-time display of the configured display pages, Overview display, PID Control card display page and custom screen display page.

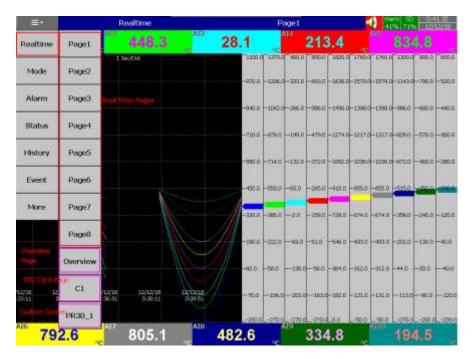

#### 4.1.1.1.2 Mode

Mode Menu will allow the user to change the graphical display mode. The available display modes are Trend, Bar Graph, Digital, Mix Mode, Individual Mode and Circular Mode (only for PR30).

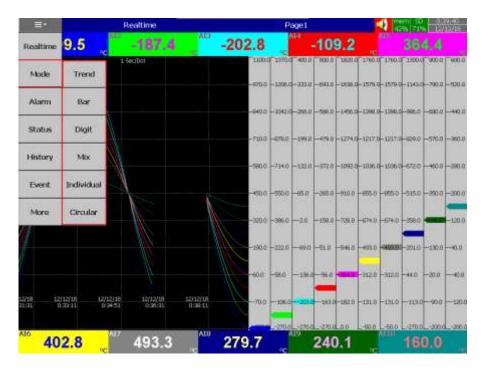

#### 4.1.1.1.3 Alarm

Alarm menu will allow the user to access the real-time alarm page. In this page, the user can view the real-time alarms and acknowledge the alarms.

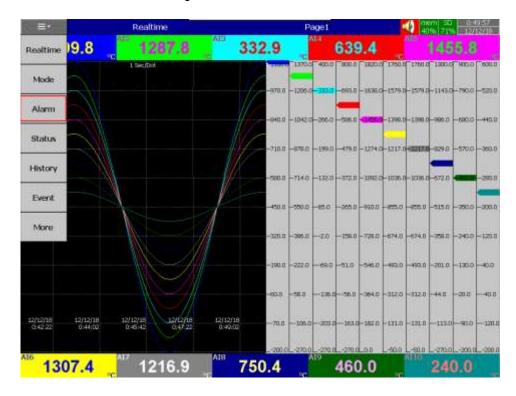

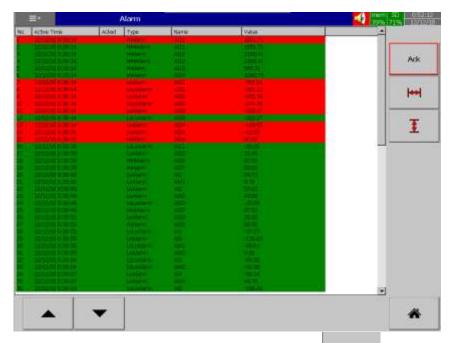

The user can acknowledge the alarm by pressing the ACK key. The user can navigate the alarm display by using the scroll keys . The user can go back to the Home screen by pressing the Home key. The user can access other menus by pressing the menu key.

#### 4.1.1.1.4 Status

The status menu will show the status of DI, DO, AO, Totalizer, Counter.

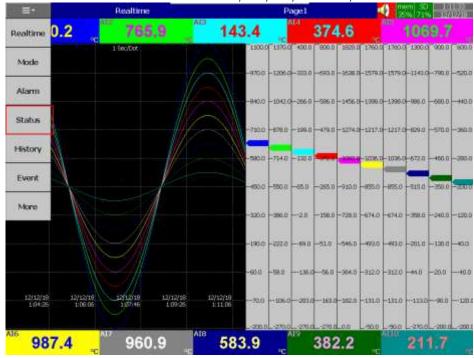

By using the DI, DO, AO, Counter, Totalizer tabs the individual status can be viewed in the respective tabs. The selected tab can be changed by using the left and right scroll keys.

The user goes back to the home screen by pressing the Home key. The up-down scroll keys are used to scroll down the pages in individual tabs. The user can access other menus by pressing the menu key.

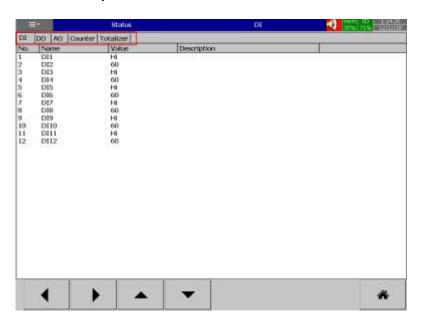

#### 4.1.1.1.5 History

History menu will allow the user to access the historical data of the display pages. The user can select the required historical display page by pressing the required page key in the history menu.

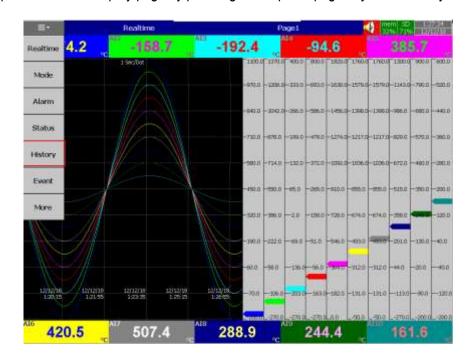

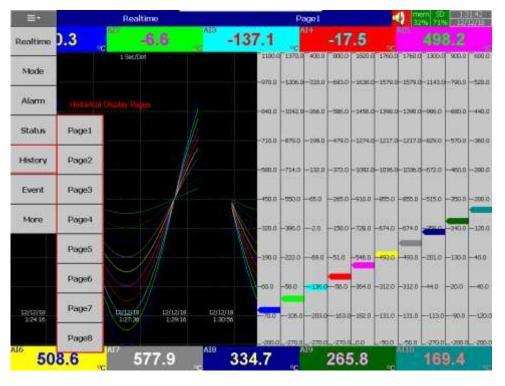

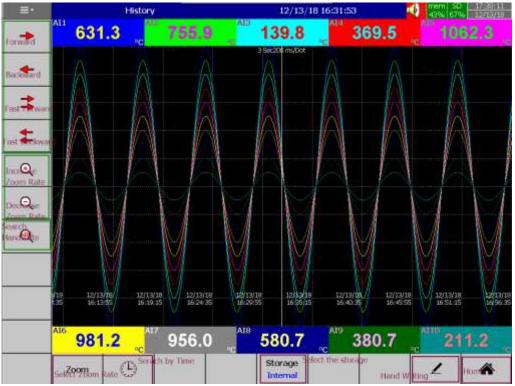

The historical display page will allow the user to navigate the historical data and do the handwritten remarks on the display page. The user can do the navigation on the screen using the four scroll keys. The user can increase or decrease the zoom rate by using the two softkeys. The handwritten messages within the data can be searched by using key. The zoom rate can be selected by using the softkey.

memory and external memory by using the softkey ressing the Home key. The user can access other menus by pressing the menu

### 4.1.1.5.1 Handwriting Messages on Historical Trend Screens

below.

Handwriting Messages on Historical trend screen is a useful feature for the user to highlight important events. The User can write handwritten messages using a stylus on Historical Trend screens.

If the user wants to write a message, then they can press the pen key in the screen below.

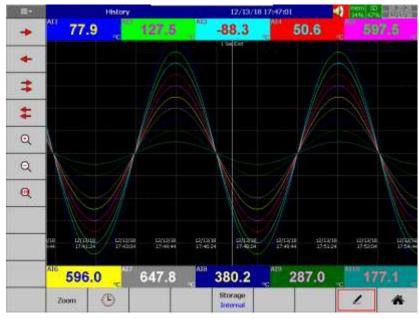

Then using the stylus, the user can write any message in Historical Trend Pages as shown

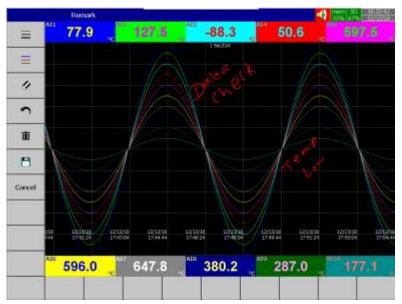

If the user wants to change the width of the written message, he/she can choose the width key to change the width of the pen.

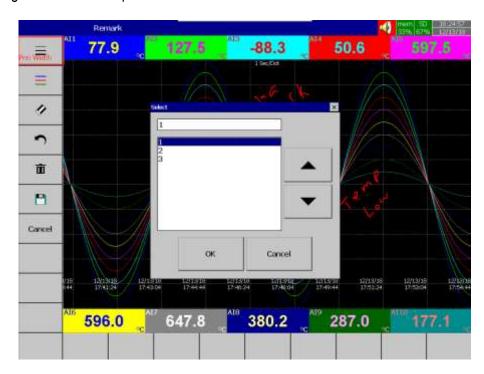

If the user wants to change the colour of the pen, he/she can change it by using the key to change the colour of the pen.

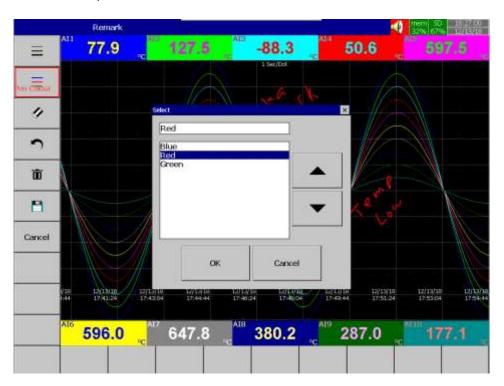

If the user wants to erase part of a message, he/she can do this by using the key to erase part of the message.

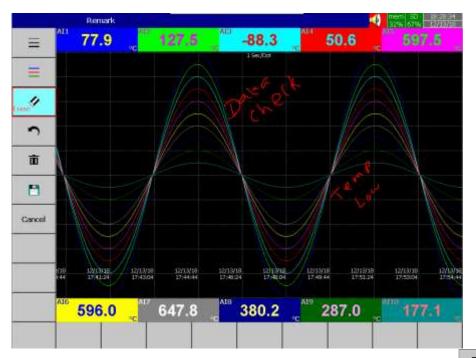

If the user wants to undo part of a message, he/she can do this by using the key to undo the last part of the message.

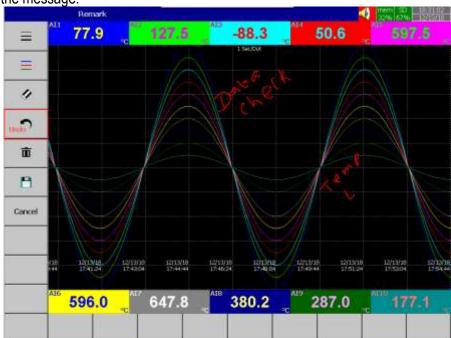

If the user wants to delete the written message, he/she can this do by using the key delete the written message.

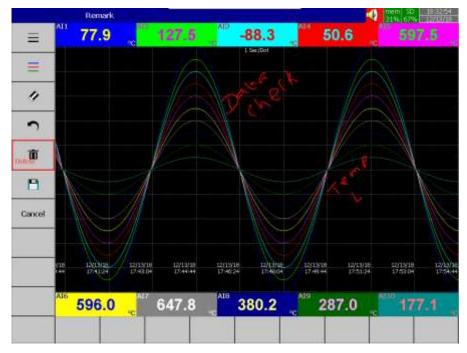

If the user wants to save the written message, he/she can do this by using the key save the written message.

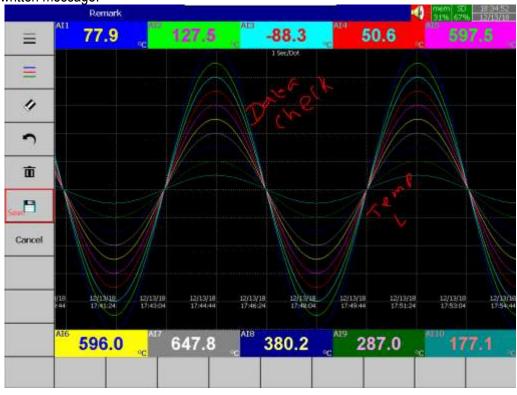

By using the key, the user can exit the page without saving the data.

**Note:** The handwriting messages are saved once can't be modified or deleted.

#### 4.1.1.1.6 Event

Event menu will allow the user to access the historical events and reports. By using the Event and Report tabs the event list and report list can be viewed in the respective page. The selected tab can be changed by using the left and right scroll keys. The user goes back to the home screen by pressing the Home/key. The up-down scroll keys are used to scroll down the pages in individual tabs. The keys are used to navigate rows and columns. The user can access other menus by pressing the menu

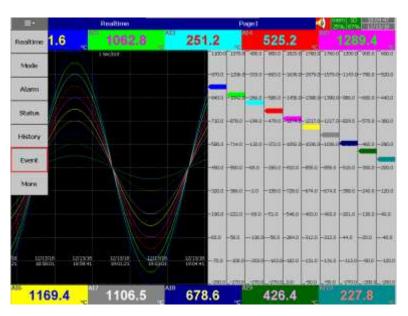

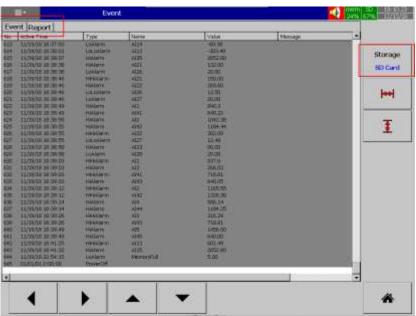

The Event power can be navigated by using the scroll keys . The stored location of displayed historical events can be switched between internal memory and SD card by using the softkey .

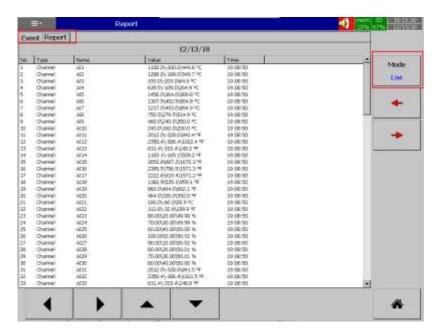

The Report list can be navigated up and down by using keys. The report of previous and next day, week, month depends on the selection of mode can be navigated by using keys. The mode can be switched between List, Daily, Weekly, Monthly by using key.

#### 4.1.1.1.7 More

More menu will allow the users to access more menus for the operation. The more consists of the below menus.

- 1. Dump
- 2. Clear
- 3. Operate
- 4. Config
- 5. Stop
- 6. Logout
- 7. Batch
- 8. Shutdown

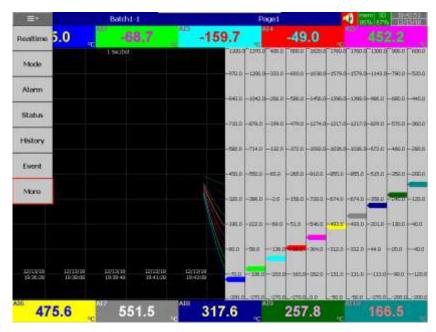

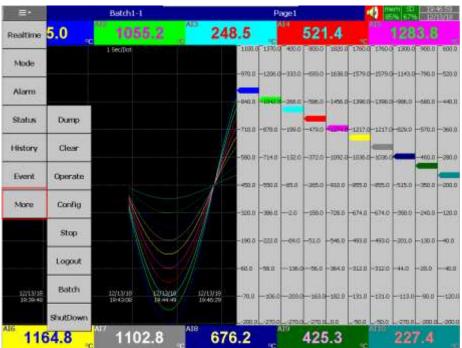

### 4.1.1.7.1 Dump

Dump the historical data from internal memory to external memory such as SD Card or USB Disk. The user can select the data to be dumped to external memory. The recorder will allow the user to select the period to be dumped after pressing the will differ for normal mode and batch mode.

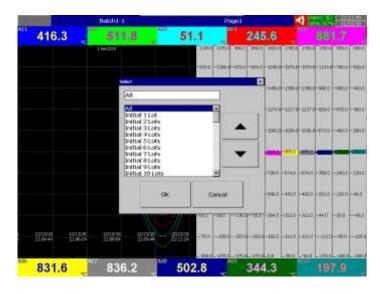

**Dump Option-Batch Mode** 

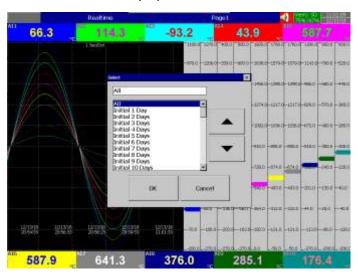

**Dump Option- Normal Mode** 

### 4.1.1.1.7.2 Clear

Clear all the historical data and event list stored in the memory. The user can select the data to be cleared. The recorder will allow the user to select the period to be cleared after pressing the The available option period to be selected will differ for normal mode and batch mode.

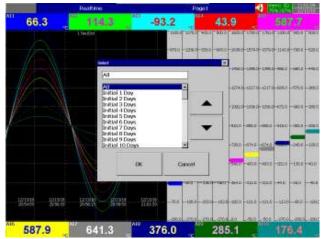

**Clear Option- Normal Mode** 

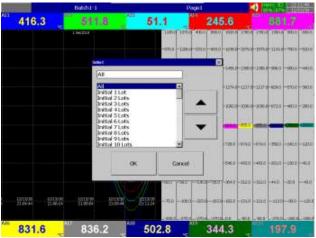

Clear Option-Batch Mode

## 4.1.1.7.3 Operate

Manually operate the jobs from the available jobs directly without any events. The details of all the jobs are explained in <u>section 5.3.</u>

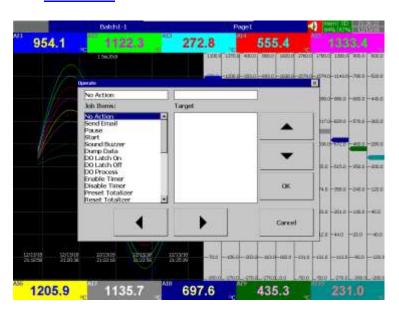

Page **69** of **499** 

#### 4.1.1.1.7.4 Config

This will allow the user to access the configuration page. The configuration page configuration is explained in <a href="Chapter 5">Chapter 5</a>.

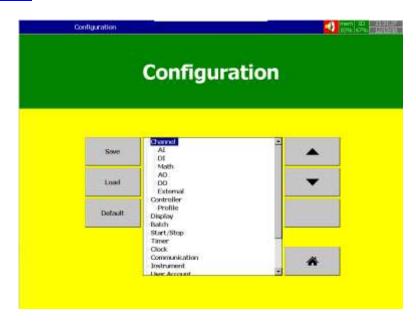

### 4.1.1.7.5 Stop

Stop the batch and logging. The Title bar will show pause when the logging is stopped.

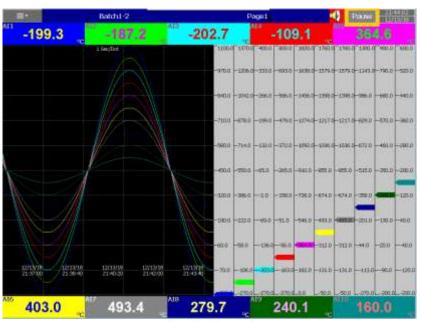

**Logging Paused** 

### 4.1.1.1.7.6 Logout

Logout the user.

#### 4.1.1.1.7.7 Batch

The user can configure the batch related information. The information can be configured are Batch name, Lot no, Batch comments. There are 10 comments are available for the user to configure.

The comments can be navigated by using keys. The Batch name and lot no can't be edited during the batch is running.

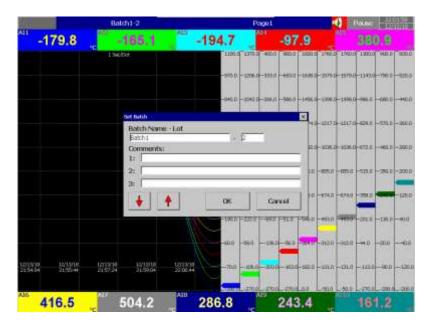

#### 4.1.1.7.8 Shutdown

Shutdown the recorder.

## 5. CONFIGURATION

This section will explain the procedure to configure the recorder. Press (Menu), then More and then Config softkey to enter Configuration mode. A tree type layout appears with a provision to configure Channel, Tools, Message, Display, Instrument, Security, Auto-Output, Demo, and System Information. In addition, the Save, Load, Default and Home soft buttons also appear.

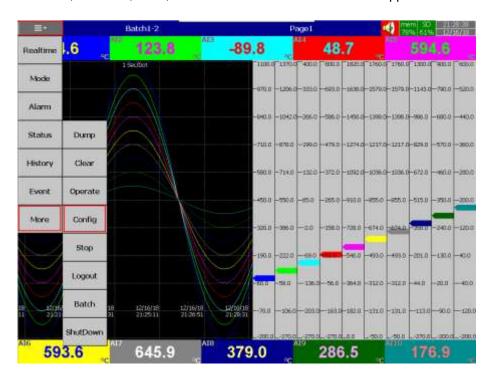

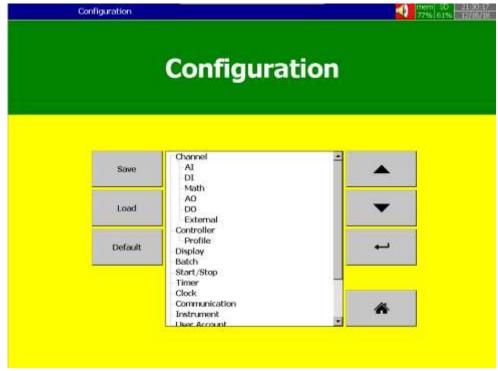

There are four softkeys are available in the configuration page for the menu navigation. They are as below.

Enter key

Various options are available to enter into configuration page menus.

Option-1: Select the required menu by using up & down directional keys, then press "Enter" key
Option-2: Select the required menu directly with a touch, then press "Enter" key
Option-3: Select the required menu by pressing the menu two times quickly, it is the same as a double click from a mouse

There are four softkeys are available to save, load, to load the default settings and move to the home screen. They are below.

Save
Save configuration from the recorder to a USB disk or an SD Card.

Load
Load configuration from a USB Disk or SD Card to the recorder.

Default
Load the factory default settings to the configuration menu parameters.

Home

Returns the display back to the home page.

**Note:** After changing the configuration of any parameter in config menu, the user has to press back and then press Home key to save the configuration. If the recorder was powered off before this operation, the configuration will not be saved.

### 5.1 Channel

This section will explain the configuration of different types of channels. They are as below.

- 1. Analog Input (AI)
- 2. Digital Input (DI)
- 3. Math
- 4. Analog Output (AO)
- 5. Digital Output (DO)
- 6. External device channels.

## 5.1.1 Analog Input

After entering the Configuration menu, in "Channel", select "Al", then press the "Enter" key to get into Analog Input Channel configuration menu. It displays the Analog input Al1 as the first analog input channel configuration page. Press directional navigation keys at the bottom to select other channels. Press directional keys on the right-hand side to select the column. After completing Configuration, press softkey, then press softkey to return to the main display. All configurations will be saved automatically.

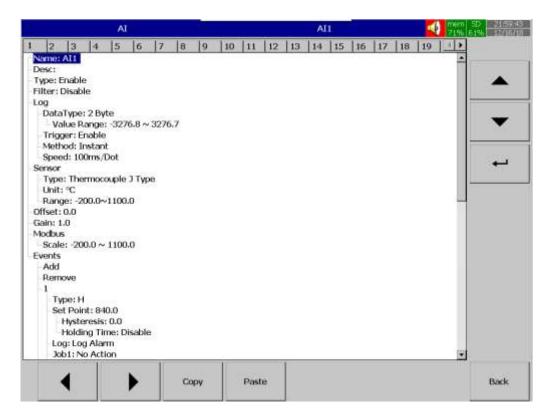

**Copy**: copy the channel configuration from one channel to another channel.

**Paste:** Paste the copied configuration to the channel.

Press Copy key in the source channel and press paste key in the destination channel.

#### 5.1.1.1.1 Name

Enables the user to define the name for each channel with a maximum of 18 characters. Select "Name", then press "Enter", softkey, a keyboard with several keys will appear. Press "Shift" to select special characters. Press "Caps" to select capital letters. Press softkey "OK" after entering a new channel name.

#### 5.1.1.2 Desc

The description of a specific channel on the recorder.

## 5.1.1.3 Type

Option available to enable or disable the channel

#### 5.1.1.4 Filter

It is to reduce the noise of the input signal before logging. The filter can be set from 1 second to 16 seconds. It is a soft filter available to reduce the fast variation of analog inputs. There are two types of filters available for the users to select. They are moving average and difference.

## 5.1.1.4.1 Moving Average

This will log an average of the values sampled in the configured Buffer Time.

For example, if the filter value is set as 5 sec for Al1, it means all the samples collected in the last 5 sec shall be averaged, and the averaged value is available to record as per Log method.

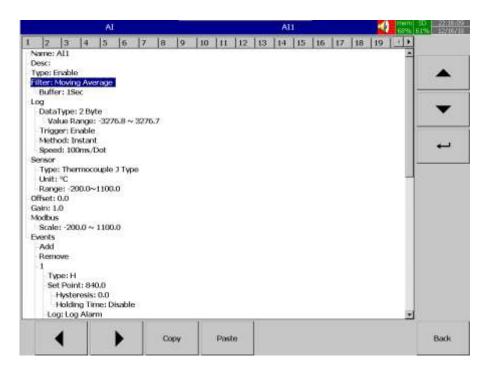

#### 5.1.1.4.2 Difference

This will log the data only there is at least a difference between the current data and the last logged data for a period. The difference will be defined by the allowance and the period is defined by holding time.

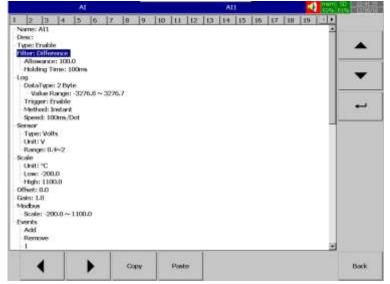

For example, the allowance is set for 100 and the holding time is set for 100 msec. If the current value is 1000 and the last value is 890 when you check the difference is 110. Since this difference is greater than 100 it is with that value more than the holding time 100 msec, this value will be recorded. If the difference of current and last recorded value is greater than "difference value" but does not stay for the duration of holding time this value will not be recorded. So, the holding time will define the duration of the noise filter.

## 5.1.1.5 Log

## 5.1.1.5.1 Data Type

The data type for logging is 2 bytes.

2-byte range: -32767 to +32767

### 5.1.1.5.2 Trigger

Two options are available for the user to select.

- 1. **Disable:** Select disable while the recording of a specific channel is not required at this time
- 2. **Enable:** Select enable while the recording of a specific channel is required at this time

#### 5.1.1.5.3 Method

This is the method of logging measured data. Select the column **Method** and press **Enter**. Then choose the required Log method from the available methods Instant, Average, Minimum or Maximum of data.

### 5.1.1.5.3.1 Instant

Logging the last measured data at the logging interval

#### 5.1.1.5.3.2 Average

Logging the averaged of sampled measured data at the logging interval

### 5.1.1.5.3.3 Minimum

Logging the minimum of sampled measured data at the logging interval

#### 5.1.1.5.3.4 Maximum

Logging the maximum of sampled measured data at the logging interval

### 5.1.1.5.4 Speed

It is the logging speed (recording speed) of measured data. The available log speeds are as below.

- 1. 100 msec/dot
- 2. 1 Sec/dot
- 3. 2 Sec/dot
- 4. 5 Sec/dot
- 5. 10 Sec/dot
- 6. 15 Sec/dot
- 7. 20 Sec/dot
- 8. 30 Sec/dot
- 9. 1 min/dot
- 10. 2 min/dot
- 11. 5 min/dot
- 12. 15 min/dot
- 13. 1 hour/dot
- 14. 2 hour/dot

#### 5.1.1.6 Sensor

# Sensor

Type: Thermocouple K Type, °C

-Unit: °C

-Range: -200.0~1370.0

### 5.1.1.6.1 Type

Select the input type of the sensor for the channel.

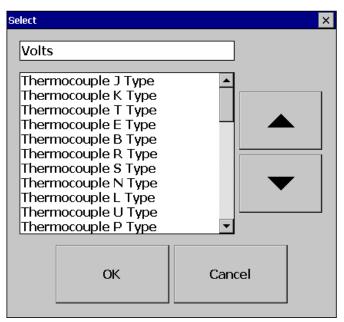

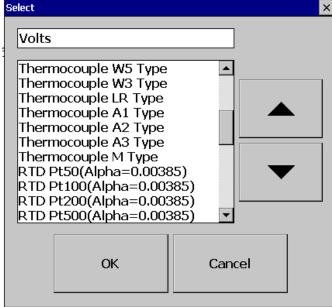

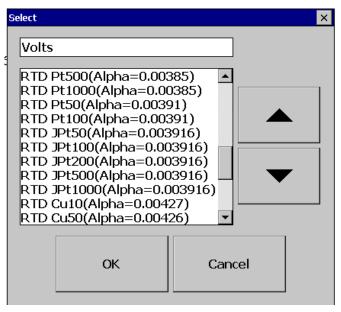

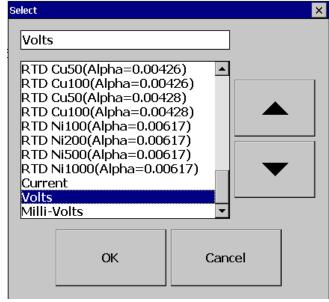

### 5.1.1.6.2 Unit

The engineering unit of input.

### 5.1.1.6.3 Range

Select the range for the input based on Sensor type

#### 5.1.1.6.4 Scale

Appears only for linear input type. The user can scale the input to the engineering unit as per the application requirement.

#### 5.1.1.7 Offset

It is to offset the input value to correct the sensor error.

#### 5.1.1.8 Gain

It is a multiplier to correct the sensor error.

The correct value = (the process value x gain) + offset

### 5.1.1.9 Modbus

The scaling of the channel value in Modbus communication.

#### 5.1.1.10 Events

Events are frequently used for Alarm purposes. The events can be used to operate digital outputs (DO), Timer, Totalizer, Counter or Report. There is a maximum of five events can be added to each analog input.

Press "Add" to add new event and Press "Remove" to remove selected event

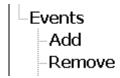

## 5.1.1.10.1 Type

There are various types of events are available for the user to select for job or alarm purpose. They are listed as below.

### 5.1.1.10.1.1 H

It is a high event. When the process value is higher than the high limit, then the alarm or job associated with this event is actuated.

#### 5.1.1.10.1.2 L

It is a low event. When the process value is lower than the low limit, then the alarm or job associated with this event is actuated.

#### 5.1.1.10.1.3 HH

It is a high high event. When the process value is higher than the high limit, then the alarm or job associated with this event is actuated. This is another limit higher than the high limit for double warning.

### 5.1.1.10.1.4 LL

It is a low low event. When the process value is lower than the low low limit, then the alarm or job associated with this event is actuated. This is another limit lower than the low limit for double warning.

#### 5.1.1.10.1.5 Dev+

It is the deviation+ event. This event will be triggered by the positive deviation of the process value. The job or alarm is activated when the process value is deviated by the value higher than the setpoint from the previous process value.

For example,
Setpoint =10
At 10.00.01 Hrs, Tag1=40
At 10.00.02 Hrs, Tag1 = 51
Then, job or alarm is activated

#### 5.1.1.10.1.6 Dev-

It is a deviation- event. This event will be triggered by the negative deviation of the process value. The job or alarm is activated when the process value is deviated by the value lower than the setpoint from the previous process value.

For example, Setpoint =10 At 10.00.01 Hrs, Tag1=40 At 10.00.02 Hrs, Tag1 = 29 Then, job or alarm is activated.

#### 5.1.1.10.1.7 Error

It is an error event. This event will be activated when there is an error on the input of the channel.

### 5.1.1.10.2 Setpoint

Setpoint for the event.

### 5.1.1.10.2.1 Hysteresis

To avoid the alarm or event been activated too often, Hysteresis value can be defined for the event trigger setpoint.

#### 5.1.1.10.2.2 Holding time

To avoid the alarm or event been activated too often, the holding time can be defined for the event trigger setpoint. In the process sometimes SP is reached but it will go down immediately, this might due to process instability. To avoid this kind of nuisance situations, the holding time can be used to see that PV stays at above that SP more than the holding time and then only activate the action for that event. The range of holding time can be set from 1 min to 60 min.

### 5.1.1.10.3 Log

The event can be logged as an alarm or event. They can be selected from the available options. They are as below.

## 5.1.1.10.3.1 Log Alarm

Log the event as Alarm.

## 5.1.1.10.3.2 Log Alarm (Auto Ack)

Log the event as alarms and acknowledge automatically

### 5.1.1.10.3.3 Log Event

Log as event

#### 5.1.1.10.4 Job1 & Job2

The job is called as a task to be performed when the event is activated. There are two jobs Job1 and Job2 can be added to perform in any event.

A typical example is to trigger **an alarm buzzer** in the event of high temperature. Each channel can accept five different types of events (or alarms) and each event can create two jobs. Please note that a job under Event is different from a job performed by **Operate** key. The job is actuated by an event, and the Operate is actuated by manual control, no event necessary.

**Note:** Please refer to the section Jobs for full details about various jobs available

**Note:** Number of analog inputs shown on the AI screen depends on a number of Analog input cards inserted in the paperless recorder.

#### Example:

If the temperature is increased to more than 120 °C, logs alarm and switches on digital output 1 only after 1-minute holding time defined in the setting. When the temperature is decreased to less than 80 °C, logs the alarm and switches off the digital output1 only after 1-minute holding time defined in the setting.

The setting of events for the analog input in the channel configuration is as follows,

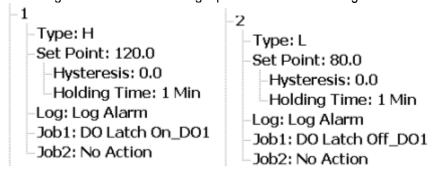

### 5.1.2 Digital Input

After entering the Configuration menu, in the Channel, select DI then Press the "Enter" softkey to get into the Digital Input Channel configuration menu. It displays the Digital input DI1 as the first digital input channel configuration page. Press directional navigation keys at the bottom to select other channels. Press directional keys on the right-hand side to select the column. After completing Configuration, press softkey, then press softkey to return to the main display. All configurations will be saved automatically.

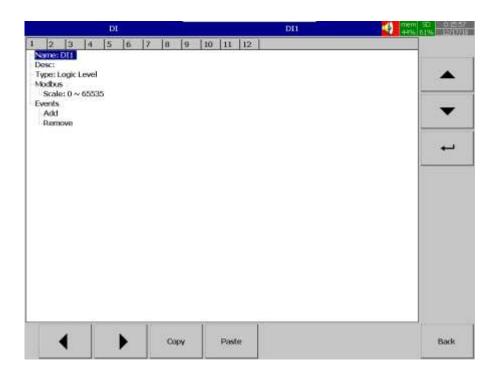

**Copy**: copy the channel configuration from one channel to another channel.

Paste: Paste the copied configuration to the channel.

Press Copy key in the source channel and press paste key in the destination channel.

#### 5.1.2.1.1 Name

Enables the user to define the name for each channel with a maximum of 18 characters. Select "Name", then press "Enter", softkey, a keyboard with several keys will appear. Press "Shift" to select special characters. Press "Caps" to select capital letters. Press softkey "OK" after entering a new channel name.

#### 5.1.2.2 Desc

The description of a specific channel on the recorder.

## 5.1.2.3 Type

Type of Digital input. The digital input can be configured as Logic Level and pulse counter. To select the type, press the Type and then select the required type.

#### 5.1.2.3.1 Logic Level

This selection activates digital logic, which is either one or zero with a low frequency which is less than 1Hz, such as an external relay.

## 5.1.2.3.2 Pulse Counter

This selection will allow the digital input to read the high-speed pulse inputs up to 100 Hz. This is useful to get the flow rate from pulse output from flow meters.

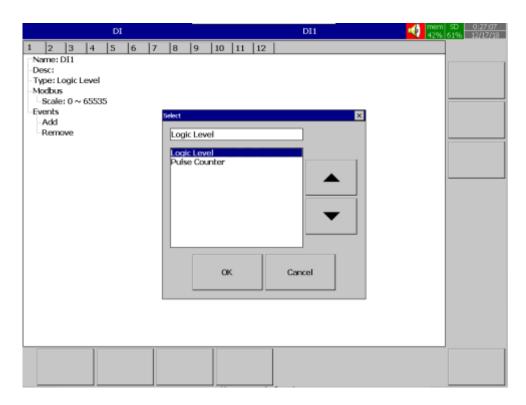

#### 5.1.2.4 Events

A maximum of 2 events is supported for every digital Input channel. A maximum of two jobs can be configured for each event.

\*Note: Events will not appear if Logic Level selected as Pulse Counter

Press "Add" to add new event and Press "Remove" to remove selected event

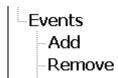

#### 5.1.2.4.1 Type

Select the event type Low L or High H

## 5.1.2.4.1.1 Holding time

To avoid the alarm or event been activated too often, the holding time can be defined for the event trigger setpoint. In the process sometimes SP is reached but it will go down immediately, this might due to process instability. To avoid this kind of nuisance situations, the holding time can be used to see that the DI stays at high or low more than the holding time and then only activate the action for that event. The range of holding time can be set from 1 min to 60 min.

#### 5.1.2.4.2 Job1, Job2

The job is called as a task to be performed when the event is activated. There are two jobs Job1 and Job2 can be added to perform in any event.

To configure a Job, select Job1, then press the Enter key. It will show a list of all the available jobs. Select the required Job.

**Note:** Number of digital inputs shown one the DI screen depends on the number of Digital input cards inserted in the paperless recorder.

### Example:

After pressing a "Start" switch, latch ON Digital Ouput1, after pressing a "Pause" switch, latch Off Digital Output1.

Start Timer, Stop Timer, Reset Totalizer, Reset Counter, Reset MaxMinAve values of all the channels etc...

It is possible to display Digital input status via the status bar on any display page in the paperless recorder. If the digital input is not enabled then it shows as "Low". If the digital input is enabled then it shows like "High". To configure status bar, refer section Display

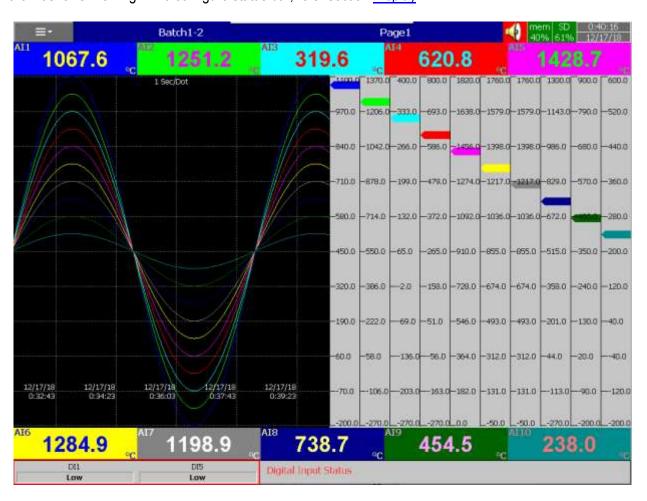

Digital Input status can also be monitored from the (Menu). Press "Status" and then select "DI", it will show the Digital Input Status as follows.

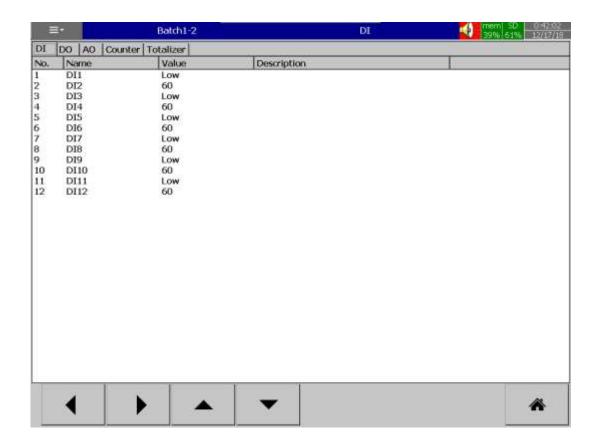

## 5.1.3 Math Channel

The Math channel is used to do mathematical operations. The Math channel can be configured as Math or counter or Totalizer. The maximum no of math channel in different PR recorders as below.

| PR Recorder           | PR10 | PR20 | PR30 |
|-----------------------|------|------|------|
| Maximum Math Channels | 15   | 40   | 60   |

After entering the Configuration menu, in the Channel, select Math then Press the "Enter" softkey to get into Math Channel configuration menu. It displays the Math channel Math1 as the first math channel configuration page. Press directional navigation keys at the bottom to select other channels. Press directional keys on the right-hand side to select the column. After completing Configuration, press softkey, then press softkey to return to the main display. All configurations will be saved automatically.

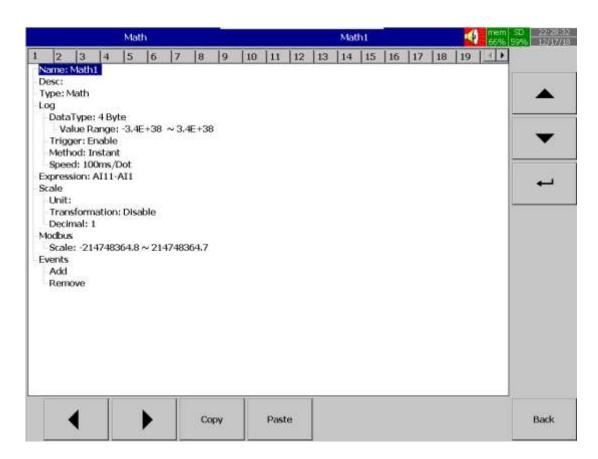

**Copy**: copy the channel configuration from one channel to another channel.

Paste: Paste the copied configuration to the channel.

Press Copy key in the source channel and press paste key in the destination channel.

#### 5.1.3.1.1 Name

Enables the user to define the name for each channel with a maximum of 18 characters. Select "Name", then press "Enter", softkey, a keyboard with several keys will appear. Press "Shift" to select special characters. Press "Caps" to select capital letters. Press softkey "OK" after entering a new channel name.

### 5.1.3.2 Desc

The description of a specific channel on the recorder.

### 5.1.3.3 Type

The type of math channel. The math channel can be configured as Math, Counter and Totalizer. The options available in type for the user to select are Disable, Math, Counter and Totalizer. The configuration menu will differ depends on the selection of Type.

### 5.1.3.3.1 Disable

Disable the math channel.

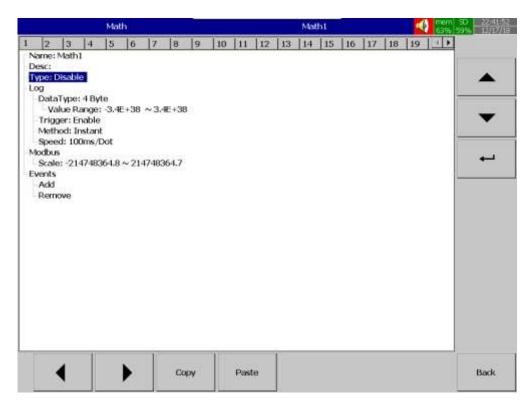

#### 5.1.3.3.2 Math

Configure the channel as Math channel.

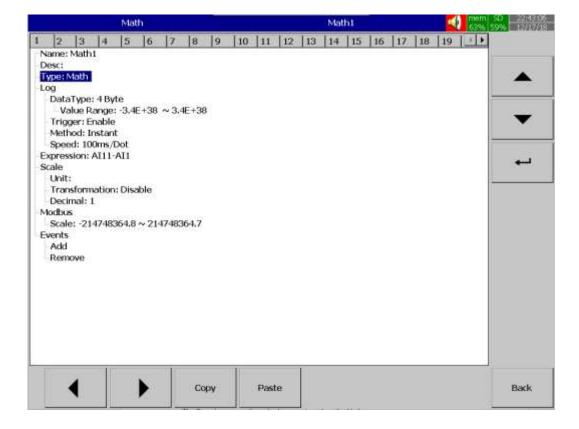

## 5.1.3.4 Log

## 5.1.3.4.1 Data Type

The data type for logging is 2 byte or 4 bytes

2-byte range: -32767 to +32767 4-byte range: -3.4E+38 to +3.4E +38

## 5.1.3.4.2 Trigger

Two options are available for the user to select.

- 3. Disable: Select disable while the recording of a specific channel is not required at this time
- 4. **Enable:** Select enable while the recording of a specific channel is required at this time

#### 5.1.3.4.3 Method

This is the method of logging measured data. Select the column **Method** and press **Enter.** Then choose the required Log method from the available methods Instant, Average, Minimum or Maximum of data.

#### 5.1.3.4.3.1 Instant

Logging the last measured data at the logging interval

### 5.1.3.4.3.2 Average

Logging the averaged of sampled measured data at the logging interval

## 5.1.3.4.3.3 Minimum

Logging the minimum of sampled measured data at the logging interval

#### 5.1.3.4.3.4 Maximum

Logging the maximum of sampled measured data at the logging interval

## 5.1.3.4.4 Speed

It is the logging speed (recording speed) of measured data. The available log speeds are as below.

- 1. 100 msec/dot
- 2. 1 Sec/dot
- 3. 2 Sec/dot
- 4. 5 Sec/dot
- 5. 10 Sec/dot
- 6. 15 Sec/dot
- 7. 20 Sec/dot
- 8. 30 Sec/dot
- 9. 1 min/dot
- 10. 2 min/dot
- 11. 5 min/dot
- 12. 15 min/dot
- 13. 1 hour/dot
- 14. 2 hour/dot

## 5.1.3.5 Expression

This will appear only for the channel type as Math. Math channel expression can be configured on this menu. Once the user enters the expression menu the pop-up window will show the option for the user to configure the expression. The pop-up window consists of Source, Operator and keyboard.

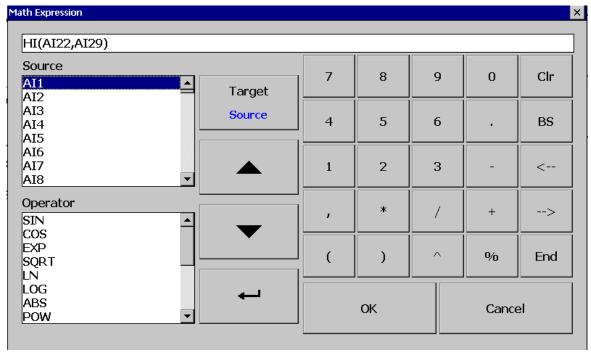

The Source consists of all available Analog inputs, Digital Inputs, Math inputs, external channels. The Operator consists of available mathematical expressions. Use Source, Operator and keyboard to define the Math equation.

## 5.1.3.5.1 Available Math Expressions

The available math expression for the user to configure the math expressions is as below.

| Expressions | Mathematics Functions             |  |  |
|-------------|-----------------------------------|--|--|
| +           | Addition                          |  |  |
| -           | Subtraction                       |  |  |
| *           | Multiplication                    |  |  |
| /           | Division                          |  |  |
| SIN(x)      | sin(x)                            |  |  |
| COS(x)      | cos(x)                            |  |  |
| EXP(x)      | e <sup>x</sup>                    |  |  |
| SQRT(x)     | Square root of x                  |  |  |
| LN(x)       | log <sub>e</sub> (x)              |  |  |
| LOG(x)      | $log_{10}(x)$                     |  |  |
| ABS(x)      | Absolute of x                     |  |  |
| POW (x, y)  | X <sup>y</sup>                    |  |  |
| ROUND(x)    | The closest integral number to x  |  |  |
| HI (x, y)   | The bigger value between x and y  |  |  |
| Lo (x, y)   | The smaller value between x and y |  |  |
| INV(x)      | 1/x                               |  |  |
| TG(x)       | tan(x)                            |  |  |

| Expressions | Mathematics Functions |  |  |
|-------------|-----------------------|--|--|
| CTG(x)      | 1/tan(x)              |  |  |
| ASIN(x)     | Sin-1(x)              |  |  |
| ACOS(x)     | Cos-1(x)              |  |  |
| ATG(x)      | Tan-1(x)              |  |  |
| x%y         | Remainder of x/y      |  |  |
| x^y         | Х <sup>у</sup>        |  |  |

### 5.1.3.6 Scale

The scale is used to do scale the math channel value.

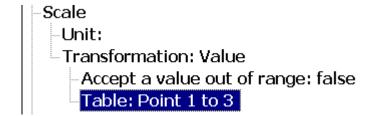

#### 5.1.3.6.1 Unit

The user can define the engineering unit for the channel as per the application requirement.

#### 5.1.3.6.2 Transformation

This is mainly used to scale the non-linear process input value. The available options for the user in the transformation menu are disabled, value and math channel.

#### 5.1.3.6.2.1 Disable

The transformation function is disable

### 5.1.3.6.2.2 Value

The transformation table will transform the value of the expression to the same math channel.

#### 5.1.3.6.2.3 Math Channel

The transformation table will transform the value of the expression to another math channel.

## 5.1.3.6.2.3.1 Accept a value out of range

This will allow the user to restrict the maximum value to be displayed as per the value configured in the transformation table.

### 5.1.3.6.2.3.2 Table

The transformation table can be configured with this menu. The user can configure the table with a maximum of 64 rows with corresponding input and output values.

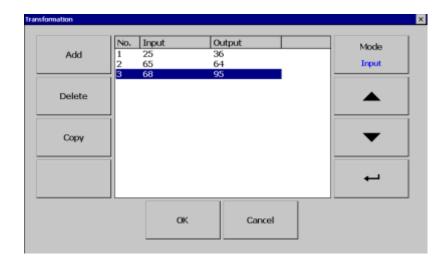

Add

Press "Add" softkey to add a new row into the Transformation table

Delete

Press "Delete" softkey to delete an existing row from the Transformation table

Press to copy an existing row in the Transformation table to create a duplicate entry

Mode

Mode

Press to toggle between Input and Output entries in the Transformation table

Up & Down

To navigate among rows in the Transformation table

Enter

To change the value of the selected rows.

### 5.1.3.6.3 Counter

Configure the channel as Counter

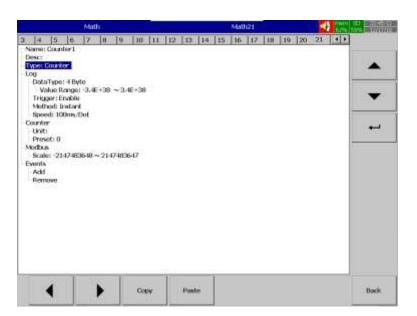

### 5.1.3.6.3.1 Counter

The counter is used to configure the counter.

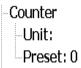

#### 5.1.3.6.3.1.1 Unit

Defines the unit of counter

### 5.1.3.6.3.1.2 Preset

Defines the pre-set value for the counter.

#### 5.1.3.6.4 Totalizer

Configure the channel as a totalizer

## 5.1.3.6.4.1 Totalizer as Normal Totalizer

Configure the totalizer as normal totalizer for general totalizing applications.

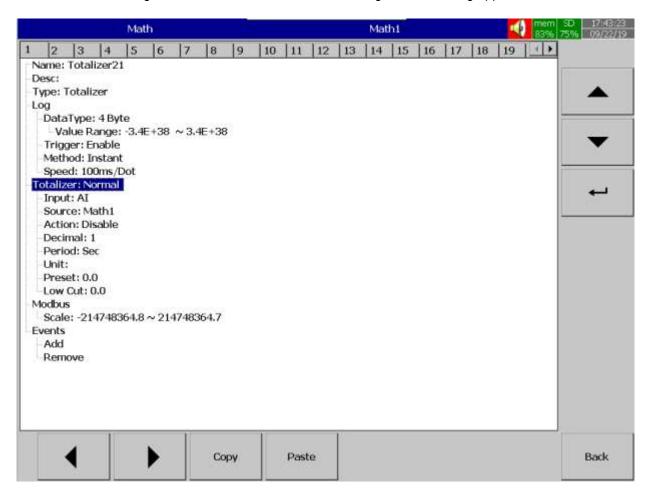

### 5.1.3.6.4.1.1 Input

Input type for the Totalizer. Select Analog Input or DI Pulse counter.

#### 5.1.3.6.4.1.2 Source

Select the source for the Totalizer from Analog input/Math/Counter/Totalizer/DI Pulse counter

-Totalizer: Normal -Input: AI -Source: Math1

## 5.1.3.6.4.2 Totalizer for F0 calculation application

Configure the Totalizer as F0 for F0 calculation application. F0 expression used to calculate F0 value will be displayed for the user reference.

### 5.1.3.6.4.2.1 Source

The input source T for calculation of F0.

## 5.1.3.6.4.2.2 Ref.Temp

The reference temperature Tr for F0 calculation. Generally, steam pasteurization temperature Tr assumed as 121.0°C.`

### 5.1.3.6.4.2.3 Z

The Temperature unit of logarithmic sterilization capability change Z for F0 calculation. Generally, Z assumed as 10°C

### 5.1.3.6.4.2.4 Time

The time interval  $\Delta t$  for F0 calculation.

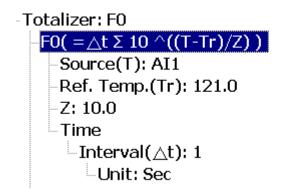

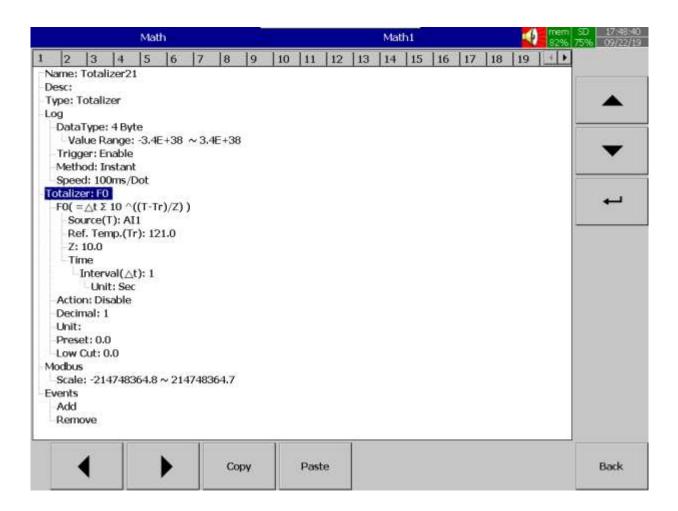

#### 5.1.3.6.4.3 Action

Disables or enables the Totalizer

#### 5.1.3.6.4.4 Decimal

Defines the decimal point for the Totalizer

### 5.1.3.6.4.5 Period

Select the period for the totalizer. The available options are Seconds, Minutes, Hours and Days

## 5.1.3.6.4.6 Unit

Defines the unit of the totalizer

### 5.1.3.6.4.7 Preset

Defines the pre-set value for the Totalizer.

### 5.1.3.6.4.8 Low Cut

Defines the Low-Cut value for the Totalizer. For example, if 0.0 is set as Low cut, then, if source channel Al1 is less than 0.0, the Totalizer value will not go to negative.

#### 5.1.3.7 Modbus

The scaling of the channel value in Modbus communication.

#### 5.1.3.8 Events

Events are frequently used for Alarm purposes. The events can be used to operate digital outputs (DO), Timer, Totalizer, Counter or Report. There is a maximum of five events can be added to each analog input.

Press "Add" to add new event and Press "Remove" to remove selected event

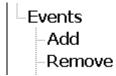

### 5.1.3.8.1 Type

There are various types of events are available for the user to select for job or alarm purpose. They are listed as below.

#### 5.1.3.8.1.1 H

It is a high event. When the process value is higher than the high limit, then the alarm or job associated with this event is actuated.

#### 5.1.3.8.1.2 L

It is a low event. When the process value is lower than the low limit, then the alarm or job associated with this event is actuated.

#### 5.1.3.8.1.3 HH

It is a high high event. When the process value is higher than the high limit, then the alarm or job associated with this event is actuated. This is another limit higher than the high limit for double warning.

### 5.1.3.8.1.4 LL

It is a low low event. When the process value is lower than the low low limit, then the alarm or job associated with this event is actuated. This is another limit lower than the low limit for double warning.

#### 5.1.3.8.1.5 Dev+

It is a deviation+ event. This event will be triggered by the positive deviation of the process value. The job or alarm is activated when the process value is deviated by the value higher than setpoint from the previous process value.

#### 5.1.3.8.1.6 Dev-

It is a deviation- event. This event will be triggered by the negative deviation of the process value. The job or alarm is activated when the process value is deviated by the value lower than setpoint from the previous process value.

### 5.1.3.8.1.7 Error

It is an error event. This event will be activated when there is an error on the input of the channel.

### 5.1.3.8.2 **Setpoint**

Setpoint for the event.

## 5.1.3.8.2.1 Hysteresis

To avoid the alarm or event been activated too often, Hysteresis value can be defined for the event trigger setpoint.

### 5.1.3.8.2.2 Holding time

To avoid the alarm or event been activated too often, the holding time can be defined for the event trigger setpoint. In the process sometimes SP is reached but it will go down immediately, this might due to process instability. To avoid this kind of nuisance situations, the holding time can be used to see that PV stays at above that SP more than the holding time and then only activate the action for that event. The range of holding time can be set from 1 min to 60 min.

#### 5.1.3.8.3 Log

The event can be logged as an alarm or event. They can be selected from the available options. They are as below.

## 5.1.3.8.3.1 Log Alarm

Log the event as Alarm.

### 5.1.3.8.3.2 Log Alarm (Auto Ack)

Log the event as alarms and acknowledge automatically

### 5.1.3.8.3.3 Log Event

Log as event

#### 5.1.3.8.4 Job1 & Job2

The job is called as a task to be performed when the event is activated. There are two jobs Job1 and Job2 can be added to perform in any event.

A typical example is to trigger **an alarm buzzer** in the event of high temperature. Each channel can accept five different types of events (or alarms) and each event can create two jobs. Please note that a job under Event is different from a job performed by **Operate** key. The job is actuated by an event, and the Operate is actuated by manual control, no event necessary.

**Note:** Please refer to the section <u>Jobs</u> for full details about various jobs available

### 5.1.3.9 Examples for Math Channel Application

### 5.1.3.9.1 Example 1 with Transformation Table

A chemical tank has a non-linear shape. The level is 0 to 1400 CMS. The Recorder should display 0 to 170 Tons as per the following table

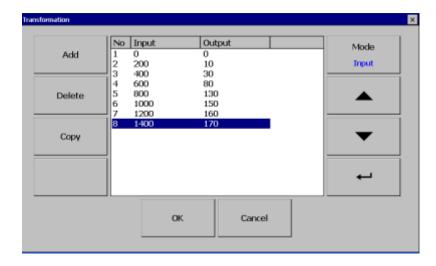

## 5.1.3.9.2 Example 2 with Transformation Table

The input of 0 to 20mA for pressure 0 to 150 PSIG is required to display as per the below table.

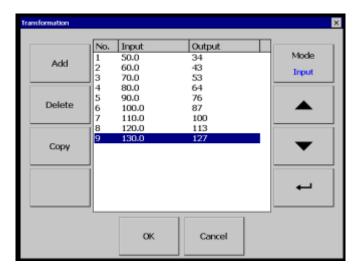

The below steps are required to follow.

1. Configure the Al Channel as per the input configuration.

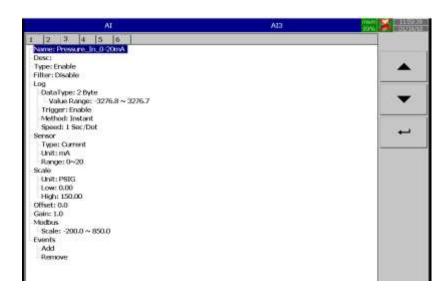

2. Configure one math channel with the required conversion using the transformation table.

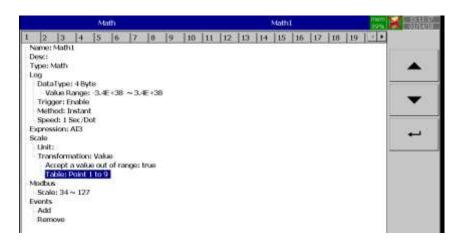

- 3. Configure the Expression with the input channel
- 4. Add the Transformation table type as values
- 5. Create the transformation table with the known values.

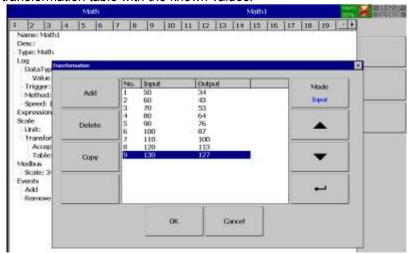

6. Now the Math channel will show the value as per the table.

## 5.1.3.9.3 Relative Humidity Application

The relative humidity can be calculated using Math Channel application. For this, we need two analog inputs with RTD input to measure dry bulb temperature and wet bulb temperature. For this example, the recorder has two analog inputs with RTD input in Al1 to measure dry bulb temperature and Al2 to measure wet bulb temperature. The below are steps to be followed to calculate the relative humidity.

The relative humidity can be calculated by using the below formulae.

$$RH = \left(\frac{Ew - (0.66875 * (1 + 0.00115 * Tw) * (Td - Tw))}{Ed}\right) * 100$$

The formulae can be split into 3 different parts for easier understanding.

1. Calculate Ed with dry-bulb (Td) and wet-bulb (Tw) temperatures using the following equation.

$$Ed = 6.112 * e^{\left(\frac{17.502 * Td}{240.97 + Td}\right)}$$

2. Calculate Ew with dry-bulb (Td) and wet-bulb (Tw) temperatures using the following equation.

$$Ew = 6.112 * e^{\left(\frac{17.502 * Tw}{240.97 + Tw}\right)}$$

In the above equations, the temperatures units are °C.

3. Calculate Relative Humidity (RH) using the following equation

$$RH = \left(\frac{Ew - (0.66875 * (1 + 0.00115 * Tw) * (Td - Tw))}{Ed}\right) * 100$$

The units of relative humidity are in %

### **Example:**

Assume that dry-bulb temperature (Td) = 20°C and wet-bulb temperature (Tw) = 15°C.

Ed = 
$$6.112 * e^{(\frac{17.502*20}{240.97+20})}$$
  
Ed =  $6.112 * e^{(\frac{350.04}{260.97})}$   
Ed =  $6.112 * e^{(\frac{1.3413}{260.97})}$   
Ed =  $6.112 * 3.8240$   
Ed =  $23.372$ 

$$Ew = 6.112 * e^{(\frac{17.502*15}{240.97+15})}$$

$$Ew = 6.112 * e^{(\frac{262.53}{255.97})}$$

$$Ew = 6.112 * e^{(1.0256)}$$

$$Ew = 6.112 * 2.7888$$

$$Ew = 17.045$$

$$RH = \left(\frac{17.045 - 0.66875 * (1 + 0.00115 * 15) * (20 - 15)}{23.372}\right) * 100$$

$$RH = \left(\frac{17.045 - 0.66875 * (1.01725) * (5)}{23.372}\right) * 100$$

$$RH = \left(\frac{17.045 - 3.4014}{23.372}\right) * 100$$

$$RH = \left(\frac{13.6436}{23.372}\right) * 100$$

$$RH = 58.376\%$$

3 Math channels are required to calculate one RH.

Td = Al1, analog input for dry bulb temperature (PT100)

Tw =Al2, analog input for wet bulb temperature (PT100)

$$\label{eq:math1} \begin{split} &\text{Math1} = \text{Ed} = 6.112\text{*EXP}((17.502\text{*AI1})/(240.97\text{+AI1})) \\ &\text{Math2} = \text{Ew} = 6.112\text{*EXP}((17.502\text{*AI2})/(240.97\text{+AI2})) \\ &\text{Math3} = \text{RH} = (\text{Math2} - (0.66875\text{*}(1+0.00115\text{*AI2})\text{*}(\text{AI1}-\text{AI2}))/\text{Math1})\text{*}100 \end{split}$$

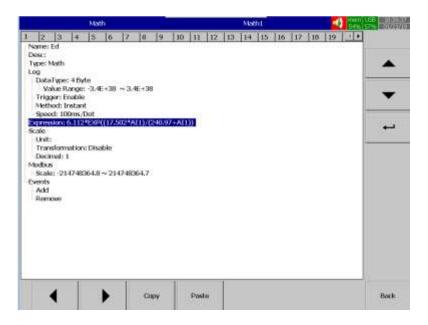

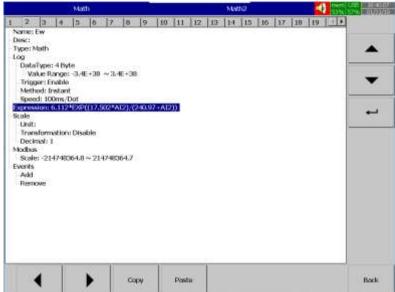

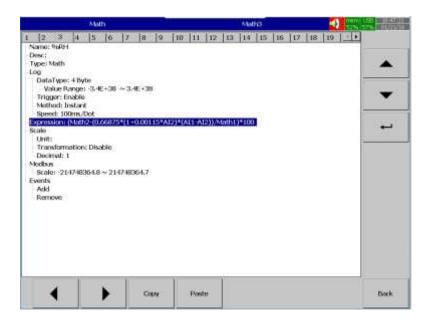

Now Math3 will display Relative humidity in %

Math channels are virtual channels. They contain measured values based on equations. These values can be recorded similar to physically connected Analog inputs and display as digital values, trends, bar graphs etc.

### 5.1.3.9.4 Counter Example

The user requires the number of occurrences of an event in a day. The pressure switch in DI1 goes logic high is considered as an event in this application. The Pressure switch is connected in DI1. The High signal indicates the high pressure.

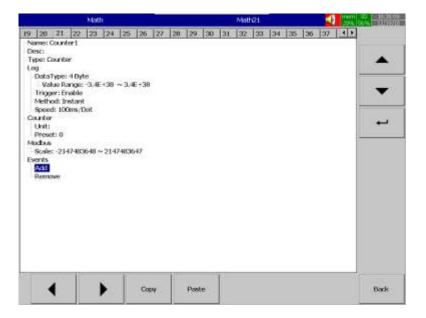

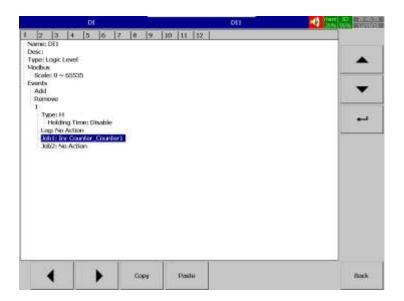

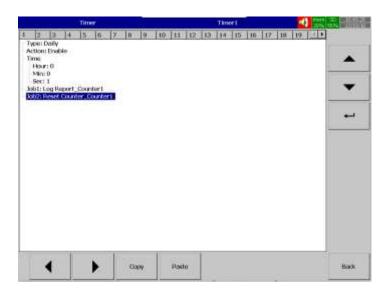

The counter value will be logged in the report and reset to start the count of the next day. The Historical report can be viewed in the Event mode Report tab with the selection of Daily mode.

## 5.1.3.9.5 Totalizer Example

Water flow rate is in  $\mbox{M}^3/\mbox{Sec}$ . The user needs to know about total water discharged and daily reports

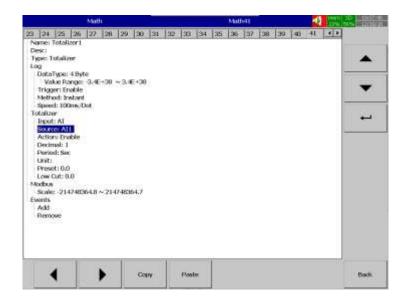

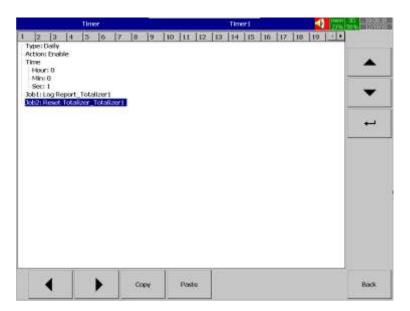

The Totalizer value will be logged in the report and reset to start the totalizer of the next day. The Historical report can be viewed in the Event mode Report tab with the selection of Daily mode. The Weekly and monthly report can also be viewed by changing the mode.

## 5.1.4 Analog Output

The Analog Output card dip switches need to be set for the required output type. The default setting set to Voltage Output. For Current Output Set Dip Switches 1 to 5 to ON and 6 to 8 to OFF. The below figure shows the Dip Switches setting on the AO Card.

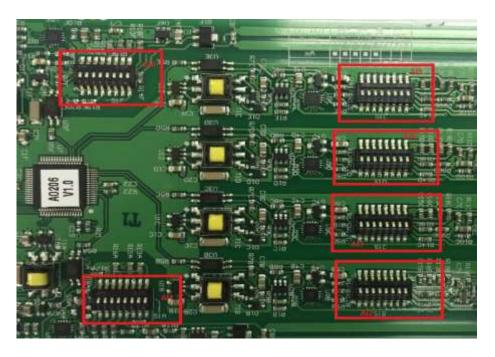

After entering the Configuration menu, in the Channel, select AO then Press the "Enter" softkey to get into AO Channel configuration menu. It displays the AO channel AO1 as the first AO channel configuration page. Press directional navigation keys at the bottom to select other channels. Press directional keys on the right-hand side to select the column. After completing Configuration, press softkey, then press softkey to return to the main display. All configurations will be saved automatically.

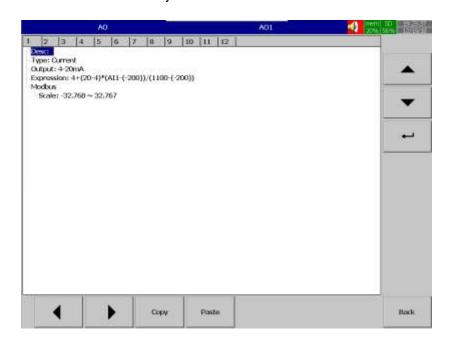

**Copy**: copy the channel configuration from one channel to another channel.

Paste: Paste the copied configuration to the channel.

Press Copy key in the source channel and press paste key in the destination channel.

#### 5.1.4.1 Desc

The description of a specific channel on the recorder.

### 5.1.4.2 Type

The type of analog output channel. The analog output channel can be configured as Voltage or Current. The output menu will differ depends on the selection of Type.

## 5.1.4.3 Output

Select the required output. The available options are Disable, 0 to 20mA and 4 to 20mA for current output and Disable, 0 to 5V, 1 to 5V and 0 to 10V for Voltage output

## 5.1.4.4 Expression

The expression required for retransmission. Once the user enters the expression menu the popup window will show the option for the user to configure the expression. The pop-up window consists of Source, Operator and keyboard.

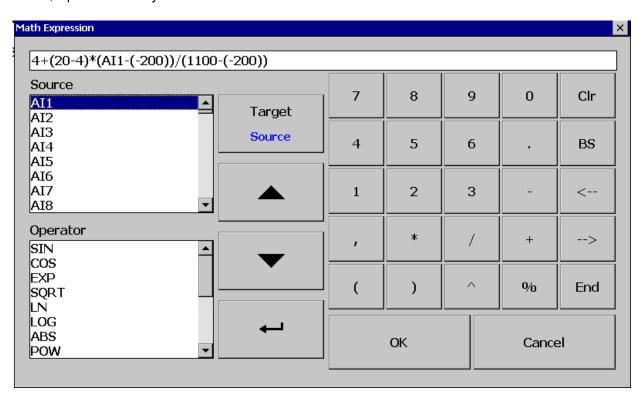

The Source consists of all available Analog inputs, Digital Inputs, Math inputs, external channels. The Operator consists of available mathematical expressions. Use Source, Operator and keyboard to define the Math equation.

### 5.1.4.4.1 Available Math Expressions

The available math expression for the user to configure the math expressions is as below.

| Expressions | Mathematics Functions |  |  |
|-------------|-----------------------|--|--|
| +           | Addition              |  |  |
| -           | Subtraction           |  |  |
| *           | Multiplication        |  |  |

| Expressions | Mathematics Functions             |  |  |
|-------------|-----------------------------------|--|--|
| 1           | Division                          |  |  |
| SIN(x)      | sin(x)                            |  |  |
| COS(x)      | cos(x)                            |  |  |
| EXP(x)      | e <sup>x</sup>                    |  |  |
| SQRT(x)     | Square root of x                  |  |  |
| LN(x)       | log <sub>e</sub> (x)              |  |  |
| LOG(x)      | log <sub>10</sub> (x)             |  |  |
| ABS(x)      | Absolute of x                     |  |  |
| POW (x, y)  | X <sup>y</sup>                    |  |  |
| ROUND(x)    | The closest integral number to x  |  |  |
| HI (x, y)   | The bigger value between x and y  |  |  |
| Lo (x, y)   | The smaller value between x and y |  |  |
| INV(x)      | 1/x                               |  |  |
| TG(x)       | tan(x)                            |  |  |
| CTG(x)      | 1/tan(x)                          |  |  |
| ASIN(x)     | Sin-1(x)                          |  |  |
| ACOS(x)     | Cos-1(x)                          |  |  |
| ATG(x)      | Tan-1(x)                          |  |  |
| x%y         | Remainder of x/y                  |  |  |
| x^y         | Хy                                |  |  |

The analog output expression should follow the below syntax for the expression.

Minimum Output + [(Maximum Output - Minimum Output ) \* (Input - Input Low Scale)]/(Input High Scale - Input Low Scale)

For example, AO1 is required to retransmit current output 4 to 20mA corresponds to AI1 scaled with -120°C to 1000°C should have the expression as below.

4+ (20-4) \*(AI1-(-120)) / (1000-(-120))

### 5.1.4.5 Modbus

The scaling of the channel value in Modbus communication.

### 5.1.5 Digital Output

After entering the Configuration menu, in the Channel, select DO then Press the "Enter" softkey to get into DO Channel configuration menu. It displays the DO channel DO1 as the first DO channel configuration page. Press directional navigation keys at the bottom to select other channels. Press directional keys on the right-hand side to select the column. After completing Configuration, press softkey, then press softkey to return to the main display. All configurations will be saved automatically.

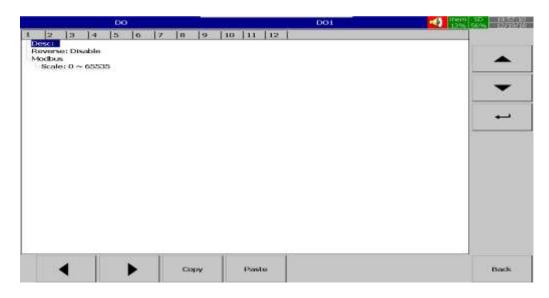

**Copy**: copy the channel configuration from one channel to another channel.

Paste: Paste the copied configuration to the channel.

Press Copy key in the source channel and press paste key in the destination channel.

#### 5.1.5.1 Desc

The description of a specific channel on the recorder.

#### 5.1.5.2 Reverse

The Reverse option is Enable or Disable. If it is enabled then the output state of DO will be reversed.

For example, when reverse is disabled, the relay output is Normally Open (NO). If the application requires that the output should be Normally Closed (NC) relay at Recorder, then enable "Reverse" for the selected Digital Output. The Relay output will be normally closed.

#### 5.1.6 External

The external channel is used to read the data from external devices with Modbus communication. In this, the recorder will act as a Master and read the data from Modbus slaves. The data will be logged and displayed by using External channels. The no of available External channels will be varied depends on the recorder model. The available External channel on the different recorder models as below.

| PR Recorder             | PR10 | PR20 | PR30 |
|-------------------------|------|------|------|
| No of External Channels | 24   | 48   | 96   |

After entering the Configuration menu, in the Channel, select External then Press the "Enter" softkey to get into the External Channel configuration menu. It displays the External channel External 1 as the first External channel configuration page. Press directional navigation keys at the bottom to select other channels. Press directional keys on the right-hand side to select the column. After completing Configuration, press softkey, then press softkey to return to the main display. All configurations will be saved automatically.

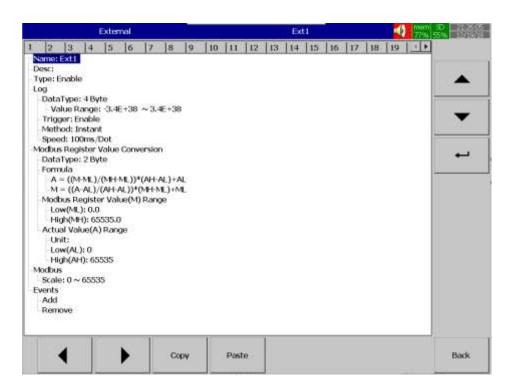

**Copy**: copy the channel configuration from one channel to another channel.

Paste: Paste the copied configuration to the channel.

Press Copy key in the source channel and press paste key in the destination channel.

#### 5.1.6.1 Name

Enables the user to define the name for each channel with a maximum of 18 characters. Select "Name", then press "Enter", softkey, a keyboard with several keys will appear. Press "Shift" to select special characters. Press "Caps" to select capital letters. Press softkey "OK" after entering a new channel name.

### 5.1.6.2 Desc

The description of a specific channel on the recorder.

### 5.1.6.3 Type

Option available to enable or disable the channel

### 5.1.6.4 Log

### 5.1.6.4.1 Data Type

The data type for logging is 2 bytes. 2-byte range: -32767 to +32767

#### 5.1.6.4.2 Trigger

Two options are available for the user to select.

- 1. **Disable:** Select disable while the recording of a specific channel is not required at this time
- 2. **Enable:** Select enable while the recording of a specific channel is required at this time

#### 5.1.6.4.3 Method

This is the method of logging measured data. Select the column **Method** and press **Enter.** Then choose the required Log method from the available methods Instant, Average, Minimum or Maximum of data.

### 5.1.6.4.3.1 Instant

Logging the last measured data at the logging interval

## 5.1.6.4.3.2 Average

Logging the averaged of sampled measured data at the logging interval

#### 5.1.6.4.3.3 Minimum

Logging the minimum of sampled measured data at the logging interval

### 5.1.6.4.3.4 Maximum

Logging the maximum of sampled measured data at the logging interval

### 5.1.6.4.4 Speed

It is the logging speed (recording speed) of measured data. The available log speeds are as below.

- 1. 100 msec/dot
- 2. 1 Sec/dot
- 3. 2 Sec/dot
- 4. 5 Sec/dot
- 5. 10 Sec/dot
- 6. 15 Sec/dot
- 7. 20 Sec/dot
- 8. 30 Sec/dot
- 9. 1 min/dot
- 10. 2 min/dot
- 11. 5 min/dot
- 12. 15 min/dot
- 13. 1 hour/dot
- 14. 2 hour/dot

## 5.1.6.5 Modbus Register Value Conversion

### 5.1.6.5.1 Data Type

The data type for logging is 2 byte or 4 bytes

2-byte range: 0 to 65535

4-byte range: 0 to 4294967295

# 5.1.6.5.2 Modbus Register Value Range (M)

The user can configure the Modbus data range low (ML) and high (MH) according to the device connected.

#### 5.1.6.5.3 Actual Value Range (M)

The user can configure the Engineering unit, Actual value range low (AL) and Actual value range high (AH) as per the device.

#### 5.1.6.6 Modbus

The scaling of the channel value in Modbus communication.

#### 5.1.6.7 Events

Events are frequently used for Alarm purposes. The events can be used to operate digital outputs (DO), Timer, Totalizer, Counter or Report. There is a maximum of five events can be added to each analog input.

Press "Add" to add new event and Press "Remove" to remove selected event

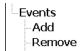

#### 5.1.6.7.1 Type

There are various types of events are available for the user to select for job or alarm purpose. They are listed as below.

## 5.1.6.7.1.1 H

It is a high event. When the process value is higher than the high limit, then the alarm or job associated with this event is actuated.

#### 5.1.6.7.1.2 L

It is a low event. When the process value is lower than the low limit, then the alarm or job associated with this event is actuated.

#### 5.1.6.7.1.3 HH

It is a high high event. When the process value is higher than the high limit, then the alarm or job associated with this event is actuated. This is another limit higher than the high limit for double warning.

### 5.1.6.7.1.4 LL

It is a low low event. When the process value is lower than the low low limit, then the alarm or job associated with this event is actuated. This is another limit lower than the low limit for double warning.

## 5.1.6.7.1.5 Dev+

It is a deviation+ event. This event will be triggered by the positive deviation of the process value. The job or alarm is activated when the process value is deviated by the value higher than setpoint from the previous process value.

```
For example,
Setpoint =10
At 10.00.01 Hrs, Tag1=40
At 10.00.02 Hrs, Tag1 = 51
Then, job or alarm is activated
```

## 5.1.6.7.1.6 Dev-

It is a deviation- event. This event will be triggered by the negative deviation of the process value. The job or alarm is activated when the process value is deviated by the value lower than setpoint from the previous process value.

For example,

Setpoint =10
At 10.00.01 Hrs, Tag1=40
At 10.00.02 Hrs, Tag1 = 29
Then, job or alarm is activated.

#### 5.1.6.7.1.7 Error

It is an error event. This event will be activated when there is an error on the input of the channel.

### 5.1.6.7.2 Setpoint

Setpoint for the event.

## 5.1.6.7.2.1 Hysteresis

To avoid the alarm or event been activated too often, Hysteresis value can be defined for the event trigger setpoint.

# 5.1.6.7.2.2 Holding time

To avoid the alarm or event been activated too often, the holding time can be defined for the event trigger setpoint. In the process sometimes SP is reached but it will go down immediately, this might due to process instability. To avoid this kind of nuisance situations, the holding time can be used to see that PV stays at above that SP more than the holding time and then only activate the action for that event. The range of holding time can be set from 1 min to 60 min.

## 5.1.6.7.3 Log

The event can be logged as an alarm or event. They can be selected from the available options. They are as below.

## 5.1.6.7.3.1 Log Alarm

Log the event as Alarm.

## 5.1.6.7.3.2 Log Alarm (Auto Ack)

Log the event as alarms and acknowledge automatically

## 5.1.6.7.3.3 Log Event

Log as event

#### 5.1.6.7.4 Job1 & Job2

The job is called as a task to be performed when the event is activated. There are two jobs Job1 and Job2 can be added to perform in any event.

A typical example is to trigger **an alarm buzzer** in the event of high temperature. Each channel can accept five different types of events (or alarms) and each event can create two jobs. Please note that a job under Event is different from a job performed by **Operate** key. The job is actuated by an event, and the Operate is actuated by manual control, no event necessary.

**Note:** Please refer to the section <u>Jobs</u> for full details about various jobs available and section <u>communication</u> for more details about External Channel.

## 5.2 Controller

This will allow the user to configure the PID process control card. The maximum no of PID Process control cards will vary depends on the recorder model as described below

| PR Recorder                    | PR10 | PR20 | PR30 |
|--------------------------------|------|------|------|
| No of PID Process control card | 4    | 4    | 8    |

After entering the Configuration menu, in the Channel, select Controller then Press the "Enter" softkey to get into Controller Channel configuration menu. It displays the Controller channel C1 as the first Controller channel configuration page. Press directional navigation keys at the bottom to select other channels. Press directional keys on the right-hand side to select the column.

After completing Configuration, press softkey, then press softkey to return to the main display. All configurations will be saved automatically

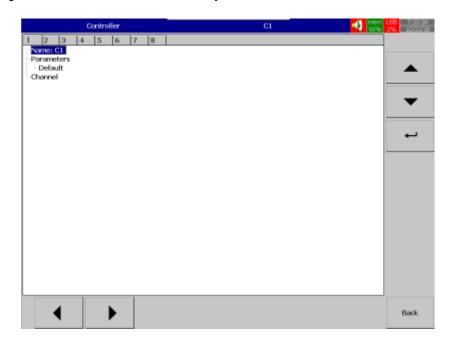

#### 5.2.1 Name

Enables the user to define the name for each channel with a maximum of 18 characters. Select "Name", then press "Enter", softkey, a keyboard with several keys will appear. Press "Shift" to select special characters. Press "Caps" to select capital letters. Press softkey "OK" after entering a new channel name.

## 5.2.2 Parameter

This will allow the user to configure the PID Control function on the Process Control Card. Press

Parameter and then press

Enter Softkey to access the parameter configuration table. In the
Configuration table, the user can edit the parameters of the Process Control Card as per their requirement
by selecting the desired parameter using the UP-DOWN keys

and then press the Enter
Softkey

The Enter Softkey will be disabled for the restricted parameters.

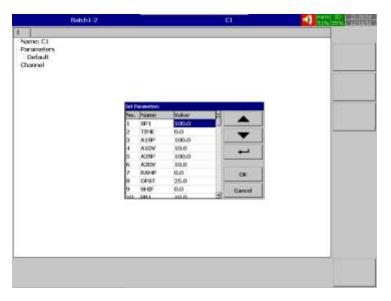

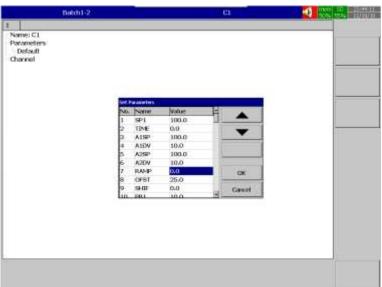

# 5.2.2.1 Parameter Configuration

The below table will explain the available parameters and their functions.

| Parameter Notation | Parameter Description | Range <u>*B</u>                   |                                    | Default<br>Value     | Unit <u>*E</u> |
|--------------------|-----------------------|-----------------------------------|------------------------------------|----------------------|----------------|
| SP1                | Setpoint 1            | Low: SP1L<br>High: SP1H           |                                    | 100.0°C<br>(212.0°F) | PV             |
| TIME               | Dwell Time            | Low: 0<br>High: 6553.5            |                                    | 0.0                  | Minute         |
|                    |                       | If A1FN=                          | Range of A1SP same as the range of |                      |                |
| A1SP               | Alarm 1 Setpoint      | PV1.H, PV1.L                      | IN1                                | 100.0°C              | <u>*E1</u>     |
| / 1.01             | / warm i corpoint     | PV2.H, PV2.L                      | IN2                                | (212.0°F)            | <u> </u>       |
|                    |                       | P1.2 H, P1.2 L, D1.2 H,<br>D1.2 L | IN1, IN2                           |                      |                |

| Parameter Notation | Parameter<br>Description              | Range <u>*B</u>                                                                                                    | Default<br>Value     | Unit <u>*E</u> |
|--------------------|---------------------------------------|----------------------------------------------------------------------------------------------------|----------------------|----------------|
| A1DV               | Alarm 1 Deviation<br>Value            | Low: -200.0°C<br>(-360.0°F)<br>High: 200.0°C<br>(360.0°F)                                                                                        | 10.0°C<br>(18.0°F)   | <u>*E1</u>     |
| A2SP               | Alarm 2 Setpoint                      | Range of A1SP same as the range of                                                                                                    | 100.0°C<br>(212.0°F) | <u>*E2</u>     |
| A2DV               | Alarm 2 Deviation<br>Value            | Low: -200.0°C<br>(-360.0°F)<br>High: 200.0°C<br>(360.0°F)                                                                                        | 10.0°C<br>(18.0°F)   | <u>*E2</u>     |
| RAMP               | Ramp Rate                             | Low: 0°C<br>(0°F)<br>High: 500.0°C<br>(900.0°F)                                                                                                  | 0.0                  | <u>*E3</u>     |
| OFST               | Offset Value for P control            | Low: 0<br>High: 100.0                                                                                                    | 25.0                 | %              |
| SHIF               | PV1 Shift (offset)<br>Value           | Low: -200.0°C<br>(-360.0°F)<br>High: 200.0°C<br>(360.0°F)                                                                                        | 0.0                  | PV1            |
| PB1                | Proportional Band 1<br>Value          | Low: 0°C<br>(0°F)<br>High: 500.0°C<br>(900.0°F)                                                                                                  | 10.0°C<br>(18.0°F)   | PV             |
| TI1                | Integral Time 1<br>Value              | Low: 0<br>High: 1000                                                                                                    | 100                  | Sec            |
| TD1                | Derivative Time 1<br>Value            | <b>Low:</b> 0 <b>High:</b> 360.0                                                                                                    | 25.0                 | Sec            |
| СРВ                | Cooling<br>Proportional Band<br>Value | Low: 1<br>High: 255                                                                                                    | 100                  | % of PB        |
| DB                 | Heating-Cooling<br>Dead Band          | <b>Low:</b> -36.0 <b>High:</b> 36.0                                                                                                    | 0                    | % of PB        |
| SP2                | Setpoint 2                            | If PVMD=         Range of SP2 same as the range of PV1           PV1         IN1           PV2         IN2           P1-2, P2-1         IN1, IN2 | 37.8°C<br>(100.0°F)  | PV             |
| PB2                | Proportional Band 2<br>Value          | Low: 0°C<br>(0°F)<br>High: 500.0°C<br>(900.0°F)                                                                                                  | 10.0°C<br>(18.0°F    | PV             |
| TI2                | Integral Time 2<br>Value              | Low: 0<br>High: 1000                                                                                                    | 100                  | Sec            |

| Parameter Notation | Parameter Description                | Range <u>*B</u>                     |                   |                                                     | Default<br>Value | Unit <u>*E</u> |
|--------------------|--------------------------------------|-------------------------------------|-------------------|-----------------------------------------------------|------------------|----------------|
| TD2                | Derivative Time 2<br>Value           | Low: 0<br>High: 360.0               |                   |                                                     | 25.0             | Sec            |
| O1HY               | Output1 ON-OFF<br>Control Hysteresis | Low: 0.1<br>High: 55.6°C            | (100.0°F)         |                                                     | 0.1              | PV             |
| A1HY               | Hysteresis Control of Alarm1         | <b>Low:</b> 0.1 <b>High:</b> 10.0°C |                   |                                                     | 0.1              | <u>*E1</u>     |
| A2HY               | Hysteresis Control of Alarm2         | Low: 0.1<br>High: 10.0°C            | 0.1               | <u>*E2</u>                                          |                  |                |
| PL1                | Output 1 Power<br>Limit              | Low: 0<br>High: 100                 | ( )               |                                                     | 100              | %              |
| PL2                | Output 2 Power<br>Limit              | Low: 0<br>High: 100                 |                   |                                                     | 100              | %              |
|                    |                                      | Parameter                           | Display           | Description                                         |                  |                |
|                    |                                      | <b>Value</b><br>0                   | Symbol<br>J_TC    | J Type Thermocouple                                 |                  |                |
|                    |                                      | 1                                   | J_TC<br>K_TC      | K Type Thermocouple                                 |                  |                |
|                    |                                      | 2                                   | T_TC              | T Type Thermocouple                                 |                  |                |
|                    |                                      | 3                                   | E_TC              | T Type Thermocouple                                 |                  |                |
|                    |                                      | 4                                   | B_TC              | B Type Thermocouple                                 |                  |                |
|                    |                                      | 5                                   | R_TC              | R Type Thermocouple                                 |                  |                |
|                    |                                      | 6                                   | S_TC              | S Type Thermocouple                                 |                  |                |
|                    |                                      | 7                                   | N_TC              | N Type Thermocouple                                 |                  |                |
|                    |                                      | 8                                   | L_TC              | L Type Thermocouple                                 |                  |                |
|                    | IN1 Sensor Type<br>Selection         | 9                                   | PT.DN             | PT 100 Ohms DIN<br>Curve                            |                  |                |
| IN1                |                                      | 10                                  | PT.JS             | PT100 Ohms JIS<br>Curve                             | 1 (0)            |                |
|                    |                                      | 11                                  | 4-20              | 4-20mA Linear<br>Current Input                      |                  |                |
|                    |                                      | 12                                  | 0-20              | 0-20mA Linear<br>Current Input                      |                  |                |
|                    |                                      | 13                                  | 0-1V              | 0-1V Linear Voltage<br>Input                        |                  |                |
|                    |                                      | 14                                  | 0-5V              | 0-5V Linear Voltage<br>Input<br>1-5V Linear Voltage |                  |                |
|                    |                                      | 15                                  | 1-5V              | Input  0-10V Linear Voltage                         |                  |                |
|                    |                                      | 16                                  | 0-10              | Input Special defined                               |                  |                |
|                    |                                      | 17                                  | SPEC              | special defined sensor Curve                        |                  |                |
|                    |                                      | Parameter<br>Value                  | Display<br>Symbol | Description                                         |                  |                |
| IN1U               | INI1 Unit Colootion                  | 0                                   | °C                | Degree Celsius<br>Unit                              | 0 (1)            |                |
| INTO               | IN1 Unit Selection                   | 1                                   | °F                | Degree Fahrenheit<br>Unit                           | 0 (1)            |                |
|                    |                                      | 2                                   | PU                | Process Unit                                        |                  |                |

| Parameter Notation | Parameter<br>Description       | Range*B                                  |                     |   |                                    | Default<br>Value       | Unit <u>*E</u> |
|--------------------|--------------------------------|------------------------------------------|---------------------|---|------------------------------------|------------------------|----------------|
|                    |                                | Paramete<br>Value                        | •                   |   | Description                        |                        |                |
| DP1                | IN1 Decimal Point<br>Selection | 0                                        | NO-DF<br>1-DP       | ) | No Decimal Digit One Decimal Digit | 1                      |                |
|                    | Selection                      | 3                                        | 2-DP<br>3-DP        |   | Two Decimal Digits Three Decimal   |                        |                |
| IN1L               | IN1 Low Scale                  | <b>Low:</b> -1999                        | 9                   |   | Digits                             | 0                      | <u>*E5</u>     |
| IN1H               | Value<br>IN1 High Scale        | High: 45536<br>Low: -1999                | 9                   |   |                                    | 1000                   | * <u>E5</u>    |
| SP1L               | Value SP1 Low Scale Value      | High: 45536<br>Low: -1999<br>High: 45536 | 9                   |   |                                    | 0.0°C<br>(32.0°F)      | PV             |
| SP1H               | SP1 High Scale<br>Value        | <b>Low:</b> -1999<br><b>High:</b> 45536  | 6                   |   |                                    | 1000.0°C<br>(1832.0°F) | PV             |
|                    |                                | Paramete<br>Value                        | r Display<br>Symbol |   | Description                        |                        |                |
|                    |                                | 0                                        | NONE                |   | IN2 No Function                    |                        |                |
|                    |                                | 1                                        | СТ                  |   | Current Transformer<br>Input       |                        |                |
|                    |                                | 2                                        | 4-20                |   | 4-20mA Linear<br>Current Input     |                        |                |
| IN2                | IN2 Signal Type<br>Selection   | 3                                        | 0-20                |   | 0-20mA Linear<br>Current Input     | 1                      |                |
|                    |                                | 4                                        | 0-1V                |   | 0-1V Linear Voltage<br>Input       |                        |                |
|                    |                                | 5                                        | 0-5V                |   | 0-5V Linear Voltage<br>Input       |                        |                |
|                    |                                | 6                                        | 1-5V                |   | 1-5V Linear Voltage<br>Input       |                        |                |
|                    |                                | 7                                        | 0-10                |   | 0-10V Linear Voltage<br>Input      |                        |                |
|                    |                                | Parameter Value                          | Display Symb        | 0 | Description                        |                        |                |
| IN2U               | IN2 Unit Selection             | 0                                        | °C                  |   | Degree Celsius Unit                | 2                      |                |
| INZU               | INZ OTIIL Selection            | 1                                        | °F                  |   | Degree Fahrenheit<br>Unit          | 2                      |                |
|                    |                                | 2                                        | PU                  |   | Process Unit                       |                        |                |
|                    |                                | Paramete<br>Value                        |                     |   | Description                        |                        |                |
| DP2                | IN2 Decimal Point              | 0                                        | NO-DF<br>1-DP       | ) | No Decimal Digit One Decimal Digit | 1                      |                |
| ] . <u>-</u>       | Selection                      | 2                                        | 2-DP                |   | Two Decimal Digits                 | ļ                      |                |
|                    |                                | 3                                        | 3-DP                |   | Three Decimal<br>Digits            |                        |                |
| IN2L               | IN2 Low Scale<br>Value         | Low: -1999<br>High: 45536                |                     |   |                                    | 0                      | <u>*E6</u>     |

| Parameter Notation | Parameter<br>Description | Range <u>*B</u>                                |                   |       |                                                                 | Default<br>Value | Unit <u>*E</u> |
|--------------------|--------------------------|------------------------------------------------|-------------------|-------|-----------------------------------------------------------------|------------------|----------------|
| IN2H               | IN2 High Scale<br>Value  | Low: -19999<br>High: 45536                     |                   |       |                                                                 | 1000             | <u>*E6</u>     |
|                    |                          | Parameter Value                                | Display<br>Symbol |       | Description                                                     |                  |                |
|                    |                          | 0                                              | NONE              | Е     | vent Input No Function                                          |                  |                |
|                    |                          | 1                                              | SP2               |       | P2 Activated to replace SP1                                     |                  |                |
|                    |                          | 2                                              | PID2              |       | 32, TI2, TD2 Activated to replace PB1, TI1, TD1                 |                  |                |
| EIFN               | Event Input<br>Function  | 3                                              | SP.P2             | Ad    | SP2, PB2, TI2, TD2<br>ctivated to replace SP1,<br>PB1, TI1, TD1 | 1                |                |
|                    |                          | 4                                              | RS.A1             |       | Reset Alarm 1 Output                                            |                  |                |
|                    |                          | 5                                              | RS.A2             |       | Reset Alarm2 Output                                             |                  |                |
|                    |                          | 6                                              | R.A1.2            | F     | Reset Alarm1 & Alarm2<br>Output                                 |                  |                |
|                    |                          | 7                                              | D.01              |       | Disable Output1                                                 |                  |                |
|                    |                          | 8                                              | D.02              |       | Disable Output2                                                 |                  |                |
|                    |                          | 9                                              | D.01.2            | Dis   | sable Output1 &Output 2                                         |                  |                |
|                    |                          | 10                                             | LOCK              |       | Lock All Parameters                                             |                  |                |
|                    | Output 1 Function        | Parameter Value                                | Displ<br>Symb     |       | Description                                                     |                  |                |
| OUT1               |                          | 0                                              | REV               | R     | Reverse<br>(Heating)Control Action                              | 0                |                |
|                    |                          | 1                                              | DIR               | Т     | Direct (Cooling) Contro<br>Action                               |                  |                |
|                    |                          | Parameter<br>Value                             | Sym               | bol   | Description                                                     |                  |                |
|                    |                          | 0                                              | REI               | LY    | Relay Output                                                    |                  |                |
|                    |                          | 1                                              | SSF               | RD    | Solid State Relay<br>Drive Output                               |                  |                |
|                    | Output 1 Signal          | 2                                              | SS                | R     | Solid State Relay<br>Output                                     |                  |                |
| O1TY               | Type                     | 3                                              | 4-2               | 20    | 4-20mA Current<br>Module                                        | 0                |                |
|                    |                          | 4                                              | 0-2               |       | 0-20mA Current<br>Module                                        |                  |                |
|                    |                          | 5                                              | 0-1               |       | 0-1V Voltage Module                                             |                  |                |
|                    |                          | 6                                              | 0-5               |       | 0-5V Voltage Module                                             |                  |                |
|                    |                          | 7                                              | 1-5               |       | 1-5V Voltage Module                                             |                  |                |
|                    | 0 1 140 1                | 8                                              | 0-1               | IU    | 0-10V Voltage Module                                            |                  |                |
| CYC1               | Output 1 Cycle<br>Time   | <b>Low:</b> 0.1 <b>High:</b> 100.0             |                   |       |                                                                 | 18.0             | Sec            |
|                    |                          | Select BPLS                                    | (Bumple           | ss tr | ansfer) or 0.0 ~                                                |                  |                |
|                    |                          | Select BPLS (Bumpless transfer) or 0.0 ~       |                   |       |                                                                 |                  |                |
| 0157               | Output 1 Failure         | 100.0                                          |                   |       |                                                                 | BPLS             | 0/             |
| O1FT               | Transfer Mode            | % to continue output 1 control function as the |                   |       |                                                                 |                  | %              |
|                    |                          | unit                                           |                   |       |                                                                 |                  |                |
|                    |                          | fails, power s                                 | starts or n       |       |                                                                 |                  |                |

| Parameter Notation | Parameter Description   | Range*B                                                                                      |                   |                                   | Default<br>Value | Unit <u>*E</u> |
|--------------------|-------------------------|----------------------------------------------------------------------------------------------|-------------------|-----------------------------------|------------------|----------------|
|                    | Output 2 Function       | Parameter Value                                                                              | Display<br>Symbol | Description                       |                  |                |
| OUT2               |                         | 0                                                                                            | NONE              | No function                       | 0                |                |
| 0012               |                         | 1                                                                                            | COOL              | PID Cooling Action                |                  |                |
|                    |                         | 3                                                                                            | DCPS              | DC Power supply module installed  |                  |                |
|                    |                         | Parameter Value                                                                              | Display<br>Symbol | Description                       |                  |                |
|                    |                         | 0                                                                                            | RELY              | Relay Output                      |                  |                |
|                    | Output 2 Signal<br>Type | 1                                                                                            | SSRD              | Solid State Relay<br>Drive Output |                  |                |
|                    |                         | 2                                                                                            | SSR               | Solid State Relay<br>Output       |                  |                |
| O2TY               |                         | 3                                                                                            | 4-20              | 4-20mA Current<br>Module          | 0                |                |
|                    |                         | 4                                                                                            | 0-20              | 0-20mA Current<br>Module          |                  |                |
|                    |                         | 5                                                                                            | 0-1V              | 0-1V Voltage Module               |                  |                |
|                    |                         | 6                                                                                            | 0-5V              | 0-5V Voltage Module               |                  |                |
|                    |                         | 7                                                                                            | 1-5V              | 1-5V Voltage Module               |                  |                |
|                    |                         | 8                                                                                            | 0-10              | 0-10V Voltage Module              |                  |                |
| CYC2               | Output 2 Cycle          | <b>Low:</b> 0.1                                                                              |                   |                                   | 18.0             | Sec            |
| 0102               | Time                    | <b>High:</b> 100.0                                                                           |                   |                                   | 10.0             | 300            |
|                    |                         | Select BPLS (                                                                                | Bumpless tra      | ansfer) or 0.0 ~                  |                  |                |
| 0057               | Output 2 Failure        | 100.0 % to co                                                                                | LBPLS             | 0,                                |                  |                |
| O2FT               | Transfer Mode           | 100.0 % to continue output 1 control function as the unit fails, power starts or manual mode |                   |                                   | %                |                |
|                    |                         | starts.                                                                                      |                   |                                   |                  |                |

| Parameter<br>Notation | Parameter<br>Description         | Range*B            |                   |    |                                             | Default<br>Value | Unit <u>*E</u> |
|-----------------------|----------------------------------|--------------------|-------------------|----|---------------------------------------------|------------------|----------------|
| Hotation              | Doodription                      | Parameter          | Display           |    |                                             | Value            |                |
|                       |                                  | Value              | Symbol            |    | Description                                 |                  |                |
|                       |                                  | 0                  | NONE              |    | No alarm function                           |                  |                |
|                       |                                  | 1                  | TIMR              |    | Dwell timer action                          |                  |                |
|                       |                                  | 2                  | DE.HI             |    | Deviation high alarm                        |                  |                |
|                       |                                  | 3                  | DE.LO             |    | Deviation low alarm                         |                  |                |
|                       |                                  | 4                  | DB.HI             |    | Deviation band out of band alarm            |                  |                |
|                       |                                  | 5                  | DB.LO             |    | eviation band in band<br>alarm              |                  |                |
|                       |                                  | 6                  | PV1.H             | IN | V1 process value high alarm                 |                  |                |
|                       |                                  | 7                  | PV1.L             | 11 | N1 process value low alarm                  |                  |                |
| A1FN                  | Alarm 1 Function                 | 8                  | PV2.H             | IN | 12 process value high alarm                 | 2                |                |
|                       |                                  | 9                  | PV2.L             | 11 | N2 process value low alarm                  |                  |                |
|                       |                                  | 10                 | P1.2.H            |    | IN1 or IN2 process value high alarm         |                  |                |
|                       |                                  | 11                 | P1.2.L            |    | IN1 or IN2 process value low alarm          |                  |                |
|                       |                                  | 12                 | D1.2.H            |    | IN1 IN2 difference process value high alarm |                  |                |
|                       |                                  | 13                 | D1.2.L            |    | IN1 IN2 difference ocess value low alarm    |                  |                |
|                       |                                  | 14                 | LB                |    | Loop break alarm                            |                  |                |
|                       |                                  | 15                 | SEN.B             | ,  | Sensor break or A-D fails                   |                  |                |
|                       |                                  | Parameter<br>Value | Displa<br>Symbo   |    | Description                                 |                  |                |
|                       | Alarm 1 Operation                | 0                  | NORM              | 1  | Normal alarm action                         |                  |                |
| A1MD                  | Mode                             | 1                  | LTCH              |    | Latching alarm action                       | 0                |                |
|                       |                                  | 2                  | HOLD              | )  | Hold alarm action                           |                  |                |
|                       |                                  | 3                  | LT.HC             | )  | Latching & Hold action                      |                  |                |
|                       |                                  | Parameter<br>Value | Display<br>Symbol |    | Description                                 |                  |                |
| A1FT                  | Alarm 1 Failure<br>Transfer Mode | 0                  | OFF               |    | Alarm Output OFF as unit Fails              | 1                |                |
|                       | Hanslet WOUE                     | 1                  | ON                |    | Alarm Output ON as unit Fails               |                  |                |

| Parameter<br>Notation | Parameter<br>Description         | Range <u>*B</u>    |                     |                                              | Default<br>Value | Unit <u>*E</u> |
|-----------------------|----------------------------------|--------------------|---------------------|----------------------------------------------|------------------|----------------|
|                       |                                  | Parameter<br>Value | Display<br>Symbol   | Description                                  |                  |                |
|                       |                                  | 0                  | NONE                | No alarm function                            |                  |                |
|                       |                                  | 1                  | TIMR                | Dwell timer action                           |                  |                |
|                       |                                  | 2                  | DE.HI               | Deviation high alarm                         |                  |                |
|                       |                                  | 3                  | DE.LO               | Deviation low alarm                          |                  |                |
|                       |                                  | 4                  | DB.HI               | Deviation band out of band alarm             |                  |                |
|                       |                                  | 5                  | DB.LO               | Deviation band in band alarm                 |                  |                |
|                       |                                  | 6                  | PV1.H               | IN1 process value high alarm                 |                  |                |
|                       | Alarm 2 Function                 | 7                  | PV1.L               | IN1 process value low alarm                  |                  |                |
| A2FN                  |                                  | 8                  | PV2.H               | IN2 process value high<br>alarm              | 2                |                |
|                       |                                  | 9                  | PV2.L               | IN2 process value low alarm                  |                  |                |
|                       |                                  | 10                 | P1.2.H              | IN1 or IN2 process value high alarm          | 1                |                |
|                       |                                  | 11                 | P1.2.L              | IN1 or IN2 process value low alarm           |                  |                |
|                       |                                  | 12                 | D1.2.H              | IN1 IN2 difference process value high alarm  |                  |                |
|                       |                                  | 13                 | D1.2.L              | IN1 IN2 difference process value low alarm   |                  |                |
|                       |                                  | 14                 | LB                  | Loop break alarm                             |                  |                |
|                       |                                  | 15                 | SEN.B               | Sensor break or A-D fails                    |                  |                |
|                       |                                  | Parameter Value    | Display Description |                                              |                  |                |
|                       |                                  | 0                  | NORM                | <ol> <li>Normal alarm action</li> </ol>      |                  |                |
| A2MD                  | Alarm 2 Operation Mode           | 1                  | LTCH                | Latching alarm action                        | 0                |                |
|                       |                                  | 2                  | HOLD                |                                              |                  |                |
|                       |                                  | 3                  | LT.HC               | Latching & Hold action                       |                  |                |
|                       |                                  | Parameter Value    | Display<br>Symbol   | Description                                  |                  |                |
| A2FT                  | Alarm 2 Failure<br>Transfer Mode | 0                  | OFF                 | Alarm Output OFF as unit Fails               | 1                |                |
|                       |                                  | 1                  | ON                  | Alarm Output ON as unit Fails                |                  |                |
|                       |                                  | Parameter<br>Value | Display<br>Symbol   | Description                                  |                  |                |
| SELF                  | Self-Tune Function Selection     | 0                  | NONE                | Auto tuning (Self Tune)<br>Function disabled | 0                |                |
|                       | OGIGOLIOIT                       | 1                  | YES                 | Auto tuning (Self Tune)<br>Function Enabled  |                  |                |

| Parameter Notation | Parameter<br>Description         | Range*B            |                   |                                               | Default<br>Value | Unit <u>*E</u> |
|--------------------|----------------------------------|--------------------|-------------------|-----------------------------------------------|------------------|----------------|
|                    | ·                                | Parameter Value    | Display<br>Symbol | Description                                   |                  |                |
| SLEP               | Sleep mode<br>Function Selection | 0                  | NONE              | Sleep Mode Function disabled                  | 0                |                |
|                    |                                  | 1                  | YES               | Sleep Mode Function<br>Enabled                |                  |                |
|                    |                                  | Parameter Value    | Display<br>Symbol | Description                                   |                  |                |
|                    |                                  | 0                  | PV1               | Use PV1 as Process Value                      |                  |                |
| PVMD               | PV Mode Selection                | 1                  | PV2               | Use PV2 as Process<br>Value                   |                  |                |
| I VIVID            |                                  | 2                  | P1-2              | Use PV1-PV2<br>Difference as Process<br>Value |                  |                |
|                    |                                  | 3                  | P2-1              | Use PV2-PV1<br>Difference as Process<br>Value |                  |                |
|                    | Format of Setpoint<br>2 Value    | Parameter Value    | Display<br>Symbol | Description                                   |                  |                |
| SP2F               |                                  | 0                  | ACTU              | Setpoint2 (SP2) is an<br>Actual Value         | 0                |                |
|                    |                                  | 1                  | DEVI              | Setpoint2 (SP2) is a<br>Deviation Value       |                  |                |
|                    |                                  | Parameter<br>Value | Display<br>Symbol | Description                                   |                  |                |
|                    |                                  | 0                  | 0                 | 0 second time constant                        |                  |                |
|                    |                                  | 1                  | 0.2               | 0.2 second time constant                      |                  |                |
|                    |                                  | 2                  | 0.5               | 0.5 second time constant                      |                  |                |
|                    | Filter Damping                   | 3                  | 1                 | 1 second time constant                        |                  |                |
| FILT               | Time Constant of PV              | 4                  | 2                 | 2 seconds time constant                       | 2                |                |
|                    |                                  | 5                  | 5                 | 5 seconds time constant                       |                  |                |
|                    |                                  | 6                  | 10                | 10 seconds time constant                      |                  |                |
|                    |                                  | 7                  | 20                | 20 seconds time constant                      |                  |                |
|                    |                                  | 8                  | 30                | 30 seconds time constant                      |                  |                |
|                    |                                  | 9                  | 60                | 60 seconds time constant                      |                  |                |

| Parameter Notation | Parameter<br>Description                                                    | Range <u>*B</u>                       |                   |                                                    | Default<br>Value | Unit <u>*E</u> |
|--------------------|-----------------------------------------------------------------------------|---------------------------------------|-------------------|----------------------------------------------------|------------------|----------------|
|                    |                                                                             | Parameter<br>Value                    | Display<br>Symbol | Description                                        |                  |                |
|                    |                                                                             | 0                                     | SP1.2             | Use SP1 or SP2<br>(depends on EIFN) as<br>setpoint |                  |                |
|                    | Setpoint Mode                                                               | 1                                     | MIN.R             | Use minute ramp rate as setpoint                   |                  |                |
| SPMD               | SPMD Selection                                                              | 2                                     | HR.R              | Use hour ramp rate as setpoint                     | 0                |                |
|                    |                                                                             | 3                                     | PV1               | Use IN1 process value as setpoint                  |                  |                |
|                    |                                                                             | 4                                     | PV2               | Use IN2 process value as setpoint                  |                  |                |
|                    |                                                                             | 5                                     | PUMP              | Selected for pump control                          |                  |                |
| ERR1               | Historical Error<br>Record 1                                                | Low: 0<br>High: 65535                 |                   |                                                    | 0                |                |
| ERR2               | Historical Error<br>Record 2                                                | Low: 0<br>High: 65535                 |                   |                                                    | 0                |                |
| BPL1               | OUT1 Bumpless<br>Transfer Value                                             | Low: 0.00<br>High: 100.00             |                   |                                                    |                  | %              |
| BPL2               | OUT2 Bumpless                                                               | <b>Low:</b> 0.00                      |                   |                                                    |                  | %              |
|                    | Transfer Value                                                              | High: 100.00 Parameter                | Display           | Description                                        |                  |                |
| FILE               | Default File                                                                | Value<br>0                            | <b>Symbol</b> 0   | Perform Default Setting by using °C File           |                  |                |
|                    | Selection                                                                   | 1                                     | 1                 | Perform Default Setting by using °F File           |                  |                |
| PV                 | Current Process<br>Value                                                    | Low: -19999<br>High: 45536            |                   | by doing 1 1 no                                    |                  | PV             |
| SV                 | Current setpoint Value                                                      | Low: -19999<br>High: 45536            |                   |                                                    |                  | PV             |
| MV1                | Current Output 1<br>Value                                                   | <b>Low:</b> -0.00 <b>High:</b> 100.00 |                   |                                                    |                  | %              |
| MV2                | Current Output 2<br>Value                                                   | Low: -0.00<br>High: 100.00            |                   |                                                    |                  | %              |
| ALM                | Contains Conditional Code of parameters Resolution and Current Alarm Status | Refer Note B3                         | 33                |                                                    |                  |                |
| DV                 | Current Deviation (PV-SV) Value                                             | <b>Low:</b> -12600 <b>High:</b> 12600 |                   |                                                    |                  | PV             |
| PV1                | IN1 Process Value                                                           | Low: -19999<br>High: 45536            |                   |                                                    |                  | *E5            |
| PV2                | IN2 Process Value                                                           | Low: -19999<br>High: 45536            |                   |                                                    |                  | *E6            |

| Parameter Notation | Parameter Description                                                  | Range <u>*B</u>                            |                                                                                                    | Default<br>Value | Unit <u>*E</u> |  |
|--------------------|------------------------------------------------------------------------|--------------------------------------------|----------------------------------------------------------------------------------------------------|------------------|----------------|--|
| РВ                 | Current<br>Proportional Band<br>Value                                  | Low: 0<br>High: 500.0°C<br>(900.0°F)       |                                                                                                    |                  | PV             |  |
| TI                 | Current Integral<br>Time<br>Value                                      | Low: 0<br>High: 4000                       |                                                                                                    |                  |                |  |
| TD                 | Current Derivative<br>Time<br>Value                                    | <b>Low:</b> 0 <b>High:</b> 1440            |                                                                                                    |                  | Sec            |  |
| EROR               | Current Error Code                                                     | Refer Note B34                             |                                                                                                    |                  |                |  |
| PROG               | Program Identification Code Contains Program Number and Version Number | Parameter<br>Value<br>4.XX BT              | Product C-4300 controller & PID Process Control card of PR                                                                                                    |                  |                |  |
| MODE               | Contains<br>Lockout<br>Status code<br>and Current<br>system mode       | X.0 X.1 X.2 X.3 X.4 X.5 0.X 1.X 2.X 3.X    | Perform normal mode Enter calibration mode Enter auto-tuning mode Enter failure mode Enter manual mode Enter sleep mode Unlock condition SP1, SEL1 SEL5 are unlocked Lock all parameters except SP1 All parameters are locked |                  |                |  |
| CJCT               | Cold Junction<br>Compensatio<br>n<br>Temperature                       | <b>Low:</b> -40.0°C<br><b>High:</b> 90.0°C |                                                                                                    |                  | °C             |  |
| PVR                | Current Process<br>Rate<br>Value                                       | <b>Low:</b> -16383<br><b>High:</b> 16383   |                                                                                                    |                  | PV/min         |  |
| PVRH               | Maximum Process<br>Rate Value                                          | <b>Low:</b> -16383<br><b>High:</b> 16383   |                                                                                                    |                  | PV/min         |  |
| PVRL               | Minimum Process<br>Rate Value                                          | Low: -16383<br>High: 16383                 |                                                                                                    |                  | PV/min         |  |
| SPC                | Current Target<br>Value of<br>setpoint                                 | <b>Low:</b> -19999<br><b>High:</b> 45536   |                                                                                                    |                  | PV             |  |

# Notes

<sup>\*</sup>B: The ranges of some parameters are dependent on the input types. The range of IN1 and IN2 for various input type is shown in the following table

| Input Type             | Range Low      | Rang High        |
|------------------------|----------------|------------------|
| J_T/C                  | -120°C(-184°F) | 1000°C(1832°F)   |
| K_T/C                  | -200°C(-328°F) | 1370°C(2498°F)   |
| T_T/C                  | -250°C(-418°F) | 400°C(752°F)     |
| E_T/C                  | -100°C(-148°F) | 900°C(1652°F)    |
| B_T/C                  | 0°C(32°F)      | 1820°C(3308°F)   |
| R_T/C                  | 0°C(32°F)      | 1767.8°C(3214°F) |
| S_T/C                  | 0°C(32°F)      | 1767.8°C(3214°F) |
| N_T/C                  | -250°C(-418°F) | 1300°C(2372°F)   |
| L_T/C                  | -200°C(-328°F) | 900°C(1652°F)    |
| PT100_DN               | -210°C(-346°F) | 700°C(1292°F)    |
| PT100_JS               | -210°C(-346°F) | 600°C(1112°F)    |
| CT                     | 0 Amps         | 90 Amps          |
| Linear (mA or Voltage) | -19999         | 45536            |

5-1 PID Process Control Card Input Types

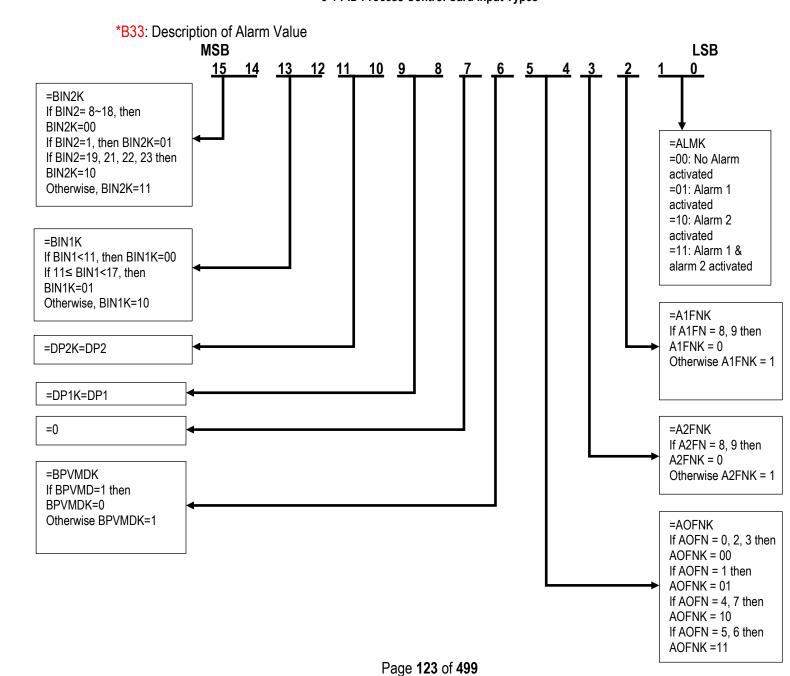

# \*B34: Error Messages

| Error<br>Code | Display<br>Symbol | Error Description                                                                                                    | Corrective Action                                                                                                    |  |  |  |  |  |
|---------------|-------------------|----------------------------------------------------------------------------------------------------|----------------------------------------------------------------------------------------------------|--|--|--|--|--|
| 1             | Er 01             | Illegal setup values used: PV1 is used for both PVMD and SPMD that is meaningless for control.                                                                                                    | Check and correct setup values of PVMD and SPMD, PV and SV can't use the same value for normal control                                                                                                    |  |  |  |  |  |
| 2             | Er 02             | Illegal setup values used: PV2 is used for both PVMD and SPMD that is meaningless for control                                                                                                    | Same as error code1                                                                                                    |  |  |  |  |  |
| 3             | Er 03             | Illegal setup values used: P1-2 or P2-1 is used for PVMD while PV1 or PV2 is used for SPMD. Dependent values are used for PV and SV will produce the incorrect result of control                           | and SPMD.                                                                                                    |  |  |  |  |  |
| 4             | Er 04             | Illegal setup values used: COOL is used for OUT2, but DIRT (cooling action) is already used for OUT1 or PID mode is not used for OUT1 (that is PB1 or PB2 =0, and TI1 or TI2 =0)                           | Check and correct setup values of OUT2, PB1, PB2, TI1, TI2 and OUT1. IF OUT2 is required for cooling control, the control should use PID mode (PB = 0, TI = 0) and OUT1 should use reverse mode (heating action), otherwise, don't use OUT2 for cooling control                                   |  |  |  |  |  |
| 5             | Er 05             | Illegal setup values used: unequal IN1U and IN2U or unequal DP1 and DP2 while P1-2 or P2-1 is used for PVMD or, PV1 or PV2 is used for SPMD or, P1.2.H, P1.2.L, D1.2.H or D1.2.L is used for A1FN or A2FN. | Check and correct setup values of IN1U , IN2U, DP1, DP2, PVMD, SPMD, A1FN or A2FN. Same unit and decimal point Should be used if both PV1 and PV2 are used for PV, SV, alarm1 or alarm 2.                                                                                                    |  |  |  |  |  |
| 6             | Er 06             | Illegal setup values used: OUT2 select =AL2 but A2FN select NONE                                                                                                    | Check and correct setup values of OUT2 and A2FN. OUT2 will not perform alarm function if A2FN select NONE.                                                                                                    |  |  |  |  |  |
| 7             | Er 07             | Illegal setup values used: Dwell timer (TIMR) is selected for both A1FN and A2FN.                                                                                                    | Check and correct setup values of A1FN and A2FN. Dwell timer can only be properly used for single alarm output.                                                                                                    |  |  |  |  |  |
| 9             | Er 09             | Communication error: receive an error due to parity error, framing error, overrun error, receive buffer full error, frame check-sum error or receive disturbed                                             | 1. Correct the communication software to meet the protocol requirements 2. Add a terminating resistor to the multidrop link (RS-485) to minimize the noise. 3. Use twisted-pair wire for RS-485 interface connection to minimize the noise. 4. Check the polarity of RS-485 interface connection. |  |  |  |  |  |
| 10            | Er 10             | Communication error: bad function code                                                                                                    | Correct the communication software to meet the protocol requirements.                                                                                                    |  |  |  |  |  |
| 11            | Er 11             | Communication error: register address out of range                                                                                                    | Don't issue an over-range address of the register to the slave.                                                                                                    |  |  |  |  |  |
| 12            | Er 12             | Communication error: access a non-<br>existent parameter                                                                                                    | Don't issue a non- existent parameter to the slave.                                                                                                    |  |  |  |  |  |

| Error<br>Code | Display<br>Symbol | Error Description                                                                                       | Corrective Action                                                                                                    |  |  |  |  |
|---------------|-------------------|----------------------------------------------------------------------------------------------------|----------------------------------------------------------------------------------------------------|--|--|--|--|
| 14            | Er 14             | Communication error: attempt to write a read-only data                                                  | Don't write read-only data or protected data to the slave.                                                                                                    |  |  |  |  |
| 15            | Er 15             | Communication error: write a value which is out of range to a register                                  | Don't write an over-range data to the slave register.                                                                                                    |  |  |  |  |
| 17            | Er 17             | Computing error: Illegal (abnormal) floating-point data                                                 | Software bug. Return to factory for repair.                                                                                                    |  |  |  |  |
| 18            | Er 18             | Computing error: Arithmetic result overflow or underflow                                                | Software bug. Return to factory for repair.                                                                                                    |  |  |  |  |
| 19            | Er 19             | Computing error: divided by zero                                                                        | Don't use an equal value for AOLO and AOHI.                                                                                                    |  |  |  |  |
| 20            | Er 20             | Computing error: Illegal BCD data entry                                                                 | Software bug. Return to factory for repair.                                                                                                    |  |  |  |  |
| 21            | Er 21             | Timing error: A to D conversion data error due to overrun                                               | A to D converter doesn't work properly.  Return to factory for repair.                                                                                                    |  |  |  |  |
| 22            | Er 22             | Timing error: check-sum error received during multi-chip communication procedure                        |                                                                                                    |  |  |  |  |
| 23            | Er 23             | Timing error: wrong function code received during multi-chip communication procedure                    | <ol> <li>Correct the multi-chip communication<br/>software to meet the protocol requirement.</li> <li>Return to factory for Repair.</li> </ol>                                                                                                    |  |  |  |  |
| 26            | AtEr              | Fail to perform the auto-tuning function                                                                | <ol> <li>The PID values obtained after the autotuning procedure are out of range. Retry auto-tuning.</li> <li>Don't change setpoint value during the auto-tuning procedure.</li> <li>Don't change Event input state during the auto-tuning procedure.</li> <li>Use manual tuning Instead of auto-tuning.</li> </ol> |  |  |  |  |
| 27            | CAER              | Incorrect calibration procedure or tolerance of analog component too big to meet the specified accuracy | Pay more attention to the calibration                                                                                                    |  |  |  |  |
| 28            | CAPE              | Memory comparison error, the different value detected in the EEPROM and mapped RAM                      | <ol> <li>Check and correct the wiring and grounding problems to minimize the system noise.</li> <li>Return to factory for repair.</li> </ol>                                                                                                    |  |  |  |  |
| 29            | EEPE              | EEPROM can't be written correctly                                                                       | Return to factory for repair.                                                                                                    |  |  |  |  |
| 32            | CJER              | Cold junction compensation device(s) malfunction                                                        | Return to factory for repair.                                                                                                    |  |  |  |  |
| 33            | YYER              | Key switch shorted or related PCB circuit shorted                                                       | Return to factory for repair.                                                                                                    |  |  |  |  |
| 34            | LLL2              | Input 2 (IN2) signal too low                                                                            | <ol> <li>Check if the input 2 sensor used is accordant with IN2 type selection.</li> <li>Check the connection polarity of input 2 sensor.</li> <li>Replace input 2 sensor.</li> </ol>                                                                                                    |  |  |  |  |

| Error<br>Code | Display<br>Symbol | Error Description                                                                                                    | Corrective Action                                                                                                    |  |  |  |  |
|---------------|-------------------|----------------------------------------------------------------------------------------------------|----------------------------------------------------------------------------------------------------|--|--|--|--|
| 35            | HHH2              | Input 2 (IN2) signal too high                                                                                                    | <ol> <li>Check if the input 2 sensor used is accordant with IN2 type selection.</li> <li>Replace input 2 sensor.</li> </ol>                                                           |  |  |  |  |
| 36            | LLL1              | Input 1 (IN1) signal too low                                                                                                    | <ol> <li>Check if the input 1 sensor used is accordant with IN1 type selection.</li> <li>Check the connection polarity of input 1 sensor.</li> <li>Replace input 1 sensor.</li> </ol> |  |  |  |  |
| 37            | HHH1              | Input 1 (IN1) signal too high                                                                                                    | Check if the input 1 sensor used is accordant with IN1 type selection.     Replace input 1 Sensor.                                                                                    |  |  |  |  |
| 38            | SB2E              | Input 2 (IN2) sensor break, or input 2 current below 1 mA if 4-20 mA is selected, or input2 voltage below 0.25V if 1 - 5V is selected | Replace input 2 sensor.                                                                                                    |  |  |  |  |
| 39            | SB1E              | Input 1 (IN1) sensor break, or input 1 current below 1 mA if 4-20 mA is selected, or input1 voltage below 0.25V if 1 - 5V is selected | Replace input 1 sensor.                                                                                                    |  |  |  |  |
| 40            | ADER              | A to D converter or related component(s) malfunction                                                                                  | Return to factory for repair.                                                                                                    |  |  |  |  |

# 5-2 Error Messages and Corrective Actions

## \*E1: Unit determination for A1SP, A1DV and A1HY

| If A1FN=                        | Range of A1SP same as the range of |
|---------------------------------|------------------------------------|
| DE.HI,DE.LO,DB.HI,DB.LO         | PV                                 |
| PV1.H, PV1.L                    | PV1                                |
| PV2.H,PV.L                      | PV2                                |
| P1.2.H, P1.2.L, D1.2.H, D1.2. L | PV1, PV2                           |

# 5-3 Unit Determination for A1SP, A1DV, A1HY

# \*E2: Unit determination for A2SP, A2DV and A2HY

| If A2FN=                       | Range of A2SP same as the range of |
|--------------------------------|------------------------------------|
| DE.HI,DE.LO,DB.HI,DB.LO        | PV                                 |
| PV1.H, PV1.L                   | PV1                                |
| PV2.H, PV.L                    | PV2                                |
| P1.2.H, P1.2.L, D1.2.H, D1.2.L | PV1, PV2                           |

5-4 Unit Determination for A2SP, A2DV, A2HY

# \*E3: Unit determination for Ramp

| If SPMD= | Unit      |
|----------|-----------|
| MIN.R    | PV/Minute |
| HR.R     | PV/Hour   |

5-5 Ramp Unit

<sup>\*</sup>C: The Parameters are pre-set with the default values specified in the table.

<sup>\*</sup>E: The unit PV means that the unit of the parameter is the same as the unit of PV (process value). The unit of PV is determined by PVMD, IN1, IN2, IN1U, and IN2U.

\*E4: Unit determination for AOLO and AOHI

| If AOFN=   | Same Unit as Unit of |
|------------|----------------------|
| PV1        | PV1                  |
| PV2        | PV2                  |
| P1-2, P2-1 | PV1, PV2             |
| SV         | PV                   |
| MV1, MV2   | %                    |

5-6 Unit Determination of AOLO & AOHI

\*E5: Unit is the same as the unit of PV1 (IN1)
\*E6: Unit is the same as the unit of PV2 (IN2)

#### 5.2.2.1.1 Default

This will allow the user to load the default values of the Process Control Card Parameters

#### 5.2.3 Channel

The Channel will allow the user to configure the channels to be logged in the recorder from PID process control card. Press Channel and then press Enter Softkey to access the Channel parameter of Process Control Card.

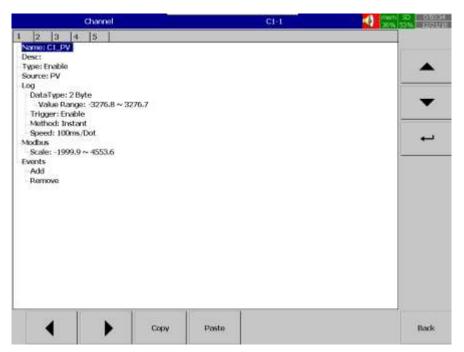

After entering the Configuration menu, in the Channel, select Controller then Press the Enter softkey to get into Controller Channel configuration menu. After entering particular controller configuration menu then selects channel then press Enter to enter into the controller channel configuration menu. It displays the Controller C1 channel C1-1(C1\_PV) as the first Controller channel configuration page. Press directional navigation keys

at the bottom to select other channels. Press directional keys

on the right-hand side to select the column. After completing Configuration, press softkey, then press softkey and then press softkey to return to the main display. All configurations will be saved automatically.

There are five channels available for every PID Process control card for logging. They are listed as below.

- 1. C1 PV Process Value
- 2. C1\_SV- Set Value
- 3. C1\_ALM Alarm
- 4. C1 EROR Error
- 5. C1\_ProfileERROR Profile Error

Similar to C1 PID Process control card C2, C3, C4, C5, C6, C7, C8 PID process control card parameters also available depends on the recorder model no and their connection on the recorder

#### 5.2.3.1 Name

Enables the user to define the name for each channel with a maximum of 18 characters. Select "Name", then press "Enter", softkey, a keyboard with several keys will appear. Press "Shift" to select special characters. Press "Caps" to select capital letters. Press softkey "OK" after entering a new channel name.

#### 5.2.3.2 Desc

The description of a specific channel on the recorder.

## 5.2.3.3 Type

Option available to enable or disable the channel

#### 5.2.3.4 Source

There are five parameters from each PID process control cards are available as source logging. They are listed as below

- 1. **PV** Process Value
- 2. SV- Set Value
- 3. **ALM** Alarm
- 4. **EROR** Error
- 5. **ProfileERROR** Profile Error

The first channel of every PID Process control card will always show PV as the source. Similar to this SV, ALM, EROR and ProfileERROR are available as source in second, third, fourth and fifth channels of every PID Process control card. The source can't be changed by the user. The user can only enable or disable the channel from the logging. These parameters can be logged to the recorder by enabling those channels in

the type. By using the Key to switch between Channels.

## 5.2.3.5 Log

## 5.2.3.5.1 Data Type

The data type for logging is 2 bytes. 2-byte range: -32767 to +32767

## 5.2.3.5.2 Trigger

Two options are available for the user to select.

- 1. **Disable:** Select disable while the recording of a specific channel is not required at this time
- 2. **Enable:** Select enable while the recording of a specific channel is required at this time

#### 5.2.3.5.3 Method

This is the method of logging measured data. Select the column **Method** and press **Enter.** Then choose the required Log method from the available methods Instant, Average, Minimum or Maximum of data.

#### 5.2.3.5.3.1 Instant

Logging the last measured data at the logging interval

## 5.2.3.5.3.2 Average

Logging the averaged of sampled measured data at the logging interval

#### 5.2.3.5.3.3 Minimum

Logging the minimum of sampled measured data at the logging interval

#### 5.2.3.5.3.4 Maximum

Logging the maximum of sampled measured data at the logging interval

## 5.2.3.5.4 Speed

It is the logging speed (recording speed) of measured data. The available log speeds are as below.

- 1. 100 msec/dot
- 2. 1 Sec/dot
- 3. 2 Sec/dot
- 4. 5 Sec/dot
- 5. 10 Sec/dot
- 6. 15 Sec/dot
- 7. 20 Sec/dot
- 8. 30 Sec/dot
- 9. 1 min/dot
- 10. 2 min/dot
- 11. 5 min/dot
- 12. 15 min/dot
- 13. 1 hour/dot
- 14. 2 hour/dot

## 5.2.3.6 Modbus

The scaling of the channel value in Modbus communication.

#### 5.2.3.7 Events

Events are frequently used for Alarm purposes. The events can be used to operate digital outputs (DO), Timer, Totalizer, Counter or Report. There is a maximum of five events can be added to each analog input.

Press "Add" to add new event and Press "Remove" to remove selected event

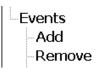

### 5.2.3.7.1 Type

There are various types of events are available for the user to select for job or alarm purpose. They are listed as below.

## 5.2.3.7.1.1 H

It is a high event. When the process value is higher than the high limit, then the alarm or job associated with this event is actuated.

# 5.2.3.7.1.2 L

It is a low event. When the process value is lower than the low limit, then the alarm or job associated with this event is actuated.

#### 5.2.3.7.1.3 HH

It is a high high event. When the process value is higher than the high limit, then the alarm or job associated with this event is actuated. This is another limit higher than the high limit for double warning.

#### 5.2.3.7.1.4 LL

It is a low low event. When the process value is lower than the low low limit, then the alarm or job associated with this event is actuated. This is another limit lower than the low limit for double warning.

#### 5.2.3.7.1.5 Dev+

It is a deviation+ event. This event will be triggered by the positive deviation of the process value. The job or alarm is activated when the process value is deviated by the value higher than setpoint from the previous process value.

For example,
Setpoint =10
At 10.00.01 Hrs, Tag1=40
At 10.00.02 Hrs, Tag1 = 51
Then, job or alarm is activated

## 5.2.3.7.1.6 Dev-

It is a deviation- event. This event will be triggered by the negative deviation of the process value. The job or alarm is activated when the process value is deviated by the value lower than the setpoint from the previous process value.

For example,
Setpoint =10
At 10.00.01 Hrs, Tag1=40
At 10.00.02 Hrs, Tag1 = 29
Then, job or alarm is activated.

#### 5.2.3.7.1.7 Error

It is an error event. This event will be activated when there is an error on the input of the channel.

## 5.2.3.7.2 Setpoint

Setpoint for the event.

# 5.2.3.7.2.1 Hysteresis

To avoid the alarm or event been activated too often, Hysteresis value can be defined for the event trigger setpoint.

# 5.2.3.7.2.2 Holding time

To avoid the alarm or event been activated too often, the holding time can be defined for the event trigger setpoint. In the process sometimes SP is reached but it will go down immediately, this might due to process instability. To avoid this kind of nuisance situations, the holding time can be used to see that PV stays at above that SP more than the holding time and then only activate the action for that event. The range of holding time can be set from 1 min to 60 min.

## 5.2.3.7.3 Log

The event can be logged as an alarm or event. They can be selected from the available options. They are as below.

## 5.2.3.7.3.1 Log Alarm

Log the event as Alarm.

# 5.2.3.7.3.2 Log Alarm (Auto Ack)

Log the event as alarms and acknowledge automatically

## 5.2.3.7.3.3 Log Event

Log as event

#### 5.2.3.7.4 Job1 & Job2

The job is called as a task to be performed when the event is activated. There are two jobs Job1 and Job2 can be added to perform in any event.

A typical example is to trigger **an alarm buzzer** in the event of high temperature. Each channel can accept five different types of events (or alarms) and each event can create two jobs. Please note that a job under Event is different from a job performed by **Operate** key. The job is actuated by an event, and the Operate is actuated by manual control, no event necessary.

**Note:** Please refer to the section <u>Jobs</u> for full details about various jobs available

**Note:** Number of controller channels shown on the controller screen depends on the number of PID process control cards inserted in the paperless recorder.

## 5.2.4 Configuration of Process Control Card

# 5.2.4.1 Heat Only ON-OFF Control

Select REVR for OUT1, Set PB1 to 0, SP1 is used to adjust setpoint value, O1HY is used to adjust the dead band for ON-OFF control, and TIME is used to adjust the dwell timer (enabled by selecting TIMR for A1FN or A2FN). The output 1 hysteresis (O1HY) is enabled in case of PB1 = 0. The heat only on-off control function is shown in the following diagram.

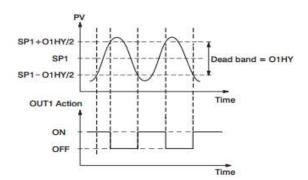

The ON-OFF control may introduce excessive process oscillation even if Hysteresis is minimized to the smallest. If ON-OFF control is set (i.e. PB1 = 0), TI1, TD1, CYC1, OFST, CPB and PL1 will be hidden and have no function to the system. The manual mode, auto-tuning, self-tuning and Bumpless transfer will be disabled too.

Select REVR for OUT1, set TI1 to 0, SP1 is used to adjust setpoint value; TIME is used to adjust the dwell timer (enabled by selecting TIMR for A1FN or A2FN). OFST has been enabled in case of TI1 = 0 is used to adjust the controlled offset (manual reset). Adjust CYC1 according to the output 1 type (O1TY). Generally, CYC1=  $0.5 \sim 2$  sec for SSRD and SSR, CYC1= $10 \sim 20$  sec for relay output. CYC1 is ignored if the linear output is selected for O1TY. If PB1 is not equal to 0.

OFST is measured by % with range 0 - 100.0 %. In the steady-state (i.e. process has been stabilized) if the process value is lower than the setpoint a definite value, say 5 C, while 20 C is used for PB1, that is lower 25 %, then increase OFST 25 % and vice versa. After adjusting the OFST value, the process value will be varied and eventually, coincide with the setpoint.

Using the P control (TI1 set to 0), the auto-tuning and self-tuning are disabled. Manual reset (adjust OFST) is not practical because the load may change from time to time and often need to adjust OFST repeatedly. PID control can avoid this situation. Selecting REVR for OUT1, SP1 is used to adjust setpoint value.

TIME is used to adjust the dwell timer (enabled by selecting TIMR for A1FN or A2FN). PB1 and TI1 should not be zero. Adjust CYC1 according to the output 1 type (O1TY). Generally, CYC1 =  $0.5 \sim 2$  sec for SSRD and SSR, CYC1 =  $10 \sim 20$  sec for relay output. CYC1 is ignored if the linear output is selected for O1TY.

In most cases, the self-tuning can be used to substitute the auto-tuning. See If self-tuning is not used (select NONE for SELF), then use auto-tuning for the new process, or set PB1, TI1 and TD1 with historical values. If the control result is still unsatisfactory, then use manual tuning to improve the control. This Process Control Card contains a very clever PID and Fuzzy algorithm to achieve a very small overshoot and very quick response to the process if it is properly tuned.

## 5.2.4.2 Cool Only ON-OFF Control

ON-OFF control, P (PD) control and PID control can be used for cool control. Set OUT1 to DIRT (direct action). The other functions for cool only ON-OFF control, cool only P(PD) control and cool only PID control are same as Heat only ON-OFF Control except that the output variable (and action) for the cool control is inverse to the heat control, such as the following diagram shows:

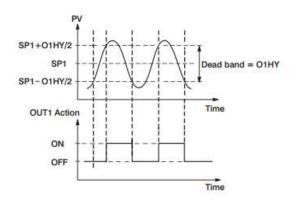

#### 5.2.4.3 Heat Cool Control

The Heat-Cool Control can use one of 6 combinations of control modes. Setups of Parameters for each control mode are shown in the following table.

| Control Modes                    | Heat<br>Uses       | Cool<br>Uses       | Setup Values |      |      |      |     |            |     |     |    |                      |                    |                    |
|----------------------------------|--------------------|--------------------|--------------|------|------|------|-----|------------|-----|-----|----|----------------------|--------------------|--------------------|
|                                  |                    |                    | OUT1         | OUT2 | О1НҮ | OFST | PB1 | TI1        | TD1 | СРВ | DB | A1FN<br>or<br>A2FN   | A1MD<br>or<br>A2MD | A1HY<br>or<br>A2HY |
| Heat : ON-OFF<br>Cool : ON-OFF   | OUT1               | ALM1<br>or<br>ALM2 | REVR         | NONE | ☆    | ×    | =0  | ×          | ×   | ×   | ×  | DE.HI<br>or<br>PV1.H | NORM               | ☆                  |
| Heat : ON-OFF<br>Cool : P ( PD ) | ALM1<br>or<br>ALM2 | OUT1               | DIRT         | NONE | ×    | ☆    | ≠0  | =0         | ☆   | ×   | ×  | DE.LO<br>or<br>PV1.L | NORM               | <b>☆</b>           |
| Heat : ON-OFF<br>Cool : PID      | ALM1<br>or<br>ALM2 | OUT1               | DIRT         | NONE | ×    | ×    | ≠0  | ≠0         | ☆   | ×   | ×  | DE.LO<br>or<br>PV1.L | NORM               | ☆                  |
| Heat : P (PD)<br>Cool : ON-OFF   | OUT1               | ALM1<br>or<br>ALM2 | REVR         | NONE | ×    | ☆    | ≠0  | =0         | ☆   | ×   | ×  | DE.HI<br>or<br>PV1.H | NORM               | ☆                  |
| Heat : PID<br>Cool : ON-OFF      | OUT1               | ALM1<br>or<br>ALM2 | REVR         | NONE | ×    | ×    | ≠0  | <b>≠0</b>  | ☆   | ×   | ×  | DE.HI<br>or<br>PV1.H | NORM               | ☆                  |
| Heat : PID<br>Cool : PID         | OUT1               | OUT2               | REVR         | COOL | ×    | ×    | ≠0  | <b>≠</b> 0 | ☆   | ☆   | ☆  | ×                    | ×                  | ×                  |

× : Don't care

☆ : Adjust to meet process requirements

#### Note

The ON-OFF control may result in excessive overshoot and undershoot problems in the process. The P (or PD) control will result in a deviation process value from the setpoint. It is recommended to use PID control for the Heat-Cool control to produce a stable and zero offset process value.

## Other Setup Required

O1TY, CYC1, O2TY, CYC2, A2SP, A2DV, O1TY & O2TY are set in accordance with the types of OUT1 & OUT2 installed. CYC1 & CYC2 are selected according to the output 1 type (O1TY) & output 2 type (O2TY). Generally, selects  $0.5 \sim 2$  sec. for CYC1, if SSRD or SSR is used for O1TY;  $10 \sim 20$  sec. if the relay is used for O1TY, and CYC1 is ignored if the linear output is used. A similar condition is applied for CYC2 selection.

## **Examples**

Heat PID+Cool ON-OFF: Set OUT1= REVR, A1FN or A2FN= PV1.H, A1FN or A2MD=NORM, A1HY or A2HY=0.1, PB1=0, TI1=0, TD1=0, and set appropriate values for O1TY and CYC1.

Heat PID+Cool PID: set OUT1=REVR, OUT2=COOL, CPB=100, DB=-4.0, PB1=0, TI1=0, TD1=0, and set appropriate values for O1TY, CYC1, O2TY, and CYC2.

# **CPB Programming**

The cooling proportional band is measured by % of PB with range 1~255. Initially set 100% for CPB and examine the cooling effect. If cooling action should be enhanced then decrease CPB. If cooling action is too strong then increase CPB. The value of CPB is related to PB and its value remains unchanged throughout the self-tuning and auto-tuning procedures.

Adjustment of CPB is related to the cooling media used. For air is used as cooling media, adjust CPB at 100(%). For oil is used as cooling media, adjust CPB at 125(%). For water is used as cooling media, adjust CPB at 250(%)

## **DB Programming**

Adjustment of DB is dependent on the system requirements. If the more positive value of DB (greater dead band) is used, an unwanted cooling action can be avoided but an excessive overshoot over the setpoint will occur. If the more negative value of DB (greater overlap) is used, an excessive overshoot over the setpoint can be minimized but an unwanted cooling action will occur. It is adjustable in the range - 36.0% to 36.0 % of PB1 (or PB2 if PB2 is selected). A negative DB value shows an overlap area over which both outputs are active. A positive DB value shows a dead band area over which neither output is active

#### 5.2.4.4 Heater Break Alarm

A current transformer CT94-1 should be installed to detect the heater current if a heater break alarm is required. The CT signal is sent to input 2, and the PV2 will indicate the heater current is 0.1 Amp. Resolution. The range of the current transformer is 0 to 50.0 Amps.

## Example

A furnace uses two 2KW heaters connected in parallel to warm up the process. The line voltage is 220V and the rating current for each heater is 9.09A. If we want to detect anyone heater break, set A1SP=13.0A, A1HY=0.1 A1FN=PV2.L, A1MD=NORM, then

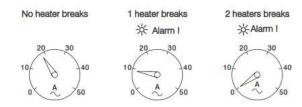

## 5.2.4.5 Loop Break Alarm

A1FN selects LB if alarm 1 is required to act as a loop break alarm. Similarly, if alarm 2 is required to act as a loop break alarm, then set OUT2 with=AL2 and A1FN with LB. TIME, A1SP, A1DV and A1HY are hidden if alarm 1 is configured as a loop break alarm. Similarly, TIME, A2SP, A2DV and A2HY are hidden if alarm 2 is configured as a loop break alarm.

One of 4 kinds of alarm modes can be selected for alarm 1 and alarm 2. These are Normal alarm, latching alarm, holding alarm and Latching/Holding alarm. However, the Holding mode and latching/Holding mode are not recommended to be chosen for loop break alarm since loop break alarm will not perform holding function even if it is set with holding or latching/holding mode.

Loop Break Conditions are detected during a time interval of 2TI1 (double of integral time, but 120 seconds maximum). Hence the loop break alarm doesn't respond quickly as it occurs. If the process value doesn't increase (or decrease) while the control variable MV1 has reached to it's a maximum (or minimum) value within the detecting time interval, a loop break alarm (if configured) will be actuated.

Loop Break Alarm (if configured) occurs when any of the following condition happens

- 1 Input sensor is disconnected (or broken).
- 2 Input sensor is shorted.

- 3 Input sensor is defective.
- 4 Input sensor is installed outside (isolated from) the process.
- 5 Controller fails (A-D converter damaged).
- 6 Heater (or generally, chillers, valve, pump, motor etc.) breaks or fails or uninstalled
- 7 Switching device (used to drive heater) is open or shorted.

#### 5.2.4.6 Sensor Break Alarm

Alarm 1 or alarm 2 can be configured as sensor break alarm by selecting SENB for A1FN or A2FN. The sensor break alarm is activated as soon as the failure mode occurs. Note that A-D failure also creates a sensor break alarm. TIME, A1SP, A1DV, and A1HY are hidden if alarm 1 is configured as a sensor break alarm. Similarly, TIME, A2SP, A2DV and A2HY are hidden if alarm 2 is configured as a sensor break alarm.

One of 4 kinds of alarm modes can be selected for sensor break alarm. These are Normal alarm, latching alarm, holding alarm and Latching/Holding alarm. However, the Holding alarm and Latching/Holding alarm are not recommended to be chosen for sensor break alarm since sensor break alarm will not perform holding function even if it is set with holding or latching/holding mode.

## 5.2.4.7 Failure Transfer

The controller will enter failure mode as one of the following conditions occurs.

- 1 SB1E Error occurs (due to the input 1 sensor break or input 1 current below 1mA, if 4-20mA is selected or input 1 voltage below 0.25V if 1-5 V is selected) if PV1, P1-2 or P2-1 is selected for PVMD or PV1 is selected for SPMD.
- 2 SB2E Error occurs (due to the input 2 sensor break or input 2 current below 1mA, if 4-20 mA is selected or input 2 voltage below 0.25V if 1-5 V is selected) if PV2, P1-2 or P2-1 is selected for PVMD or PV2 is selected for SPMD.
- 3 ADER error occurs due to the A-D converter of the controller fails.

Output 1 and output 2 will perform the failure transfer function as one of the following conditions occurs.

- 1 During power starts (within 2.5 seconds).
- 2 The controller enters the failure mode.
- 3 The controller enters the manual mode.
- 4 The controller enters the calibration mode.

# Output 1 Failure Transfer, if activated, will perform

- 1 If output 1 is configured as proportional control (PB1≠0), and BPLS selected for O1FT, then output 1 will perform Bumpless transfer. Thereafter the previous averaging value of MV1 will be used for controlling output 1.
- 2 If output 1 is configured as proportional control (PB1 ≠ 0), and a value of 0 to 100.0 % is set for O1FT, then output 1 will perform failure transfer. Thereafter the value of O1FT will be used for controlling output 1.
- 3 If output 1 is configured as ON-OFF control (PB1 = 0), then output 1 will be driven OFF if O1FN selects REVR and be driven ON if O1FN selects DIRT.
- 4 If output 1 is configured as ON-OFF control (PB1=0), then output 1 will be driven OFF if O1FN selects REVR and be driven ON if O1FN selects DIRT.

# Output 2 Failure Transfer, if activated, will perform

- 1 If OUT2 selects COOL, and BPLS is selected for O1FT, then output 2 will perform Bumpless transfer. Thereafter the previous averaging value of MV2 will be used for controlling output 2.
- 2 If OUT2 selects COOL, and a value of 0 to 100.0 % is set for O2FT, then output 2 will

perform failure transfer. Thereafter the value of O2FT will be used for controlling output 2

**Alarm 1 Failure Transfer** is activated as the controller enters failure mode. Thereafter the alarm 1 will transfer to the ON or OFF state pre-set by A1FT.

# **Exception**

If Loop Break (LB) alarm or sensor Break (SENB) alarm is configured for A1FN, the alarm 1 will be switched to ON state independent of the setting of A1FT. If Dwell Timer (TIMR) is configured for A1FN, the alarm 1 will not perform failure transfer.

**Alarm 2 Failure Transfer** is activated as the controller enters failure mode. Thereafter the alarm 2 will transfer to the ON or OFF state pre-set by A2FT. Alarm 2 Failure Transfer is activated as the controller enters failure mode.

### **Exception**

If Loop Break (LB) alarm or sensor Break (SENB) alarm is configured for A2FN, the alarm 2 will be switched to ON state independent of the setting of A2FT. If Dwell Timer (TIMR) is configured for A2FN, the alarm 2 will not perform failure transfer.

# 5.2.4.8 Bumpless Transfer

The Bumpless transfer function is available for output 1 and output 2 (provided that OUT2 is configured as COOL). Bumpless Transfer is enabled by selecting BPLS for O1FT and/or O2FT and activated as one of the following cases occurs.

- 1 Power starts (within 2.5 seconds).
- 2 The controller enters the failure mode.
- 3 The controller enters the manual mode.
- 4 The controller enters the calibration mode.

As the Bumpless transfer is activated, the controller will transfer to open-loop control and uses the previous averaging value of MV1 and MV2 to continue control.

#### 5.2.4.8.1 Without Bumpless Transfer

Since the hardware and software need time to be initialized, the control is abnormal as the power is recovered and results in a large disturbance to the process. During the sensor breaks, the process loses power.

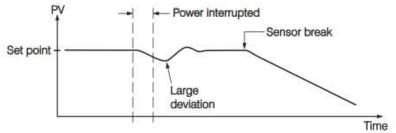

## 5.2.4.8.2 With Bumpless Transfer

After Bumpless transfer is configured with the correct control variables applied, the disturbance is small when the power is recovered. During the sensor breaks, the controller continues to control by using its previous value. If the load doesn't change, the process will remain stable. Thereafter, once the load changes, the process may run away. Therefore, the user should not rely on a Bumpless transfer for a longer time. For the fail-safe reason, an additional alarm should be used to announce the operator when the system fails. For, a Sensor Break Alarm, if configured, will switch to failure state and announces the operator to use manual control or take a proper security action when the system enters failure mode.

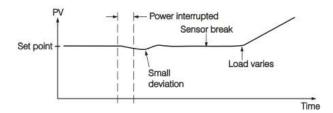

Warning: After the system fails, never depend on Bumpless transfer for a long time; otherwise it might cause a problem to the system to run away.

#### 5.2.4.9 PV1 Shift

In certain applications, it is desirable to shift the controller display value from its actual value. This can be easily accomplished by using the PV1 shift function. Press the "scroll" key to the parameter SHIF in card parameter. The value you adjust here, either positive or negative, will be added to the actual value. The SHIF function will alter PV1 only.

Here is an example. A process is equipped with a heater, a sensor and a subject to be warmed up. Due to the design and position of the components in the system, the sensor could not be placed any closer to the part. Thermal gradient (different temperature) is common and necessary to an extent in any thermal system for heat to be transferred from one point to another. If the difference between the sensor and the subject is 35 C, and the desired temperature at the subject to be heated is 200 C, the controlling value or the temperature at the sensor should be 235 C. You should input -35 C as to subtract 35 C from the actual process display. This, in turn, will cause the controller to energize the load and bring the process display up to the setpoint value

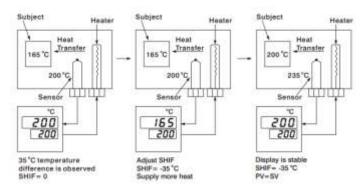

#### 5.2.4.10 SP1 Range

SP1L (SP1 low limit value) and SP1H (SP1 high limit value) in the setup menu is used to confine the adjustment range of SP1.

**Example:** A freezer is working in its normal temperature range  $-10^{\circ}$ C to  $-15^{\circ}$ C. In order to avoid an abnormal setpoint, SP1L and SP1H are set with the following values: SP1L =  $-15^{\circ}$ C SP1H =  $-10^{\circ}$ C Now SP1 can only be adjusted within the range from  $-10^{\circ}$ C to  $-15^{\circ}$ C.

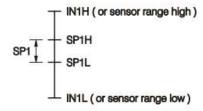

#### 5.2.4.11 **Dwell Timer**

Alarm 1 or alarm 2 can be configured as dwell timer by selecting TIMR for A1FN or A2FN, but not both, otherwise, Error will appear. As the dwell timer is configured, the parameter TIME is used for dwell time adjustment. The dwell time is measured in minute ranging from 0 to 6553.5 minutes. Once the process reaches the setpoint the dwell timer starts to count from zero until time out. The timer relay will remain unchanged until time out. The dwell timer operation is shown in the following diagram.

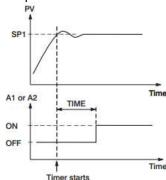

If alarm 1 is configured as dwell timer, A1SP, A1DV, A1HY and A1MD are hidden. The same case is for alarm 2.

## Example

Set A1FN=TIMR or A2FN=TIMR but not both. Adjust TIME in minutes. A1MD (if A1FN=TIMR) or A2MD (if A2FN=TIMR) is ignored in this case.

#### 5.2.4.12 Process Alarms

A process alarm sets an absolute trigger level (or temperature). When the process (could be PV1, PV 2 or PV1-PV2) exceeds that absolute trigger level an alarm occurs. A process alarm is independent of setpoint. Adjust A1FN (Alarm 1 function) in the setup menu. One of 8 functions can be selected for process alarm. These are PV1.H, PV1.L, PV2.H, PV2.L, P1.2.H, P1.2.L, D1.2.H, and D1.2.L.

When the PV1.H or PV1.L is selected the alarm examines the PV1 value. When the PV2.H or PV2.L is selected the alarm examines the PV2 value. When the P1.2.H or P1.2.L is selected the alarm occurs if the PV1 or PV2 value exceeds the trigger level. When the D1.2.H or D1.2.L is selected the alarm occurs if the PV1-PV2 (difference) value exceeds the trigger level. The trigger level is determined by A1SP (Alarm 1 setpoint) and A1HY (Alarm 1 hysteresis value) in the configuration for alarm 1. The hysteresis value is introduced to avoid interference action of alarm in a noisy environment. Normally A1HY can be set with a minimum (0.1) value. A1DV and/or A2DV are hidden if alarm 1 and/or alarm 2 are set with process alarm.

#### 5.2.4.12.1 Alarm Modes

One of 4 kinds of alarm modes can be selected for alarm 1 and alarm 2. These are Normal alarm, latching alarm, holding alarm and Latching/Holding alarm.

# 5.2.4.12.1.1 Normal Alarm: A1MD = NORM

When a normal alarm is selected, the alarm output is de-energized in the non-alarm condition and energized in an alarm condition.

#### **5.2.4.12.1.2 Latching Alarm: A1MD = LTCH**

If a latching alarm is selected, once the alarm output is energized, it will remain unchanged even if the alarm condition is cleared. The latching alarms are disabled when the power is shut off or if event input is applied with proper selection of EIFN.

# 5.2.4.12.1.3 Holding Alarm: A1MD = HOLD

A holding alarm prevents an alarm from power-up. The alarm is enabled only when the process reaches the setpoint value (maybe SP1 or SP2). Afterwards, the alarm performs the same function as a normal alarm.

# 5.2.4.12.1.4 Latching / Holding Alarm: A1MD = LT. HO

A latching/holding alarm performs both holding and latching function.

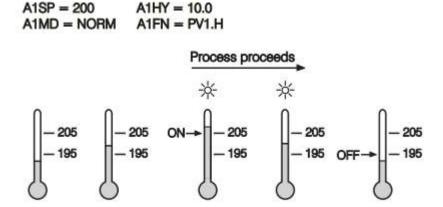

5-1 Normal Process Alarm

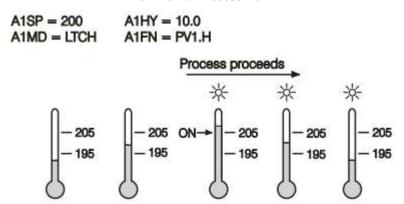

5-2 Latching Process Alarm

5-3 Holding Process Alarms

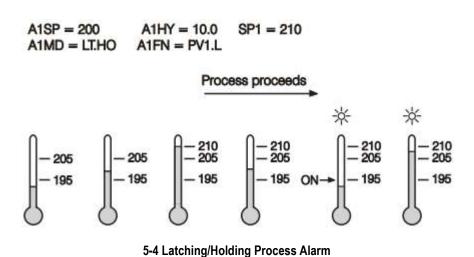

Although the above descriptions are based on alarm 1, the same conditions can be applied to alarm 2.

## 5.2.4.12.2 Alarm Types

## **5.2.4.12.2.1 Deviation Alarm**

A deviation alarm alerts the user when the process deviates too far from the setpoint. The user can enter a positive or negative deviation value (A1DV, A2DV) for alarm 1 and alarm 2. A hysteresis value (A1HY or A2HY) can be selected to avoid interference problem of alarm in a noisy environment. Normally, A1HY and A2HY can be set with a minimum (0.1) value. Trigger levels of alarm are moving with the setpoint.

For alarm 1, Trigger levels=SP1+A1DV 1/2 A1HY.

For alarm 2, Trigger levels=SP1+A2DV 1/2 A2HY.

A1SP and/or A2SP are hidden if alarm 1 and/or alarm 2 are set with deviation alarm. One of 4 kinds of alarm modes can be selected for alarm 1 and alarm 2. These are Normal alarm, latching alarm, holding alarm and Latching/Holding alarm.

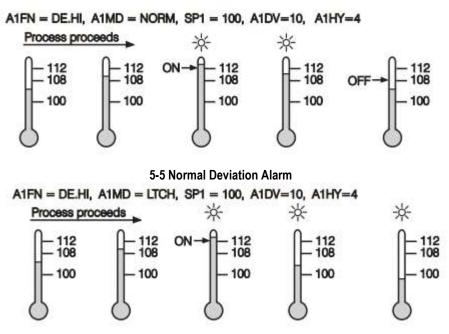

5-6 Latching Deviation Alarm

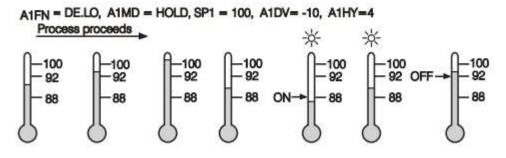

5-7 Holding Deviation Alarm

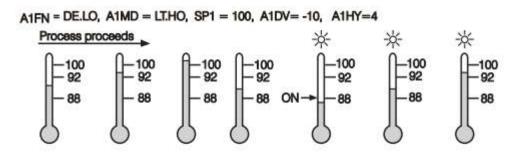

5-8 Latching/Holding Deviation Alarm

#### 5.2.4.12.2.2 Deviation Band Alarm

A deviation band alarm pre-sets two reference levels relative to the setpoint. Two types of deviation band alarm can be configured for alarm 1 and alarm 2. These are deviation band high alarm (A1FN or A2FN select DB.HI) and deviation band low alarm (A1FN or A2FN select DB.LO). A1SP and A1HY are hidden if alarm 1 is selected with deviation band alarm. Similarly, A2SP and A2HY are hidden if

alarm 2 is selected with deviation band alarm. Trigger levels of deviation band alarm are moving with the setpoint.

For alarm 1, trigger levels=SP1± A1DV.

For alarm 2, trigger levels=SP1 ±A2DV.

One of 4 kinds of alarm modes can be selected for alarm 1 and alarm 2. These are Normal alarm, latching alarm, holding alarm and Latching/Holding alarm.

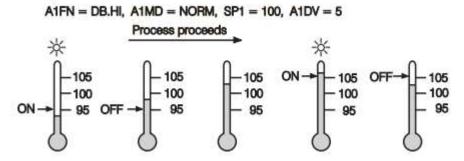

5-9 Normal Deviation Band Alarm A1FN = DB.LO, A1MD = LTCH, SP1 = 100, A1DV = 5

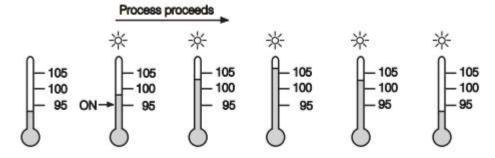

5-10 Latching Deviation Band Alarm

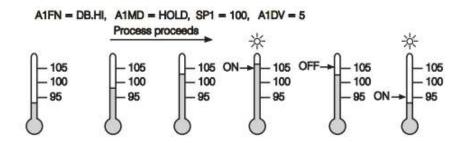

5-11 Holding Deviation Band Alarm

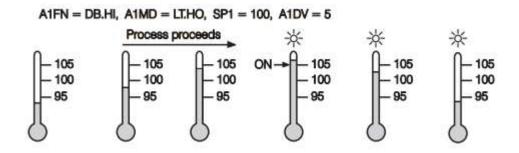

5-12 .Latching/Holding Deviation Band Alarm

# **5.2.4.13 Event Input**

The Event input accepts a digital type signal. Three types of signals can be connected to event input. These are Relay or switch contacts Open collector pull low TTL logic level. One of the ten available functions can be chosen by using (EIFN) contained in the setup menu.

- 1 NONE: Event input No function. If chosen, the event input function is disabled. The controller will use PB1, TI1 and TD1 for PID control and SP1 (or other values determined by SPMD) for the setpoint.
- **2 SP2:** If chosen, the SP2 will replace the role of SP1 for control. SP2: If chosen, the SP2 will replace the role of SP1 for control.
- **PID2:** If chosen, the second PID set PB2, TI2 and TD2 will be used to replace PB1, TI1 and TD1 for control.
- **4 SP.P2:** If chosen, the SP2, PB2, TI2 and TD2 will replace SP1, PB1, TI1 and TD1 for control

**Note:** If the second PID set is chosen during Auto-tuning and/or Self-tuning procedures, the new PID values will be stored in PB2. TI2 and TD2.

- **5 RS.A1:** Reset Alarm 1 as the event input is activated. However, if the alarm 1 condition is still existent, the alarm 1 will be retriggered again while the event input is released.
- **6 RS.A2:** Reset Alarm 2 as the event input is activated. However, if alarm 2 conditions are still existent, the alarm 2 will be retriggered again while the event input is released.
- **7 R.A1.2:** Reset both Alarm 1 and Alarm 2 as the event input is activated. However, if the alarm 1 and/or alarm 2 are still existent, the alarm 1 and/or alarm 2 will be triggered again while the event input is released.
  - **Note:** The RS.A1, RS.A2 and R.A1.2 are particularly suitable to be used for a Latching and/or Latching/Holding alarms.
- **8 D.O1:** Disable Output 1 as the event input is activated. The output 1 control variable MV1 is cleared to zero.
- **9 D.O2:** Disable Output 2 as the event input is activated. The output 2 control variables MV2 is cleared to zero.
- **10 D.O1.2:** Disable both Output 1 and Output 2 by clearing MV1 and MV2 values as soon as the event input is activated.
  - **Note:** When any of D.O1, D.O2 or D.O1.2 is selected for EIFN, the output 1 and/or output 2 will revert to their normal conditions as soon as the event input is released.
- **11 LOCK:** All parameters are locked to prevent from being changed.
- **12 SP2F Function:** Define the format of SP2 value. If SP2F in the setup menu is selected with ACTU, the event input function will use SP2 value for its second setpoint. If SP2F is selected with DEVI, the SP1 value will be added to SP2. The sum of SP1 and SP2 (SP1+SP2) will be used by the event input function for the second setpoint value. In certain applications, it is desirable to move second setpoint value with respect to setpoint 1 value. The DEVI function for SP2 provides a convenient way in this case.

## 5.2.4.14 Second Setpoint

In certain applications, it is desirable to change the setpoint automatically without the need to adjust the setpoint. You can apply a signal to event input terminals. The signal applied to event input may come from a Timer, a PLC, and an Alarm Relay, a Manual switch or other devices. Select SP2 for EIFN which is contained in the setup menu. This is available only with the case that SP1.2, MIN.R or HR.R is used for SPMD, where MIN.R and HR.R are used for the ramping function.

**Application 1:** A process is required to be heated at a higher temperature as soon as its pressure exceeds a certain limit. Set SPMD=SP1.2, EIFN=SP2 (or SP. P2 if the second PID is required for the higher temperature too). The pressure gauge is switched ON as it senses a higher pressure. Connect the output

contacts of the pressure gauge to the event input. SP1 is set with normal temperature and SP2 is set with a higher temperature. Choose ACTU for SP2F.

**Application 2:** An oven is required to be heated at 300°C from 8.00 AM to 6.00 PM After 6.00 PM it is desirable to be maintained at 80°C. Use a programmable 24 hours cycle timer for this purpose. The timer output is used to control event input. Set SPMD=SP1.2, and EIFN=SP2 (or SP. P2 if the second PID is required to be used for the second setpoint). SP1 is set with 300°C and SP2 is set with 80°C. Choose ACTU for SP2F. After 6.00 PM the timer output is closed. The event input function will select SP2 (=80°C) to control the process.

#### 5.2.4.15 Second PID Set

In certain applications, the process characteristics are strongly related to their process value. The Process Control Card provides two sets of PID values. When the process is changed to a different setpoint, the PID values can be switched to another set to achieve an optimum condition.

The optimal PID values for a process may vary with its process value and setpoint. Hence if a process is used for a wide range of setpoint, dual PID values are necessary to optimize the control performance. If the first PID set is selected (event input is not applied) during the auto-tuning procedure, the PID values will be stored in PB1, TI1 and TD1. Similarly, if the second PID set is selected (event input is applied while PID2 or SP. P2 is selected for EIFN) during auto-tuning, the PID values will be stored in PB2, TI2 and TD2 as soon as auto-tuning is completed.

# **Application 1: Programmed by Setpoint**

Choose SP. P2 for EIFN then both setpoint and PID values will be switched to another set simultaneously. The signal applied to event input may come from a Timer, a PLC, and an Alarm Relay, a Manual Switch or other devices.

## Application 2: Programmed by Process Value

If the process value exceeds a certain limit, 500°C for example, it is desirable to use other PID values to optimize the control performance. The user can use a process high alarm to detect the limit of the process value. Choose PV1H for A1FN, A1MD selects NORM, adjust A1SP to be equal to 500°C, and choose PID2 for EIFN. If the temperature is higher than 500°C, then alarm 1 is activated. The alarm 1 output is connected to event input; the PID values will change from PB1, TI1 and TD1 to PB2, TI2 and TD2.

## 5.2.4.16 Ramp & Dwell

## 5.2.4.16.1.1 Ramp

The ramping function is performed during power up as well as any time the setpoint is changed. Choose MINR or HRR for SPMD, the unit will perform the ramping function. The ramp rate is programmed by using RAMP which is available in user configuration of Process Control Card

## **Example without Dwell Timer**

Select MINR for SPMD, IN1U selects °C, DP1 selects 1-DP, Set RAMP=10.0. SP1 is set to 200°C initially and changed to 100°C after 30 minutes since power-up. The starting temperature is 30° C. After power up the process is running like the curve shown below

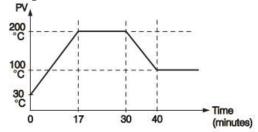

**Note**: When the ramp function is used, the lower display will show the current ramping value. However, it will revert to show the setpoint value as soon as the up or down key is touched for adjustment. The ramping

value is initiated to process value either power up or RAMP and /or setpoint is changed. Setting the RAMP to zero means no ramp function at all.

#### 5.2.4.16.2 Dwell

The dwell timer can be used separately or accompanied with a Ramp. If A1FN selects TIMR, the alarm 1 will act like a dwell timer. Similarly, alarm 2 will act like a dwell timer if A2FN selects TIMR. The timer is programmed by using TIME which is contained in the Configuration menu. The Timer starts to count as soon as the process reaches its setpoint, and triggers an alarm as time out. Here is an example.

## **Example with Dwell Timer**

Select TIMR for A1FN, IN1U selects F, DP1 selects NODP, Set TIME=30.0 SP1 is set to 400 F initially and corrected to 200 F before the process reaches 200° F. As the process reaches setpoint (i.e. 200°F) the timer starts to count. The TIME value can still be corrected without disturbing the Timer before time out. The TIME is changed to 40.0 after 28 minutes since the process reached its setpoint. The behaviour of process value and alarm 1 are shown below. Once the timer output was energized it will remain unchanged until power down or an event input programmed for resetting alarm is applied.

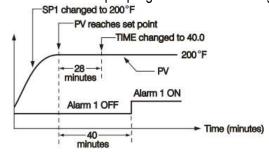

**Note:** The TIMR can't be chosen for both A1FN and A2FN simultaneously; otherwise an error code will produce.

## 5.2.4.16.3 Ramp &Dwell

A Ramp can be accompanied with a dwell timer to control the process. Here is an example.

# **Example Ramp & Dwell Timer**

Select HRR for SPMD, IN1U selects PU, DP1 select 2-DP, Set RAMP=60.00 A2FN selects TIMR, Set TIME=20.0 as power is applied the process value starts from 0.00 and set SP1=30.00, SP2=40.00. The timer output is used to control event input.

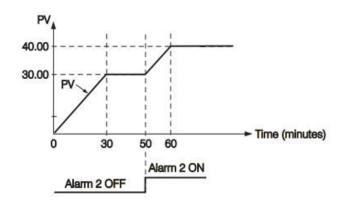

## 5.2.4.17 Remote Setpoint

SPMD selecting PV1 or PV2 will enable the Process Control Card to accept a remote setpoint signal. If PV1 is selected for SPMD, the remote setpoint signal is sent to Input 1, and Input 2 is used for

process signal input. If PV2 is selected for SPMD, the remote setpoint signal is sent to Input 2, and Input 1 is used for process signal. To achieve this, set the following parameters in the Configuration menu.

#### Case 1:

Use Input 2 to accept the remote setpoint

FUNC=FULL

IN2, IN2U, DP2, IN2L, IN2H, are set according to the remote signal.

PVMD=PV1

IN1, IN1U, DP1, are set according to the processed signal

IN1L, IN1H if available, are set according to the processed signal

SPMD= PV2

#### Case 2:

Use Input 1 to accept the remote setpoint

FUNC=FULL

IN1, IN1U, DP1, IN1L, IN1H, are set according to the remote signal.

PVMD=PV2

IN2, IN2U, DP2, are set according to the processed signal

IN2L, IN2H if available, are set according to the processed signal

SPMD= PV1

**Note:** If PV1 are chosen for both SPMD and PVMD, an Error Code will appear. If PV2 are chosen for both SPMD and PVMD, an Error Code will appear. The user should not use these cases, otherwise, the Process Control Card will not control properly.

## 5.2.4.18 Differential Control

In certain applications, it is desirable to control the second process such that its process value always deviates from the first process with a constant value. To achieve this, set the following parameter in the Setup menu.

FUNC=FULL

IN1, IN1L, IN1H are set according to input 1 signal

IN2, IN2L, IN2H are set according to input 2 signal

IN1U, DP1, IN2U, DP2, are set according to input 1 and input 2 signal

PVMD=P1-2 or P2-1

SPMD=SP1.2

The response of PV2 will be parallel to PV1 as shown in the following diagram

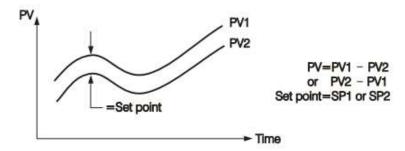

The PV display will indicate PV1-PV2 value if P1-2 is chosen for PVMD or PV2-PV1 value if P2-1 is chosen for PVMD. If the user needs PV1 or PV2 to be displayed instead of PV, they can use the Display Mode to select PV1 or PV2 to be viewed. If PVMD selects P1-2 or P2-1, while SPMD selects PV1 or PV2, an Error Code will appear. In this case, the signals used for input 1 and input 2 should be the same unit and same decimal point, that is, IN1U=IN2U, DP1=DP2, otherwise, Error Code will appear.

# 5.2.4.19 Output Power Limit

In a certain system, the heater (or cooler) is over-designed such that the process is too heavily heated or cooled. To avoid excessive overshoot and/or undershoot the user can use the Power Limit function. Output 1 power limit PL1 is contained in Configuration. If output 2 is not used for cooling (that is COOL is not selected for OUT2), then PL2 is hidden. If the controller is used for ON-OFF control, then both PL1 and PL2 are hidden

## Example:

OUT2=COOL, PB1=10.0°C, CPB=50, PL1=50, PL2=80 the output 1 and output 2 will act as following curves

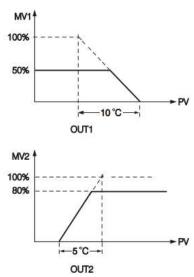

### NOTE:

The adjusting ranges of MV1 (H) and MV2 (C) for manual control and/or failure transfer are not limited by PL1 and PL2.

## 5.2.4.20 Digital Filter

In a certain application, the process value is too unstable to be read. To improve this programmable low pass filter incorporated in this Process Control Card can be used. This is a first-order filter with time constant specified by FILT parameter which is contained in the setup menu. The default value of FILT is 0.5 sec. before shipping. Adjust FILT to change the time constant from 0 to 60 seconds. 0 second represents no filter is applied to the input signal. The filter is characterized by the following diagram.

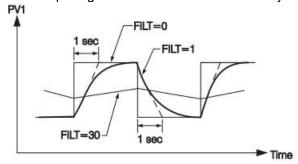

#### Note

The Filter is available only for PV1 and is performed for the displayed value only. The controller is designed to use the unfiltered signal for control even if Filter is applied. A lagged (filtered) signal, if used for control, may produce an unstable process.

# 5.2.4.21 Auto-Tuning and Manual Tuning

The Auto-tuning and Manual tuning can be executed by pressing the mode key in the Process control module real-time display page. Press and Press Real-Time and Press C1 to access the Process Control module C1real time display page. In a similar way, the real-time pages of other process control modules also can be accessed.

Press Mode and select Auto-tuning to perform auto-tuning for the process. During the Auto-tuning process, the PV display will blink continuously.

Press Mode and select Manual control to perform manual tuning for the process. In this, the user can control the process manually by adjusting the output value manually.

Press Back to exit auto-tuning or manual tuning when it is in progress.

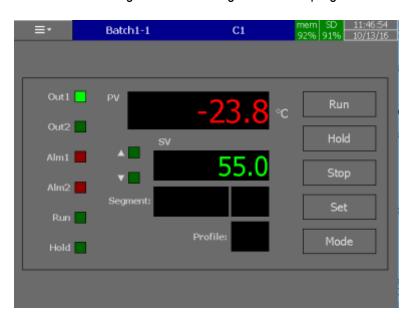

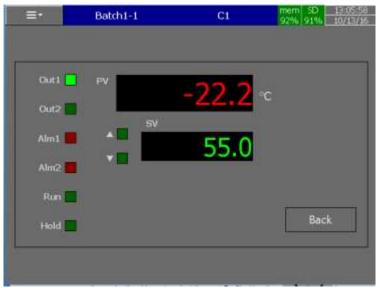

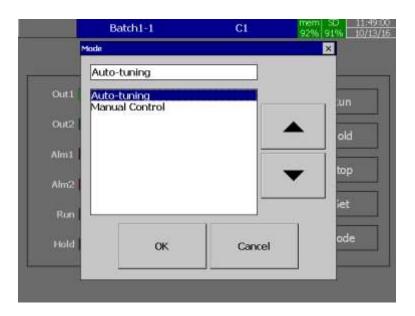

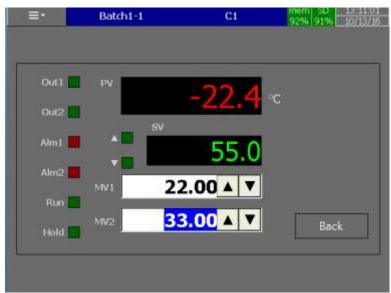

## 5.2.5 Profile

This will allow the user to configure the ramp and soak profiles for PID process control card. The recorder can be configured with a maximum of 50 profiles with each 32 segments limited to 1000 segments in total.

After entering the Configuration menu, select Profile then Press the "Enter" softkey to get into Profile configuration menu. It displays the Profile Profile1 as the first Profile configuration page. Press directional navigation keys

at the bottom to select other profiles. Press directional keys
on the right-hand side to select the configuration menu column. After completing

Configuration, press softkey, then press softkey to return to the main display. All configurations will be saved automatically.

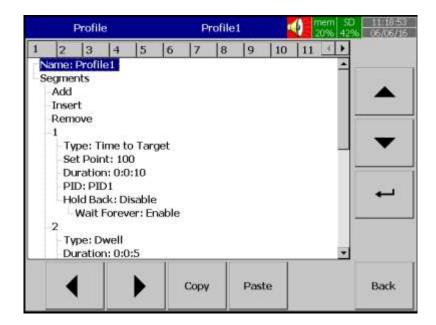

## 5.2.5.1 Ramp & Dwell

Many applications need to vary temperature or process value with time. Such applications need a controller which varies a setpoint as a function of time. This Process Control Process Control Card can do this. The setpoint is varied by using a setpoint profiler. The profile is stored as a series of "ramp" and "dwell "segments, as shown below.

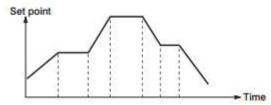

In each segment, you can define the state of up to 3 event outputs which can drive either relay, logic or Triac outputs, depending on the modules installed. A profile is executed either once, repeated a set number of times or repeated continuously. If repeated a set number of times, then the number of cycles must be specified as part of the profile.

Below are the available types of segment

### 5.2.5.1.1 Ramp

Ramp to a new setpoint at a set rate or in a set time

# **5.2.5.1.2** Time to Target

Ramp to a segment with a Setpoint in a set time.

#### 5.2.5.1.3 Dwell

Dwell for a set time

#### 5.2.5.1.4 Go Back

Jump to a specified segment in the same profile

#### 5.2.5.1.5 End

Make this segment the end of the profile

The below four kinds of combination is allowable for connecting segments.

Ramp-Ramp Ramp-Dwell Dwell-Ramp Dwell-Dwell

#### 5.2.5.2 Name

Enable the user to define the name for each Profile with the maximum limit of 18 Characters. Select "Name", then press "Enter", softkey, a keyboard with several keys appears. Press "Shift" to select special characters. Press "Caps" to select capital letters. Press softkey "OK" after entering a new Profile name.

## **5.2.5.3 Segments**

The user can **add** or **Insert** or **Remove** the segments of the Profile in this section. Press Add and then press Enter Softkey to access the Segment Configuration window.

# 5.2.5.3.1 Type

Select the Segment type. The Available segment types are as below.

- 1 Ramp
- 2 Time to Target
- 3 Dwell
- 4 Go Back
- 5 End

# 5.2.5.3.1.1 Ramp Segment Parameters

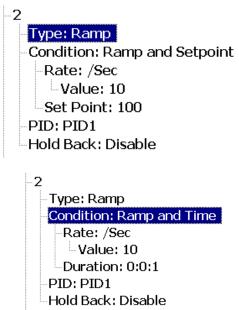

# Condition

The condition to be selected for the Ramp Segment to follow to reach the setpoint as **Ramp and Setpoint** or **Ramp and Time**. The **Ramp and Setpoint** will change the setpoint to reach the Setpoint in that segment in the Ramp Rate specified. The **Ramp and Time** will change the Setpoint based on the ramp rate specified for the duration mentioned.

#### Rate

Ramp Rate of the segment to reach the setpoint. The **Ramp Rate** unit can be set for /Sec./Min, /Hour. The **Ramp Rate Value** can be defined in value.

#### Duration

Duration of the segment for the Ramp can be set in Hour: Minute: Second.

PID

The PID Values to be used for this RAMP is PID1 or PID2.

### **Hold Back**

As the setpoint ramps up or down (or dwells), the measured value may lag behind or deviate from the setpoint by an undesirable amount. "Holdback" is available to freeze the profile at its current state. The action of Holdback is the same as a deviation alarm. It can be enabled or disabled. Holdback has three parameters.

- 1 Holdback wait time
- 2 Holdback band
- 3 Holdback type

If the error from the setpoint exceeds the set holdback band (Band), then if the holdback feature is enabled it will automatically freeze the profile at its current point. At the same time, the holdback timer begins to count. When the value of holdback timer exceeds the value of holdback wait time (wait time), the profiler will no longer be freeze and jump to its next segment, at the same time an error code HBER will be displayed. If the error comes within the holdback band (Band), then the program will resume normal running.

# **Hold Back Types**

There are four different Holdback types. The choice of type is made by setting the Holdback parameter when creating a profile with any one of the following

- 1 **OFF**-Disables Holdback no action is taken.
- 2 **Deviation Lo-**Deviation Low Holdback holds the profile back when the process value deviates below the setpoint by more than the holdback band (Band).
- 3 Deviation High-Deviation high holdback holds the profile back when the process value deviates above the setpoint by more than the holdback band (Band).
- 4 **Deviation Lo/High** -Deviation Lo/High Holdback is a combination of the two. It holds the profile back when the process value deviates either above or below the setpoint by more than the holdback band (Band).

#### **Hold Back Action**

Holdback action is defined by the below parameters.

- 1 Wait Forever
- 2 Wait Time

If wait forever is enabled then the process will wait until the PV has come within Holdback band (Band). If wait forever is disabled then the holdback action specified in Action after a timeout will be finished after the time specified in wait time. The available holdback actions are Hold and Continue. The hold will hold the segment and continue will move to the next segment.

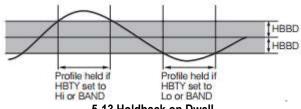

5-13 Holdback on Dwell

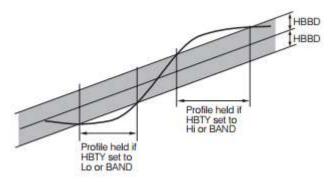

5-14 Holdback on Positive Ramp

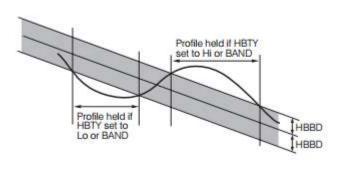

5-15 Holdback on Negative Ramp

# 5.2.5.3.1.2 Dwell Segment Parameters

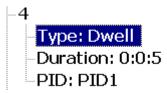

## **Duration**

Duration of the segment for the Dwell can be set in Hour: Minute: Second.

PID

The PID Values to be used for this Dwell is PID1 or PID2.

# 5.2.5.3.1.3 Go Back Segment Parameters

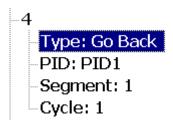

This segment will jump to the specified in the segment mentioned on the **Segment** for the no of cycles mentioned in **Cycle**.

# 5.2.5.3.1.4 End Segment Parameters

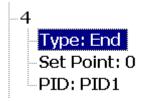

This is an End segment of the profile to End the profile with setpoint mentioned in Setpoint with the PID values in the selection of PID1 or PID2 as per the selection.

# 5.2.5.3.1.5 Time to Target Segment Parameters

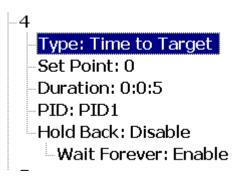

This is similar to the ramp segment with automatic calculation of ramp rate by the Process Control Card with the reference of Setpoint and duration given by the user.

# Setpoint

Setpoint to be reached in this segment. Of the segment

### **Duration**

Duration of the segment to reach the setpoint

#### PID

The PID Values to be used for this RAMP is PID1 or PID2.

#### Holdback

Hold back actions to enable or not. Refer the details in Ramp segment section for the detailed explanation.

### 5.2.5.4 Jobs

The job is called as a task to be performed when the event is activated. There are two jobs Start-Job and End Job can be added to perform any event.

A typical example is to trigger **an alarm buzzer** in the event of high temperature.

**Note:** Please refer to the section Jobs for full details about various jobs available

### 5.2.5.4.1 Start/End Jobs

- Jobs - Start: No Action - End: No Action

**Start:** Define the job to be done at the start of the Profile (Ramp &Dwell) **End:** Define the job to be done at the End of the Profile (Ramp &Dwell)

# 5.2.5.5 Start/Stop Profile (Ramp &Dwell)

The Profile can be started, Hold or stop from the Real-time display page of the process control module. The Profile can be selected and run from the Run button on the display page. Press **Run** and select the profile to be run then press ok to start the Profile.

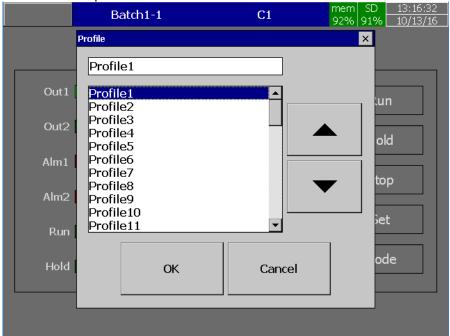

Press **Hold** to hold the profile. Press **Stop** to stop the Profile.

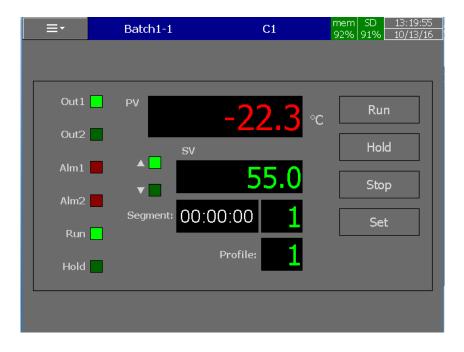

The real-time display page will show the Profile and Segment no along with the remaining time of that particular segment.

## 5.2.5.6 Oven Control with Zone Temperature Recording Application

An Oven is designed to dry the products with 6 zones. The Zone Temperature is controlled by a single temperature controller. The temperatures of the different zones are recorded to ensure the operation

of different zones. Generally, for this application one temperature controller and 6 channel recorder are required. By using PR Series Recorder with PID Control card it can be achieved with one device. The oven required to dry the products at 500°C for 1 hour. All the 6 zones temperature needs to be recorded. For this dwell timer of PID Control card needs to be used to control the oven temperature and Analog inputs of Recorder needs to be connected with Thermocouple inputs from all the zones. The system configuration is as below.

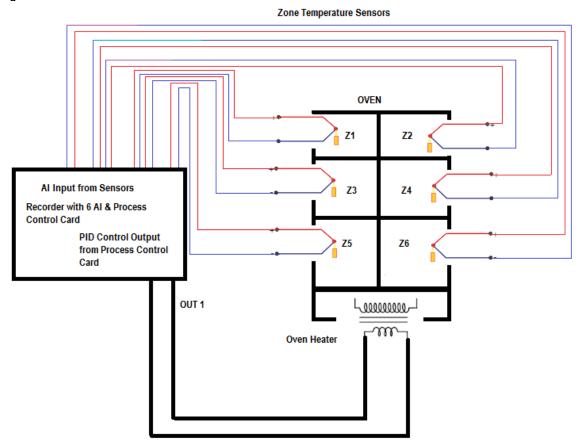

To achieve this function set the following parameters in the PID Control setup menu and configure the Recorder as per the recording requirements.

FUNC=BASC (Basic function)

IN1=K\_TC IN1U= C
DP1=1\_DP OUT1=REVR
O1TY=RELY CYC1=18.0
O1FT=BPLS A1FN=TIMR
A1FT=ON SELF=NONE

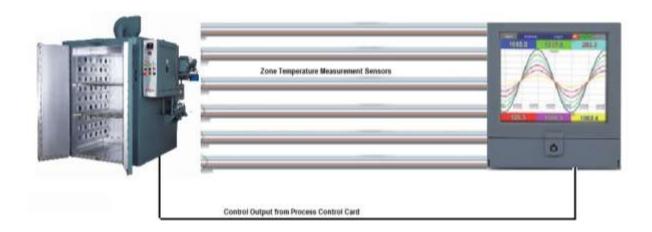

## 5.3 Jobs

There are various types of jobs available in the recorder to activate by an event. The available jobs are listed below.

## 5.3.1 No Action

Do nothing

## 5.3.2 Send Email

Send Email directly from Recorder

# 5.3.3 Pause

Stop logging data.

# 5.3.4 Start

Start logging data.

## 5.3.5 Sound Buzzer

Sound the buzzer. It stops once any key is pressed.

# 5.3.6 Dump Data

Dump the historical data from internal memory to external memory such as SD Card or USB Disk. The user can select the data to be dumped to external memory.

# 5.3.7 Enable Fast Mode

Enables the fast mode logging of 100 msec for the specific channel irrespective of the channel configuration

### 5.3.8 Disable Fast Mode

Disable the fast mode for the specific channel.

## 5.3.9 DO Latch On

Set digital output/relay on, and then select Target, let's say from one of DO 1 to DO 6. The relay is latched when it is activated.

### 5.3.10 DO Latch Off

Set digital output/relay off, and then select Target, let's say from one of DO 1 to DO 6. The relay is un-latched when it is activated.

# **5.3.11 DO Process**

Set digital output/relay on for process high or low, and then select the target, let's say from 1 of DO 1 to DO 6. The relay is not going to be latched when it is activated.

#### 5.3.12 Enable Timer

Start the timer, and then select Target timers

### 5.3.13 Disable Timer

Stop the timer, and then select Target from Timers

### 5.3.14 Preset Totalizer

Set a pre-set value to the target Totalizer.

## 5.3.15 Reset Totalizer

Reset Totalizer to zero. Select a single Target Totalizer or All totalizers

#### 5.3.16 Enable Totalizer

Starts the Totalizer. Select a single Target Totalizer or All totalizers

## 5.3.17 Disable Totalizer

Stops the Totalizer. Select a single Target Totalizer or All totalizers

## 5.3.18 Preset Counter

Set a pre-set value to the target counter.

### 5.3.19 Reset Counter

Resets the counter to zero. Select a single Target counter or all counters

### 5.3.20 Inc Counter

Increases the counter by 1. Select a Target counter or all counters

### 5.3.21 Dec Counter

Decrease the counter by 1. Select a Target counter or all counters

# 5.3.22 Log Report

Log a report for the selected channels. The options available to select for the report are Counter, Totalizer, Analog inputs (Min/Max/Avg), Math (Min/Max/Avg), All Counters, All Totalizers, and All Channels (Min/Max/Avg).

#### 5.3.23 Reset MinMaxAve

Reset the minimum, maximum and average values of the previously sampled data. The statistical data will calculate from the new sample of reports.

### 5.3.24 Print Historical data

Prints the historical data. The period of data to be printed will follow the configuration in Auto output menu.

#### 5.3.25 Print Event List

Prints the historical event list. The period of data to be printed will follow the configuration in Auto output menu.

## 5.3.26 Print Report List

Prints the historical data of log report data. The period of data to be printed will follow the configuration in Auto output menu.

## 5.3.27 Print Snapshot

Prints the snapshot of the screen.

## 5.3.28 Output Historical Data

This will generate a historical data output in CSV format in external storage. It will also contain event reports.

## 5.3.29 Copy Value and Paste Value

This is mainly used for retransmission of Analog inputs using external (communication) Analog output channels. Since we have the limitation of Analog outputs on the Recorder. These external channels can be used by using the copy value and paste value. This can be used by using an event or timer when job 1 is copy value, job2 will be paste value.

### 5.3.30 Select Controller

Select the PID Process controller card

### 5.3.31 Run Profile

Select the profile to run.

# 5.4 Display

This will allow the user to configure the real-time display pages on the recorder. The maximum no of display pages and pens per display page will vary depends on the recorder model no.

|               | PR10 | PR20 | PR30 |
|---------------|------|------|------|
| Display pages | 8    | 20   | 21   |
| Pens/Page     | 6    | 6    | 10   |

After entering the Configuration menu, select "Display" then Press the "Enter" key to get into the Display configuration menu. It displays the Display page Page1 as the first display page configuration page. Press directional navigation keys at the bottom to select other pages. Press directional keys on the right-hand side to select the menu column. After completing Configuration, press softkey, then press softkey to return to the main display. All configurations will be saved automatically.

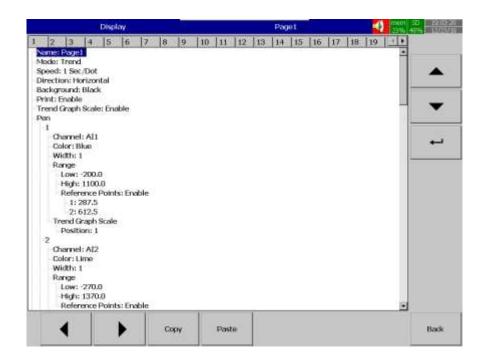

**Copy**: copy the configuration from one page to another page.

Paste: Paste the copied configuration to the page.

Press Copy key in the source page and press paste key in the destination page.

### 5.4.1 Name

Enables the user to define the name for each page with a maximum of 18 characters. Select "Name", then press "Enter", softkey, a keyboard with several keys will appear. Press "Shift" to select special characters. Press "Caps" to select capital letters. Press softkey "OK" after entering a new display page name.

## 5.4.2 Mode

Defines the default mode of displaying data for the page. The available options are Trend, Bar, Digital, Mix, Circular, Individual and Disable modes.

Note:

Circular Trend mode is available only in PR30.

## 5.4.3 Speed

This is the display speed. The available display speeds are as below.

- 1. 100 msec/dot
- 2. 1 Sec/dot
- 3. 2 Sec/dot
- 4. 5 Sec/dot
- 5. 10 Sec/dot
- 6. 15 Sec/dot
- 7. 20 Sec/dot
- 8. 30 Sec/dot
- 9. 1 min/dot
- 10. 2 min/dot
- 11. 5 min/dot
- 12. 15 min/dot

- 13. 10 min/page (Circular Mode only)
- 14. 30 min/page (Circular Mode only)
- 15. 1 hour/page (Circular Mode only)
- 16. 2 hour/page (Circular Mode only)
- 17. 4 hour/page (Circular Mode only)
- 18. 8 hour/page (Circular Mode only)
- 19. 12 hour/page (Circular Mode only)
- 20. 1 day/page (Circular Mode only)
- 21. 2 day/page (Circular Mode only)
- 22. 1 week/page (Circular Mode only)
- 23. 2 week/page (Circular Mode only)
- 24. 4 week/page (Circular Mode only)
- 25. 1 hour/dot
- 26. 2 hour/dot

### 5.4.4 Direction

Sets the trend direction to be horizontal or vertical.

## 5.4.5 Background

Sets the background colour of Trend to black or white

## 5.4.6 Print Enable

This will enable or disable the data of the configured pen on this page in print Historical data and output historical data jobs.

# 5.4.7 Trend Graph Scale

The trend scale of the pens to be enabled or disabled on the display page.

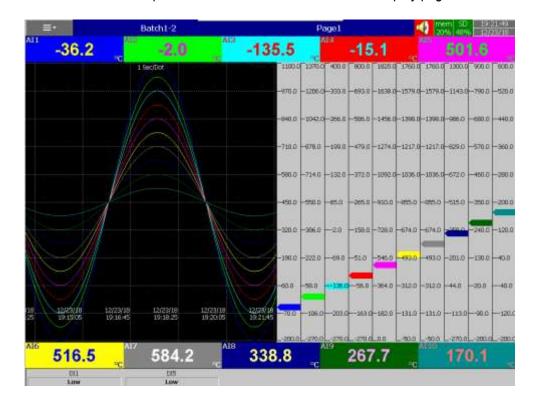

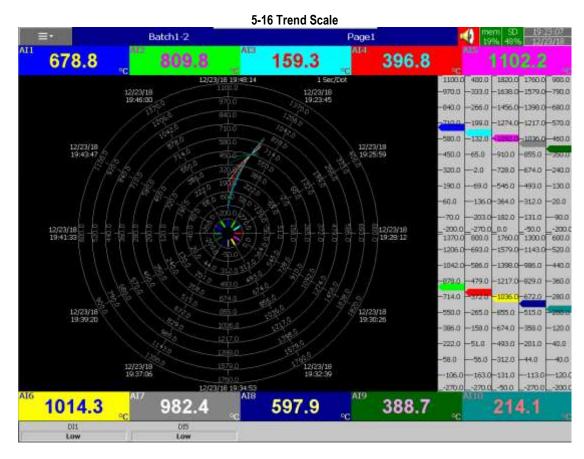

5-17 Circular Scale

### 5.4.8 Pen

This will configure the display pens of that display page and their properties.

### 5.4.8.1 Channel

Selects a specific channel for that pen from the analog input, Math, Counter, Totalizer, External Channels. Select disable if a specific pen is not required to display any channels.

### 5.4.8.2 Color

Selects the colour for that pen.

### 5.4.8.3 Width

Selects the width of that pen. The available options are 1, 2, and 3.

# **5.4.8.4 Range Low**

Defines the low scale for that pen on the display.

# 5.4.8.5 Range High

Defines the high scale for that pen on the display.

# 5.4.8.6 Reference points

This will draw two reference points on the display. This will be displayed only in individual mode, in trend mode with only one pen per page and in circular mode with only one pen per page. The reference points have two points 1&2 to configure when it is enabled. It will not be displayed when it is disabled.

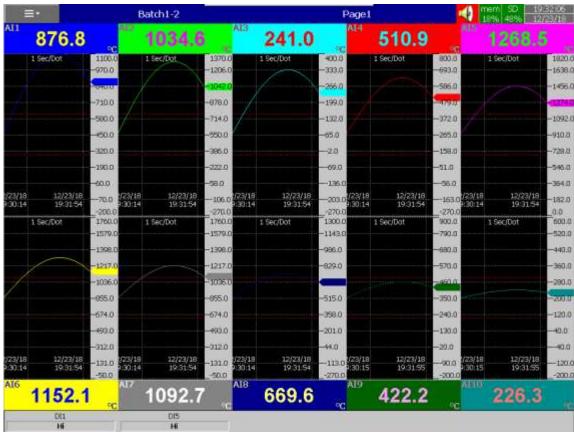

5-18 Reference Points Display

## 5.4.8.7 Trend Graph scale position

The position of the trend scale from left to right of that pen in display page. The scale can be disabled by selecting disable in the position.

# Note

- To illustrate the difference between Display Hi, Display Lo, Scale Hi, and Scale Low, here is a typical example, with input 0-10V, Scale Low=0.00, Scale Hi=100.00, to have better resolution and vision on Bar graph, set the Display Lo=0.00 and Display Hi=50.00 so that the Bar displays from value 0.00 to 50.00.
- The decimal point is defined by Scale Hi and Scale Low, and not by Display Hi, or Display Lo.

## 5.4.8.8 Status Bar

To make it convenient when viewing the status of Digital Input, Digital Output, Math channel, Totalizer, Counter and AO, the user may enable these items in the status bar. The Status bar is displayed at the lower part of the display page. One status bar can be configured for each page. Each status bar consists of 6 tags in PR10 and PR20 and 10 tags in PR30 for the user configuration.

## Note

Status bar configuration is not shared in all the pages. You may define a different setup for status bars in each page per your requirements.

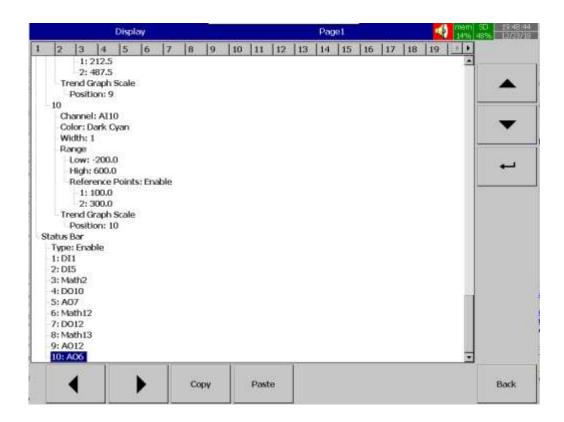

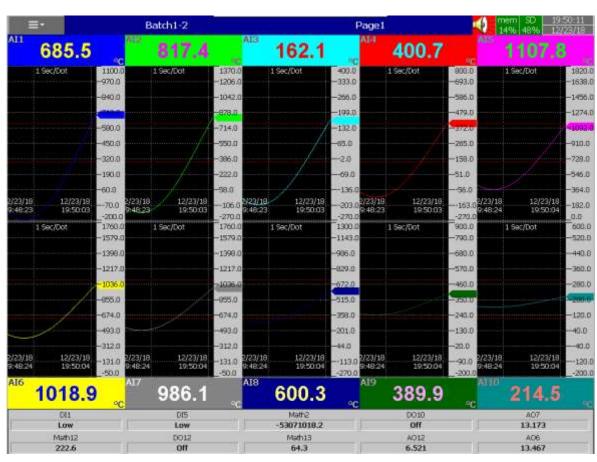

## 5.5 Batch

This will allow the user to configure the batch configuration. This menu will be visible to the user when the batch is enabled in instrument menu configuration. After entering the Configuration menu, select "Batch" then Press the "Enter" key to get into the Batch configuration menu. It displays the Display page

Page1 as the first display page configuration page. Press directional keys on the right-hand side to select the menu column. After completing Configuration, press softkey, then press

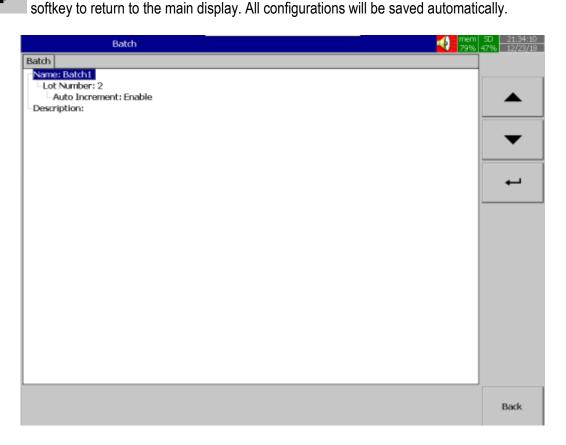

## 5.5.1 Name

Enables the user to define the name for Batch with a maximum of 18 characters. Select "Name", then press "Enter", softkey, a keyboard with several keys will appear. Press "Shift" to select special characters. Press "Caps" to select capital letters. Press softkey "OK" after entering a new batch name.

#### 5.5.1.1 Lot Number

Define the starting Lot number of the batch.

### 5.5.1.1.1 Auto Increment

If this option is enabled then the lot number will be automatically incremented by one for the next batch. If this option is disabled then there is a popup window will appear on the screen to enter the batch details when starting the batch by using the start option in the menu.

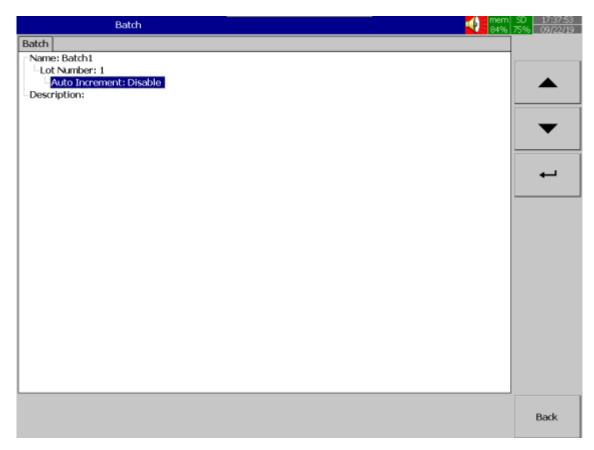

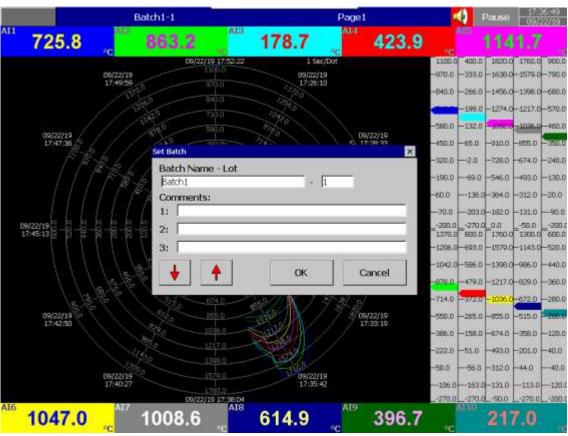

## 5.5.2 Desc

The description of the batch for logging.

# 5.5.3 Example for Batch Application

The operator wants to start a batch every day at 8.00 am and stop the batch at 12.00 am.

# Configuration

## Timer1

Type: Daily Action: Enable

Time – Hour: 8 Min: 0 Sec: 1 Job1: Start Job2: No Action

Timer2
Type: Daily
Action: Enable

Time – Hour: 12 Min: 0 Sec: 1 Job1: Pause Job2: No Action

# 5.5.4 How to view batch data in Recorder

1. Press on (Menu)-History-Page1

2. Press "Search", select required Batch and press "Ok"

3. Batch details including lot number can be archived by pressing softkey "Batch"

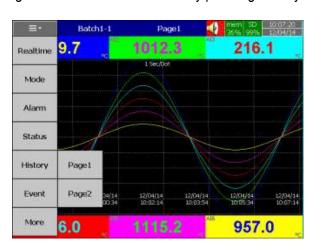

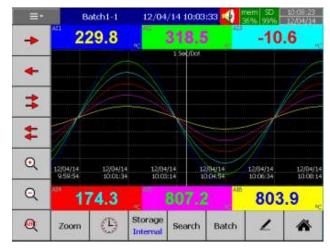

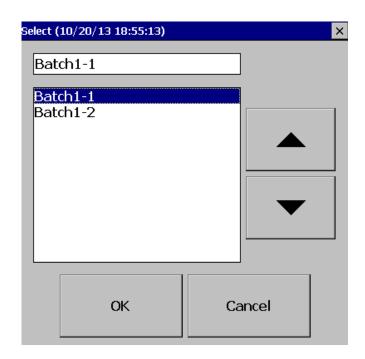

# 5.5.5 How to Dump Batch data to an external USB memory

1. Press on (Menu)-More then press on Dump

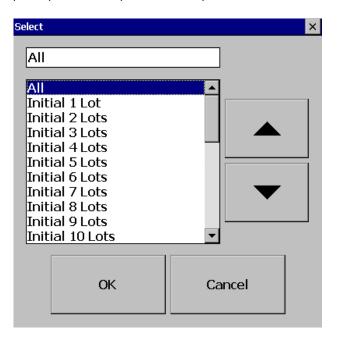

2. Select "All" or required lots and press "OK" For example, Batch1-1, Batch 1-2, Batch1-3 are available

Initial 1 Lot means, Batch1-1

Initial 2 Lots means, Batch1-1 and Batch1-2

Initial 3 Lots means, Batch1-1, Batch1-2 and Batch1-3

### Note

Provision not available to dump only a specific lot.

3. Press on "Yes" to dump data from internal memory to external SD Card or USB memory.

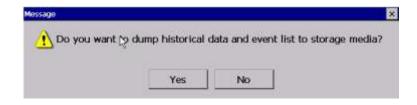

If there are 3 batches, let's say Batch1-1, Batch1-2 and Batch1-3, then there are three different folders in the external storage after completing of dump

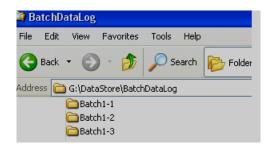

### Note

The data available in external memory is in a proprietary format to avoid any kind of tampering. The PC software is required to view this data.

# 5.6 Start / Stop

This will allow the users to configure the jobs when the logging is started or stopped.

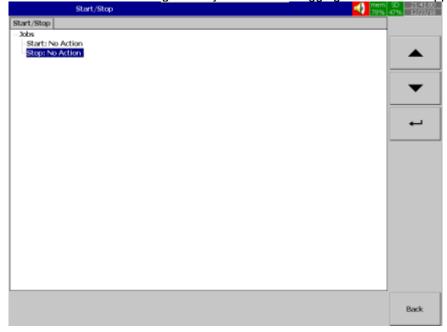

# 5.6.1 Start

Configure the job for the start action. This job will be activated when the logging is started.

## 5.6.2 Stop

Configure the job for the stop action. This job will be activated when the logging is paused or stopped.

## 5.7 Timer

This will allow the user to configure the timers on the recorder. The no of timers available on the recorder will vary depends on the recorder model no. They are listed as below.

|       | PR10 | PR20 | PR30 |
|-------|------|------|------|
| Timer | 6    | 20   | 48   |

After entering the Configuration menu, select "**Timer**" then Press the "**Enter**" key to get into Timer configuration menu. It displays Timer **Timer1** as the first-timer to configure. Press directional

navigation keys at the bottom to select other timers. Press directional keys on the right-hand side to select the menu column. After completing Configuration, press softkey, softkey to return to the main display. All configurations will be saved automatically.

**Copy**: copy the configuration from one timer to another timer.

Paste: Paste the copied configuration to the timer.

Press Copy key in the source timer and press paste key in the destination timer.

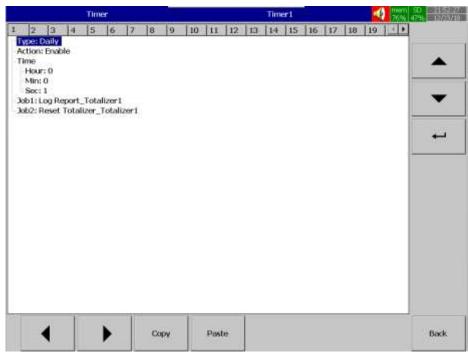

The timers can be used to execute a job on a time basis. The timers can be categorized into Countdown, Repeat Countdown, Daily, Weekly and Monthly.

# 5.7.1 Type

Select the type of Timer. The available options for the users are as below.

- 1. Countdown
- 2. Repeat Countdown
- 3. Daily
- 4. Weekly
- 5. Monthly

### 5.7.1.1 Countdown

This timer will execute only once and activate the defined jobs after the defined time.

## 5.7.1.2 Repeat Countdown

This timer will execute in a loop continuously and activate the defined jobs in the defined interval of time.

# 5.7.1.3 Daily

This timer will activate the defined jobs at a defined time every day.

## 5.7.1.4 Weekly

This timer will activate the defined jobs at a defined time every week.

# 5.7.1.5 Monthly

This timer will activate the defined jobs at a defined time every month.

### Note

Countdown and Repeat countdown timers will not follow RTC clock time. They will start the timer from 0 once they are activated. Daily, Weekly and Monthly timers will follow the RTC Clock time to execute the jobs.

## 5.7.2 Action

Disables or enables the timer.

## 5.7.3 Job1, Job2

2 jobs can be configured for each timer.

### 5.7.4 Timer Example-1

Switch on the water pump every day at 8.00 am and switch off at 10.00 am. This application requires a "Daily" timer which works with Real-Time Clock. Configuration settings are as follows.

## Timer1

Type: Daily Action: Enable

Time – Hour: 8 Min: 0 Sec: 0 Job1: DO Latch On, Target: DO1

Job2: No Action

## Timer2

Type: Daily Action: Enable

Time – Hour: 10 Min: 0 Sec: 0 Job1: DO Latch Off, Target: DO1

Job2: No Action

# 5.7.5 Timer Example-2

Let's say, when a digital input high event is triggered by high pressure, switch on a relay after a 10 seconds delay.

# **Digital Input1**

Event1 Type: H

Job1: Enable Timer, Target: Timer1

Job2: No Action

Event2 Type: L

Job1: DO Latch Off, Target: DO1

Job2: No Action

Timer1

Type: Countdown, Action: Disable Time – Hour: 0 Min: 0 Sec: 10 Job1: DO Latch On, Target: DO1

Job2: No Action

## 5.7.5.1 Timer Example-3

The user requires to get a **daily** report from the recorder about the **minimum**, **maximum** and **average** values of the process every day. After production has finished, the user can press **Menu**, then **Event** then selects **Report** and presses the **Mode** key to select the **Daily** mode. It will show the report on a daily basis.

## Timer1

Type: Daily Action: Enable

Time - Hour: 17 Min: 01

Job1: Log Report Target: ALL CH MinMaxAve Job2: Reset Min/Max/Ave Target: ALL CH

(Reset historical data in order to log new data for the next day.)

# 5.8 Clock

This will allow the user to configure the clock and related configuration including summer saving time adjustment. After entering the Configuration menu, select **Clock** then Press the **Enter** key to get into the Clock configuration menu. It displays the clock configuration menu to configure. Press directional keys

on the right-hand side to select the menu column. After completing Configuration, press softkey, then press softkey to return to the main display. All configurations will be saved automatically.

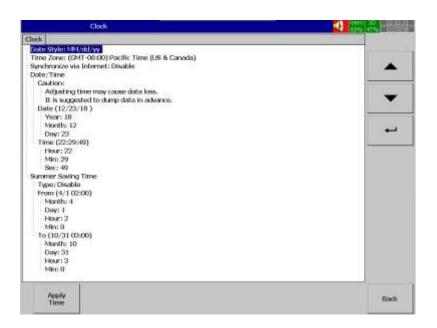

# 5.8.1 Date Style

Selects the Date style format for the recorder. The available options are MM/dd/yy and dd/MM/yy, yyyy/MM/dd.

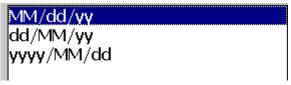

#### 5.8.2 Time Zone

Select the time zone for the recorder

## 5.8.3 Synchronize via Internet

This will allow the recorder to synchronize the clock time from a time server via an Internet connection on the recorder. If this option is enabled then the recorder will connect with Time server every day at the defined time to synchronize the clock.

### 5.8.4 Date / Time

This will allow the user to set the clock manually. After modifying the clock data press apply the modified time.

## 5.8.5 Summertime

In some countries of North America and Europe, clocks are adjusted forward one hour near the start of spring and are adjusted backwards in autumn. This is commonly referred to as Daylight Savings Time. Here it is referred to as Summer Time. The summertime can be enabled by selecting enable in the Type and configuring From and To time.

## 5.9 Communication

This will allow the user to configure the communication-related parameters. After entering the Configuration menu, select **Communication** then Press the **Enter** key to get into Communication configuration menu. It displays the communication configuration menu to configure. Press directional keys

on the right-hand side to select the menu column. After completing Configuration, press softkey, then press softkey to return to the main display. All configurations will be saved automatically.

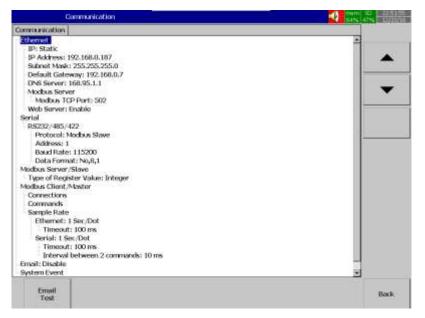

### 5.9.1 Ethernet

This will configure the Ethernet port configuration.

ΙP

Select the IP type as Static or DHCP as per the requirement. Select **DHCP** if the server on the network automatically allocates the IP address for the recorder. Select **STATIC** to manually set a fixed address for the recorder.

**IP Address:** Defines the IP address of the recorder on the network **Subnet Mask**: Defines the Subnet Mask address on the network

**Default Gateway**: Defines the Gateway address.

**DNS Server**: This is required if the recorder needs to be connected to the Internet

**Modbus Server:** When Recorder is configured as Slave Recorder (Server in Modbus TCP) in Modbus communication, the recorder needs to be configured with the port no.

**Modbus TCP Port:** Modbus TCP Port no. The default setting is 502 for Modbus TCP **Web Server**: This will allow the user to enable or disable the webserver feature on the recorder.

### 5.9.2 Serial

This will configure the serial port of the recorder.

**Protocol:** Selects the Modbus protocol. The available options are Modbus RTU Master and Modbus RTU Slave.

Address: Recorder Slave Address in the network

**Baud rate:** Selects the communication baud rate for communication. The available options are 9600, 14400, 19200, 38400, 57600, 115200

**Data format:** Selects the communication data format for communication. The available options are none, 8, 1 or Odd, 8, 1 or Even, 8, 1

### 5.9.3 Modbus Server / Slave

This will allow the user to select the data type for the recorder communication when it acts as a slave in Modbus RTU or server in Modbus TCP.

Type of Register Value: The user can select the data type as an Integer or Floating point.

#### 5.9.4 Modbus Client/Master

This will allow the user to configure the external channel communication with the recorder.

## 5.9.4.1 Connections

Add the connections to the recorder. There is a maximum of 16 devices can be connected with PR10 and PR20 and a maximum of 32 devices can be connected with PR30. To add a connection, select **connections** and then press **Enter key.** It will show the connection menu parameters.

Name: Configure the connection name

**Type:** Select the connection type as Serial or Ethernet

**Slave ID:** Configure the Slave Id of the device to be connected.

**IP:** This is enabled only if Type = Ethernet. Configure the IP address of the slave.

**Port:** This is enabled only if Type = Ethernet. Configure the port no of the slave.

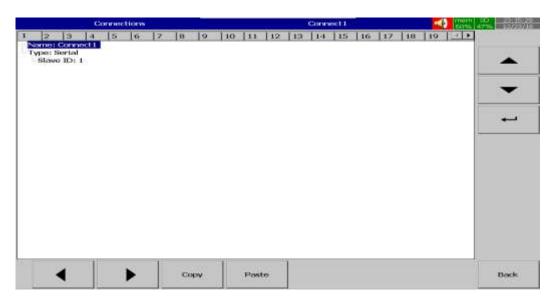

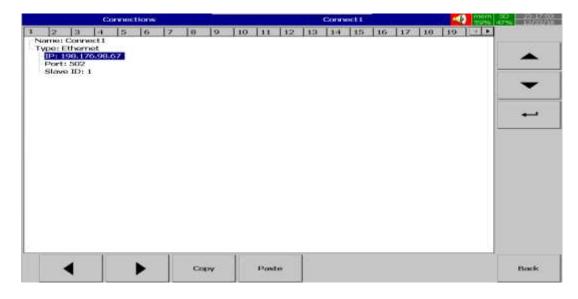

### **5.9.4.2 Commands**

This will allow the user to configure the Modbus register address from the slaves needs to be map to an external channel. There is a maximum of 16 commands can be added in PR10 and PR20 and 32 commands can be added in PR30. To add a command, select **commands** and then press **Enter key.** It will show the commands menu parameters.

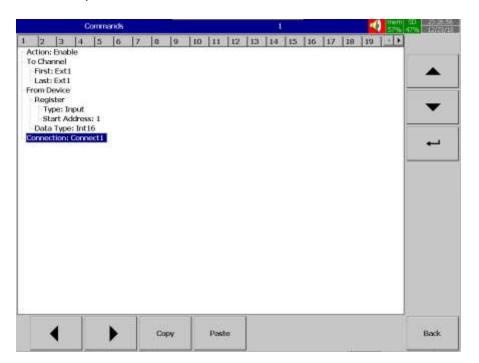

Action: Enable or Disable the command

**To Channel:** Configure the first and last channel of the external channel to be mapped.

First: Enter first external channel details, Ex: Ext1
Last: Enter last external channel details, Ex: Ext24
From Device: Configure the slave device to be mapped,
Register: Configure the Modbus address of the slave

**Type:** Select the Register type as per slave. The available options are Input and Holding Registers, Discrete Input and Output coil.

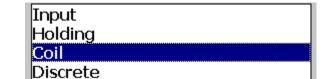

Start Address: Enter Start register address. For example, 400001 as 1

Data Type: Configure the data type as per slave configuration. This is available for Input and Holding Registers only. The available data types are as listed below.

Int16/Uint16/Int32\_B/Int32\_L, UInt32\_B, UInt32\_L, Float\_B,

Float L

```
Int16
UInt16
Int32_B
Int32_L
UInt32_B
UInt32_B
UInt32_L
Float_B
Float_L
```

**Connection:** Select the required connection where the slave is configured.

## 5.9.4.3 Sample Rate

Configure the sampling rate for communication.

**Ethernet**: Configure the Ethernet communication sampling rate from the available options 100 msec/dot, 1 sec/dot, 2 sec/Dot, 5 sec/dot, 10 sec/dot

**Timeout:** Timeout for Ethernet Communication. The default timeout is 100ms

**Serial**: Configure the Serial communication sampling rate from the available options

100 msec/dot, 1 sec/dot, 2 sec/Dot, 5 sec/dot, 10 sec/dot

Timeout: Timeout for Serial Communication. The default timeout is 100ms

**Interval between two commands:** Configure the interval between two commands in serial communication. The default time is 10 msec.

#### 5.9.5 Email

This will allow the user to enable or disable the email function on the recorder. Once the email function is enabled then the recorder will show the required menus to configure the email server details. The user has to configure the email server configuration as per the email server. The below picture shows the sample configuration with an email account from Gmail to send the email.

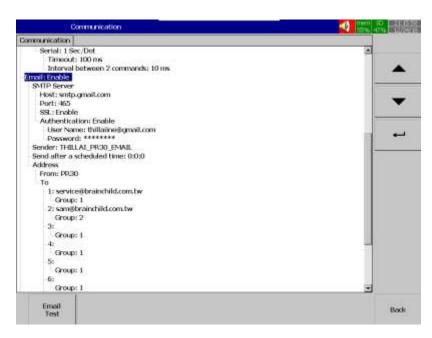

The user can configure the starting time of a day to start sending an email. This time can be configured in **Send after a scheduled time**. This will avoid unnecessary email alarms when the process is

not running or during maintenance. There are 10 different email address can be configured to send the emails. Every email action can select a particular sender or all the senders in the email job configuration.

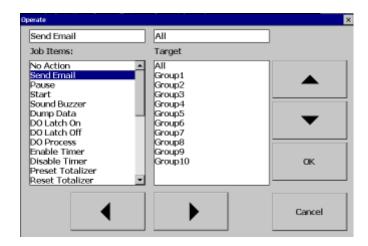

The system events can be enabled or disabled to send email notification by enabling or disabling

the option **System event send email** function. Press Email Test key to test the email configuration. If the configuration and the connection are successful then the recorder will send email to all the sender in the configuration. If there is a problem in email delivery then it will give an error message as below.

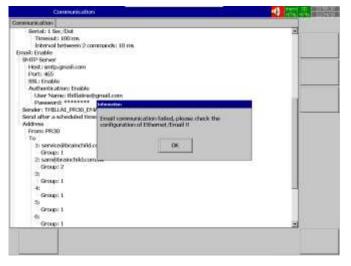

The email server should accept less secure app access. The below show the configuration of the Gmail account accepts the less secure app access.

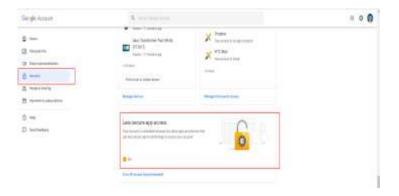

# 5.9.6 Example for IO Modules as External Channels for Analog Input

Paperless recorder connected with IO modules with slave address 2 and 3 via RS485 communication. The communication parameters for the communication are as below.

Baud Rate: 9600
Parity: None
Data Length: 8 Bit
Stop Bit: 1

The below picture shows the system configuration.

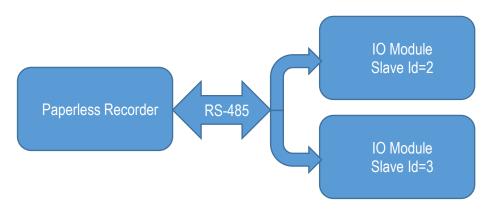

The below table shows the Modbus address mapping of IO Modules which needs to be mapped to external channels of the recorder.

| Modbus<br>Address | Register Name  | Low<br>Limit | High<br>Limit | Access |
|-------------------|----------------|--------------|---------------|--------|
| 30002             | Analog Input 1 | 0            | 4095          | R      |
| 30003             | Analog Input 2 | 0            | 4095          | R      |
| 30004             | Analog Input 3 | 0            | 4095          | R      |
| 30005             | Analog Input 4 | 0            | 4095          | R      |
| 30006             | Analog Input 5 | 0            | 4095          | R      |
| 30007             | Analog Input 6 | 0            | 4095          | R      |
| 30008             | Analog Input 7 | 0            | 4095          | R      |
| 30009             | Analog Input 8 | 0            | 4095          | R      |

The recorder communication protocol must be set as Modbus Master to communicate with external channels.

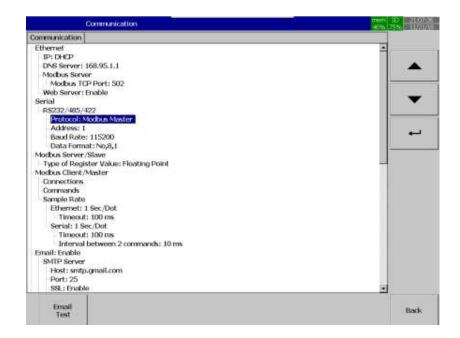

Configure the communication parameters as per the slave (IO Module) configuration.

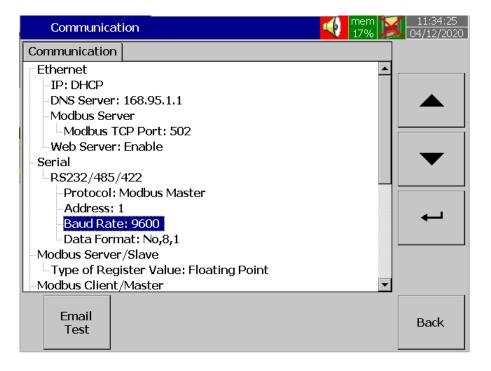

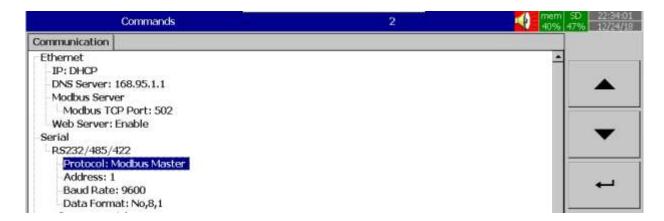

Add connections and commands as per IO module configuration.

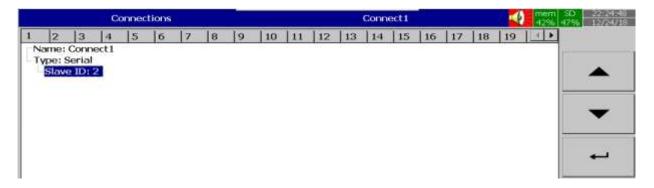

5-19 Connection for Slave ID 2

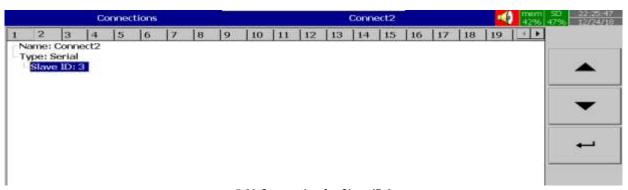

5-20 Connection for Slave ID 3

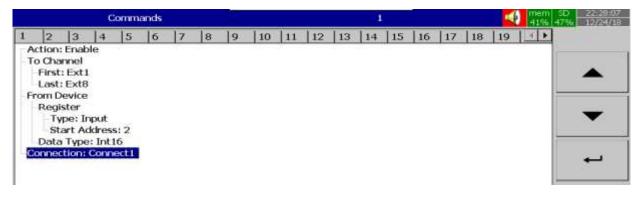

5-21 Mapping of IO Module and External Channel for Slave ID2

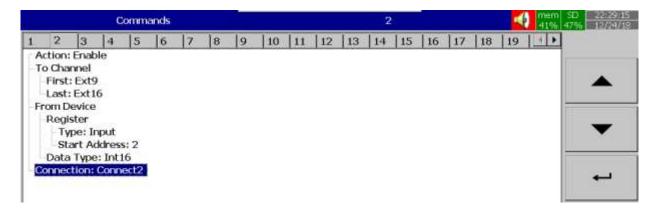

## 5-22 Mapping of IO Module and External Channel for Slave ID 3

After the mapping of the IO module with the external channel is successful then all mapped external channel needs to be configured for displaying the data with proper scaling.

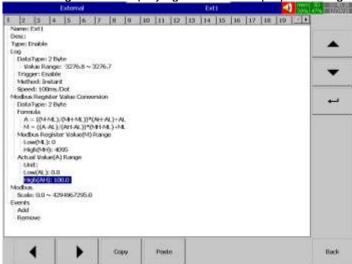

Configure display page to display External channel in display pages

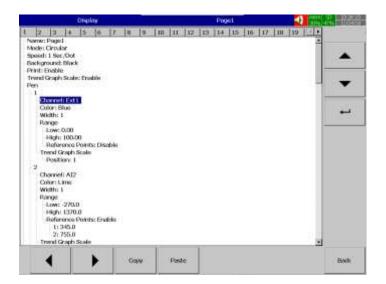

# 5.9.7 Example for IO module as External Channel for Relay Output

Paperless recorder connected with IO module with slave Id 2&3 for increasing the relay outputs. The communication parameters for the communication as below

Baud Rate: 9600
Parity: None
Data Length: 8 Bit
Stop Bit: 1

The below picture shows the system configuration.

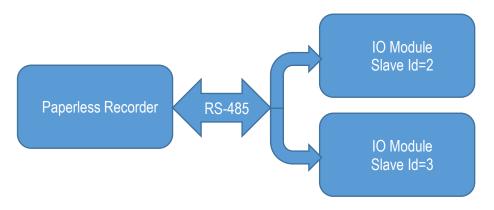

The below table shows the Modbus address mapping of IO Modules which needs to be mapped to external channels of the recorder.

| Modbus<br>Address | Register Name  | Low<br>Limit | High<br>Limit | Access | Comments                   |
|-------------------|----------------|--------------|---------------|--------|----------------------------|
| 00001             | Relay Output 1 | 0            | 1             | R/W    | Status of Digital Outputs. |
| 00002             | Relay Output 2 | 0            | 1             | R/W    |                            |
| 00003             | Relay Output 3 | 0            | 1             | R/W    |                            |
| 00004             | Relay Output 4 | 0            | 1             | R/W    |                            |

The recorder communication protocol must be set as Modbus Master to communicate with external channels.

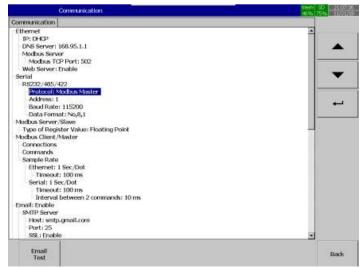

Configure the communication parameters as per the slave (IO Module) configuration.

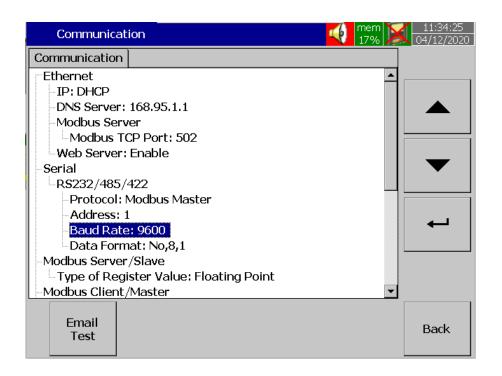

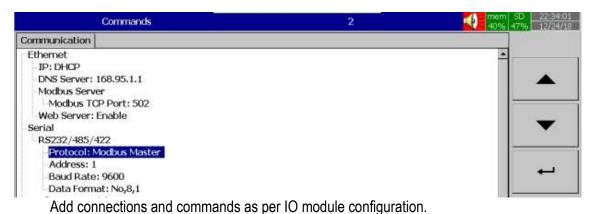

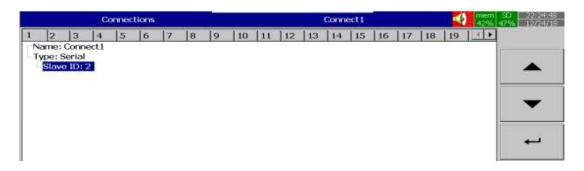

5-23 Connection for Slave ID 2

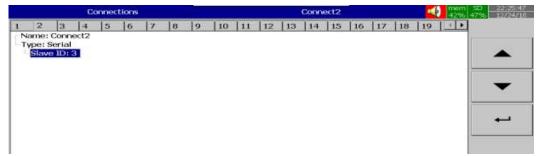

5-24 Connection for Slave ID 3

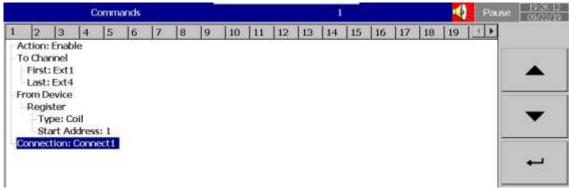

5-25 Mapping of IO Module and External Channel for Slave ID 2

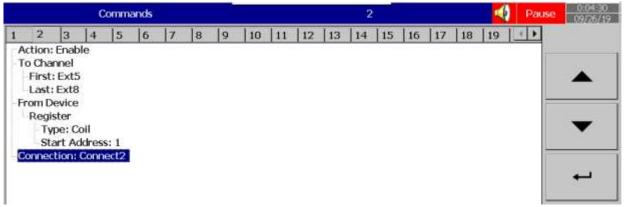

5-26 Mapping of IO Module and External Channel for Slave ID 3

After the mapping of the IO module with the external channel is successful then all mapped external channel can be used for relay output by using copy value and paste value job.

Configure Math1 with the expression as 0 and Math2 with the expression as 1. Then using copy value Math1 or Math2 as job1 and paste value Ext1 as job 2 to use the external channel relay output.

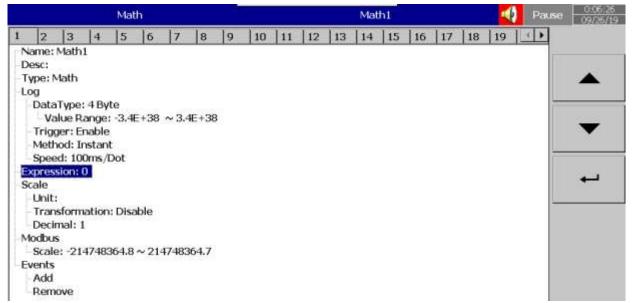

5-27 Configuring Math1 as 0

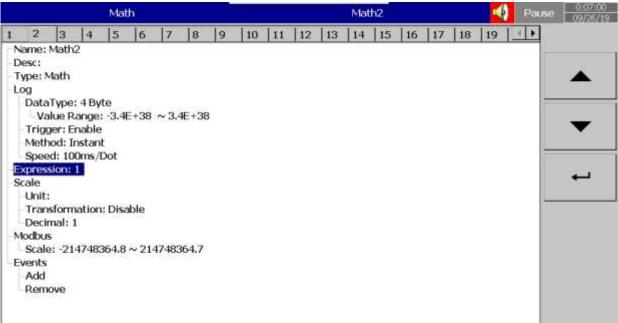

5-28 Configuring Math2 as 1

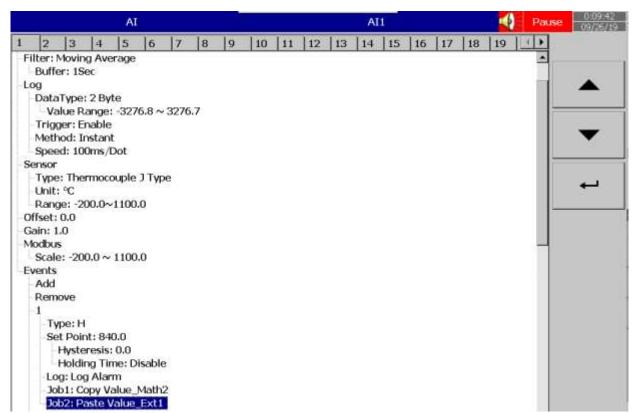

5-29 Configuring Ext1 for Al1 alarm

Similar way, other external channels also can be used for alarm and other operations.

# 5.9.8 Example for IO module as External Channel for Analog Output

Paperless recorder connected with IO module with slave Id 2 for increasing the analog outputs. The communication parameters for the communication as below

Baud Rate: 9600
Parity: None
Data Length: 8 Bit

Stop Bit: 1

The below picture shows the system configuration.

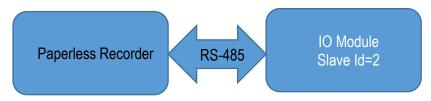

The below table shows the Modbus address mapping of IO Module which needs to be mapped to external channels of the recorder.

| Modbus<br>Address | Register Name                | Low<br>Limit | High<br>Limit | Access | Comments                                       |
|-------------------|------------------------------|--------------|---------------|--------|------------------------------------------------|
| 30001             | S/W Version /<br>Module Type | N/A          | N/A           | R      | High Byte = Software Version<br>Low Byte = 110 |
| 40002             | Current Output 1             | 0            | 4095          | R/W    | Current Outputs. 0 - 4095 = 0(4) - 20mA.       |
| 40003             | Current Output 2             | 0            | 4095          | R/W    | "                                              |
| 40004             | Current Output 3             | 0            | 4095          | R/W    | "                                              |
| 40005             | Current Output 4             | 0            | 4095          | R/W    | "                                              |
| 40006             | Current Output 5             | 0            | 4095          | R/W    | "                                              |
| 40007             | Current Output 6             | 0            | 4095          | R/W    | "                                              |
| 40008             | Current Output 7             | 0            | 4095          | R/W    | "                                              |
| 40009             | Current Output 8             | 0            | 4095          | R/W    | "                                              |

The recorder communication protocol must be set as Modbus Master to communicate with external channels.

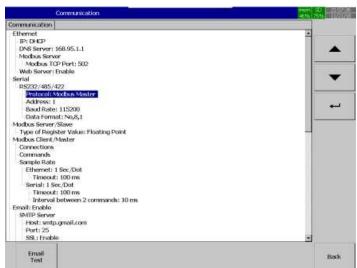

Configure the communication parameters as per the slave (IO Module) configuration.

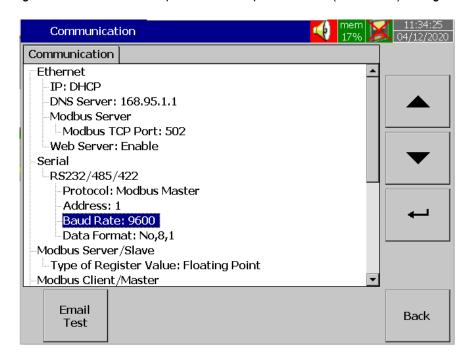

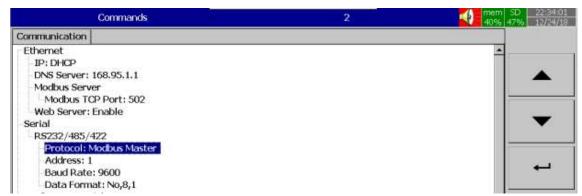

Add connections and commands as per IO module configuration.

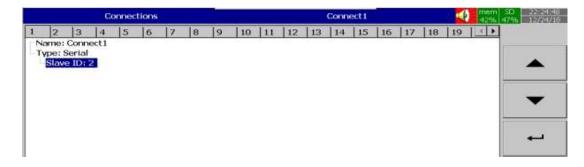

5-30 Connection for Slave ID 2

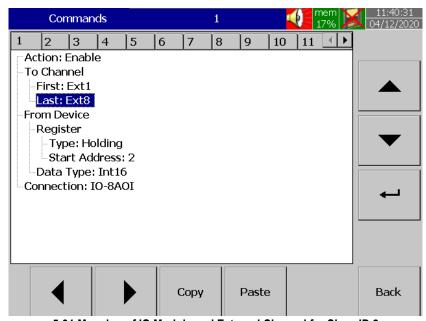

5-31 Mapping of IO Module and External Channel for Slave ID 2

After the mapping of the IO module with the external channel is successful then all mapped external channel can be used for analog output by using copy value and paste value job.

Configure Math1 with the expression for analog output for retransmitting Al1. Then using copy value Math1 as job1 and paste value Ext1 as job2 in timer to retransmit the Al1 value to external channel.

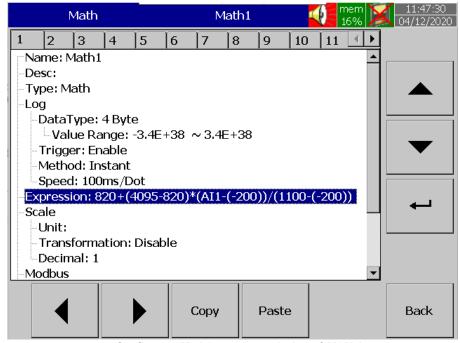

5-32 Configuring Math1 as retransmission of Al1 Value

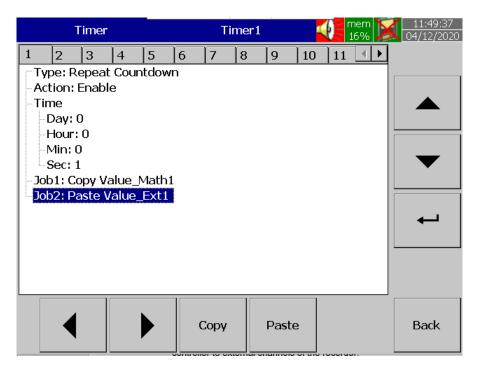

5-33 Configuring timer to retransmit Al1 value via Ext1

Similar way, other external channels also can be used for retransmitting other channels.

# 5.9.9 Example for Controller as External Channels

Paperless recorder connected with temperature controller with slave address 2 via RS485 communication. The communication parameters for the communication are as below.

Baud Rate: 9600Parity: NoneData Length: 8 Bit

Stop Bit: 1

The below picture shows the system configuration.

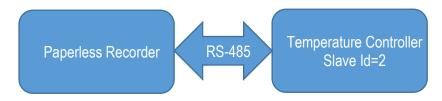

The below table shows the parameters needs to be mapped and logged from the temperature controller to external channels of the recorder.

|     | Parameter<br>Notation | Parameter<br>Description    | Range                   | Default<br>Value | Data<br>type |
|-----|-----------------------|-----------------------------|-------------------------|------------------|--------------|
| 128 | PV                    | Process value               | Low: -32768 High: 32767 | _                | R            |
| 129 | sv                    | Set point value for control | Low: SPLO High: SPHI    | _                | R            |

The recorder communication protocol must be set as Modbus Master to communicate with external channels.

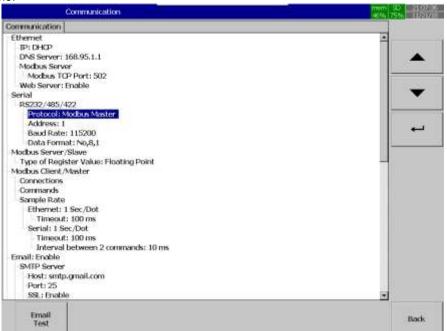

Configure the communication parameters as per the slave (controller) configuration.

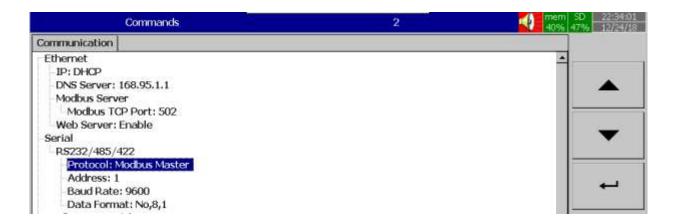

Add connections and commands as per controller configuration.

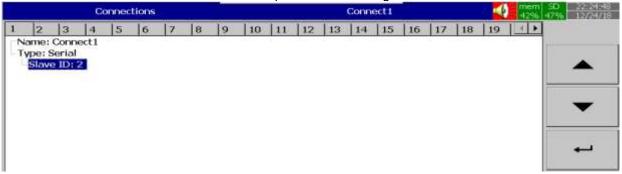

5-34 Connection for Slave ID 2

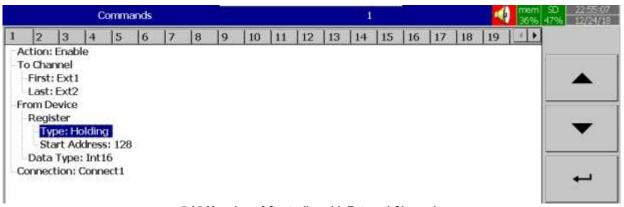

5-35 Mapping of Controller with External Channels

After the mapping of the controller with the external channel is successful then all mapped external channel needs to be configured for displaying the data with proper scaling.

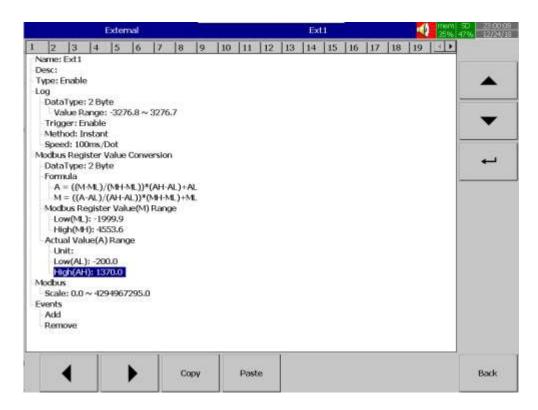

Configure display page to display External channel in display pages

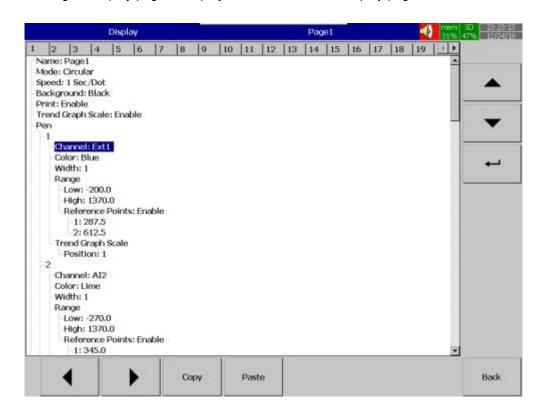

# 5.9.10 Example for SIO Module as External Channel via PC-E

Paperless recorder connected with SIO module with slave address 1 using RS485 to Ethernet Converter PC-E connected with Ethernet communication.

The communication parameters for the communication are as below.

# **SIO Module Configuration**

Address: 1

Baud Rate: 9600 Parity: None Data Length: 8 Stop Bit: 1

The below table shows the Modbus mapping of SIO series IO module.

| Address         | Function           | R/W | Initial Value |  |
|-----------------|--------------------|-----|---------------|--|
| 30513~30520     |                    |     |               |  |
| 40513~40520     | Al CH0 ~ CH7 Value | R   | - 5           |  |
| (0x0200~0x0207) |                    |     |               |  |

# **PC-E Configuration**

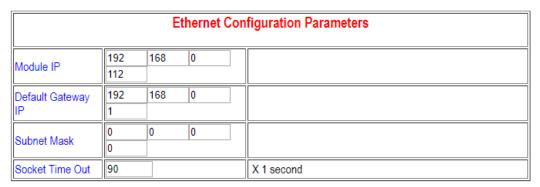

5-36 PC-E Ethernet Configuration

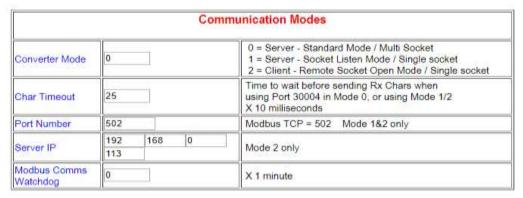

5-37 PC-E Mode Configuration

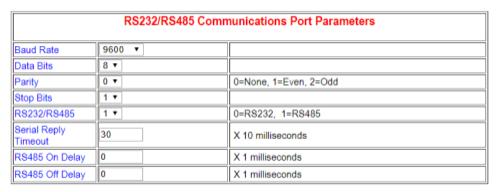

5-38 PC-E PS485 Configuration

The recorder communication protocol must be set as Modbus Master to communicate with external channels

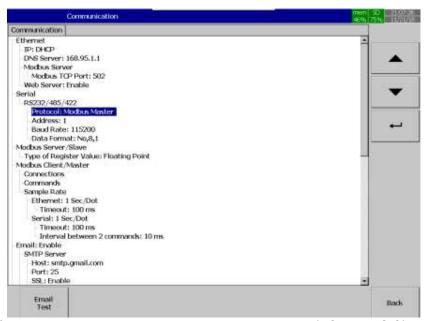

Configure the communication parameters as per the slave (PC-E and SIO) configuration. Add connections and commands as per PC-E and SIO module configuration.

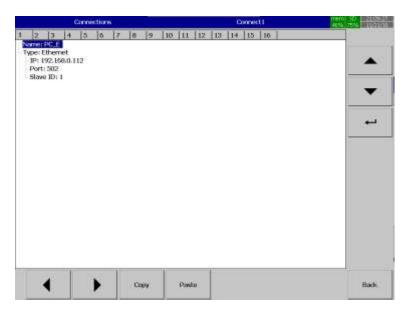

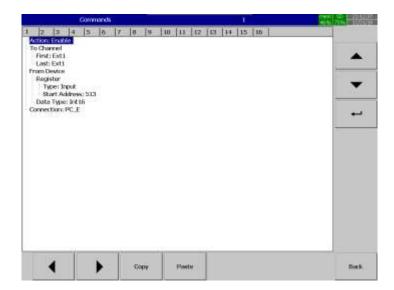

Configure the sample rate for the communication.

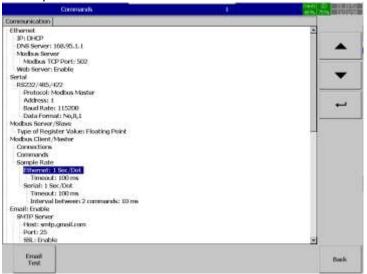

Configure External channel parameters and scaling.

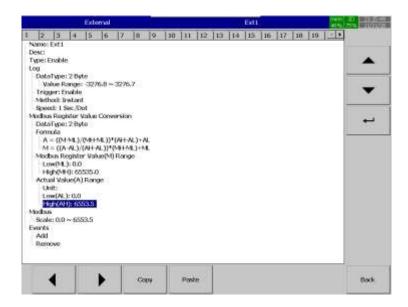

# Configure display page to display External channel in display pages

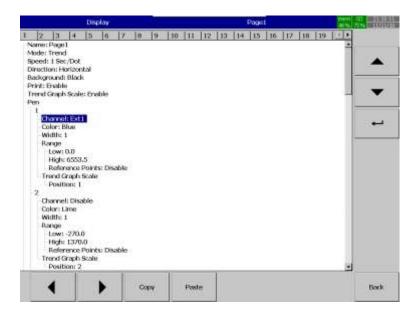

5-39 Display Page for Ext1

# 5.9.11 Example for Recorder as Modbus Slave

In this example, the recorder will act as a Modbus slave with id 2 and 3 which will communicate with Modbus Master on the PC via RS485 communication.

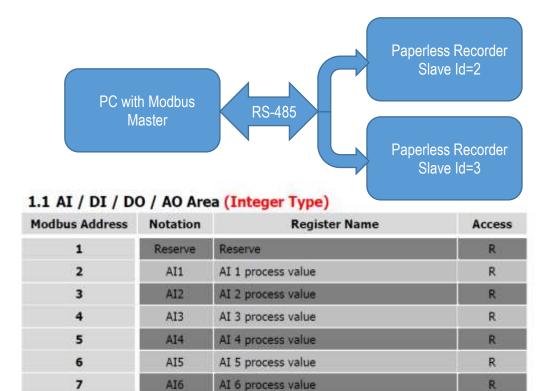

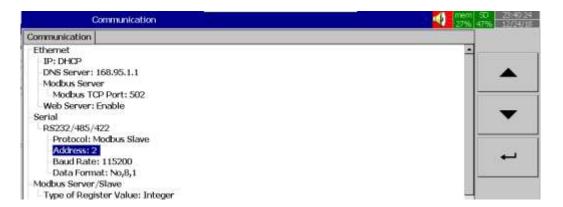

5-40 PR as a Modbus Slave with ID 2

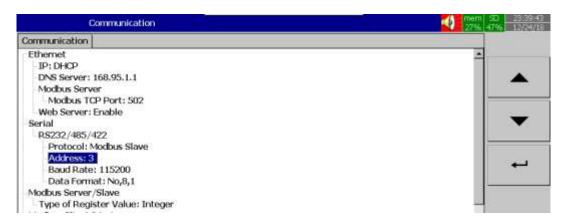

5-41 PR as a Modbus Slave with ID 3

## 5.10 Instrument

This will allow the user to configure the Instrument related parameters like Batch, Security mode. After entering the Configuration menu, select **Instrument** then Press the **Enter** key to get into the Instrument configuration menu. It displays the Instrument related configuration menu to configure. Press directional keys on the right-hand side to select the menu column. After completing Configuration, press softkey, then press softkey to return to the main display. All configurations will be saved automatically.

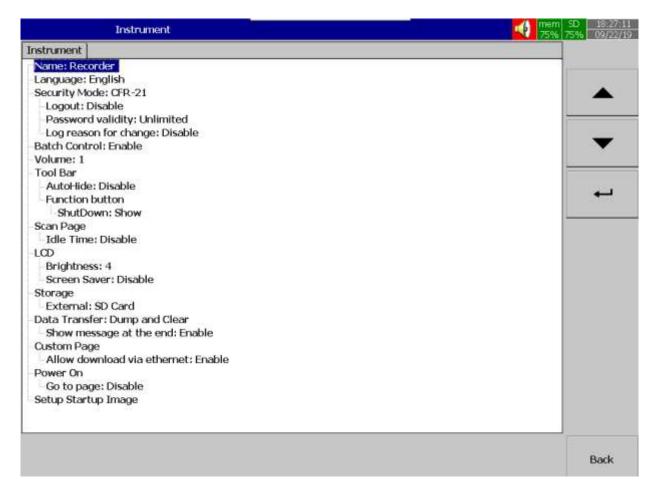

### 5.10.1 Name

This enables the user to define the name for the recorder with a maximum of 18 characters. Select "Name", then press "Enter", softkey, a keyboard with several keys will appear. Press "Shift" to select special characters. Press "Caps" to select capital letters. Press softkey "OK" after entering a new recorder name.

### 5.10.2 Language

There are 20 different languages available for the user to select for the user interface. They are English, Simplified Chinese, Traditional Chinese, Japanese, Korean, French, German, Italian, Polish, Spanish, Portuguese, Brazil Portuguese, Russian, Thai, Czech, Danish, Dutch, Swedish, and Turkish & Greek.

## 5.10.3 Security

This will allow the user to select the security mode as Normal or CFR-21. Once the CFR-21 mode is enabled the related menus will be shown for the user to configure.

## 5.10.3.1 Logout

The automatic log out time for the device to log out when there is no user interface on the device. This option is available only for CFR-21.

## 5.10.3.2 Password validity

The user can configure the validity of the password for a period. The available options are 30 days, 60 days, 90 days, 120 days, 150 days, 180 days and unlimited.

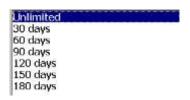

### 5.10.4 Batch Control

The batch function can be enabled or disabled.

**Note:** It is necessary to restart the recorder after changing the batch control.

### 5.10.5 Volume

The buzzer volume of the recorder can be disabled or can be set from 1 to 10. The buzzer can be disabled by configuring Volume as Disable.

### 5.10.6 Tool Bar

The drop-down menu of the menu key can be hidden automatically after a period of inactivity. The inactivity timer can be configured by configuring 10Sec or 20Sec or 30Sec in **Auto Hide**. If Auto Hide is configured with disable then the drop-down menu will not be hidden.

## 5.10.7 Scan Page

The configured displayed pages can be scrolled automatically after a period of idle time configured in **Idle Time** with a constant interval configured in **Scan Rate**. The idle time can be configured from 1 Min to 10 Min and Scan rate can be configured from 5 sec to 30 sec. The scrolling of pages can be disabled by configuring Idle Time as Disable.

### 5.10.8 LCD

The LCD Brightness can be configured from level 0 to 6. Level 0 is the lowest brightness and level 6 is for the highest possible brightness.

The lifetime of LCD can be increased by configuring screen saver to turn off the display after a period of inactivity on the screen. During the screen saver mode, the data will be recorded continuously without any loss. The LCD screen only is off at that time. The screen saver time can be configured from 1 Min to 60 Min. The screen saver can be disabled by configuring Disable in Screen saver.

### **5.10.9 Storage**

The external storage type can be chosen from the available options SD Card or USB Disk. The default setting for external storage set as SD card. The maximum size of the external memory supported is 32GB. The external storage must be formatted in FAT or FAT32 format.

### 5.10.10 Data Transfer

The data transfer option can be set as Dump and Clear or Transfer and Remain. Dump and Clear will clear the data from internal memory after dumping. Transfer and remain will keep the data in internal memory after dumping.

# 5.10.10.1 Show Message at the End

This will be enabling or be disabling the conformation message after dumping is finished.

# 5.10.11 Custom Page

The user can enable or disable the custom page download via Ethernet from Panel Studio Software by choosing Enable or Disable in Allow Download via Ethernet.

## 5.10.11.1 Power on

The user can set a custom page to display after power on. This set page will show after the recorder after power on.

# 5.10.12 Setup Start-up Image

The user can add a start-up image like a logo to show during power on.

## 5.10.12.1 Procedure to Setup a Start-up Image

- 1. Copy the image to the main path of the SD Card or USB Disk
- 2. Insert the external storage to PR
- 3. Set the external storage to SD card or USB as per the connected storage
- 4. Select the image by using the setup start-up page option in the Instrument menu.

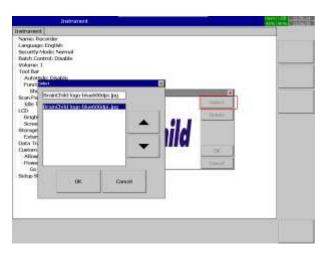

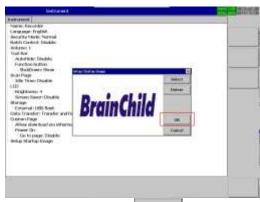

- 5. After completing Configuration, press softkey, then press softkey to return to the main display. All configurations will be saved automatically.
- 6. Now the recorder will start with the selected image.

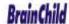

# 5.11 Security

### 5.11.1 Normal

If normal mode is selected in security mode in the instrument menu then the user can define a common password with a maximum of 18 characters. Once the password has been configured then the user needs to key in the password to access Config, Dump, Clear, Operate softkeys. These keys enable the user to do configuration, dump data, clear data or manually operate the job. For easy access, the user may leave the password field empty.

After entering the Configuration menu, select **Password** then Press the **Enter** key to get into the password configuration menu.

## 5.11.2 CFR-21

If CFR-21 is selected in security mode in the instrument menu then the data recorded in the instrument will comply with FDA 21 CFR Part11. The recorder also provides audit trial report through the event list. There are 30 different user accounts can be configured with different level of authority. There are 9 different levels of security can be configured. In this level 9 considered as a higher-level authority and level 1 consider as of lower authority level.

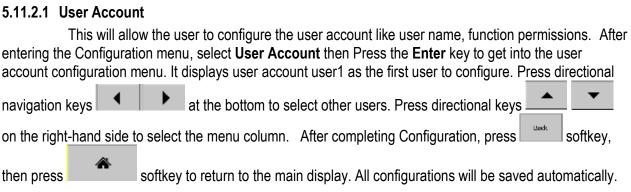

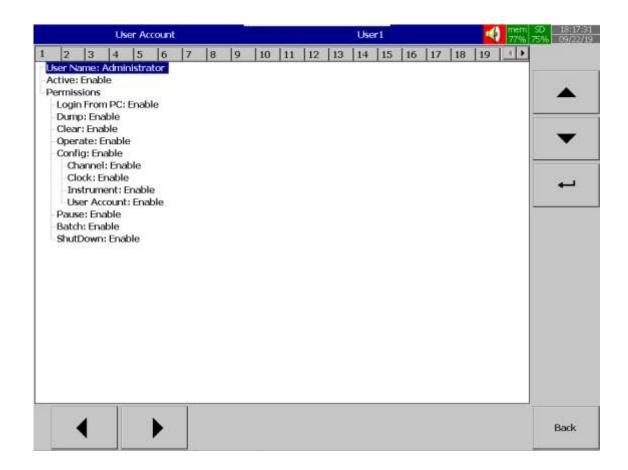

### 5.11.2.1.1 User Name

This enables the user to define the user name for the user account with a maximum of 18 characters. Select "User Name", then press "Enter", softkey, a keyboard with several keys will appear. Press "Shift" to select special characters. Press "Caps" to select capital letters. Press softkey "OK" after entering a new recorder name.

### 5.11.2.1.2 Active

The user account can be enabled or disabled by choosing Enable or Disable in Active.

### **5.11.2.1.3 Permissions**

There is a different access level can be configured for a different function. Each user can give access or not by configuring the function enable or disable. The different functions can be given access for different users as listed below.

- 1. Login from PC
- 2. Dump
- 3. Clear
- 4. Operate
- 5. Config
- Channel
- Clock
- ❖ Instrument
- User Account
- 6. Pause

- 7. Batch
- 8. Shutdown

### 5.11.2.1.4 Security Level

The security level of the user account can be defined from 1 to 9 where 9 is the highest level and 1 is the lowest level.

**Note:** It is necessary to restart the recorder after changing the security mode.

## 5.12 **Demo**

The Demo mode is a simulation mode used as a sales tool for demonstration purposes. It is set to simulate Al analog inputs and Math functions. After entering the Configuration menu, select **Demo** then

Press the **Enter** key to select Enable or Disable the Demo. After completing Configuration, press softkey to return to the main display. All configurations will be saved automatically. It is necessary to save and restart the recorder after changing the demo menu option.

# 5.13 Auto-Output

press

This will allow the user to configure the auto output configuration for automatic output in output historical data and print-related jobs. After entering the Configuration menu, select **Auto-Output** then Press

the **Enter** key to get into the Auto output configuration menu. Press directional keys on the right-hand side to select the menu column. After completing Configuration, press softkey, then

softkey to return to the main display. All configurations will be saved automatically. **Auto-Output** Auto-Output etup Printer Print Header: Enable Print Footer: Enable Historical Data Period: Last Minutes Minutes: 1 Interval: 1 Sec Trend Graph Scale: Single Report Data Mode: List **Output Files** Compress: Disable Back

# 5.13.1 Setup Printer

This will allow the user to configure the printer. Select Setup Printer and press Enter soft key to access the printer configuration menu.

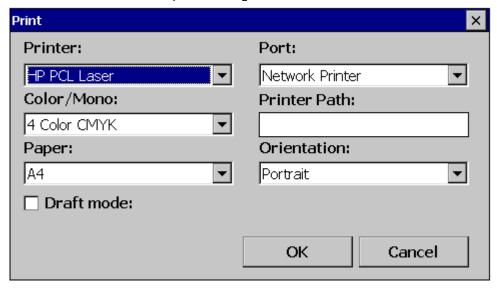

**Printer:** Select the printer type. There are five types of printer drivers supported. They are listed as below.

- 1. HP PCL Laser
- 2. Epson ESC/P
- 3. Adobe PDF file
- 4. HP PCL Inkjet
- 5. Epson ESC/POS

**Port:** Select the printer port as per the connection. Select Network Printer for the printers connected in Ethernet port and select LPT1 for the printers connected in USB Port.

**Color/Mono**: Select the colour as per the printer configuration. The available options are Monochrome, 4 color CMYK, 3 Color CMY.

**Printer Path:** Configure the network printer path as per the connection. The syntax for the network printer path as given below.

❖ For Network Printer

\IP address of printer: Port no Example: 192.168.0.197:9100

For Shard printer

\\PC Name\\Printer Share name \\Example: \\THILLAI-PC\\HP

Paper: Select the paper size.

**Orientation:** Select the orientation as Portrait or Landscape. **Draft Mode:** Select Draft mode for printing as draft mode.

### 5.13.2 Print Header

The user can Enable or Disable the headers in the printing. Generally, the recorder will print with related information of the data in the header in all the pages. This header can be disabled by selecting Disable in Print header.

### 5.13.3 Title

The title available on the print header can be configured in this option.

### 5.13.4 Historical Data

The period and interval of historical data to be printed can be configured by selecting the period and interval. Print Historical Data and Print Event List will follow the period configured in this menu.

Period: Select Last hours or Last days

Hours/Days: Select no. of hours or no. of days to be printed.

Interval: Select interval of data to be printed from 100 msec /1 Sec / 2 Sec / 5 Sec / 10 Sec / 15 Sec / 20 Sec / 30 Sec / 1 Min / 5 Min / 10 Min / 15 Min / 20 Min / 30 Min / 45 Min / 1 Hour / 2 Hour

## 5.13.5 Report Data

The mode of the report to be printed can be selected in this option. This print Report List will follow the mode configured in this menu. In the **Mode**, select which kind of Reports are required. Available options are List, Daily, Weekly and Monthly.

## 5.13.6 Output Files

The output files can be compressed by choosing to enable in compress menu.

## 5.13.7 USB Printer Configuration

The USB printers can be connected directly via front or rear USB port of the recorder. The printer should support PCL4 or PCL5 or PCL6 or ESCP.

**Note:** Do not use USB printer supporting only PCL to print single line alarms, otherwise, pages will be Wasted

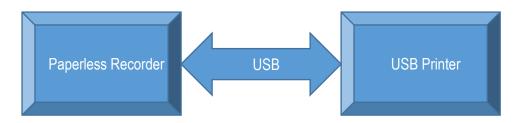

# 5.13.8 Network Printer Configuration

The network printers or shared printers can be connected via Ethernet port of the recorder. The printer should support PCL4 or PCL5 or PCL6 or ESCP.

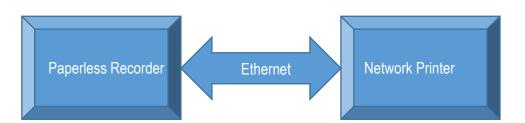

## 5-42 Network Printer Connection

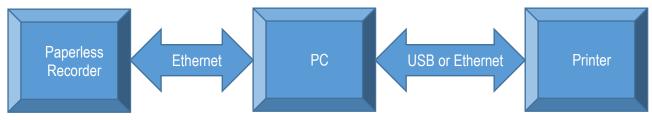

5-43 Shared Printer Connection

# 5.13.9 Sample Configuration of Printer

Steps to be followed for printer configuration as below.

1. Select the Printer Driver

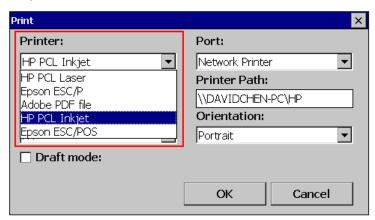

2. Select the Port. LPT1 for USB Printer and Network printer for Network Printer and Shared printer.

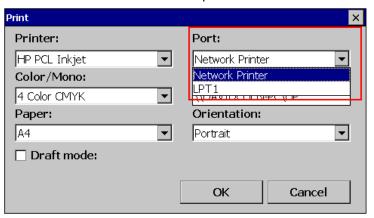

- 3. Set the Printer Path as per the connection.
  - For USB Printer the path is not applicable.

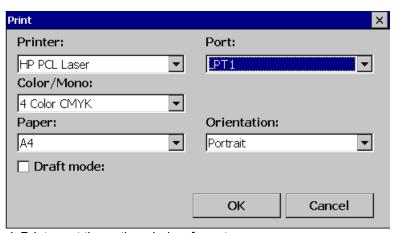

❖ For Network Printer set the path as below format

\\IP address of printer: Port no Example: 192.168.0.197:9100

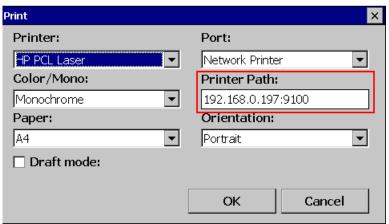

❖ For Shard printer set the path as below format \\PC Name\\Printer Share name

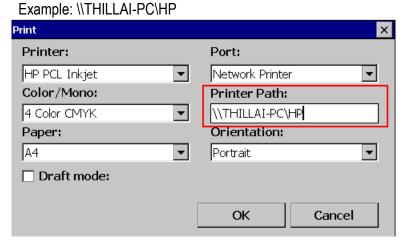

4. Press and then press softkey to save the configurations. Now the recorder is ready for printer connectivity.

5. Press Menu and Operate to select the print snapshot to test the printer function.

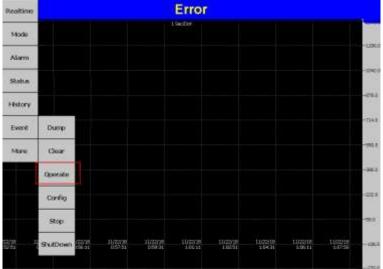

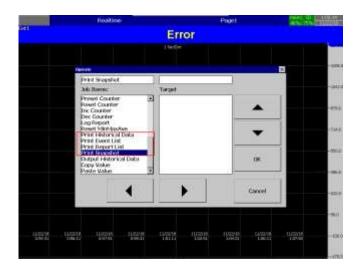

6. If the print job fails to print then the recorder will pop up an error message as below.

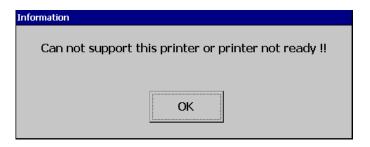

# 5.14 System Information

This will provide the system information for the user like system version, memory information, MAC address, IP address, Connected IO cards in every slot. This page will allow the user to calibrate the touch screen and upgrade the system firmware.

After entering the Configuration menu, select **System Information** then Press the **Enter** key to get into System Information page. Press directional keys on the right-hand side to move between the information. Press softkey, then press softkey to return to the main display. All configurations will be saved automatically.

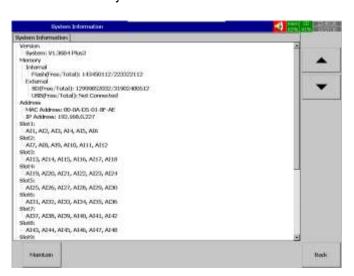

The System Information page contains softkey to access Touch Screen Calibration and Firmware upgrade Menu.

## **5.14.1 Firmware Upgrade**

The recorder firmware can be updated by using the Update core system option in the maintain menu option. For doing the firmware upgrade follow the below steps.

- 1. Download the latest firmware from the supplier website.
- 2. Unzip the file and copy the file Recorder\_PV210.Bin file to SD Card or USB Disk as per the selection of External Storage in Instrument menu. The file must be copied to root path of the SD Card or USB Disk. The SD Card or USB disk must be formatted to FAT or FAT 32 format.
- 3. Plug the SD Card or USB Disk to the recorder.
- 4. After entering the Configuration menu, select **System Information** then Press the **Enter** key to get into System Information page. After Entering the System Information Menu Press menu press key. The system will show the below options to select.

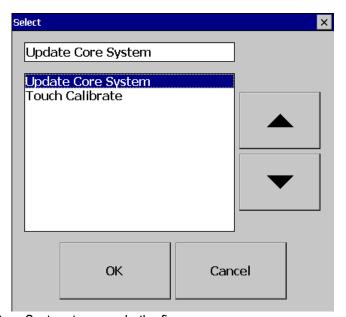

- 5. Select Update Core System to upgrade the firmware.
- 6. After the upgrade firmware process is finished the system required to be restarted and do the screen calibration.

### Note:

All the data and configuration stored on the recorder will be deleted during the firmware upgrade procedure.

Do not power off the recorder until the upgrade process is finished. Failing to do so may damage the recorder flash memory.

### 5.14.2 Touch Screen Calibration

After entering the system information menu in the configuration menu press key. The system will show the below options to select.

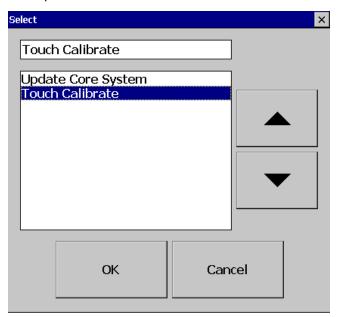

1. Select Touch Calibrate and press OK to do the screen calibration. The below screen will appear to do the screen calibration.

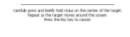

- 2. A "+" symbol appears in the centre of the LCD screen. Carefully press using a stylus or finger on the centre of the target.
- 3. Repeat this procedure as the target moves around the screen. Once the '+' symbol disappears, touch the screen to complete the screen calibration.

By pressing the ESC key from the USB keyboard connected to the recorder can exit the screen calibration screen. The screen calibration is necessary to achieve proper operation on the screen.

# 5.14.2.1 Batch Example-1

The operator wants to start a batch every day at 8.00 am and stop the batch at 12.00 am.

Configuration Timer1

Type: Daily Action: Enable Time – Hour: 8 Min: 0 Sec: 1

Job1: Start Job2: No Action

Timer2

Type: Daily Action: Enable
Time – Hour: 12 Min: 0 Sec: 1

Job1: Pause Job2: No Action

### 5.14.2.1.1 How to view batch data in Recorder

Press on Menu)-History-Page1

Press "Search", select required Batch and press "Ok"

Batch details including lot number can be archived by pressing softkey "Batch"

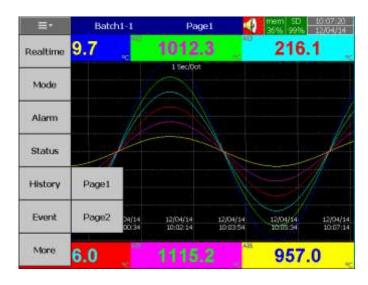

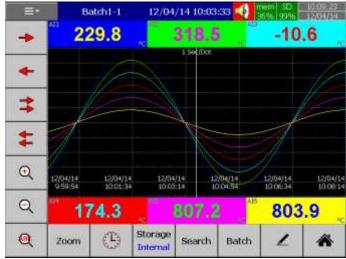

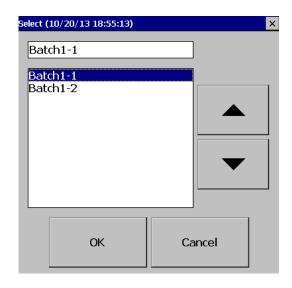

# 5.14.2.1.2 How to Dump Batch data to an external USB memory

Press on (Menu)-More then press on Dump

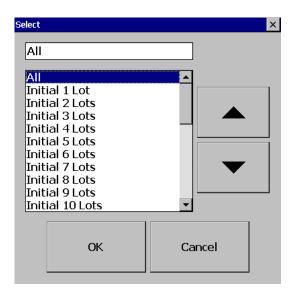

Select "All" or required lots and press "OK" For example, Batch1-1, Batch 1-2, Batch1-3 are available Initial 1 Lot means, Batch1-1 Initial 2 Lots means, Batch1-1 and Batch1-2 Initial 3 Lots means, Batch1-1, Batch1-2 and Batch1-3

**Note:** Provision not available to dump the only specific lot. Please refer Instrument->Data Transfer-> Transfer and Remain

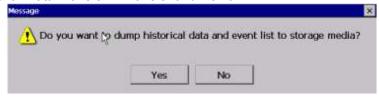

Press on "Yes" to dump data from internal memory to external SD Card or USB memory.

If you have 3 batches, let's say Batch1-1, Batch1-2 and Batch1-3, then you can see three different folders in the external USB memory card after completing of dump

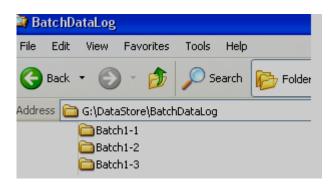

Please note that the data available in USB memory is in a proprietary format to avoid any kind of tampering. You will need PC software to view this data.

## 5.15 Calibrate

This function is used for calibrating Individual Analog channel. This can be protected by a password. After entering the Configuration menu, select **Calibrate** then Press the **Enter** key to get into the Calibration menu. Press directional keys on the right-hand side to select the menu column. After completing Configuration, press softkey, then press softkey to return to the main display. All configurations will be saved automatically.

The Calibration must be carried out by qualified personnel only with proper instruments. The system will show the warning message as shown below when the user is accessing the calibration menu.

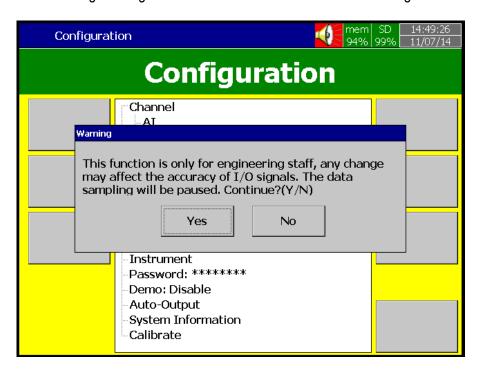

After Entering the calibration menu, the screen shows the below screen.

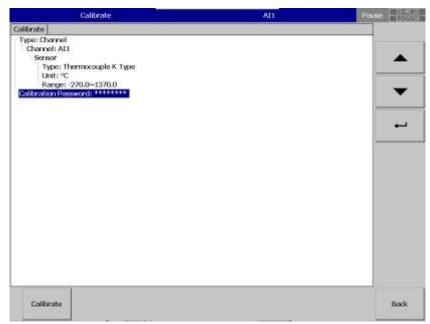

**Type:** Choose Channel for calibrating Analog Input and Analog Output, Controller for calibrating PID process control card input.

Channel: Select the Analog Input or Analog Output Channel from the list to calibrate.

**Sensor:** Select the input type and its range to be calibrated.

**Calibration Password:** Set Password to access the Calibration parameters.

Note

Channel #3 should be calibrated first in all types of Analog Input cards. An analog temperature sensor is installed in channel #3. When channel #3 is calibrating, the cold junction voltage measured by this temperature sensor will be loaded into a register. If channel #3 is not calibrated, the default value of cold junction voltage will be used for all channels. It does not matter what order you perform a calibration after calibrating input 3, there is no need to follow a sequence, and anyone of T/C, RTD, mA or VDC can be done independently.

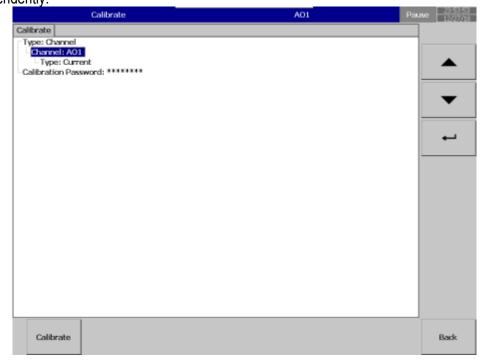

Channel: Select the AO channel to be calibrated

**Type:** Select the AO type to be calibrated as Voltage or Current.

**Note:** The AO Card Dip switch also needs to be set as per the type selection. **Calibration Password:** Set Password to access the Calibration parameters.

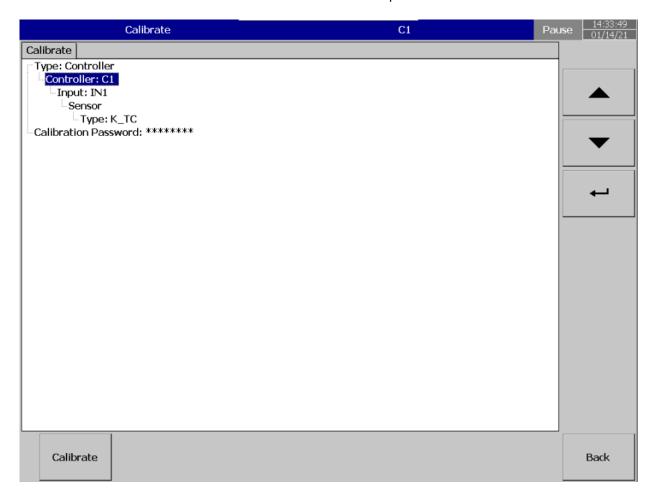

Type: Choose Channel for calibrating Analog Input and Analog Output, Controller for calibrating PID

process control card input.

**Controller:** Select the PID process control card to be calibrated. **Input:** Choose the input of the process control card to be calibrated. **Sensor Type:** Choose the sensor type of the input to be calibrated.

**Calibration Password:** Set Password to access the Calibration parameters.

#### 5.15.1 Calibrate an Al with 0-5V

After Entering the Calibration menu, select the channel, input type and range then press calibrate key.

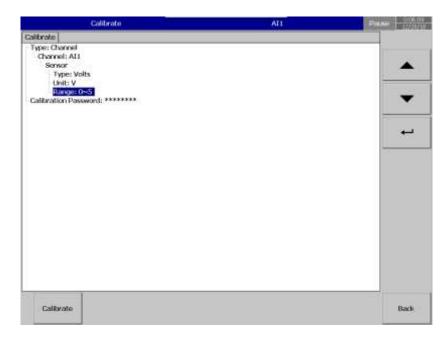

The system will prompt for a user conformation to do the calibration of the channel.

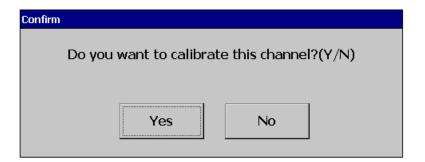

Press Yes to do the Calibration on No to exit. The system will inform the user to input the low-value input to the channel.

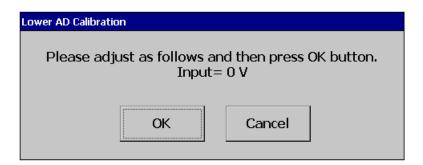

After input 0V, select ok, the user can see the below screen.

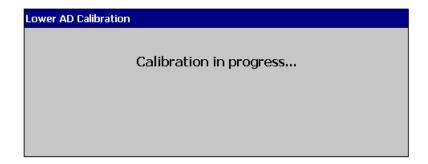

After successful calibration lower AD calibration the system will request the user to input higher range input to the input channel.

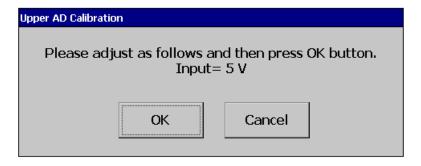

After input 5V, press ok, the user can see the below screen.

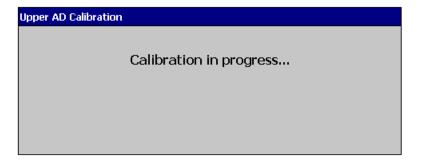

After successful calibration of upper AD calibration, the system will show the calibration completed message.

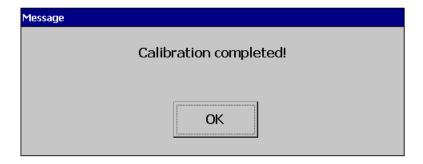

Press Back key to exit the calibration Menu. The system will prompt the user to save the new calibration or not. Select Yes to apply the new calibration to the channel and No to exit without saving the calibration data.

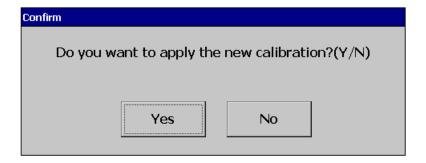

## 5.15.2 Calibrate an Al with K type Thermocouple

After Entering the Calibration menu, select the channel, input type and range then press calibrate key.

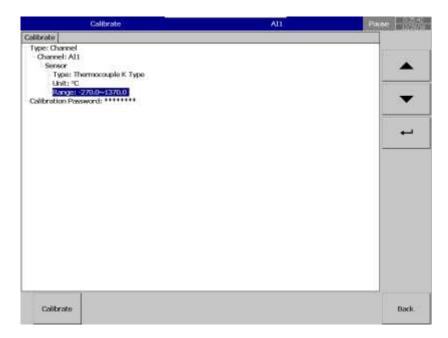

The system will prompt for a user conformation to do the calibration of the channel.

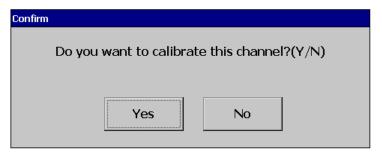

Press Yes to do the Calibration on No to exit. The system will inform the user to input the low-value input to the channel.

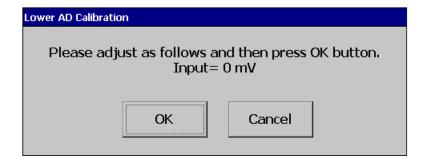

After input 0mV, select ok, the user can see the below screen.

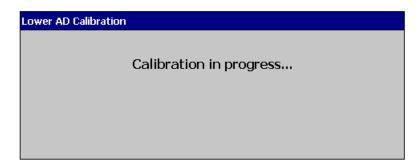

After successful calibration lower AD calibration the system will request the user to input higher range input to the input channel.

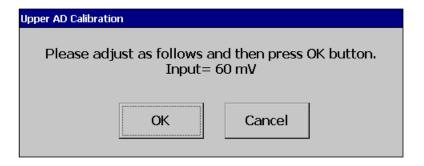

After input 60mV, press ok, the user can see the below screen.

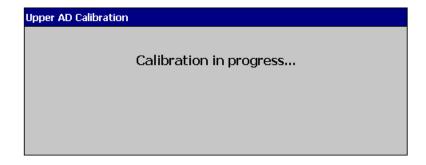

After successful calibration of upper AD calibration, the system will show the calibration completed message.

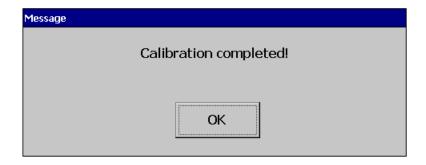

Press Back key to exit the calibration Menu. The system will prompt the user to save the new calibration or not. Select Yes to apply the new calibration to the channel and No to exit without saving the calibration data.

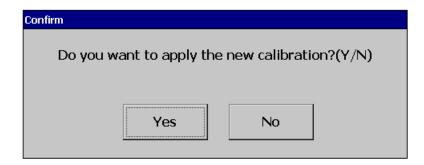

## 5.15.3 Calibrate an Al with Pt100 RTD

After Entering the Calibration menu, select the channel, input type and range then press calibrate key.

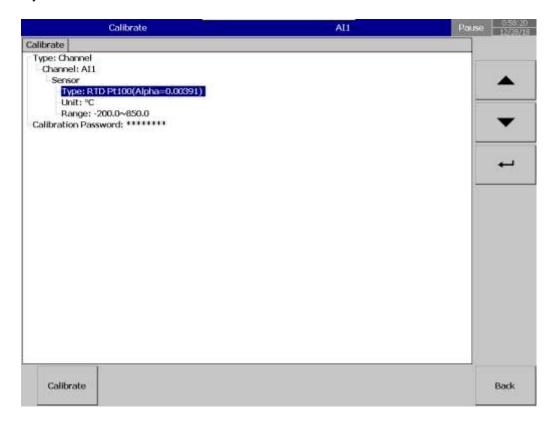

The system will prompt for a user conformation to do the calibration of the channel.

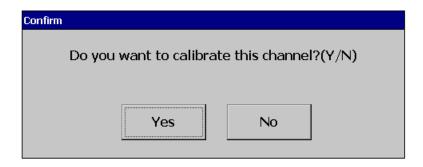

Press Yes to do the Calibration on No to exit. The system will inform the user to input the low-value input to the channel.

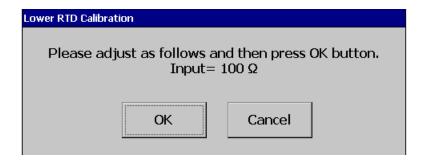

After input  $100\Omega$ , select ok, the user can see the below screen.

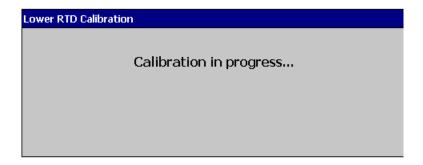

After successful calibration lower RTD calibration the system will request the user to input higher range input to the input channel.

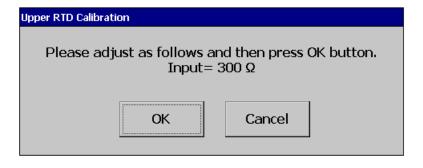

After input  $300\Omega$ , press ok, the user can see the below screen.

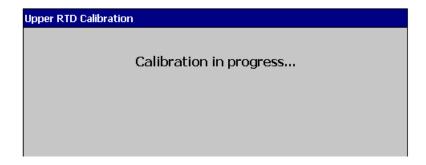

After successful calibration upper RTD calibration, the system will show the calibration completed message.

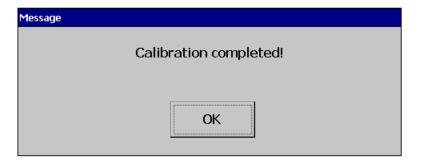

Press Back key to exit the calibration Menu. The system will prompt the user to save the new calibration or not. Select Yes to apply the new calibration to the channel and No to exit without saving the calibration data.

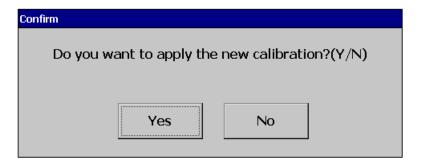

#### 5.15.4 Calibrate an AO with 4 to 20 mA

After Entering the Calibration menu, select the channel, output type then press calibrate key.

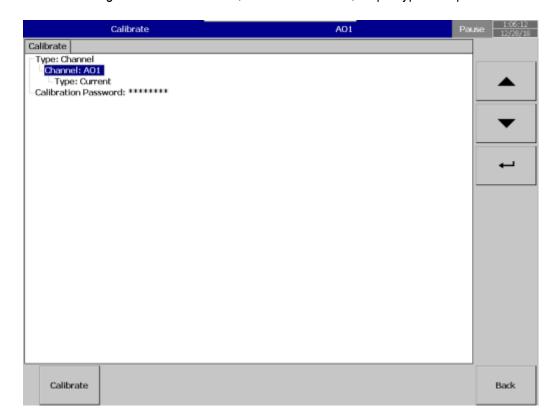

The system will prompt for a user conformation to do the calibration of the channel.

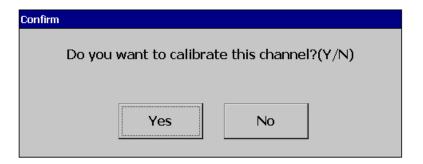

Press Yes to do the Calibration on No to exit. Connect a Current measuring meter before starting calibration.

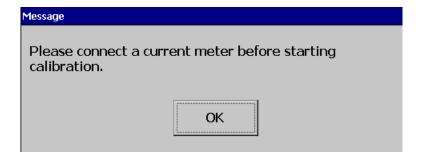

The system will inform the user to input the low-value input to the channel.

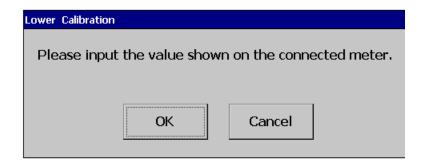

Input the value shown on the meter

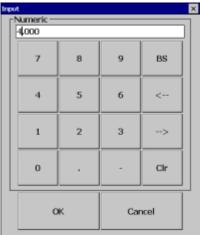

After inputting the value, the user can see the below screen.

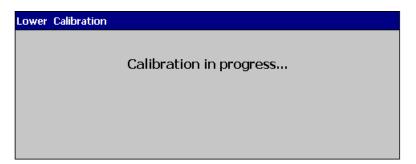

After successful calibration of the lower input value, the system will request the user to input higher input to the channel.

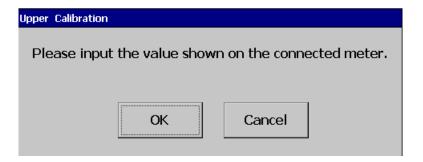

Input the value shown on the meter.

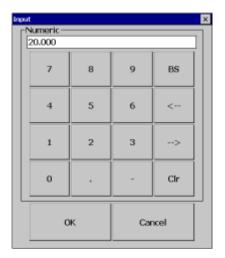

After input the value press ok, the user can see the below screen.

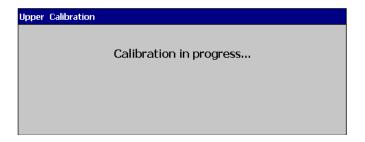

After successful calibration of upper-value calibration, the system will request the user to input offset input to the channel.

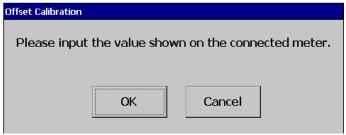

Input the value shown on the meter

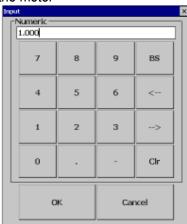

After input the value press ok, the user can see the below screen.

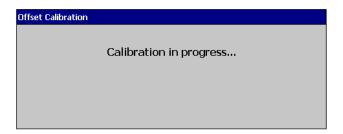

After successful calibration of offset value calibration, the system will show the calibration completed message.

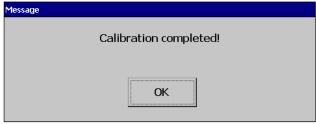

Press Back key to exit the calibration Menu. The system will prompt the user to save the new calibration or not. Select Yes to apply the new calibration to the channel and No to exit without saving the calibration data.

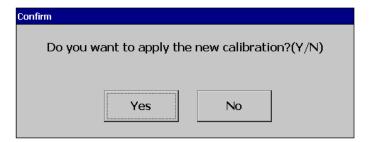

#### 5.15.5 Calibrate an AO with 0 to 10 V

After Entering the Calibration menu, select the channel, output type then press calibrate key.

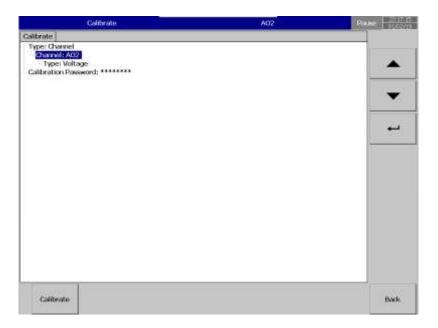

The system will prompt for a user conformation to do the calibration of the channel.

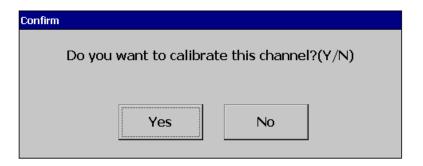

Press Yes to do the Calibration on No to exit.

Connect a Voltage measuring meter before starting calibration.

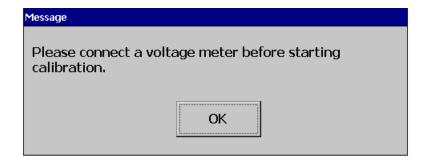

The system will inform the user to input the low-value input to the channel.

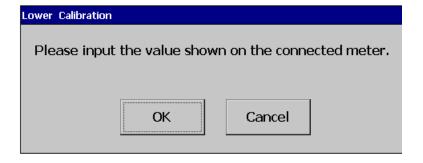

Input the value shown on the meter

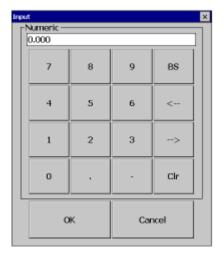

After inputting the value, the user can see the below screen.

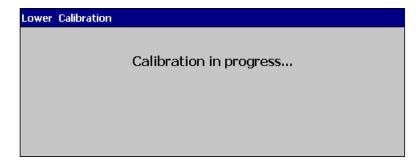

After successful calibration of the lower input value, the system will request the user to input higher input to the channel.

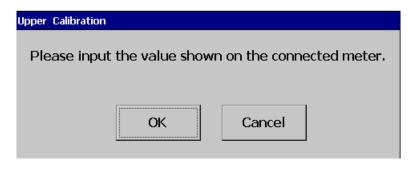

Input the value shown on the meter.

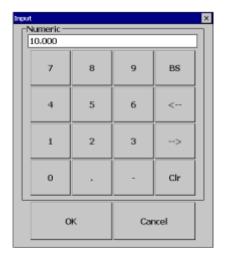

After input the value press ok, the user can see the below screen.

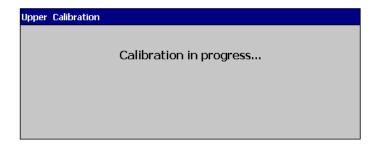

After successful calibration of upper-value calibration, the system will request the user to input offset input to the channel.

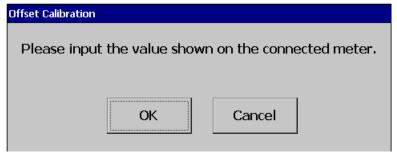

Input the value shown on the meter

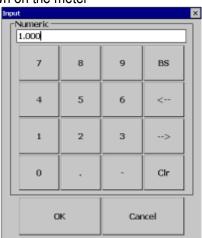

After input the value press ok, the user can see the below screen.

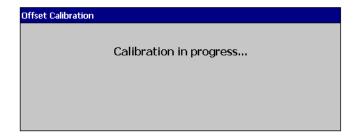

After successful calibration of offset value calibration, the system will show the calibration completed message.

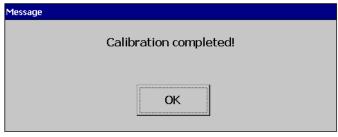

Press Back key to exit the calibration Menu. The system will prompt the user to save the new calibration or not. Select Yes to apply the new calibration to the channel and No to exit without saving the calibration data.

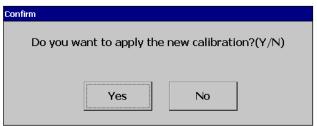

## 5.15.6 Calibrate PID process control card with K type Thermocouple

After Entering the Calibration menu, select the type as controller and choose the PID process control card and its input and input type to be calibrated, then press calibrate key.

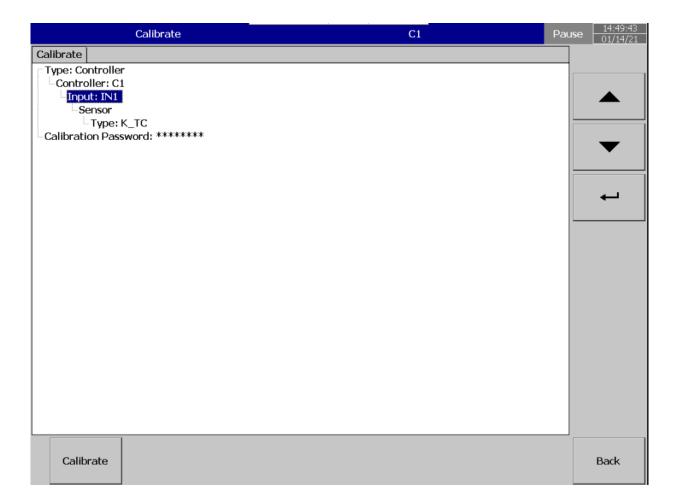

The system will prompt the user confirmation to calibrate.

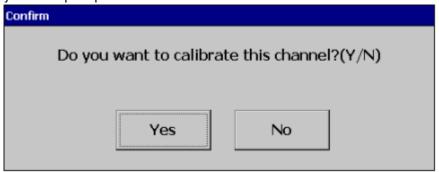

Press Yes to do the Calibration on No to exit. The system will inform the user to input the low-value input to the channel of the process control card.

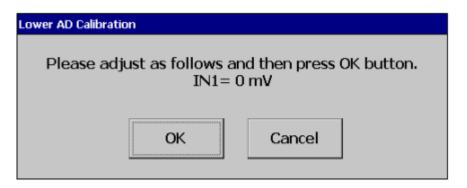

After input 0mV, select ok, the user can see the below screen.

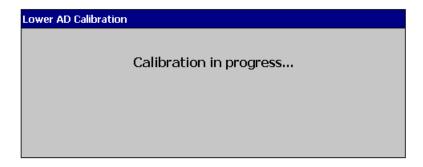

After successful calibration lower AD calibration, the system will request the user to input higher range input to the input channel of the process control card.

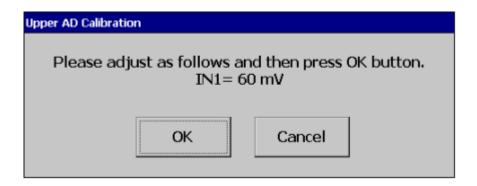

After input 60mV, press ok, the user can see the below screen.

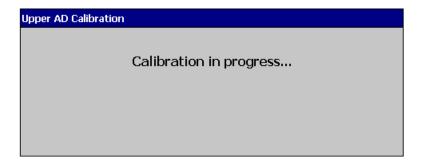

After successful calibration of upper AD calibration, the system will prompt the user to connect the input as K type thermocouple with 0°C at ambient temperature 0°C.

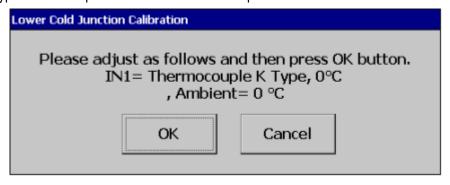

After input K type thermocouple with 0°C at ambient temperature 0°C, press ok, the user can see the below screen.

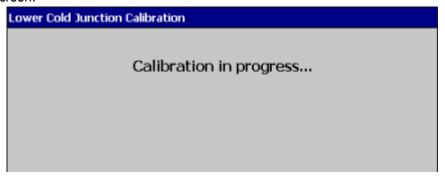

After successful calibration of lower cold junction calibration, the system will show the calibration completed message.

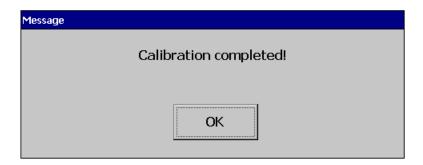

Press Back key to exit the calibration Menu. The system will prompt the user to save the new calibration or not. Select Yes to apply the new calibration to the channel and No to exit without saving the calibration data.

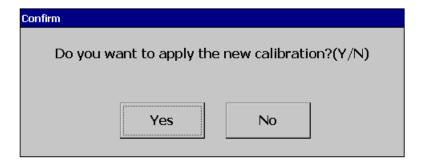

# 5.16 Procedure to Upgrade and Restore Factory Default Settings

This procedure will allow the user to recover the device when the recorder application is not running or malfunctioning like hanging. The below procedure should be followed to recover the device. Power ON the Recorder while Pressing the Reset Button

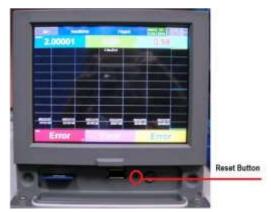

Now the screen will appear like below

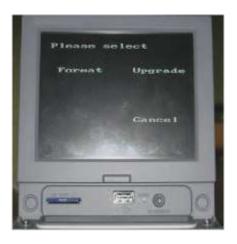

#### Format:

Press the Format Button for at least 3 seconds to return the Recorder to factory Settings. After the Recorder is done the formatting, it will ask for Screen Calibration. Do the Screen Calibration by touching the '+' symbol on the screen. Repeat the step of calibration as long as the symbol '+' moves on the screen. Once the calibration is finished touch the screen to exit. The recorder has now been returned to factory default settings.

## Upgrade:

Download the Firmware from the link given. Generally, the file will be compressed. The compressed file needs to be unzipped then copy the file Recorder\_PV210.BIN to the main path of the SD Card.

Ensure that the SD card is formatted to FAT32 or FAT. Insert the SD card to the SD Card Slot on the Recorder. Press Upgrade Button for at least 3 Seconds to upgrade the image from SD Card. Follow the on-Screen instructions.

After the Recorder is done the upgrade, it will ask for Screen Calibration. Do the Screen Calibration by touching the '+' symbol on the screen. Repeat the step of calibration as long as the symbol '+' moves on the screen. Once the calibration is finished touch the screen to exit the calibration mode and enter into the recorder application.

## 6. PC BASED SOFTWARE

The PC Software can be used for configuration of the recorder, viewing and analysing of historical data, real-time monitoring and logging of data, custom screen development for the recorder. There is 4 software available for these functions as listed below.

- 1. Configuration Viewer- For Configuration
- 2. Historical Viewer- For analysis and viewing of historical data
- 3. Real-time Viewer-For real-time monitoring and logging
- 4. Panel Studio- For Custom screen development

## 6.1 Free Basic Software

The free basic software provided with recorder consists of Configuration Viewer and Historical Viewer.

#### 6.1.1 Historical Viewer Software Installation

The Historical Viewer software installation will install Historical Viewer and Configuration Viewer on the PC.

## 6.1.1.1 System Requirements

| Item                | Minimum Requirements                                      |
|---------------------|-----------------------------------------------------------|
| System              | IBM PC compatible computer with Intel Pentium IV or above |
| Operating System    | Windows XP or above                                       |
| Memory              | 1 GB                                                      |
| Hard Disk           | 50 GB Free Space on the hard disk                         |
| Communication Ports | RS232 or RS485 or Ethernet Port                           |
| Ethernet Port no    | 502, 26530 to 26533 to be opened                          |
| Others              | USB Port or SD Card Slot                                  |

## 6.1.1.2 Software Installation

Historical viewer software can be installed by following the below procedure.

- 1. Download the Historical viewer software form the manufacturer's website.
- 2. Install latest Dot Net software from Microsoft website
- 3. Install the software by double-clicking the setupwizard.exe from Historical Viewer folder.

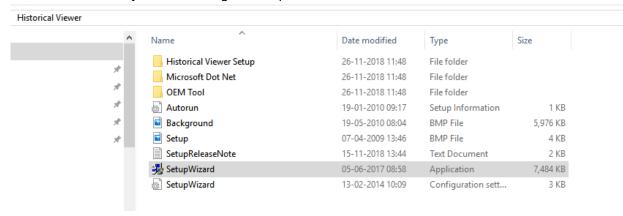

4. Select the language for installation

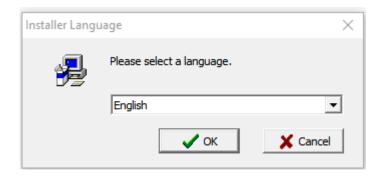

5. Select the software components to be installed and select install

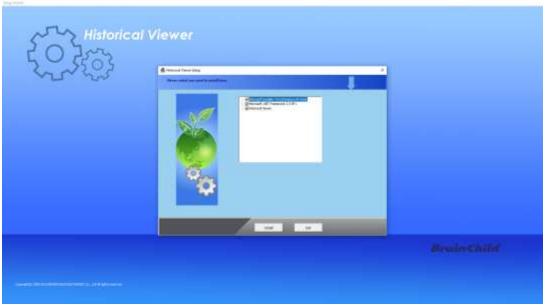

6. Follow on-screen instructions to select the installation path and press next to continue the installation.

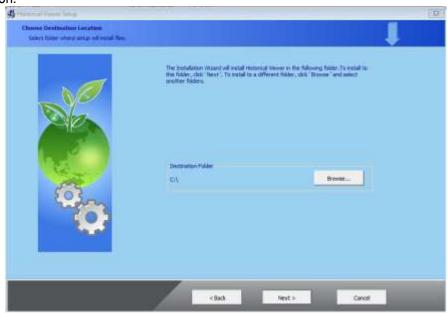

7. Follow onscreen instructions to complete the installation. Once the installation is completed the system will show the installation complete message.

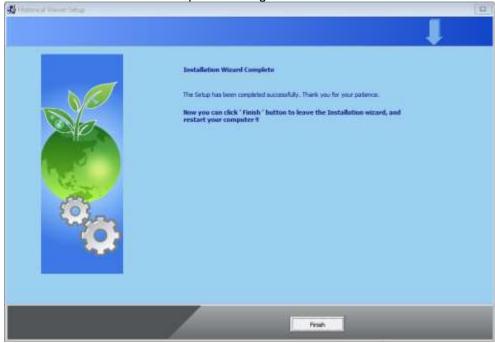

8. After installation is successful, the shortcut for Historical viewer software will be created on the desktop.

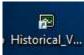

9. The structure of Historical viewer on the start menu as below.

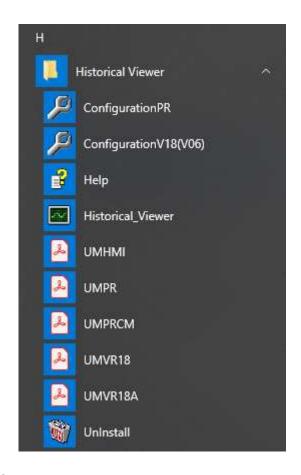

#### 6.1.1.3 Uninstallation of Software

The software can be uninstalled by selecting the uninstall option on the start menu.

## 6.1.2 Start and Exit

The Historical Viewer program can be started by using the shortcut Historical Viewer from the Start menu.

The program can be exit by simply closing the program X symbol on the top right corner of the screen.

#### 6.1.3 Historical Viewer

When running the program first time the initial screen displays like below.

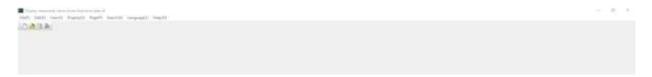

#### 6.1.3.1 Historical Viewer-Tool Bar

The historical viewer has below tools on the tool bar.

- ✓ ■New
- ✓ Bave As

- ✓ ♣ Print
- Trend View
- Event / Alarm List
- Report List
- Value List
- Manually Export data to Excel
- ✓ Remark
- ✓ JE Latest Event / Alarm List
- Manually Export data to Database Format (\*.CSV)
- Snapshot
- ✓ III Show Statistics
- ✓ Manually Export data in PDF
- Search by Specific Time
- ✓ Search by Specific Period
- ✓ Search by Handwrite
- Fast Backward
- Backward
- Forward
- √ Fast Forward

  Forward

  Forward

  Forward

  Forward

  Forward

  Forward

  Forward

  Forward

  Forward

  Forward

  Forward

  Forward

  Forward

  Forward

  Forward

  Forward

  Forward

  Forward

  Forward

  Forward

  Forward

  Forward

  Forward

  Forward

  Forward

  Forward

  Forward

  Forward

  Forward

  Forward

  Forward

  Forward

  Forward

  Forward

  Forward

  Forward

  Forward

  Forward

  Forward

  Forward

  Forward

  Forward

  Forward

  Forward

  Forward

  Forward

  Forward

  Forward

  Forward

  Forward

  Forward

  Forward

  Forward

  Forward

  Forward

  Forward

  Forward

  Forward

  Forward

  Forward

  Forward

  Forward

  Forward

  Forward

  Forward

  Forward

  Forward

  Forward

  Forward

  Forward

  Forward

  Forward

  Forward

  Forward

  Forward

  Forward

  Forward

  Forward

  Forward

  Forward

  Forward

  Forward

  Forward

  Forward

  Forward

  Forward

  Forward

  Forward

  Forward

  Forward

  Forward

  Forward

  Forward

  Forward

  Forward

  Forward

  Forward

  Forward

  Forward

  Forward

  Forward

  Forward

  Forward

  Forward

  Forward

  Forward

  Forward

  Forward

  Forward

  Forward

  Forward

  Forward

  Forward

  Forward

  Forward

  Forward

  Forward

  Forward

  Forward

  Forward

  Forward

  Forward

  Forward

  Forward

  Forward

  Forward

  Forward

  Forward

  Forward

  Forward

  Forward

  Forward

  Forward

  Forward

  Forward

  Forward

  Forward

  Forward

  Forward

  Forward

  Forward

  Forward

  Forward

  Forward

  Forward

  Forward

  Forward

  Forward

  Forward

  Forward

  Forward

  Forward

  Forward

  Forward

  Forward

  Forward

  Forward

  Forward

  Forward

  Forward

  Forward

  Forward

  Forward

  Forward

  Forward

  Forward

  Forward

  Forward

  Forward

  Forward

  Forward

  Forward

  Forward

  Forward

  Forward

  Forward

  Forward

  Forward

  Forward

  Forward

  Forward

  Forward

  Forward

  Forward

  Forward

  Forward

  Forward

  Forward

  Forward

  Forward

  Forward

  Forward

  Forward

  Forward

  Forward

  Forward

  Forward

  Forward

  Forward

  Forward

  Forward

  Forward

  Forward

  Forward

  Forward

  Forward

  Forward

  Forward

  Forward

  Forward

  Forward

  Forward

  Forward

  Forward

  Forward

  Forward

  Forward

  Forward

  Forward

  Forward

  Forward

  Forward

  Forward

  Forward

  Forward
- Zoom In
- ✓ Q Zoom Out
- Zoom All
- Zoom Size
- Zoom By Time Zoom By Time and Value
- Select Period (Period A to B)
- ✓ By Horizontally
- ✓ By Vertically

White Background ✓ **B** Black Background Show Trend View Show Circular View Next Page Manually import measured data \_\_\_\_Configuration Page Configuration Scale Selection 1 Scale Batch1-1 **■**Batch Selection Signature List \* Logout Seek by Tag Name Seek by Tag Name Seek by Event / Alarm Seek by Trend Remark Seek by Trend Remark Seek by Signature Seek by signature Trend Scale List Trend Scale List **Batch Comments Batch Comments** Decode method Decode Method

#### 6.1.3.2 Historical Viewer-Menu Bar

The menu bar consists of 8 menus. They are listed as below.

- 1. File(F)
- 2. Edit(E)
- 3. View(V)
- 4. Display(D)
- 5. Page(P)
- 6. Search(S)
- 7. Language(L)
- 8. Help(H)

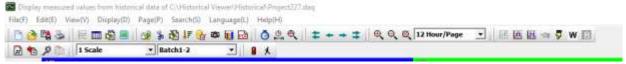

#### 6.1.3.2.1 File (F)

Below are the submenu options available in File Menu.

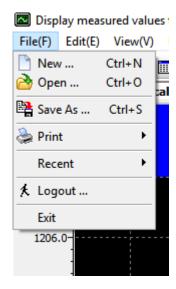

- 1. New: Create a new project.
- 2. Open: Open an existing project.
- 3. Save As: Save the project with a new name.
- 4. Print: Print the data.
- **5. Recent:** Open recently opened projects.
- 6. Logout: Log out the current user.
- 7. Exit: Exit the program.

#### 6.1.3.2.2 Edit (E)

Below are the submenu options available in Edit Menu.

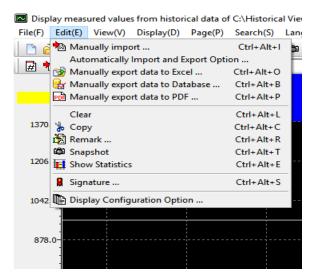

- 1. **Manually Import:** Manually import the data from the device.
- 2. Automatically Import and Export Option: Automatically import the data from the device and exported to Excel, PDF or Database format
- 3. Manually export data to Excel: Manually export the data to excel

- 4. Manually export data to Database Format: Manually export the data to the database format .csv
- 5. Manually export data to PDF: Manually export the data to PDF
- **6.** Clear: Clear the data from the project for a specific time period or all.
- 7. Copy: Copy the screen
- 8. Remark: Add remark to the data
- 9. Snapshot: Print the snapshot of the trend view.
- **10. Show Statistics:** Show the statistical data Min, Max, Ave, P-P, Mean, RMS, Point A, Point B, Difference of point A and point B (A-B) of the displayed trend.

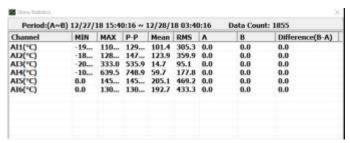

**11. Signature:** Shows the list of signatures on the data.

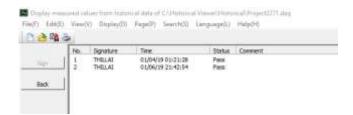

12. Display Configuration Option: Select the display configuration as automatically or manually.

#### 6.1.3.2.3 View (V)

Below are the submenu options available in the View menu.

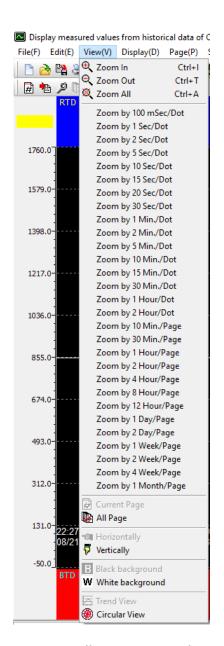

This will allow the user to select the different zoom rate for the data, vertical or horizontal direction of the trend and black or white background.

## 6.1.3.2.4 Display (D)

The below are the submenu options available in Display Menu.

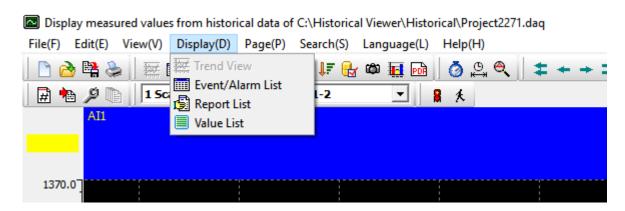

- 1. Trend View: View the data in trend view mode.
- 2. Event/Alarm List: View the Event and alarm List of the data.
- 3. Report List: View the report list of the data.
- 4. Value List: View the data in Value List mode.

#### 6.1.3.2.5 Page (P)

The below are the submenu options available in Page Menu.

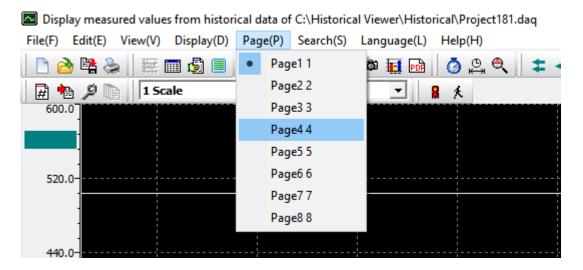

The user can select the display page to be viewed from the shown list.

#### 6.1.3.2.6 Search (S)

Below are the submenu options available in Search Menu.

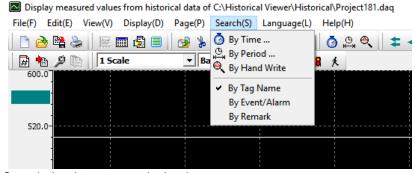

- 1. By Time: Search the data at a particular time.
- 2. By Period: Search between two periods. Hold the mouse left key and move to select the period A

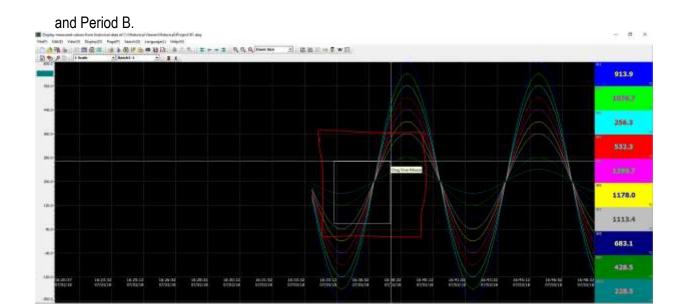

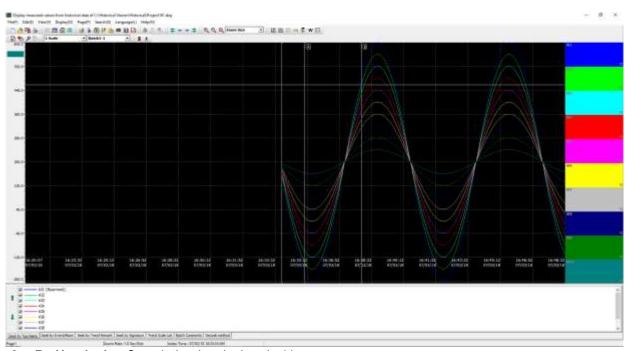

- 3. By Handwrite: Search the data by handwriting.
- **4. By Tag Name:** Search the data by tag name.
- 5. By Event/Alarm: Search the data by Event or Alarm.
- **6. By Remark:** Search the data by the remark.

## 6.1.3.2.7 Language (L)

The display language of the software can be changed by selecting any one of the available languages from the sub-menu.

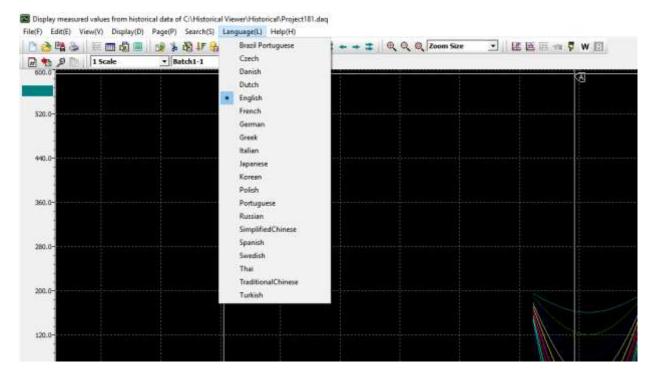

#### 6.1.3.2.8 Help (H)

The help menu provides information about the software and the necessary information.

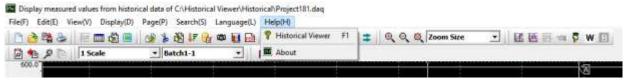

- 1. Historical Viewer: Open the software help file.
- 2. About: Provides the information about the software like version and other related information.

## 6.1.3.3 Configuration Viewer-Tool Bar

The toolbar of configuration Viewer consists of the below tools.

- ✓ New
  ✓ Open
  ✓ Save
  ✓ Delete
  ✓ Bank
  ✓ Fast Backward
  ✓ Backward
- \_\_\_\_
- ✓ <u></u>Forward
- ✓ Fast Forward
- ✓ Receive Configuration

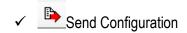

## 6.1.3.4 Configuration Viewer-Menu Bar

The menu bar consists of 8 menus. They are listed as below.

- 1. File(F)
- 2. Edit(E)
- 3. Language(L)
- 4. Help(H)

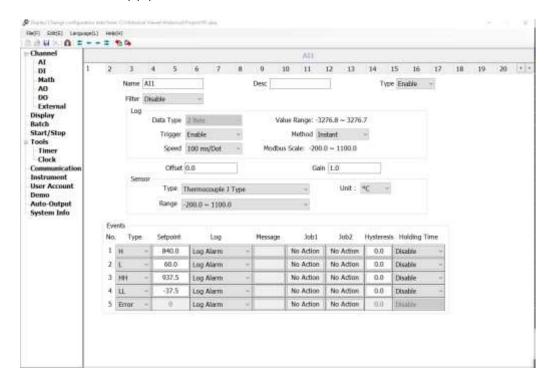

## 6.1.3.4.1 File (F)

Below are the submenu options available in File Menu.

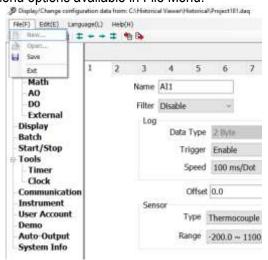

- 1. Save: Save the changed configuration.
- 2. Exit: Exit the program.

#### 6.1.3.4.2 Edit (E)

Below are the submenu options available in Edit Menu.

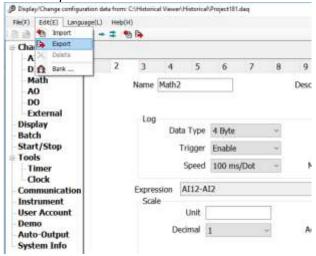

- 1. **Import:** Import the configuration from the device or storage media.
- 2. Export: Export the configuration to the device or storage media.
- 3. Bank: Change the connection properties for the project.

## 6.1.3.4.3 Language (L)

The display language of the software can be changed by selecting any one of the available languages from the sub-menu.

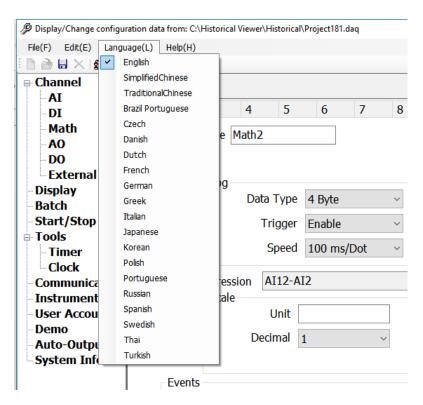

#### 6.1.3.4.4 Help (H)

The help menu provides information about the software and the necessary information.

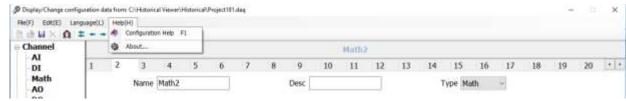

- 1. Configuration Help: Open the software help file.
- 2. About: Provides the information about the software like version and other related information.

## 6.1.3.5 Create a New Project

To Create a new project, follow the below procedure.

- 1. Click the icon or select New from File Menu.
- 2. The software will prompt the user to select the device type. Select Recorder (PR) and click ok to create a new project.

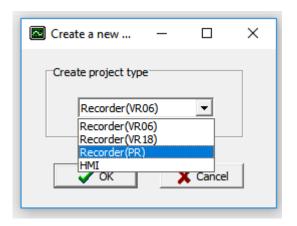

3. The Software will prompt the user to configure the project name and the path for the recorder.

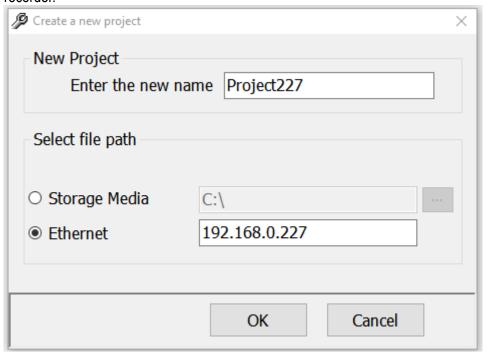

- Input the project name in the new project name field.
- If the device is connected to PC via Ethernet then select Ethernet in the file path and input the IP address of the recorder then press ok.
  - **Note:** If the recorder is configured with static IP purchased from the Internet service provider and connected with Internet then the data can be received from the recorder anywhere in the world using this software.
- If the historical data is dumped to SD Card or USB Disk then remove the SD card or USB disk from the recorder. Insert SD Card or USB disk to the PC then select Storage Media in the file path and then select the path then press ok. The same procedure can be followed for the files copied from SD card USB disk on the PC by selecting the file path on the PC.
- 4. After the successful connection with the assigned path via Ethernet or Storage device, the software will display the configuration of the device on the project via configuration viewer. If the security is set for CFR21 then the user login is required.

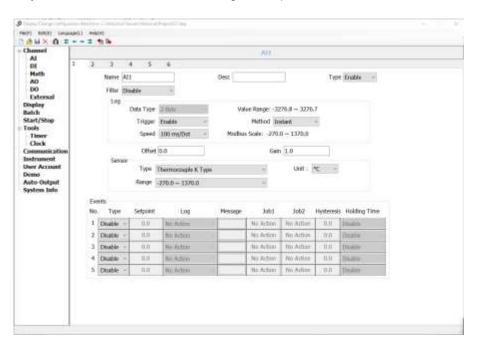

After receiving the configuration close the configuration viewer to automatically import and view the historical trend of historical data. If the security is set for CFR21 then the user login is required.

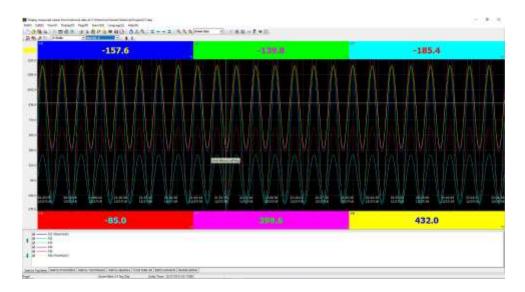

6. If the data is an import from storage media then the system will prompt the user to delete the data from storage media or not after import.

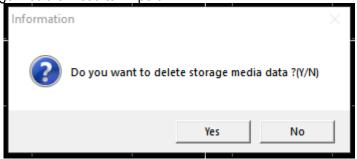

7. If the security is configured as CFR21 then it is necessary to sign for imported data before close the project or logout.

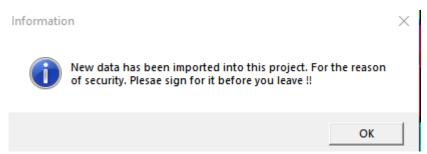

8. If the connection to the recorder fails then the software will show the error message.

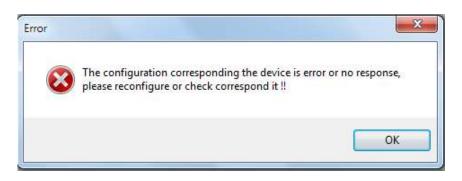

# 6.1.3.6 Open an Existing Project

To open and upload the new data to an existing project the following procedures to be followed.

- 1. Click the icon or select Open from File Menu.
- 2. The software will list the projects from the default project path for the user to select.

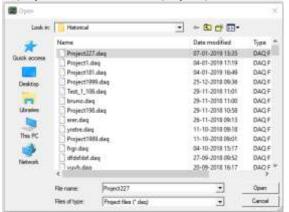

3. Select the project and click open to open the project.

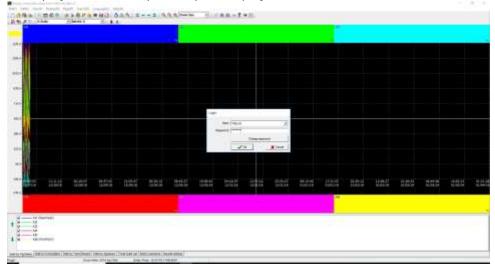

- 4. The existing data will be displayed along with the login option for CFR21 security.
- 5. Click icon or select manually import from Edit menu to manually import the data from the device. The progress will be shown with a progress bar.

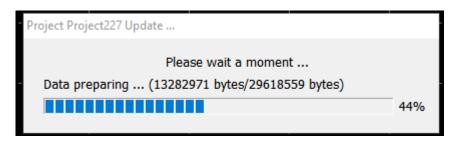

6. After the successful import of the data, the software will display the data.

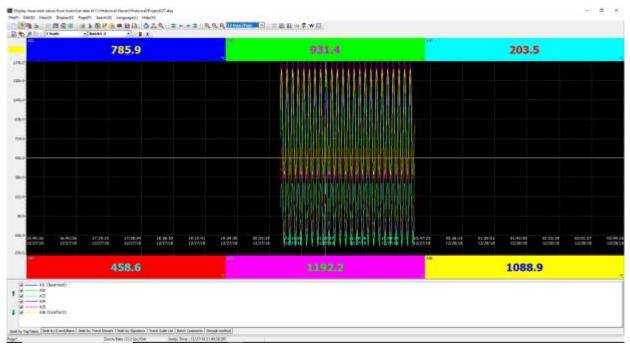

**Note:** The device configuration must be the same as the existing project to upload new data to the project. Otherwise, the software will show a warning message to create a new project.

# 6.1.3.7 Automatic Import of Data

The historical data can be imported automatically from the device in the defined interval of time. The following steps to be followed for automatic import.

1. After creating a new project or opening an existing project select automatic import and export option from the Edit menu.

2.

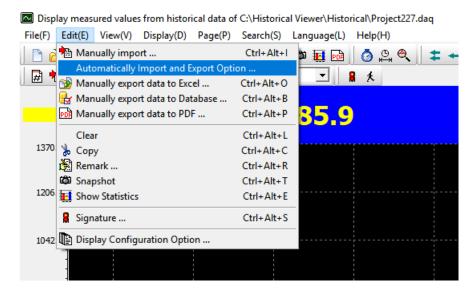

3. Select automatically, set the time interval, File path. The time interval can be set from 1 hour to 24 hours.

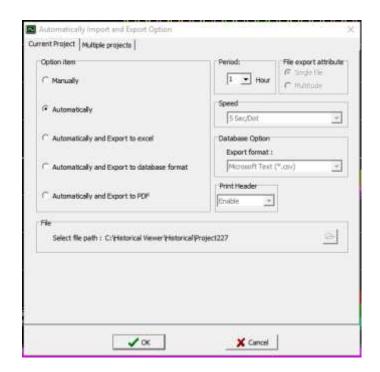

4. Now the software will automatically import the data from the device to the project.

## 6.1.3.8 Automatic Import and Export of Data

The historical data can be imported automatically and exported to Excel, PDF or Database format.

1. After creating a new project or opening an existing project select automatic import and export option from the Edit menu.

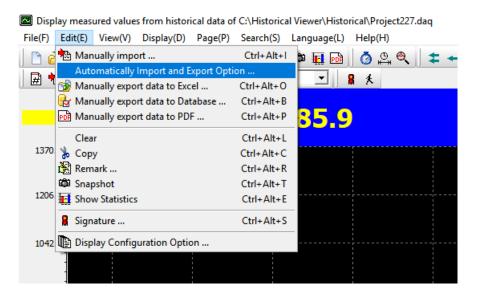

2. Select automatically and export to excel or automatically and export to database format or automatically and export to PDF, set the time interval, File path and File attributes. The time interval can be set from 1 hour to 24 hours. The file attribute can be written to single file or multitude files.

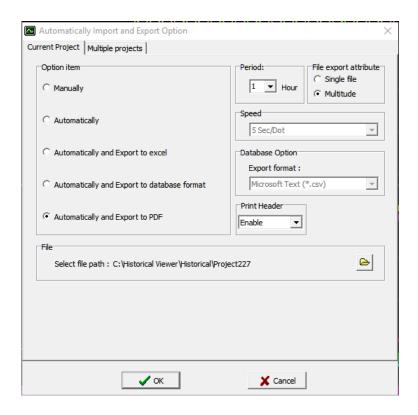

5. Now the software will automatically import the data from the device to the project and export to Excel or PDF or Database format.

## 6.1.3.9 Multiple Projects Automatic Import and Export of Data

The software supports the import of multiple projects automatically and exported to Excel, PDF or Database format. For doing multiple projects import the following procedures need to be followed.

1. Create individual projects for individual recorders.

2. Set the export option in current project tab of Automatically Import and Export Option

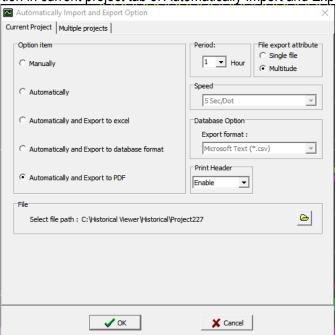

3. Select the project to be imported automatically in multiple project tab.

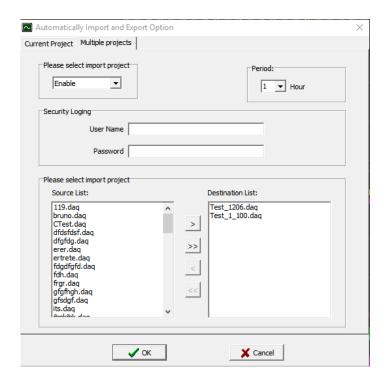

- Set the login credentials and the import interval. The login credential must be same for all the projects.
- 5. Now the software will automatically import the data from the device to all the projects and export to Excel or PDF or Database format as per the selection.

## 6.2 Extensive Software

The extensive software Data Acquisition Studio (DAQ) consists of Real-time Viewer, Configuration Viewer and Historical Viewer.

## 6.2.1 Data Acquisition Studio Software Installation

The Data Acquisition Studio installation will install Real-time Viewer, Historical Viewer and Configuration Viewer on the PC.

## 6.2.1.1 System Requirements

| Item                | Minimum Requirements                                      |
|---------------------|-----------------------------------------------------------|
| System              | IBM PC compatible computer with Intel Pentium IV or above |
| Operating System    | Windows XP or above                                       |
| Memory              | 1 GB                                                      |
| Hard Disk           | 50 GB Free Space on the hard disk                         |
| Communication Ports | RS232 or RS485 or Ethernet Port                           |
| Others              | USB Port or SD Card Slot                                  |
| Licence             | USB Licence Key                                           |

#### 6.2.1.2 Software Installation

The Data Acquisition Studio software can be installed by following the below procedure.

- 1. Download the Data Acquisition Studio software form the manufacturer's website.
- 2. Install latest dot Net software from Microsoft website
- 3. Install the software by double-clicking the setupwizard.exe from Data Acquisition Studio folder.

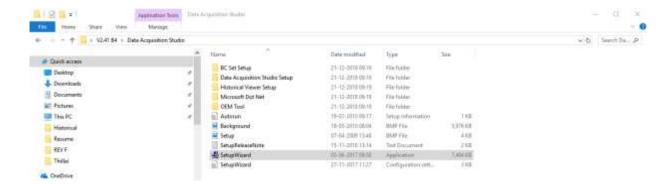

4. Select the language for installation and

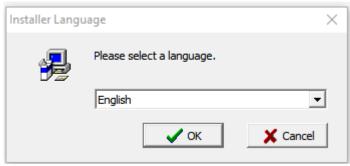

5. Select the software components to be installed and select install

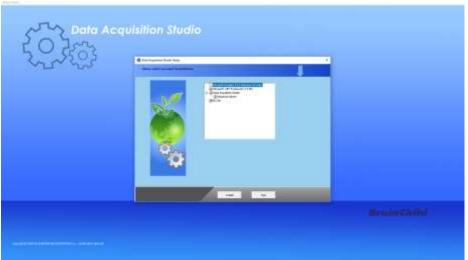

6. Follow on-screen instructions to select the installation path and press next to continue the installation.

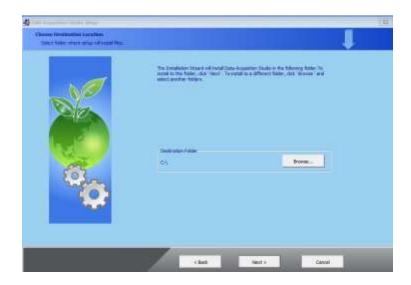

7. Follow onscreen instructions to complete the installation. Once the installation is completed the system will show the installation complete message.

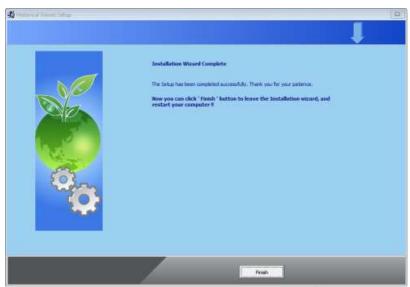

8. After installation is successful, the shortcut for Real-time Viewer and Historical viewer software will be created on the desktop.

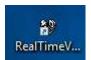

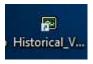

# 6.2.1.3 Uninstallation of Software

The software can be uninstalled by selecting the uninstall option on the control panel Add or Remove Programs.

## 6.2.2 Start and Exit

The Real-time Viewer program can be started by using the shortcut on the desktop or selecting the program Real-time viewer from the start menu.

The program can be exit by simply closing the program X symbol on the top right corner of the screen.

## 6.2.3 Real-Time Viewer

When running the program first time the initial screen displays like below.

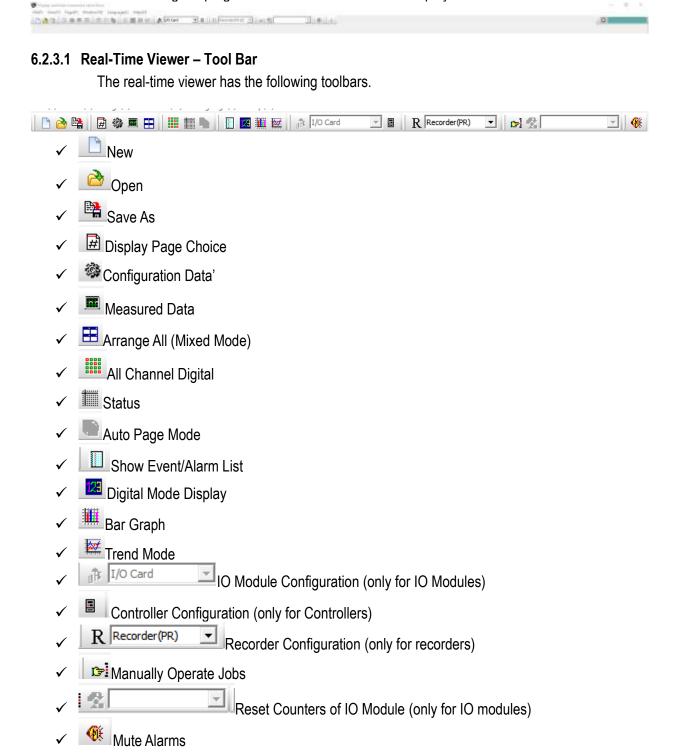

#### 6.2.3.2 Real Time Viewer - Menu Bar

The menu bar consists of 6 menus. They are listed as below.

- 1. File(F)
- 2. View(V)
- 3. Page(P)
- 4. Window(W)
- Language(L)
- 6. Help(H)

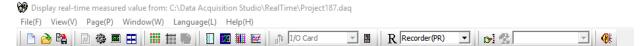

#### 6.2.3.2.1 File (F)

The File menu consists of the below sub-menu.

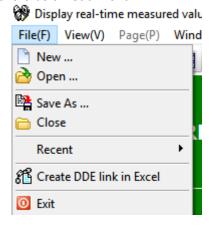

- 1. New: Create a new project.
- 2. Open: Open an existing project.
- 3. Save As: Save the project with a new name.
- 4. Close: Close the current project
- **5. Recent:** Open recently opened projects.
- 6. Create DDE link in Excel: Create Dynamic Data Exchange in Excel for real-time values.
- 7. Exit: Exit the program.

## 6.2.3.2.2 View (V)

The View menu consists of the below sub-menu.

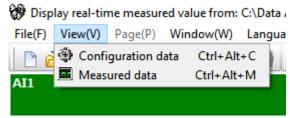

**1. Configuration Data:** Opens the configuration data of the project.

**2. Measured Data:** Opens the historical data of the project via Historical Viewer.

# 6.2.3.2.3 Page (P)

The Page menu consists of the available display pages to select. The user can select the display page to be viewed from the shown list.

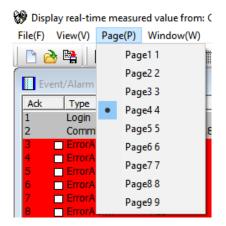

## 6.2.3.2.4 Window (W)

The Window menu consists of different display modes to select. The user can select the display mode to be viewed from the shown list.

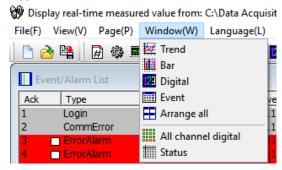

- **1. Trend:** Shows the display page in trend mode.
- **2.** Bar: Shows the display page in bar graph mode.
- 3. Digital: Shows the display page in digital display mode.
- 4. Event: Shows the Event/ Alarm List display.
- 5. Arrange All: Shows the display page with Trend, Bar Graph, Digital Display and Event/Alarm List.
- **6. All Channel Digital:** Shows all the configured channels in the digital mode as an overview.
- 7. **Status:** Shows the status of counters and Totalizers.

## 6.2.3.2.5 Language (L)

The display language of the software can be changed by selecting any one of the available languages from the sub-menu.

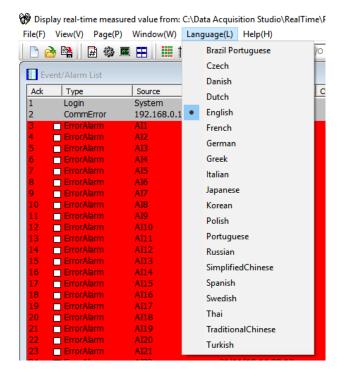

## 6.2.3.2.6 Help (H)

The help menu provides information about the software and the necessary information.

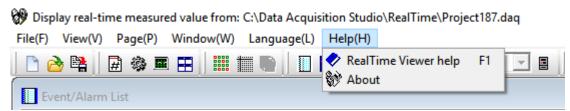

- 1. Real-time Viewer: Open the software help file.
- 2. About: Provides the information about the software like version and other related information.

## 6.2.3.3 Real-time Configuration Viewer-Tool Bar

The real time configuration has the following tools on the tool bar.

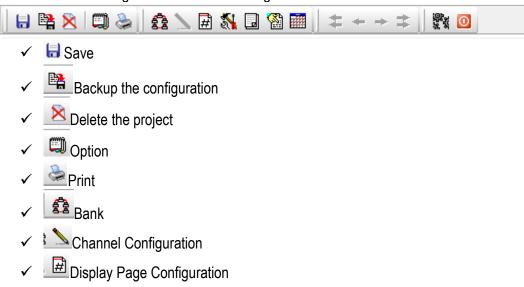

- ✓ Maria Tools
- Comment
- ✓ Setup Controller (only for Controllers)
- Setup all Display pages in Digital Mode Overview display.
- ✓ Fast Backward
- ✓ Backward
- ✓ Forward
- ✓ Fast Forward
- ✓ Project Auto configure
- ✓ Close and return to main program.

## 6.2.3.3.1 Option

The Options menu of real-time configuration has the following options.

- 1. Share
- 2. Email
- 3. Communication
- 4. Format
- 5. Display
- 6. Print auto-output
- 7. User Manage
- 8. The display of AI serial for IO Modules (only for IO Modules)
- 9. Auto start project

## 1. Share

The share menu will allow the user to configure for share or not to share the data with others.

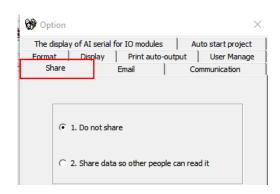

Share/do not share options are available for user selection. If the share option is selected, then historical data available on the computer can be shared from other computers. On selection of this share data, the shared folder will be created and the following message will be shown

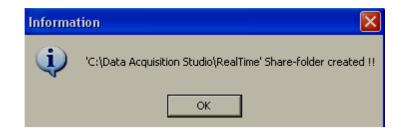

For example, the recorder is connected to the PC with a real-time viewer and wish to analyse historical data at a different computer. While opening the project in the second Computer, directly link to the project file available under **C:\Data Acquisition Studio** through network configuration. This will minimize the data transfer between Modbus slaves and the computers and make it more efficient by using available resources through the network

Configurations.

#### 2. Email

The Email menu will allow the user to configure the email server to send an email on an event or alarm. The default Port number 25 is used to send email from the SMTP server. If the network administrator configured a different port in LAN for accessing internet/email, then the user has to modify the port number accordingly.

To send an email for any event, the procedure is as follows.

- Set SMTP server details as below. Please contact system or network administrator for the server details if the computer is connected in LAN.
- Host, Port, User name.
- From: Sender email address
- ❖ To: Receiver email address (Max.10 email addresses can be selected)

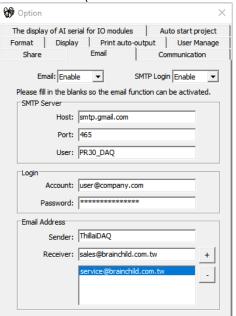

In case, email is successful, it delivers as follows

Type: HI Alarm Source: Tag1

Active Time: 05/08/09, 13:31:04

Value: 50

Comment: Level high

❖ If Email is failed to deliver, then it prompts the following error message. In this case, it requires to check all the email settings

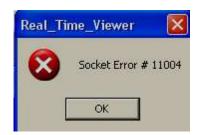

#### 3. Communication

The communication menu will allow the user to configure the communication parameters for the project.

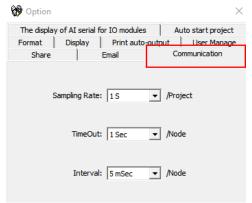

**Sampling rate:** It is used to set data display time for Real-Time Viewer. User can select One from the following for real-time monitoring.

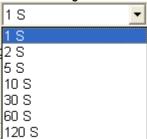

**Time out:** This is time set for generating time out errors related to real-time viewer Communication.

For example, if Recorder and PC with data acquisition software are located at different places connected through Ethernet across different gateways, and then the user can adjust sampling rate and time out settings to avoid errors in communication. When the real-time viewer is running, please observe the following taskbar at the bottom side of the screen.

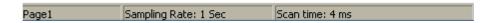

Here, scan time should always be less than the sampling rate. Otherwise, communication errors will occur. If PC and Modbus slave devices are connected by a long-distance network, then there might be chances that scan time gets increased. So check this and set sampling-rate more than scan time. Also, the user can set time out settings to generate

Communication failure errors. Maximum time out settings possible is 60 sec. For example, scan time is adjusted and time out setting = 30 sec. This means, if scan time is more than the sampling rate for more than 30 sec, then communication errors will be generated.

#### 4. Format

The Format menu will allow the user to configure the date-time format and set the name for the software on the PC.

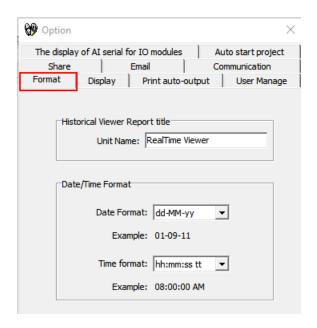

# 5. Display

The Display menu will allow the user to configure the display properties for communication error, latest event/alarm list, auto page scrolling and screen display for alarm action.

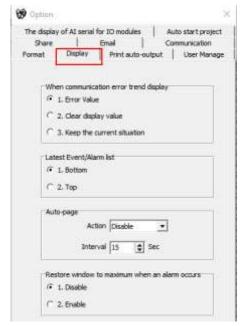

# Auto-page:

The Auto page function is to rotate pages at a set time interval. If this option is enabled and time is set, then, display pages in Real-Time Viewer will be rotated cyclically as per the set time

Action: Enable, Disable options are available

Interval: This is the time interval and max. 60 sec. is possible

## 6. Print Auto-output

The Print auto-output menu will allow the user to configure to do the automatic printing of historical data from the PC in the pre-defined interval.

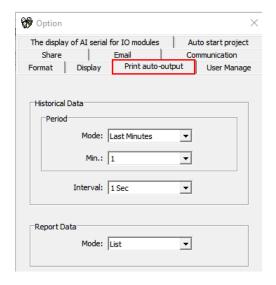

# 7. User Manage

The User Manage menu will allow the user to configure the user security for the project. The user can set the password and auto-logout time.

**Disable:** The security function will be disabled.

**Set Password:** Set password only for user security.

**User Security Level:** The user can set the password and auto-logout time for security.

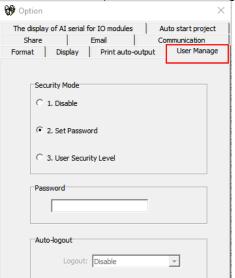

# 8. The display of AI serial for IO modules

This is applicable only for the IO module. If the IO module is connected with the real-time viewer then this option will allow the software to check the input status of the IO module and display according to the selection in this tab.

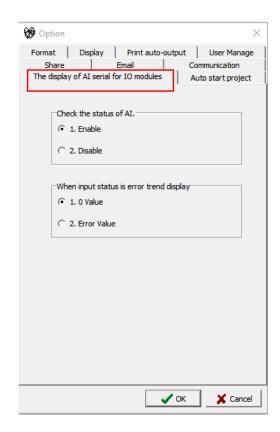

# 9. Auto start project

This tab will allow the user to configure the last project to be started when the software started.

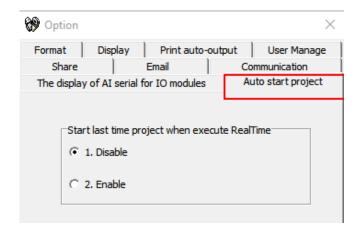

## 6.2.3.3.2 Bank Configuration

There are four banks are available in real-time viewer configuration to configure for the devices to connect with the software. All four banks will utilize different communication ports for communication. Ethernet and serial communication ports can be used for communication.

# 1. Ethernet Bank Configuration

The Ethernet port can be configured with port no as 502 and protocol as Modbus\_TCP

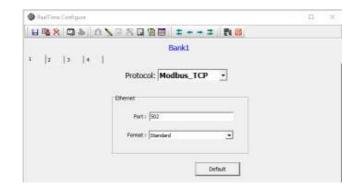

# 1. RS232/RS485 Bank Configuration

The serial RS232 or RS485 ports can be configured with Protocol as Modbus\_RS232 and other communication parameters such as com port no, Baud Rate, Parity, Data Bits and Stop Bits as per the connection.

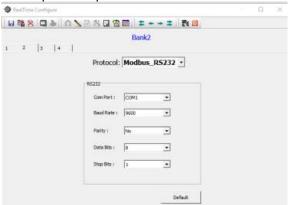

**Note:** It is possible to connect more than one device with the software with a different mode of connection. For example, one device can be connected via Ethernet and another device can be connected via RS485 or RS232.

## 6.2.3.3.3 Channel Configuration

The channels are auto-configured with all the configured tags from the recorder by the software. The configured tags channels can be viewed by selecting the channel configuration icon in the real-time configuration. It will display the configured device and channel information.

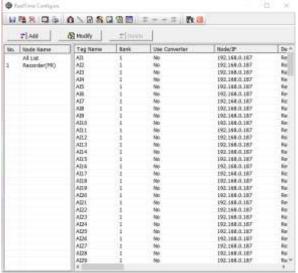

The channel configuration can be modified or deleted by selecting Modify or Delete options. There are additional channels can be added by selecting Add option in the software. The available channels are as below.

- 1. Recorder Channels from Recorder
- 2. Controller Channels from Controller
- 3. IO Module Channel from IO Modules
- 4. Math channels for a Math operation

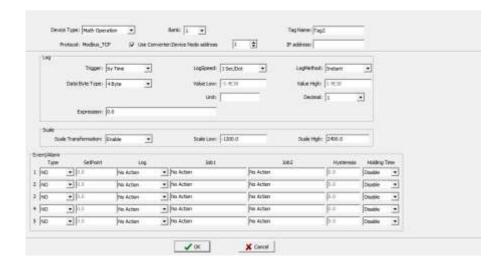

5. Linear Channels for 3<sup>rd</sup> party Modbus slave devices to connect via Modbus protocol.

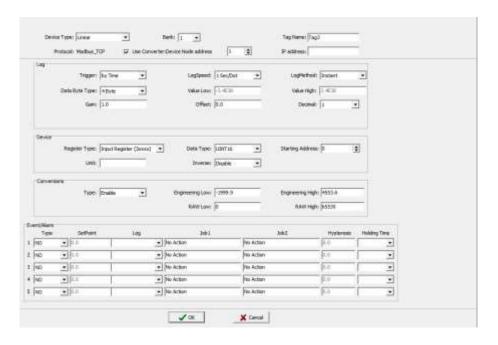

6. Simulate Channels to simulate the input signals by the software

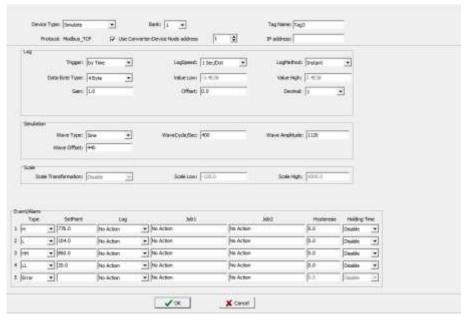

All the channel configurations are similar to recorder channel configuration. Every channel can be configured with 5 different types of events or alarms similar to the recorder and each event can be configured with two jobs.

**Device Type**: Display channel source **Bank**: Display current Bank number

**Tag Name**: It is to define the name for each channel in a maximum of 9 characters **Auto-Update**: If you wish to modify Tag name and modify the configuration, deselect it

Use Gateway-Device Node address: It is the address of selected device type

IP address: Display current gateway IP address

**Log Type:** Enable/Disable. Select disable while a specific channel is not required at this time. Select enable while a specific channel is required

**Log Speed:** It is the logging speed (recording speed) of measured data. Select Log Speed column, then choose 1, 2, 5, 10, 15, 20, 30 seconds, 1,2,5,10,15 Minutes, 1 Hour, 2 Hour.

**Log Method:** The method of logging measured data. Select the column, and then choose the Log method of Instant, Average, Minimum or Maximum data

Instant: logging in the last measured data at the sampling interval Average: logging in averaged measured data at the sampling interval Minimum: logging in minimum measured data at the sampling interval Maximum: logging in maximum measured data at the sampling interval Trigger: Select various types like "by time" or "by change" or disable

By Time: Datalog based on Log Speed and Log Method

By Change: Depends on Tolerance setting. Log speed and Log Method is disabled if this option is selected and if this option is selected sampling rate is fixed at 1 sec. This option is selected to save memory in PC If data logging is required in set log speed (fixed time interval), select Trigger as by timer. If data logging is required only when there is a change in process value, then select Trigger as by change. This will save memory

**Tolerance:** This is enabled if "by change" is selected at Trigger Type. For example, If tolerance is set at 0.5, then if the new process value is more than or less than 0.5, then only the new sample will be logged

Data Byte Type: Choose 2 or 4 or 8 byte

Range Low: Range low for the specific channel in the selected device, ex: 4.00 mA

Range High: Range high for the specific channel in the selected device, Ex: 20.00 mA

**Decimal:** select one of the options - 0, 1, 2, 3 or 4

**Gain**: It is a multiplier to correct the sensor error. The correct value = (the process value + offset)

x gain

Offset: It is offset value to correct the sensor error

**Unit:** The engineering unit of input

Sensor: It displays input type automatically as per the type of IO card selected

**Scale Low:** Defines the low scale with decimal if necessary. For instance, input 0-10 V, the Scale

Low can be set up with value 0.00 to be correspondent to low range 0 V.

**Scale High**: Defines the high scale with decimal if necessary. For instance input 0-10 V, the Scale High can be set up with value 100.00 to be correspondent to high range 10 V.

#### 6.2.3.3.4 Event

The Event is frequently used for Alarm purpose. The event can also be used for digital output DO, Timer, Totalizer, Counter or Report.

**Type:** There are various types of H, L, HH, LL, R, r or Error to be selected for job or Alarm purpose.

**H:** High limit. When the process is over a high limit, the alarm or job is actuated.

L: Low limit. Any the process is lower than the low limit, the alarm or job is actuated

HH: High high limit, to set up another limit higher than the high limit for double warning.

LL: Low low limit, to set up another limit lower than the low limit for double warning.

R: Increasing the rate of change. The job or alarm is actuated when the rate of increasing process value is greater than the specified rate time interval. For example, when the Setpoint is set to 100\_1S, if the process is increasing greater than the value 100 in 1 second, then job or alarm will be actuated.

**r:** Decreasing the rate of change. The job or alarm is actuated when the rate of decreasing process value is greater than the specified rate time interval. For example, when the Setpoint is set to 50\_2S if the process is decreasing greater than the value 50 in 2 seconds, then job or alarm is actuated.

**Dev+:** It is deviation+ event. This event will be triggered by the positive deviation of the process value. The job or alarm is activated when the process value is deviated by the value higher than setpoint from the previous process value.

## For example,

Setpoint =10 At 10.00.01 Hrs, Tag1=40 At 10.00.02 Hrs, Tag1 = 51

Then, job or alarm is activated

**Dev-:** It is deviation- event. This event will be triggered by the negative deviation of the process value. The job or alarm is activated when the process value is deviated by the value lower than setpoint from the previous process value.

# For example,

Setpoint =10 At 10.00.01 Hrs, Tag1=40 At 10.00.02 Hrs, Tag1 = 29 Then, job or alarm is activated.

**Error:** If there is an error in channel input, then alarm or job is actuated **Setpoint:** To set up the process value for actuating Job1 and /or Job2

**Hysteresis:** To avoid job has been activated too often, the option available to set for no reaction in 0.1% to 10% of full span (Low Scale to High Scale).

**Job1, Job2:** When an event occurs, the task to be performed is called the job. A typical example is to trigger sound buzzer in the event of high temperature. Each pen can accept five events (or alarms) and each event can create two jobs. Various types of jobs can be selected:

#### 6.2.3.3.5 Jobs

The following jobs are available for configuration to be executed on an event

No Action: Do nothing

Log Alarm (Auto Ack): Record alarm with acknowledgement automatically

Log Alarm: Record alarms Log Event: Record events

Send Email: Send an email if it is configured on an event

Sound Buzzer: Sound the buzzer on an event

**DO Latch On:** Set digital output/relay on, and then select Target let say DO 1. The relay is latched when it is activated. Digital Output relays will be shown if the digital output IO module is configured and available in the database

**DO Latch Off:** Set digital output/relay off, and then select Target say DO 1. The relay is latched when it is activated. Digital Output relays will be shown if the digital output IO module is configured and available in the database

DO Process: Set digital output/relay on for process high or low, and then select Target from DO 1 to DO 6. The relay is not going to be latched when it is activated. Digital Output relays will be shown if the digital output IO module is configured and available in the database

Enable Timer: Start the timer, and then select Target from Timer1 to Timer 100 or all Timers

Disable Timer: Stop the timer, and then select Target from Timer1 to Timer 100 or all Timers

Preset Totalz: Start the totalizer with a preset value, and then select Target from Tolz 1 to Tolz

50. It requires configuring totalizer via tools and enabling it to appear totalizer number in the jobs after selecting Preset Totalizer

**Reset Totalz:** Reset totalizer into zero, and then select Target from Tolz 1 to Tolz 50. It requires configuring totalizer and enabling it to appear totalizer number in the jobs after selecting Preset Totalizer

**Enable Totalz:** Start the totalizer, and then select Target from Tolz 1 to Tolz 50. It requires configuring totalizer and enabling it to appear totalizer number in the jobs after selecting Preset Totalizer

**Disable Totalz:** Stop the totalizer, and then select Target from Tolz 1 to Tolz 50. It requires configuring totalizer and enabling it to appear totalizer number in the jobs after selecting Preset Totalizer

**Preset Counter:** Start the Counter with a preset value, and then select Target from Cont1 to Cont50. It requires configuring Counter via tools to appear counter number after selection of Preset counter in the jobs

**Reset Counter:** Resets the counter into zero, and then select Target from Cont1 to Cont50.

**Inc Counter:** Increase the counter, and then select Target from Cont1 to Cont50 **Dec Counter:** Decrease the counter, and then select Target from Cont1 to Cont50

**Log Report:** Make the report for Counter and Totalizer

Reset MinMaxAve: In Report function, after logging the MinMaxAve data of Al and Math channels for one day for example, then reset historical data in order to log new data for the next day

**Log Message:** Log customized comments for alarm as messages on an event. A total of 100 messages available for customer customization

**Print Historical Data**: Prints the historical data as per print auto output configuration.

**Print Event List:** Prints the event list as per print auto output configuration.

**Print Report List (Min/Max/Ave):** Prints the report list as per print auto output configuration.

**Print Snapshot:** Prints the snapshot of the screen.

**Output Historical Data:** Output historical data to CSV format as per print auto-output configuration.

Log Report (Instant): Log the report with instant values.

# 6.2.3.3.6 Display Page Configuration

The display page configuration will allow the user to configure the display pages as per the requirement. The display pages will be auto-configured along with the auto channel configuration. The user can modify the channel and pages as per their requirement. There are 200 display pages available in Total with 24 pens/page.

**Mode**: This is for page enable or disable.

Page Marks: This is the name for the specific page. Ex: Section Kiln. Maximum 38 characters are

**Speed**: This is the real-time trend display resolution. Select one of the options in 1 sec/dot, 2 sec/dot, 5 sec/dot, 10 sec/dot, 15 sec/dot, 20 sec/dot, 30 sec/dot, 1 min/dot, 2 min/dot, 5 min/dot, 10 min/dot, 15 min/dot, 1 hour/dot, 2 hour/dot, 10 min/page, 30 min/page, 1 hr/page, 2 hrs/page, 4 hrs/page, 8 hrs/page, 12hour/page, day/page and week/page. If you wish to see both Real-time and historical combined, then, select say day/page at the display. Then, the Real-time trend in screen will be for the last 24 hrs update dynamically

**Direction**: Selects the trend direction horizontal or vertical.

Background: Defines the background colour of Trend mode in black or white

Pen: Defines a specific channel as a drawing pen, its colour, width, Display Hi and Display Low.

**Channel**: Selects a specific analog input AI or Mathematics Math, or selects Disable if a specific channel is not required.

**Color**: Selects the colour for each pen.

Width: Selects the width of the trend, 1-thin, 2-medium, 3-wide.

**Low**: Defines the low scale for a pen on the display. **High**: Defines the high scale for a pen on the display.

Forward / backward button: It is to navigate to next/earlier 8 sets of pens for display configuration

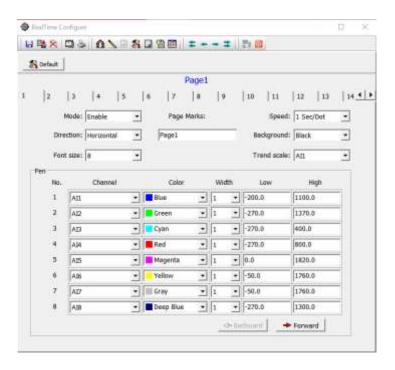

## 6.2.3.3.7 Tools Configuration

The real-time viewer has Timers, counters, Totalizers as tools for the user to use as per the application requirement.

#### 1. Timers

Maximum 100 timers available for configuration

Type: Countdown, Repeat Countdown, Daily, Weekly or Monthly.

Countdown: Defines the interval of time, e.g. days, hours, minutes and seconds. (Not Real-Time

clock)

Repeat Countdown: Repeats the previous countdown.

Daily, Weekly or Monthly: The timer works in the selected interval of Real-Time clock

Action: Disables or enables the timer.

**Job1**, **Job2**: various jobs as described in jobs for each timer.

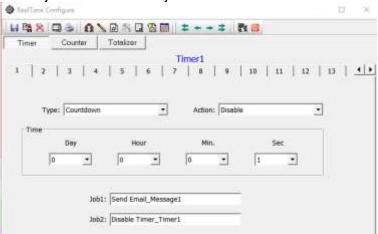

#### 2. Counters

Maximum 50 counters are available.

Name: Defines the name of the counter.

**Desc:** Defines the description for a specific counter on the display.

Unit: Defines the unit of counter

**Preset:** Defines the preset value for the counter. The counter starts from a preset value.

**Event:** Defines the type, setpoint, Job1 or Job2.

**Type:** Select one of three options: None, Process Hi, Process Low **Setpoint:** Defines the setpoint of process value to trigger the counter.

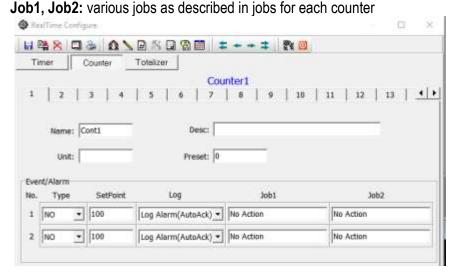

#### 3. Totalizers

Maximum 50 Totalizers are available.

Name: Defines the name of the totalizer.

**Desc:** Defines the description for a specific totalizer on the display.

**Source:** Select a specific analog input or Math input to be used for totalizing.

Action: Disables or enables the totalizer.

**Decimal:** Defines the decimal point for the totalizer.

Period: Selects second, minute or hour used for the totalizer.

**Unit:** Defines the unit of totalizing

**Preset:** Defines the preset value for the totalizer. The totalizer starts from a preset value.

Low Cut: If Source channel has below this setting, then the value is skipped from Totalizing

**Event:** Defines the type, setpoint, Job1 or Job2.

**Type:** Select one of three options: None, Process Hi, Process Low **Setpoint:** Defines the setpoint of process value to trigger the totalizer.

**Job1**, **Job2**: various jobs as described in jobs for each totalizer.

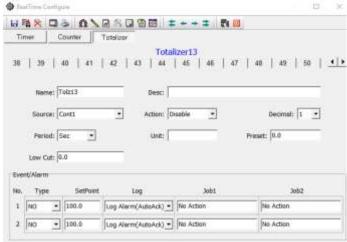

#### 6.2.3.3.8 Comments

There are 100 comments are available to customize the alarm messages. The user can select one comment from this list when to log message or send Email jobs are configured. Each comment can accept a maximum of 50 characters.

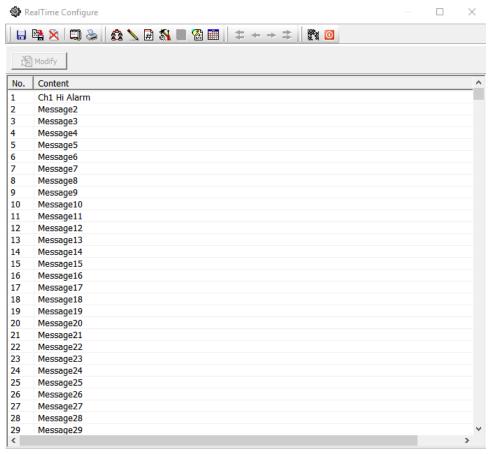

## 6.2.3.3.9 Auto Configuration

The Autoconfiguration will automatically configure the tags from the recorder, IO Module and controllers. This will simplify the project setup procedure.

**Device type:** Select Recorder (PR) for the addition of Recorder into the network

Bank: Select bank from 1 to 4 as per bank configuration

**Auto-update:** Select if it is required to acquire a database of Recorders and give tag name for the channels automatically

**IP Address:** IP address of the Recorder. After Entering the IP address press '+' to add to the IP List.

**IP List:** IP List of the Recorders. If any recorder needs to be removed from the list then select the IP address from the list then press'-' to remove the IP from the list.

**Use Converter:** Device Node Address: If the device is connected to PC via PC-E converter then select this option and enter the node address of the device.

**From:** Start address of the device in the RS485 network.

**To:** End address of the device in the RS485 network. This is not applicable for Recorders.

Click on "OK" to add all the Recorders into network configuration

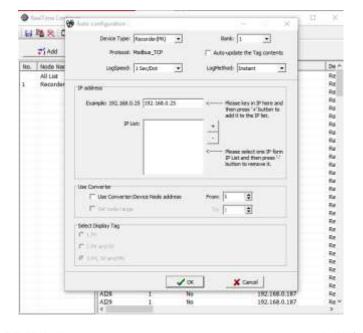

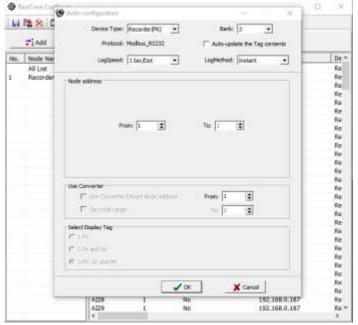

# 6.2.3.4 Create a New Project

To create a new project follow the below steps.

- 1. Click the icon or select New from File Menu.
- 2. Set a name for the project

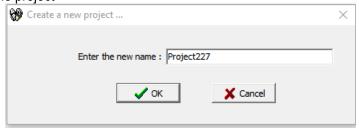

3. The Software requests the user for auto-configuration. Press No to configure the communication Banks.

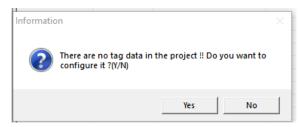

4. Click Bank icon to configure communication bank.

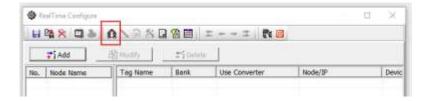

- 5. There are 4 different banks are available for the user to configure. It will allow the software to read the data from different communication networks like RS232, RS485, and Ethernet.
  - 5.1. If the device is connected to PC via Ethernet port then configure the bank with Protocol as Modbus\_TCP and port no as 502.

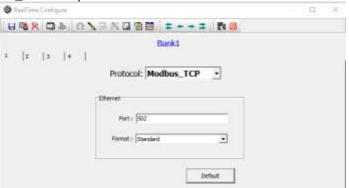

5.2. If the device is connected to PC via RS232 or RS485 port then configure the bank with Protocol as Modbus\_RS232 and other communication parameters such as comport no, Baud Rate, Parity, Data Bits and Stop Bits as per the connection.

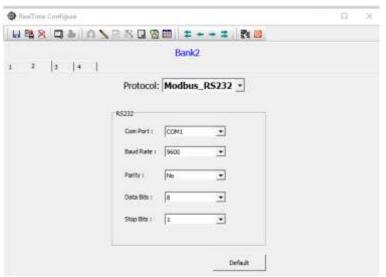

5.3. After configuring the banks close the configuration viewer and restart the program.

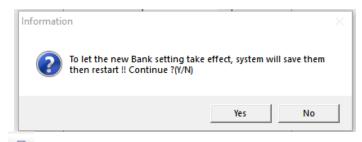

- 6. Click the icon or select New from File Menu.
- 7. Set a name for the project

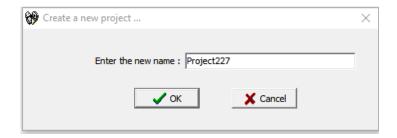

8. The Software requests the user for auto-configuration. Press yes to configure the tags of the device automatically by the software.

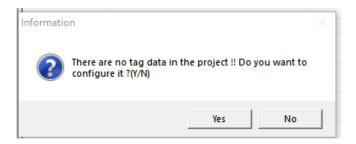

- 9. Add the device to the project as per the connection.
  - 9.1. Select Recorder (PR) as a device type to read the data from the PR series Recorder.
  - 9.2. Select the Bank as per the connection and select the checkbox of Auto-update Tag contents to update the tags automatically.
  - 9.3. Configure the log speed and log method
  - 9.4. Enter the IP address and press + key to add the device to the project. It there are any existing devices in the list and needs to be removed then select the IP address and press key to remove.

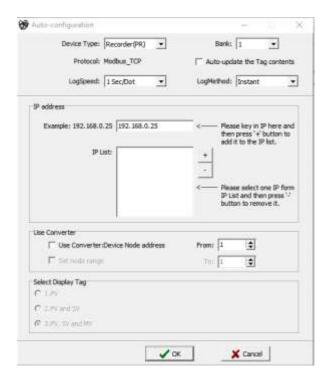

- 9.5. If the device is connected via Ethernet to RS485 converter PC-E then select the checkbox use converter: Device Node Address and enter the node address of the device. If multiple devices are connected via PC-E Converter then select the Set node range checkbox and enter the starting and end node addresses.
- 9.6. Press OK to establish the communication and auto-update the tags from the recorder.

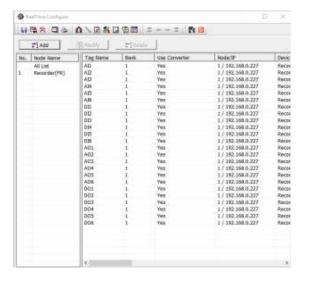

9.7. If there is more than one device is added to the project then the tag configuration of all the devices will be listed as below.

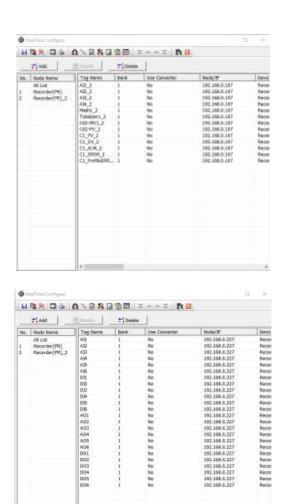

10. Close the Real-time configuration viewer to update the tag contents and logging the data from the configured devices to PC. The configuration Viewer can be closed by pressing the

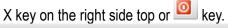

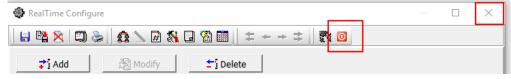

11. Press yes to apply the new settings to the project.

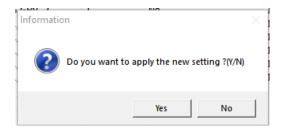

12. If the USB Licence key is not plugged to the USB port of the PC then the Software will show the warning message and start the demo mode. The software will stop working after the demo period.

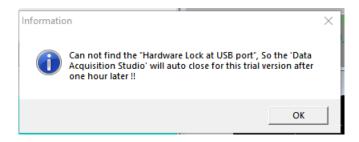

- 13. Press OK to start in demo mode.
- 14. If the USB Licence key is plugged into the USB Port of the PC then the software will start reading the data from the devices and log the data to the PC.

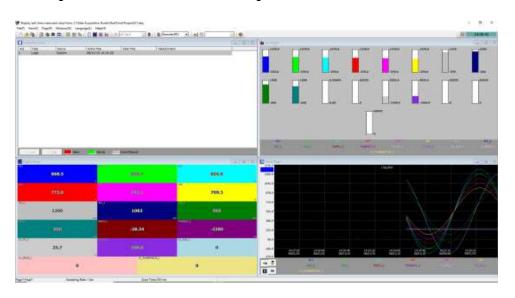

# 6.2.3.5 Open an Existing Project

To open an existing project the following procedures to be followed.

- 1. Click the icon or select Open from File Menu.
- 2. The software will list the projects from the default project path for the user to select.

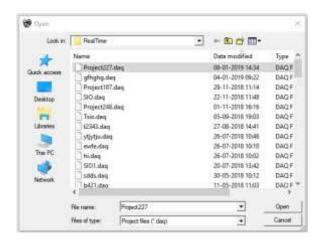

- 3. Select the project and click Open to open the project.
- 4. If the USB Licence key is not plugged to the USB port of the PC then the Software will show the warning message and start the demo mode. The software will stop working after the demo period.

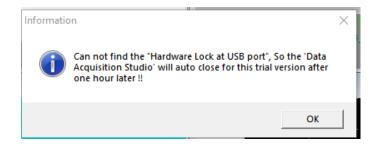

- 5. Press OK to start in demo mode.
- 6. If the USB Licence key is plugged into the USB Port of the PC then the software will start reading the data from the devices and log the data to the PC.

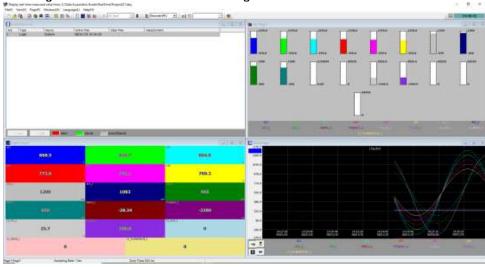

# 6.2.3.6 Add a Device to the Existing Device

It is possible to add a device to the existing project and log the data. For adding the device to the existing project follow the procedure as follows.

- 7. Open the project by using the Open project option as explained above.
- 8. Go to Configuration by using Configuration data in the View menu or Toolbar.

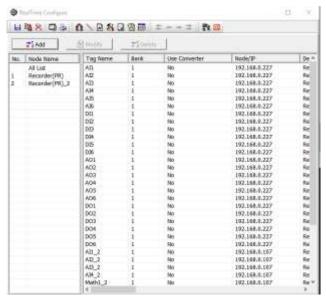

9. Click Add and configure the device information to add an additional device to the project.

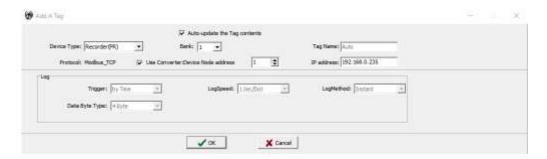

10. Now the real-time configuration will update the tags with new device information.

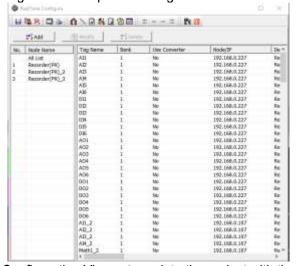

11. Close the Real-time Configuration Viewer to update the project with the new device.

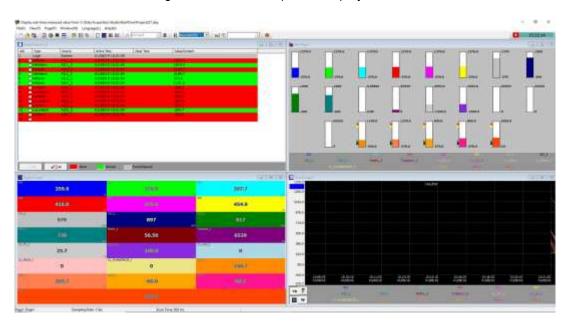

# 6.2.3.7 PR-DAQ RS485 Communication

The recorder can be connected to real-time viewer software using RS232 or RS485 port of recorder and PC by following the below procedure.

- 1. Save the PR Configuration to the SD card or USB Disk depends on the selection of External Storage in Instrument Menu.
- 2. Press the Save Button on the Configuration page to Save the PR Configuration to the SD card or USB Disk

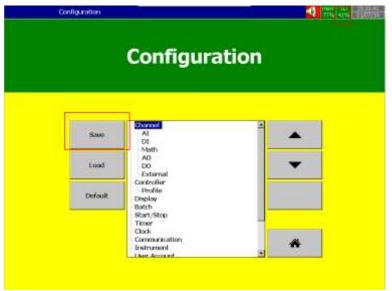

- 3. Remove SD card or USB Disk from PR
- 4. Connect the SD Card or USB Disk to PC.
- 5. Open Real-time Viewer in DAQ Software
- 6. Set the Bank and PR Communication Parameter properly for RS485 Communication.

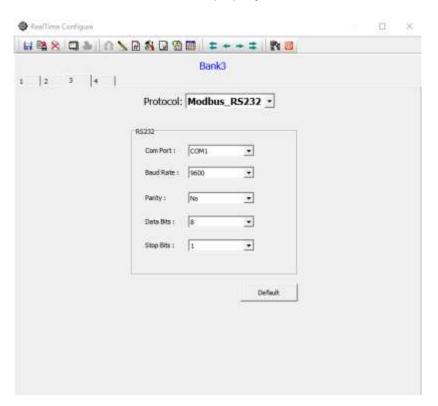

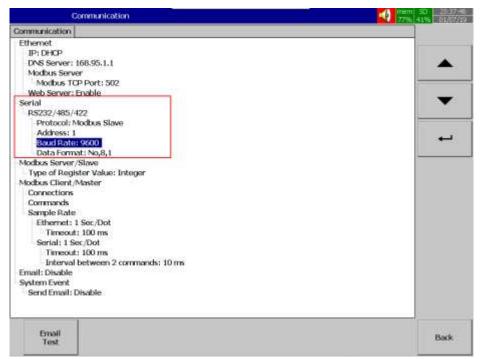

- 7. Create a new project
- 8. Select Device Type as PR and select the Bank related to RS485 setting

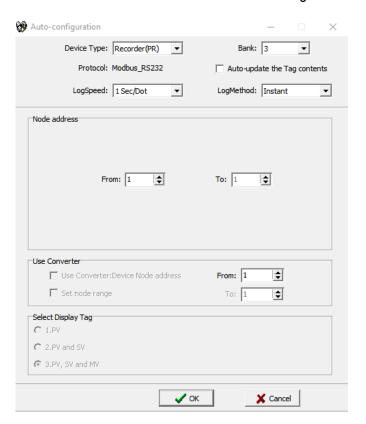

9. Select the path of the SD card or USB Disk where Configuration was saved from PR

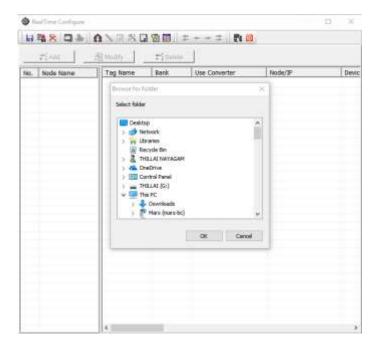

10. DAQ will import the data from the configuration file and start collecting real-time data from the Recorder.

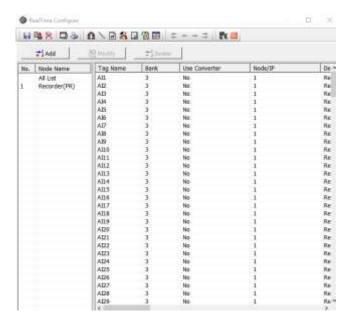

11. Close the Real-time configuration viewer to update the tag contents and logging the data from the configured devices to PC. The configuration Viewer can be closed by pressing the X key on the right side top or key.

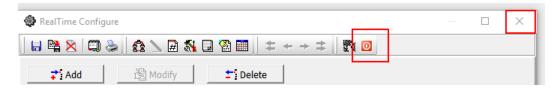

12. Press yes to apply the new settings to the project.

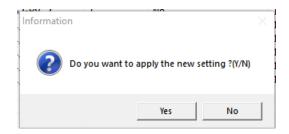

13. If the USB Licence key is not plugged to the USB port of the PC then the Software will show the warning message and start the demo mode. The software will stop working after the demo period.

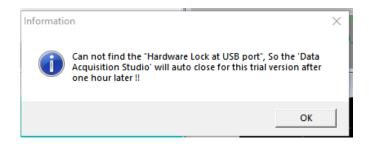

- 14. Press OK to start in demo mode.
- 15. If the USB Licence key is plugged into the USB Port of the PC then the software will start reading the data from the devices and log the data to the PC.

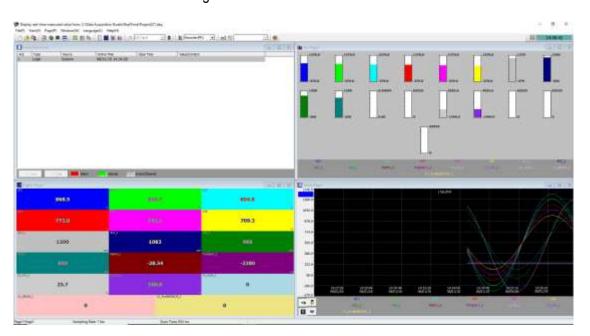

## 6.2.3.8 PR-DAQ Ethernet Communication

The recorder can be connected to real-time viewer software using the Ethernet port of recorder and PC by following the below procedure.

- 1. Open Real-time Viewer in DAQ Software
- 2. Set the Bank and PR Communication Parameter properly for Ethernet Communication.

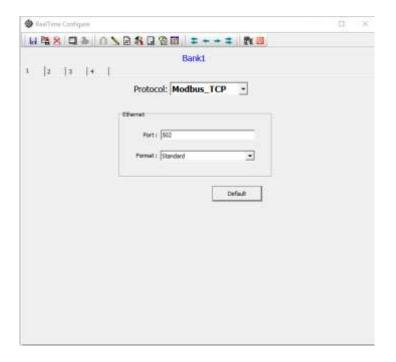

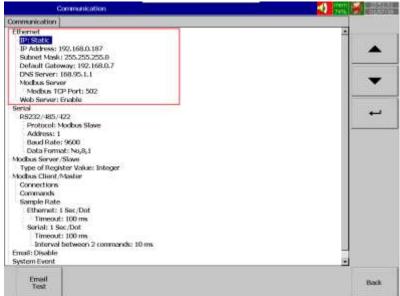

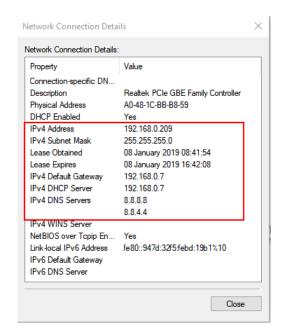

- 3. Create a new project
- 4. Select Device Type as PR and select the Bank related to Ethernet setting. Enter the IP address and press + key to add the device to the project. It there are any existing devices in the list and needs to be removed then select the IP address and press key to remove.

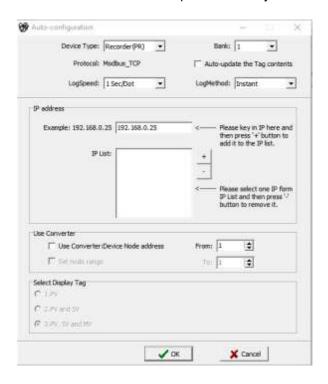

- 5. If the device is connected via Ethernet to RS485 converter PC-E then select the checkbox use converter: Device Node Address and enter the node address of the device. If multiple devices are connected via PC-E Converter then select the Set node range checkbox and enter the starting and end node addresses.
- 6. Press OK to establish the communication and auto-update the tags from the recorder.

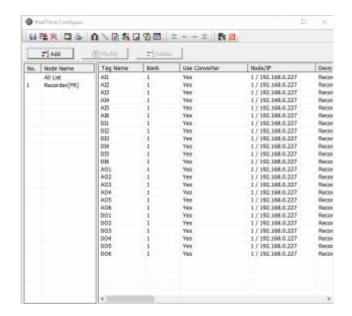

7. If there is more than one device is added to the project then the tag configuration of all the devices will be listed as below.

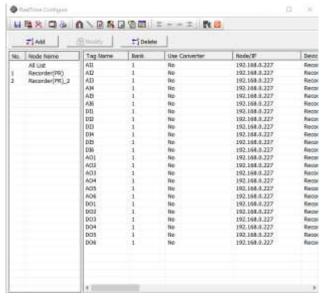

8. Close the Real-time configuration viewer to update the tag contents and logging the data from the configured devices to PC. The configuration Viewer can be closed by pressing the X key on the right side top or key.

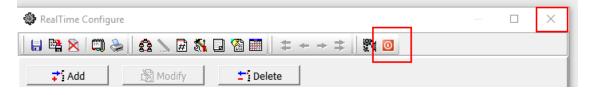

9. Press yes to apply the new settings to the project.

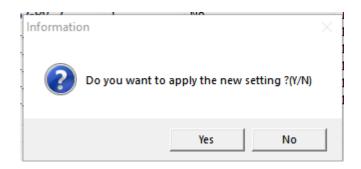

10. If the USB Licence key is not plugged to the USB port of the PC then the Software will show the warning message and start the demo mode. The software will stop working after the demo period.

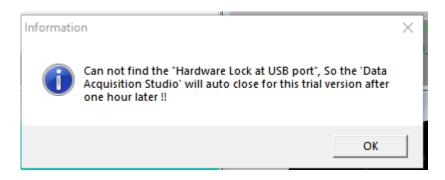

- 11. Press OK to start in demo mode.
- 12. If the USB Licence key is plugged into the USB Port of the PC then the software will start reading the data from the devices and log the data to the PC.

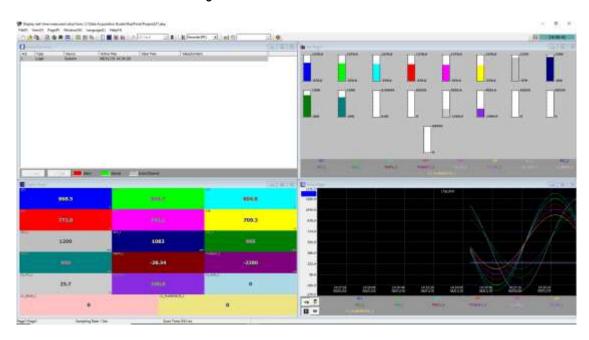

### 6.2.4 Dynamic Data Exchange (DDE)

Dynamic Data Exchange (DDE) is a standard inter-application communication protocol built into Microsoft Windows operating systems and supported by many applications that run under Windows. DDE takes data from one application and gives it to another application. It allows Windows programs that support DDE to exchange data between themselves.

Data from DAQ software can be exchanged with Excel on the DDE link. After completion of all network configuration (adding of all Modbus slaves), then open Data acquisition studio software – Real-time viewer. Open the existing project or create a project then go to File Menu in Real-time Viewer then select Create DDE Link in Excel.

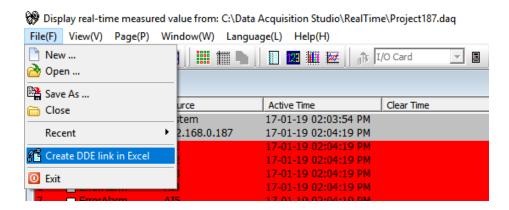

Specify the path and file name as follows. By default, the file name will start with DDE and the project name with underscore. Save the file name in PC at the selected path as above to proceed further.

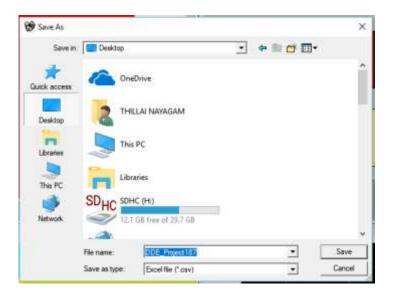

For example, if Desktop is selected in the path, then excel file should be available in Desktop. If the MS Office is not installed on the PC, then you cannot open the excel file created in the above procedure. Please contact your system administrator to install MS office software in the PC. Now try to open the file from Desktop created for using DDE application with the recorder through Real-time viewer Software.

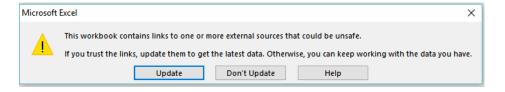

Click on update to activate DDE between DAQ software and Excel application. If the DDE is successful, then real-time data of the channels should be updated in the excel file as shown in the sample screen.

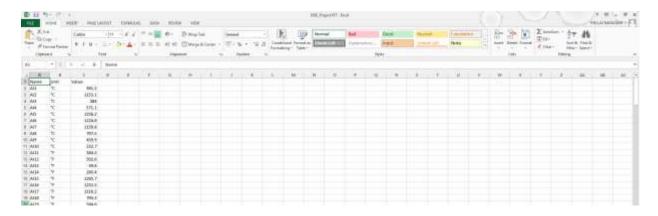

DDE expression format to get real-time data from the Real-time Viewer software is as follows.

=RealTime\_Viewer|TagService!\_TagN

Where N = 1,2,3....

Application = RealTime\_Viewer

Topic = Tag Service

Tag name = \_Tag1 (Please observe underscore before the tag number)

It is possible to exchange data related to AI, DI, DO, Counters and Totalizers between DAQ software and third-party applications running under Windows operating systems via DDE.

# 6.2.4.1 Procedure to find the tag number for the tag name to use in DDE applications

- Create a DDE link from Real-time viewer.
- Open Excel file. Three columns appear in the excel file as Name, Unit and Value as shown in the Excel file.
  - Name: This is tag name actually defined in the channel configuration
  - Unit: This is unit for the tag name defined in the channel configuration
  - **Value:** This is the specific cell where the process value for the tag will appear in real-time.
- ❖ To find the DDE format for any tag in channel configuration, for a specific tag, double click at "Value" column for the corresponding tag defined at Name. For example, For Name= Al1 is at R2C1, double click at cell R2C3 to see DDE format for Al1. Click on Esc button at the keyboard to see process value at the cell from displaying DDE format.

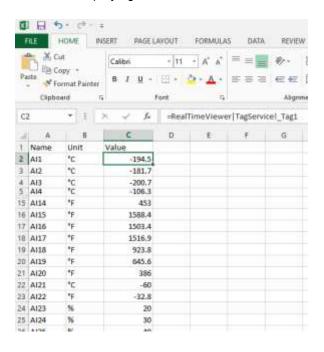

- ❖ If any "Error" appears in any cell at excel, possible reasons are no data available at the selected tag. Check the channel configuration and make sure value is available
- ❖ If any "NAME" text appears in the excel file, it indicates that particular tag is not configured properly. Tag name may not available at DAQ software.

#### Note:

If Excel file is not opening from the selected path, then check the following

- ✓ RAM size in the PC is very less. Restart the computer and then create the DDE link once
  again and open the Excel file.
- ✓ Increase virtual memory in the PC. Please contact the system administrator to check the virtual memory settings at the PC.

My computer-properties-advanced-performance settings –advanced virtual memory.

## 6.2.4.2 DDE with 3<sup>rd</sup> party applications

Once the data is available at Excel at a particular cell, then data can be exchanged with the 3<sup>rd</sup> party applications like PLC, SCADA, and Visual Basic etc. If data is to be exchanged with PLC, then PLC programmer can write Visual basic macro in Excel from the following link

Excel - Tools - macro

For the source code examples, PLC programmer may check the PLC manuals for DDE sample macros. It is also possible to exchange data from recorder to SCADA applications through DDE.

## 6.2.5 Configuration of Recorder

There are three ways to configure the recorder. They are listed as below.

- 1. On the Recorder
- 2. Software via Ethernet port
- 3. Removable media

#### 6.2.5.1 On the Recorder

It is possible to configure the recorder directly on the device using the touch screen interface.

Press (Menu), then More and then Config softkey to enter Configuration mode. The user can directly configure all the parameters on this page. Refer to chapter 5 for more details.

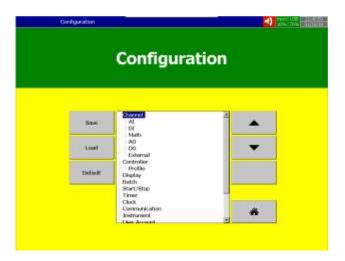

# 6.2.5.2 Software via Ethernet port

The below steps to be followed to configure via software using the Ethernet port of the recorder.

- 1. Connect Recorder to PC via cross over or straight Ethernet cable
- 2. Check the IP address of PC. Make sure to set the IP address of Recorder in the same domain as PC

For example, the IP address of PC: 192.168.0.200 The IP address of Recorder: 192.168.0.11

3. Use "Ping" from DOS command prompt and check the communication quality. If there is no response, check the cable or IP address configuration of PC or IP address configuration of the recorder

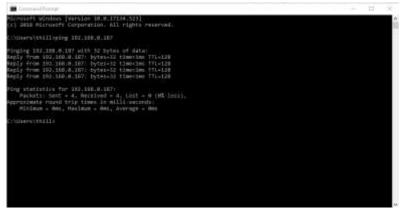

4. Double click the historical viewer icon at desktop and follow on-screen instructions to create a new project.

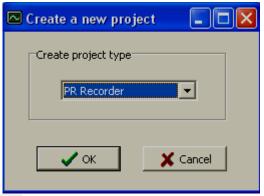

- 5. Click the icon or select New from File Menu.
- 6. The software will prompt the user to select the device type. Select Recorder (PR) and click ok to create a new project.

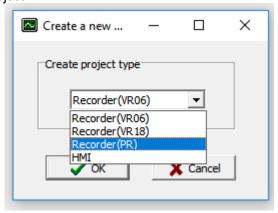

7. The Software will prompt the user to configure the project name and the path for the recorder.

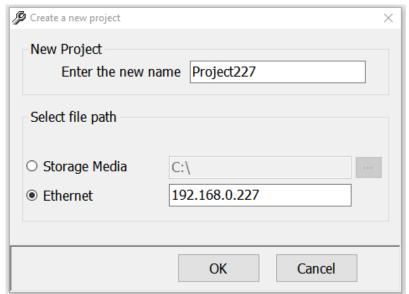

8. Click "OK".

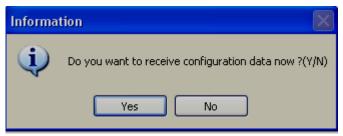

9. Click "Yes". It will open the Recorder configuration screen

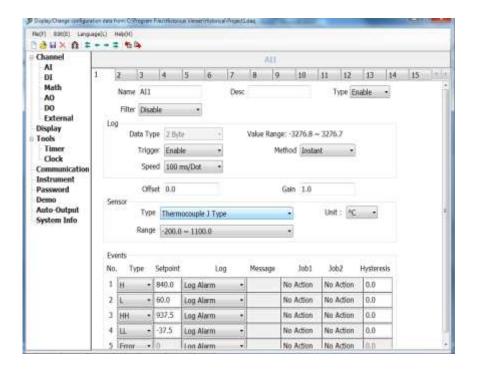

**Note:** The configuration screen is the same as the screen available directly in the recorder. Refer to <u>chapter</u> 5 for more details.

10. Do the required changes in the configuration. Click at Send configuration icon

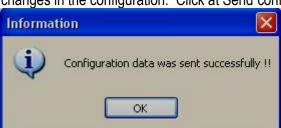

11. Now the recorder configuration has been updated with the new configuration.

### 6.2.5.3 Removable Media

The recorder can be configured via removable media by following the steps given below.

- 1. In recorder, insert an empty SD card or USB disk.
- 2. In the recorder, Press (Menu), then More and then Config softkey to enter Configuration mode. In the configuration, menu press Save to save the configuration to the removable media. The removable media can be selected by external storage option in the Instrument menu. The default selection for external storage is SD Card.

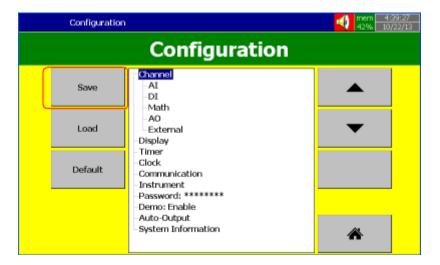

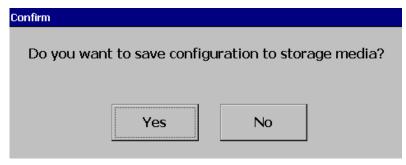

- 3. Press "Yes" to save the configuration to storage media.
- 4. Remove the removable media from the recorder. Insert into PC
- 5. Check the contents of storage media. It should have the following files.

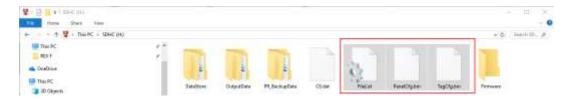

6. Double click the historical viewer icon instructions to create a new project.

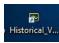

at desktop and follow on-screen

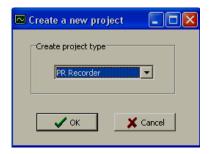

7. Select PR Recorder. Click "OK"

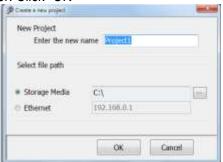

8. Select "Storage Media". Then enter the path of the Recorder files in the USB stick or SD card. Click "OK"

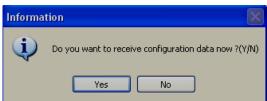

9. Click "Yes". It will open the Recorder configuration screen

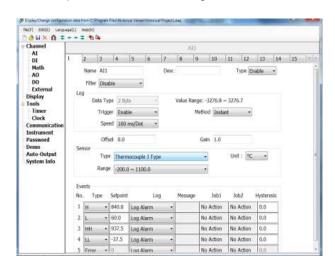

**Note:** The configuration screen is the same as the screen available directly in the recorder. Refer to <u>chapter</u> 5 for more details.

10. Do the required changes in the configuration. Click at Send configuration icon

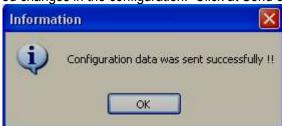

11. In the recorder, Press (Menu), then More and then Config softkey to enter Configuration mode. In the configuration menu Press "Load"

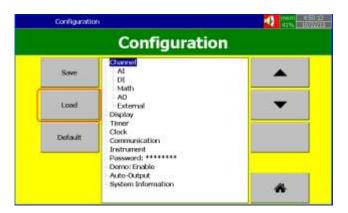

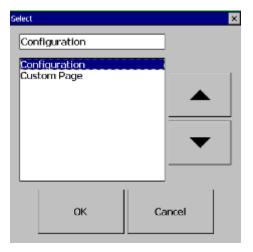

12. Press "OK"

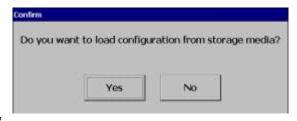

- 13. Press "Yes"
- 14. Now the recorder configuration has been updated with the new configuration.

# 6.3 Custom Screen Editing Software - Panel Studio

Using this software the user can develop custom screens for custom display same as HMI and SCADA. All the graphics developed on the screens can also be configured for animations.

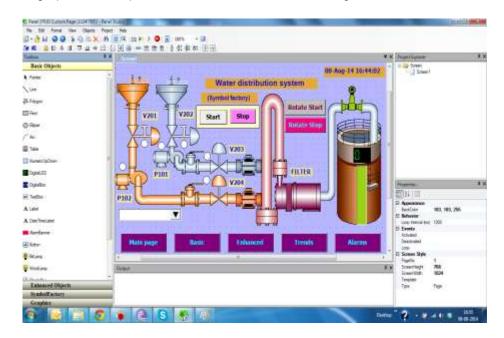

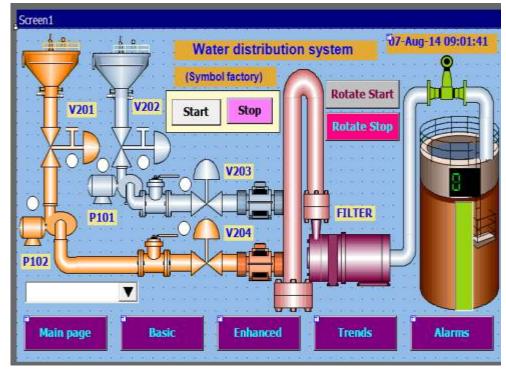

Use this editing software to develop custom screens on the Recorder. It is mainly used for application development for operator interface in industrial applications such as display real-time value of process parameters like temperature, flow, pressure, visualize process data in meaningful ways such as bar graphs, dial, meter, level, digital LED, animation like visibility control, blinking, horizontal movement, vertical movement etc.

#### 6.3.1 Panel Studio Software Installation

The panel studio Software will install the following components on the PC.

- Microsoft installer V3.1
- Microsoft.Net framework V3.5 SP1
- Panel Studio Custom Screen Editing Software
- OPC server (Only Required for HMI)
- Demo projects (Only Required for HMI)
- Historical viewer
- HMI Remote viewer (Only Required for HMI)

## 6.3.1.1 System Requirements

| Item                | Minimum Requirements                                      |
|---------------------|-----------------------------------------------------------|
| System              | IBM PC compatible computer with Intel Pentium IV or above |
| Operating System    | Windows XP or above                                       |
| Memory              | 1 GB                                                      |
| Hard Disk           | 50 GB Free Space on the hard disk                         |
| Communication Ports | Ethernet Port                                             |
| Others              | USB Port                                                  |
| Licence             | Optional USB Licence Key for Symbol Factory               |

### 6.3.1.2 Software Installation

The Panel Studio software can be installed by following the below procedure.

- 1. Download the Panel Studio software form the manufacturer's website.
- 2. Install latest dot Net software from Microsoft website
- 3. Install the software by double-clicking the setupwizard.exe from Panel Studio folder.

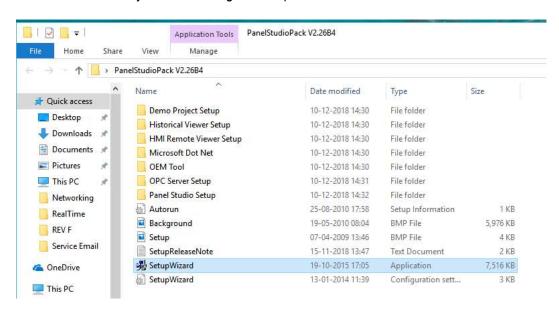

 Select the required Software needs to be installed on the PC and press Install key to continue the installation.

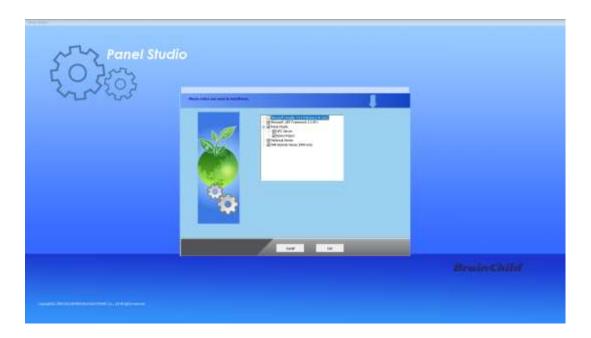

5. Follow onscreen instructions to complete the installation. Once the installation is completed the system will show the installation complete message.

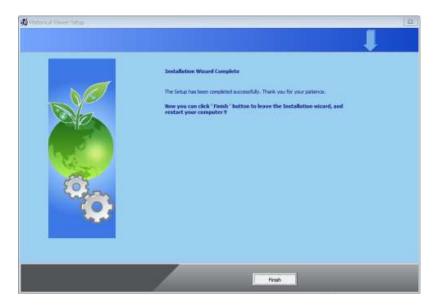

6. After installation is successful, the shortcut for Panel Studio, Historical Viewer and HMI Remote Viewer will be created on the desktop.

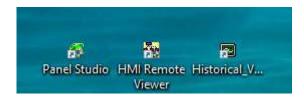

#### 6.3.1.3 Uninstallation of Software

The software can be uninstalled by selecting the uninstall option on the control panel Add or Remove Programs.

### 6.3.2 Start and Exit

The Panel Studio program can be started by using the shortcut on the desktop or selecting the program Panel Studio from the Start menu.

The program can be exit by simply closing the program X symbol on the top right corner of the screen.

# 6.3.3 Project status

During design time, it is possible to check the current status of resources being used

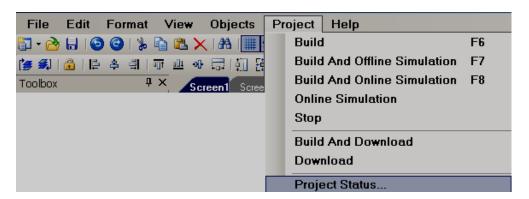

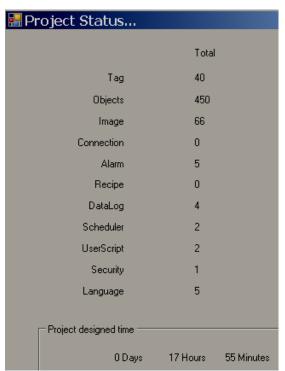

"Image" means symbols used from graphics and symbol factory. These symbols are also considered objects, so, if you add symbols, it also updates the quantity in objects.

For example, if the user adds 2 symbols and one rectangle object. Then, Images = 2, Objects = 3

# 6.3.4 Create a new project

Open Panel Studio Software and select create a new project to create a new project.

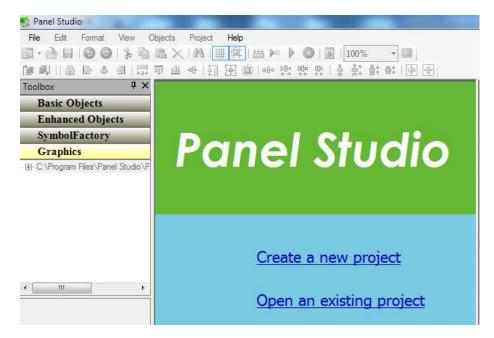

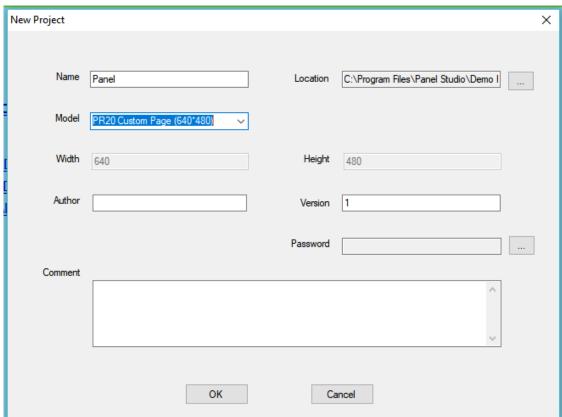

Name: It is the Name of the Project. For example, CustomScreen\_PR

**Location**: It is the path for project file storage.

**Model:** Select the Recorder Model No from the list. For ex: PR20

**Width**: It is pixels, resolution in dots available on X-axis **Height**: It is pixels, resolution in dots available on Y-axis

Author: Write author name/system integrator name for future reference

**Version:** It is for version management

Password: It is for user security of the project. The Project can be protected by assigning a password to

open the project.

Comments: It is for project management

After entering all the above details, click "OK" to create a new project.

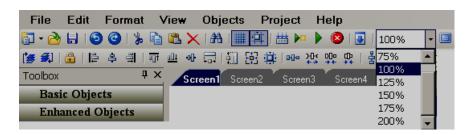

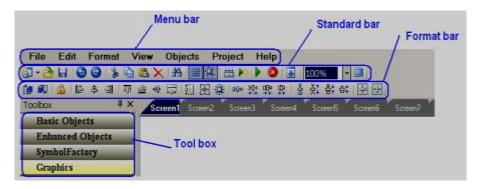

#### 6.3.5 Menu bar

The menu bar has below menus.

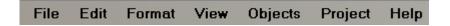

#### 6.3.5.1 File

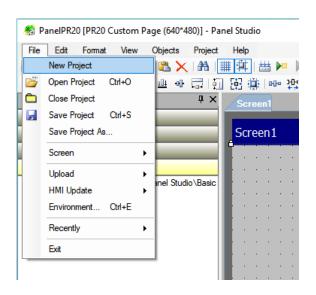

- 1. **New Project**: To create a new project
- 2. **Open Project:** To open an existing project
- 3. Close Project: To close the present project
- 4. **Save Project:** To save Project in the default path
- 5. **Save Project As:** Saves project in a selected path other than default path specified while creating new project settings.
- **6. Screen:** Create a new screen on the project.
- 7. Upload: To upload project from Recorder back to PC
- 8. **HMI Update:** This function will allow the user to update the clock, firmware, language on the HMI. This function is available only for HMI.
- **9. Environment:** This will allow the user to modify the project environment configurations.
- **10. Recently:** It is to open recently opened projects
- 11. Exit: To exit from the current project

#### 6.3.5.1.1 Environment

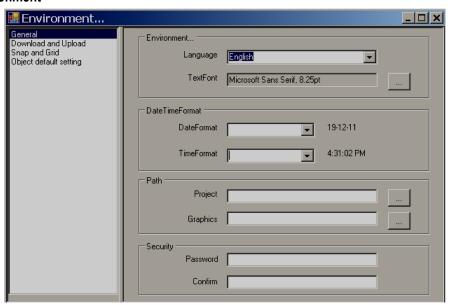

#### 6.3.5.1.1.1 General

- Language: Select the Language for the project environment. 20 languages are supported by Panel Studio Software including English, Simplified Chinese, Traditional Chinese, Japanese, French, German, Italian, Polish, Spanish, Portuguese, Brazil Portuguese, Russian, Thai, Czech, Danish, Dutch, Korean, Swedish, Turkish and Greek.
  - 2. **Environment font:** Select the font required for the design-time environment. Example: Menu, Tool Box, Project explorer, function editor etc.
- 3. **Project Path**: Location to the storage of project files. Default project path: C:\Program Files\Panel Studio\Demo Project
- 4. **Graphic Path**: Location of default basic Symbols. Default graphics path: C:\Program Files\Panel Studio\Panel Studio\Basic Symbols
- 5. **Security:** This is to protect opening the software in specific Personal computer (Not for the project). Once the password is entered, it is required to enter the password correctly to open the software for the current session. This is useful in a factory environment to prevent unauthorized users to open the software.

**Note:** If the user needs a password for a specific project, click "Settings" in the project explorer, select "General" tab, and then enter the Password.

In general, it is preferred to back up project files regularly in other standard storage media like CD, DVD etc. It is recommended to store project files in separate folders on the D: drive instead of C: drive. Developers may make a hard disk partition and save all project files in drives other than the location of the operating system in the event that if there are problems with Operating system, it is still possible to retrieve project files.

### 6.3.5.1.2 Download and Upload

Please refer to the section "Project tools" for more detailed information.

### 6.3.5.1.3 Snap and Grid

Used to define grid behaviour in the design-time environment.

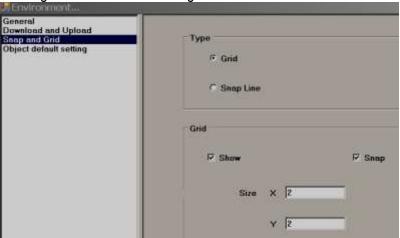

- **1. Grid:** Select this option and select "Show grid" if grids are to appear on the screen at design time.
- **2. Snap lines:** Select this option if grids are not required to appear in the screen at design time.
- **3. Snap:** Select this option if component coordinates should within grids all the time.

### 6.3.5.1.4 Object default setting

Define default font size, Fill color, Back color and Fore color for the properties of most of the objects (label, Checkbox, Rectangle, Ellipse, Pie, Table, Dial, Level, Meter, Slider, Thermometer etc.).

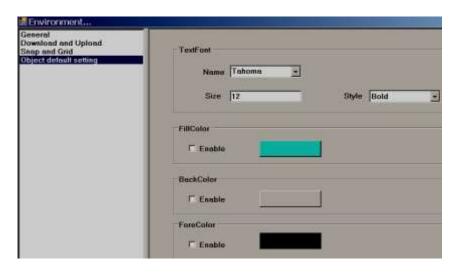

#### 6.3.5.2 Edit

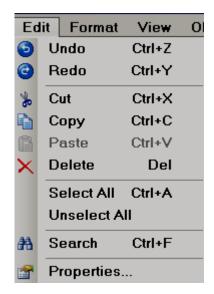

### 6.3.5.3 Format

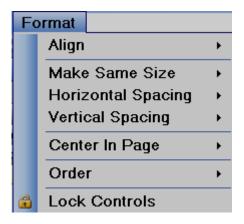

**1. Align:** Used to align selected components, objects etc. for adjusting their position precisely in the screen layout. Available options for selection are Center, Right, Left, Tops, middle & Bottom. Example: Align two Labels to the left in Recorder screen.

Assume both labels are created in Screen1. Select both labels first using the mouse. Alternatively, select the first label by left-clicking the mouse, then press "Ctrl" on the keyboard and select the second label by left-clicking the mouse. Now, in Menu, click "Format", then select "Align", then select "Left".

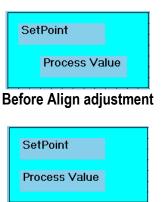

After Left Align adjustment

2. Make the Same Size: To adjust different objects to the same Width, Height, Both width and height, Size to grid etc.

Example: Adjust five buttons to the same size i.e., height and width.

Create five buttons first. Then, select all these buttons via Mouse, then click "Format", then select "Make the same size", then select "Both"

# Before size adjustment

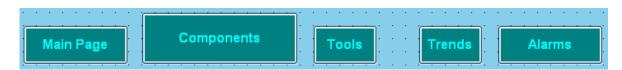

# After Same Size adjustment

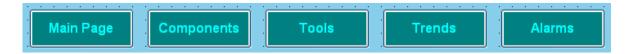

**3. Horizontal spacing:** It allows adjustment of horizontal spacing between any objects to make Equal/Increase/Decrease/Remove.

For example, there are 3 buttons located at the bottom area of a page. Spaces between these buttons are not equal and the screen does not look good. Select all the 3 buttons via Mouse or using "Ctrl" on the keyboard along with the mouse. Then in the Menu bar, click "Format", then select "Horizontal spacing", then select "Make equal". Now, space between all these buttons has an equal distance.

# Before Spacing adjustment

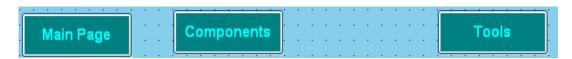

### After Horizontal spacing adjustment

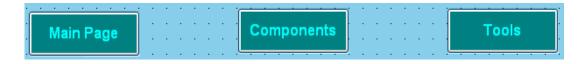

**4. Vertical spacing:** It allows adjustment of vertical spacing between any objects to make Equal/Increase/Decrease/Remove

# **Before Spacing adjustment**

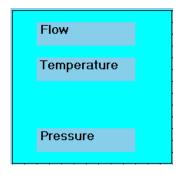

After vertical spacing adjustment

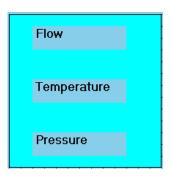

**5. Center in Page:** It allows adjustment objects to the centre of the page horizontally and vertically. For example, there are 3 buttons located on the screen. You wish to locate them in the centre of the page horizontally. Select these buttons and apply this feature to adjust buttons as per requirement.

Before Center adjustment

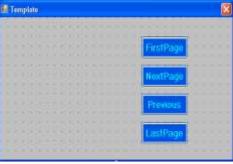

After Center adjustment

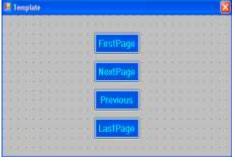

#### 6. Order

- . Bring to back: Moves objects to the back
- ❖ Bring to Front: Moves objects to the front

For example, There is a Rectangle box and a label with different colours. If you wish to keep label text in front of the Rectangle, select the Rectangle, choose the option, "Bring to Back" and for the

label, choose the option "Bring to Front", such that both are visible at the same time allowing overlapping of two objects for clear display.

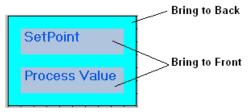

**7. Lock Controls:** It is to lock control for further development. Apply this for a second time to unlock the control.

### 6.3.5.4 View

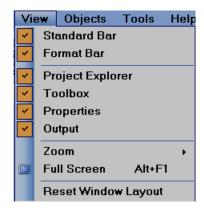

Select the required items to view in window layout.

# 1. Properties

If "properties" is checked as shown above, in the right side bottom of the screen layout, the properties box will appear showing all the properties for the component/object that is selected.

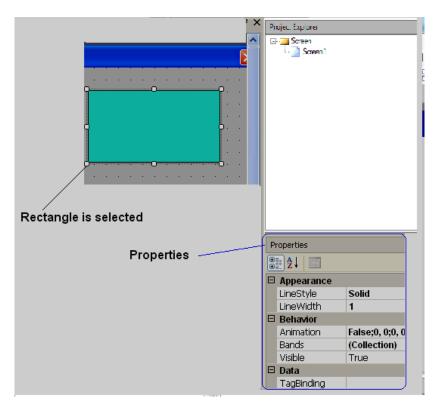

In above example, a rectangle is drawn, and once it is selected, the right side bottom corner will show all the properties for this specific rectangle if "properties" is checked in the View dropdown menu. It is possible to modify the properties of the rectangle from the property grid. Alternatively, if you double click on the rectangle, you will see a pop-up window where you can edit properties.

### 2. Output

If the output is selected in the View drop-down menu, this window appears just below the screen working area. This window will display any errors that appear during the compilation of the project.

In Menu, click "Tools", then "Build", or alternatively, on the "standard" bar, click the icon prepare the build for the application. The project will then compile. A summary is shown in the output window as shown below.

Output

Screens preparing...
Check automatic of scan....
Screen1 images 0 / 0 objects 1 / 1
Conversion checking...
UserScripts checking...
Objects checking...
Alarms checking...
Scheduler checking...
Datalogs checking...
Recipes checking...
Build started....
Build succeeded.

#### 3. Zoom

It is used to Zoom the current screen to various %, and it is useful during screen editing, particularly if the screen size of the PC screen is small. If 200% is used and if the PC screen size is small, then horizontal and vertical slider will appear automatically in screen to navigate to other areas of the screen easily.

### 4. Fullscreen

It is to display full screen. After selection, the screen layout will be as shown below. To go back, in the menu, click at "View" and then "Fullscreen" again

#### 5. Reset window layout

Used to display the default screen layout showing the screen working area, toolbox, project explorer, output window etc.

Ex: If the user deselects the "project explorer" in the View drop-down menu, then it will not show the Project Explorer at the right side of the window layout. In this case, the user may select Project explorer again in the View drop-down menu. Alternatively, in Menu, click "View", then "Reset Window Layout", then it will reset all the view selections and show default window layout.

# 6.3.5.5 Objects

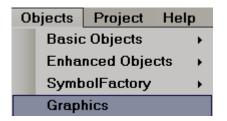

More details about Basic objects, Enhanced objects, Symbol factory and Graphics are explained in section "Tool Box"

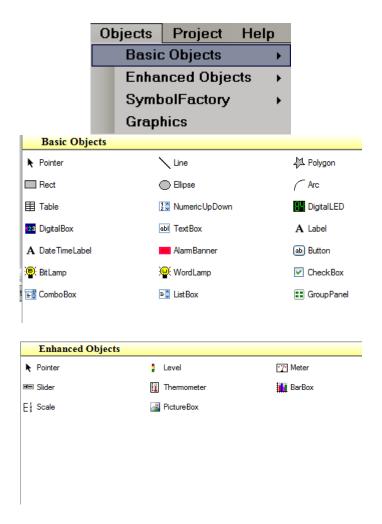

If you would like to increase font size in the Menu bar, then, in the menu, click File, then click "Environment" and then set font settings.

# 6.3.5.6 **Project**

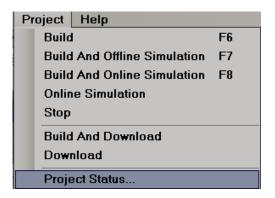

Above details are explained at section "Project Tools"

# 6.3.6 Standard bar

The standard bar has below tools.

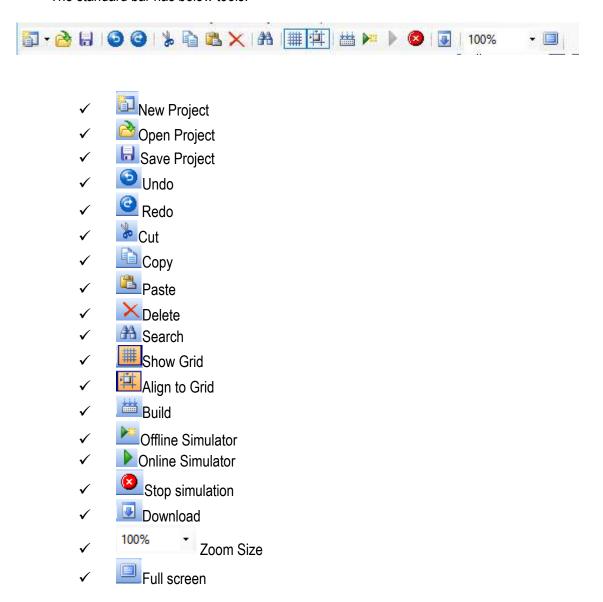

#### 6.3.7 Format bar

The Format bar has below tools.

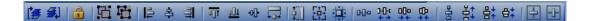

- ✓ **Bring to Front**
- ✓ Bring to Back
- ✓ Bullion Lock the control
- ✓ EiGroup
- ✓ **!**Ungroup
- ✓ ♣ Align centre
- ✓ ■Align right
- ✓ Align Top
- ✓ <u></u>Align bottom
- ✓ Align middle
- ✓ Make the same width
- ✓ Make the same height
- ✓ Bake the same size
- ✓ Size to grid
- ✓ Make horizontal spacing equal
- ✓ Increase horizontal spacing
- ✓ □ Decrease horizontal spacing
- Remove horizontal spacing
- ✓ Hincrease vertical spacing
- ✓ Braining Decrease vertical spacing
- ✓ Bemove vertical spacing

# 6.3.8 Project Explorer

The project explorer has the below options on the right side of the screen in software.

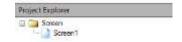

#### 6.3.8.1 Screen

This is to add a new screen to the project. It is possible to set screen into the following types

- 1. Page
- 2. Template
- 3. Popup

When a new project is created, screen1 (Page type) is created by default. It is not possible to change screen1 to either template or popup. Screen1 (start page) should be "Page" type only.

# How to add a new page

In Project Explorer, select "Screen1", then right click your mouse. It will show the screen below. Click "Add", and Screen2 will be created and will appear as shown below.

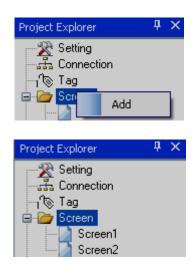

Now, Select Screen1, then check its properties. For example, It is possible to change the background colour of a screen from the page properties

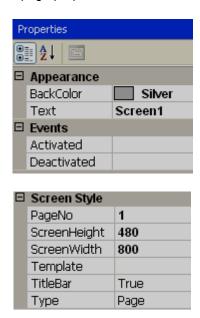

Right-click mouse keeping the pointer on any page, then, user can edit screen properties via the wizard.

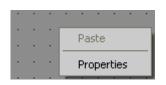

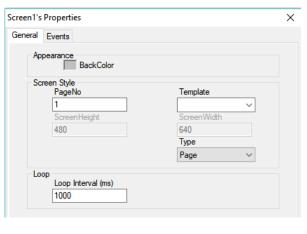

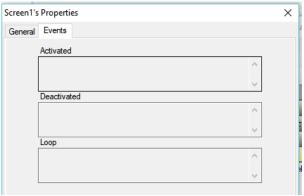

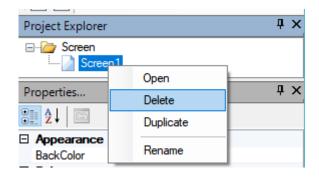

It is possible either to open, delete or rename a screen. Select the appropriate screen in the project explorer, then "Right-click" the mouse to show the above Screen dialogue.

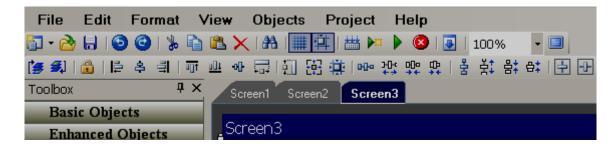

**Note:** These screen display names are the same as those available at project explorer. These are different from the title bar (Text) defined for the screen.

### Properties

**Back Color**: Defines the background colour of a component.

#### Events

**Activated**: Defines tasks to be executed before opening a Screen. **Deactivated**: Defines tasks to be executed before closing a Screen.

## Screen Style

Page No: Displays the current page number.

**Screen Height**: Defines/Displays the current screen height.

**Screen Width**: Define/Display current screen width. **Template**: Select the Template page for this screen.

**Type:** Defines the type of screen. Available options include Template, Page and Popup.

# 6.3.9 Toolbox

These can be accessed from the menu bar also from objects.

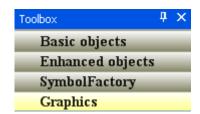

## 6.3.9.1 Basic Objects

It is to draw simple shapes on the screen, data entry, data display, alarms view etc.

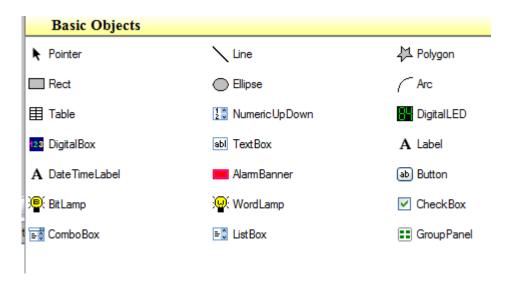

There are three ways to insert the above objects into the screen.

- i) Drag and drop.
- ii) Select the object, say a line, then use the mouse to draw a line on the screen.
- select the object, then double click (mouse left click) quickly by keeping the pointer on the selected object. Then, the object will appear on the screen. For example, select "line" and Double click it 3 times by keep mouse pointer online, you can see 3 lines appear on the screen.

After inserting an object to screen, it is possible to edit its properties either by Graphical User Interface (GUI) dialogue or editing properties directly in the property grid.

### How to edit via GUI dialogue

Insert any object in a screen. Select the object, right-click the mouse, and then select properties. Or

Insert any object in a screen. Double click on the Object. A GUI dialogue will open automatically.

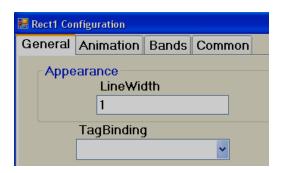

# How to edit via the Property grid

By default, the property grid will appear at the bottom-right area of the screen editor. If it is not available, click on the "View" drop-down menu, then click "Reset Window Layout". The property grid will appear at the bottom right side of the screen editor just below the Project Explorer.

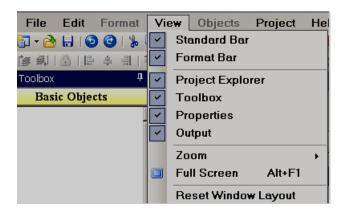

## **Property grid**

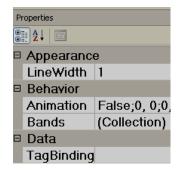

Before placing any objects in screens, check the section File- Environment and set default font size, fill color, fore color and back color for the objects as shown below.

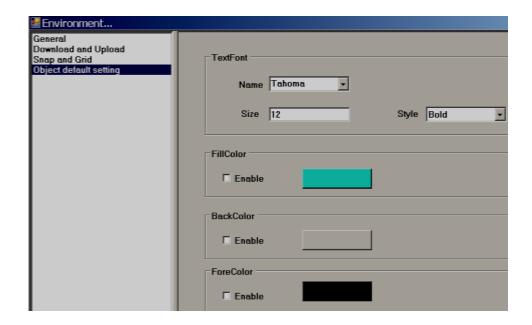

### 6.3.9.1.1 Common Properties

### **Appearance**

Back Color: Sets the background colour of the component.

Fore Color: Sets the Fore colour of the component.

**Bevel:** Used to set the border including inner border, outer border and style of the border.

**Inner Border:** True/False **Outer Border:** True/False

### Style

9 styles are available. They are None, Flat, Single, Double, Raised, Lowered, Double Raised, Double Lowered, Frame Raised, and Frame Lowered

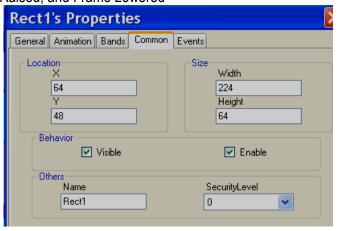

#### **Behaviour**

Visible: True/False, determines whether component/control is visible or hidden

**Enable:** This is for event control. If linked with a Digital tag, when the tag value =1 in run time, events configured for the object will be executed. If the tag value = 0, events will be not executed

#### Data

Tag Binding: Select the Tag of the desired process value

**Write design-time value:** If selected, it writes the value available at "Text" in design time and in run time replacing the default value defined at Tag data base.

## Design

Name: It is the name of the component.

**Security level:** Define the security level for the component. **Locked:** True/False: It is to Move or Resize the component.

### Layout

**Dock:** Defines which borders of the control are bound to the container.

**Location:** The coordinates of the upper-left corner of the component relative to the upper-left corner of the container. Set X and Y position on the screen in pixels.

**Size:** Size of the component in pixels. Set the height and width of the component in pixels.

Pointer: It is to deselect the tool selection.

#### 6.3.9.1.2 Function editor

This is very useful to select different functions to execute based on operator actions. During Run time, this provides an easy way for an application developer to use a ready-made macro instead of writing scripts. Insert a Button into any screen and configure events. The following functions are supported.

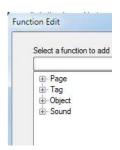

# **Page Control functions**

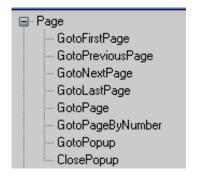

Every screen has a screen number. The pointer will be the screen number for navigation.

**GotoFirstPage**: It is used to navigate from the current screen to the first screen

GotoPreviousPage: Used to navigate from the current screen to the previous screen

GotoNextPage: Used to navigate from the current screen to next screen GotoLastPage: Used to navigate from the current screen to the Last screen

GotoPage: Used to navigate from the current screen to a specific screen by name

GotoPageByNumber: Used to navigate from the current screen to a specific page by number

GotoPopUp: Used to open specific pop up screens by name

ClosePopUp: Used to close pop up screens by name

# **Tag functions**

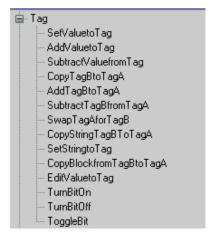

SetValuetoTag: Writes a value to a tag

Example: Set 90 to TagA when the operator presses on a button during run time.

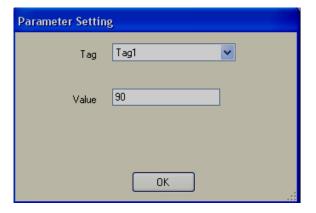

AddValuetoTag: Used to add value to Tag

**SubtractValuefromTag**: Used to subtract value from Tag **CopyTagBtoTagA**: Used to copy TagB value to TagA

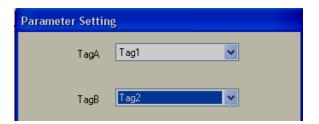

AddTagBtoTagA: Used to add TagB to TagA and store result in TagA

SubtractTagBfromTagA: Used to subtract TagB from TagA and store the result in TagA.

SwapTagAforTagB: Used to swap TagB data with TagA

CopyStringTagBtoTagA: Used to copy the string type of TagB to TagA

**SetStringtoTag**: Used to write a string to a String type Tag

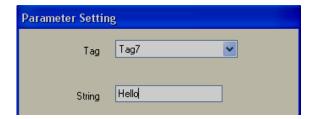

# CopyBlockfromTagBtoTagA: Used to copy a block of tags from TagB to Tag1

For example Copy 4 continuous tags from Tag5 to a target location starting with Tag1. Tag5 is copied to Tag1, Tag6 is copied to Tag2, and so on.

Note: Maximum block size is limited to 80 tags

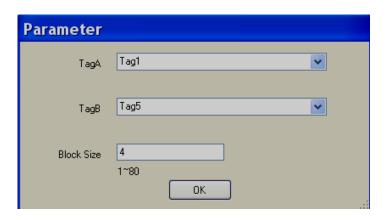

**EditValuetoTag:** Used to edit tag value during run time from a keypad. For example, if this function is called from the button "clicked" event, then, a keypad will open during run time and the user can enter a setpoint.

TurnBitOn: Used to turn on a bit.

If a momentary Turn on is required, then in "Clicked" action, select Turn On, then, in "Released" action, select "Turn OFF".

**TurnBitOFF:** Used to turn off a bit **Togglebit:** Used to toggle the bit

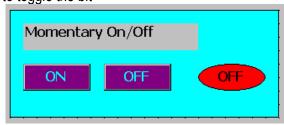

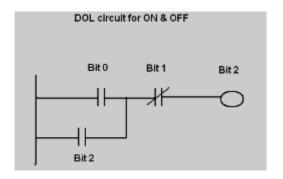

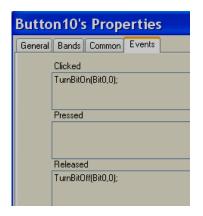

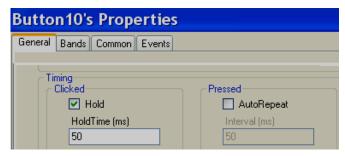

If a button is not switching properly at the PLC, then, in the "General" tab, select the "Hold" checkbox and enter the hold time. The default value is 50 msec. If required, adjust this to 100 msec. and check again if the button is switching properly.

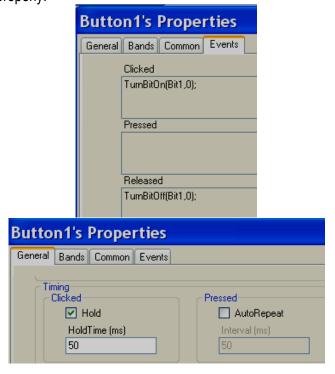

If the button is not switching properly at PLC, then, in General, Tab, select "Hold" checkbox and enter the hold time. The default value is 50 msec. If required, adjust this to 100 msec. and check again.

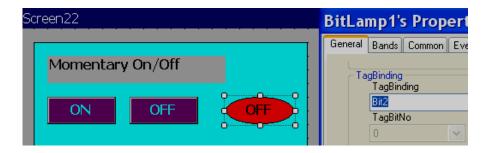

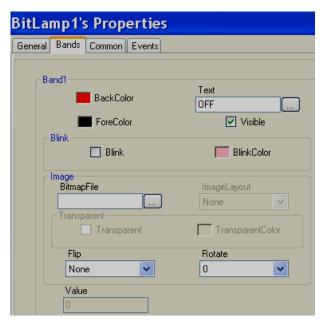

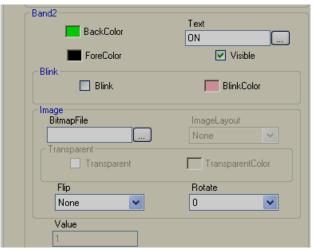

### 6.3.9.1.3 Line

Line: An object used to draw a line and do animation in Run time when linked with a Tag.

User can edit properties via GUI dialogue or property grid. After drag/drop of the object to a screen, double click the object to open the GUI dialogue, or, select the object and directly enter properties via the property grid available at the bottom right corner of the screen editor.

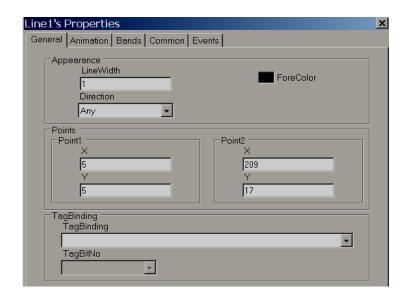

# General Appearance

**Line Width:** Define the Line width **Direction:** Horizontal or Vertical

#### **Points**

**Point1:** Define X and Y coordinate for the line starting point and they show current position. **Point2:** Defines the X and Y coordinates for the line endpoint and shows the current position.

# **Tag Binding**

Select a Tag to be linked with this line. This is useful if the animation is required.

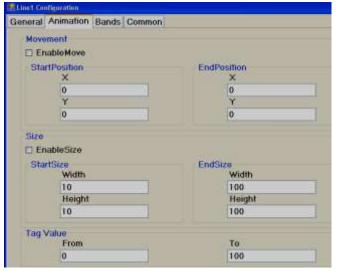

#### **Animation**

This is to do animation online in Run Time

#### Movement

Select "Enable Move" checkbox if movement animation is required during Run time.

**Start Position:** Defines X and Y coordinates for the start position when the tag value is at its minimum during Run Time.

**End Position:** Define X and Y coordinate for end position when the tag value is at its max. During the run time.

The X position indicates movement from Left to Right, this is Horizontal movement. The Y position indicates movement from Top to Bottom, this is Vertical movement.

For example: Recorder 7" (High Performance) project, 800 X 480 pixels, Normal installation, Horizontal (Left to Right) = 800 pixels, Vertical (Top to Bottom) = 480 pixels

Enable move: Selected Start position X = 0, Y = 0End position X = 800, Y = 0

Tag Value, From = 0, Tag Value To = 100

Now, in Run time, when the Tag value = 0, the line will be at the Top left. When the Tag value = 100, the position of the line will be at the Top Right

#### Size

Select "Enable Size" checkbox to enlarge/decrease the size of the component during Run time.

**Start Size:** Defines X and Y coordinates for the starting size when the tag value is at its minimum during Run time.

**End size:** Define X and Y coordinate for end size when the tag value is max. Run time.

# **Tag Value**

Select a Tag to be linked with this line. This is useful if the animation is required to be done on

# the line.

This is to select various bands as part of animation during Run Time

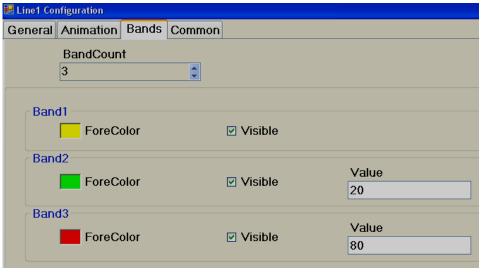

#### **Band Count**

A maximum of 32 bands is available.

For example: In the above sample,

If the Tag value is 0 to 20, the line will be Yellow If the Tag value is 21 to 80, then, line colour = Green

If the Tag value is above 80, line colour = Red

#### 6.3.9.1.4 Polygon

**Polygon**: Used to draw a polygon. After finishing the drawing, double left-click the polygon using the mouse to complete the Polygon. It is also possible to link a polygon to a tag and define some user-friendly animation to appear during Run time.

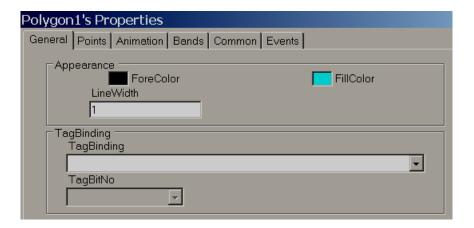

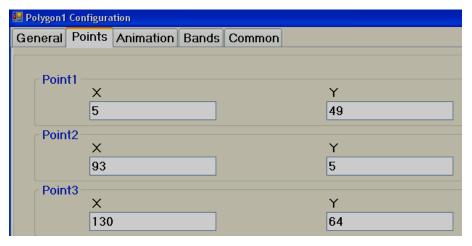

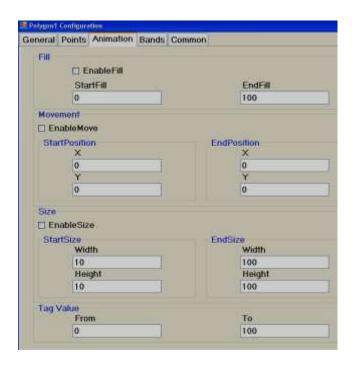

#### **Animation**

This is to do animation with a Polygon in Run Time

Fill

Select "Enable Fill" if filling animation is required on a Polygon object during Run time. When a tag value changes during Run time, it shows the polygon filling with a defined colour inside the Polygon object. It's like a bar graph where the filling is within the polygon shape.

**Start Fill:** Defines a Start value for Fill **End Fill:** Defines an End value for Fill

#### Movement

Used to define a movement position. This is the same as previously explained for the Line object earlier.

#### Size

Used to define the amount of size increase/decrease. This is the same as previously explained for the Line object earlier.

### Tag Value

Select a Tag to be linked with the Polygon object. This is useful if the animation is required to be done with the Polygon.

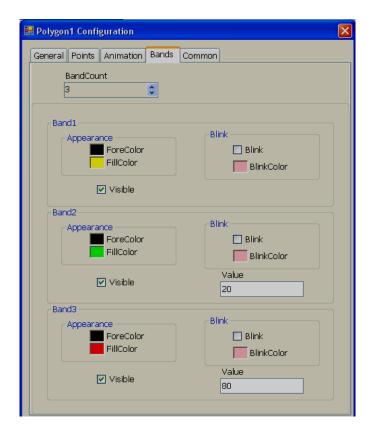

# **Band editor**

A maximum of 32 bands is available.

For example: In the above sample,

If the Tag value is 0 to 20, Polygon fill colour = Yellow

If the Tag value is 21 to 80, then, Polygon fill colour = Green

If the Tag value is above 80, Polygon fill colour = RED

If required, it is also possible to configure the blink property and set blink colour for any band.

# 6.3.9.1.5 Rectangle

Rectangle: Used to draw a Rectangle and do animation during Run time when linked with a Tag.

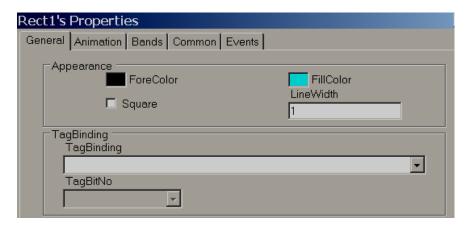

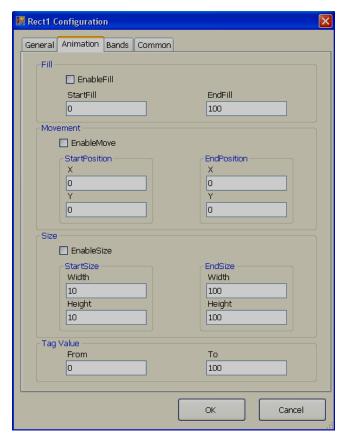

Animation Supported: Fill, Movement and Size

The above features are the same as explained for Line and Polygon objects

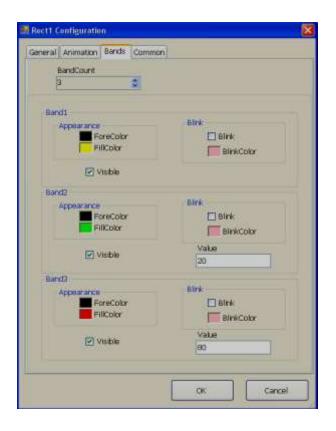

#### **Band editor**

A maximum of 32 bands is available.

For example: In the above sample, If the Tag value is 0 to 20, Rectangle fill colour = Yellow If the Tag value is 21 to 80, then, Rectangle fill colour = Green If the Tag value is above 80, Rectangle fill colour = Red

If required, it is also possible to configure blink property and set blink colour for any band.

#### 6.3.9.1.6 Ellipse

*Ellipse*: Used to draw an Ellipse or a circle and do animation during Run time when linked with a Tag.

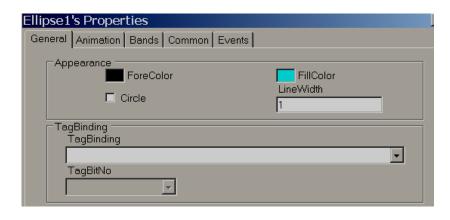

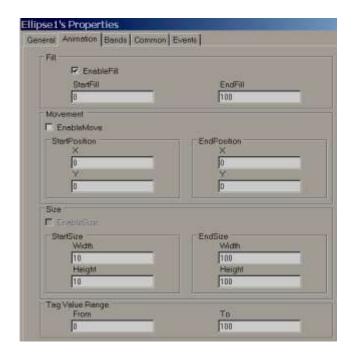

# Animation Supported: Fill, Movement and Size

The above features are the same as explained for Line and Polygon objects.

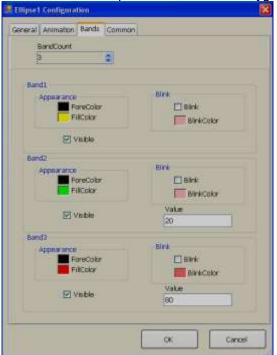

#### **Band editor**

A maximum of 32 bands is available.

For example: In above the sample,

If the Tag value is 0 to 20, Ellipse fill colour = Yellow

If the Tag value is 21 to 80, then, Ellipse fill colour = Green

If the Tag value is above 80, Ellipse fill colour = Red

If required, it is also possible to configure blink property and set blink colour for any band.

# 6.3.9.1.7 Arc

Arc: Used to draw an Arc and do animation during Run time when linked with a Tag.

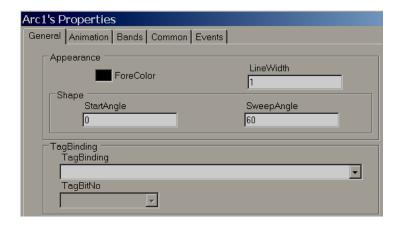

**Start Angle:** Defines the start angle.

Sweep Angle: Defines the end angle

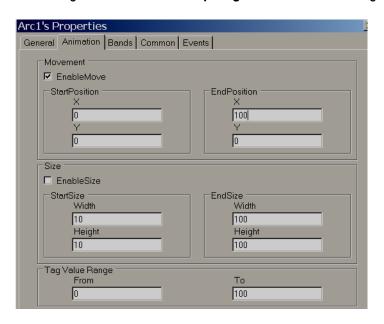

Supported Animation: Movement and Size

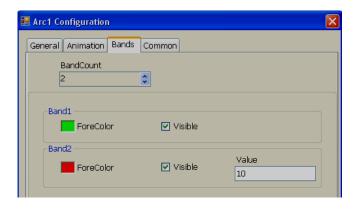

#### **Band editor**

A maximum of 32 bands is available. Band editor for "Arc" is the same as explained for the "Line" object earlier.

#### 6.3.9.1.8 Table

It is used to draw a table during design time by specifying the number of rows & columns. All rows/columns will have equal width and height. It is possible to place labels on rows (Linked with Tags) for displaying process values to appear like a tabular column. User can edit properties via the GUI dialogue or Property grid as per convenience. After dragging/dropping the object to the screen, double click on the object to open GUI dialogue.

While working with a Table, in page properties, select Snap to Grid = False so that it will be easy to place labels/textboxes in required positions easily.

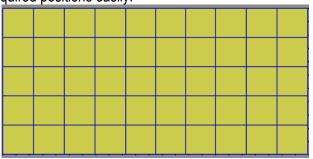

Drag and Drop Table from Basic objects to the screen, then double click on Table. The following screen will open.

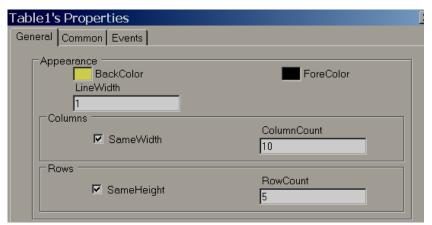

**Note:** Deselect "The same Width" to adjust column width in the Table **Note:** Deselect "Same Height" to adjust Row height in the Table

#### **Property grid**

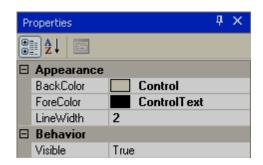

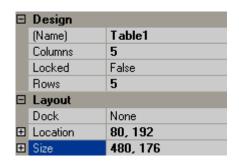

# **Properties**

Back Color: It is the back colour of the table
Fore Color: It is the colour for the lines of the table
Line Width: It is the width of the lines of the table
Columns: Defines the number of columns in the table
Rows: Defines the number of rows in the table

Name: The unique name for the table in a specific page

Locked: Used to determine if the table is locked for further moving and resize in design time

and the user can set this in the property grid.

### 6.3.9.1.9 Numeric Up/Down

Numeric Up/Down is a Graphical User Interface widget that allows the user to increase or decrease the value of a tag by pressing up or down arrows during Run time, or to enter a numeric value directly via a keypad. Users can edit properties via GUI dialogue or Property grid for convenience. After drag/drop of a numeric up/down object to the screen, double click on the object to open GUI dialogue.

Every Numeric Up/Down button should be linked with an *Analog* Tag.

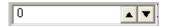

Except the Up/Down arrow, if a user presses another area of the Numeric Up/Down component in the recorder during Run time, a numeric keypad will open. The user can then enter a numeric value directly. The numeric keypad will not appear in the PC during Online/Offline simulation, the user can use the keyboard directly to enter a numeric value.

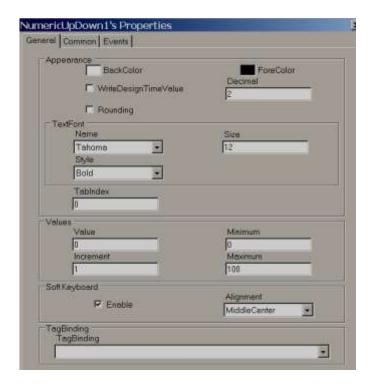

#### Increment

Select the value to be incremented/ decremented each time when the up/down arrow is pressed during Run time.

# **Properties**

**Write design-time value:** If selected, it writes value available at "Text" during design time and also during run time replacing the default value defined in the Tag database.

**Rounding:** Rounds to the nearest value **Decimal:** Enter the number of decimal points

Value: Current Tag value. It is used to enter a value during design time and to check how value

is displayed during Run time.

**Increment:** Value to be incremented during Run time after pressing the Up/Down button.

**Minimum:** Defines the minimum value **Maximum:** Defines the maximum value

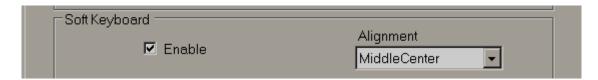

#### Soft keyboard

If enabled, it is possible to control the keypad appearance during run time. For example, if the alignment is selected as Middle center, then, when keypad appears in run time, it will be located to Middle center in screen

#### **Events**

Defines events to be executed when the operator presses the Up/Down arrow and changes the value during Run time.

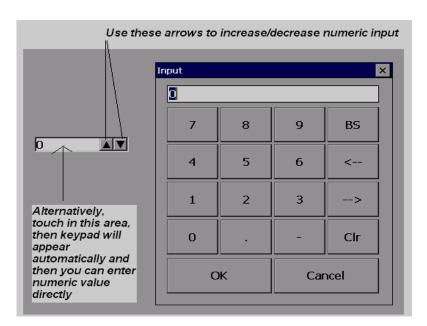

#### 6.3.9.1.10 Digital LED

This object is used to view a process value in a digital format. Generally, it is linked with an analog type tag (example: an analog input tag at a PLC, which is received as 4-20 mA signals from field transmitters to define things like Temperature, Pressure, Flow, Level, Position etc...)

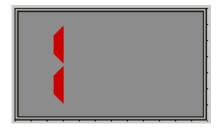

For common properties like Back Color, Bevel, etc., please refer section "Common Properties

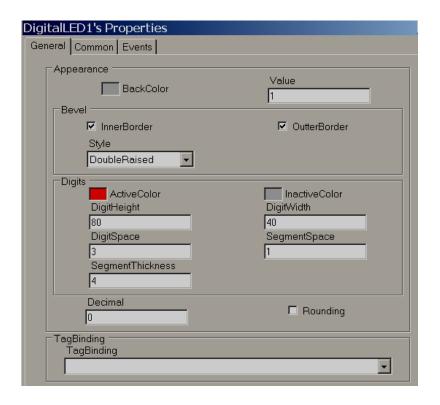

# **Property grid**

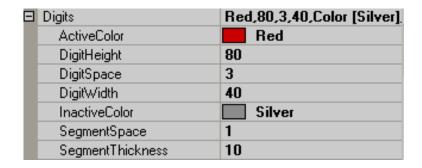

#### **Properties**

Back Color: Defines background color for the component

**Inner border:** Select if the inner border is required for the component **Outer border:** Select if the outer border is required for the component

Style: Defines border style. Available options are Single, Double, Raised, Lowered, Double

Raised, Double Lowered, Frame Raised and Frame Lowered

Active Color: Defines Active Color of Segment for Digits

**Inactive Color:** Defines the color of inactive segments. In the seven-segment LED display,

some segments may be active and some other segments may be inactive

depending on numeric values.

**Digit Height:** Defines the height of digits **Digit Width:** Define the width of digits

Digit Space: Defines the space between digits

Segment Space: Defines the space between segment to segment for digits

Segment Thickness: Defines the thickness of segments for digits

**Decimals:** Defines the number of decimal points **Tag Binding:** Selects the Analog Tag of process value

# 6.3.9.1.11 Digital Box

Digital Box is a Graphical User Interface widget that displays a digital tag value along with four predefined labels as attributes for the process value in Run time.

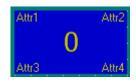

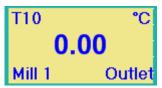

Digital Boxes are normally used with *Analog* tags to display process values like Temperature, Pressure, and Flow etc. They also allow 4 different labels as attributes for displaying tag related information.

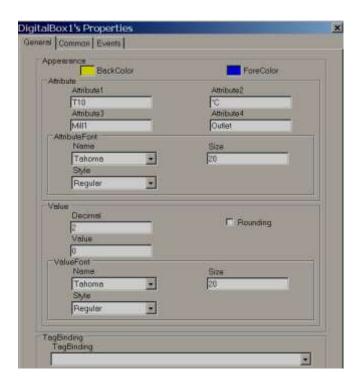

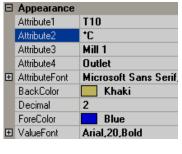

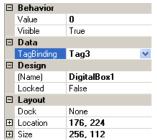

# **Properties**

Attribute1: attribute to be displayed at Top left side of Digital Box Attribute2: attribute to be displayed at Top Right side of Digital Box Attibute3: attribute to be displayed at Bottom Left side of Digital Box Attibute4: attribute to be displayed at Bottom Right side of Digital Box

Attribute font: Define font for the attribute, select type font, and size of font and style of font.

Styles include Regular, Bold, Italic, Underline, and Strikeout.

**Back color**: Defines background-colour **Fore Color**: Define fore-colour for the font

**Decimal**: Defines the number of decimal places for the value to be displayed

**Value font**: Used to adjust the size of the display process value font, select type of font, size of font and style of font. Styles include Regular, Bold, Italic, Underline and Strikeout.

#### 6.3.9.1.12 Text box

Used to Read/Write Alphanumeric text in Run time. It can be linked with any type of tag.

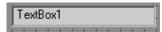

If the object is linked with String type tag, an alpha-numeric keypad opens during Run time if a user touches the object. If the object is linked with an Analog or Digital tag, a numeric keypad opens during Run time if a user attempts to touch the object. If a digital tag is used, make sure "decimal" is set to 0.

# Alphanumeric keypad

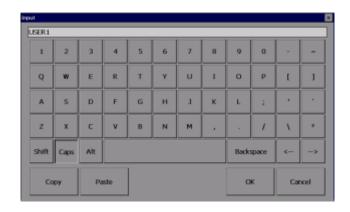

# Numeric keypad

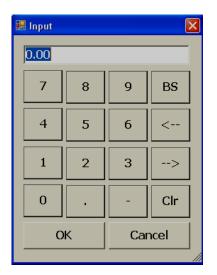

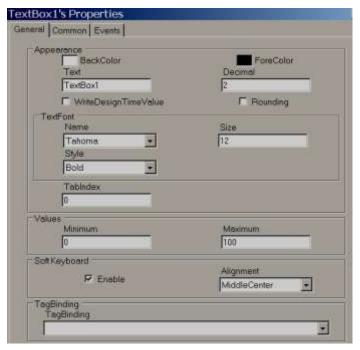

**Note:** For common properties of all components, please check the beginning of this section.

**Write design-time value:** If selected, it writes the value available at "Text" during design time and also during run time replacing the default value defined in the Tag database.

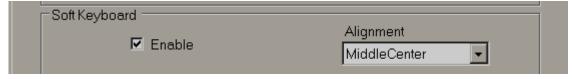

**Soft keyboard:** If enabled, it is possible to control the keypad appearance during run time. For example, if "alignment" is selected as the Middle centre, then, when the keypad appears during run time, it will be located in the middle-centre of the screen

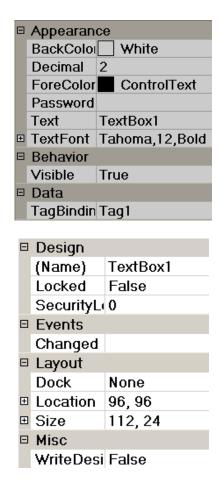

#### 6.3.9.1.13 Label

The "Label" object is used to write a simple line of text for user information on the screen. Example: Tag name, Pump number display etc. It is also used to display process values (read-only) to operators if linked with a Tag.

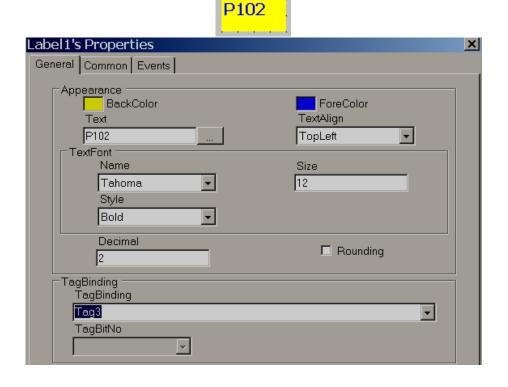

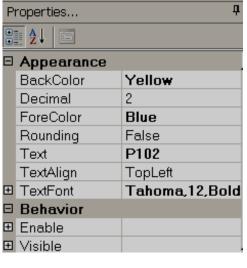

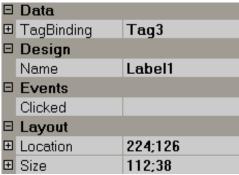

**Note:** For common properties of all the components, please check the beginning of this section.

#### **Properties**

**Text:** Defines text associated with this component and it should be entered at design time only.

**Text Align:** It is for Alignment of text. Available options include Top Left, Top Center, Top Right, Middle Left, Middle Center, Middle Right, Bottom Left, Bottom Center and Bottom Right

**Text Font:** Defines font for the text including the type of font, size of font and style of font. Styles include Regular, Bold, Italic, Underline and Strikeout.

Tag Binding: Select the Analog Tag of a process value

**Decimal:** Defines the number of decimal points

#### 6.3.9.1.14 Date and time Label

1/20/2010 PM 4:43:03

Used to display Date and Time in the screen.

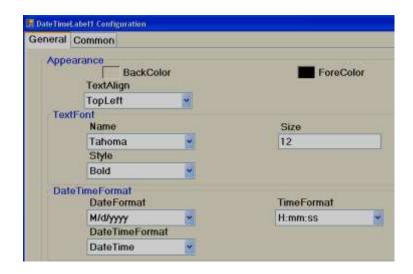

If date and time are required in more than one screen, it is better to create a screen and select the screen type as "Template", and then link this template to all other required screens to display Date and Time automatically. This is more efficient than keeping Date and Time label in more than one screen since it uses less memory.

#### 6.3.9.1.15 Button

# Button1

A Button is commonly used to perform an action after the operator presses it with their finger, or by clicking using a mouse during Run time.

Generally, "Button" is used to turn ON a bit, Turn OFF a bit etc. when used with Digital type tags. Example: Start Pump, Stop pump etc.

Three kinds of "Events" are supported for a button. Clicked, Pressed and Released. Several functions are supported which can be configured from "Events" and all the functions are covered in the next section "Function editor".

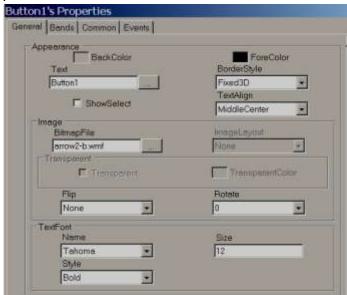

# **Properties**

**Back Color:** Selects Back colour for the object. Also, it is possible to select a transparent mode if required.

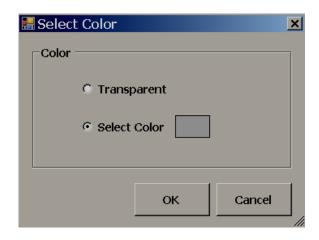

**Text:** Defines the required text to be displayed on the object. It is also possible to enter the multiline text from firmware V1.20 onwards

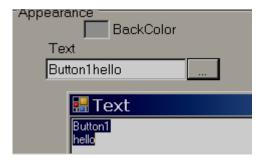

**Show select:** True/False. If it is selected, then, when the operator presses this button, it will show a dotted line just inside the button. When the operator presses another button, it automatically shows the selected "show" status to the latest button and deselects "select" status for the previous button pressed by the operator.

**Border Style:** Defines border style. Available options include none, fixed single and fixed 3D **Image:** Selects the Image to be displayed on the object. The image can be selected from either Basic symbols or Symbol factory, or a custom image can be used if they are formatted as BMP, WMF, jpg, gif or png.

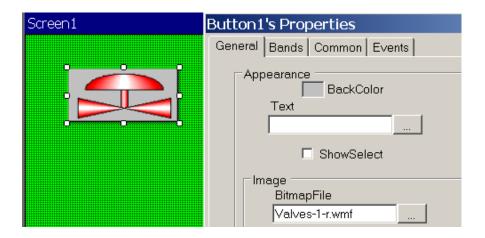

**Text font:** Define the font including the name of the font, size of font and style of font

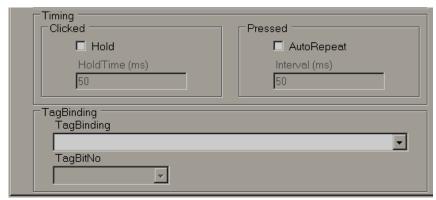

**Timing:** This is an advanced feature and used to make sure operator action is properly received by PLC when the PLC has a large scan time.

**Hold time:** This is generally applicable for a "Clicked" event. This keeps executing the action defined at the "Clicked" event for the time defined at hold time. We suggest using holding time greater than the PLC scan time. Example: 300 msec.

# Example:

#### **Push-button Function**

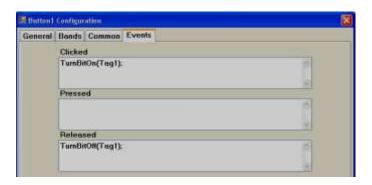

Example: Operator presses button for only 200msec. When the operator clicks the button, Tag1=1. When operator releases the button, Tag1 = 0, holding time = 1000 msec. Since holding time is set for a clicked action, the released action "TurnBitOff" will be executed only after completing 1000 msec, not immediately after the operator releases the button. In this case, if the PLC scan time is 800 msec, the operator click action will be detected properly because the button will remain active for 1000 msec.

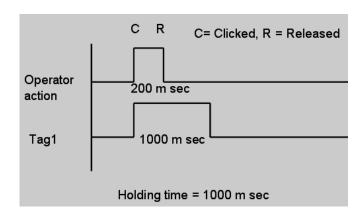

**Auto Repeat & Interval time:** This is generally applicable for a "Pressed" event. It is to repeat the action defined at the "Pressed" event as per the set interval time.

**Example:** When the operator keeps the button pressed, the setpoint should be incremented by 1 for every 1 second.

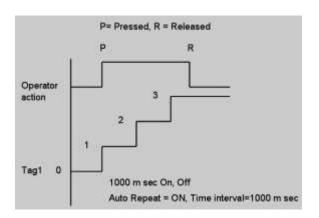

0

Auto-repeat with time interval and holding time cannot be used together.

**Tag binding:** Select the tag that should be linked to the button to show a different display during run time based on configuration available at Band editor. Any of the configured Analog or Digital tags can be selected.

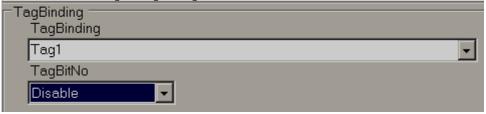

If Tag1 is an Analog Type (32 bit), it is also possible to show a different display based on individual bits. By default, it is disabled. You can select the bit from the combo box and then configure the band editor per project requirements.

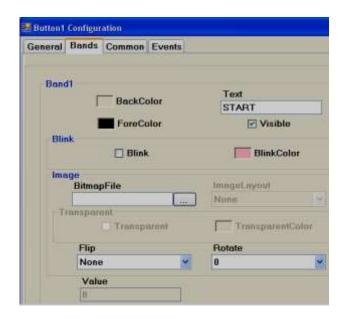

Bands: Defines bands for the button.

Back color: Defines the back color for the selected band

Fore color: Defines the forecolour to appear for the selected band in run time

**Text:** Define the text to be displayed for the selected band in run time

Visible: Controls if the button is visible

**Blink:** Select if blink is required when the tag value reaches a selected band during run time. If ves is selected, it allows the user to enter a blinking colour.

**Bitmap file:** Select the image to be displayed on the button when the tag value reaches this band in run time.

**For example**, When Tag1=0, shows Red coloured motor symbol on the button. When Tag1=1, shows Green coloured motor symbol on the button.

**Note:** Two different symbols are required for the above example

Bmp, WMF, jpg, gif and png types are supported. If the selected file is different than WMF, then, it is also possible to select Image layout and transparent options.

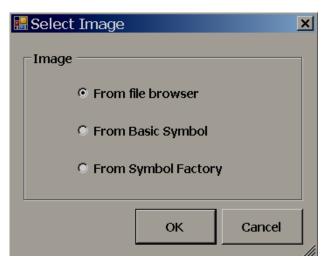

From File browser: To select the image from a specified location

**From Basic Symbol**: To select images from the free basic symbols (\*.wmf format) available in Recorder editing software.

**From symbol factory**: It allows the user to select symbols from the symbol factory (in WMF format).

**Image layout**: None, centre and Stretch options are available. Stretch means the selected bitmap will be stretched to the size of the button.

**Note:** If the bitmap has poor resolution when stretch is used, it may show a low-quality image in the screen.

**Flip**: Used to flip a button. This needs to be configured during design time. Available options include None, Horizontal, Vertical and Both.

**Rotation**: Used to rotate the button at predefined angles. This needs to be configured during design time. Available options include 0°, 90°, 180° and 270°.

**Value:** Defines the maximum range of the selected band. The low range will be the value defined at the previous band. There is no need to enter any value for band 1 as its value is 0 which is low range.

If the button is linked with a Digital Tag, then, in the band editor, it will show only two bands for value 0 and 1. When a button is linked with an Analog tag, it is possible to configure up to 32 bands for showing different states of the button based on the value of the tag. It shows statuses similar to the word lamp.

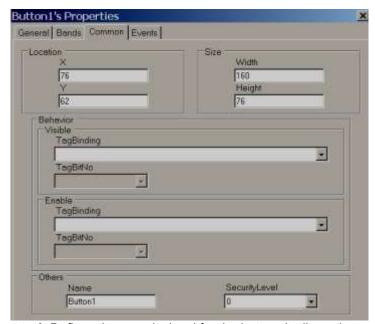

**Security control:** Defines the security level for the button. It allows the user to operate the button only when the operator security level is equal to or more than the security level defined here. Please refer section "Security" at Project explorer for more information about security features.

#### **Events**

**Clicked:** Define the action that happens when the user presses the button during Run time. If required, it is possible to configure a holding time for this action.

Holding time is a very useful function. If the PLC has a large scan time, sometimes the operator "clicked" action will be not detected by the PLC. In this case, it is possible to have a hold time for a "clicked" event so that operator action will be continuously present for the time defined at "holding", such that the PLC will receive the operator action properly.

If the operator touches a button and releases his/her finger instantly, it is called a "Clicked" action. During this time, a total of three actions will be executed. Click, Pressed and Released

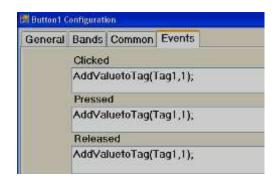

#### Case-1

Holding time = 0

In the above example, Tag1 value becomes 3

#### Case-2

Holding time = 5000m sec

In the above example, if the scan time for Tag1 is 1000m sec, the Tag1 value becomes approximately 8.

When the button is clicked, the "Clicked" and "Pressed" event action occurs, and the Tag1 value becomes 2. Since the holding time is 5 sec, for the next 5 seconds, the Tag1 value is incremented by 1 each second. So, Tag1 value becomes 7. When the button is released, Tag1 value is incremented by 1 again, so it becomes 8. The above example is for illustration only to understand events for the button object.

**Pressed:** Define the action that happens when a user continuously presses on a button. If required, it is possible to configure Auto-repeat and interval time for this action.

Once an operator touches a button, the "clicked" event will be executed first. If the operator keeps holding the button continuously, the "pressed" action will continuously be executed. When the operator releases their finger, the "released" action will be executed.

Auto-repeat: On, Time interval=1000 msec. In this example, the Tag1 value will first increment by 1, then it will keep incrementing by 1 once every 1000 msec. as long as the operator presses the button. The Tag1 value will also be incremented by 1 when the operator releases the button.

**Released:** Defines the action when the user releases the button

#### **Switch Function**

With this function, two buttons are required. One button to turn a tag ON, and a second button to turn a tag OFF.

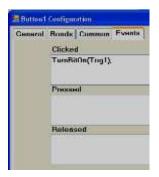

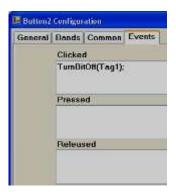

When the operator clicks Button1, Tag1 will = 1. Now, Tag1 will = 1 even after the operator releases the button, and it will continue to maintain its earlier state. When the operator clicks Button2, Tag1 will = 0.

#### 6.3.9.1.16 Bit lamp

A bit lamp is used to show the digital input status for the operator. It is linked with either a digital input tag or an Analog input tag. By using the band editor, it is possible to display a different foreground colour, different background colour, different text, different symbols, different Blink colour, and control visibility when the Tag value is 0 or 1.

When a Bit lamp is linked with a digital tag, it has only two bands by default. The Band1 value is 0 and the Band 2 value is 1.

For example: If Tag1 = 0, shows Red coloured background with an Orchid colour blink. If Tag9=1, show green coloured background.

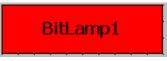

#### **GUI Wizard**

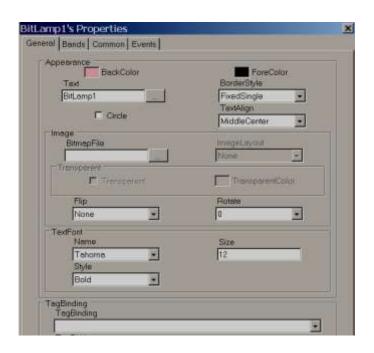

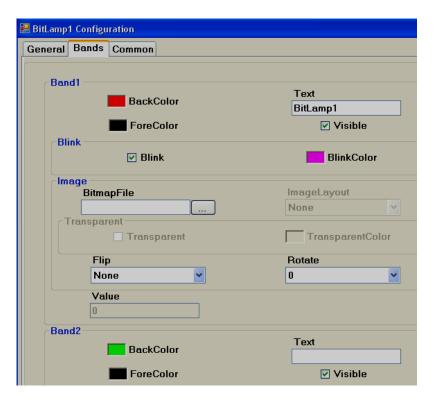

Bitmap file: Select the image to be displayed when the tag value reaches this band in run time.

**For example:** When Tag1=0, shows Red coloured motor symbol. When Tag1=1, shows Green coloured motor symbol

**Note:** Two different symbols are required for the above

Bmp, WMF, jpg, gif and png types are supported. If the selected file is other than WMF, then it is also possible to select Image layout and transparent options.

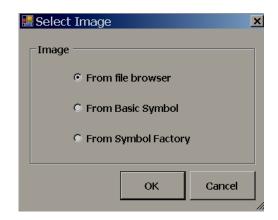

From File browser: Allows the user to select images in formats of BMP, WMF, jpg, gif and png
 From Basic Symbol: Allows the user to select WMF format images from basic symbols
 From symbol factory: Allows for selecting symbols from symbol factory in .wmf format
 Image layout: None, centre and Stretch options are available. Stretch means the selected bitmap will be fixed to the size of the bit lamp

**Note:** If the bitmap has poor resolution when stretch is used, it may show a low-quality image in the screen.

**Flip**: Used to flip bit lamp and needs to be configured during design time. Available options include None, Horizontal, Vertical and Both.

**Rotation**: Used to rotate a bit lamp in predefined angles and needs to be configured at design time. Available options include 0 °, 90 °, 180 ° and 270 °

**Circle**: By default, a bit lamp object shape is in Rectangle. Select this if you wish to change the bit lamp shape to a circle. It is more useful to show the status of digital inputs for the operator during Run time.

#### How to show the status of an individual bit in Analog type tag

Sometimes, you will get a 16 bit/32 bit tag from a PLC with different diagnostic information, and you would like to show 16 bit/32 bit lamps in the Recorder screen.

When a Bit lamp is linked with an Analog tag, for example, Int16/Int32, it has two bands. By default, Band1 value is 0 and the Band 2 value is 1. In this case, using each bit lamp, it is possible to show the status of each individual bit status within 32 bits as per configuration available at band editor.

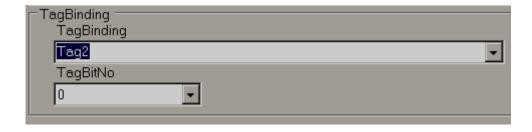

In the above figure, Tag2 is an analog type (4 bytes), so, a TagBitNo combo box will appear for the selection of the required bit within 32 bits (0 to 31).

If Tag2 is Digital type tag, then, TagBitNo. The combo box is not visible.

#### 6.3.9.1.17 Word lamp

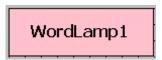

Word lamps are similar to Bit lamps but linked with an Analog type tag only. It can have many bands. By using the band editor, it is possible to display a different foreground colour, different background colour, different symbols, different Blink colour, and control visibility when Tag values change values during Run Time.

For example: Tank Level indicator
When Tag1 value is
0 to 10, Text = Low Low Level, Color = Yellow Blinking
11 to 20, Text = Low Level, Color = Yellow Background
21 to 80, Text = Normal, Color = Green back ground
81 to 90, Text = High level, Color = Red back ground
91 to 100, Text = High High Level, Color = Red blinking
Create 5 bands as shown

# **GUI Wizard/Dialog**

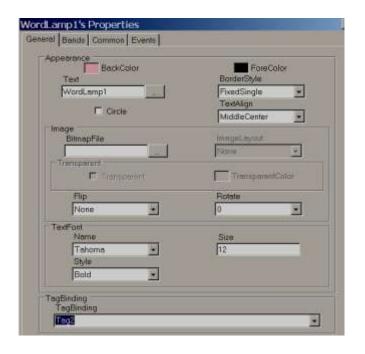

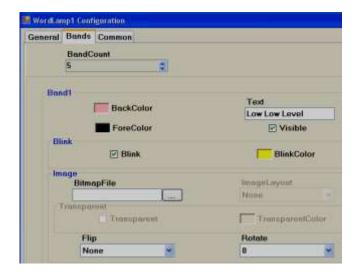

Band1 range = 0 to value defined at band2-1. i.e., 0 to 10

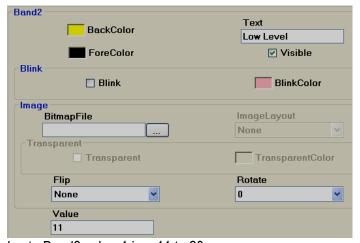

Band2 range: Band 2 value to Band3 value-1 i.e., 11 to 20

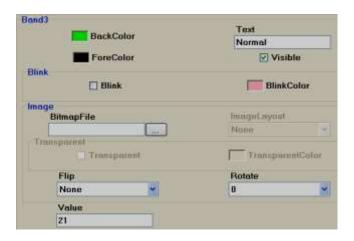

Band3 range: Band 3 value to Band4 value-1 i.e., 21 to 80

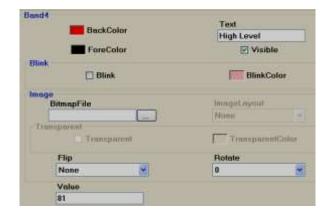

Band4 range: Band 4 value to Band5 value-1 i.e., 81 to 90

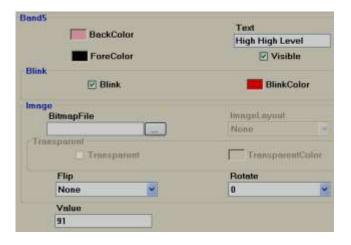

Band5 range: More than or equal to the value defined at band 5 (In this case number of bands=5) i.e., greater than 91

#### 6.3.9.1.18 CheckBox

The Checkbox (or tick box) is a graphical user interface widget that permits the user to make multiple selections from a number of options during run time.

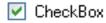

Every checkbox is linked with a single **Digital** tag from the Tag Database. In the above white box, normally, white space means Not selected, False, Tag Value = 0 Tick mark means, True, Tag value = 1

A caption describing the meaning of the checkbox is normally shown adjacent to the checkbox. Inverting the state of a checkbox is done by touching with a finger or clicking the mouse on the box, or on the caption.

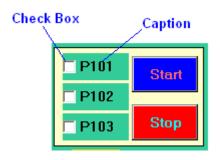

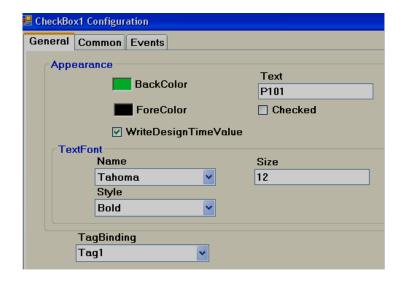

# **Properties**

**Write design-time value:** If selected, it overwrites the default value defined in the tag database. **Checked:** Default setting, available options True/False

For example: Tag1 is linked with Checkbox 1. If Checked, the tag = False, that means Tag1=0. If Checked, the tag = True, then Tag1 = 1.

**Text:** It is Text that appears near Checkbox as a caption. Example: Text = P101

#### **Events**

**Changed:** Define action using function editor. When the operator presses on checkbox during Run time, the actions defined here will be executed.

**Example:** There are three pumps named P101, P102 and P103, and the operator would like to select pump P101 for the start-up. Using the checkbox, write a meaningful caption via the "TEXT" property to appear at the right side of checkbox, and link each of the above checkboxes with appropriate Tags. Let's say P101, P102 and P103. Then, when P101 is selected by the operator in run time, P101 Tag value will become 1.

If "checked" = false is selected during design time, then Tag value will = 0. If the operator presses on checkbox during Run time, the symbol ✓ will appear, and **the** Tag value will become 1.

If "checked" = True is selected during design time, the Tag value will = 1, and the ✓appears during Run time. If the operator presses the checkbox during design time, the symbol ✓ disappears and the Tag value becomes 0.

If you are unable to select the required selection using the checkbox in Run time, please perform touch screen calibration.

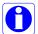

If Checkbox is linked with an Analog type Tag, then, it is possible to select an individual bit.

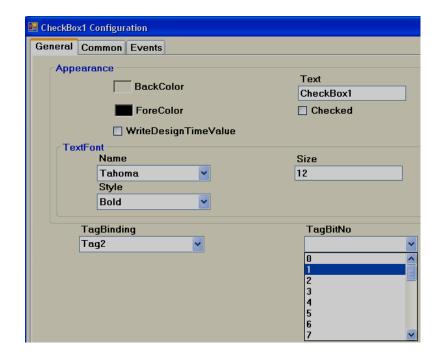

#### 6.3.9.1.19 Combo box

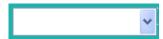

A combo box is a commonly-used graphical user interface widget. It is a combination of a drop-down list or list box and a single-line textbox, allowing the user to choose from the list of existing options in Run time. Generally, it is linked with an Analog tag. Based on the selection, the value of the tag will be changed, and it can be used in Logic at PLC.

It saves space in the Recorder screen by allowing the operator to select the option only when it is required by touching the down arrow at the right side of the Combo box.

Every Combo box is linked with a single **Analog** tag from properties.

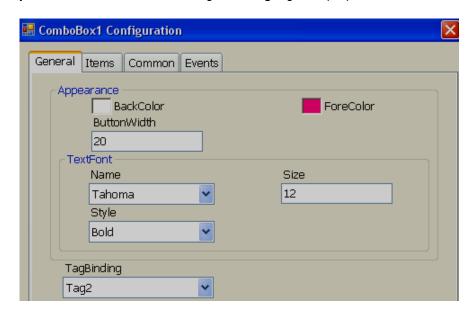

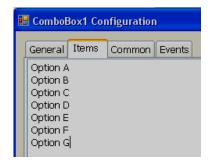

**Note:** Do not keep any empty space between different text entries, otherwise, unpredictable results may occur.

# **Property grid**

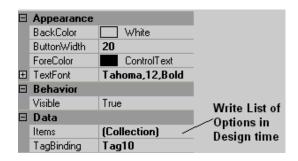

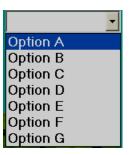

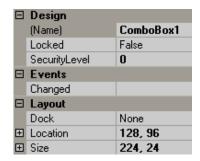

#### **Properties**

**Button Width:** Defines the width of a Button. It modifies the width of the down arrow at the right side of the combo button.

**Items:** Defines all the available options during design time.

For example, there are 7 options available to select a process. Tag1, an analog tag, is linked to Combo box1 Now, If Option A is selected, then during Run time, Tag1 value will = 0, If Option B is selected, then Tag1 value will = 1 .... If Option G is selected, then Tag1 value will = 6

#### **Events**

Changed: Defines an action using function editor. When the operator presses on a combo box

To increase up/down arrow size on the combo box, increase the size of the text font.

# **=**₿ ListBox

A list box is a Graphical User Interface widget that allows the user to select a single item from a list of available items. The available options are entered during Design time and they are available for selection during Run Time. On selection, it writes a value to a Tag based on the order number. Every List Box should be linked with an *Analog* tag.

#### **GUI Wizard/dialogue**

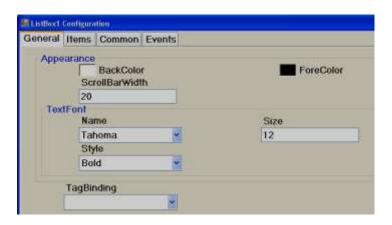

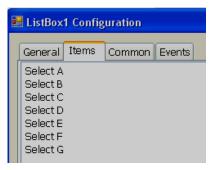

**Note:** Do not keep any empty space between different text entries, otherwise, unpredictable results may occur.

#### **Property Grid**

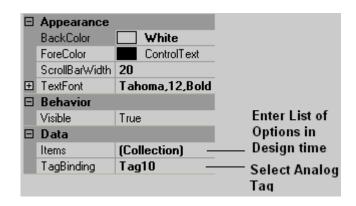

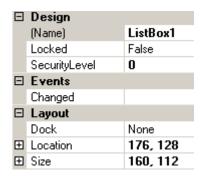

# **Properties**

**Scroll Bar Width:** Defines the width of the scroll bar that appears on Right side of the List box. **Items:** Define all the available options in design time.

For example, there are 6 options available to select a process. Tag1, an analog tag, is linked to List box1 Now, If "Select A" is selected, then Tag1 value will = 0 If "Select B" is selected, then Tag1 value will = 1 .... ..... If "Option G" is selected, then Tag1 value will = 5

#### **Events**

**Changed:** Define actions using function editor. When the operator presses on list box item in Run time, the actions defined here will be executed.

# 6.3.9.1.21 Group Panel

Used to group objects in a screen.

#### **Procedure**

- ♦ Click on "Group Panel" at Basic Objects
- On-Screen, just draw a rectangle with your mouse over the objects that you would like to group together. It will appear as shown below:

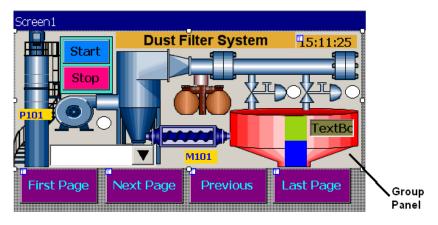

♦ Now, double click on Group Panel object

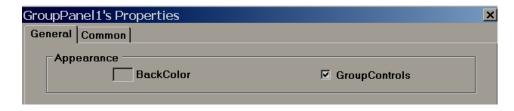

♦ Select "Group Controls" checkbox and click "OK"

Now, you will be able to move grouped objects to another location or rescale them to fit another screen size etc.

**Group Controls:** Select the checkbox to apply the group function. De-select the checkbox for ungrouping

## 6.3.9.2 Enhanced Objects

Fine components are available for User interface and display. The components include Dial, Digital LED, Level, Meter, Slider, Switch, Thermometer and Toggle.

#### 6.3.9.2.1 Common Properties

#### **Appearance**

**Back Color:** Set the background colour of the component.

**Bevel:** Used to set border including inner border, outer border and style of the border.

Inner Border: True/False
Outer Border: True/False
Style: 9 styles are available

None, Flat, Single, Double, Raised, Lowered, Double Raised, Double lowered, Frame

Raised, Frame Lowered.

Behaviour

Visible: True/False. Determines whether the control is visible or hidden.

**Enable:** This is for event control. If linked with a Digital tag, if the tag value =1 during run time, events configured for the object will be executed. If tag value = 0, events will be not

executed

Data

Tag Binding: Select the Analog Tag of process value

**Write design-time value:** If selected, the value entered here during design time will be replaced by the default value defined in the tag database.

#### Design

Name Label1, It is the name of the component. Every component will have a **UNIQUE** number on a page. If more than one Label is available on the same page, the number will be incremented automatically. The user can also change the name of this component if required. Component "Name" property is very useful and it can be used in scripts also.

**Example:** Task: Change Label1 "back" color to blue during Run time when Tag1 is equal to 1.

```
if(Tag1 == 1)
{
Screen1.Label1.BackColor=Color. Blue;
}
```

Screen1: It is the location of Label1

Label1: Object name

BackColor: Property of Label related to background-colour

Colour.Blue: Target Color

If the above script is executed in scheduler once per second, then when Tag1 = 1, the back colour for Label1 will change to Blue during Run time.

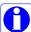

Properties are case sensitive.

BackColor: OK Backcolor: Not OK Security Level: Define the security level for the component to be used by the operator. If the operator security level is less than the security level defined for component, it will not allow the operator to operate the component.

**Locked:** True/False: It is to Move or Resize the component.

#### Layout

**Dock:** Defines which borders of the control are bound to the container.

**Location:** The coordinates of the upper-left corner of the component relative to the upper-left corner of the container. Set X and Y position on the screen in pixels.

**Size:** Size of the component in pixel. Set the height and width of the component in pixels.

Position: It is the defined position of Label, Value etc., for some components. Available options include None, Top Left, Bottom Right, Both and Internal.

Position naming convention for components

For example Level component, Label Position = Bottom Right

If Orientation is Vertical, the Label will be displayed on the **right** side of the component.

If Orientation is Horizontal, the Label will be displayed on the **bottom** side of the component.

#### 6.3.9.2.2 Level

Levels are normally used to display a process parameter value in several steps. Generally, it is linked with Analog type tag (Analog input type tag at PLC, which is received as 4-20 mA signal from field transmitters like Ear level transmitters (sound detectors in ball mills, etc.).

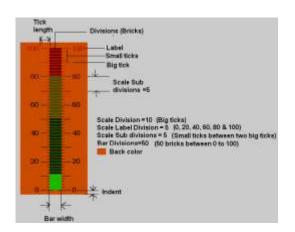

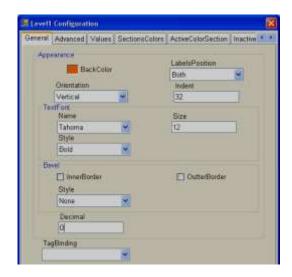

#### **Properties**

Back Color: Defines the background color for the component.

Labels Position: Define the label position. Available options are Top Left, Bottom Right and Both. Naming convention depends on orientation. If orientation = Vertical, then, if "Top left" is selected, the label position will be shown on the "Left" side. If orientation = Horizontal, then if "Top Left" is selected, the label position will be shown on the "Top" side of the component.

**Orientation:** Vertical/Horizontal. Select direction.

**Text Font:** Used to set the font of the label. Options include Name of Font, Size of font and style of font. Supported styles include Regular, Bold, Italic, Underline & Strikeout.

**Bevel:** Defines inner border and outer border for the component. Please refer to common properties at the beginning of this section for more details.

**Decimals:** Define the number of decimals to be displayed for value to be displayed along with level component in run time.

**Tag Binding:** Selects the Analog Tag of the process value.

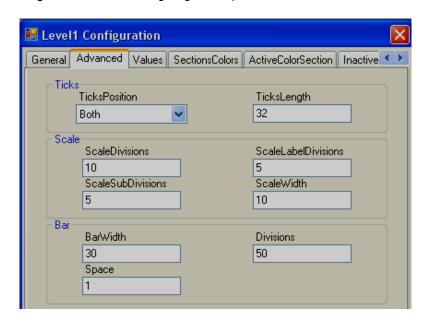

#### Ticks:

**Ticks Position:** Define Ticks Position. Available options include Top Left, Bottom Right, Both and None.

**Ticks length:** Define the length of Ticks in pixels.

#### Scale:

**Scale divisions:** Define the number of Big Ticks in the Level graph.

**Scale Sub Divisions:** Define the number of ticks between two big ticks.

**Scale Label Divisions:** Define the number of Labels to be displayed. Example: If Scale label division = 5, Scale = 0-100, then, it display labels as 0, 20, 40, 60, 80 & 100.

**Scale Width:** Define Scale width. If ticks are selected to display on both directions, this is the defined width between two scales on both sides.

#### Bar

**Bar Width:** Define the width of the Bar graph.

**Divisions:** Define the number of divisions (Like bricks) to appear in Bar graph.

**Space:** Define Space between divisions (bricks) in pixels.

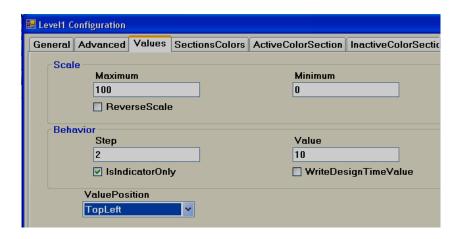

**Maximum:** This is the max range of the process value (analog input tag) **Minimum:** This is the minimum range of Process Value (analog input tag)

Example: If an Ear Level transmitter range is 0 to 100, set Minimum = 0, Maximum = 100.

**Reverse Scale:** True/False. If it is selected, then, zero will be on the bottom side and 100 will be at the top side for vertical orientation.

**Step:** This is the minimum value to reflect the change in the Bar graph position. Bar Step and Bar division settings are closely related. If Bar divisions = 50 for a scale value of 0-100, then, if Step=2, when process value changes by value 2, it shows level value change clearly in level graph.

**Value:** Used to enter a process value during design time and to check the bar graph display on the PC. It requires the operator to enter a value in multiples of the step value. Otherwise, it is automatically rounded to the closest multiple of the step value.

**Is Indicator only:** If this is selected, the level graph is used for "Read" purposes only. If it is not selected, you can use a level graph for write purposes similar to the slider to send a setpoint from the Recorder to a PLC etc. Just use the finger to touch at various places in Level graph to set the level required.

**Value Position:** Define the position of process value to be displayed during Run time along next to the Level graph. Available options include None, Top Left, Bottom Right and Both.

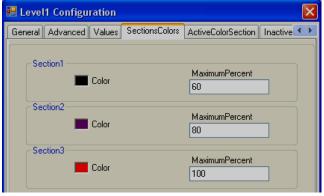

**Sections colors:** It is configured bands for the sections to show different colours for Labels and Ticks in the Level graph.

**Example:** Three bands

Section 1, Max % = 60 means, its band is from 0 to 60 %, and it will show labels and ticks in black colour.

Section 2, Max % = 80 means its band is from 61 to 80 %.

Section 3, Max % = 100 means its band is from 81 to 100 %.

**Note:** Band setting is in % for the total Scale defined (Minimum to maximum).

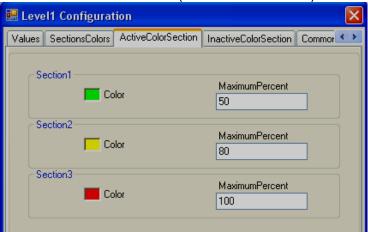

**Active Color Section:** Defines the active colour for the process value band. For example: If a process value range is 0-100, set different bands in % for the process value, and define colours to appear within the level Bar graph during Run Time.

When the process value is between 0 and 50 % of scale, display bricks in Lime colour. When the process value is between 51 and 80 % of scale, display bricks in Yellow colour When the process value is between 81 and 100 % of scale, display bricks in Red colour.

# **Configuration from Property grid**

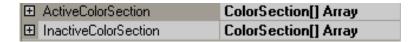

Click the "ColorSection Array and the following screen will appear. Then, set all the bands and colours.

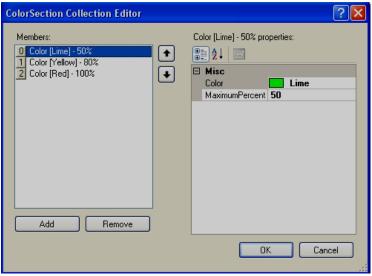

Inactive Color Section: Define Inactive colours for process value bands the same as above.

Generally, light colours are selected for Inactive colours and dark colours with more contrast are selected for Active colours. This way, users/operators will be able to differentiate between active and inactive colours easily.

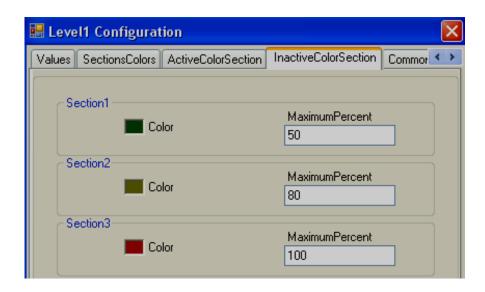

**Events:** It is to trigger functions/jobs to be executed when the process value of tag linked with Level bar graph is changed during run time.

#### 6.3.9.2.3 Meter

A Meter is a component generally used to display process values like pressure, Temperature, Flow etc. Generally, it is linked with an Analog tag (Analog input type tag at PLC, which is received as 4-20 mA signal from field transmitters like Temperature, pressure, etc...)

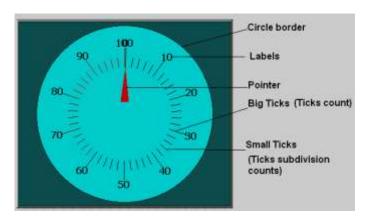

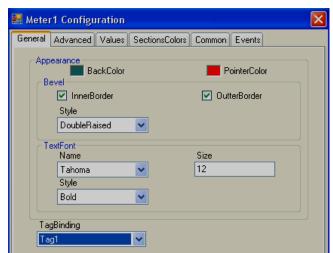

# **Properties**

**Back colour:** It is to set a background colour for the Meter.

**Pointer Color:** It is to set pointer Color.

**Bevel:** It is to set border including inner border, outer border, and style of the border.

Inner Border: True/False Outer Border: True/False Style: 9 styles are available

None, Flat, Single, Double, Raised, Lowered, Double Raised, Double lowered, Frame Raised,

and Frame Lowered.

Text Font: Used to set the font for the label including Name of Font, Size of font and style of

font. Supported styles include Regular, Bold, Italic, Underline & Strikeout.

Tag Binding: Select the Analog Tag of the process value.

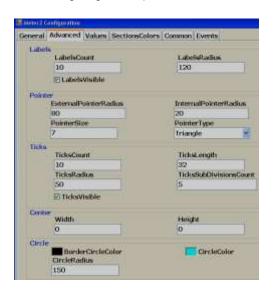

# Labels:

**LabelsCount:** Number of labels to be displayed around the Meter.

**Example:** Pressure transmitter range 0-100 bar

Label count =10 Around the Meter, you will see labels marked with 10, 20, 30, 40, 50, 60, 70, 80,

90 and 100.

**LabelsRadius:** It is to set the radius of Labels to be displayed around the Meter.

LabelsVisible: True/False, it is to set visibility for the label

Pointer

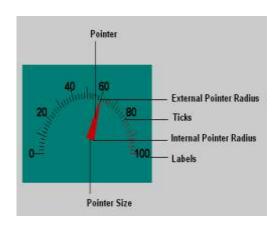

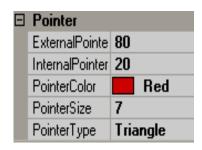

**External Pointer Radius:** It is used to set an external pointer Radius, define end position. **Internal pointer Radius:** It is used to set the Internal Pointer Radius, defines start position.

Pointer Size: It is to set pointer Size in pixels.

**Pointer Type:** It is setpointer type. Available types include Triangle, Circle and Line.

#### **Ticks**

**Ticks Count:** Set the number of ticks between labels.

Ticks Length: Set Tick length in pixels.

Ticks Radius: Set Tick Radius

Ticks subdivision counts: Set Tick sub division counts

Ticks Visible: True/False, Set Ticks visibility

# Center

Width: Adjust the width of the meter within boundaries.

**Height:** Adjust the height of meter within boundaries. This is useful when a half-circle meter is required. The meter needs to be adjusted to the centre as shown below.

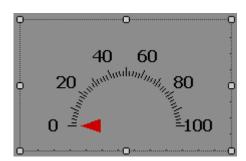

#### **Circles**

Border circle Color: Set border color for circle.

**Circle Color:** Set Color for circle. **Circle Radius:** Set Radius for circle.

0

Note: If Border circle colour is the same as the back colour, then the circle will not be visible.

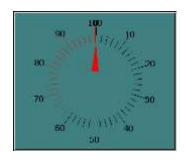

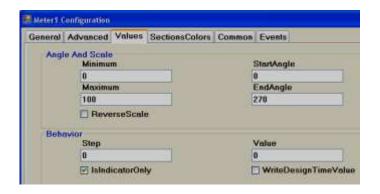

# **Angles & Scale**

**Maximum:** This is the maximum range of the Process Value (an Analog input Type Tag).

**Minimum:** This is the minimum range of Process Value (Analog input Type Tag).

Example: If pressure transmitter range is 0 to 100 bar, set Minimum = 0, Maximum = 100.

**Start Angle:** It is the start angle for the Range low (Analog input) **End Angle:** It is the end angle for the Range high (Analog input)

Reverse Scale: It is to set scale direction in Meter

**False:** Anti-Clockwise **True:** Clockwise

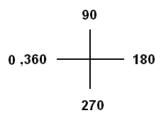

Reverse Scale = True

For example: If you want 0° (Left) to 180° (Right) Meter for Process value range 0-100, set the following.

Start Angle: 0°, End Angle: 180° and Reverse Scale = True.

#### **Behaviour**

**Step:** It is the minimum value to reflect the change of pointer position in Meter.

For example: By default, Step = 0, i.e., the pointer moves its position in the Meter in Real-time even with a minor change in process value.

For example Step = 5, i.e., the pointer moves its position on the Meter in Real-time in steps of 5.

**Value:** It is used to enter process value in design time and check pointer position in PC.

Indicator only: By default, it should be selected so that the meter will be used for Reading purposes only. If it is not selected, then you can use the Meter for Write purpose similar to a Slider to send a setpoint from the Recorder to a PLC etc. Just use your finger and move the pointer to change the setpoint.

**Write design-time value:** If selected, it writes design-time value instead of default value defined at the tag database.

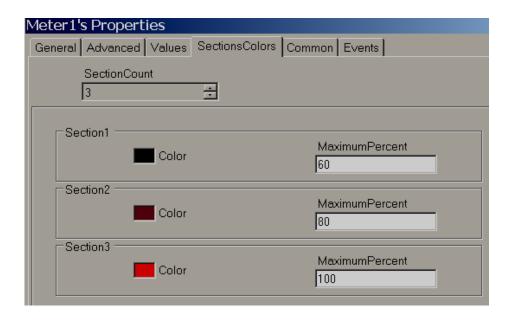

#### **Sections colours**

It is to configure bands for the sections to show different colours for Labels and Ticks in Meter.

Example: Three bands

Section 1, Max % = 60. That means its band is from 0 to 60%.

It shows labels and ticks in black colour.

Section 2, Max% =80 that means, its band is from 61 to 80 %.

Section 3, Max % = 100 that means, its band is from 81 to 100 %.

Note: Band setting is in % for the total Scale defined (Minimum to maximum).

#### 6.3.9.2.4 Slider

This is normally used to change the setpoint of a process by the operator from the Recorder during Run time. Generally, it is linked with an analog tag (analog output type tag at PLC, to send 4-20 mA signal out from PLC to external Controllers, Variable speed drives, etc.).

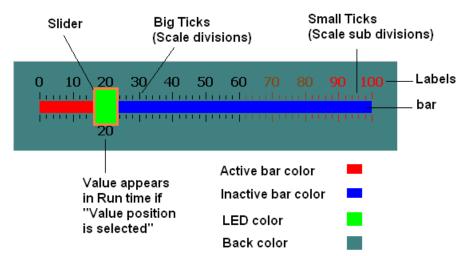

In the above figure, Scale divisions = 10 (Big ticks). Scale sub divisions = 5 (Small ticks between big ticks). Scale Label divisions = 10 (0, 10, 20 till 100).

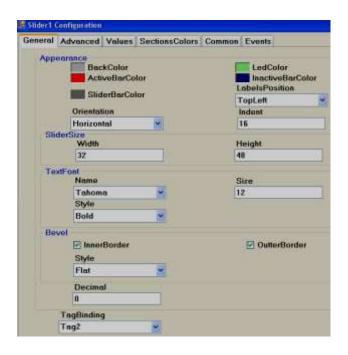

# **Properties**

**Back color:** Back colour for the component. **Active bar color:** Define active bar color.

Slider bar color: Define border colour for the slider.

LED color: Color of the handle

**Inactive bar color:** Define inactive bar colour.

LabelsPosition: Define Label position. Available options include Top Left, Bottom Right, Both,

Internal and None.

**Orientation:** Horizontal/Vertical. This is the orientation of the slider component. In the above

figure, it is in the Horizontal position.

Slide size: Define the height and width of the slider.

**Text Font:** It is to set the font for the label including Name of Font, Size of font and style of font.

Supported styles include Regular, Bold, Italic, Underline & Strikeout.

**Bevel:** It is to set a border including inner border, outer border and style of the border.

Inner Border: True/False
Outer Border: True/False
Style: 9 styles are available

None, Flat, Single, Double, Raised, Lowered, Double Raised, Double lowered, Frame Raised,

and Frame Lowered.

Tag Binding: Select the Analog Tag of the process value.

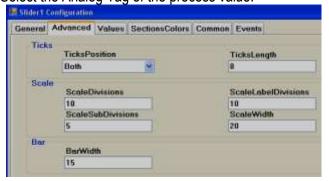

#### Ticks:

**Ticks Position:** Define ticks position. Available options include Top Left, Bottom Right, Both,

Internal and None.

**Ticks Length:** Set Tick length in pixels

Scale:

**Scale divisions:** Define number of Scale divisions (Big ticks).

Scale Sub Divisions: Define the number of Subdivisions (Small Ticks between big ticks). Scale Label Divisions: Define the number of Labels to appear. Ex. 0, 10, 20 etc. till 100

for scale 0 to 100.

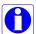

Define the same value for both Scale divisions and Scale label divisions.

**Scale Width:** Define Scale width.

**Note:** This is only the width for Scale divisions. Example: If ticks position is selected on both sides, then it is the gap between two scale ticks (Top and Bottom in Horizontal orientation or Left and Right in vertical orientation).

#### Bar:

Bar Width: Define width of Bar.

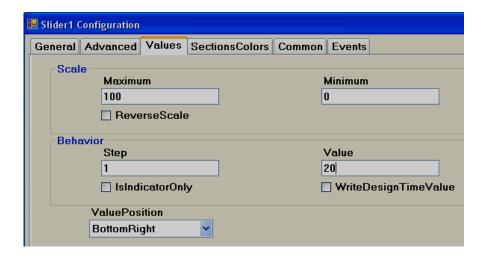

#### Scale:

**Maximum:** This is the maximum range of Setpoint (Analog Tag, Normally Analog Output). **Minimum:** This is the minimum range of Setpoint (Analog Tag, Normally Analog Output). Example: If Controller setpoint is 0 to  $100 \circ C$ , set Minimum = 0, Maximum = 100.

Reverse Scale: If Selected, Scale labels will be displayed in Reverse.

#### Behaviour:

**Step:** It is the minimum value change when the slider is moved.

For example: By default, Step = 0, i.e., Slider moves its position in Real-time even with a minor change in process value.

For example: If Step = 5, Slider moves its position in Real-time in steps of 5.

**Value:** It is used to enter process value in design time and check the Slider position in PC.

**Indicator only:** If Indicator only is selected, the slider is used for Read-only. The operator will be not able to move the slider in Run time. If the Indicator only is not selected, the slider is used for reading/Write. The operator will be able to move the slider in Run time for example: change setpoint for variable speed drive.

Value Position: Define position for the value to appear during Run time. Available options include Top left, Bottom Right, Both, Internal and None.

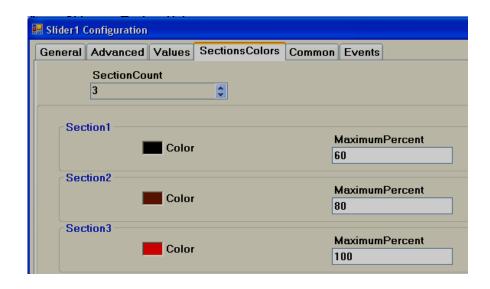

**Sections colours:** It is configured bands for the sections to show different colours for Labels and Ticks in Slider.

Example: Three bands

Section 1, Max% =60 means its band is from 0 to 60%. It shows labels and ticks in black colour.

Section 2, Max% =80 means its band is from 61 to 80%. It shows labels and ticks in brown

colour.

Section 3, Max% =100 means its band is from 81 to 100%. It shows labels and ticks in Red

colour.

**Note:** Band setting is in % for the total Scale defined (Minimum to maximum).

#### 6.3.9.2.5 Thermometer

This is normally used to view process temperature by the operator during Run time. Generally, it is linked with an analog tag (Analog input type tag at PLC, which is received as 4-20 mA signal from field transmitters like Temperature etc...)

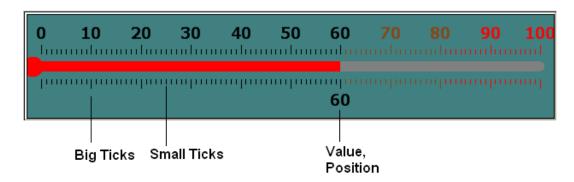

Scale Label Divisions= 10 (0, 10, 20... 100)

Scale Divisions = 10 (No.of Big Ticks)

Scale Sub Divisions = 10 (No.of Small ticks between Big Ticks)

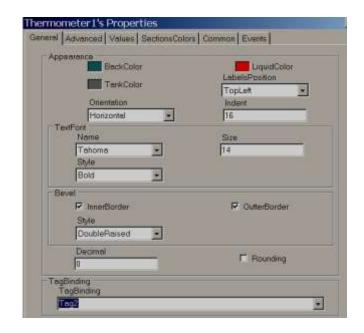

# **Properties**

Back Color: Define back color for the component.

**Liquid color:** Shows temperature level (mercury) in Thermometer. **Tank Color:** Define background colour of thermometer without mercury.

**LabelsPosition:** Define Label position. Available options include Top Left, Bottom Right, Both, Internal and None. The naming convention is based on the selected

orientation of the component.

**Orientation:** Horizontal/Vertical. This is the orientation of the component. In the figure above, it is in the Horizontal direction.

**Indent:** It is the gap between the border and the start of the scale.

**Text Font:** It is to set the font for the label including the Name of Font, Size of font and style of font. Supported styles include Regular, Bold, Italic, Underline & Strikeout.

**Bevel:** It is to set the border, including the inner border, outer border and style of the border.

Inner Border: True/False
Outer Border: True/False
Style: 9 styles are available

None, Flat, Single, Double, Raised, Lowered, Double Raised, Double lowered, Frame

Raised, and Frame Lowered.

**Tag Binding:** Select the Analog Tag of the process value.

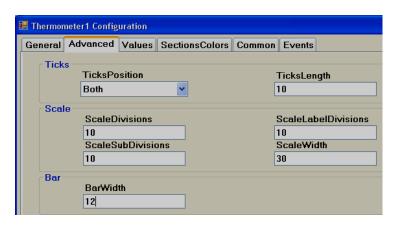

**Ticks Position:** Define ticks position. Available options include Top Left, Bottom Right, Both, Internal and None.

Ticks Length: Set Tick length in pixels

Scale divisions: Define the number of scale divisions (Big Ticks) for the component.

**Scale Sub Divisions:** Define the number of Subdivisions between the above scale divisions (Number of Small ticks between any two Big Ticks).

**Scale Label Divisions:** Define the number of Labels to be displayed for the component as per Scale Range of process value. For ex: 0, 10, 20, 30...100.

**Scale Width:** Define Scale width. If you have ticks on both sides of the component, it defines the width between Upper (Left) & Lower(Right) scale divisions based on the orientation of component.

Bar Width: Define the width of Bar in pixels.

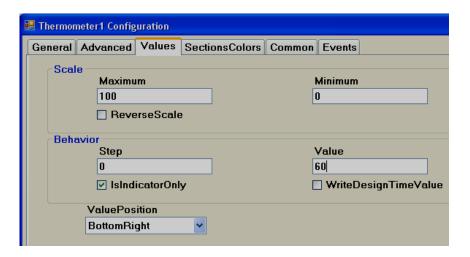

**Maximum:** This is the maximum range of the Setpoint (Analog Tag, Normally this is an Analog input, 20 mA, 10V DC etc.)

**Minimum:** This is the minimum range of Setpoint (Analog Tag, Normally this is an Analog input, 4 mA, 0V DC etc.)

Example: If Temperature transmitter range is 0 to 100  $\circ$  C, set Minimum = 0, Maximum = 100.

Reverse Scale: True/False. Define Scale direction.

**Step:** It is the minimum value to reflect the change of mercury level.

For example: By default, Step = 0 means the Mercury level moves in Real-time even with a minor change in process value.

For example Step = 5 means the Mercury level moves its position in Real-time in steps of 5.

**Value:** It is used to enter a process value during design time and check the mercury level position on the PC.

**Indicator only:** If selected, this component is used for Read-only. If it is not selected, then this component can be used for Write/Read purpose.

**Write design-time value:** If selected, it writes design-time values instead of default values defined in the tag database.

**Value Position:** Define position for the value to appear during Run time. Available options include Top left, Bottom Right, Both, Internal and None. The naming convention is based on the orientation of the component.

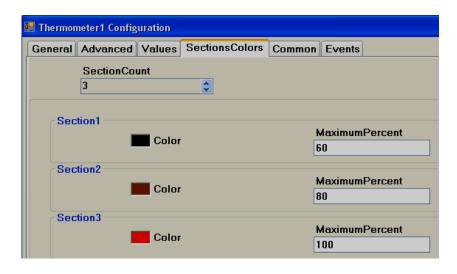

**Section Colors:** Define bands to display Ticks and Label colour accordingly based on the value of the tag during Run time.

#### 6.3.9.2.6 Bar Box

Bar Box is a Graphical User Interface widget that displays a bar graph for an Analog Tag during

Run Time. Every Bar box should be linked with an **Analog** Tag.

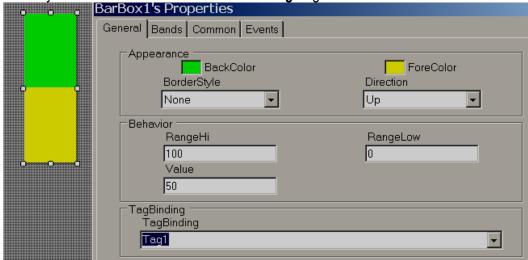

#### **Properties**

Border Style: Define border style. Options include fixed single, fixed 3D and none.

Direction: Define direction of Bar graph. Up/Down/Left/Right

Range high: Display scale high. Range Low: Display scale low.

Value: Default value. It is to check how fore colour, back colour displays in PC during design

time.

**Tag Binding:** Select the Analog Tag of the process value.

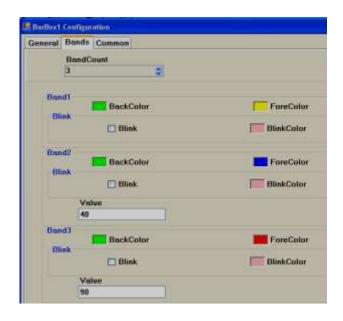

#### **Bands**

It is to define various bands for the process value to appear and display animation in Run time. **Band count:** Use up/down buttons to increase/decrease the number of bands. Maximum 32 bands are supported. In each band, it is possible to configure back colour, fore colour and blink properties.

**Back color:** Define back colour. **Fore Color:** Define fore colour.

**Blink:** Select "True" if blink is required and "False" if blink is not required.

Blink color: If "True" is selected for a blink, then this property is visible and you can select

required blink colour.

**Value:** It is the band range. For the first band, it is always the Range Low value defined for the bar box. Band 1 high range is the value defined at Band2. Band 2 high range value is the value defined at Band3 and so on.

#### 6.3.9.2.7 Scale

The scale is a Graphical User Interface widget used along with bar box if required.

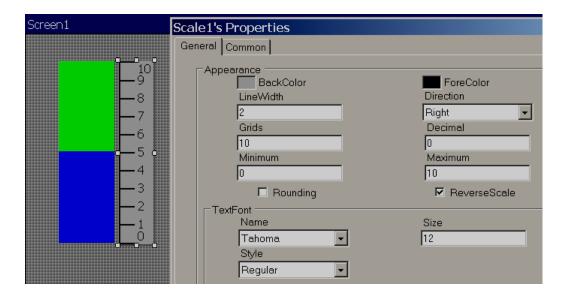

# **Properties**

Back color: Define back color Fore Color: Define fore color Line width: Define width of line Grids: Define number of grids

Direction: Define direction of Scale. Up/Down/Left/Right

# 6.3.9.2.8 Picture box

Picture box permits the user to link different picture files into a Picture box component during design time and then later view them during Run time based on the value of the Tag. Supported formats include Bitmap file (\*.bmp), Windows Metafile (\*.wmf), JPEG File (\*.jpg), Graphics Interchange Format (\*.gif), Portable Network Graphic (\*.png).

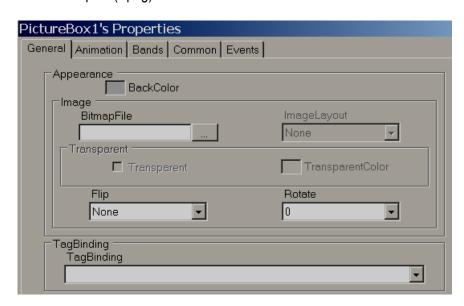

# **Properties**

Bitmap file Select the image to be shown in the object

**Flip:** It is to flip the picture file during design time. Available options are Horizontal, Vertical, Both and None.

**Rotate:** It is to select the direction for the picture file during design time to adjust direction. Available directions include 0°, 90°, 180° and 270°

**Tag Binding:** Select the Analog tag to be linked with the Picture box.

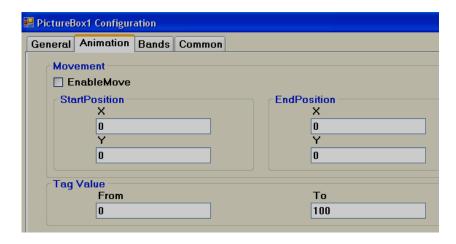

**Movement:** Select "Enable Move" if it is required to move picture during Run time from Location 1 to Location 2 based on a tag Value. Start and End coordinates for X and Y needs to be configured during Design time, and the Picture moves in Run time based on a Tag value.

Tag Value: Define Tag value

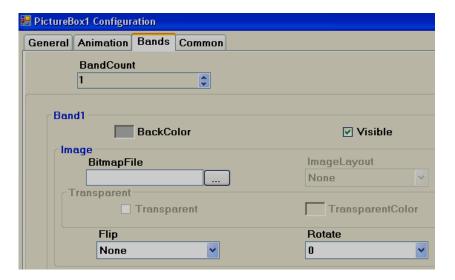

**Band Count:** Define the number of bands required.

**Back Color:** Define back colour for the selected picture file in a specific band.

Visible: Define visibility for the picture in a specific band.

Bitmap file: Select picture file for a specific band.

Image Layout: Position of the image within the Picture container. Available options include None/Center/Stretch. When the stretch is selected, it attempts to fit the picture file to the size of the container.

**Transparent:** Select if no back colour is required for a picture file.

*Flip:* It is to flip the picture file during design time. Available options are Horizontal, Vertical, Both and None.

**Rotate:** It is to select the direction for the picture file during design time to adjust direction. Available directions include 0°, 90°, 180° and 270°

Example: You may take a photo of a section of the factory floor like a tank, then use this on the Recorder screen instead of a default symbol.

A bitmap file by the name sunset.jpg is linked with Picturebox1 in screen1. If you wish to have the same sunset.jpg in screen no2, do not create picture box and link with sunset.jpg again. Since a resource with name sunset already available, if you try to use the same image in another place, it may not allow you to do so and may give you an error message. If you really need the same image again, copy picture box1 at screen1 and paste it in screen no 2.

#### 6.3.9.3 Graphics

Graphics are used to place a symbol in a screen like a Tank, Motor etc... Basic symbols are available in Recorder Editing Software and it includes the following symbol categories.

# **Symbol categories**

| No               | Category                | Symbols | Colours | Qty |
|------------------|-------------------------|---------|---------|-----|
| 1                | Arrows                  | 7       | 6       | 42  |
| 2                | Blowers                 | 5       | 6       | 30  |
| 3                | Boilers                 | 4       | 6       | 24  |
| 3<br>4<br>5<br>6 | Conveyors               | 6       | 6       | 36  |
| 5                | Instruments- True Color | 7       | С       | 7   |
| 6                | Lamps                   | 4       | 6       | 24  |
| 7                | Material handling       | 8       | С       | 8   |
| 8<br>9           | Motors                  | 4       | 6       | 24  |
| 9                | Nature-True Color       | 6       | С       | 6   |
| 10               | Office-True Color       | 7       | С       | 7   |
| 11               | Pipes                   | 10      | 6       | 60  |
| 12               | Power-True Color        | 7       | С       | 7   |
| 13               | Pumps                   | 5       | 6       | 30  |
| 14               | Push buttons            | 8       | 6       | 48  |
| 15               | Tanks                   | 5       | 6       | 30  |
| 16               | Valves                  | 8       | 6       | 48  |
| 17               | Vehicles-True Color     | 6       | С       | 6   |

# C = True Color

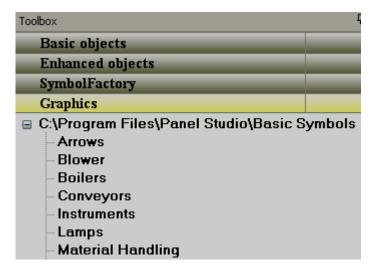

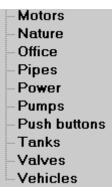

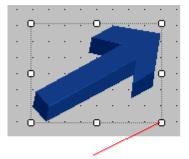

# Use these cursor points to change the size

Some symbols are available in 6 different colours. They are Red, Green, Yellow, Blue, Brown and Grey.

All the symbols are vector graphics. They occupy less memory and have high quality. It is possible to set the transparent property for symbols during design-time from the property grid. "Transparent" means the screen colour itself will appear as background colour, making the object appear to be see-through. Also, it is possible to change the symbol background colour during design time and Run time.

How to set the "transparent property to a symbol from the property grid

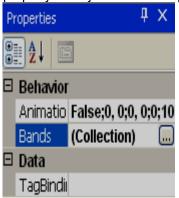

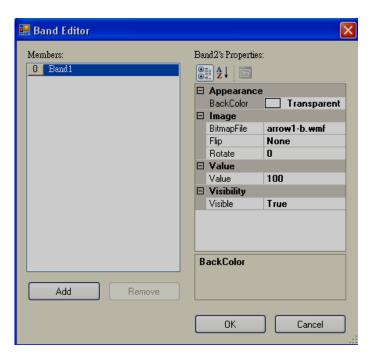

Click "Bands", then set "BackColor" to "Transparent"

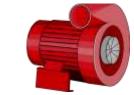

Fig: Back color=Transparent

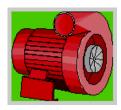

Fig: Back Color=Green

Since all symbols are vector symbols, if a symbol is enlarged, it does not lose quality.

When Recorder Editing Software is installed, all basic symbols will be installed in the default

folder C:\Program Files\Recorder Editing Software\Recorder Editing Software\Recorder Editing Sof

In addition, if the application developer has any additional symbols, they can be placed in the same folder as the basic symbols for use in the project.

Example: Create a folder named "Custom", and place it in C:\Program Files\Recorder Editing Software\Recorder Editing Software\Basic Symbols

It is possible to a set path for graphic symbols in the Recorder software. On the Menu bar, click the "File" dropdown menu, select "Environment", then select "Graphics path". All these will appear in a tree-type structure within Recorder editor avoiding the need to import these symbols using a "Picture Box".

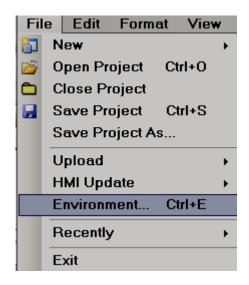

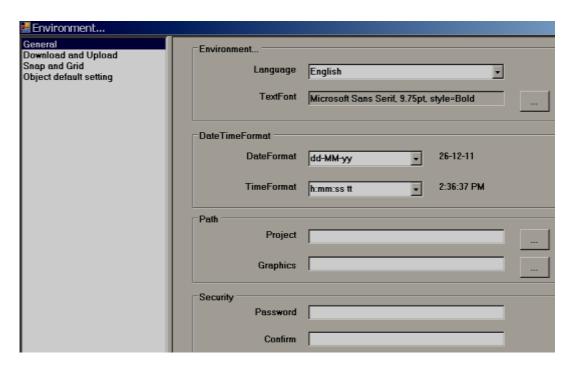

Once a symbol is selected in the Recorder from Graphics, it is possible to change, Flip or rotate basic symbols in  $0^0$ ,  $90^0$ ,  $180^0$  and  $270^0$ 

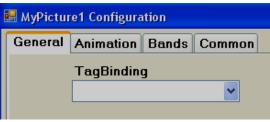

# **Properties**

Tag Binding: Select an Analog Tag if the animation is required for the symbol in Run time.

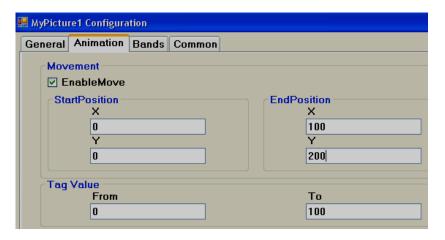

Movement: Select the Enable/Move checkbox, then, enter the X and Y start and end positions

(this is in pixels).

Tag Value: Linked with the Start and End Positions.

Ex: Recorder 7" (High Performance), Screen Resolution = 800 X 480, Horizontal installation, Width=800, Height=480. Move symbol from Left to Right of the screen during Run time when tag value changes from 0 to 100

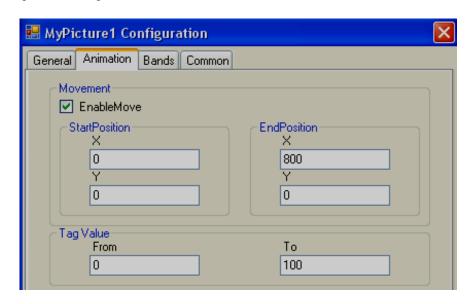

To move the symbol from Left to Right, set start and end Positions for X coordinate in pixels, there is no need to set Y coordinates.

Tag value = 0 corresponds to Start Position (X)

Tag value = 1000 corresponds to End Position (X)

Ex: Recorder 7" (High Performance), Screen Resolution = 800 X 480, Horizontal installation, Width=800, Height=480. Move symbol from Top to Bottom in the screen at Run time when tag value changes from 0 to 100

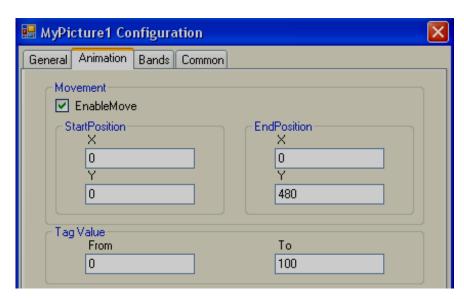

Ex: Recorder 7" (High Performance), Screen Resolution = 800 X 480, Horizontal installation, Width=800, Height=480. Move symbol from Left Top to Right Bottom on screen at an angle during Run time when the tag value changes from 0 to 100

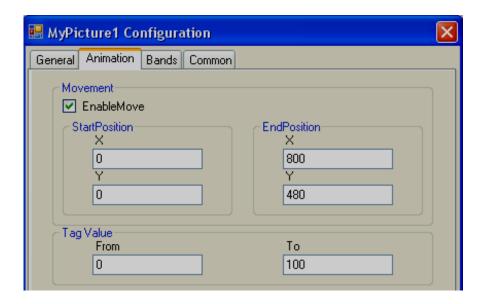

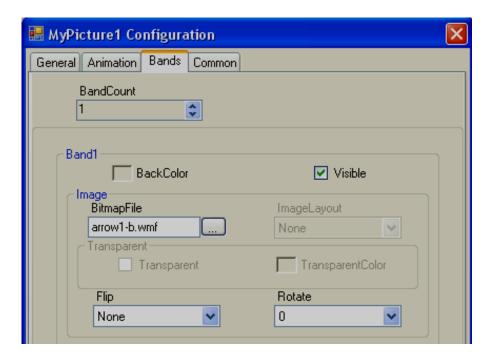

**Band Count**: Used to define bands for run-time animation of the symbol. Max. 32 bands are supported.

**Back Color**: Define Back Color of the symbol that should appear in a specific band during Run time.

**Visible**: Define visibility control for the symbol in a specific band during Run time.

Image: Select different image file to display in a specific band during Run time.

**Flip**: Define the flip position for the symbol in a specific band during Run time. Available options include None, Horizontal, Vertical and Both.

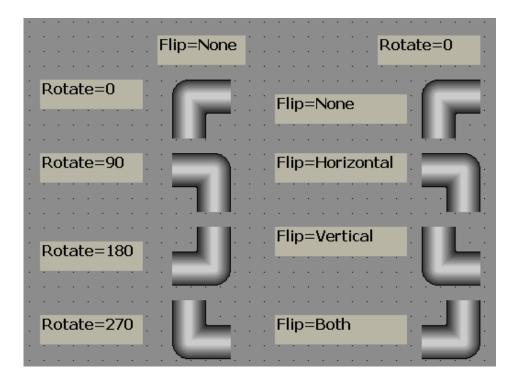

**Rotate**: Rotate symbol to any predefined direction in a specific band during Run time. Available options include 0°, 90°, 180° and 270°

Example: There is Liquid level Tank. When the Tag value =0, an arrow should appear pointing in the Down direction indicating that a discharge of the tank is in progress. When the Tag value = 1, the arrow should appear in the Up direction indicating the filling of the tank is in progress.

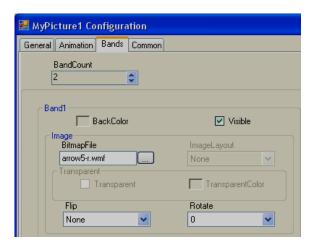

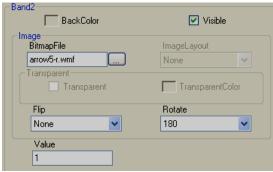

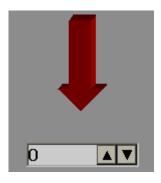

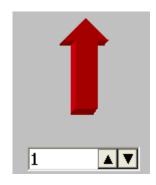

# 6.3.9.4 Symbol Factory

Symbol Factory ® contains more than 4000 symbols in 64 categories.

| No.           | Category                    | Symbols | No. | Category           | Symbols |
|---------------|-----------------------------|---------|-----|--------------------|---------|
| 1             | 3-D Pushbuttons Etc.        | 73      | 35  | Machining          | 90      |
| 2             | Air Conditioning            | 140     | 36  | Maps and Flags     | 23      |
| 3             | Architectural               | 49      | 37  | Material Handling  | 118     |
| 4             | Arrows                      | 63      | 38  | Mining             | 63      |
| 5             | ASHRAE Controls & Equipment | 100     | 39  | Misc. Pipes        | 39      |
| 6             | ASHRAE Ducts                | 86      | 40  | Misc. Symbols 1    | 57      |
| 7             | ASHRAE Piping               | 49      | 41  | Misc. Symbols 2    | 79      |
| 8             | Basic Shapes                | 86      | 42  | Mixers             | 24      |
| 9             | Blowers Etc.                | 34      | 43  | Motors             | 38      |
| 10            | Boilers                     | 36      | 44  | Nature             | 71      |
| 11            | Buildings                   | 42      | 45  | Operator Interface | 28      |
| 12            | Chemical                    | 50      | 46  | Panels             | 14      |
| 13            | Computer Hardware           | 38      | 47  | Pipes              | 82      |
| 14            | Computer Keys               | 68      | 48  | Plant Facilities   | 52      |
| 15            | Containers                  | 56      | 49  | Power              | 61      |
| 16            | Controllers                 | 35      | 50  | Process Cooling    | 20      |
| 17            | Conveyors, Belt             | 40      | 51  | Process Heating    | 61      |
| 18            | Conveyors, Misc.            | 26      | 52  | Pulp & Paper       | 35      |
| 19            | Conveyors, Simple           | 56      | 53  | Pumps              | 99      |
| 20            | Ducts                       | 51      | 54  | Safety             | 27      |
| 21            | Electrical                  | 83      | 55  | Scales             | 36      |
| 22            | Finishing                   | 45      | 56  | Segmented Pipes    | 41      |
| 23            | Flexible Tubing             | 24      | 57  | Sensors            | 55      |
| 24            | Flow Meters                 | 35      | 58  | Tank Cutaways      | 23      |
| 25            | Food                        | 72      | 59  | Tanks              | 145     |
| 26            | General Mfg.                | 68      | 60  | Textures           | 181     |
| 27            | Heating                     | 108     | 61  | Valves             | 73      |
| 28            | HVAC                        | 74      | 62  | Vehicles           | 41      |
| 29            | Icons and Bitmaps           | 159     | 63  | Water & Wastewater | 112     |
| 30            | Industrial Misc.            | 19      | 64  | Wire & Cable       | 21      |
| 31            | International Symbols       | 42      |     | Total              | 4045    |
| 32            | ISA Symbols                 | 183     |     |                    |         |
| 33            | ISA Symbols (3-D)           | 123     |     |                    |         |
| 34            | Laboratory                  | 23      |     |                    | _       |
| $\overline{}$ | •                           |         |     |                    |         |

With Recorder Editing Software, only the first symbol from the symbol factory can be selected. If you need all symbols, order our Recorder Editing Software Plus, and we will supply a USB hardware lock to access more than 4000 symbol factory graphics.

It is possible to link an Analog Tag with a Symbol factory graphic and change its colours during Runtime. Up to 50 bands are supported.

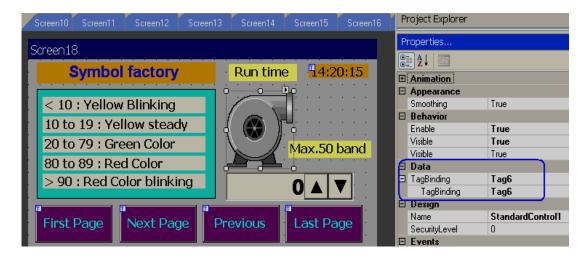

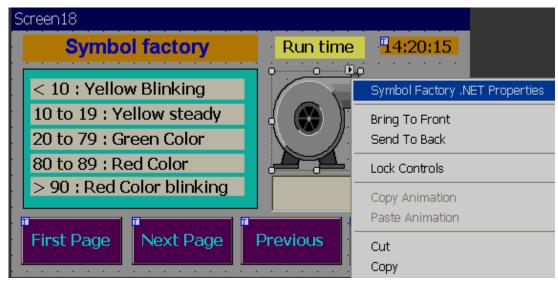

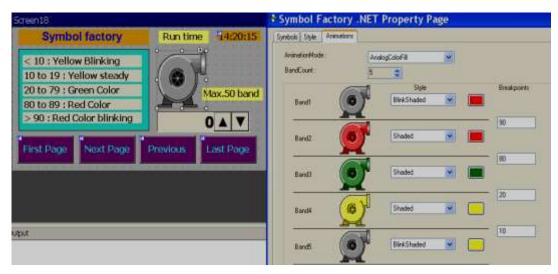

# **Design Time**

During design time, the applications engineer is allowed to change the colours of these symbols.

**Example:** Change tank colour from standard greyscale to Green colour.

Task: Place symbol on a screen

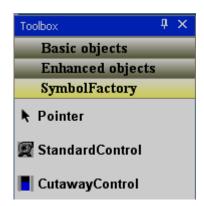

In Toolbox, click "Symbol Factory", then drag and drop a standard control to the screen.

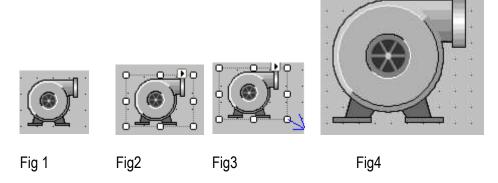

Task: Increase the size of the symbol

Select the symbol on the screen. It will be as shown as in fig2 above.

Then, move the mouse to a square pointer till an arrow appears. Left-click and hold the mouse. Drag the mouse to increase the size of the symbol as per your requirement and then it will be as shown as in Fig4 above. Alternatively, in the property grid, enter the size in pixels as shown below.

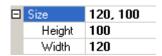

Task: Changing symbol to another category

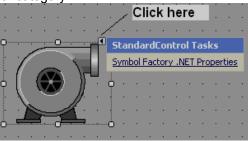

Drag and the drop symbol factory component onto a screen.

Click I, then click on Symbol Factory.NET Properties.

Alternatively, select the symbol factory component using a single click (left) with the mouse. Keep the mouse cursor on the symbol, then, double click (left) the mouse to open symbol properties. The following screen will pop up.

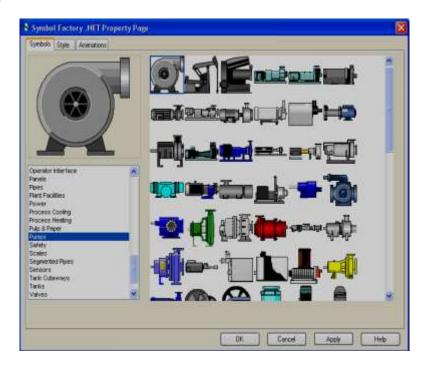

Select the required category, select the symbol, then click on the button "OK", then the new symbol will be placed on the screen.

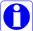

Click on Help in the above screen to open a Chm type help file (English) for the symbol factory.

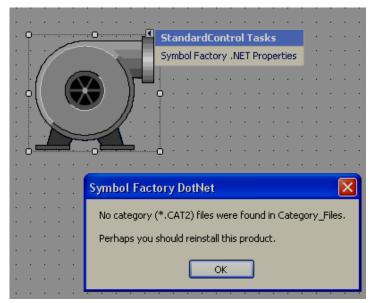

If the above error message appears, it is required to reinstall the symbol factory.

# Style

Used to define the style of the symbol in design time.

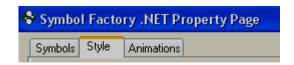

Click on "Style". The following screen will appear.

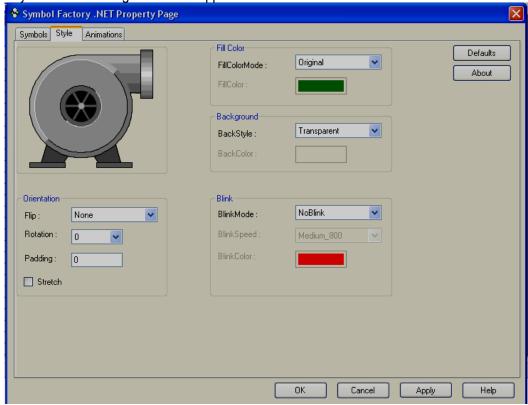

#### **Orientation:**

**Flip**: It is possible to flip the symbol during Design time. Available options include Horizontal, Vertical, Both and None.

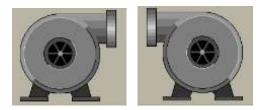

Flip=None Flip = Horizontal

**Rotation**: It is possible to rotate the symbol during design time. Available options include 0°, 90°, 180° and 270°

**Padding**: Normally it is 0. It is used to decrease the size of the symbol within selected boundaries.

**Stretch**: It is used to stretch symbol within selected boundaries.

#### Fill Color:

Fill color mode: Available options include Original, Shaded, Solid and Hollow.

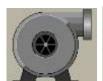

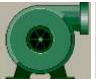

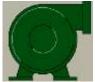

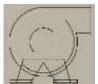

Fill Color Mode: Original Shaded Solid Fill Color: N.A Green

Hollow Green

N.A

**Fill color**: Define color to be filled in Shaded and Solid fill color mode.

# **Background:**

Back Style: Available options include Transparent & Opaque. Transparent means screen

background colour will appear for the symbol. Opaque means, it is possible to set

different background colours for a specifically selected symbol.

**Back color**: Define background color when the back style = Opaque.

#### Blink:

Blink mode: Available options include No Blink, Blink Invisible, Blink shaded and Blink Solid.

**NoBlink**: Indicates "Blink" is not required for symbol during design time or Run time. Blink Speed and Blink colour = Not available when this is selected.

**BlinkInvisible**: Symbol will appear and disappear cyclically during both design time and Run time per the set Blink speed. Blink colour: Not Available for selection.

**BlinkShaded**: Symbol will flash 2 colours, one colour at a time on the same symbol per the set blink speed during both design time and Run time.

# Example

Fill Color mode = Shaded, Color = Green

Blink shaded setting: Blink mode=Blink shaded, Blink speed = Medium\_800, Blink colour = Blue
The green colour shaded symbol appears first, then the symbol turns into a blue shade after
elapsing the preset time in the blink speed setting.

Blink speed: Define blink speed. Available options include Fast\_400, Medium\_800, and

Slow\_1200. Its period is in ms.

Blink color: Define background-colour

Normally, blink is not used during design time. Default settings are as follows.

- 1. Fill Color Mode = Original. If a different colour is required for the symbol, select Fill colour mode = Shaded, then define the Fill colour.
- 2. By default, Back Style = Transparent in Background
- 3. By Default, Blink mode = NoBlink

#### **Animation**

It is to define the animation for the symbol to appear at Run time in Recorder.

**Animation mode:** Define animation mode. Available options include Analog Color Fill, Discrete color fill, Analog integer color fill.

AnalogColorFill: Select this option if you wish to link an analog tag. Then define the band for the colours. For example, 0 to 10, Color = Yellow, 10-90, Color = Green, 90-100, Color = Red etc.(See next section "How beak points work" for more details)

**DiscreteColorFill:** Select this option if you wish to pass discrete values like 1,2,3... during Run time to the Tag linked with the symbol for the display of different colours. (See next section "How beak points work for more details)

**AnalogIntegerColorFill:** This is the same as Analog colour fill, but only integer values are passed to the Tag linked with the symbol. (See next section "How beak points work for more details)

Band count: Defines the number of bands required for the selected Animation mode
 Styles: Define the style of symbols. Available options include Original, Shaded, Solid, Blink Invisible, Blink shaded and Blink solid. All definitions are the same as explained earlier.

# 6.3.9.4.1 How breakpoints work

The idea behind Breakpoints is that certain animation will occur when a property of the component changes. If this change falls within the defined parameters (see below), an animation will be triggered.

**Please note**: The screenshots in the examples below are based upon the Symbol Factory .NET Standard Control, but the same principle applies to the Cutaway control. Two types of animation can be defined based upon the setting of Animation Mode: Analog Break Points and Discrete Breakpoints

Analog Breakpoints (Animation Mode = Analog integer colour fill or Analog colour fill) Analog breakpoints are defined as a value on which animation will trigger when a property of the component reaches that level. Depending upon your component, different properties will need to be changed depending upon the setting of Animation Mode. These properties are:

| Component | Animation Mode Setting | Property that Changes to trigger an Animation |
|-----------|------------------------|-----------------------------------------------|
| Standard  | AnalogColorFill        | AnalogValue1                                  |
| Standard  | AnalogIntegerColorFill | AnalogIntValue1                               |
| Cutaway   | AnalogColorFill        | Level                                         |
| Cutaway   | AnalogIntegerColorFill | LevelInt                                      |

#### **Number and Ordering of Breakpoints**

The number of breakpoints available to you is the number of bands defined minus 1. As a breakpoint is defined as the point to which an animation changes, make sure you arrange the breakpoints from high to low. For example, suppose you had this screen:

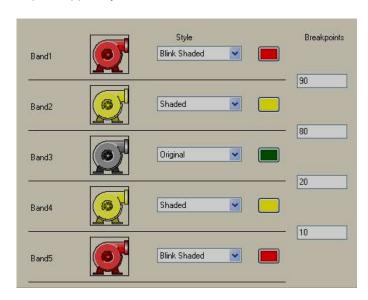

When the value of your property changes, this is what will happen to the control:

| Value of Property | The band that is Active | Appearance of Component |
|-------------------|-------------------------|-------------------------|
| Less than 10      | Band5                   | Blink Shaded Red        |
| 10 to < 20        | Band4                   | Display Shaded Yellow   |
| 20 to < 80        | Band3                   | Original                |
| 80 to < 90        | Band2                   | Display Shaded Yellow   |
| Greater than 90   | Band1                   | Blink Shaded Red        |

If you do not order your breakpoints in descending order, your results will be unpredictable. Discrete break points (Animation mode = Discrete color fill)

Discrete Breakpoints aren't really breakpoints, instead, they enable animation if the "Discrete Value" of an element in the Bands Collection is set to true. However, since multiple Discrete Value properties can be set at the same time, how does the component determine the animation to display? What it does is give priority to the animations based upon their order in the Bands Collection. If the first band in the collection (by default, Band1) has its Discrete Value set to True, then that animation will be shown no matter which band also has its Discrete Value set to true. As another example, if Band2 and Band5 each have their Discrete Value set, the animation that is used will be the one defined in Band2. Therefore, given the following definition of five bands:

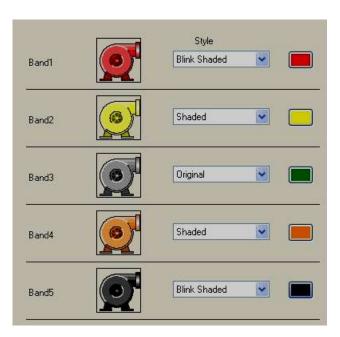

Here is what the animations will be shown based upon different values of Discrete Value

| Discrete Value for Band1 | Discrete Value for Band2 | Discrete Value for Band3 | Discrete Value for Band4 | Discrete Value for Band5 | Appearance of Component   |
|--------------------------|--------------------------|--------------------------|--------------------------|--------------------------|---------------------------|
| True                     | False                    | False                    | False                    | False                    | Blink Shaded Red (Band1)  |
| False                    | True                     | False                    | False                    | False                    | Shaded Yellow (Band2)     |
| False                    | False                    | True                     | False                    | False                    | Original (Band 3)         |
| False                    | False                    | False                    | True                     | False                    | Shaded Orange<br>(Band 4) |

| Discrete Value for Band1 | Discrete Value for Band2 | Discrete Value for Band3 | Discrete Value for Band4 | Discrete Value for Band5 | Appearance of Component        |
|--------------------------|--------------------------|--------------------------|--------------------------|--------------------------|--------------------------------|
| False                    | False                    | False                    | False                    | True                     | Blink Shaded Black<br>(Band 5) |
| True                     | True                     | True                     | True                     | True                     | Blink Shaded Red<br>(Band 1)   |
| False                    | True                     | True                     | True                     | True                     | Shaded Yellow (Band 2)         |
| True                     | False                    | False                    | False                    | True                     | Blink Shaded Red<br>(Band 1)   |
| False                    | False                    | False                    | False                    | False                    | Original (No bands active)     |

### 6.3.9.5 Project Tools

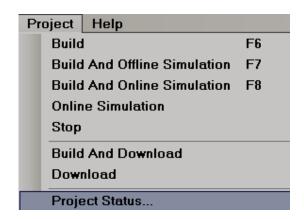

#### 6.3.9.5.1 Build

Once the project is compiled successfully, it creates a build. This build then needs to be transferred to the Recorder. If there are any errors during the preparation of the build, it will be shown in the output window just below the screen working area. If the Output screen is not visible below the screen working area, select it via Menu, "View", and then click "Output" or apply "Reset window layout" from the Menu-"View"

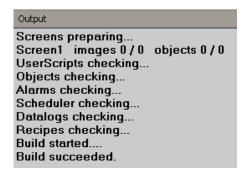

After creating a build, if any errors are shown at Output window, do not attempt to download the application from PC to Recorder, or PC to USB flash disk first clear the errors and make sure that compilation errors are not present before transferring the application to the Recorder.

#### 6.3.9.5.2 Build & Offline Simulation

First, it creates a build, then runs an Offline simulation.

It is used to test the application on the PC before downloading the application to the Recorder, without connecting a PLC to either PC or Recorder. It is possible to enter some values for the tags via a table to check how the application would appear during run time.

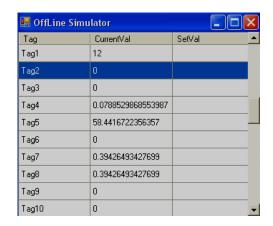

Enter a value under the "SetVal" column, then press the enter key on your keyboard. It will accept, then show at "CurrentVal". You will now be able to see these values in objects linked with the specific tag.

It is better to run offline simulation frequently say once in a couple of hours or after completing specific screen editing by application engineer to verify how it will works on a Recorder so that if there are any compilation errors, it is easier to locate and rectify them.

#### 6.3.9.5.3 Stop

It is used to stop a simulation on the PC. When Offline simulation is running, click the look to stop the current running simulation. See the picture below. It is located beneath the "help" dropdown menu.

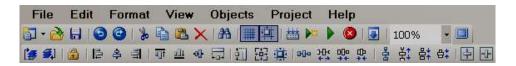

If Offline simulation or online simulation is already running on the PC, and the user attempts to run it again, the build will fail. It prompts an error message similar to the following Screen1

Build Started....

Could not write to Output file "C:\Program Files\Project\Recorder\Panel.exe" "The process cannot access the file because it is being used by another process" Build Failed

In the case of the above message is prompted, click the Stop icon a couple of times and make sure that icon is not available in Taskbar. Click "Build" once again, then run the simulation.

### 6.3.9.5.4 Build & Download

It is to build first and then download the application from PC to Recorder.

#### 6.3.9.5.5 Download

It is to download the application from PC to Recorder Available Options

- i) PC to Recorder via Ethernet
- ii) Removable Disk to Recorder via USB flash disk

#### PC to Recorder via Ethernet:

- After creating an application, create a build on the PC, and make sure there are no compilation errors.
- Connect Ethernet cable between PC and Recorder
- ❖ In editor software, set Environment for Download via Ethernet and enter the IP address of the Recorder. In Environment, Select "Ethernet" at Download, then click the "OK" button.
- ❖ In editor software, click "Project", then click "Download" or click the ➡ icon.
- The software will build and transfer the application from the PC to the Recorder. If there are any errors during compilation, they need to be fixed. Once the compilation errors are fixed, please attempt to download again.

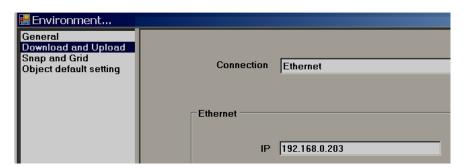

### Removable disk to Recorder

- After creating an application, create a build in the PC and make sure there are no compilation errors.
- Connect USB flash disk into PC via USB port.
- In Recorder editor software, set "Environment" to Download via Removable disk. In Environment, Select "Removable disk" at Download and then, click the "OK" button.
- ❖ In Recorder editor software, click "Project", then click "Download" or click at 🛂 icon.
- The application will transfer from the PC to the USB flash disk.
- Insert USB flash disk in Recorder.
- Switch on Power to the Recorder. Press "Load", select Path of project files, then press "Load" button near path selection.
- It transfers the application from the USB flash disk to the Recorder.

### 6.3.9.5.6 Project status

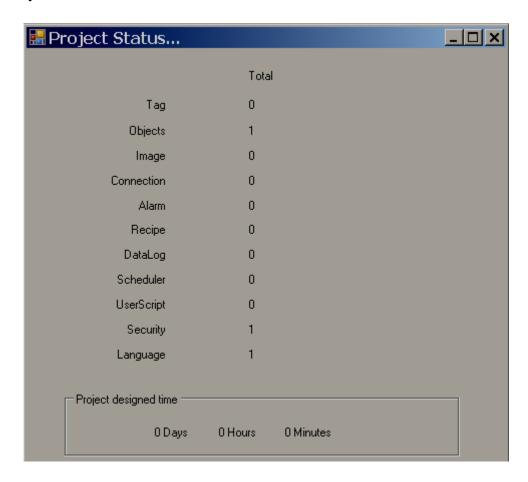

It is used for project management purposes and to know the limits and usage of objects.

**Project used time:** It shows how much time a project has been opened for editing purpose.

## 7. Web Server

It is used to view Paperless Recorder from a Remote location via the Internet.

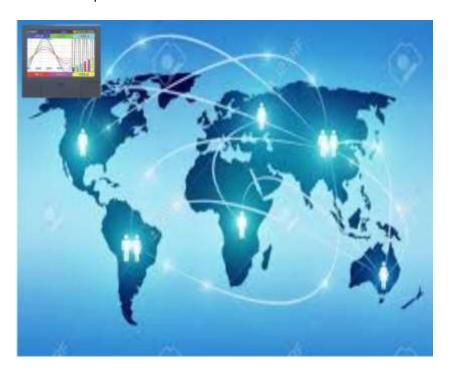

## 7.1 Requirements

| Item                | Minimum Requirements                                      |
|---------------------|-----------------------------------------------------------|
| System              | IBM PC compatible computer with Intel Pentium IV or above |
| Operating System    | Windows XP or above                                       |
| Memory              | 1 GB                                                      |
| Hard Disk           | 5 GB Free Space on the hard disk                          |
| Communication Ports | Ethernet Port                                             |
| Browser             | Internet Explorer 10 or above, Google Chrome              |
| IP Address          | Static IP from Internet Service Provider                  |

Obtain a Static IP address from your Internet Service Provider (ISP). This IP address should be unique. Once the IP address is configured in the Recorder, use a Ping Instruction from the DOS prompt first to verify there is successful communication between the Recorder and the PC via the Internet.

```
Microsoft Windows XP [Uersion 5.1.2600]
(C) Copyright 1985-2001 Microsoft Corp.

E:\Documents and Settings\Mahi\ping 192.168.0.11

Pinging 192.168.0.11 with 32 bytes of data:

Reply from 192.168.0.11: bytes=32 time\1ms TTL=128

Reply from 192.168.0.11: bytes=32 time\1ms TTL=128

Reply from 192.168.0.11: bytes=32 time\1ms TTL=128

Reply from 192.168.0.11: bytes=32 time\1ms TTL=128

Reply from 192.168.0.11: bytes=32 time\1ms TTL=128

Ping statistics for 192.168.0.11:

Packets: Sent = 4, Received = 4, Lost = 0 (0% loss),

Approximate round trip times in milli-seconds:

Minimum = 0ms, Maximum = 0ms, Average = 0ms

E:\Documents and Settings\Mahi\_
```

## 7.2 How to configure Webserver Settings

For using Web server application in the PR series Recorder, Configuring the Recorder for a static IP address, and enabling the Web server.

## 7.2.1 How to Configure Static IP Address

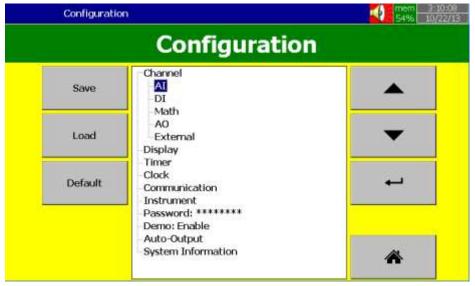

Press (Menu), then More and then Config softkey to enter Configuration mode. In the Configuration screen, select "Communication", then press the "Enter" softkey.

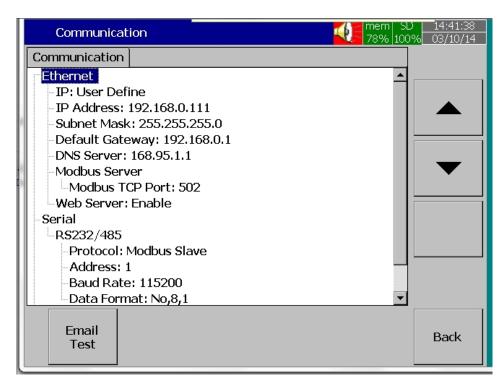

Select IP type = User Define.

Enter the IP Address, Subnet Mask, Default Gateway, and DNS Server Settings in the Ethernet Settings. **Note:** Make sure to enter Global, Unique, static fix IP address received from the Internet service provider.

#### 7.2.2 How to Enable Web Server

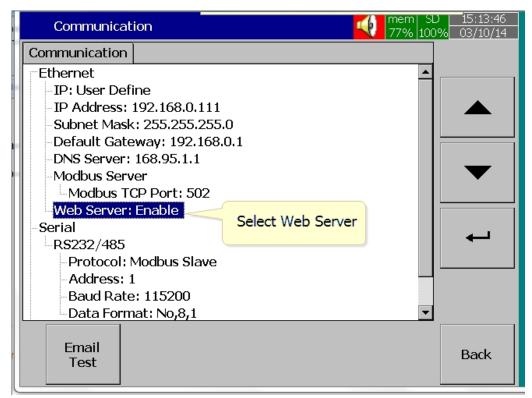

Select Web Server Menu in the Communication screen.

Enable the Web Server for using Web Server application in the Recorder.

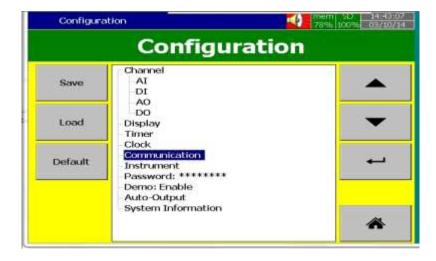

After completing the above steps, press the "Back" key, then the "Home" key to return to the main menu. It will save the configuration settings in the Recorder. Now the Recorder is ready for the Web Server Applications.

**Note:** The Web Server update time on the browser is 1 second for real-time data and statuses and 5 Seconds for Alarms.

### 7.3 How to Access Recorder Real-time Data in PC via Webserver:

- Connect Paperless Recorder to the Internet
- Open the browser (Internet Explorer 10 or Google Chrome) in the PC

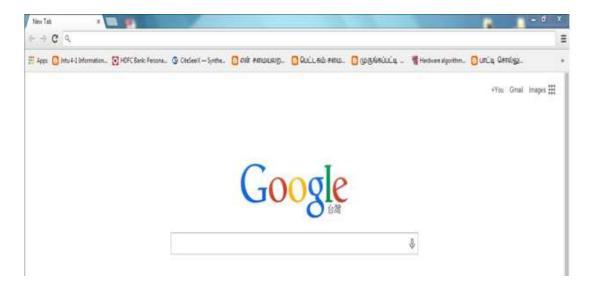

- Enter the IP address of the Recorder in the address bar of the browser. Format: <a href="http://192.168.1.111">http://192.168.1.111</a>
- After a successful connection, the browser will show the real-time page of the recorder as shown below

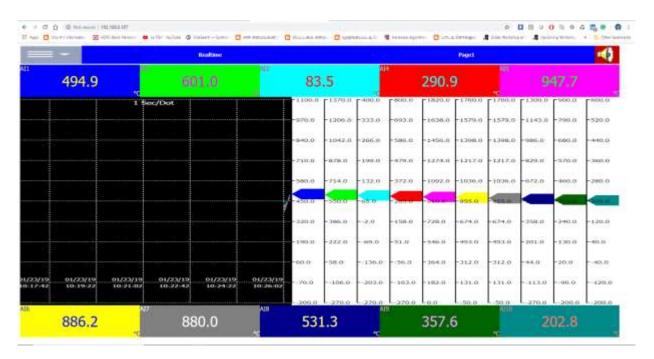

❖ By using the menu key various real-time pages, various display mode, the status of DI, DO, AO, Counter and Totalizer, the real-time alarm on the recorder can be viewed.

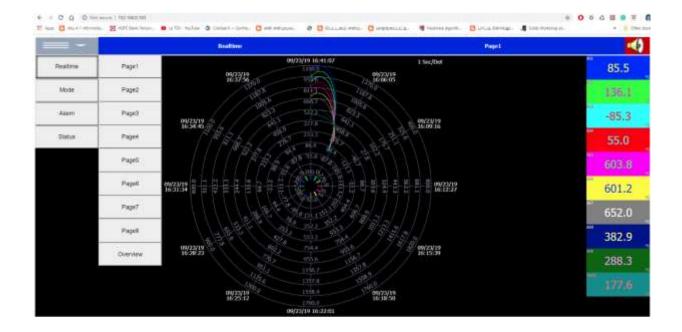

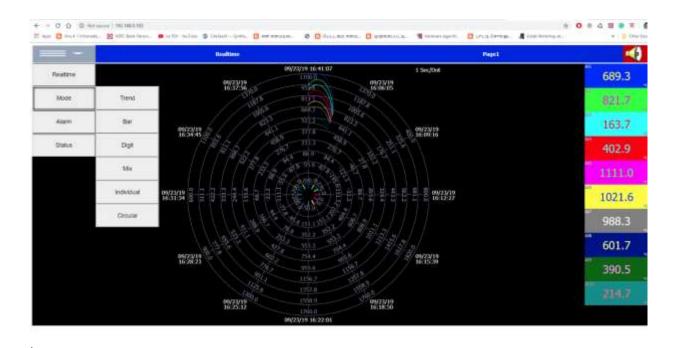

Page **405** of **499** 

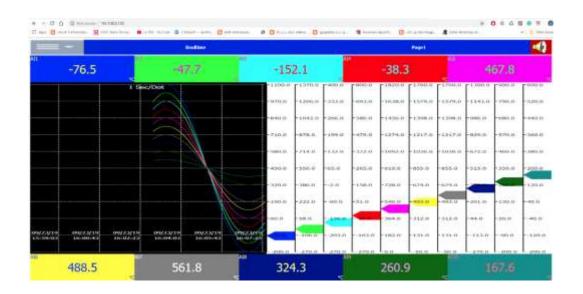

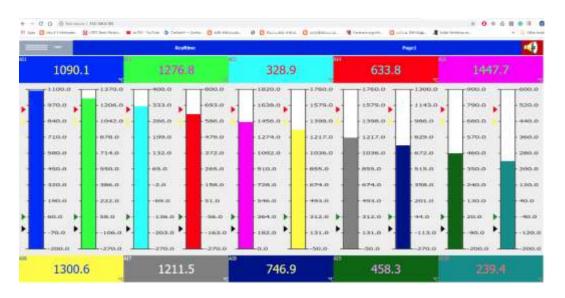

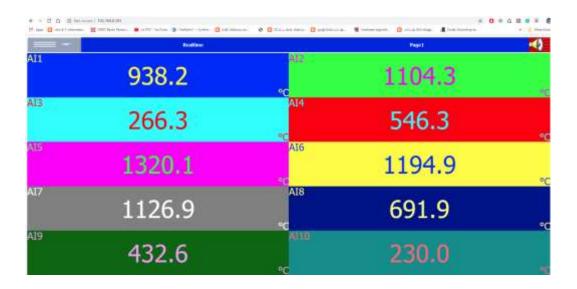

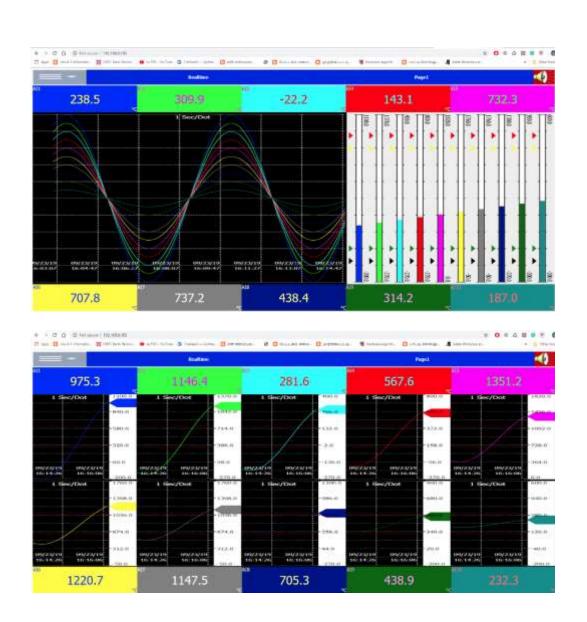

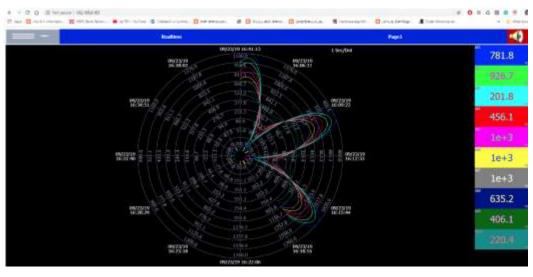

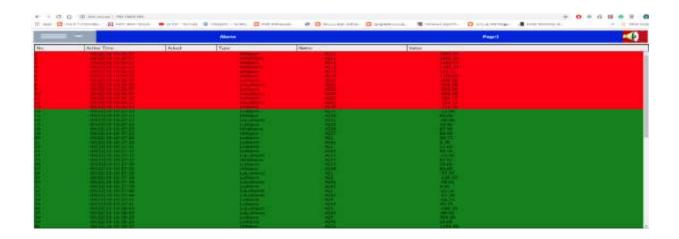

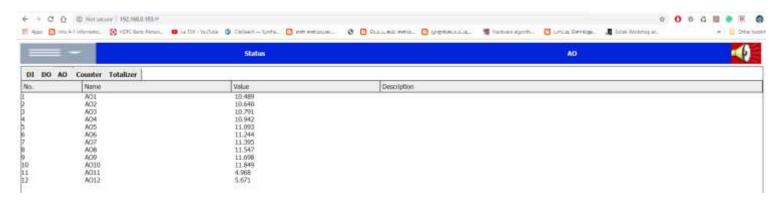

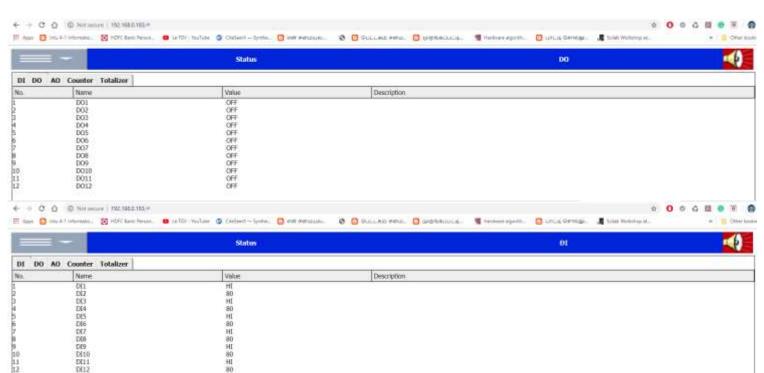

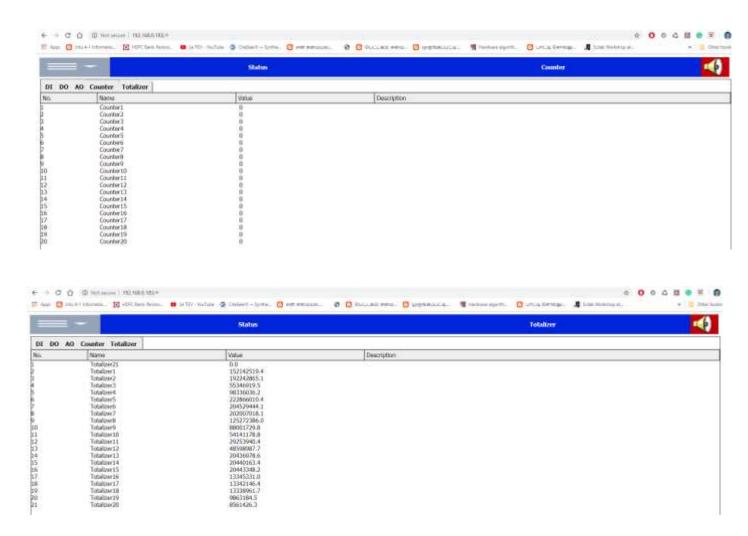

## 8. PR Mobile Viewer

It is used to view the real-time data of the paperless recorder from a remote location on the mobile phone via the internet.

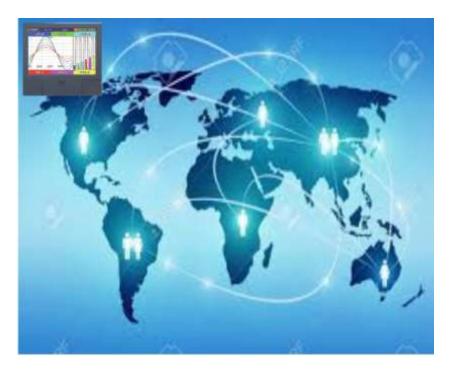

## 8.1 Requirements

| Item             | Minimum Requirements                     |
|------------------|------------------------------------------|
| Mobile Phone     | Smart Phone                              |
| Screen Size      | 5.5" or higher                           |
| Operating System | Android                                  |
| IP Address       | Static IP from Internet Service Provider |

Obtain a Static IP address from your Internet Service Provider (ISP). This IP address should be unique. Once the IP address is configured in the Recorder, use a Ping Instruction from the DOS prompt first to verify there is successful communication between the Recorder and the PC via the Internet.

```
Command Prompt

Microsoft Windows XP [Version 5.1.2600]
(C) Copyright 1985-2001 Microsoft Corp.

E:\Documents and Settings\Mahi\ping 192.168.0.11

Pinging 192.168.0.11 with 32 bytes of data:

Reply from 192.168.0.11: bytes=32 time<1ms TTL=128

Reply from 192.168.0.11: bytes=32 time<1ms TTL=128

Reply from 192.168.0.11: bytes=32 time<1ms TTL=128

Reply from 192.168.0.11: bytes=32 time<1ms TTL=128

Reply from 192.168.0.11: bytes=32 time<1ms TTL=128

Ping statistics for 192.168.0.11:

Packets: Sent = 4, Received = 4, Lost = 0 (0% loss),

Approximate round trip times in milli-seconds:

Minimum = 0ms, Maximum = 0ms, Average = 0ms

E:\Documents and Settings\Mahi\_
```

### 8.2 How to configure Static IP

For using PR Mobile viewer application with PR series recorder, the recorder has to be configured with static IP address.

## 8.2.1 How to Configure Static IP Address

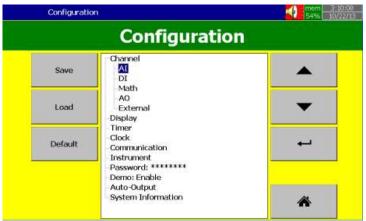

Press (Menu), then More and then Config softkey to enter Configuration mode. In the Configuration screen, select "Communication", then press the "Enter" softkey.

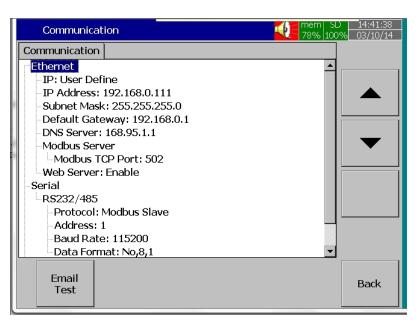

Select IP type = User Define.

Enter the IP Address, Subnet Mask, Default Gateway, and DNS Server Settings in the Ethernet Settings.

Note: Make sure to enter Global, Unique, static fix IP address received from the Internet service provider.

After completing the above steps, press the "Back" key, then the "Home" key to return to the main menu. It will save the configuration settings in the Recorder. Now the Recorder is ready to view from PR Mobile Viewer application.

## 8.3 PR Mobile Viewer operation

PR Mobile Viewer can be downloaded from the play store using the below QR code.

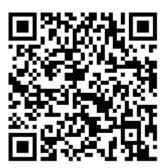

❖ The PR Mobile Viewer also can be searched manually in the play store.

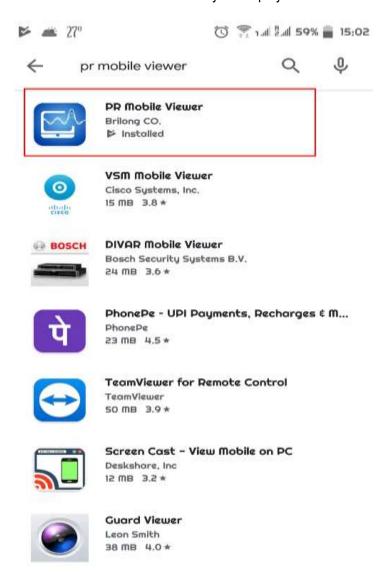

Download PR Mobile Viewer and install the application.

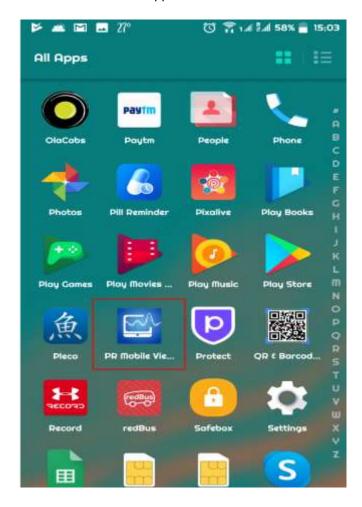

Open the PR Mobile Viewer application by double-clicking the PR Mobile Viewer icon on the application list.

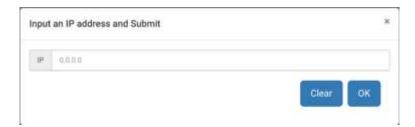

Type the IP address of the recorder on the space provided.

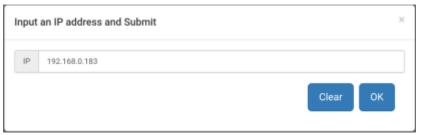

❖ After a successful connection, the application will display the real-time data of the recorder as

below.

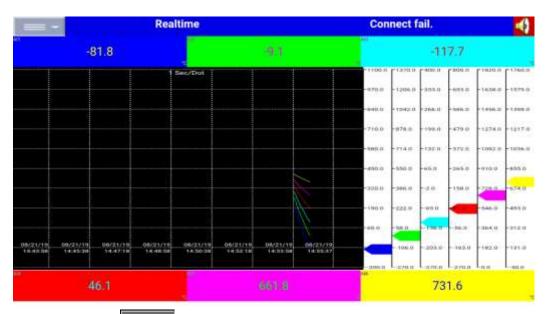

❖ By using the menu key various real-time pages, the status of DI, DO, AO, Counter and Totalizer, the real-time alarm on the recorder can be viewed.

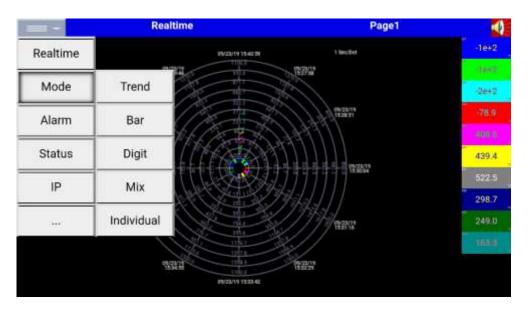

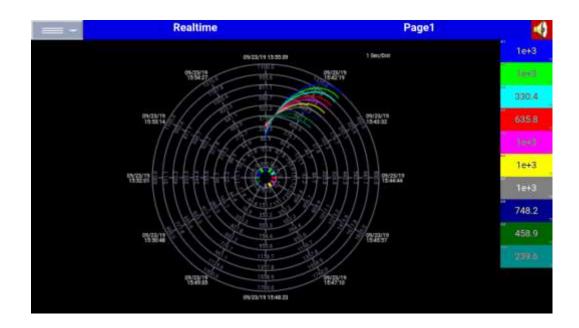

## Note:

- 1. The circular chart is available only for PR30.
- 2. For best view for a circular chart, use the mobile phone or tablet with more than 7" in screen size.

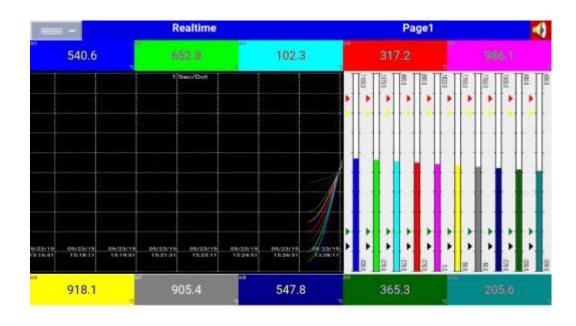

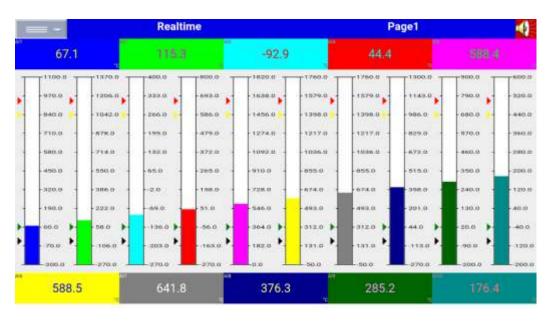

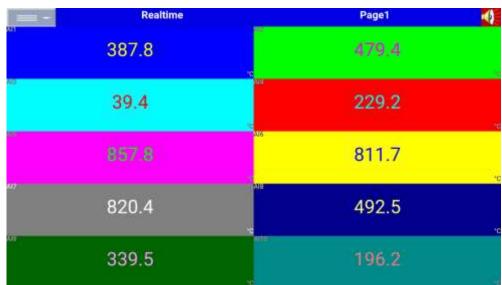

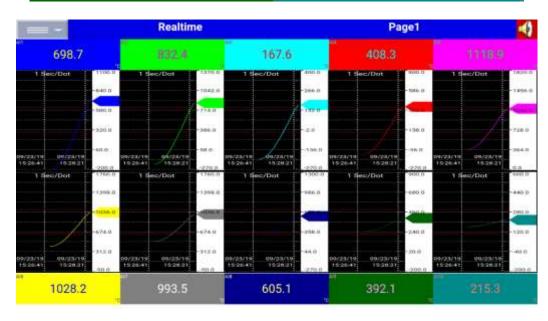

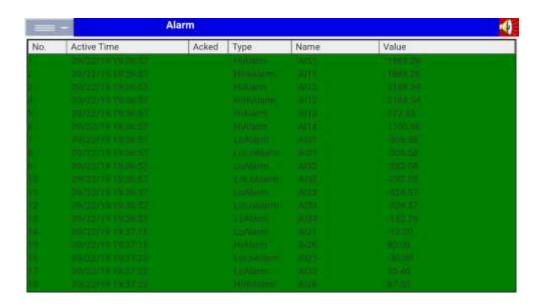

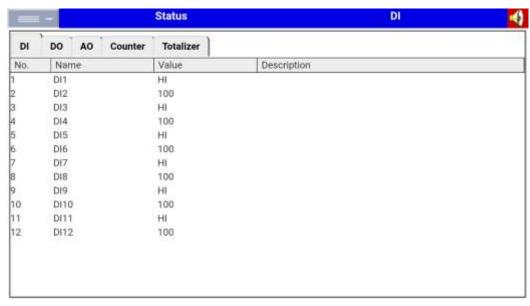

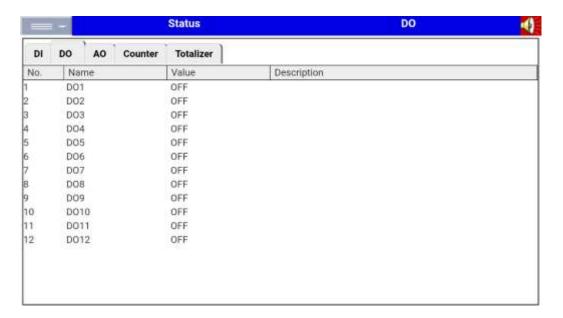

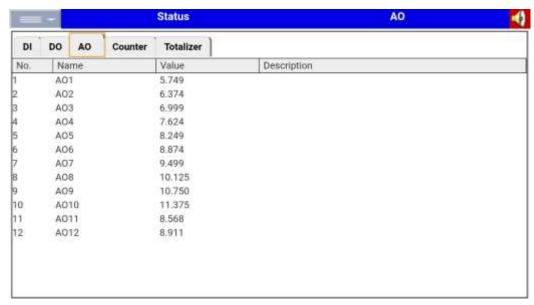

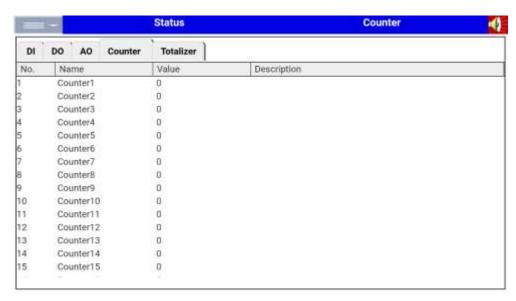

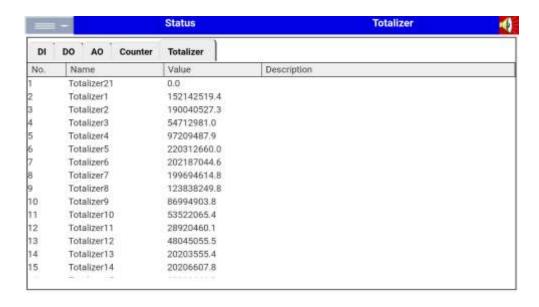

The application will show the notification for alarms and system events on the mobile phone.

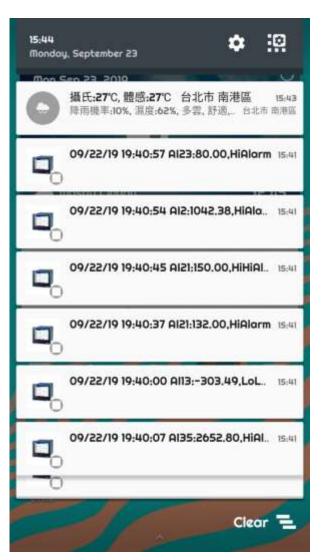

# 9. Modbus Communication

# 9.1 Modbus Address Mapping

## 9.1.1 Input Register (3xxxxx) Parameter Table for Modbus RTU Slave / TCP Server

# 9.1.1.1 AI / DI / DO / AO Channel Data (Integer Type)

| Modbus Address | Notation | Register Name       | Access |
|----------------|----------|---------------------|--------|
| 1              | Reserve  | Reserve             | R      |
| 2              | Al1      | Al 1 process value  | R      |
| 3              | Al2      | Al 2 process value  | R      |
| 4              | Al3      | Al 3 process value  | R      |
| 5              | Al4      | Al 4 process value  | R      |
| 6              | Al5      | Al 5 process value  | R      |
| 7              | Al6      | Al 6 process value  | R      |
| 8              | Al7      | Al 7 process value  | R      |
| 9              | Al8      | Al 8 process value  | R      |
| 10             | Al9      | Al 9 process value  | R      |
| 11             | AI10     | Al 10 process value | R      |
| 12             | Al11     | Al 11 process value | R      |
| 13             | Al12     | Al 12 process value | R      |
| 14             | Al13     | Al 13 process value | R      |
| 15             | Al14     | Al 14 process value | R      |
| 16             | Al15     | Al 15 process value | R      |
| 17             | Al16     | Al 16 process value | R      |
| 18             | Al17     | Al 17 process value | R      |
| 19             | Al18     | Al 18 process value | R      |
| 20             | Al19     | Al 19 process value | R      |
| 21             | Al20     | Al 20 process value | R      |
| 22             | Al21     | Al 21 process value | R      |
| 23             | Al22     | Al 22 process value | R      |
| 24             | Al23     | Al 23 process value | R      |
| 25             | Al24     | Al 24 process value | R      |
| 26             | Al25     | Al 25 process value | R      |
| 27             | Al26     | Al 26 process value | R      |
| 28             | Al27     | Al 27 process value | R      |
| 29             | Al28     | Al 28 process value | R      |
| 30             | Al29     | Al 29 process value | R      |
| 31             | Al30     | Al 30 process value | R      |
| 32             | Al31     | Al 31 process value | R      |
| 33             | Al32     | Al 32 process value | R      |
| 34             | Al33     | Al 33 process value | R      |
| 35             | Al34     | Al 34 process value | R      |
| 36             | Al35     | Al 35 process value | R      |
| 37             | Al36     | Al 36 process value | R      |
| 38             | Al37     | Al 37 process value | R      |
| 39             | Al38     | Al 38 process value | R      |
| 40             | Al39     | Al 39 process value | R      |
| 41             | Al40     | Al 40 process value | R      |
| 42             | Al41     | Al 41 process value | R      |
| 43             | Al42     | Al 42 process value | R      |
| 44             | Al43     | Al 43 process value | R      |
| 45             | Al44     | Al 44 process value | R      |

| Modbus Address | Notation | Register Name        | Access |
|----------------|----------|----------------------|--------|
| 46             | Al45     | Al 45 process value  | R      |
| 47             | Al46     | Al 46 process value  | R      |
| 48             | Al47     | Al 47 process value  | R      |
| 49             | Al48     | Al 48 process value  | R      |
| 50             | DI1      | DI 1 process value   | R      |
| 51             | DI2      | DI 2 process value   | R      |
| 52             | DI3      | DI 3 process value   | R      |
| 53             | DI4      | DI 4 process value   | R      |
| 54             | DI5      | DI 5 process value   | R      |
| 55             | DI6      | DI 6 process value   | R      |
| 56             | DI7      | DI 7 process value   | R      |
| 57             | DI8      | DI 8 process value   | R      |
| 58             | DI9      | DI 9 process value   | R      |
| 59             | DI10     | DI 10 process value  | R      |
| 60             | DI11     | DI 11 process value  | R      |
| 61             | DI12     | DI 12 process value  | R      |
| 62             | DI13     | DI 13 process value  | R      |
| 63             | DI14     | DI 14 process value  | R      |
| 64             | DI15     | DI 15 process value  | R      |
| 65             | DI16     | DI 16 process value  | R      |
| 66             | DI17     | DI 17 process value  | R      |
| 67             | DI18     | DI 18 process value  | R      |
| 68             | DI19     | DI 19 process value  | R      |
| 69             | DI20     | DI 20 process value  | R      |
| 70             | DI21     | DI 21 process value  | R      |
| 71             | DI22     | DI 22 process value  | R      |
| 72             | DI23     | DI 23 process value  | R      |
| 73             | DI24     | DI 24 process value  | R      |
| 74             | DO1      | DO 1 process value   | R      |
| 75             | DO2      | DO 2 process value   | R      |
| 76             | DO3      | DO 3 process value   | R      |
| 77             | DO4      | DO 4 process value   | R      |
| 78             | DO5      | DO 5 process value   | R      |
| 79             | DO6      | DO 6 process value   | R      |
| 80             | D07      | DO 7 process value   | R      |
| 81             | DO8      | DO 8 process value   | R      |
| 82             | DO9      | DO 9 process value   | R      |
| 83             | DO10     | DO 10 process value  | R      |
| 84             | DO11     | DO 11 process value  | R      |
| 85             | DO12     | DO 12 process value  | R      |
| 86             | DO13     | DO 13 process value  | R      |
| 87             | DO14     | DO 14 process value  | R      |
| 88             | DO15     | DO 15 process value  | R      |
| 89             | DO16     | DO 16 process value  | R      |
| 90             | DO17     | DO 17 process value  | R      |
| 91             | DO18     | DO 18 process value  | R      |
| 92             | DO19     | DO 19 process value  | R      |
| 93             | DO20     | DO 20 process value  | R      |
| 94             | DO21     | DO 21 process value  | R      |
| 95             | DO22     | DO 22 process value  | R      |
| 96             | DO23     | DO 23 process value  | R      |
| 97             | DO24     | DO 24 process value  | R      |
| 98             | AO1      | AO 1 process value   | R      |
|                | 7.01     | . to 1 process value | 1      |

| Modbus Address | Notation | Register Name       | Access |
|----------------|----------|---------------------|--------|
| 99             | AO2      | AO 2 process value  | R      |
| 100            | AO3      | AO 3 process value  | R      |
| 101            | AO4      | AO 4 process value  | R      |
| 102            | AO5      | AO 5 process value  | R      |
| 103            | AO6      | AO 6 process value  | R      |
| 104            | A07      | AO 7 process value  | R      |
| 105            | AO8      | AO 8 process value  | R      |
| 106            | AO9      | AO 9 process value  | R      |
| 107            | AO10     | AO 10 process value | R      |
| 108            | AO11     | AO 11 process value | R      |
| 109            | AO12     | AO 12 process value | R      |

**Note:** If the register value is 65534, then there is a communication error.

# 9.1.1.2 Al / DI / DO / AO Channel Data (Float Type)

| Modbus Address | Notation | Register Name       | Access |
|----------------|----------|---------------------|--------|
| 1001           | Reserve  | Reserve             | R      |
| 1003           | Al1      | Al 1 process value  | R      |
| 1005           | Al2      | Al 2 process value  | R      |
| 1007           | Al3      | Al 3 process value  | R      |
| 1009           | Al4      | Al 4 process value  | R      |
| 1011           | AI5      | Al 5 process value  | R      |
| 1013           | Al6      | Al 6 process value  | R      |
| 1015           | AI7      | Al 7 process value  | R      |
| 1017           | Al8      | Al 8 process value  | R      |
| 1019           | AI9      | Al 9 process value  | R      |
| 1021           | AI10     | Al 10 process value | R      |
| 1023           | Al11     | Al 11 process value | R      |
| 1025           | Al12     | Al 12 process value | R      |
| 1027           | Al13     | Al 13 process value | R      |
| 1029           | Al14     | Al 14 process value | R      |
| 1031           | AI15     | Al 15 process value | R      |
| 1033           | Al16     | Al 16 process value | R      |
| 1035           | Al17     | Al 17 process value | R      |
| 1037           | Al18     | Al 18 process value | R      |
| 1039           | Al19     | Al 19 process value | R      |
| 1041           | Al20     | Al 20 process value | R      |
| 1043           | Al21     | Al 21 process value | R      |
| 1045           | Al22     | Al 22 process value | R      |
| 1047           | Al23     | Al 23 process value | R      |
| 1049           | Al24     | Al 24 process value | R      |
| 1051           | Al25     | Al 25 process value | R      |
| 1053           | Al26     | Al 26 process value | R      |
| 1055           | Al27     | Al 27 process value | R      |
| 1057           | Al28     | Al 28 process value | R      |
| 1059           | Al29     | Al 29 process value | R      |
| 1061           | Al30     | Al 30 process value | R      |
| 1063           | Al31     | Al 31 process value | R      |
| 1065           | Al32     | Al 32 process value | R      |
| 1067           | Al33     | Al 33 process value | R      |
| 1069           | Al34     | Al 34 process value | R      |
| 1071           | Al35     | Al 35 process value | R      |

| Modbus Address | Notation | Register Name       | Access |
|----------------|----------|---------------------|--------|
| 1073           | Al36     | Al 36 process value | R      |
| 1075           | Al37     | Al 37 process value | R      |
| 1077           | Al38     | Al 38 process value | R      |
| 1079           | Al39     | Al 39 process value | R      |
| 1081           | Al40     | Al 40 process value | R      |
| 1083           | Al41     | Al 41 process value | R      |
| 1085           | Al42     | Al 42 process value | R      |
| 1087           | Al43     | Al 43 process value | R      |
| 1089           | Al44     | Al 44 process value | R      |
| 1091           | Al45     | Al 45 process value | R      |
| 1093           | Al46     | Al 46 process value | R      |
| 1095           | Al47     | Al 47 process value | R      |
| 1097           | Al48     | Al 48 process value | R      |
| 1099           | DI1      | DI 1 process value  | R      |
| 1101           | DI2      | DI 2 process value  | R      |
| 1103           | DI3      | DI 3 process value  | R      |
| 1105           | DI4      | DI 4 process value  | R      |
| 1107           | DI5      | DI 5 process value  | R      |
| 1109           | DI6      | DI 6 process value  | R      |
| 1111           | DI7      | DI 7 process value  | R      |
| 1113           | DI8      | DI 8 process value  | R      |
| 1115           | DI9      | DI 9 process value  | R      |
| 1117           | DI10     | DI 10 process value | R      |
| 1119           | DI11     | DI 11 process value | R      |
| 1121           | DI12     | DI 12 process value | R      |
| 1123           | DI13     | DI 13 process value | R      |
| 1125           | DI14     | DI 14 process value | R      |
| 1127           | DI15     | DI 15 process value | R      |
| 1129           | DI16     | DI 16 process value | R      |
| 1131           | DI17     | DI 17 process value | R      |
| 1133           | DI18     | DI 18 process value | R      |
| 1135           | DI19     | DI 19 process value | R      |
| 1137           | DI20     | DI 20 process value | R      |
| 1139           | DI21     | DI 21 process value | R      |
| 1141           | DI22     | DI 22 process value | R      |
| 1143           | DI23     | DI 23 process value | R      |
| 1145           | DI24     | DI 24 process value | R      |
| 1147           | DO1      | DO 1 process value  | R      |
| 1149           | DO2      | DO 2 process value  | R      |
| 1151           | DO3      | DO 3 process value  | R      |
| 1153           | DO4      | DO 4 process value  | R      |
| 1155           | DO5      | DO 5 process value  | R      |
| 1157           | DO6      | DO 6 process value  | R      |
| 1159           | DO7      | DO 7 process value  | R      |
| 1161           | DO8      | DO 8 process value  | R      |
| 1163           | DO9      | DO 9 process value  | R      |
| 1165           | DO10     | DO 10 process value | R      |
| 1167           | DO11     | DO 11 process value | R      |
| 1169           | DO12     | DO 12 process value | R      |
| 1171           | DO13     | DO 13 process value | R      |
| 1173           | DO14     | DO 14 process value | R      |
| 1175           | DO15     | DO 15 process value | R      |
| 1177           | DO16     | DO 16 process value | R      |
|                |          |                     |        |

| Modbus Address | Notation | Register Name       | Access |
|----------------|----------|---------------------|--------|
| 1179           | DO17     | DO 17 process value | R      |
| 1181           | DO18     | DO 18 process value | R      |
| 1183           | DO19     | DO 19 process value | R      |
| 1185           | DO20     | DO 20 process value | R      |
| 1187           | DO21     | DO 21 process value | R      |
| 1189           | DO22     | DO 22 process value | R      |
| 1191           | DO23     | DO 23 process value | R      |
| 1193           | DO24     | DO 24 process value | R      |
| 1195           | AO1      | AO 1 process value  | R      |
| 1197           | AO2      | AO 2 process value  | R      |
| 1199           | AO3      | AO 3 process value  | R      |
| 1201           | AO4      | AO 4 process value  | R      |
| 1203           | AO5      | AO 5 process value  | R      |
| 1205           | AO6      | AO 6 process value  | R      |
| 1207           | A07      | AO 7 process value  | R      |
| 1209           | AO8      | AO 8 process value  | R      |
| 1211           | AO9      | AO 9 process value  | R      |
| 1213           | AO10     | AO 10 process value | R      |
| 1215           | AO11     | AO 11 process value | R      |
| 1217           | AO12     | AO 12 process value | R      |

**Note:** If the register value is 3.0+E38, then there is a communication error.

# 9.1.1.3 Math Channel Data (Integer Type)

| Modbus Address | Notation | Register Name                   | Access |
|----------------|----------|---------------------------------|--------|
| 201            | Math1    | Math 1 process value high word  | R      |
| 202            | Math1    | Math 1 process value low word   | R      |
| 203            | Math2    | Math 2 process value high word  | R      |
| 204            | Math2    | Math 2 process value low word   | R      |
| 205            | Math3    | Math 3 process value high word  | R      |
| 206            | Math3    | Math 3 process value low word   | R      |
| 207            | Math4    | Math 4 process value high word  | R      |
| 208            | Math4    | Math 4 process value low word   | R      |
| 209            | Math5    | Math 5 process value high word  | R      |
| 210            | Math5    | Math 5 process value low word   | R      |
| 211            | Math6    | Math 6 process value high word  | R      |
| 212            | Math6    | Math 6 process value low word   | R      |
| 213            | Math7    | Math 7 process value high word  | R      |
| 214            | Math7    | Math 7 process value low word   | R      |
| 215            | Math8    | Math 8 process value high word  | R      |
| 216            | Math8    | Math 8 process value low word   | R      |
| 217            | Math9    | Math 9 process value high word  | R      |
| 218            | Math9    | Math 9 process value low word   | R      |
| 219            | Math10   | Math 10 process value high word | R      |
| 220            | Math10   | Math 10 process value low word  | R      |
| 221            | Math11   | Math 11 process value high word | R      |
| 222            | Math11   | Math 11 process value low word  | R      |
| 223            | Math12   | Math 12 process value high word | R      |
| 224            | Math12   | Math 12 process value low word  | R      |
| 225            | Math13   | Math 13 process value high word | R      |
| 226            | Math13   | Math 13 process value low word  | R      |
| 227            | Math14   | Math 14 process value high word | R      |
| 228            | Math14   | Math 14 process value low word  | R      |

| Modbus Address | Notation | Register Name                   | Access |
|----------------|----------|---------------------------------|--------|
| 229            | Math15   | Math 15 process value high word | R      |
| 230            | Math15   | Math 15 process value low word  | R      |
| 231            | Math16   | Math 16 process value high word | R      |
| 232            | Math16   | Math 16 process value low word  | R      |
| 233            | Math17   | Math 17 process value high word | R      |
| 234            | Math17   | Math 17 process value low word  | R      |
| 235            | Math18   | Math 18 process value high word | R      |
| 236            | Math18   | Math 18 process value low word  | R      |
| 237            | Math19   | Math 19 process value high word | R      |
| 238            | Math19   | Math 19 process value low word  | R      |
| 239            | Math20   | Math 20 process value high word | R      |
| 240            | Math20   | Math 20 process value low word  | R      |
| 241            | Math21   | Math 21 process value high word | R      |
| 242            | Math21   | Math 21 process value low word  | R      |
| 243            | Math22   | Math 22 process value high word | R      |
| 244            | Math22   | Math 22 process value low word  | R      |
| 245            | Math23   | Math 23 process value high word | R      |
| 246            | Math23   | Math 23 process value low word  | R      |
| 247            | Math24   | Math 24 process value high word | R      |
| 248            | Math24   | Math 24 process value low word  | R      |
| 249            | Math25   | Math 25 process value high word | R      |
| 250            | Math25   | Math 25 process value low word  | R      |
| 251            | Math26   | Math 26 process value high word | R      |
| 252            | Math26   | Math 26 process value low word  | R      |
| 253            | Math27   | Math 27 process value high word | R      |
| 254            | Math27   | Math 27 process value low word  | R      |
| 255            | Math28   | Math 28 process value high word | R      |
| 256            | Math28   | Math 28 process value low word  | R      |
| 257            | Math29   | Math 29 process value high word | R      |
| 258            | Math29   | Math 29 process value low word  | R      |
| 259            | Math30   | Math 30 process value high word | R      |
| 260            | Math30   | Math 30 process value low word  | R      |
| 261            | Math31   | Math 31 process value high word | R      |
| 262            | Math31   | Math 31 process value low word  | R      |
| 263            | Math32   | Math 32 process value high word | R      |
| 264            | Math32   | Math 32 process value low word  | R      |
| 265            | Math33   | Math 33 process value high word | R      |
| 266            | Math33   | Math 33 process value low word  | R      |
| 267            | Math34   | Math 34 process value high word | R      |
| 268            | Math34   | Math 34 process value low word  | R      |
| 269            | Math35   | Math 35 process value high word | R      |
| 270            | Math35   | Math 35 process value low word  | R      |
| 271            | Math36   | Math 36 process value high word | R      |
| 272            | Math36   | Math 36 process value low word  | R      |
| 273            | Math37   | Math 37 process value high word | R      |
| 274            | Math37   | Math 37 process value low word  | R      |
| 275            | Math38   | Math 38 process value high word | R      |
| 276            | Math38   | Math 38 process value low word  | R      |
| 277            | Math39   | Math 39 process value high word | R      |
| 278            | Math39   | Math 39 process value low word  | R      |
| 279            | Math40   | Math 40 process value high word | R      |
| 280            | Math40   | Math 40 process value low word  | R      |
| 281            | Math41   | Math 41 process value high word | R      |

| Modbus Address | Notation | Register Name                   | Access |
|----------------|----------|---------------------------------|--------|
| 282            | Math41   | Math 41 process value low word  | R      |
| 283            | Math42   | Math 42 process value high word | R      |
| 284            | Math42   | Math 42 process value low word  | R      |
| 285            | Math43   | Math 43 process value high word | R      |
| 286            | Math43   | Math 43 process value low word  | R      |
| 287            | Math44   | Math 44 process value high word | R      |
| 288            | Math44   | Math 44 process value low word  | R      |
| 289            | Math45   | Math 45 process value high word | R      |
| 290            | Math45   | Math 45 process value low word  | R      |
| 291            | Math46   | Math 46 process value high word | R      |
| 292            | Math46   | Math 46 process value low word  | R      |
| 293            | Math47   | Math 47 process value high word | R      |
| 294            | Math47   | Math 47 process value low word  | R      |
| 295            | Math48   | Math 48 process value high word | R      |
| 296            | Math48   | Math 48 process value low word  | R      |
| 297            | Math49   | Math 49 process value high word | R      |
| 298            | Math49   | Math 49 process value low word  | R      |
| 299            | Math50   | Math 50 process value high word | R      |
| 300            | Math50   | Math 50 process value low word  | R      |
| 301            | Math51   | Math 51 process value high word | R      |
| 302            | Math51   | Math 51 process value low word  | R      |
| 303            | Math52   | Math 52 process value high word | R      |
| 304            | Math52   | Math 52 process value low word  | R      |
| 305            | Math53   | Math 53 process value high word | R      |
| 306            | Math53   | Math 53 process value low word  | R      |
| 307            | Math54   | Math 54 process value high word | R      |
| 308            | Math54   | Math 54 process value low word  | R      |
| 309            | Math55   | Math 55 process value high word | R      |
| 310            | Math55   | Math 55 process value low word  | R      |
| 311            | Math56   | Math 56 process value high word | R      |
| 312            | Math56   | Math 56 process value low word  | R      |
| 313            | Math57   | Math 57 process value high word | R      |
| 314            | Math57   | Math 57 process value low word  | R      |
| 315            | Math58   | Math 58 process value high word | R      |
| 316            | Math58   | Math 58 process value low word  | R      |
| 317            | Math59   | Math 59 process value high word | R      |
| 318            | Math59   | Math 59 process value low word  | R      |
| 319            | Math60   | Math 60 process value high word | R      |
| 320            | Math60   | Math 60 process value low word  | R      |

 $\textbf{Note:} \ \text{If the register value is 4294967294, then there is a communication error.}$ 

# 9.1.1.4 Math Channel Data (Float Type)

| Modbus Address | Notation | Register Name        | Access |
|----------------|----------|----------------------|--------|
| 1401           | Math1    | Math 1 process value | R      |
| 1403           | Math2    | Math 2 process value | R      |
| 1405           | Math3    | Math 3 process value | R      |
| 1407           | Math4    | Math 4 process value | R      |
| 1409           | Math5    | Math 5 process value | R      |
| 1411           | Math6    | Math 6 process value | R      |
| 1413           | Math7    | Math 7 process value | R      |
| 1415           | Math8    | Math 8 process value | R      |
| 1417           | Math9    | Math 9 process value | R      |

| Modbus Address | Notation | Register Name         | Access |
|----------------|----------|-----------------------|--------|
| 1419           | Math10   | Math 10 process value | R      |
| 1421           | Math11   | Math 11 process value | R      |
| 1423           | Math12   | Math 12 process value | R      |
| 1425           | Math13   | Math 13 process value | R      |
| 1427           | Math14   | Math 14 process value | R      |
| 1429           | Math15   | Math 15 process value | R      |
| 1431           | Math16   | Math 16 process value | R      |
| 1433           | Math17   | Math 17 process value | R      |
| 1435           | Math18   | Math 18 process value | R      |
| 1437           | Math19   | Math 19 process value | R      |
| 1439           | Math20   | Math 20 process value | R      |
| 1441           | Math21   | Math 21 process value | R      |
| 1443           | Math22   | Math 22 process value | R      |
| 1445           | Math23   | Math 23 process value | R      |
| 1447           | Math24   | Math 24 process value | R      |
| 1449           | Math25   | Math 25 process value | R      |
| 1451           | Math26   | Math 26 process value | R      |
| 1453           | Math27   | Math 27 process value | R      |
| 1455           | Math28   | Math 28 process value | R      |
| 1457           | Math29   | Math 29 process value | R      |
| 1459           | Math30   | Math 30 process value | R      |
| 1461           | Math31   | Math 31 process value | R      |
| 1463           | Math32   | Math 32 process value | R      |
| 1465           | Math33   | Math 33 process value | R      |
| 1467           | Math34   | Math 34 process value | R      |
| 1469           | Math35   | Math 35 process value | R      |
| 1471           | Math36   | Math 36 process value | R      |
| 1473           | Math37   | Math 37 process value | R      |
| 1475           | Math38   | Math 38 process value | R      |
| 1477           | Math39   | Math 39 process value | R      |
| 1479           | Math40   | Math 40 process value | R      |
| 1481           | Math41   | Math 41 process value | R      |
| 1483           | Math42   | Math 42 process value | R      |
| 1485           | Math43   | Math 43 process value | R      |
| 1487           | Math44   | Math 44 process value | R      |
| 1489           | Math45   | Math 45 process value | R      |
| 1491           | Math46   | Math 46 process value | R      |
| 1493           | Math47   | Math 47 process value | R      |
| 1495           | Math48   | Math 48 process value | R      |
| 1497           | Math49   | Math 49 process value | R      |
| 1499           | Math50   | Math 50 process value | R      |
| 1501           | Math51   | Math 51 process value | R      |
| 1503           | Math52   | Math 52 process value | R      |
| 1505           | Math53   | Math 53 process value | R      |
| 1507           | Math54   | Math 54 process value | R      |
| 1509           | Math55   | Math 55 process value | R      |
| 1511           | Math56   | Math 56 process value | R      |
| 1513           | Math57   | Math 57 process value | R      |
| 1515           | Math58   | Math 58 process value | R      |
| 1517           | Math59   | Math 59 process value | R      |
| 1519           | Math60   | Math 60 process value | R      |

 $\textbf{Note:} \ \textbf{If the register value is 3.0+E38, then there is a communication error.}$ 

# 9.1.1.5 PID Process Control Module Data (Integer Type)

| Modbus Address | Notation        | Register Name                                                                                                    | Access |
|----------------|-----------------|----------------------------------------------------------------------------------------------------|--------|
| 401            | C1 PV           | Current process value                                                                                                    | R      |
| 402            | C1_SV           | Current setpoint Value                                                                                                    | R      |
| 403            | C1_PVMD         | PV mode selection1<br>0: PV1<br>1: PV2<br>2: PV1 - 2<br>3: PV2 - 1                                                               | R      |
| 404            | C1_IN1U         | IN1 unit selection <sup>2</sup> 0 : °C 1 : °F 2 : PU                                                                             | R      |
| 405            | C1_IN2U         | IN2 unit selection <sup>3</sup> 0 : °C 1 : °F 2 : PU                                                                             | R      |
| 406            | C1_MV1          | Current output 1 value                                                                                                    | R      |
| 407            | C1_MV2          | Current output 2 value                                                                                                    | R      |
| 408            | C1_ALM          | Contains conditional code of parameters' resolution and current alarm status4                                                    | R      |
| 409            | C1_ERROR        | Current error code⁵                                                                                                    | R      |
| 410            | C1_SPMD         | Setpoint mode selection <sup>6</sup> 0: SP1.2 1: MIN.R 2: HR.R 3: PV1 4: PV2 5: PUMP                                             | R      |
| 411            | C1_EIFN         | Event input function <sup>Z</sup> 0: None 1: SP2 2: PID2 3: SP.P2 4: RS.A1 5: RS.A2 6: R.A1.2 7: D.O1 8: D.O2 9: D.O1.2 10: LOCK | R      |
| 412            | Reserve         | Reserve                                                                                                    | R      |
| 413            | C1_SP1          | Setpoint 1                                                                                                    | R      |
| 414            | C1_SP2          | Setpoint 2                                                                                                    | R      |
| 415            | C1_Profile      | Profile number                                                                                                    | R      |
| 416            | C1_Segment      | Segment number                                                                                                    | R      |
| 417            | C1_Cycle        | Cycle remaining for the current loop                                                                                             | R      |
| 418            | C1_Run          | Profile running                                                                                                    | R      |
| 419            | C1_Hold         | Profile held                                                                                                    | R      |
| 420            | C1_Up           | Running ramp up segment                                                                                                    | R      |
| 421            | C1_Down         | Running ramp down segment                                                                                                    | R      |
| 422            | C1_Unit         | Current input unit                                                                                                    | R      |
| 423            | C1_ProfileERROR | Profile error 0: Normal 1: Holdback timeout                                                                                      | R      |
| 424            | C2 PV           |                                                                                                    |        |

| Modbus Address | Notation        | Register Name                                                                                                    | Access |
|----------------|-----------------|----------------------------------------------------------------------------------------------------|--------|
| 425            | C2_SV           | Current setpoint Value                                                                                                    | R      |
| 426            | C2_PVMD         | PV mode selection1<br>0: PV1<br>1: PV2<br>2: PV1 - 2<br>3: PV2 - 1                                                               | R      |
| 427            | C2_IN1U         | IN1 unit selection <sup>2</sup> 0 : °C 1 : °F 2 : PU                                                                             | R      |
| 428            | C2_IN2U         | IN2 unit selection <sup>2</sup> 0 : °C 1 : °F 2 : PU                                                                             | R      |
| 429            | C2_MV1          | Current output 1 value                                                                                                    | R      |
| 430            | C2_MV2          | Current output 2 value                                                                                                    | R      |
| 431            | C2_ALM          | Contains conditional code of parameters' resolution and current alarm status4                                                    | R      |
| 432            | C2_ERROR        | Current error code⁵                                                                                                    | R      |
| 433            | C2_SPMD         | Setpoint mode selection <sup>®</sup> 0: SP1.2 1: MIN.R 2: HR.R 3: PV1 4: PV2 5: PUMP                                             | R      |
| 434            | C2_EIFN         | Event input function <sup>z</sup> 0: None 1: SP2 2: PID2 3: SP.P2 4: RS.A1 5: RS.A2 6: R.A1.2 7: D.O1 8: D.O2 9: D.O1.2 10: LOCK | R      |
| 435            | Reserve         | Reserve                                                                                                    | R      |
| 436            | C2_SP1          | Setpoint 1                                                                                                    | R      |
| 437            | C2_SP2          | Setpoint 2                                                                                                    | R      |
| 438            | C2_Profile      | Profile number                                                                                                    | R      |
| 439            | C2_Segment      | Segment number                                                                                                    | R      |
| 440            | C2_Cycle        | Cycle remaining for the current loop                                                                                             | R      |
| 441            | C2_Run          | Profile running                                                                                                    | R      |
| 442            | C2_Hold         | Profile held                                                                                                    | R      |
| 443            | C2_Up           | Running ramp up segment                                                                                                    | R      |
| 444            | C2_Down         | Running ramp down segment                                                                                                    | R      |
| 445            | C2_Unit         | Current input unit                                                                                                    | R      |
| 446            | C2_ProfileERROR | Profile error 0: Normal 1: Holdback timeout                                                                                      | R      |
| 447            | C3_PV           | Current process value                                                                                                    | R      |
| 448            | C3_SV           | Current setpoint Value                                                                                                    | R      |

| Modbus Address     | Notation         | Register Name                                                         | Access  |
|--------------------|------------------|-----------------------------------------------------------------------|---------|
| mound of today coo | - Totalion       | PV mode selection <u>1</u>                                            | 1.00000 |
|                    |                  | 0 : PV1                                                               |         |
| 449                | C3_PVMD          | 1:PV2                                                                 | R       |
|                    |                  | 2:PV1-2                                                               |         |
|                    |                  | 3: PV2 - 1                                                            |         |
|                    |                  | IN1 unit selection2                                                   |         |
| 450                | C3_IN1U          | 0:°C                                                                  | R       |
| 400                | 00_11110         | 1:°F                                                                  |         |
|                    |                  | 2:PU                                                                  |         |
|                    |                  | IN2 unit selection³                                                   |         |
| 451                | C3_IN2U          | 0:°C<br>1:°F                                                          | R       |
|                    |                  | 2:PU                                                                  |         |
| 452                | C3_MV1           | Current output 1 value                                                | R       |
| 453                | C3_MV2           | Current output 2 value                                                | R       |
|                    |                  | Contains conditional code of parameters' resolution and current alarm |         |
| 454                | C3_ALM           | status⁴                                                               | R       |
| 455                | C3_ERROR         | Current error code⁵                                                   | R       |
|                    |                  | Setpoint mode selection <sup>6</sup>                                  |         |
|                    |                  | 0: SP1.2                                                              |         |
|                    |                  | 1: MIN.R                                                              |         |
| 456                | C3_SPMD          | 2: HR.R                                                               | R       |
|                    |                  | 3: PV1                                                                |         |
|                    |                  | 4: PV2<br>5: PUMP                                                     |         |
|                    |                  | Event input function <sup>Z</sup>                                     |         |
|                    |                  | 0: None                                                               |         |
|                    |                  | 1: SP2                                                                |         |
|                    |                  | 2: PID2                                                               |         |
|                    |                  | 3: SP.P2                                                              |         |
| 457                | C3_EIFN          | 4: RS.A1                                                              | R       |
| 101                | 00_211           | 5: RS.A2                                                              |         |
|                    |                  | 6: R.A1.2                                                             |         |
|                    |                  | 7: D.O1<br>8: D.O2                                                    |         |
|                    |                  | 9: D.01.2                                                             |         |
|                    |                  | 10: LOCK                                                              |         |
| 458                | Reserve          | Reserve                                                               | R       |
| 459                | C3_SP1           | Setpoint 1                                                            | R       |
| 460                | C3_SP2           | Setpoint 2                                                            | R       |
| 461                | C3_Profile       | Profile number                                                        | R       |
| 462                | C3_Segment       | Segment number                                                        | R       |
| 463                | C3_Cycle         | Cycle remaining for the current loop                                  | R       |
| 464                | C3_Run           | Profile running                                                       | R       |
| 465                | C3_Hold          | Profile held                                                          | R       |
| 466                | C3_Up            | Running ramp up segment                                               | R       |
| 467                | C3_Down          | Running ramp down segment                                             | R       |
| 468                | C3_Unit          | Current input unit                                                    | R       |
| 469                | C2 Profile EDDOD | Profile error 0: Normal                                               | D       |
| 409                | C3_ProfileERROR  | 1: Holdback timeout                                                   | R       |
| 470                | C4 PV            | Current process value                                                 | R       |
| 471                | C4 SV            | Current setpoint Value                                                | R       |
| 71 1               | U-1_0 V          | Carron Cotponic Value                                                 | 1 1     |

| Modbus Address | Notation                                 | Register Name                                                                 | Access |
|----------------|------------------------------------------|-------------------------------------------------------------------------------|--------|
|                |                                          | PV mode selection1                                                            |        |
| 472            | C4 PVMD                                  | 0 : PV1<br>1 : PV2                                                            | R      |
| 712            | OT_I VINID                               | 2: PV1 - 2                                                                    |        |
|                |                                          | 3: PV2 - 1                                                                    |        |
|                |                                          | IN1 unit selection²<br>0 : °C                                                 |        |
| 473            | C4_IN1U                                  | 1:°F                                                                          | R      |
|                |                                          | 2: PU                                                                         |        |
|                |                                          | IN2 unit selection3                                                           |        |
| 474            | C4_IN2U                                  | 0:°C<br>1:°F                                                                  | R      |
|                |                                          | 2: PU                                                                         |        |
| 475            | C4_MV1                                   | Current output 1 value                                                        | R      |
| 476            | C4_MV2                                   | Current output 2 value                                                        | R      |
| 477            | C4_ALM                                   | Contains conditional code of parameters' resolution and current alarm status4 | R      |
| 478            | C4_ERROR                                 | Current error code <sup>5</sup>                                               | R      |
|                |                                          | Setpoint mode selection <sup>6</sup>                                          |        |
|                |                                          | 0: SP1.2<br>1: MIN.R                                                          |        |
| 479            | C4_SPMD                                  | 2: HR.R                                                                       | R      |
| 410            | 0 1_01 WB                                | 3: PV1                                                                        |        |
|                |                                          | 4: PV2                                                                        |        |
|                |                                          | 5: PUMP                                                                       |        |
|                |                                          | Event input function <sup>∡</sup> 0: None                                     |        |
|                |                                          | 1: SP2                                                                        |        |
|                |                                          | 2: PID2                                                                       |        |
|                |                                          | 3: SP.P2<br>4: RS.A1                                                          |        |
| 480            | C4_EIFN                                  | 5: RS.A2                                                                      | R      |
|                |                                          | 6: R.A1.2                                                                     |        |
|                |                                          | 7: D.01                                                                       |        |
|                |                                          | 8: D.O2<br>9: D.O1.2                                                          |        |
|                |                                          | 10: LOCK                                                                      |        |
| 481            | Reserve                                  | Reserve                                                                       | R      |
| 482            | C4_SP1                                   | Setpoint 1                                                                    | R      |
| 483            | C4_SP2                                   | Setpoint 2                                                                    | R      |
| 484            | C4_Profile<br>C4_Segment                 | Profile number Segment number                                                 | R<br>R |
| 486            | C4_Segment<br>C4_Cycle                   | Cycle remaining for the current loop                                          | R      |
| 487            | C4_Run                                   | Profile running                                                               | R      |
| 488            | C4_Hold                                  | Profile held                                                                  | R      |
| 489            | C4_Up                                    | Running ramp up segment                                                       | R      |
| 490            | C4_Down                                  | Running ramp down segment                                                     | R      |
| 491            | C4_Unit                                  | Current input unit                                                            | R      |
| 492            | C4_ProfileERROR                          | Profile error 0: Normal                                                       | R      |
|                | J. J. J. J. J. J. J. J. J. J. J. J. J. J | 1: Holdback timeout                                                           |        |
| 493            | C5_PV                                    | Current process value                                                         | R      |
| 494            | C5_SV                                    | Current setpoint Value                                                        | R      |

| Modbus Address | Notation               | Register Name                                                         | Access  |
|----------------|------------------------|-----------------------------------------------------------------------|---------|
| modbdo Address | - Totation             | PV mode selection <sup>1</sup>                                        | 7100033 |
|                |                        | 0 : PV1                                                               |         |
| 495            | C5_PVMD                | 1: PV2                                                                | R       |
|                |                        | 2:PV1-2                                                               |         |
|                |                        | 3: PV2 - 1                                                            |         |
|                |                        | IN1 unit selection <sup>2</sup>                                       |         |
| 496            | C5_IN1U                | 0:°C                                                                  | R       |
|                | _                      | 1:°F                                                                  |         |
|                |                        | 2 : PU IN2 unit selection <sup>3</sup>                                |         |
|                |                        | 0:°C                                                                  |         |
| 497            | C5_IN2U                | 1:°F                                                                  | R       |
|                |                        | 2:PU                                                                  |         |
| 498            | C5_MV1                 | Current output 1 value                                                | R       |
| 499            | C5_MV2                 | Current output 2 value                                                | R       |
| 500            | C5_ALM                 | Contains conditional code of parameters' resolution and current alarm | R       |
|                |                        | status <u>4</u>                                                       |         |
| 501            | C5_ERROR               | Current error code⁵                                                   | R       |
|                |                        | Setpoint mode selection <sup>®</sup>                                  |         |
|                |                        | 0: SP1.2<br>1: MIN.R                                                  |         |
| 502            | C5 SPMD                | 2: HR.R                                                               | R       |
| 302            | C3_SFINID              | 3: PV1                                                                | IX .    |
|                |                        | 4: PV2                                                                |         |
|                |                        | 5: PUMP                                                               |         |
|                |                        | Event input function <sup>Z</sup>                                     |         |
|                |                        | 0: None                                                               |         |
|                |                        | 1: SP2                                                                |         |
|                |                        | 2: PID2                                                               |         |
|                |                        | 3: SP.P2<br>4: RS.A1                                                  |         |
| 503            | C5_EIFN                | 5: RS.A2                                                              | R       |
|                |                        | 6: R.A1.2                                                             |         |
|                |                        | 7: D.O1                                                               |         |
|                |                        | 8: D.O2                                                               |         |
|                |                        | 9: D.O1.2                                                             |         |
|                |                        | 10: LOCK                                                              |         |
| 504            | Reserve                | Reserve                                                               | R       |
| 505            | C5_SP1                 | Setpoint 1                                                            | R       |
| 506            | C5_SP2                 | Setpoint 2                                                            | R       |
| 507<br>508     | C5_Profile             | Profile number Segment number                                         | R<br>R  |
| 509            | C5_Segment<br>C5_Cycle | Cycle remaining for the current loop                                  | R       |
| 510            | C5_Cycle<br>C5_Run     | Profile running                                                       | R       |
| 511            | C5_Hold                | Profile held                                                          | R       |
| 512            | C5_Up                  | Running ramp up segment                                               | R       |
| 513            | C5_Down                | Running ramp down segment                                             | R       |
| 514            | C5_Unit                | Current input unit                                                    | R       |
|                |                        | Profile error                                                         |         |
| 515            | C5_ProfileERROR        | 0: Normal                                                             | R       |
|                |                        | 1: Holdback timeout                                                   |         |
| 516            | C6_PV                  | Current process value                                                 | R       |
| 517            | C6_SV                  | Current setpoint Value                                                | R       |

| Modbus Address | Notation         | Register Name                                                         | Access |
|----------------|------------------|-----------------------------------------------------------------------|--------|
|                |                  | PV mode selection1                                                    |        |
|                |                  | 0:PV1                                                                 |        |
| 518            | C6_PVMD          | 1: PV2                                                                | R      |
|                |                  | 2: PV1 - 2                                                            |        |
|                |                  | 3: PV2 - 1                                                            |        |
|                |                  | IN1 unit selection <sup>2</sup>                                       |        |
| 519            | C6_IN1U          | 0:°C<br>1:°F                                                          | R      |
|                |                  | 2 : PU                                                                |        |
|                |                  | IN2 unit selection <sup>3</sup>                                       |        |
| 500            | 00 10011         | 0:℃                                                                   | _      |
| 520            | C6_IN2U          | 1:°F                                                                  | R      |
|                |                  | 2:PU                                                                  |        |
| 521            | C6_MV1           | Current output 1 value                                                | R      |
| 522            | C6_MV2           | Current output 2 value                                                | R      |
| 523            | C6_ALM           | Contains conditional code of parameters' resolution and current alarm | R      |
| 524            | C6_ERROR         | status⁴ Current error code⁵                                           | R      |
| 524            | U0_ERRUR         |                                                                       | K      |
|                |                  | Setpoint mode selection <sup>g</sup><br>0: SP1.2                      |        |
|                |                  | 1: MIN.R                                                              |        |
| 525            | C6_SPMD          | 2: HR.R                                                               | R      |
|                |                  | 3: PV1                                                                |        |
|                |                  | 4: PV2                                                                |        |
|                |                  | 5: PUMP                                                               |        |
|                |                  | Event input function <sup>∠</sup><br>0: None                          |        |
|                |                  | 1: SP2                                                                |        |
|                |                  | 2: PID2                                                               |        |
|                |                  | 3: SP.P2                                                              |        |
| 526            | C6_EIFN          | 4: RS.A1                                                              | R      |
| 320            | 00_LII IV        | 5: RS.A2                                                              |        |
|                |                  | 6: R.A1.2                                                             |        |
|                |                  | 7: D.O1<br>8: D.O2                                                    |        |
|                |                  | 9: D.01.2                                                             |        |
|                |                  | 10: LOCK                                                              |        |
| 527            | Reserve          | Reserve                                                               | R      |
| 528            | C6_SP1           | Setpoint 1                                                            | R      |
| 529            | C6_SP2           | Setpoint 2                                                            | R      |
| 530            | C6_Profile       | Profile number                                                        | R      |
| 531            | C6_Segment       | Segment number                                                        | R      |
| 532            | C6_Cycle         | Cycle remaining for the current loop                                  | R      |
| 533            | C6_Run           | Profile running                                                       | R      |
| 534<br>535     | C6_Hold<br>C6_Up | Profile held                                                          | R<br>R |
| 536            | C6_Up            | Running ramp up segment Running ramp down segment                     | R      |
| 537            | C6_Unit          | Current input unit                                                    | R      |
| 301            | 30_0/III         | Profile error                                                         | 1      |
| 538            | C6_ProfileERROR  | 0: Normal                                                             | R      |
|                |                  | 1: Holdback timeout                                                   |        |
|                |                  |                                                                       |        |
| 539            | C7_PV            | Current process value                                                 | R      |
| 540            | C7_SV            | Current setpoint Value                                                | R      |

| Modbus Address     | Notation               | Register Name                                                         | Access |
|--------------------|------------------------|-----------------------------------------------------------------------|--------|
| out a di Tiddi 003 |                        | PV mode selection1                                                    | 1.0000 |
|                    |                        | 0:PV1                                                                 |        |
| 541                | C7_PVMD                | 1: PV2                                                                | R      |
|                    |                        | 2 : PV1 - 2                                                           |        |
|                    |                        | 3:PV2-1                                                               |        |
|                    |                        | IN1 unit selection2                                                   |        |
| 542                | C7_IN1U                | 0:℃                                                                   | R      |
|                    |                        | 1:°F                                                                  |        |
|                    |                        | 2 : PU IN2 unit selection3                                            |        |
|                    |                        | 0:°C                                                                  |        |
| 543                | C7_IN2U                | 1:°F                                                                  | R      |
|                    |                        | 2: PU                                                                 |        |
| 544                | C7_MV1                 | Current output 1 value                                                | R      |
| 545                | C7_MV2                 | Current output 2 value                                                | R      |
|                    |                        | Contains conditional code of parameters' resolution and current alarm |        |
| 546                | C7_ALM                 | status4                                                               | R      |
| 547                | C7_ERROR               | Current error code5                                                   | R      |
|                    |                        | Setpoint mode selection6                                              |        |
|                    |                        | 0: SP1.2                                                              |        |
| 540                | 07.0040                | 1: MIN.R                                                              | _      |
| 548                | C7_SPMD                | 2: HR.R<br>3: PV1                                                     | R      |
|                    |                        | 4: PV2                                                                |        |
|                    |                        | 5: PUMP                                                               |        |
|                    |                        | Event input function7                                                 |        |
|                    |                        | 0: None                                                               |        |
|                    |                        | 1: SP2                                                                |        |
|                    |                        | 2: PID2                                                               |        |
|                    |                        | 3: SP.P2                                                              |        |
| 549                | C7_EIFN                | 4: RS.A1<br>5: RS.A2                                                  | R      |
|                    |                        | 6: R.A1.2                                                             |        |
|                    |                        | 7: D.01                                                               |        |
|                    |                        | 8: D.O2                                                               |        |
|                    |                        | 9: D.O1.2                                                             |        |
|                    |                        | 10: LOCK                                                              |        |
| 550                | Reserve                | Reserve                                                               | R      |
| 551                | C7_SP1                 | Setpoint 1                                                            | R      |
| 552                | C7_SP2                 | Setpoint 2                                                            | R      |
| 553<br>554         | C7_Profile             | Profile number                                                        | R<br>R |
| 555                | C7_Segment<br>C7_Cycle | Segment number  Cycle remaining for the current loop                  | R      |
| 556                | C7_Cycle<br>C7_Run     | Profile running                                                       | R      |
| 557                | C7_Hold                | Profile held                                                          | R      |
| 558                | C7_Up                  | Running ramp up segment                                               | R      |
| 559                | C7_Down                | Running ramp down segment                                             | R      |
| 560                | C7_Unit                | Current input unit                                                    | R      |
|                    |                        | Profile error                                                         |        |
| 561                | C7_ProfileERROR        | 0: Normal                                                             | R      |
|                    |                        | 1: Holdback timeout                                                   |        |
| 562                | C8_PV                  | Current process value                                                 | R      |
| 563                | C8_SV                  | Current setpoint Value                                                | R      |

| Modbus Address  | Notation          | Register Name                                                         | Access  |
|-----------------|-------------------|-----------------------------------------------------------------------|---------|
| Modbao Addi ess | Hotation          | PV mode selection1                                                    | 7100033 |
|                 |                   | 0 : PV1                                                               |         |
| 564             | C8_PVMD           | 1: PV2                                                                | R       |
|                 | _                 | 2:PV1-2                                                               |         |
|                 |                   | 3: PV2 - 1                                                            |         |
|                 |                   | IN1 unit selection2                                                   |         |
| 565             | C8_IN1U           | 0:℃                                                                   | R       |
| 303             | CO_IIVTO          | 1:°F                                                                  | I.V.    |
|                 |                   | 2:PU                                                                  |         |
|                 |                   | IN2 unit selection3                                                   |         |
| 566             | C8_IN2U           | 0:℃                                                                   | R       |
| 300             | 00_11120          | 1:°F                                                                  |         |
|                 |                   | 2:PU                                                                  |         |
| 567             | C8_MV1            | Current output 1 value                                                | R       |
| 568             | C8_MV2            | Current output 2 value                                                | R       |
| 569             | C8_ALM            | Contains conditional code of parameters' resolution and current alarm | R       |
|                 |                   | status4                                                               |         |
| 570             | C8_ERROR          | Current error code5                                                   | R       |
|                 |                   | Setpoint mode selection6 0: SP1.2                                     |         |
|                 |                   | 1: MIN.R                                                              |         |
| 571             | C8 SPMD           | 2: HR.R                                                               | R       |
| 0.1             | 00_01 MB          | 3: PV1                                                                |         |
|                 |                   | 4: PV2                                                                |         |
|                 |                   | 5: PUMP                                                               |         |
|                 |                   | Event input function7                                                 |         |
|                 |                   | 0: None                                                               |         |
|                 |                   | 1: SP2                                                                |         |
|                 |                   | 2: PID2                                                               |         |
|                 |                   | 3: SP.P2<br>4: RS.A1                                                  |         |
| 572             | C8_EIFN           | 5: RS.A2                                                              | R       |
|                 |                   | 6: R.A1.2                                                             |         |
|                 |                   | 7: D.01                                                               |         |
|                 |                   | 8: D.O2                                                               |         |
|                 |                   | 9: D.O1.2                                                             |         |
|                 |                   | 10: LOCK                                                              |         |
| 573             | Reserve           | Reserve                                                               | R       |
| 574             | C8_SP1            | Setpoint 1                                                            | R       |
| 575             | C8_SP2            | Setpoint 2                                                            | R       |
| 576             | C8_Profile        | Profile number                                                        | R       |
| 577             | C8_Segment        | Segment number                                                        | R       |
| 578             | C8_Cycle          | Cycle remaining for the current loop                                  | R       |
| 579<br>580      | C8_Run<br>C8_Hold | Profile running Profile held                                          | R       |
| 581             | C8_Up             | Running ramp up segment                                               | R       |
| 582             | C8_Down           | Running ramp down segment                                             | R       |
| 583             | C8_Unit           | Current input unit                                                    | R       |
| 000             |                   | Profile error                                                         |         |
| 584             | C8_ProfileERROR   | 0: Normal                                                             | R       |
| 301             | JO_I TOMOLITICOT  | 1: Holdback timeout                                                   |         |
|                 |                   |                                                                       |         |

#### Note 1: PVMD

|   | Parameter Value | Display Symbol | Description                                 |
|---|-----------------|----------------|---------------------------------------------|
|   | 0               | PV1            | Use PV1 as process value                    |
| Ī | 1               | PV2            | Use PV2 as process value                    |
| Ī | 2               | P1 - 2         | Use PV1 - PV2 (difference) as process value |
| Ī | 3               | P2 - 1         | Use PV2 - PV1 (difference) as process value |

#### Note 2, 3: IN1/IN2 unit

| Parameter Value | Display Symbol | Description   |
|-----------------|----------------|---------------|
| 0               | °C             | Degree C unit |
| 1               | °F             | Degree F unit |
| 2               | PU             | Process unit  |

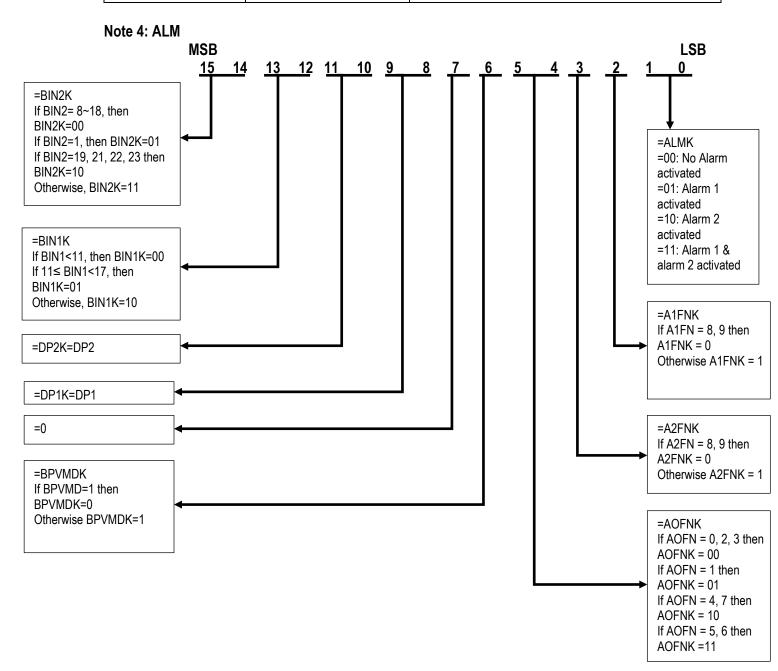

#### Note 5: Error Code

| Error Code | Error Description                                                                                       |
|------------|----------------------------------------------------------------------------------------------------|
| 1          | Illegal setup values used: PV1 is used for both PVMD and SPMD that is meaningless for control           |
| 2          | Illegal setup values used: PV2 is used for both PVMD and SPMD that is meaningless for control           |
| 3          | Illegal setup values used: P1-2 or P2-1 is used for PVMD while PV1 or PV2 is used for SPMD.             |
| J          | Dependent values are used for PV and SV will produce the incorrect result of control                    |
| 4          | Illegal setup values used: COOL is used for OUT2, but DIRT (cooling action) is already used for OUT1    |
|            | or PID mode is not used for OUT1 (that is PB1 or PB2 =0, and TI1 or TI2 =0)                             |
|            | Illegal setup values used: unequal IN1U and IN2U or unequal DP1 and DP2 while P1-2 or P2-1 is used      |
| 5          | for PVMD or, PV1 or PV2 is used for SPMD or, P1.2.H, P1.2.L, D1.2.H or D1.2.L are used for A1FN or      |
|            | A2FN                                                                                                    |
| 6          | Illegal setup values used: OUT2 select =AL2 but A2FN select NONE                                        |
| 7          | Illegal setup values used: Dwell timer (TIMR) is selected for both A1FN and A2FN                        |
| 17         | Computing error: Illegal floating-point data                                                            |
| 18         | Computing error: Arithmetic result overflow or underflow                                                |
| 19         | Computing error: divided by zero                                                                        |
| 20         | Computing error: Illegal BCD data entry                                                                 |
| 21         | Timing error: A to D conversion data error due to overrun                                               |
| 26         | Fail to perform the auto-tuning function                                                                |
| 27         | Incorrect calibration procedure or tolerance of analog component too big to meet the specified accuracy |
| 32         | Cold junction compensation device(s) malfunction                                                        |
| 34         | Input 2 ( IN2 ) signal too low                                                                          |
| 35         | Input 2 ( IN2 ) signal too high                                                                         |
| 36         | Input 1 ( IN1 ) signal too low                                                                          |
| 37         | Input 1 ( IN1 ) signal too high                                                                         |
| 38         | Input 2 (IN2) sensor break, or input 2 current below 1 mA if 4-20 mA is selected, or input 2 voltage    |
| 30         | below 0.25V if 1 - 5V is selected                                                                       |
| 39         | Input 1 (IN1) sensor break, or input 1 current below 1 mA if 4-20 mA is selected, or input 1 voltage    |
|            | below 0.25V if 1 - 5V is selected                                                                       |
| 40         | A to D converter or related component(s) malfunction                                                    |

#### Note 6: SPMD

| Parameter Value | Display Symbol | Description                                  |
|-----------------|----------------|----------------------------------------------|
| 0               | SP1.2          | Use SP1 or SP2 (depends on EIFN) as setpoint |
| 1               | MIN.R          | Use minute ramp rate as setpoint             |
| 2               | HR.R           | Use hour ramp rate as setpoint               |
| 3               | PV1            | Use IN1 process value as setpoint            |
| 4               | PV2            | Use IN2 process value as setpoint            |
| 5               | PUMP           | Selected for pump control                    |

#### Note 7: EIFN

| Parameter Value | Display Symbol | Description                                                |
|-----------------|----------------|------------------------------------------------------------|
| 0               | NONE           | Event input no function                                    |
| 1               | SP2            | SP2 activated to replace SP1                               |
| 2               | PID2           | PB2, Tl2, TD2 activated to replace PB1, Tl1, TD1           |
| 3               | SP.P2          | SP2, PB2, TI2, TD2 activated to replace SP1, PB1, TI1, TD1 |
| 4               | RS.A1          | Reset alarm 1 output                                       |
| 5               | RS.A2          | Reset alarm 2 output                                       |
| 6               | R.A1.2         | Reset alarm 1 & alarm 2                                    |
| 7               | D.01           | Disable Output 1                                           |
| 8               | D.O2           | Disable Output 2                                           |
| 9               | D.O1.2         | Disable Output 1 & Output 2                                |
| 10              | LOCK           | Lock all parameters                                        |

### 9.1.1.6 PID Process Control Module Data (Float Type)

| Modbus Address | Notation          | Register Name                                                                                                    | Access |
|----------------|-------------------|----------------------------------------------------------------------------------------------------|--------|
| 1601           | C1 PV             | Current process value                                                                                                    | R      |
| 1603           | C1_SV             | Current setpoint Value                                                                                                    | R      |
| 1605           | C1_PVMD           | PV mode selection <u>1</u> 0 : PV1 1 : PV2 2 : PV1 - 2 3 : PV2 - 1                                                               | R      |
| 1607           | C1_IN1U           | IN1 unit selection <sup>2</sup> 0 : °C 1 : °F 2 : PU                                                                             | R      |
| 1609           | C1_IN2U           | IN2 unit selection <sup>3</sup> 0: °C 1: °F 2: PU                                                                                | R      |
| 1611           | C1_MV1            | Current output 1 value                                                                                                    | R      |
| 1613           | C1_MV2            | Current output 2 value  Contains conditional code of parameters' resolution and current alarm                                    | R      |
| 1615           | C1_ALM            | status <u>4</u>                                                                                                    | R      |
| 1617           | C1_ERROR          | Current error code <sup>5</sup>                                                                                                  | R      |
| 1619           | C1_SPMD           | Setpoint mode selection <sup>6</sup> 0: SP1.2 1: MIN.R 2: HR.R 3: PV1 4: PV2 5: PUMP                                             | R      |
| 1621           | C1_EIFN           | Event input function <sup>z</sup> 0: None 1: SP2 2: PID2 3: SP.P2 4: RS.A1 5: RS.A2 6: R.A1.2 7: D.O1 8: D.O2 9: D.O1.2 10: LOCK | R      |
| 1623           | Reserve           | Reserve                                                                                                    | R      |
| 1625           | C1_SP1            | Setpoint 1                                                                                                    | R      |
| 1627           | C1_SP2            | Setpoint 2                                                                                                    | R      |
| 1629           | C1_Profile        | Profile number                                                                                                    | R      |
| 1631           | C1_Segment        | Segment number                                                                                                    | R      |
| 1633           | C1_Cycle          | Cycle remaining for the current loop                                                                                             | R      |
| 1635<br>1637   | C1_Run<br>C1 Hold | Profile running Profile held                                                                                                    | R      |
| 1639           | C1_Hold           | Running ramp up segment                                                                                                    | R      |
| 1641           | C1_Down           | Running ramp up segment  Running ramp down segment                                                                               | R      |
| 1643           | C1_Down           | Current input unit                                                                                                    | R      |
| 1645           | C1_ProfileERROR   | Profile error 0: Normal 1: Holdback timeout                                                                                      | R      |
| 1647           | C2_PV             | Current process value                                                                                                    | R      |

| Modbus Address | Notation        | Register Name                                                                                                    | Access |
|----------------|-----------------|----------------------------------------------------------------------------------------------------|--------|
| 1649           | C2_SV           | Current setpoint Value                                                                                                    | R      |
| 1651           | C2_PVMD         | PV mode selection1 0: PV1 1: PV2 2: PV1 - 2                                                                                      | R      |
| 1653           | C2_IN1U         | 3: PV2 - 1 IN1 unit selection <sup>2</sup> 0: °C 1: °F                                                                           | R      |
| 1655           | C2_IN2U         | 2: PU IN2 unit selection3 0: °C 1: °F 2: PU                                                                                      | R      |
| 1657           | C2_MV1          | Current output 1 value                                                                                                    | R      |
| 1659           | C2_MV2          | Current output 2 value                                                                                                    | R      |
| 1661           | C2_ALM          | Contains conditional code of parameters' resolution and current alarm status4                                                    | R      |
| 1663           | C2_ERROR        | Current error code⁵                                                                                                    | R      |
| 1665           | C2_SPMD         | Setpoint mode selection <sup>®</sup> 0: SP1.2 1: MIN.R 2: HR.R 3: PV1 4: PV2 5: PUMP                                             | R      |
| 1667           | C2_EIFN         | Event input function <sup>Z</sup> 0: None 1: SP2 2: PID2 3: SP.P2 4: RS.A1 5: RS.A2 6: R.A1.2 7: D.O1 8: D.O2 9: D.O1.2 10: LOCK | R      |
| 1669           | Reserve         | Reserve                                                                                                    | R      |
| 1671           | C2_SP1          | Setpoint 1                                                                                                    | R      |
| 1673           | C2_SP2          | Setpoint 2                                                                                                    | R      |
| 1675           | C2_Profile      | Profile number                                                                                                    | R      |
| 1677           | C2_Segment      | Segment number                                                                                                    | R      |
| 1679           | C2_Cycle        | Cycle remaining for the current loop                                                                                             | R      |
| 1681           | C2_Run          | Profile running                                                                                                    | R      |
| 1683           | C2_Hold         | Profile held                                                                                                    | R      |
| 1685           | C2_Up           | Running ramp up segment                                                                                                    | R      |
| 1687           | C2_Down         | Running ramp down segment                                                                                                    | R      |
| 1689           | C2_Unit         | Current input unit                                                                                                    | R      |
| 1691           | C2_ProfileERROR | Profile error 0: Normal 1: Holdback timeout                                                                                      | R      |
| 1693           | C3_PV           | Current process value                                                                                                    | R      |
| 1695           | C3_SV           | Current setpoint Value                                                                                                    | R      |

| Modbus Address   | Notation         | Register Name                                                         | Access  |
|------------------|------------------|-----------------------------------------------------------------------|---------|
| modisae madi coo | - Totalion       | PV mode selection <sup>1</sup>                                        | 7.00000 |
|                  |                  | 0 : PV1                                                               |         |
| 1697             | C3_PVMD          | 1 : PV2                                                               | R       |
|                  |                  | 2: PV1 - 2                                                            |         |
|                  |                  | 3: PV2 - 1                                                            |         |
|                  |                  | IN1 unit selection <sup>2</sup>                                       |         |
| 1699             | C3_IN1U          | 0:°C                                                                  | R       |
| 1000             | 00_11110         | 1:°F                                                                  |         |
|                  |                  | 2:PU                                                                  |         |
|                  |                  | IN2 unit selection³                                                   |         |
| 1701             | C3_IN2U          | 0:°C<br>1:°F                                                          | R       |
|                  |                  | 2 : PU                                                                |         |
| 1703             | C3_MV1           | Current output 1 value                                                | R       |
| 1705             | C3_MV2           | Current output 2 value                                                | R       |
|                  |                  | Contains conditional code of parameters' resolution and current alarm |         |
| 1707             | C3_ALM           | status4                                                               | R       |
| 1709             | C3_ERROR         | Current error code⁵                                                   | R       |
|                  |                  | Setpoint mode selection <sup>6</sup>                                  |         |
|                  |                  | 0: SP1.2                                                              |         |
|                  |                  | 1: MIN.R                                                              |         |
| 1711             | C3_SPMD          | 2: HR.R                                                               | R       |
|                  |                  | 3: PV1                                                                |         |
|                  |                  | 4: PV2<br>5: PUMP                                                     |         |
|                  |                  | Event input function <sup>Z</sup>                                     |         |
|                  |                  | 0: None                                                               |         |
|                  |                  | 1: SP2                                                                |         |
|                  |                  | 2: PID2                                                               |         |
|                  |                  | 3: SP.P2                                                              |         |
| 1713             | C3_EIFN          | 4: RS.A1                                                              | R       |
| 1710             | 00_LII IV        | 5: RS.A2                                                              | IX.     |
|                  |                  | 6: R.A1.2                                                             |         |
|                  |                  | 7: D.01                                                               |         |
|                  |                  | 8: D.O2<br>9: D.O1.2                                                  |         |
|                  |                  | 10: LOCK                                                              |         |
| 1715             | Reserve          | Reserve                                                               | R       |
| 1717             | C3_SP1           | Setpoint 1                                                            | R       |
| 1719             | C3_SP2           | Setpoint 2                                                            | R       |
| 1721             | C3_Profile       | Profile number                                                        | R       |
| 1723             | C3_Segment       | Segment number                                                        | R       |
| 1725             | C3_Cycle         | Cycle remaining for the current loop                                  | R       |
| 1727             | C3_Run           | Profile running                                                       | R       |
| 1729             | C3_Hold          | Profile held                                                          | R       |
| 1731             | C3_Up            | Running ramp up segment                                               | R       |
| 1733             | C3_Down          | Running ramp down segment                                             | R       |
| 1735             | C3_Unit          | Current input unit                                                    | R       |
| 4727             | C2 Draftla EDDOD | Profile error                                                         | D       |
| 1737             | C3_ProfileERROR  | 0: Normal<br>1: Holdback timeout                                      | R       |
| 1739             | C4 PV            | Current process value                                                 | R       |
| 1741             | C4_FV            | Current setpoint Value                                                | R       |
| 1171             | OT_01            | Outfork Solpolite Value                                               | 11      |

| Modbus Address | Notation        | Register Name                                                                                                    | Access |
|----------------|-----------------|----------------------------------------------------------------------------------------------------|--------|
| 1743           | C4_PVMD         | PV mode selection1<br>0: PV1<br>1: PV2<br>2: PV1 - 2<br>3: PV2 - 1                                                               | R      |
| 1745           | C4_IN1U         | IN1 unit selection <sup>2</sup> 0 : °C 1 : °F 2 : PU                                                                             | R      |
| 1747           | C4_IN2U         | IN2 unit selection <sup>3</sup> 0 : °C 1 : °F 2 : PU                                                                             | R      |
| 1749           | C4_MV1          | Current output 1 value                                                                                                    | R      |
| 1751           | C4_MV2          | Current output 2 value                                                                                                    | R      |
| 1753           | C4_ALM          | Contains conditional code of parameters' resolution and current alarm status⁴                                                    | R      |
| 1755           | C4_ERROR        | Current error code⁵                                                                                                    | R      |
| 1757           | C4_SPMD         | Setpoint mode selection <sup>6</sup> 0: SP1.2 1: MIN.R 2: HR.R 3: PV1 4: PV2 5: PUMP                                             | R      |
| 1759           | C4_EIFN         | Event input function <sup>✓</sup> 0: None 1: SP2 2: PID2 3: SP.P2 4: RS.A1 5: RS.A2 6: R.A1.2 7: D.O1 8: D.O2 9: D.O1.2 10: LOCK | R      |
| 1761           | Reserve         | Reserve                                                                                                    | R      |
| 1763           | C4_SP1          | Setpoint 1                                                                                                    | R      |
| 1765           | C4_SP2          | Setpoint 2                                                                                                    | R      |
| 1767           | C4_Profile      | Profile number                                                                                                    | R      |
| 1769           | C4_Segment      | Segment number                                                                                                    | R      |
| 1771           | C4_Cycle        | Cycle remaining for the current loop                                                                                             | R      |
| 1773           | C4_Run          | Profile running                                                                                                    | R      |
| 1775           | C4_Hold         | Profile held                                                                                                    | R      |
| 1777           | C4_Up           | Running ramp up segment                                                                                                    | R      |
| 1779           | C4_Down         | Running ramp down segment                                                                                                    | R      |
| 1781           | C4_Unit         | Current input unit                                                                                                    | R      |
| 1783           | C4_ProfileERROR | Profile error 0: Normal 1: Holdback timeout                                                                                      | R      |
| 1785           | C5_PV           | Current process value                                                                                                    | R      |
| 1787           | C5_SV           | Current setpoint Value                                                                                                    | R      |

| Modbus Address | Notation               | Register Name                                                         | Access |
|----------------|------------------------|-----------------------------------------------------------------------|--------|
| Modbus Address | Notation               | PV mode selection <sup>1</sup>                                        | Access |
|                |                        | 0 : PV1                                                               |        |
| 1789           | C5_PVMD                | 1: PV2                                                                | R      |
|                |                        | 2:PV1-2                                                               |        |
|                |                        | 3: PV2 - 1                                                            |        |
|                |                        | IN1 unit selection <sup>2</sup>                                       |        |
| 1791           | C5_IN1U                | 0:°C                                                                  | R      |
| 1701           | 00_11110               | 1:°F                                                                  | IX     |
|                |                        | 2:PU                                                                  |        |
|                |                        | IN2 unit selection <sup>3</sup>                                       |        |
| 1793           | C5_IN2U                | 0:°C<br>1:°F                                                          | R      |
|                |                        | 2 : PU                                                                |        |
| 1795           | C5_MV1                 | Current output 1 value                                                | R      |
| 1797           | C5_MV2                 | Current output 2 value                                                | R      |
|                |                        | Contains conditional code of parameters' resolution and current alarm |        |
| 1799           | C5_ALM                 | status <u>⁴</u>                                                       | R      |
| 1801           | C5_ERROR               | Current error code⁵                                                   | R      |
|                |                        | Setpoint mode selection <sup>6</sup>                                  |        |
|                |                        | 0: SP1.2                                                              |        |
| 4000           | OF CDMD                | 1: MIN.R                                                              |        |
| 1803           | C5_SPMD                | 2: HR.R<br>3: PV1                                                     | R      |
|                |                        | 4: PV2                                                                |        |
|                |                        | 5: PUMP                                                               |        |
|                |                        | Event input function <sup>Z</sup>                                     |        |
|                |                        | 0: None                                                               |        |
|                |                        | 1: SP2                                                                |        |
|                |                        | 2: PID2                                                               |        |
|                |                        | 3: SP.P2                                                              |        |
| 1805           | C5_EIFN                | 4: RS.A1<br>5: RS.A2                                                  | R      |
|                |                        | 6: R.A1.2                                                             |        |
|                |                        | 7: D.01                                                               |        |
|                |                        | 8: D.O2                                                               |        |
|                |                        | 9: D.O1.2                                                             |        |
|                |                        | 10: LOCK                                                              |        |
| 1807           | Reserve                | Reserve                                                               | R      |
| 1809           | C5_SP1                 | Setpoint 1                                                            | R      |
| 1811           | C5_SP2                 | Setpoint 2                                                            | R      |
| 1813<br>1815   | C5_Profile             | Profile number                                                        | R      |
| 1817           | C5_Segment<br>C5_Cycle | Segment number Cycle remaining for the current loop                   | R      |
| 1819           | C5_Cycle<br>C5_Run     | Profile running                                                       | R      |
| 1821           | C5_Hold                | Profile held                                                          | R      |
| 1823           | C5_Up                  | Running ramp up segment                                               | R      |
| 1825           | C5_Down                | Running ramp down segment                                             | R      |
| 1827           | C5_Unit                | Current input unit                                                    | R      |
|                |                        | Profile error                                                         |        |
| 1829           | C5_ProfileERROR        | 0: Normal                                                             | R      |
|                |                        | 1: Holdback timeout                                                   |        |
| 1831           | C6_PV                  | Current process value                                                 | R      |
| 1833           | C6_SV                  | Current setpoint Value                                                | R      |

| Modbus Address | Notation        | Register Name                                                                                                    | Access |
|----------------|-----------------|----------------------------------------------------------------------------------------------------|--------|
| 1835           | C6_PVMD         | PV mode selection1<br>0: PV1<br>1: PV2<br>2: PV1 - 2<br>3: PV2 - 1                                                               | R      |
| 1837           | C6_IN1U         | IN1 unit selection <sup>2</sup> 0 : °C 1 : °F 2 : PU                                                                             | R      |
| 1839           | C6_IN2U         | IN2 unit selection <sup>2</sup> 0 : °C 1 : °F 2 : PU                                                                             | R      |
| 1841           | C6_MV1          | Current output 1 value                                                                                                    | R      |
| 1843           | C6_MV2          | Current output 2 value                                                                                                    | R      |
| 1845           | C6_ALM          | Contains conditional code of parameters' resolution and current alarm status4                                                    | R      |
| 1847           | C6_ERROR        | Current error code⁵                                                                                                    | R      |
| 1849           | C6_SPMD         | Setpoint mode selection <sup>6</sup> 0: SP1.2 1: MIN.R 2: HR.R 3: PV1 4: PV2 5: PUMP                                             | R      |
| 1851           | C6_EIFN         | Event input function <sup>z</sup> 0: None 1: SP2 2: PID2 3: SP.P2 4: RS.A1 5: RS.A2 6: R.A1.2 7: D.O1 8: D.O2 9: D.O1.2 10: LOCK | R      |
| 1853           | Reserve         | Reserve                                                                                                    | R      |
| 1855           | C6_SP1          | Setpoint 1                                                                                                    | R      |
| 1857           | C6_SP2          | Setpoint 2                                                                                                    | R      |
| 1859           | C6_Profile      | Profile number                                                                                                    | R      |
| 1861           | C6_Segment      | Segment number                                                                                                    | R      |
| 1863           | C6_Cycle        | Cycle remaining for the current loop                                                                                             | R      |
| 1865           | C6_Run          | Profile running                                                                                                    | R      |
| 1867           | C6_Hold         | Profile held                                                                                                    | R      |
| 1869           | C6_Up           | Running ramp up segment                                                                                                    | R      |
| 1871           | C6_Down         | Running ramp down segment                                                                                                    | R      |
| 1873           | C6_Unit         | Current input unit                                                                                                    | R      |
| 1875           | C6_ProfileERROR | Profile error 0: Normal 1: Holdback timeout                                                                                      | R      |
| 1877           | C7_PV           | Current process value                                                                                                    | R      |
| 1879           | C7_SV           | Current setpoint Value                                                                                                    | R      |

| Modbus Address | Notation        | Register Name                                                                 | Access |
|----------------|-----------------|-------------------------------------------------------------------------------|--------|
| modbus Address | Hotation        | PV mode selection1                                                            | Access |
|                |                 | 0 : PV1                                                                       |        |
| 1881           | C7_PVMD         | 1 : PV2                                                                       | R      |
|                |                 | 2:PV1-2                                                                       |        |
|                |                 | 3: PV2 - 1                                                                    |        |
|                |                 | IN1 unit selection2                                                           |        |
| 1883           | C7_IN1U         | 0:℃                                                                           | R      |
| 1000           | 07_11110        | 1:°F                                                                          |        |
|                |                 | 2:PU                                                                          |        |
|                |                 | IN2 unit selection3                                                           |        |
| 1885           | C7_IN2U         | 0:℃                                                                           | R      |
|                |                 | 1:°F                                                                          |        |
| 100=           | 07.1074         | 2:PU                                                                          | _      |
| 1887           | C7_MV1          | Current output 1 value                                                        | R      |
| 1889           | C7_MV2          | Current output 2 value                                                        | R      |
| 1891           | C7_ALM          | Contains conditional code of parameters' resolution and current alarm status4 | R      |
| 1893           | C7_ERROR        | Current error code5                                                           | R      |
| 1000           | OI_LITTOIT      | Setpoint mode selection6                                                      |        |
|                |                 | 0: SP1.2                                                                      |        |
|                |                 | 1: MIN.R                                                                      |        |
| 1895           | C7_SPMD         | 2: HR.R                                                                       | R      |
|                |                 | 3: PV1                                                                        |        |
|                |                 | 4: PV2                                                                        |        |
|                |                 | 5: PUMP                                                                       |        |
|                |                 | Event input function7                                                         |        |
|                |                 | 0: None<br>1: SP2                                                             |        |
|                |                 | 2: PID2                                                                       |        |
|                |                 | 3: SP.P2                                                                      |        |
| 4007           | 07 FIFN         | 4: RS.A1                                                                      |        |
| 1897           | C7_EIFN         | 5: RS.A2                                                                      | R      |
|                |                 | 6: R.A1.2                                                                     |        |
|                |                 | 7: D.01                                                                       |        |
|                |                 | 8: D.02                                                                       |        |
|                |                 | 9: D.O1.2<br>10: LOCK                                                         |        |
| 1899           | Reserve         | Reserve                                                                       | R      |
| 1901           | C7_SP1          | Setpoint 1                                                                    | R      |
| 1903           | C7_SP2          | Setpoint 2                                                                    | R      |
| 1905           | C7_Profile      | Profile number                                                                | R      |
| 1907           | C7_Segment      | Segment number                                                                | R      |
| 1909           | C7_Cycle        | Cycle remaining for the current loop                                          | R      |
| 1911           | C7_Run          | Profile running                                                               | R      |
| 1913           | C7_Hold         | Profile held                                                                  | R      |
| 1915           | C7_Up           | Running ramp up segment                                                       | R      |
| 1917           | C7_Down         | Running ramp down segment                                                     | R      |
| 1919           | C7_Unit         | Current input unit                                                            | R      |
| 4004           | 07 0 0 5000     | Profile error                                                                 |        |
| 1921           | C7_ProfileERROR | 0: Normal                                                                     | R      |
| 1022           | C8_PV           | 1: Holdback timeout                                                           | R      |
| 1923<br>1925   | C8_PV           | Current setnaint Value                                                        | R      |
| 1920           | C0_3V           | Current setpoint Value                                                        | K      |

| Modbus Address | Notation         | Posister Name                                                         | Access |
|----------------|------------------|-----------------------------------------------------------------------|--------|
| Woubus Address | Notation         | Register Name PV mode selection1                                      | Access |
|                |                  | 0 : PV1                                                               |        |
| 1927           | C8_PVMD          | 1: PV2                                                                | R      |
|                |                  | 2:PV1-2                                                               |        |
|                |                  | 3: PV2 - 1                                                            |        |
|                |                  | IN1 unit selection2                                                   |        |
| 1929           | C8_IN1U          | 0:℃                                                                   | R      |
| 1929           | CO_IIVIO         | 1:°F                                                                  | K      |
|                |                  | 2:PU                                                                  |        |
|                |                  | IN2 unit selection3                                                   |        |
| 1931           | C8_IN2U          | 0:℃                                                                   | R      |
| 1331           | 00_11420         | 1:°F                                                                  |        |
|                |                  | 2:PU                                                                  |        |
| 1933           | C8_MV1           | Current output 1 value                                                | R      |
| 1935           | C8_MV2           | Current output 2 value                                                | R      |
| 1937           | C8_ALM           | Contains conditional code of parameters' resolution and current alarm | R      |
|                |                  | status4                                                               | D      |
| 1939           | C8_ERROR         | Current error code5                                                   | R      |
|                |                  | Setpoint mode selection6 0: SP1.2                                     |        |
|                |                  | 1: MIN.R                                                              |        |
| 1941           | C8_SPMD          | 2: HR.R                                                               | R      |
|                | 00_02            | 3: PV1                                                                |        |
|                |                  | 4: PV2                                                                |        |
|                |                  | 5: PUMP                                                               |        |
|                |                  | Event input function7                                                 |        |
|                |                  | 0: None                                                               |        |
|                |                  | 1: SP2<br>2: PID2                                                     |        |
|                |                  | 3: SP.P2                                                              |        |
|                |                  | 4: RS.A1                                                              |        |
| 1943           | C8_EIFN          | 5: RS.A2                                                              | R      |
|                |                  | 6: R.A1.2                                                             |        |
|                |                  | 7: D.O1                                                               |        |
|                |                  | 8: D.O2                                                               |        |
|                |                  | 9: D.O1.2                                                             |        |
| 4045           | Decembe          | 10: LOCK                                                              | D      |
| 1945<br>1947   | Reserve          | Reserve                                                               | R<br>R |
| 1947           | C8_SP1<br>C8_SP2 | Setpoint 1 Setpoint 2                                                 | R      |
| 1951           | C8 Profile       | Profile number                                                        | R      |
| 1953           | C8_Segment       | Segment number                                                        | R      |
| 1955           | C8_Cycle         | Cycle remaining for the current loop                                  | R      |
| 1957           | C8_Run           | Profile running                                                       | R      |
| 1959           | C8_Hold          | Profile held                                                          | R      |
| 1961           | C8_Up            | Running ramp up segment                                               | R      |
| 1963           | C8_Down          | Running ramp down segment                                             | R      |
| 1965           | C8_Unit          | Current input unit                                                    | R      |
|                |                  | Profile error                                                         |        |
| 1967           | C8_ProfileERROR  | 0: Normal                                                             | R      |
|                |                  | 1: Holdback timeout                                                   |        |

### 9.1.1.7 System Information (Integer Type)

| Modbus Address | Register Name                      | Access |
|----------------|------------------------------------|--------|
| 901            | Percentage free of internal memory | R      |
| 902            | Percentage free of external memory | R      |

## 9.1.1.8 System Information (Float Type)

| Modbus Address | Register Name                      | Access |
|----------------|------------------------------------|--------|
| 2901           | Percentage free of internal memory | R      |
| 2903           | Percentage free of external memory | R      |

## 9.1.1.9 Alarm Status (Integer Type)

| Modbus Address | Register Name                                                              | Access |
|----------------|----------------------------------------------------------------------------|--------|
| 3001           | Alarm Status<br>Bit 0: System Alarm<br>Bit 1 ~ Bit 15:Al 1 ~Al 15          | R      |
| 3002           | Alarm Status<br>Bit 0 ~ Bit 15:Al 16 ~Al 31                                | R      |
| 3003           | Alarm Status<br>Bit 0 ~ Bit 15:Al 32 ~Al 47                                | R      |
| 3004           | Alarm Status<br>Bit 0: Al 48<br>Bit 1 ~ Bit 15: Math 1 ~ Math 15           | R      |
| 3005           | Alarm Status<br>Bit 0 ~ Bit 15: Math 16 ~ Math 31                          | R      |
| 3006           | Alarm Status<br>Bit 0 ~ Bit 15: Math 32 ~ Math 47                          | R      |
| 3007           | Alarm Status Bit 0 ~ Bit 12: Math 48 ~ Math 60 Bit 13 ~ Bit 15: DI 1 ~ DI3 | R      |
| 3008           | Alarm Status<br>Bit 0 ~ Bit 15: DI 4 ~ DI 19                               | R      |
| 3009           | Alarm Status Bit 0 ~ Bit 4: DI 20 ~ DI 24 Bit 5 ~ Bit 15: Ext 1 ~ Ext11    | R      |
| 3010           | Alarm Status<br>Bit 0 ~ Bit 15: Ext 12 ~ Ext 27                            | R      |
| 3011           | Alarm Status<br>Bit 0 ~ Bit 15: Ext 28 ~ Ext 43                            | R      |
| 3012           | Alarm Status<br>Bit 0 ~ Bit 15: Ext 44 ~ Ext 59                            | R      |
| 3013           | Alarm Status<br>Bit 0 ~ Bit 15: Ext 60 ~ Ext 75                            | R      |
| 3014           | Alarm Status<br>Bit 0 ~ Bit 15: Ext 76 ~ Ext 91                            | R      |
| 3015           | Alarm Status<br>Bit 0 ~ Bit 4: Ext 92 ~ Ext 96                             | R      |

### 9.1.2 Holding Register (4xxxxx) Parameter Table for Modbus RTU Slave / TCP Server

### 9.1.2.1 External Channels 2 Bytes Data (Integer Type)

| Modbus Address | Notation | Register Name                | Access |
|----------------|----------|------------------------------|--------|
| 1              | Ext1     | Measured data on External 1  | R/W    |
| 2              | Ext2     | Measured data on External 2  | R/W    |
| 3              | Ext3     | Measured data on External 3  | R/W    |
| 4              | Ext4     | Measured data on External 4  | R/W    |
| 5              | Ext5     | Measured data on External 5  | R/W    |
| 6              | Ext6     | Measured data on External 6  | R/W    |
| 7              | Ext7     | Measured data on External 7  | R/W    |
| 8              | Ext8     | Measured data on External 8  | R/W    |
| 9              | Ext9     | Measured data on External 9  | R/W    |
| 10             | Ext10    | Measured data on External 10 | R/W    |
| 11             | Ext11    | Measured data on External 11 | R/W    |
| 12             | Ext12    | Measured data on External 12 | R/W    |
| 13             | Ext13    | Measured data on External 13 | R/W    |
| 14             | Ext14    | Measured data on External 14 | R/W    |
| 15             | Ext15    | Measured data on External 15 | R/W    |
| 16             | Ext16    | Measured data on External 16 | R/W    |
| 17             | Ext17    | Measured data on External 17 | R/W    |
| 18             | Ext18    | Measured data on External 18 | R/W    |
| 19             | Ext19    | Measured data on External 19 | R/W    |
| 20             | Ext20    | Measured data on External 20 | R/W    |
| 21             | Ext21    | Measured data on External 21 | R/W    |
| 22             | Ext22    | Measured data on External 22 | R/W    |
| 23             | Ext23    | Measured data on External 23 | R/W    |
| 24             | Ext24    | Measured data on External 24 | R/W    |
| 25             | Ext25    | Measured data on External 25 | R/W    |
| 26             | Ext26    | Measured data on External 26 | R/W    |
| 27             | Ext27    | Measured data on External 27 | R/W    |
| 28             | Ext28    | Measured data on External 28 | R/W    |
| 29             | Ext29    | Measured data on External 29 | R/W    |
| 30             | Ext30    | Measured data on External 30 | R/W    |
| 31             | Ext31    | Measured data on External 31 | R/W    |
| 32             | Ext32    | Measured data on External 32 | R/W    |
| 33             | Ext33    | Measured data on External 33 | R/W    |
| 34             | Ext34    | Measured data on External 34 | R/W    |
| 35             | Ext35    | Measured data on External 35 | R/W    |
| 36             | Ext36    | Measured data on External 36 | R/W    |
| 37             | Ext37    | Measured data on External 37 | R/W    |
| 38             | Ext38    | Measured data on External 38 | R/W    |
| 39             | Ext39    | Measured data on External 39 | R/W    |
| 40             | Ext40    | Measured data on External 40 | R/W    |
| 41             | Ext41    | Measured data on External 41 | R/W    |
| 42             | Ext42    | Measured data on External 42 | R/W    |
| 43             | Ext43    | Measured data on External 43 | R/W    |
| 44             | Ext44    | Measured data on External 44 | R/W    |
| 45             | Ext45    | Measured data on External 45 | R/W    |
| 46             | Ext46    | Measured data on External 46 | R/W    |
| 47             | Ext47    | Measured data on External 47 | R/W    |
| 48             | Ext48    | Measured data on External 48 | R/W    |
| 49             | Ext49    | Measured data on External 49 | R/W    |
| 50             | Ext50    | Measured data on External 50 | R/W    |

| Modbus Address | Notation | Register Name                | Access |
|----------------|----------|------------------------------|--------|
| 51             | Ext51    | Measured data on External 51 | R/W    |
| 52             | Ext52    | Measured data on External 52 | R/W    |
| 53             | Ext53    | Measured data on External 53 | R/W    |
| 54             | Ext54    | Measured data on External 54 | R/W    |
| 55             | Ext55    | Measured data on External 55 | R/W    |
| 56             | Ext56    | Measured data on External 56 | R/W    |
| 57             | Ext57    | Measured data on External 57 | R/W    |
| 58             | Ext58    | Measured data on External 58 | R/W    |
| 59             | Ext59    | Measured data on External 59 | R/W    |
| 60             | Ext60    | Measured data on External 60 | R/W    |
| 61             | Ext61    | Measured data on External 61 | R/W    |
| 62             | Ext62    | Measured data on External 62 | R/W    |
| 63             | Ext63    | Measured data on External 63 | R/W    |
| 64             | Ext64    | Measured data on External 64 | R/W    |
| 65             | Ext65    | Measured data on External 65 | R/W    |
| 66             | Ext66    | Measured data on External 66 | R/W    |
| 67             | Ext67    | Measured data on External 67 | R/W    |
| 68             | Ext68    | Measured data on External 68 | R/W    |
| 69             | Ext69    | Measured data on External 69 | R/W    |
| 70             | Ext70    |                              | R/W    |
| 71             |          | Measured data on External 70 |        |
|                | Ext71    | Measured data on External 71 | R/W    |
| 72             | Ext72    | Measured data on External 72 | R/W    |
| 73             | Ext73    | Measured data on External 73 | R/W    |
| 74             | Ext74    | Measured data on External 74 | R/W    |
| 75<br>76       | Ext75    | Measured data on External 75 | R/W    |
|                | Ext76    | Measured data on External 76 | R/W    |
| 77             | Ext77    | Measured data on External 77 | R/W    |
| 78             | Ext78    | Measured data on External 78 | R/W    |
| 79             | Ext79    | Measured data on External 79 | R/W    |
| 80             | Ext80    | Measured data on External 80 | R/W    |
| 81             | Ext81    | Measured data on External 81 | R/W    |
| 82             | Ext82    | Measured data on External 82 | R/W    |
| 83             | Ext83    | Measured data on External 83 | R/W    |
| 84             | Ext84    | Measured data on External 84 | R/W    |
| 85             | Ext85    | Measured data on External 85 | R/W    |
| 86             | Ext86    | Measured data on External 86 | R/W    |
| 87             | Ext87    | Measured data on External 87 | R/W    |
| 88             | Ext88    | Measured data on External 88 | R/W    |
| 89             | Ext89    | Measured data on External 89 | R/W    |
| 90             | Ext90    | Measured data on External 90 | R/W    |
| 91             | Ext91    | Measured data on External 91 | R/W    |
| 92             | Ext92    | Measured data on External 92 | R/W    |
| 93             | Ext93    | Measured data on External 93 | R/W    |
| 94             | Ext94    | Measured data on External 94 | R/W    |
| 95             | Ext95    | Measured data on External 95 | R/W    |
| 96             | Ext96    | Measured data on External 96 | R/W    |

 $\textbf{Note:} \ \textbf{If the register value is 65534, then there is a communication error.}$ 

# 9.1.2.2 External Channels 4 Bytes Data (Integer Type)

| Modbus Address | Notation | Register Name                                   | Access |
|----------------|----------|-------------------------------------------------|--------|
| 201            | Ext1     | The high word of measured data is on External 1 | R/W    |
| 202            | Ext1     | The low word of measured data is on External 1  | R/W    |

| Modbus Address | Notation       | Register Name                                                                                     | Access     |
|----------------|----------------|---------------------------------------------------------------------------------------------------|------------|
| 203            | Ext2           | The high word of measured data is on External 2                                                   | R/W        |
| 204            | Ext2           | The low word of measured data is on External 2                                                    | R/W        |
| 205            | Ext3           | The high word of measured data is on External 3                                                   | R/W        |
| 206            | Ext3           | The low word of measured data is on External 3                                                    | R/W        |
| 207            | Ext4           | The high word of measured data is on External 4                                                   | R/W        |
| 208            | Ext4           | The low word of measured data is on External 4                                                    | R/W        |
| 209            | Ext5           | The high word of measured data is on External 5                                                   | R/W        |
| 210            | Ext5           | The low word of measured data is on External 5                                                    | R/W        |
| 211            | Ext6           | The high word of measured data is on External 6                                                   | R/W        |
| 212            | Ext6           | The low word of measured data is on External 6                                                    | R/W        |
| 213            | Ext7           | The high word of measured data is on External 7                                                   | R/W        |
| 214            | Ext7           | The low word of measured data is on External 7                                                    | R/W        |
| 215            | Ext8           | The high word of measured data is on External 8                                                   | R/W        |
| 216            | Ext8           | The low word of measured data is on External 8                                                    | R/W        |
| 217            | Ext9           | The high word of measured data is on External 9                                                   | R/W        |
| 218            | Ext9           | The low word of measured data is on External 9                                                    | R/W        |
| 219            | Ext10          | The high word of measured data is on External 10                                                  | R/W        |
| 220            | Ext10          | The low word of measured data is on External 10                                                   | R/W        |
| 221            | Ext11          | The high word of measured data is on External 11                                                  | R/W        |
| 222            | Ext11          | The low word of measured data is on External 11                                                   | R/W        |
| 223            | Ext12          | The high word of measured data is on External 12                                                  | R/W        |
| 224            | Ext12          | The low word of measured data is on External 12                                                   | R/W        |
| 225            | Ext13          | The high word of measured data is on External 13                                                  | R/W        |
| 226            | Ext13          | The low word of measured data is on External 13                                                   | R/W        |
| 227            | Ext14          | The high word of measured data is on External 14                                                  | R/W        |
| 228            | Ext14          | The low word of measured data is on External 14                                                   | R/W        |
| 229            | Ext15          | The high word of measured data is on External 15                                                  | R/W        |
| 230            | Ext15          | The low word of measured data is on External 15                                                   | R/W        |
| 231            | Ext16          | The high word of measured data is on External 16                                                  | R/W        |
| 232            | Ext16          | The low word of measured data is on External 16                                                   | R/W        |
| 233            | Ext17          | The high word of measured data is on External 17                                                  | R/W        |
| 234            | Ext17          | The low word of measured data is on External 17                                                   | R/W        |
| 235            | Ext18          | The high word of measured data is on External 18                                                  | R/W        |
| 236            | Ext18          | The low word of measured data is on External 18                                                   | R/W        |
| 237            | Ext19          | The high word of measured data is on External 19                                                  | R/W        |
| 238            | Ext19          | The low word of measured data is on External 19                                                   | R/W        |
| 239            | Ext20          | The high word of measured data is on External 20                                                  | R/W        |
| 240            | Ext20          | The low word of measured data is on External 20                                                   | R/W        |
| 241            | Ext21          | The high word of measured data is on External 21                                                  | R/W        |
| 242            | Ext21<br>Ext22 | The low word of measured data is on External 21                                                   | R/W<br>R/W |
| 243            |                | The high word of measured data is on External 22                                                  |            |
| 244<br>245     | Ext22<br>Ext23 | The low word of measured data is on External 22                                                   | R/W<br>R/W |
| 245            | Ext23          | The high word of measured data is on External 23                                                  | R/W        |
| 247            | Ext24          | The low word of measured data is on External 23  The high word of measured data is on External 24 | R/W        |
| 248            | Ext24          | The low word of measured data is on External 24                                                   | R/W        |
| 249            | Ext25          | The high word of measured data is on External 25                                                  | R/W        |
| 250            | Ext25          | The low word of measured data is on External 25  The low word of measured data is on External 25  | R/W        |
| 251            | Ext26          | The high word of measured data is on External 26                                                  | R/W        |
| 252            | Ext26          | The low word of measured data is on External 26                                                   | R/W        |
| 253            | Ext27          | The high word of measured data is on External 27                                                  | R/W        |
| 254            | Ext27          | The low word of measured data is on External 27  The low word of measured data is on External 27  | R/W        |
| 255            | Ext28          | The high word of measured data is on External 28                                                  | R/W        |
| 200            | LALLO          | . No might work of modelarda data to on External 20                                               | 1 (1 ) 1   |

| Modbus Address | Notation | Register Name                                    | Access |
|----------------|----------|--------------------------------------------------|--------|
| 256            | Ext28    | The low word of measured data is on External 28  | R/W    |
| 257            | Ext29    | The high word of measured data is on External 29 | R/W    |
| 258            | Ext29    | The low word of measured data is on External 29  | R/W    |
| 259            | Ext30    | The high word of measured data is on External 30 | R/W    |
| 260            | Ext30    | The low word of measured data is on External 30  | R/W    |
| 261            | Ext31    | The high word of measured data is on External 31 | R/W    |
| 262            | Ext31    | The low word of measured data is on External 31  | R/W    |
| 263            | Ext32    | The high word of measured data is on External 32 | R/W    |
| 264            | Ext32    | The low word of measured data is on External 32  | R/W    |
| 265            | Ext33    | The high word of measured data is on External 33 | R/W    |
| 266            | Ext33    | The low word of measured data is on External 33  | R/W    |
| 267            | Ext34    | The high word of measured data is on External 34 | R/W    |
| 268            | Ext34    | The low word of measured data is on External 34  | R/W    |
| 269            | Ext35    | The high word of measured data is on External 35 | R/W    |
| 270            | Ext35    | The high word of measured data is on External 35 | R/W    |
| 271            | Ext36    | The high word of measured data is on External 36 | R/W    |
| 272            | Ext36    | The low word of measured data is on External 36  | R/W    |
| 273            | Ext37    | The high word of measured data is on External 37 | R/W    |
| 274            | Ext37    | The low word of measured data is on External 37  | R/W    |
| 275            | Ext38    | The high word of measured data is on External 38 | R/W    |
| 276            | Ext38    | The low word of measured data is on External 38  | R/W    |
| 277            | Ext39    | The high word of measured data is on External 39 | R/W    |
| 278            | Ext39    | The low word of measured data is on External 39  | R/W    |
| 279            | Ext40    | The high word of measured data is on External 40 | R/W    |
| 280            | Ext40    | The low word of measured data is on External 40  | R/W    |
| 281            | Ext41    | The high word of measured data is on External 41 | R/W    |
| 282            | Ext41    | The low word of measured data is on External 41  | R/W    |
| 283            | Ext42    | The high word of measured data is on External 42 | R/W    |
| 284            | Ext42    | The low word of measured data is on External 42  | R/W    |
| 285            | Ext43    | The high word of measured data is on External 43 | R/W    |
| 286            | Ext43    | The low word of measured data is on External 43  | R/W    |
| 287            | Ext44    | The high word of measured data is on External 44 | R/W    |
| 288            | Ext44    | The low word of measured data is on External 44  | R/W    |
| 289            | Ext45    | The high word of measured data is on External 45 | R/W    |
| 290            | Ext45    | The low word of measured data is on External 45  | R/W    |
| 291            | Ext46    | The high word of measured data is on External 46 | R/W    |
| 292            | Ext46    | The low word of measured data is on External 46  | R/W    |
| 293            | Ext47    | The high word of measured data is on External 47 | R/W    |
| 294            | Ext47    | The low word of measured data is on External 47  | R/W    |
| 295            | Ext48    | The high word of measured data is on External 48 | R/W    |
| 296            | Ext48    | The low word of measured data is on External 48  | R/W    |
| 297            | Ext49    | The high word of measured data is on External 49 | R/W    |
| 298            | Ext49    | The low word of measured data is on External 49  | R/W    |
| 299            | Ext50    | The high word of measured data is on External 50 | R/W    |
| 300            | Ext50    | The low word of measured data is on External 50  | R/W    |
| 301            | Ext51    | The high word of measured data is on External 51 | R/W    |
| 302            | Ext51    | The low word of measured data is on External 51  | R/W    |
| 303            | Ext52    | The high word of measured data is on External 52 | R/W    |
| 304            | Ext52    | The low word of measured data is on External 52  | R/W    |
| 305            | Ext53    | The high word of measured data is on External 53 | R/W    |
| 306            | Ext53    | The low word of measured data is on External 53  | R/W    |
| 307            | Ext54    | The high word of measured data is on External 54 | R/W    |
| 308            | Ext54    | The low word of measured data is on External 54  | R/W    |

| Modbus Address | Notation | Register Name                                    | Access |
|----------------|----------|--------------------------------------------------|--------|
| 309            | Ext55    | The high word of measured data is on External 55 | R/W    |
| 310            | Ext55    | The low word of measured data is on External 55  | R/W    |
| 311            | Ext56    | The high word of measured data is on External 56 | R/W    |
| 312            | Ext56    | The low word of measured data is on External 56  | R/W    |
| 313            | Ext57    | The high word of measured data is on External 57 | R/W    |
| 314            | Ext57    | The low word of measured data is on External 57  | R/W    |
| 315            | Ext58    | The high word of measured data is on External 58 | R/W    |
| 316            | Ext58    | The low word of measured data is on External 58  | R/W    |
| 317            | Ext59    | The high word of measured data is on External 59 | R/W    |
| 318            | Ext59    | The low word of measured data is on External 59  | R/W    |
| 319            | Ext60    | The high word of measured data is on External 60 | R/W    |
| 320            | Ext60    | The low word of measured data is on External 60  | R/W    |
| 321            | Ext61    | The high word of measured data is on External 61 | R/W    |
| 322            | Ext61    | The low word of measured data is on External 61  | R/W    |
| 323            | Ext62    | The high word of measured data is on External 62 | R/W    |
| 324            | Ext62    | The low word of measured data is on External 62  | R/W    |
| 325            | Ext63    | The high word of measured data is on External 63 | R/W    |
| 326            | Ext63    | The low word of measured data is on External 63  | R/W    |
| 327            | Ext64    | The high word of measured data is on External 64 | R/W    |
| 328            | Ext64    | The low word of measured data is on External 64  | R/W    |
| 329            | Ext65    | The high word of measured data is on External 65 | R/W    |
| 330            | Ext65    | The low word of measured data is on External 65  | R/W    |
| 331            | Ext66    | The high word of measured data is on External 66 | R/W    |
| 332            | Ext66    | The low word of measured data is on External 66  | R/W    |
| 333            | Ext67    | The high word of measured data is on External 67 | R/W    |
| 334            | Ext67    | The low word of measured data is on External 67  | R/W    |
| 335            | Ext68    | The high word of measured data is on External 68 | R/W    |
| 336            | Ext68    | The low word of measured data is on External 68  | R/W    |
| 337            | Ext69    | The high word of measured data is on External 69 | R/W    |
| 338            | Ext69    | The low word of measured data is on External 69  | R/W    |
| 339            | Ext70    | The high word of measured data is on External 70 | R/W    |
| 340            | Ext70    | The low word of measured data is on External 70  | R/W    |
| 341            | Ext71    | The high word of measured data is on External 71 | R/W    |
| 342            | Ext71    | The low word of measured data is on External 71  | R/W    |
| 343            | Ext72    | The high word of measured data is on External 72 | R/W    |
| 344            | Ext72    | The low word of measured data is on External 72  | R/W    |
| 345            | Ext73    | The high word of measured data is on External 73 | R/W    |
| 346            | Ext73    | The low word of measured data is on External 73  | R/W    |
| 347            | Ext74    | The high word of measured data is on External 74 | R/W    |
| 348            | Ext74    | The low word of measured data is on External 74  | R/W    |
| 349            | Ext75    | The high word of measured data is on External 75 | R/W    |
| 350            | Ext75    | The low word of measured data is on External 75  | R/W    |
| 351            | Ext76    | The high word of measured data is on External 76 | R/W    |
| 352            | Ext76    | The low word of measured data is on External 76  | R/W    |
| 353            | Ext77    | The high word of measured data is on External 77 | R/W    |
| 354            | Ext77    | The low word of measured data is on External 77  | R/W    |
| 355            | Ext78    | The high word of measured data is on External 78 | R/W    |
| 356            | Ext78    | The low word of measured data is on External 78  | R/W    |
| 357            | Ext79    | The high word of measured data is on External 79 | R/W    |
| 358            | Ext79    | The low word of measured data is on External 79  | R/W    |
| 359<br>360     | Ext80    | The high word of measured data is on External 80 | R/W    |
| 360<br>361     | Ext80    | The low word of measured data is on External 80  | R/W    |
| 361            | Ext81    | The high word of measured data is on External 81 | R/W    |

| Modbus Address | Notation | Register Name                                    | Access |
|----------------|----------|--------------------------------------------------|--------|
| 362            | Ext81    | The low word of measured data is on External 81  | R/W    |
| 363            | Ext82    | The high word of measured data is on External 82 | R/W    |
| 364            | Ext82    | The low word of measured data is on External 82  | R/W    |
| 365            | Ext83    | The high word of measured data is on External 83 | R/W    |
| 366            | Ext83    | The low word of measured data is on External 83  | R/W    |
| 367            | Ext84    | The high word of measured data is on External 84 | R/W    |
| 368            | Ext84    | The low word of measured data is on External 84  | R/W    |
| 369            | Ext85    | The high word of measured data is on External 85 | R/W    |
| 370            | Ext85    | The low word of measured data is on External 85  | R/W    |
| 371            | Ext86    | The high word of measured data is on External 86 | R/W    |
| 372            | Ext86    | The low word of measured data is on External 86  | R/W    |
| 373            | Ext87    | The high word of measured data is on External 87 | R/W    |
| 374            | Ext87    | The low word of measured data is on External 87  | R/W    |
| 375            | Ext88    | The high word of measured data is on External 88 | R/W    |
| 376            | Ext88    | The low word of measured data is on External 88  | R/W    |
| 377            | Ext89    | The high word of measured data is on External 89 | R/W    |
| 378            | Ext89    | The low word of measured data is on External 89  | R/W    |
| 379            | Ext90    | The high word of measured data is on External 90 | R/W    |
| 380            | Ext90    | The low word of measured data is on External 90  | R/W    |
| 381            | Ext91    | The high word of measured data is on External 91 | R/W    |
| 382            | Ext91    | The low word of measured data is on External 91  | R/W    |
| 383            | Ext92    | The high word of measured data is on External 92 | R/W    |
| 384            | Ext92    | The low word of measured data is on External 92  | R/W    |
| 385            | Ext93    | The high word of measured data is on External 93 | R/W    |
| 386            | Ext93    | The low word of measured data is on External 93  | R/W    |
| 387            | Ext94    | The high word of measured data is on External 94 | R/W    |
| 388            | Ext94    | The low word of measured data is on External 94  | R/W    |
| 389            | Ext95    | The high word of measured data is on External 95 | R/W    |
| 390            | Ext95    | The low word of measured data is on External 95  | R/W    |
| 391            | Ext96    | The high word of measured data is on External 96 | R/W    |
| 392            | Ext96    | The low word of measured data is on External 96  | R/W    |

 $\textbf{Note:} \ \text{If the register value is 4294967294, then there is a communication error.}$ 

### 9.1.2.3 External Channels 4 Bytes Data (Float Type)

|                | ,        | \ JI /                       |        |
|----------------|----------|------------------------------|--------|
| Modbus Address | Notation | Register Name                | Access |
| 1001           | Ext1     | Measured data on External 1  | R/W    |
| 1003           | Ext2     | Measured data on External 2  | R/W    |
| 1005           | Ext3     | Measured data on External 3  | R/W    |
| 1007           | Ext4     | Measured data on External 4  | R/W    |
| 1009           | Ext5     | Measured data on External 5  | R/W    |
| 1011           | Ext6     | Measured data on External 6  | R/W    |
| 1013           | Ext7     | Measured data on External 7  | R/W    |
| 1015           | Ext8     | Measured data on External 8  | R/W    |
| 1017           | Ext9     | Measured data on External 9  | R/W    |
| 1019           | Ext10    | Measured data on External 10 | R/W    |
| 1021           | Ext11    | Measured data on External 11 | R/W    |
| 1023           | Ext12    | Measured data on External 12 | R/W    |
| 1025           | Ext13    | Measured data on External 13 | R/W    |
| 1027           | Ext14    | Measured data on External 14 | R/W    |
| 1029           | Ext15    | Measured data on External 15 | R/W    |
| 1031           | Ext16    | Measured data on External 16 | R/W    |
| 1033           | Ext17    | Measured data on External 17 | R/W    |

| Modbus Address | Notation | Register Name                | Access  |
|----------------|----------|------------------------------|---------|
| 1035           | Ext18    | Measured data on External 18 | R/W     |
| 1037           | Ext19    | Measured data on External 19 | R/W     |
| 1039           | Ext20    | Measured data on External 20 | R/W     |
| 1041           | Ext21    | Measured data on External 21 | R/W     |
| 1043           | Ext22    | Measured data on External 22 | R/W     |
| 1045           | Ext23    | Measured data on External 23 | R/W     |
| 1047           | Ext24    | Measured data on External 24 | R/W     |
| 1049           | Ext25    | Measured data on External 25 | R/W     |
| 1051           | Ext26    | Measured data on External 26 | R/W     |
| 1053           | Ext27    | Measured data on External 27 | R/W     |
| 1055           | Ext28    | Measured data on External 28 | R/W     |
| 1057           | Ext29    | Measured data on External 29 | R/W     |
| 1059           | Ext30    | Measured data on External 30 | R/W     |
| 1061           | Ext31    | Measured data on External 31 | R/W     |
| 1063           | Ext32    | Measured data on External 32 | R/W     |
| 1065           | Ext33    | Measured data on External 33 | R/W     |
| 1067           | Ext34    | Measured data on External 34 | R/W     |
| 1069           | Ext35    | Measured data on External 35 | R/W     |
| 1071           | Ext36    | Measured data on External 36 | R/W     |
| 1073           | Ext37    | Measured data on External 37 | R/W     |
| 1075           | Ext38    | Measured data on External 38 | R/W     |
| 1077           | Ext39    | Measured data on External 39 | R/W     |
| 1079           | Ext40    | Measured data on External 40 | R/W     |
| 1081           | Ext41    | Measured data on External 41 | R/W     |
| 1083           | Ext42    | Measured data on External 42 | R/W     |
| 1085           | Ext43    | Measured data on External 43 | R/W     |
| 1087           | Ext44    | Measured data on External 44 | R/W     |
| 1089           | Ext45    | Measured data on External 45 | R/W     |
| 1091           | Ext46    | Measured data on External 46 | R/W     |
| 1093           | Ext47    | Measured data on External 47 | R/W     |
| 1095           | Ext48    | Measured data on External 48 | R/W     |
| 1097           | Ext49    | Measured data on External 49 | R/W     |
| 1099           | Ext50    | Measured data on External 50 | R/W     |
| 1101           | Ext51    | Measured data on External 51 | R/W     |
| 1103           | Ext52    | Measured data on External 52 | R/W     |
| 1105           | Ext53    | Measured data on External 53 | R/W     |
| 1107           | Ext54    | Measured data on External 54 | R/W     |
| 1109           | Ext55    | Measured data on External 55 | R/W     |
| 1111           | Ext56    | Measured data on External 56 | R/W     |
| 1113           | Ext57    | Measured data on External 57 | R/W     |
| 1115           | Ext58    | Measured data on External 58 | R/W     |
| 1117           | Ext59    | Measured data on External 59 | R/W     |
| 1119           | Ext60    | Measured data on External 60 | R/W     |
| 1121           | Ext61    | Measured data on External 61 | R/W     |
| 1123           | Ext62    | Measured data on External 62 | R/W     |
| 1125           | Ext63    | Measured data on External 63 | R/W     |
| 1127           | Ext64    | Measured data on External 64 | R/W     |
| 1129           | Ext65    | Measured data on External 65 | R/W     |
| 1131           | Ext66    | Measured data on External 66 | R/W     |
| 1133           | Ext67    | Measured data on External 67 | R/W     |
| 1135           | Ext68    | Measured data on External 68 | R/W     |
| 1137           | Ext69    | Measured data on External 69 | R/W     |
| 1139           | Ext70    | Measured data on External 70 | R/W     |
| 1100           |          | modelisa data on External 10 | 1 4 4 4 |

| Modbus Address | Notation | Register Name                | Access |
|----------------|----------|------------------------------|--------|
| 1141           | Ext71    | Measured data on External 71 | R/W    |
| 1143           | Ext72    | Measured data on External 72 | R/W    |
| 1145           | Ext73    | Measured data on External 73 | R/W    |
| 1147           | Ext74    | Measured data on External 74 | R/W    |
| 1149           | Ext75    | Measured data on External 75 | R/W    |
| 1151           | Ext76    | Measured data on External 76 | R/W    |
| 1153           | Ext77    | Measured data on External 77 | R/W    |
| 1155           | Ext78    | Measured data on External 78 | R/W    |
| 1157           | Ext79    | Measured data on External 79 | R/W    |
| 1159           | Ext80    | Measured data on External 80 | R/W    |
| 1161           | Ext81    | Measured data on External 81 | R/W    |
| 1163           | Ext82    | Measured data on External 82 | R/W    |
| 1165           | Ext83    | Measured data on External 83 | R/W    |
| 1167           | Ext84    | Measured data on External 84 | R/W    |
| 1169           | Ext85    | Measured data on External 85 | R/W    |
| 1171           | Ext86    | Measured data on External 86 | R/W    |
| 1173           | Ext87    | Measured data on External 87 | R/W    |
| 1175           | Ext88    | Measured data on External 88 | R/W    |
| 1177           | Ext89    | Measured data on External 89 | R/W    |
| 1179           | Ext90    | Measured data on External 90 | R/W    |
| 1181           | Ext91    | Measured data on External 91 | R/W    |
| 1183           | Ext92    | Measured data on External 92 | R/W    |
| 1185           | Ext93    | Measured data on External 93 | R/W    |
| 1187           | Ext94    | Measured data on External 94 | R/W    |
| 1189           | Ext95    | Measured data on External 95 | R/W    |
| 1191           | Ext96    | Measured data on External 96 | R/W    |

**Note:** If the register value is 3.0+E38, then there is a communication error.

# 9.1.3 Holding Register Parameter Table for Remote Command

### 9.1.3.1 Command Data

| Modbus Address | Register Name         | Note                                    | Access |
|----------------|-----------------------|-----------------------------------------|--------|
| 10002          | Start / Stop data log | 0 : Stop<br>1 : Start                   | R/W    |
| 10003          | Year                  | 2000 ~ 2030                             | W      |
| 10004          | Month                 | 1 ~ 12                                  | W      |
| 10005          | Day                   | 1 ~ 31                                  | W      |
| 10006          | Hour                  | 0 ~ 23                                  | W      |
| 10007          | Minute                | 0 ~ 59                                  | W      |
| 10008          | Second                | 0 ~ 59                                  | W      |
| 10102          | Batch Name            | Include 2 characters for each register4 | R/W    |
| 10103          | Batch Name            | 0                                       | R/W    |
| 10104          | Batch Name            | 0                                       | R/W    |
| 10105          | Batch Name            | 0                                       | R/W    |
| 10106          | Batch Name            | 0                                       | R/W    |
| 10107          | Batch Name            | 0                                       | R/W    |
| 10108          | Batch Name            | 0                                       | R/W    |
| 10109          | Batch Name            | 0                                       | R/W    |
| 10110          | Batch Name            | 0                                       | R/W    |
| 10111          | Batch Name            | 0                                       | R/W    |
| 10112          | Batch Name            | 0                                       | R/W    |

| Modbus Address | Register Name Note                               | Access |
|----------------|--------------------------------------------------|--------|
| 10113          | Batch Name ①                                     | R/W    |
| 10114          | Batch Name ①                                     | R/W    |
| 10115          | Batch Name ①                                     | R/W    |
| 10116          | Batch Name ①                                     | R/W    |
| 10117          | Batch Name ①                                     | R/W    |
| 10118          | Batch Name ①                                     | R/W    |
| 10119          | Batch Name ①                                     | R/W    |
| 10120          | Lot NO. 1 ~ 65535                                | R/W    |
| 10121          | Comment1 Include 2 characters for each registerd | R/W    |
| 10122          | Comment1 ①                                       | R/W    |
| 10123          | Comment1 ①                                       | R/W    |
| 10124          | Comment1 ①                                       | R/W    |
| 10125          | Comment1 ①                                       | R/W    |
| 10126          | Comment1 ①                                       | R/W    |
| 10127          | Comment1 ①                                       | R/W    |
| 10128          | Comment1 ①                                       | R/W    |
| 10129          | Comment1 ①                                       | R/W    |
| 10130          | Comment1 ①                                       | R/W    |
| 10131          | Comment1 ①                                       | R/W    |
| 10132          | Comment1 ①                                       | R/W    |
| 10133          | Comment1 ①                                       | R/W    |
| 10134          | Comment1 ①                                       | R/W    |
| 10135          | Comment1 ①                                       | R/W    |
| 10136          | Comment1 ①                                       | R/W    |
| 10137          | Comment1 ①                                       | R/W    |
| 10138          | Comment1 ①                                       | R/W    |
| 10139          | Comment1 ①                                       | R/W    |
| 10140          | Comment1 ①                                       | R/W    |
| 10141          | Comment1 ①                                       | R/W    |
| 10142          | Comment1 ①                                       | R/W    |
| 10143          | Comment1 ①                                       | R/W    |
| 10144          | Comment1 ①                                       | R/W    |
| 10145          | Comment1 ①                                       | R/W    |
| 10146          | Comment1 ①                                       | R/W    |
| 10147          | Comment1 ①                                       | R/W    |
| 10148          | Comment1 ①                                       | R/W    |
| 10149          | Comment1 ①                                       | R/W    |
| 10150          | Comment1 ①                                       | R/W    |
| 10151          | Comment1 ①                                       | R/W    |
| 10152          | Comment1 ①                                       | R/W    |
| 10153          | Comment1 ①                                       | R/W    |
| 10154          | Comment1 ①                                       | R/W    |
| 10155          | Comment1 ①                                       | R/W    |
| 10156          | Comment1 ①                                       | R/W    |
| 10157          | Comment2 ①                                       | R/W    |
| 10158          | Comment2 ①                                       | R/W    |
| 10159          | Comment2 ①                                       | R/W    |
| 10160          | Comment2 ①                                       | R/W    |
| 10161          | Comment2 ①                                       | R/W    |
| 10162          | Comment2 ①                                       | R/W    |
| 10163          | Comment2 ①                                       | R/W    |
| 10164          | Comment2 ①                                       | R/W    |

| Modbus Address | Register Name     | Note | Access |
|----------------|-------------------|------|--------|
| 10165          | Comment2          | ①    | R/W    |
| 10166          | Comment2          | ①    | R/W    |
| 10167          | Comment2          | 1    | R/W    |
| 10168          | Comment2          | ①    | R/W    |
| 10169          | Comment2          | 0    | R/W    |
| 10170          | Comment2          | 0    | R/W    |
| 10171          | Comment2          | 0    | R/W    |
| 10172          | Comment2          | 0    | R/W    |
| 10173          | Comment2          | 0    | R/W    |
| 10174          | Comment2          | 0    | R/W    |
| 10175          | Comment2          | 0    | R/W    |
| 10176          | Comment2          | 0    | R/W    |
| 10177          | Comment2          | 0    | R/W    |
| 10178          | Comment2          | 0    | R/W    |
| 10179          | Comment2          | 0    | R/W    |
| 10180          | Comment2          | 0    | R/W    |
| 10181          | Comment2          | 0    | R/W    |
| 10182          | Comment2          | 0    | R/W    |
| 10183          | Comment2          | 0    | R/W    |
| 10184          | Comment2          | 0    | R/W    |
| 10185          | Comment2          | 0    | R/W    |
| 10186          | Comment2          | 0    | R/W    |
| 10187          | Comment2          | 0    | R/W    |
| 10188          | Comment2          | 0    | R/W    |
| 10189          | Comment2          | 0    | R/W    |
| 10199          | Comment2          | 0    | R/W    |
| 10190          | Comment2          | 0    | R/W    |
| 10191          | Comment2          | 0    | R/W    |
| 10192          | Comment3          | 0    | R/W    |
| 10194          | Comment3          | 0    | R/W    |
| 10195          | Comment3          | 0    | R/W    |
| 10196          | Comment3          | 0    | R/W    |
| 10197          | Comment3          | 0    | R/W    |
| 10197          | Comment3          | 0    | R/W    |
| 10199          | Comment3          | 0    | R/W    |
| 10200          | Comment3          | 0    | R/W    |
| 10200          | Comment3          | 0    | R/W    |
| 10201          | Comment3          | 0    | R/W    |
| 10202          | Comment3          | 0    | R/W    |
| 10203          | Comment3          | 0    | R/W    |
| 10205          | Comment3          | 0    | R/W    |
| 10205          | Comment3          | 0    | R/W    |
| 10207          | Comment3          | 0    | R/W    |
| 10207          | Comment3          | 0    | R/W    |
| 10209          | Comment3          | 0    | R/W    |
| 10210          |                   | 0    | R/W    |
| 10210          | Comment3 Comment3 | 0    | R/W    |
| 10211          |                   | 0    |        |
|                | Comment3          | ①    | R/W    |
| 10213          | Comment3          | 0    | R/W    |
| 10214          | Comment3          |      | R/W    |
| 10215          | Comment3          | 0    | R/W    |
| 10216          | Comment3          | 0    | R/W    |
| 10217          | Comment3          | ①    | R/W    |

| Modbus Address | Register Name | Note | Access |
|----------------|---------------|------|--------|
| 10218          | Comment3      | 0    | R/W    |
| 10219          | Comment3      | 0    | R/W    |
| 10220          | Comment3      | 0    | R/W    |
| 10221          | Comment3      | 0    | R/W    |
| 10222          | Comment3      | 0    | R/W    |
| 10223          | Comment3      | 1    | R/W    |
| 10224          | Comment3      | 0    | R/W    |
| 10225          | Comment3      | 0    | R/W    |
| 10226          | Comment3      | 0    | R/W    |
| 10227          | Comment3      | 0    | R/W    |
| 10228          | Comment3      | 0    | R/W    |
| 10229          | Comment4      | 0    | R/W    |
| 10230          | Comment4      | 0    | R/W    |
| 10231          | Comment4      | 0    | R/W    |
| 10231          | Comment4      | 0    | R/W    |
| 10232          | Comment4      | 0    | R/W    |
| 10234          | Comment4      | 0    | R/W    |
| 10235          | Comment4      | 0    | R/W    |
| 10235          |               | 0    |        |
|                | Comment4      | ①    | R/W    |
| 10237          | Comment4      | 0    | R/W    |
| 10238          | Comment4      |      | R/W    |
| 10239          | Comment4      | 0    | R/W    |
| 10240          | Comment4      | 0    | R/W    |
| 10241          | Comment4      | 0    | R/W    |
| 10242          | Comment4      | 0    | R/W    |
| 10243          | Comment4      | 0    | R/W    |
| 10244          | Comment4      | 0    | R/W    |
| 10245          | Comment4      | 0    | R/W    |
| 10246          | Comment4      | 0    | R/W    |
| 10247          | Comment4      | 0    | R/W    |
| 10248          | Comment4      | 0    | R/W    |
| 10249          | Comment4      | 0    | R/W    |
| 10250          | Comment4      | 0    | R/W    |
| 10251          | Comment4      | 0    | R/W    |
| 10252          | Comment4      | 0    | R/W    |
| 10253          | Comment4      | 0    | R/W    |
| 10254          | Comment4      | 0    | R/W    |
| 10255          | Comment4      | 0    | R/W    |
| 10256          | Comment4      | 0    | R/W    |
| 10257          | Comment4      | 1    | R/W    |
| 10258          | Comment4      | 0    | R/W    |
| 10259          | Comment4      | 0    | R/W    |
| 10260          | Comment4      | 0    | R/W    |
| 10261          | Comment4      | 0    | R/W    |
| 10262          | Comment4      | ①    | R/W    |
| 10263          | Comment4      | 0    | R/W    |
| 10264          | Comment4      | 0    | R/W    |
| 10265          | Comment5      | 0    | R/W    |
| 10266          | Comment5      | 0    | R/W    |
| 10267          | Comment5      | 0    | R/W    |
| 10268          | Comment5      | 0    | R/W    |
| 10269          | Comment5      | 0    | R/W    |
| 10270          | Comment5      | 0    | R/W    |

| Modbus Address | Register Name | Note | Access |
|----------------|---------------|------|--------|
| 10271          | Comment5      | ①    | R/W    |
| 10272          | Comment5      | ①    | R/W    |
| 10273          | Comment5      | ①    | R/W    |
| 10274          | Comment5      | ①    | R/W    |
| 10275          | Comment5      | ①    | R/W    |
| 10276          | Comment5      | ①    | R/W    |
| 10277          | Comment5      | 0    | R/W    |
| 10278          | Comment5      | 0    | R/W    |
| 10279          | Comment5      | ①    | R/W    |
| 10280          | Comment5      | 0    | R/W    |
| 10281          | Comment5      | 0    | R/W    |
| 10282          | Comment5      | 0    | R/W    |
| 10283          | Comment5      | 0    | R/W    |
| 10284          | Comment5      | 0    | R/W    |
| 10285          | Comment5      | 0    | R/W    |
| 10286          | Comment5      | 0    | R/W    |
| 10287          | Comment5      | 0    | R/W    |
| 10288          | Comment5      | 0    | R/W    |
| 10289          | Comment5      | 0    | R/W    |
| 10290          | Comment5      | 0    | R/W    |
| 10291          | Comment5      | 0    | R/W    |
| 10292          | Comment5      | 0    | R/W    |
| 10293          | Comment5      | 0    | R/W    |
| 10294          | Comment5      | 0    | R/W    |
| 10295          | Comment5      | 0    | R/W    |
| 10296          | Comment5      | 0    | R/W    |
| 10297          | Comment5      | 0    | R/W    |
| 10298          | Comment5      | 0    | R/W    |
| 10299          | Comment5      | 0    | R/W    |
| 10300          | Comment5      | 0    | R/W    |
| 10301          | Comment6      | ①    | R/W    |
| 10302          | Comment6      | 0    | R/W    |
| 10303          | Comment6      | 0    | R/W    |
| 10304          | Comment6      | 0    | R/W    |
| 10305          | Comment6      | ①    | R/W    |
| 10306          | Comment6      | 0    | R/W    |
| 10307          | Comment6      | ①    | R/W    |
| 10308          | Comment6      | ①    | R/W    |
| 10309          | Comment6      | ①    | R/W    |
| 10310          | Comment6      | ①    | R/W    |
| 10311          | Comment6      | ①    | R/W    |
| 10312          | Comment6      | ①    | R/W    |
| 10313          | Comment6      | ①    | R/W    |
| 10314          | Comment6      | ①    | R/W    |
| 10315          | Comment6      | ①    | R/W    |
| 10316          | Comment6      | ①    | R/W    |
| 10317          | Comment6      | ①    | R/W    |
| 10318          | Comment6      | 0    | R/W    |
| 10319          | Comment6      | 0    | R/W    |
| 10320          | Comment6      | 0    | R/W    |
| 10321          | Comment6      | 0    | R/W    |
| 10322          | Comment6      | 0    | R/W    |
| 10323          | Comment6      | 0    | R/W    |
| . , , , ,      | ••••••        |      |        |

| Modbus Address | Register Name     | Note   | Access |
|----------------|-------------------|--------|--------|
| 10324          | Comment6          | ①      | R/W    |
| 10325          | Comment6          | 1      | R/W    |
| 10326          | Comment6          | ①      | R/W    |
| 10327          | Comment6          | 1      | R/W    |
| 10328          | Comment6          | ①      | R/W    |
| 10329          | Comment6          | 0      | R/W    |
| 10330          | Comment6          | 0      | R/W    |
| 10331          | Comment6          | 0      | R/W    |
| 10332          | Comment6          | 0      | R/W    |
| 10333          | Comment6          | 0      | R/W    |
| 10334          | Comment6          | 0      | R/W    |
| 10335          | Comment6          | 0      | R/W    |
| 10336          | Comment6          | 0      | R/W    |
| 10337          | Comment7          | 0      | R/W    |
| 10338          | Comment7          | 0      | R/W    |
| 10339          | Comment7          | 0      | R/W    |
| 10340          | Comment7          | 0      | R/W    |
| 10341          | Comment7          | 0      | R/W    |
| 10342          | Comment7          | 0      | R/W    |
| 10343          | Comment7          | 0      | R/W    |
| 10344          | Comment7          | 0      | R/W    |
| 10345          | Comment7          | 0      | R/W    |
| 10345          | Comment7          | 0      | R/W    |
| 10347          | Comment7          | 0      | R/W    |
| 10347          | Comment7          | 0      | R/W    |
| 10349          | Comment7          | 0      | R/W    |
| 10349          | Comment7          | 0      | R/W    |
| 10350          | Comment7          | 0      | R/W    |
| 10351          | Comment7          | 0      | R/W    |
| 10352          | Comment7          | 0      | R/W    |
| 10354          | Comment7          | 0      | R/W    |
| 10355          | Comment7          | 0      | R/W    |
| 10356          | Comment7          | 0      | R/W    |
| 10357          | Comment7          | 0      | R/W    |
| 10357          | Comment7          |        | R/W    |
| 10359          | Comment7          | ①<br>① | R/W    |
| 10360          | Comment7          | 0      | R/W    |
| 10361          | Comment7          | 0      | R/W    |
| 10362          | Comment7          | 0      | R/W    |
| 10362          | Comment7          | 0      | R/W    |
| 10364          | Comment7          | 0      | R/W    |
| 10365          | Comment7          | 0      | R/W    |
| 10366          | Comment7          | 0      | R/W    |
| 10367          | Comment7          | 0      | R/W    |
| 10367          |                   | 0      | R/W    |
| 10368          | Comment7          | 0      | R/W    |
| 10369          | Comment7 Comment7 | 0      | R/W    |
| 10370          |                   | 0      | _      |
|                | Comment7          | 0      | R/W    |
| 10372          | Comment7          |        | R/W    |
| 10373          | Comment8          | 0      | R/W    |
| 10374          | Comment8          | 0      | R/W    |
| 10375          | Comment8          | 0      | R/W    |
| 10376          | Comment8          | ①      | R/W    |

| Modbus Address | Register Name | Note | Access     |
|----------------|---------------|------|------------|
| 10377          | Comment8      | ①    | R/W        |
| 10378          | Comment8      | ①    | R/W        |
| 10379          | Comment8      | ①    | R/W        |
| 10380          | Comment8      | 0    | R/W        |
| 10381          | Comment8      | 0    | R/W        |
| 10382          | Comment8      | 0    | R/W        |
| 10383          | Comment8      | 0    | R/W        |
| 10384          | Comment8      | 0    | R/W        |
| 10385          | Comment8      | 0    | R/W        |
| 10386          | Comment8      | 0    | R/W        |
| 10387          | Comment8      | 0    | R/W        |
| 10388          | Comment8      | 0    | R/W        |
| 10389          | Comment8      | 0    | R/W        |
| 10390          | Comment8      | 0    | R/W        |
| 10391          | Comment8      | 0    | R/W        |
| 10392          | Comment8      | 0    | R/W        |
| 10393          | Comment8      | 0    | R/W        |
| 10394          | Comment8      | 0    | R/W        |
| 10395          | Comment8      | 0    | R/W        |
| 10396          | Comment8      | 0    | R/W        |
| 10397          | Comment8      | 0    | R/W        |
| 10398          | Comment8      | 0    | R/W        |
| 10399          | Comment8      | 0    | R/W        |
| 10400          | Comment8      | 0    | R/W        |
| 10401          | Comment8      | 0    | R/W        |
| 10402          | Comment8      | 0    | R/W        |
| 10403          | Comment8      | 0    | R/W        |
| 10404          | Comment8      | 0    | R/W        |
| 10405          | Comment8      | 0    | R/W        |
| 10406          | Comment8      | 0    | R/W        |
| 10407          | Comment8      | 0    | R/W        |
| 10408          | Comment8      | 0    | R/W        |
| 10409          | Comment9      | 0    | R/W        |
| 10410          | Comment9      | 0    | R/W        |
| 10411          | Comment9      | 0    | R/W        |
| 10412          | Comment9      | 0    | R/W        |
| 10413          | Comment9      | 0    | R/W        |
| 10414          | Comment9      | 0    | R/W        |
| 10415          | Comment9      | 0    | R/W        |
| 10416          | Comment9      | 0    | R/W        |
| 10417          | Comment9      | 0    | R/W        |
| 10418          | Comment9      | 0    | R/W        |
| 10419          | Comment9      | 0    | R/W        |
| 10420          | Comment9      | 0    | R/W        |
| 10420          | Comment9      | ①    | R/W        |
| 10421          | Comment9      | 0    | R/W<br>R/W |
| 10422          | Comment9      | 0    | R/W        |
| 10423          | Comment9      | 0    | R/W<br>R/W |
| 10424          | Comment9      | 0    | R/W        |
|                |               | 0    |            |
| 10426          | Comment9      | 0    | R/W<br>R/W |
| 10427          | Comment9      | 0    |            |
| 10428          | Comment9      |      | R/W        |
| 10429          | Comment9      | 0    | R/W        |

| Modbus Address | Register Name | Note | Access |
|----------------|---------------|------|--------|
| 10430          | Comment9      | ①    | R/W    |
| 10431          | Comment9      | ①    | R/W    |
| 10432          | Comment9      | 0    | R/W    |
| 10433          | Comment9      | ①    | R/W    |
| 10434          | Comment9      | 0    | R/W    |
| 10435          | Comment9      | 0    | R/W    |
| 10436          | Comment9      | 0    | R/W    |
| 10437          | Comment9      | 0    | R/W    |
| 10438          | Comment9      | 0    | R/W    |
| 10439          | Comment9      | 0    | R/W    |
| 10440          | Comment9      | 0    | R/W    |
| 10441          | Comment9      | 0    | R/W    |
| 10442          | Comment9      | 0    | R/W    |
| 10443          | Comment9      | 0    | R/W    |
| 10444          | Comment9      | 0    | R/W    |
| 10445          | Comment 10    | 0    | R/W    |
| 10446          | Comment10     | 0    | R/W    |
| 10447          | Comment10     | 0    | R/W    |
| 10448          | Comment10     | 0    | R/W    |
| 10449          | Comment10     | 0    | R/W    |
| 10449          |               | 0    |        |
|                | Comment10     | 0    | R/W    |
| 10451          | Comment10     | 0    | R/W    |
| 10452          | Comment10     |      | R/W    |
| 10453          | Comment10     | 0    | R/W    |
| 10454          | Comment10     | 0    | R/W    |
| 10455          | Comment10     | 0    | R/W    |
| 10456          | Comment10     | 0    | R/W    |
| 10457          | Comment10     | 0    | R/W    |
| 10458          | Comment10     | 0    | R/W    |
| 10459          | Comment10     | 0    | R/W    |
| 10460          | Comment10     | 0    | R/W    |
| 10461          | Comment10     | 0    | R/W    |
| 10462          | Comment10     | 0    | R/W    |
| 10463          | Comment10     | 0    | R/W    |
| 10464          | Comment10     | Ü    | R/W    |
| 10465          | Comment10     | 0    | R/W    |
| 10466          | Comment10     | 0    | R/W    |
| 10467          | Comment10     | 0    | R/W    |
| 10468          | Comment10     | 0    | R/W    |
| 10469          | Comment10     | 0    | R/W    |
| 10470          | Comment10     | 0    | R/W    |
| 10471          | Comment10     | 0    | R/W    |
| 10472          | Comment10     | 0    | R/W    |
| 10473          | Comment10     | 0    | R/W    |
| 10474          | Comment10     | 0    | R/W    |
| 10475          | Comment10     | 0    | R/W    |
| 10476          | Comment10     | 0    | R/W    |
| 10477          | Comment10     | 0    | R/W    |
| 10478          | Comment10     | 0    | R/W    |
| 10479          | Comment10     | 0    | R/W    |
| 10480          | Comment10     | 0    | R/W    |
| 10481          | Description   | 0    | R/W    |
| 10482          | Description   | 0    | R/W    |

| Modbus Address | Register Name                   | Note | Access |
|----------------|---------------------------------|------|--------|
| 10483          | Description                     | 0    | R/W    |
| 10484          | Description                     | 0    | R/W    |
| 10485          | Description                     | 0    | R/W    |
| 10486          | Description                     | 0    | R/W    |
| 10487          | Description                     | 0    | R/W    |
| 10488          | Description                     | 0    | R/W    |
| 10489          | Description                     | 0    | R/W    |
| 10490          | Description                     | 0    | R/W    |
| 10491          | Description                     | 0    | R/W    |
| 10492          | Description                     | ①    | R/W    |
| 10493          | Description                     | 0    | R/W    |
| 10494          | Description                     | ①    | R/W    |
| 10495          | Description                     | ①    | R/W    |
| 10496          | Description                     | ①    | R/W    |
| 10497          | Description                     | 0    | R/W    |
| 10498          | Description                     | ①    | R/W    |
| 10499          | Description                     | 0    | R/W    |
| 10500          | Description                     | ①    | R/W    |
| 10501          | Description                     | 0    | R/W    |
| 10502          | Description                     | 0    | R/W    |
| 10503          | Description                     | 0    | R/W    |
| 10504          | Description                     | ①    | R/W    |
| 10505          | Description                     | 0    | R/W    |
| 10506          | Description                     | ①    | R/W    |
| 10507          | Description                     | 0    | R/W    |
| 10508          | Description                     | ①    | R/W    |
| 10509          | Description                     | 0    | R/W    |
| 10510          | Description                     | ①    | R/W    |
| 10511          | Description                     | 0    | R/W    |
| 10512          | Description                     | 0    | R/W    |
| 10513          | Description                     | ①    | R/W    |
| 10514          | Description                     | 0    | R/W    |
| 10515          | Description                     | 0    | R/W    |
| 10516          | Description                     | 0    | R/W    |
| 10517          | Description                     | 0    | R/W    |
| 10518          | Description                     | 0    | R/W    |
| 10519          | Description                     | ①    | R/W    |
| 10520          | Description                     | 0    | R/W    |
| 10521          | Description                     | ①    | R/W    |
| 10522          | Description                     | ①    | R/W    |
| 10523          | Description                     | 0    | R/W    |
| 10524          | Description Description         | ①    | R/W    |
| 10525          | Description                     | 0    | R/W    |
| 10526          | Description Possible Properties | ①    | R/W    |
| 10527          | Description                     | 0    | R/W    |
| 10528          | Description Description         | ①    | R/W    |
| 10529          | Description                     | 0    | R/W    |
| 10530          | Description                     | U    | R/W    |

# 9.1.3.2 Scale Low (DWord Type)

| Modbus Address | Register Name                             | Note | Access |
|----------------|-------------------------------------------|------|--------|
| 4001           | The low word of Scale Low data is on Al1  | ①    | R/W    |
| 4002           | The high word of Scale Low data is on Al1 | ①    | R/W    |

| Modbus Address | Register Name                                                                          | Note | Access |
|----------------|----------------------------------------------------------------------------------------|------|--------|
| 4003           | The low word of Scale Low data is on Al2                                               | ①    | R/W    |
| 4004           | The high word of Scale Low data is on Al2                                              | ①    | R/W    |
| 4005           | The low word of Scale Low data is on Al3                                               | ①    | R/W    |
| 4006           | The high word of Scale Low data is on Al3                                              | ①    | R/W    |
| 4007           | The low word of Scale Low data is on Al4                                               | ①    | R/W    |
| 4008           | The high word of Scale Low data is on Al4                                              | ①    | R/W    |
| 4009           | The low word of Scale Low data is on Al5                                               | ①    | R/W    |
| 4010           | The high word of Scale Low data is on Al5                                              | ①    | R/W    |
| 4011           | The low word of Scale Low data is on Al6                                               | ①    | R/W    |
| 4012           | The high word of Scale Low data is on Al6                                              | ①    | R/W    |
| 4013           | The low word of Scale Low data is on Al7                                               | ①    | R/W    |
| 4014           | The high word of Scale Low data is on AI7                                              | ①    | R/W    |
| 4015           | The low word of Scale Low data is on Al8                                               | 0    | R/W    |
| 4016           | The high word of Scale Low data is on Al8                                              | 0    | R/W    |
| 4017           | The low word of Scale Low data is on Al9                                               | 0    | R/W    |
| 4018           | The high word of Scale Low data is on Al9                                              | 0    | R/W    |
| 4019           | The low word of Scale Low data is on Al10                                              | 0    | R/W    |
| 4020           | The high word of Scale Low data is on AI10  The high word of Scale Low data is on AI10 | 0    | R/W    |
| 4020           | The low word of Scale Low data is on Al11                                              | 0    | R/W    |
| 4021           |                                                                                        | 0    | R/W    |
| 4023           | The high word of Scale Low data is on Al11                                             | 0    | R/W    |
|                | The low word of Scale Low data is on Al12                                              | 0    |        |
| 4024           | The high word of Scale Low data is on Al12                                             | ①    | R/W    |
| 4025           | The low word of Scale Low data is on Al13                                              |      | R/W    |
| 4026           | The high word of Scale Low data is on Al13                                             | 0    | R/W    |
| 4027           | The low word of Scale Low data is on Al14                                              | 0    | R/W    |
| 4028           | The high word of Scale Low data is on Al14                                             | 0    | R/W    |
| 4029           | The low word of Scale Low data is on Al15                                              | 0    | R/W    |
| 4030           | The high word of Scale Low data is on Al15                                             | 0    | R/W    |
| 4031           | The low word of Scale Low data is on Al16                                              | 0    | R/W    |
| 4032           | The high word of Scale Low data is on Al16                                             | 0    | R/W    |
| 4033           | The low word of Scale Low data is on Al17                                              | 0    | R/W    |
| 4034           | The high word of Scale Low data is on Al17                                             | 0    | R/W    |
| 4035           | The low word of Scale Low data is on Al18                                              | 0    | R/W    |
| 4036           | The high word of Scale Low data is on Al18                                             | 0    | R/W    |
| 4037           | The low word of Scale Low data is on Al19                                              | 0    | R/W    |
| 4038           | The high word of Scale Low data is on Al19                                             | 0    | R/W    |
| 4039           | The low word of Scale Low data is on Al20                                              | ①    | R/W    |
| 4040           | The high word of Scale Low data is on Al20                                             | 0    | R/W    |
| 4041           | The low word of Scale Low data is on Al21                                              | ①    | R/W    |
| 4042           | The high word of Scale Low data is on Al21                                             | ①    | R/W    |
| 4043           | The low word of Scale Low data is on Al22                                              | ①    | R/W    |
| 4044           | The high word of Scale Low data is on Al22                                             | ①    | R/W    |
| 4045           | The low word of Scale Low data is on Al23                                              | ①    | R/W    |
| 4046           | The high word of Scale Low data is on Al23                                             | ①    | R/W    |
| 4047           | The low word of Scale Low data is on Al24                                              | ①    | R/W    |
| 4048           | The high word of Scale Low data is on Al24                                             | ①    | R/W    |
| 4049           | The low word of Scale Low data is on Al25                                              | ①    | R/W    |
| 4050           | The high word of Scale Low data is on Al25                                             | ①    | R/W    |
| 4051           | The low word of Scale Low data is on Al26                                              | ①    | R/W    |
| 4052           | The high word of Scale Low data is on Al26                                             | ①    | R/W    |
| 4053           | The low word of Scale Low data is on Al27                                              | ①    | R/W    |
| 4054           | The high word of Scale Low data is on Al27                                             | ①    | R/W    |
| 4055           | The low word of Scale Low data is on Al28                                              | 0    | R/W    |

| Modbus Address | Register Name                              | Note | Access |
|----------------|--------------------------------------------|------|--------|
| 4056           | The high word of Scale Low data is on Al28 | ①    | R/W    |
| 4057           | The low word of Scale Low data is on Al29  | ①    | R/W    |
| 4058           | The high word of Scale Low data is on Al29 | ①    | R/W    |
| 4059           | The low word of Scale Low data is on Al30  | ①    | R/W    |
| 4060           | The high word of Scale Low data is on Al30 | ①    | R/W    |
| 4061           | The low word of Scale Low data is on Al31  | ①    | R/W    |
| 4062           | The high word of Scale Low data is on Al31 | ①    | R/W    |
| 4063           | The low word of Scale Low data is on Al32  | ①    | R/W    |
| 4064           | The high word of Scale Low data is on Al32 | ①    | R/W    |
| 4065           | The low word of Scale Low data is on Al33  | ①    | R/W    |
| 4066           | The high word of Scale Low data is on Al33 | ①    | R/W    |
| 4067           | The low word of Scale Low data is on Al34  | ①    | R/W    |
| 4068           | The high word of Scale Low data is on Al34 | ①    | R/W    |
| 4069           | The low word of Scale Low data is on Al35  | ①    | R/W    |
| 4070           | The high word of Scale Low data is on Al35 | ①    | R/W    |
| 4071           | The low word of Scale Low data is on Al36  | 0    | R/W    |
| 4072           | The high word of Scale Low data is on Al36 | ①    | R/W    |
| 4073           | The low word of Scale Low data is on Al37  | ①    | R/W    |
| 4074           | The high word of Scale Low data is on Al37 | ①    | R/W    |
| 4075           | The low word of Scale Low data is on Al38  | ①    | R/W    |
| 4076           | The high word of Scale Low data is on Al38 | ①    | R/W    |
| 4077           | The low word of Scale Low data is on Al39  | ①    | R/W    |
| 4078           | The high word of Scale Low data is on Al39 | ①    | R/W    |
| 4079           | The low word of Scale Low data is on Al40  | ①    | R/W    |
| 4080           | The high word of Scale Low data is on Al40 | ①    | R/W    |
| 4081           | The low word of Scale Low data is on Al41  | ①    | R/W    |
| 4082           | The high word of Scale Low data is on Al41 | ①    | R/W    |
| 4083           | The low word of Scale Low data is on Al42  | ①    | R/W    |
| 4084           | The high word of Scale Low data is on Al42 | ①    | R/W    |
| 4085           | The low word of Scale Low data is on Al43  | ①    | R/W    |
| 4086           | The high word of Scale Low data is on Al43 | ①    | R/W    |
| 4087           | The low word of Scale Low data is on Al44  | ①    | R/W    |
| 4088           | The high word of Scale Low data is on Al44 | ①    | R/W    |
| 4089           | The low word of Scale Low data is on Al45  | ①    | R/W    |
| 4090           | The high word of Scale Low data is on Al45 | ①    | R/W    |
| 4091           | The low word of Scale Low data is on Al46  | ①    | R/W    |
| 4492           | The high word of Scale Low data is on Al46 | ①    | R/W    |
| 4093           | The low word of Scale Low data is on Al47  | ①    | R/W    |
| 4094           | The high word of Scale Low data is on Al47 | ①    | R/W    |
| 4095           | The low word of Scale Low data is on Al48  | ①    | R/W    |
| 4096           | The high word of Scale Low data is on Al48 | ①    | R/W    |
| 4097           | The low word of Scale Low data is on DI1   |      | R      |
| 4098           | The high word of Scale Low data is on DI1  |      | R      |
| 4099           | The low word of Scale Low data is on DI2   |      | R      |
| 4100           | The high word of Scale Low data is on DI2  |      | R      |
| 4101           | The low word of Scale Low data is on DI3   |      | R      |
| 4102           | The high word of Scale Low data is on DI3  |      | R      |
| 4103           | The low word of Scale Low data is on DI4   |      | R      |
| 4104           | The high word of Scale Low data is on DI4  |      | R      |
| 4105           | The low word of Scale Low data is on DI5   |      | R      |
| 4106           | The high word of Scale Low data is on DI5  |      | R      |
| 4107           | The low word of Scale Low data is on DI6   |      | R      |
| 4108           | The high word of Scale Low data is on DI6  |      | R      |

| Modbus Address | Register Name                              | Note Access |
|----------------|--------------------------------------------|-------------|
| 4109           | The low word of Scale Low data is on DI7   | R           |
| 4110           | The high word of Scale Low data is on DI7  | R           |
| 4111           | The low word of Scale Low data is on DI8   | R           |
| 4112           | The high word of Scale Low data is on DI8  | R           |
| 4113           | The low word of Scale Low data is on DI9   | R           |
| 4114           | The high word of Scale Low data is on DI9  | R           |
| 4115           | The low word of Scale Low data is on DI10  | R           |
| 4116           | The high word of Scale Low data is on DI10 | R           |
| 4117           | The low word of Scale Low data is on DI11  | R           |
| 4118           | The high word of Scale Low data is on DI11 | R           |
| 4119           | The low word of Scale Low data is on DI12  | R           |
| 4120           | The high word of Scale Low data is on DI12 | R           |
| 4121           | The low word of Scale Low data is on DI13  | R           |
| 4122           | The high word of Scale Low data is on DI13 | R           |
| 4123           | The low word of Scale Low data is on DI14  | R           |
| 4124           | The high word of Scale Low data is on DI14 | R           |
| 4125           | The low word of Scale Low data is on DI15  | R           |
| 4126           | The high word of Scale Low data is on DI15 | R           |
| 4127           | The low word of Scale Low data is on DI16  | R           |
| 4128           | The high word of Scale Low data is on DI16 | R           |
| 4129           | The low word of Scale Low data is on DI17  | R           |
| 4130           | The high word of Scale Low data is on DI17 | R           |
| 4131           | The low word of Scale Low data is on DI18  | R           |
| 4132           | The high word of Scale Low data is on DI18 | R           |
| 4133           | The low word of Scale Low data is on DI19  | R           |
| 4134           | The high word of Scale Low data is on DI19 | R           |
| 4135           | The low word of Scale Low data is on DI20  | R           |
| 4136           | The high word of Scale Low data is on DI20 | R           |
| 4137           | The low word of Scale Low data is on DI21  | R           |
| 4138           | The high word of Scale Low data is on DI21 | R           |
| 4139           | The low word of Scale Low data is on DI22  | R           |
| 4140           | The high word of Scale Low data is on DI22 | R           |
| 4141           | The low word of Scale Low data is on DI23  | R           |
| 4142           | The high word of Scale Low data is on DI23 | R           |
| 4143           | The low word of Scale Low data is on DI24  | R           |
| 4144           | The high word of Scale Low data is on DI24 | R           |
| 4145           | The low word of Scale Low data is on DO1   | R           |
| 4146           | The high word of Scale Low data is on DO1  | R           |
| 4147           | The low word of Scale Low data is on DO2   | R           |
| 4148           | The high word of Scale Low data is on DO2  | R           |
| 4149           | The low word of Scale Low data is on DO3   | R           |
| 4150           | The high word of Scale Low data is on DO3  | R           |
| 4151           | The low word of Scale Low data is on DO4   | R           |
| 4152           | The high word of Scale Low data is on DO4  | R           |
| 4153           | The low word of Scale Low data is on DO5   | R           |
| 4154           | The high word of Scale Low data is on DO5  | R           |
| 4155           | The low word of Scale Low data is on DO6   | R           |
| 4156           | The high word of Scale Low data is on DO6  | R           |
| 4157           | The low word of Scale Low data is on DO7   | R           |
| 4158           | The high word of Scale Low data is on DO7  | R           |
| 4159           | The low word of Scale Low data is on DO8   | R           |
| 4160           | The high word of Scale Low data is on DO8  | R           |
| 4161           | The low word of Scale Low data is on DO9   | R           |

| Modbus Address | Register Name                              | Note Access |
|----------------|--------------------------------------------|-------------|
| 4162           | The high word of Scale Low data is on DO9  | R           |
| 4163           | The low word of Scale Low data is on DO10  | R           |
| 4164           | The high word of Scale Low data is on DO10 | R           |
| 4165           | The low word of Scale Low data is on DO11  | R           |
| 4166           | The high word of Scale Low data is on DO11 | R           |
| 4167           | The low word of Scale Low data is on DO12  | R           |
| 4168           | The high word of Scale Low data is on DO12 | R           |
| 4169           | The low word of Scale Low data is on DO13  | R           |
| 4170           | The high word of Scale Low data is on DO13 | R           |
| 4171           | The low word of Scale Low data is on DO14  | R           |
| 4172           | The high word of Scale Low data is on DO14 | R           |
| 4173           | The low word of Scale Low data is on DO15  | R           |
| 4174           | The high word of Scale Low data is on DO15 | R           |
| 4175           | The low word of Scale Low data is on DO16  | R           |
| 4176           | The high word of Scale Low data is on DO16 | R           |
| 4177           | The low word of Scale Low data is on DO17  | R           |
| 4178           | The high word of Scale Low data is on DO17 | R           |
| 4179           | The low word of Scale Low data is on DO18  | R           |
| 4180           | The high word of Scale Low data is on DO18 | R           |
| 4181           | The low word of Scale Low data is on DO19  | R           |
| 4182           | The high word of Scale Low data is on DO19 | R           |
| 4183           | The low word of Scale Low data is on DO20  | R           |
| 4184           | The high word of Scale Low data is on DO20 | R           |
| 4185           | The low word of Scale Low data is on DO21  | R           |
| 4186           | The high word of Scale Low data is on DO21 | R           |
| 4187           | The low word of Scale Low data is on DO22  | R           |
| 4188           | The high word of Scale Low data is on DO22 | R           |
| 4189           | The low word of Scale Low data is on DO23  | R           |
| 4190           | The high word of Scale Low data is on DO23 | R           |
| 4191           | The low word of Scale Low data is on DO24  | R           |
| 4192           | The high word of Scale Low data is on DO24 | R           |
| 4193           | The low word of Scale Low data is on AO1   | R           |
| 4194           | The high word of Scale Low data is on AO1  | R           |
| 4195           | The low word of Scale Low data is on AO2   | R           |
| 4196           | The high word of Scale Low data is on AO2  | R           |
| 4197           | The low word of Scale Low data is on AO3   | R           |
| 4198           | The high word of Scale Low data is on AO3  | R           |
| 4199           | The low word of Scale Low data is on AO4   | R           |
| 4200           | The high word of Scale Low data is on AO4  | R           |
| 4201           | The low word of Scale Low data is on AO5   | R           |
| 4202           | The high word of Scale Low data is on AO5  | R           |
| 4203           | The low word of Scale Low data is on AO6   | R           |
| 4204           | The high word of Scale Low data is on AO6  | R           |
| 4205           | The low word of Scale Low data is on AO7   | R           |
| 4206           | The high word of Scale Low data is on AO7  | R           |
| 4207           | The low word of Scale Low data is on AO8   | R           |
| 4208           | The high word of Scale Low data is on AO8  | R           |
| 4209           | The low word of Scale Low data is on AO9   | R           |
| 4210           | The high word of Scale Low data is on AO9  | R           |
| 4211           | The low word of Scale Low data is on AO10  | R           |
| 4212           | The high word of Scale Low data is on AO10 | R           |
| 4213           | The low word of Scale Low data is on AO11  | R           |
| 4214           | The high word of Scale Low data is on AO11 | R           |

| Modbus Address | Register Name                                | Note       | Access |
|----------------|----------------------------------------------|------------|--------|
| 4215           | The low word of Scale Low data is on AO12    |            | R      |
| 4216           | The high word of Scale Low data is on AO12   |            | R      |
| 4217           | The low word of Scale Low data is on Math1   |            | R      |
| 4218           | The high word of Scale Low data is on Math1  |            | R      |
| 4219           | The low word of Scale Low data is on Math2   |            | R      |
| 4220           | The high word of Scale Low data is on Math2  |            | R      |
| 4221           | The low word of Scale Low data is on Math3   |            | R      |
| 4222           | The high word of Scale Low data is on Math3  |            | R      |
| 4223           | The low word of Scale Low data is on Math4   |            | R      |
| 4224           | The high word of Scale Low data is on Math4  |            | R      |
| 4225           | The low word of Scale Low data is on Math5   |            | R      |
| 4226           | The high word of Scale Low data is on Math5  |            | R      |
| 4227           | The low word of Scale Low data is on Math6   |            | R      |
| 4228           | The high word of Scale Low data is on Math6  |            | R      |
| 4229           | The low word of Scale Low data is on Math7   |            | R      |
| 4230           | The high word of Scale Low data is on Math7  |            | R      |
| 4231           | The low word of Scale Low data is on Math8   |            | R      |
| 4232           | The high word of Scale Low data is on Math8  |            | R      |
| 4233           | The low word of Scale Low data is on Math9   |            | R      |
| 4234           | The high word of Scale Low data is on Math9  |            | R      |
| 4235           | The low word of Scale Low data is on Math10  |            | R      |
| 4236           | The high word of Scale Low data is on Math10 |            | R      |
| 4237           | The low word of Scale Low data is on Math11  |            | R      |
| 4238           | The high word of Scale Low data is on Math11 |            | R      |
| 4239           | The low word of Scale Low data is on Math12  |            | R      |
| 4240           | The high word of Scale Low data is on Math12 |            | R      |
| 4241           | The low word of Scale Low data is on Math13  |            | R      |
| 4242           | The high word of Scale Low data is on Math13 |            | R      |
| 4243           | The low word of Scale Low data is on Math14  |            | R      |
| 4244           | The high word of Scale Low data is on Math14 |            | R      |
| 4245           | The low word of Scale Low data is on Math15  |            | R      |
| 4246           | The high word of Scale Low data is on Math15 |            | R      |
| 4247           | The low word of Scale Low data is on Math16  |            | R      |
| 4248           | The high word of Scale Low data is on Math16 |            | R      |
| 4249           | The low word of Scale Low data is on Math17  |            | R      |
| 4250           | The high word of Scale Low data is on Math17 |            | R      |
| 4251           | The low word of Scale Low data is on Math18  |            | R      |
| 4252           | The high word of Scale Low data is on Math18 |            | R      |
| 4253           | The low word of Scale Low data is on Math19  |            | R      |
| 4254           | The high word of Scale Low data is on Math19 |            | R      |
| 4255           | The low word of Scale Low data is on Math20  |            | R      |
| 4256           | The high word of Scale Low data is on Math20 |            | R      |
| 4257           | The low word of Scale Low data is on Math21  |            | R      |
| 4258           | The high word of Scale Low data is on Math21 |            | R      |
| 4259           | The low word of Scale Low data is on Math22  |            | R      |
| 4260           | The high word of Scale Low data is on Math22 |            | R      |
| 4261           | The low word of Scale Low data is on Math23  |            | R      |
| 4262           | The high word of Scale Low data is on Math23 |            | R      |
| 4263           | The low word of Scale Low data is on Math24  |            | R      |
| 4264           | The high word of Scale Low data is on Math24 |            | R      |
| 4265           | The low word of Scale Low data is on Math25  | Maximum: 5 | R      |
| 4266           | The high word of Scale Low data is on Math25 |            | R      |
| 4267           | The low word of Scale Low data is on Math26  |            | R      |

| Modbus Address | Register Name                                | Note | Access |
|----------------|----------------------------------------------|------|--------|
| 4268           | The high word of Scale Low data is on Math26 |      | R      |
| 4269           | The low word of Scale Low data is on Math27  |      | R      |
| 4270           | The high word of Scale Low data is on Math27 |      | R      |
| 4271           | The low word of Scale Low data is on Math28  |      | R      |
| 4272           | The high word of Scale Low data is on Math28 |      | R      |
| 4273           | The low word of Scale Low data is on Math29  |      | R      |
| 4274           | The high word of Scale Low data is on Math29 |      | R      |
| 4275           | The low word of Scale Low data is on Math30  |      | R      |
| 4276           | The high word of Scale Low data is on Math30 |      | R      |
| 4277           | The low word of Scale Low data is on Math31  |      | R      |
| 4278           | The high word of Scale Low data is on Math31 |      | R      |
| 4279           | The low word of Scale Low data is on Math32  |      | R      |
| 4280           | The high word of Scale Low data is on Math32 |      | R      |
| 4281           | The low word of Scale Low data is on Math33  |      | R      |
| 4282           | The high word of Scale Low data is on Math33 |      | R      |
| 4283           | The low word of Scale Low data is on Math34  |      | R      |
| 4284           | The high word of Scale Low data is on Math34 |      | R      |
| 4285           | The low word of Scale Low data is on Math35  |      | R      |
| 4286           | The high word of Scale Low data is on Math35 |      | R      |
| 4287           | The low word of Scale Low data is on Math36  |      | R      |
| 4288           | The high word of Scale Low data is on Math36 |      | R      |
| 4289           | The low word of Scale Low data is on Math37  |      | R      |
| 4290           | The high word of Scale Low data is on Math37 |      | R      |
| 4291           | The low word of Scale Low data is on Math38  |      | R      |
| 4292           | The high word of Scale Low data is on Math38 |      | R      |
| 4293           | The low word of Scale Low data is on Math39  |      | R      |
| 4294           | The high word of Scale Low data is on Math39 |      | R      |
| 4295           | The low word of Scale Low data is on Math40  |      | R      |
| 4296           | The high word of Scale Low data is on Math40 |      | R      |
| 4297           | The low word of Scale Low data is on Math41  |      | R      |
| 4298           | The high word of Scale Low data is on Math41 |      | R      |
| 4299           | The low word of Scale Low data is on Math42  |      | R      |
| 4300           | The high word of Scale Low data is on Math42 |      | R      |
| 4301           | The low word of Scale Low data is on Math43  |      | R      |
| 4302           | The high word of Scale Low data is on Math43 |      | R      |
| 4303           | The low word of Scale Low data is on Math44  |      | R      |
| 4304           | The high word of Scale Low data is on Math44 |      | R      |
| 4305           | The low word of Scale Low data is on Math45  |      | R      |
| 4306           | The high word of Scale Low data is on Math45 |      | R      |
| 4307           | The low word of Scale Low data is on Math46  |      | R      |
| 4308           | The high word of Scale Low data is on Math46 |      | R      |
| 4309           | The low word of Scale Low data is on Math47  |      | R      |
| 4310           | The high word of Scale Low data is on Math47 |      | R      |
| 4311           | The low word of Scale Low data is on Math48  |      | R      |
| 4312           | The high word of Scale Low data is on Math48 |      | R      |
| 4313           | The low word of Scale Low data is on Math49  |      | R      |
| 4314           | The high word of Scale Low data is on Math49 |      | R      |
| 4315           | The low word of Scale Low data is on Math50  |      | R      |
| 4316           | The high word of Scale Low data is on Math50 |      | R      |
| 4317           | The low word of Scale Low data is on Math51  |      | R      |
| 4318           | The high word of Scale Low data is on Math51 |      | R      |
| 4319           | The low word of Scale Low data is on Math52  |      | R      |
| 4320           | The high word of Scale Low data is on Math52 |      | R      |

| Modbus Address | Register Name                                | Note | Access |
|----------------|----------------------------------------------|------|--------|
| 4321           | The low word of Scale Low data is on Math53  |      | R      |
| 4322           | The high word of Scale Low data is on Math53 |      | R      |
| 4323           | The low word of Scale Low data is on Math54  |      | R      |
| 4324           | The high word of Scale Low data is on Math54 |      | R      |
| 4325           | The low word of Scale Low data is on Math55  |      | R      |
| 4326           | The high word of Scale Low data is on Math55 |      | R      |
| 4327           | The low word of Scale Low data is on Math56  |      | R      |
| 4328           | The high word of Scale Low data is on Math56 |      | R      |
| 4329           | The low word of Scale Low data is on Math57  |      | R      |
| 4330           | The high word of Scale Low data is on Math57 |      | R      |
| 4331           | The low word of Scale Low data is on Math58  |      | R      |
| 4332           | The high word of Scale Low data is on Math58 |      | R      |
| 4333           | The low word of Scale Low data is on Math59  |      | R      |
| 4334           | The high word of Scale Low data is on Math59 |      | R      |
| 4335           | The low word of Scale Low data is on Math60  |      | R      |
| 4336           | The high word of Scale Low data is on Math60 |      | R      |
| 4337           | The low word of Scale Low data is on Ext1    |      | R      |
| 4338           | The high word of Scale Low data is on Ext1   |      | R      |
| 4339           | The low word of Scale Low data is on Ext2    |      | R      |
| 4340           | The high word of Scale Low data is on Ext2   |      | R      |
| 4341           | The low word of Scale Low data is on Ext3    |      | R      |
| 4342           | The high word of Scale Low data is on Ext3   |      | R      |
| 4343           | The low word of Scale Low data is on Ext4    |      | R      |
| 4344           | The high word of Scale Low data is on Ext4   |      | R      |
| 4345           | The low word of Scale Low data is on Ext5    |      | R      |
| 4346           | The high word of Scale Low data is on Ext5   |      | R      |
| 4347           | The low word of Scale Low data is on Ext6    |      | R      |
| 4348           | The high word of Scale Low data is on Ext6   |      | R      |
| 4349           | The low word of Scale Low data is on Ext7    |      | R      |
| 4350           | The high word of Scale Low data is on Ext7   |      | R      |
| 4351           | The low word of Scale Low data is on Ext8    |      | R      |
| 4352           | The high word of Scale Low data is on Ext8   |      | R      |
| 4353           | The low word of Scale Low data is on Ext9    |      | R      |
| 4354           | The high word of Scale Low data is on Ext9   |      | R      |
| 4355           | The low word of Scale Low data is on Ext10   |      | R      |
| 4356           | The high word of Scale Low data is on Ext10  |      | R      |
| 4357           | The low word of Scale Low data is on Ext11   |      | R      |
| 4358           | The high word of Scale Low data is on Ext11  |      | R      |
| 4359           | The low word of Scale Low data is on Ext12   |      | R      |
| 4360           | The high word of Scale Low data is on Ext12  |      | R      |
| 4361           | The low word of Scale Low data is on Ext13   |      | R      |
| 4362           | The high word of Scale Low data is on Ext13  |      | R      |
| 4363           | The low word of Scale Low data is on Ext14   |      | R      |
| 4364           | The high word of Scale Low data is on Ext14  |      | R      |
| 4365           | The low word of Scale Low data is on Ext15   |      | R      |
| 4366           | The high word of Scale Low data is on Ext15  |      | R      |
| 4367           | The low word of Scale Low data is on Ext16   |      | R      |
| 4368           | The high word of Scale Low data is on Ext16  |      | R      |
| 4369           | The low word of Scale Low data is on Ext17   |      | R      |
| 4370           | The high word of Scale Low data is on Ext17  |      | R      |
| 4371           | The low word of Scale Low data is on Ext18   |      | R      |
| 4372           | The high word of Scale Low data is on Ext18  |      | R      |
| 4373           | The low word of Scale Low data is on Ext19   |      | R      |

| Modbus Address | Register Name                                                                            | Note | Access |
|----------------|------------------------------------------------------------------------------------------|------|--------|
| 4374           | The high word of Scale Low data is on Ext19                                              |      | R      |
| 4375           | The low word of Scale Low data is on Ext20                                               |      | R      |
| 4376           | The high word of Scale Low data is on Ext20                                              |      | R      |
| 4377           | The low word of Scale Low data is on Ext21                                               |      | R      |
| 4378           | The high word of Scale Low data is on Ext21                                              |      | R      |
| 4379           | The low word of Scale Low data is on Ext22                                               |      | R      |
| 4380           | The high word of Scale Low data is on Ext22                                              |      | R      |
| 4381           | The low word of Scale Low data is on Ext23                                               |      | R      |
| 4382           | The high word of Scale Low data is on Ext23                                              |      | R      |
| 4383           | The low word of Scale Low data is on Ext24                                               |      | R      |
| 4384           | The high word of Scale Low data is on Ext24                                              |      | R      |
| 4385           | The low word of Scale Low data is on Ext25                                               |      | R      |
| 4386           | The high word of Scale Low data is on Ext25                                              |      | R      |
| 4387           | The low word of Scale Low data is on Ext26                                               |      | R      |
| 4388           | The high word of Scale Low data is on Ext26                                              |      | R      |
| 4389           | The low word of Scale Low data is on Ext27                                               |      | R      |
| 4390           | The high word of Scale Low data is on Ext27                                              |      | R      |
| 4391           | The low word of Scale Low data is on Ext28                                               |      | R      |
| 4392           | The high word of Scale Low data is on Ext28                                              |      | R      |
| 4393           | The low word of Scale Low data is on Ext29                                               |      | R      |
| 4394           | The high word of Scale Low data is on Ext29                                              |      | R      |
| 4395           | The low word of Scale Low data is on Ext30                                               |      | R      |
| 4396           | The high word of Scale Low data is on Ext30                                              |      | R      |
| 4397           | The low word of Scale Low data is on Ext31                                               |      | R      |
| 4398           | The high word of Scale Low data is on Ext31                                              |      | R      |
| 4399           | The low word of Scale Low data is on Ext32                                               |      | R      |
| 4400           | The high word of Scale Low data is on Ext32                                              |      | R      |
| 4401           | The low word of Scale Low data is on Ext33                                               |      | R      |
| 4402           | The high word of Scale Low data is on Ext33                                              |      | R      |
| 4403           | The low word of Scale Low data is on Ext34                                               |      | R      |
| 4404           | The high word of Scale Low data is on Ext34                                              |      | R      |
| 4405           | The low word of Scale Low data is on Ext35                                               |      | R      |
| 4406           | The high word of Scale Low data is on Ext35                                              |      | R      |
| 4407           | The low word of Scale Low data is on Ext36                                               |      | R      |
| 4408           | The high word of Scale Low data is on Ext36                                              |      | R      |
| 4409           | The low word of Scale Low data is on Ext37                                               |      | R      |
| 4410           | The high word of Scale Low data is on Ext37                                              |      | R      |
| 4411           | The low word of Scale Low data is on Ext38                                               |      | R      |
| 4412           | The high word of Scale Low data is on Ext38                                              |      | R      |
| 4413           | The low word of Scale Low data is on Ext39                                               |      | R      |
| 4414           | The high word of Scale Low data is on Ext39                                              |      | R      |
| 4415           | The low word of Scale Low data is on Ext40                                               |      | R      |
| 4416           | The high word of Scale Low data is on Ext40                                              |      | R      |
| 4417<br>4418   | The low word of Scale Low data is on Ext41  The high word of Scale Low data is on Ext41  |      | R      |
| 4410           | The low word of Scale Low data is on Ext41  The low word of Scale Low data is on Ext42   |      | R      |
| 4419           | The low word of Scale Low data is on Ext42  The high word of Scale Low data is on Ext42  |      | R      |
| 4420           | The low word of Scale Low data is on Ext42  The low word of Scale Low data is on Ext43   |      | R      |
| 4421           | The high word of Scale Low data is on Ext43  The high word of Scale Low data is on Ext43 |      | R      |
| 4423           | The low word of Scale Low data is on Ext44                                               |      | R      |
| 4424           | The high word of Scale Low data is on Ext44                                              |      | R      |
| 4425           | The low word of Scale Low data is on Ext45                                               |      | R      |
| 4426           | The high word of Scale Low data is on Ext45                                              |      | R      |
| 11=4           |                                                                                          |      |        |

| Modbus Address | Register Name                               | Note | Access |
|----------------|---------------------------------------------|------|--------|
| 4427           | The low word of Scale Low data is on Ext46  |      | R      |
| 4428           | The high word of Scale Low data is on Ext46 |      | R      |
| 4429           | The low word of Scale Low data is on Ext47  |      | R      |
| 4430           | The high word of Scale Low data is on Ext47 |      | R      |
| 4431           | The low word of Scale Low data is on Ext48  |      | R      |
| 4432           | The high word of Scale Low data is on Ext48 |      | R      |
| 4433           | The low word of Scale Low data is on Ext49  |      | R      |
| 4434           | The high word of Scale Low data is on Ext49 |      | R      |
| 4435           | The low word of Scale Low data is on Ext50  |      | R      |
| 4436           | The high word of Scale Low data is on Ext50 |      | R      |
| 4437           | The low word of Scale Low data is on Ext51  |      | R      |
| 4438           | The high word of Scale Low data is on Ext51 |      | R      |
| 4439           | The low word of Scale Low data is on Ext52  |      | R      |
| 4440           | The high word of Scale Low data is on Ext52 |      | R      |
| 4441           | The low word of Scale Low data is on Ext53  |      | R      |
| 4442           | The high word of Scale Low data is on Ext53 |      | R      |
| 4443           | The low word of Scale Low data is on Ext54  |      | R      |
| 4444           | The high word of Scale Low data is on Ext54 |      | R      |
| 4445           | The low word of Scale Low data is on Ext55  |      | R      |
| 4446           | The high word of Scale Low data is on Ext55 |      | R      |
| 4447           | The low word of Scale Low data is on Ext56  |      | R      |
| 4448           | The high word of Scale Low data is on Ext56 |      | R      |
| 4449           | The low word of Scale Low data is on Ext57  |      | R      |
| 4450           | The high word of Scale Low data is on Ext57 |      | R      |
| 4451           | The low word of Scale Low data is on Ext58  |      | R      |
| 4452           | The high word of Scale Low data is on Ext58 |      | R      |
| 4453           | The low word of Scale Low data is on Ext59  |      | R      |
| 4454           | The high word of Scale Low data is on Ext59 |      | R      |
| 4455           | The low word of Scale Low data is on Ext60  |      | R      |
| 4456           | The high word of Scale Low data is on Ext60 |      | R      |
| 4457           | The low word of Scale Low data is on Ext61  |      | R      |
| 4458           | The high word of Scale Low data is on Ext61 |      | R      |
| 4459           | The low word of Scale Low data is on Ext62  |      | R      |
| 4460           | The high word of Scale Low data is on Ext62 |      | R      |
| 4461           | The low word of Scale Low data is on Ext63  |      | R      |
| 4462           | The high word of Scale Low data is on Ext63 |      | R      |
| 4463           | The low word of Scale Low data is on Ext64  |      | R      |
| 4464           | The high word of Scale Low data is on Ext64 |      | R      |
| 4465           | The low word of Scale Low data is on Ext65  |      | R      |
| 4466           | The high word of Scale Low data is on Ext65 |      | R      |
| 4467           | The low word of Scale Low data is on Ext66  |      | R      |
| 4468           | The high word of Scale Low data is on Ext66 |      | R      |
| 4469           | The low word of Scale Low data is on Ext67  |      | R      |
| 4470           | The high word of Scale Low data is on Ext67 |      | R      |
| 4471           | The low word of Scale Low data is on Ext68  |      | R      |
| 4472           | The high word of Scale Low data is on Ext68 |      | R      |
| 4473           | The low word of Scale Low data is on Ext69  |      | R      |
| 4474           | The high word of Scale Low data is on Ext69 |      | R      |
| 4475           | The low word of Scale Low data is on Ext70  |      | R      |
| 4476           | The high word of Scale Low data is on Ext70 |      | R      |
| 4477           | The low word of Scale Low data is on Ext71  |      | R      |
| 4478           | The high word of Scale Low data is on Ext71 |      | R      |
| 4479           | The low word of Scale Low data is on Ext72  |      | R      |

| Modbus Address | Register Name                                                                           | Note | Access |
|----------------|-----------------------------------------------------------------------------------------|------|--------|
| 4480           | The high word of Scale Low data is on Ext72                                             |      | R      |
| 4481           | The low word of Scale Low data is on Ext73                                              |      | R      |
| 4482           | The high word of Scale Low data is on Ext73                                             |      | R      |
| 4483           | The low word of Scale Low data is on Ext74                                              |      | R      |
| 4484           | The high word of Scale Low data is on Ext74                                             |      | R      |
| 4485           | The low word of Scale Low data is on Ext75                                              |      | R      |
| 4486           | The high word of Scale Low data is on Ext75                                             |      | R      |
| 4487           | The low word of Scale Low data is on Ext76                                              |      | R      |
| 4488           | The high word of Scale Low data is on Ext76                                             |      | R      |
| 4489           | The low word of Scale Low data is on Ext77                                              |      | R      |
| 4490           | The high word of Scale Low data is on Ext77                                             |      | R      |
| 4491           | The low word of Scale Low data is on Ext78                                              |      | R      |
| 4492           | The high word of Scale Low data is on Ext78                                             |      | R      |
| 4493           | The low word of Scale Low data is on Ext79                                              |      | R      |
| 4494           | The high word of Scale Low data is on Ext79                                             |      | R      |
| 4495           | The low word of Scale Low data is on Ext80                                              |      | R      |
| 4496           | The high word of Scale Low data is on Ext80                                             |      | R      |
| 4497           | The low word of Scale Low data is on Ext81                                              |      | R      |
| 4498           | The high word of Scale Low data is on Ext81                                             |      | R      |
| 4499           | The low word of Scale Low data is on Ext82                                              |      | R      |
| 4500           | The high word of Scale Low data is on Ext82                                             | _    | R      |
| 4501           | The low word of Scale Low data is on Ext83                                              |      | R      |
| 4502           | The high word of Scale Low data is on Ext83                                             |      | R      |
| 4503           | The low word of Scale Low data is on Ext84                                              |      | R      |
| 4504           | The high word of Scale Low data is on Ext84                                             | _    | R      |
| 4505           | The low word of Scale Low data is on Ext85                                              |      | R      |
| 4506           | The high word of Scale Low data is on Ext85                                             |      | R      |
| 4507           | The low word of Scale Low data is on Ext86                                              |      | R      |
| 4508           | The high word of Scale Low data is on Ext86                                             |      | R      |
| 4509           | The low word of Scale Low data is on Ext87                                              |      | R      |
| 4510           | The high word of Scale Low data is on Ext87                                             | _    | R      |
| 4511           | Š                                                                                       |      | R      |
| 4512           | The low word of Scale Low data is on Ext88  The high word of Scale Low data is on Ext88 | _    | R      |
| 4512           | The low word of Scale Low data is on Ext89                                              |      | R      |
| 4514           |                                                                                         | _    |        |
| 4515           | The high word of Scale Low data is on Ext89  The low word of Scale Low data is on Ext90 |      | R      |
| 4516           |                                                                                         | _    | R      |
| 4517           | The high word of Scale Low data is on Ext90  The low word of Scale Low data is on Ext91 |      | R      |
|                | The high word of Scale Low data is on Ext91                                             | _    | R      |
| 4518           | ,                                                                                       |      | R      |
| 4519<br>4520   | The low word of Scale Low data is on Ext92  The high word of Scale Low data is on Ext92 |      | R      |
| 4521           | ·                                                                                       |      |        |
| 4522           | The low word of Scale Low data is on Ext93                                              |      | R<br>R |
| 4523           | The high word of Scale Low data is on Ext93                                             |      | R      |
|                | The low word of Scale Low data is on Ext94                                              |      |        |
| 4524           | The high word of Scale Low data is on Ext94                                             |      | R      |
| 4525           | The low word of Scale Low data is on Ext95                                              |      | R      |
| 4526           | The high word of Scale Low data is on Ext95                                             |      | R      |
| 4527           | The low word of Scale Low data is on Ext96                                              |      | R      |
| 4528           | The high word of Scale Low data is on Ext96                                             |      | R      |

# 9.1.3.3 Scale High (DWord Type)

| Modbus Address | Register Name                                                                          | Note     | Access     |
|----------------|----------------------------------------------------------------------------------------|----------|------------|
| 6001           | The low word of Scale High data is on Al1                                              | ①        | R/W        |
| 6002           | The high word of Scale High data is on Al1                                             | 0        | R/W        |
| 6003           | The low word of Scale High data is on Al2                                              | 0        | R/W        |
| 6004           | The high word of Scale High data is on Al2                                             | 0        | R/W        |
| 6005           | The low word of Scale High data is on Al3                                              | 0        | R/W        |
| 6006           | The high word of Scale High data is on Al3                                             | ①        | R/W        |
| 6007           | The low word of Scale High data is on Al4                                              | 0        | R/W        |
| 6008           | The high word of Scale High data is on Al4                                             | 0        | R/W        |
| 6009           | The low word of Scale High data is on Al5                                              | 0        | R/W        |
| 6010           | The high word of Scale High data is on Al5                                             | 0        | R/W        |
| 6011           | The low word of Scale High data is on Al6                                              | ①        | R/W        |
| 6012           | The high word of Scale High data is on Al6                                             | ①        | R/W        |
| 6013           | The low word of Scale High data is on Al7                                              | 0        | R/W        |
| 6014           | The high word of Scale High data is on AI7                                             | ①        | R/W        |
| 6015           | The low word of Scale High data is on Al8                                              | 0        | R/W        |
| 6016           | The high word of Scale High data is on Al8                                             | 0        | R/W        |
| 6017           | The low word of Scale High data is on Al9                                              | 0        | R/W        |
| 6018           | The high word of Scale High data is on Al9                                             | 0        | R/W        |
| 6019           | The low word of Scale High data is on Al10                                             | 0        | R/W        |
| 6020           | The high word of Scale High data is on Al10                                            | 0        | R/W        |
| 6021           | The low word of Scale High data is on Al11                                             | <u> </u> | R/W        |
| 6022           | The high word of Scale High data is on Al11                                            | 0        | R/W        |
| 6023           | The low word of Scale High data is on Al12                                             | 0        | R/W        |
| 6024           | The high word of Scale High data is on Al12                                            | 0        | R/W        |
| 6025           | The low word of Scale High data is on Al13                                             | 0        | R/W        |
| 6026           | The high word of Scale Low data is on Al13                                             | 0        | R/W        |
| 6027           | The low word of Scale High data is on Al14                                             | 0        | R/W        |
| 6028           | The high word of Scale High data is on Al14                                            | 0        | R/W        |
| 6029<br>6030   | The low word of Scale High data is on Al15                                             | ①<br>①   | R/W<br>R/W |
| 6031           | The high word of Scale High data is on Al15 The low word of Scale High data is on Al16 | <u> </u> | R/W        |
| 6032           | The high word of Scale High data is on Al16                                            | 0        | R/W        |
| 6033           | The low word of Scale High data is on Al17                                             |          | R/W        |
| 6034           | The high word of Scale High data is on Al17                                            | 0        | R/W        |
| 6035           | The low word of Scale High data is on Al18                                             | <u> </u> | R/W        |
| 6036           | The high word of Scale High data is on Al18                                            | 0        | R/W        |
| 6037           | The low word of Scale High data is on Al19                                             | 0        | R/W        |
| 6038           | The high word of Scale High data is on Al19                                            | ①        | R/W        |
| 6039           | The low word of Scale High data is on Al20                                             | ①        | R/W        |
| 6040           | The high word of Scale High data is on Al20                                            | 0        | R/W        |
| 6041           | The low word of Scale High data is on Al21                                             | 0        | R/W        |
| 6042           | The high word of Scale High data is on Al21                                            | 0        | R/W        |
| 6043           | The low word of Scale High data is on Al22                                             | ①        | R/W        |
| 6044           | The high word of Scale High data is on Al22                                            | ①        | R/W        |
| 6045           | The low word of Scale High data is on Al23                                             | 1        | R/W        |
| 6046           | The high word of Scale High data is on Al23                                            | ①        | R/W        |
| 6047           | The low word of Scale High data is on Al24                                             | ①        | R/W        |
| 6048           | The high word of Scale High data is on Al24                                            | 0        | R/W        |
| 6049           | The low word of Scale High data is on Al25                                             | 0        | R/W        |
| 6050           | The high word of Scale High data is on Al25                                            | ①        | R/W        |
| 6051           | The low word of Scale High data is on Al26                                             | 0        | R/W        |
| 6052           | The high word of Scale High data is on Al26                                            | 0        | R/W        |

| Modbus Address | Register Name                                                                                                   | Note | Access |
|----------------|----------------------------------------------------------------------------------------------------|------|--------|
| 6053           | The low word of Scale High data is on Al27                                                                      | ①    | R/W    |
| 6054           | The high word of Scale High data is on Al27                                                                     | ①    | R/W    |
| 6055           | The low word of Scale High data is on Al28                                                                      | ①    | R/W    |
| 6056           | The high word of Scale High data is on Al28                                                                     | ①    | R/W    |
| 6057           | The low word of Scale High data is on Al29                                                                      | ①    | R/W    |
| 6058           | The high word of Scale High data is on Al29                                                                     | ①    | R/W    |
| 6059           | The low word of Scale High data is on Al30                                                                      | ①    | R/W    |
| 6060           | The high word of Scale High data is on Al30                                                                     | ①    | R/W    |
| 6061           | The low word of Scale High data is on Al31                                                                      | ①    | R/W    |
| 6062           | The high word of Scale High data is on Al31                                                                     | ①    | R/W    |
| 6063           | The low word of Scale High data is on Al32                                                                      | ①    | R/W    |
| 6064           | The high word of Scale High data is on Al32                                                                     | ①    | R/W    |
| 6065           | The low word of Scale High data is on Al33                                                                      | ①    | R/W    |
| 6066           | The high word of Scale High data is on Al33                                                                     | ①    | R/W    |
| 6067           | The low word of Scale High data is on Al34                                                                      | ①    | R/W    |
| 6068           | The high word of Scale High data is on Al34                                                                     | ①    | R/W    |
| 6069           | The low word of Scale High data is on Al35                                                                      | ①    | R/W    |
| 6070           | The high word of Scale High data is on Al35                                                                     | ①    | R/W    |
| 6071           | The low word of Scale High data is on Al36                                                                      | ①    | R/W    |
| 6072           | The high word of Scale High data is on Al36                                                                     | ①    | R/W    |
| 6073           | The low word of Scale High data is on Al37                                                                      | ①    | R/W    |
| 6074           | The high word of Scale High data is on Al37                                                                     | ①    | R/W    |
| 6075           | The low word of Scale High data is on Al38                                                                      | ①    | R/W    |
| 6076           | The high word of Scale High data is on Al38                                                                     | ①    | R/W    |
| 6077           | The low word of Scale High data is on Al39                                                                      | ①    | R/W    |
| 6078           | The high word of Scale High data is on Al39                                                                     | ①    | R/W    |
| 6079           | The low word of Scale High data is on Al40                                                                      | ①    | R/W    |
| 6080           | The high word of Scale High data is on Al40                                                                     | ①    | R/W    |
| 6081           | The low word of Scale High data is on Al41                                                                      | ①    | R/W    |
| 6082           | The high word of Scale High data is on Al41                                                                     | ①    | R/W    |
| 6083           | The low word of Scale High data is on Al42                                                                      | ①    | R/W    |
| 6084           | The high word of Scale High data is on Al42                                                                     | ①    | R/W    |
| 6085           | The low word of Scale High data is on Al43                                                                      | ①    | R/W    |
| 6086           | The high word of Scale High data is on Al43                                                                     | ①    | R/W    |
| 6087           | The low word of Scale High data is on Al44                                                                      | ①    | R/W    |
| 6088           | The high word of Scale High data is on Al44                                                                     | ①    | R/W    |
| 6089           | The low word of Scale High data is on Al45                                                                      | ①    | R/W    |
| 6090           | The high word of Scale High data is on Al45                                                                     | ①    | R/W    |
| 6091           | The low word of Scale High data is on Al46                                                                      | ①    | R/W    |
| 6492           | The high word of Scale High data is on Al46                                                                     | ①    | R/W    |
| 6093           | The low word of Scale High data is on Al47                                                                      | ①    | R/W    |
| 6094           | The high word of Scale High data is on Al47                                                                     | ①    | R/W    |
| 6095           | The low word of Scale High data is on Al48                                                                      | ①    | R/W    |
| 6096           | The high word of Scale High data is on Al48                                                                     | ①    | R/W    |
| 6097           | The low word of Scale High data is on DI1                                                                       |      | R      |
| 6098           | The high word of Scale High data is on DI1                                                                      |      | R      |
| 6099           | The low word of Scale High data is on DI2                                                                       |      | R      |
| 6100           | The high word of Scale High data is on DI2                                                                      |      | R      |
| 6101           | The low word of Scale High data is on DI3                                                                       |      | R      |
| 6102           | The high word of Scale High data is on DI3                                                                      |      | R      |
| 6103           | The low word of Scale High data is on DI4                                                                       |      | R      |
| 6104           | The high word of Scale High data is on DI4                                                                      |      | R      |
| 6105           | The low word of Scale High data is on DI5                                                                       |      | R      |
|                | J 222 J J 200 Z 200 Z 200 Z 200 Z 200 Z 200 Z 200 Z 200 Z 200 Z 200 Z 200 Z 200 Z 200 Z 200 Z 200 Z 200 Z 200 Z |      |        |

| Modbus Address | Register Name                               | Note | Access |
|----------------|---------------------------------------------|------|--------|
| 6106           | The high word of Scale High data is on DI5  |      | R      |
| 6107           | The low word of Scale High data is on DI6   |      | R      |
| 6108           | The high word of Scale High data is on DI6  |      | R      |
| 6109           | The low word of Scale High data is on DI7   |      | R      |
| 6110           | The high word of Scale High data is on DI7  |      | R      |
| 6111           | The low word of Scale High data is on DI8   |      | R      |
| 6112           | The high word of Scale High data is on DI8  |      | R      |
| 6113           | The low word of Scale High data is on DI9   |      | R      |
| 6114           | The high word of Scale High data is on DI9  |      | R      |
| 6115           | The low word of Scale High data is on DI10  |      | R      |
| 6116           | The high word of Scale High data is on DI10 |      | R      |
| 6117           | The low word of Scale High data is on DI11  |      | R      |
| 6118           | The high word of Scale High data is on DI11 |      | R      |
| 6119           | The low word of Scale High data is on DI12  |      | R      |
| 6120           | The high word of Scale High data is on DI12 |      | R      |
| 6121           | The low word of Scale High data is on DI13  |      | R      |
| 6122           | The high word of Scale High data is on DI13 |      | R      |
| 6123           | The low word of Scale High data is on DI14  |      | R      |
| 6124           | The high word of Scale High data is on DI14 |      | R      |
| 6125           | The low word of Scale High data is on DI15  |      | R      |
| 6126           | The high word of Scale High data is on DI15 |      | R      |
| 6127           | The low word of Scale High data is on DI16  |      | R      |
| 6128           | The high word of Scale High data is on DI16 |      | R      |
| 6129           | The low word of Scale High data is on DI17  |      | R      |
| 6130           | The high word of Scale High data is on DI17 |      | R      |
| 6131           | The low word of Scale High data is on DI18  |      | R      |
| 6132           | The high word of Scale High data is on DI18 |      | R      |
| 6133           | The low word of Scale High data is on DI19  |      | R      |
| 6134           | The high word of Scale High data is on DI19 |      | R      |
| 6135           | The low word of Scale High data is on DI20  |      | R      |
| 6136           | The high word of Scale High data is on DI20 |      | R      |
| 6137           | The low word of Scale High data is on DI21  |      | R      |
| 6138           | The high word of Scale High data is on DI21 |      | R      |
| 6139           | The low word of Scale High data is on DI22  |      | R      |
| 6140           | The high word of Scale High data is on DI22 |      | R      |
| 6141           | The low word of Scale High data is on DI23  |      | R      |
| 6142           | The high word of Scale High data is on DI23 |      | R      |
| 6143           | The low word of Scale High data is on DI24  |      | R      |
| 6144           | The high word of Scale High data is on DI24 |      | R      |
| 6145           | The low word of Scale High data is on DO1   |      | R      |
| 6146           | The high word of Scale High data is on DO1  |      | R      |
| 6147           | The low word of Scale High data is on DO2   |      | R      |
| 6148           | The high word of Scale High data is on DO2  |      | R      |
| 6149           | The low word of Scale High data is on DO3   |      | R      |
| 6150           | The high word of Scale High data is on DO3  |      | R      |
| 6151           | The low word of Scale High data is on DO4   |      | R      |
| 6152           | The high word of Scale High data is on DO4  |      | R      |
| 6153           | The low word of Scale High data is on DO5   |      | R      |
| 6154           | The high word of Scale High data is on DO5  |      | R      |
| 6155           | The low word of Scale High data is on DO6   |      | R      |
| 6156           | The high word of Scale High data is on DO6  |      | R      |
| 6157           | The low word of Scale High data is on DO7   |      | R      |
| 6158           | The high word of Scale High data is on DO7  |      | R      |

| Modbus Address | Register Name                               | Note | Access |
|----------------|---------------------------------------------|------|--------|
| 6159           | The low word of Scale High data is on DO8   |      | R      |
| 6160           | The high word of Scale High data is on DO8  |      | R      |
| 6161           | The low word of Scale High data is on DO9   |      | R      |
| 6162           | The high word of Scale High data is on DO9  |      | R      |
| 6163           | The low word of Scale High data is on DO10  |      | R      |
| 6164           | The high word of Scale High data is on DO10 |      | R      |
| 6165           | The low word of Scale High data is on DO11  |      | R      |
| 6166           | The high word of Scale High data is on DO11 |      | R      |
| 6167           | The low word of Scale High data is on DO12  |      | R      |
| 6168           | The high word of Scale High data is on DO12 |      | R      |
| 6169           | The low word of Scale High data is on DO13  |      | R      |
| 6170           | The high word of Scale High data is on DO13 |      | R      |
| 6171           | The low word of Scale High data is on DO14  |      | R      |
| 6172           | The high word of Scale High data is on DO14 |      | R      |
| 6173           | The low word of Scale High data is on DO15  |      | R      |
| 6174           | The high word of Scale High data is on DO15 |      | R      |
| 6175           | The low word of Scale High data is on DO16  |      | R      |
| 6176           | The high word of Scale High data is on DO16 |      | R      |
| 6177           | The low word of Scale High data is on DO17  |      | R      |
| 6178           | The high word of Scale High data is on DO17 |      | R      |
| 6179           | The low word of Scale High data is on DO18  |      | R      |
| 6180           | The high word of Scale High data is on DO18 |      | R      |
| 6181           | The low word of Scale High data is on DO19  |      | R      |
| 6182           | The high word of Scale High data is on DO19 |      | R      |
| 6183           | The low word of Scale High data is on DO20  |      | R      |
| 6184           | The high word of Scale High data is on DO20 |      | R      |
| 6185           | The low word of Scale High data is on DO21  |      | R      |
| 6186           | The high word of Scale High data is on DO21 |      | R      |
| 6187           | The low word of Scale High data is on DO22  |      | R      |
| 6188           | The high word of Scale High data is on DO22 |      | R      |
| 6189           | The low word of Scale High data is on DO23  |      | R      |
| 6190           | The high word of Scale High data is on DO23 |      | R      |
| 6191           | The low word of Scale High data is on DO24  |      | R      |
| 6192           | The high word of Scale High data is on DO24 |      | R      |
| 6193           | The low word of Scale High data is on AO1   |      | R      |
| 6194           | The high word of Scale High data is on AO1  |      | R      |
| 6195           | The low word of Scale High data is on AO2   |      | R      |
| 6196           | The high word of Scale High data is on AO2  |      | R      |
| 6197           | The low word of Scale High data is on AO3   |      | R      |
| 6198           | The high word of Scale High data is on AO3  |      | R      |
| 6199           | The low word of Scale High data is on AO4   |      | R      |
| 6200           | The high word of Scale High data is on AO4  |      | R      |
| 6201           | The low word of Scale High data is on AO5   |      | R      |
| 6202           | The high word of Scale High data is on AO5  |      | R      |
| 6203           | The low word of Scale High data is on AO6   |      | R      |
| 6204           | The high word of Scale High data is on AO6  |      | R      |
| 6205           | The low word of Scale High data is on AO7   |      | R      |
| 6206           | The high word of Scale High data is on AO7  |      | R      |
| 6207           | The low word of Scale High data is on AO8   |      | R      |
| 6208           | The high word of Scale High data is on AO8  |      | R      |
| 6209           | The low word of Scale High data is on AO9   |      | R      |
| 6210           | The high word of Scale High data is on AO9  |      | R      |
| 6211           | The low word of Scale High data is on AO10  |      | R      |

| Modbus Address | Register Name                                                                               | Note | Access |
|----------------|---------------------------------------------------------------------------------------------|------|--------|
| 6212           | The high word of Scale High data is on AO10                                                 |      | R      |
| 6213           | The low word of Scale High data is on AO11                                                  |      | R      |
| 6214           | The high word of Scale High data is on AO11                                                 |      | R      |
| 6215           | The low word of Scale High data is on AO12                                                  |      | R      |
| 6216           | The high word of Scale High data is on AO12                                                 |      | R      |
| 6217           | The low word of Scale High data is on Math1                                                 |      | R      |
| 6218           | The high word of Scale High data is on Math1                                                |      | R      |
| 6219           | The low word of Scale High data is on Math2                                                 |      | R      |
| 6220           | The high word of Scale High data is on Math2                                                |      | R      |
| 6221           | The low word of Scale High data is on Math3                                                 |      | R      |
| 6222           | The high word of Scale High data is on Math3                                                |      | R      |
| 6223           | The low word of Scale High data is on Math4                                                 |      | R      |
| 6224           | The high word of Scale High data is on Math4                                                |      | R      |
| 6225           | The low word of Scale High data is on Math5                                                 |      | R      |
| 6226           | The high word of Scale High data is on Math5                                                |      | R      |
| 6227           | The low word of Scale High data is on Math6                                                 |      | R      |
| 6228           | The high word of Scale High data is on Math6                                                |      | R      |
| 6229           | The low word of Scale High data is on Math7                                                 |      | R      |
| 6230           | The high word of Scale High data is on Math7                                                |      | R      |
| 6231           | The low word of Scale High data is on Math8                                                 |      | R      |
| 6232           | The high word of Scale High data is on Math8                                                |      | R      |
| 6233           | The low word of Scale High data is on Math9                                                 |      | R      |
| 6234           | The high word of Scale High data is on Math9                                                |      | R      |
| 6235           | The low word of Scale High data is on Math10                                                |      | R      |
| 6236           | The high word of Scale High data is on Math10                                               |      | R      |
| 6237           | The low word of Scale High data is on Math11                                                |      | R      |
| 6238           | The high word of Scale High data is on Math11                                               |      | R      |
| 6239           | The low word of Scale High data is on Math12                                                |      | R      |
| 6240           | The high word of Scale High data is on Math12                                               |      | R      |
| 6241           | The low word of Scale High data is on Math13                                                |      | R      |
| 6242           | The high word of Scale High data is on Math13                                               |      | R      |
| 6243           | The low word of Scale High data is on Math14                                                |      | R      |
| 6244           | The high word of Scale High data is on Math14                                               |      | R      |
| 6245           | The low word of Scale High data is on Math15                                                |      | R      |
| 6246           | The high word of Scale High data is on Math15                                               |      | R      |
| 6247           | The low word of Scale High data is on Math16                                                |      | R      |
| 6248           | The high word of Scale High data is on Math16                                               |      | R      |
| 6249           | The low word of Scale High data is on Math17                                                |      | R      |
| 6250           | The high word of Scale High data is on Math17                                               |      | R      |
| 6251           | The low word of Scale High data is on Math18                                                |      | R<br>R |
| 6252           | The high word of Scale High data is on Math18                                               |      |        |
| 6253<br>6254   | The low word of Scale High data is on Math19                                                | _    | R<br>R |
| 6255           | The high word of Scale High data is on Math19  The low word of Scale High data is on Math20 |      | R      |
| 6256           | The high word of Scale High data is on Math20                                               |      | R      |
| 6257           | The low word of Scale High data is on Math21                                                |      | R      |
| 6258           | The low word of Scale High data is on Math21                                                |      | R      |
| 6259           | The low word of Scale High data is on Math22                                                |      | R      |
| 6260           | The high word of Scale High data is on Math22                                               |      | R      |
| 6261           | The low word of Scale High data is on Math23                                                |      | R      |
| 6262           | The high word of Scale High data is on Math23                                               |      | R      |
| 6263           | The low word of Scale High data is on Math24                                                |      | R      |
| 6264           | The high word of Scale High data is on Math24                                               |      | R      |
| VLV7           | The high word of oddio riight data is on wathing                                            |      |        |

| Modbus Address | Register Name                                                                               | Note       | Access |
|----------------|---------------------------------------------------------------------------------------------|------------|--------|
| 6265           | The low word of Scale High data is on Math25                                                | Maximum: 5 | R      |
| 6266           | The high word of Scale High data is on Math25                                               |            | R      |
| 6267           | The low word of Scale High data is on Math26                                                |            | R      |
| 6268           | The high word of Scale High data is on Math26                                               |            | R      |
| 6269           | The low word of Scale High data is on Math27                                                |            | R      |
| 6270           | The high word of Scale High data is on Math27                                               |            | R      |
| 6271           | The low word of Scale High data is on Math28                                                |            | R      |
| 6272           | The high word of Scale High data is on Math28                                               |            | R      |
| 6273           | The low word of Scale High data is on Math29                                                |            | R      |
| 6274           | The high word of Scale High data is on Math29                                               |            | R      |
| 6275           | The low word of Scale High data is on Math30                                                |            | R      |
| 6276           | The high word of Scale High data is on Math30                                               |            | R      |
| 6277           | The low word of Scale High data is on Math31                                                |            | R      |
| 6278           | The high word of Scale High data is on Math31                                               |            | R      |
| 6279           | The low word of Scale High data is on Math32                                                |            | R      |
| 6280           | The high word of Scale High data is on Math32                                               |            | R      |
| 6281           | The low word of Scale High data is on Math33                                                |            | R      |
| 6282           | The high word of Scale High data is on Math33                                               |            | R      |
| 6283           | The low word of Scale High data is on Math34                                                |            | R      |
| 6284           | The high word of Scale High data is on Math34                                               |            | R      |
| 6285           | The low word of Scale High data is on Math35                                                |            | R      |
| 6286           | The high word of Scale High data is on Math35                                               |            | R      |
| 6287           | The low word of Scale High data is on Math36                                                |            | R      |
| 6288           | The high word of Scale High data is on Math36                                               |            | R      |
| 6289           | The low word of Scale High data is on Math37                                                |            | R      |
| 6290           | The high word of Scale High data is on Math37                                               |            | R      |
| 6291           | The low word of Scale High data is on Math38                                                |            | R      |
| 6292           | The high word of Scale High data is on Math38                                               |            | R      |
| 6293           | The low word of Scale High data is on Math39                                                |            | R      |
| 6294           | The high word of Scale High data is on Math39                                               |            | R      |
| 6295           | The low word of Scale High data is on Math40                                                |            | R      |
| 6296           | The high word of Scale High data is on Math40                                               |            | R      |
| 6297           | The low word of Scale High data is on Math41                                                |            | R      |
| 6298           | The high word of Scale High data is on Math41                                               |            | R      |
| 6299           | The low word of Scale High data is on Math42                                                |            | R      |
| 6300           | The high word of Scale High data is on Math42                                               |            | R      |
| 6301           | The low word of Scale High data is on Math43                                                |            | R      |
| 6302           | The high word of Scale High data is on Math43                                               |            | R      |
| 6303           | The low word of Scale High data is on Math44                                                |            | R      |
| 6304           | The high word of Scale High data is on Math44                                               |            | R      |
| 6305           | The low word of Scale High data is on Math45                                                |            | R      |
| 6306           | The high word of Scale High data is on Math45                                               |            | R      |
| 6307           | The low word of Scale High data is on Math46                                                |            | R      |
| 6308           | The high word of Scale High data is on Math46                                               |            | R      |
| 6309           | The low word of Scale High data is on Math47                                                |            | R      |
| 6310           | The low word of Scale High data is on Math47  The high word of Scale High data is on Math47 |            | R      |
| 6311           | The low word of Scale High data is on Math48                                                |            | R      |
| 6312           | ·                                                                                           |            | R      |
| 6313           | The high word of Scale High data is on Math48                                               |            | R      |
|                | The low word of Scale High data is on Math49                                                |            |        |
| 6314           | The high word of Scale High data is on Math49                                               |            | R      |
| 6315           | The low word of Scale High data is on Math50                                                |            | R      |
| 6316           | The high word of Scale High data is on Math50                                               |            | R      |
| 6317           | The low word of Scale High data is on Math51                                                |            | R      |

| Modbus Address | Register Name                                 | Note | Access |
|----------------|-----------------------------------------------|------|--------|
| 6318           | The high word of Scale High data is on Math51 |      | R      |
| 6319           | The low word of Scale High data is on Math52  |      | R      |
| 6320           | The high word of Scale High data is on Math52 |      | R      |
| 6321           | The low word of Scale High data is on Math53  |      | R      |
| 6322           | The high word of Scale High data is on Math53 |      | R      |
| 6323           | The low word of Scale High data is on Math54  |      | R      |
| 6324           | The high word of Scale High data is on Math54 |      | R      |
| 6325           | The low word of Scale High data is on Math55  |      | R      |
| 6326           | The high word of Scale High data is on Math55 |      | R      |
| 6327           | The low word of Scale High data is on Math56  |      | R      |
| 6328           | The high word of Scale High data is on Math56 |      | R      |
| 6329           | The low word of Scale High data is on Math57  |      | R      |
| 6330           | The high word of Scale High data is on Math57 |      | R      |
| 6331           | The low word of Scale High data is on Math58  |      | R      |
| 6332           | The high word of Scale High data is on Math58 |      | R      |
| 6333           | The low word of Scale High data is on Math59  |      | R      |
| 6334           | The high word of Scale High data is on Math59 |      | R      |
| 6335           | The low word of Scale High data is on Math60  |      | R      |
| 6336           | The high word of Scale High data is on Math60 |      | R      |
| 6337           | The low word of Scale High data is on Ext1    |      | R      |
| 6338           | The high word of Scale High data is on Ext1   |      | R      |
| 6339           | The low word of Scale High data is on Ext2    |      | R      |
| 6340           | The high word of Scale High data is on Ext2   |      | R      |
| 6341           | The low word of Scale High data is on Ext3    |      | R      |
| 6342           | The high word of Scale High data is on Ext3   |      | R      |
| 6343           | The low word of Scale High data is on Ext4    |      | R      |
| 6344           | The high word of Scale High data is on Ext4   |      | R      |
| 6345           | The low word of Scale High data is on Ext5    |      | R      |
| 6346           | The high word of Scale High data is on Ext5   |      | R      |
| 6347           | The low word of Scale High data is on Ext6    |      | R      |
| 6348           | The high word of Scale High data is on Ext6   |      | R      |
| 6349           | The low word of Scale High data is on Ext7    |      | R      |
| 6350           | The high word of Scale High data is on Ext7   |      | R      |
| 6351           | The low word of Scale High data is on Ext8    |      | R      |
| 6352           | The high word of Scale High data is on Ext8   |      | R      |
| 6353           | The low word of Scale High data is on Ext9    |      | R      |
| 6354           | The high word of Scale High data is on Ext9   |      | R      |
| 6355           | The low word of Scale High data is on Ext10   |      | R      |
| 6356           | The high word of Scale High data is on Ext10  |      | R      |
| 6357           | The low word of Scale High data is on Ext11   |      | R      |
| 6358           | The high word of Scale High data is on Ext11  |      | R      |
| 6359           | The low word of Scale High data is on Ext12   |      | R      |
| 6360           | The high word of Scale High data is on Ext12  |      | R      |
| 6361           | The low word of Scale High data is on Ext13   |      | R      |
| 6362           | The high word of Scale High data is on Ext13  |      | R      |
| 6363           | The low word of Scale High data is on Ext14   |      | R      |
| 6364           | The high word of Scale High data is on Ext14  |      | R      |
| 6365           | The low word of Scale High data is on Ext15   |      | R      |
| 6366           | The high word of Scale High data is on Ext15  |      | R      |
| 6367           | The low word of Scale High data is on Ext16   |      | R      |
| 6368           | The high word of Scale High data is on Ext16  |      | R      |
| 6369           | The low word of Scale High data is on Ext17   |      | R      |
| 6370           | The high word of Scale High data is on Ext17  |      | R      |

| Modbus Address | Register Name                                 | Note | Access |
|----------------|-----------------------------------------------|------|--------|
| 6371           | The low word of Scale High data is on Ext18   |      | R      |
| 6372           | The high word of Scale High data is on Ext18  |      | R      |
| 6373           | The low word of Scale High data is on Ext19   |      | R      |
| 6374           | The high word of Scale High data is on Ext19  |      | R      |
| 6375           | The low word of Scale High data is on Ext20   |      | R      |
| 6376           | The high word of Scale High data is on Ext20  |      | R      |
| 6377           | The low word of Scale High data is on Ext21   |      | R      |
| 6378           | The high word of Scale High data is on Ext21  |      | R      |
| 6379           | The low word of Scale High data is on Ext22   |      | R      |
| 6380           | The high word of Scale High data is on Ext22  |      | R      |
| 6381           | The low word of Scale High data is on Ext23   |      | R      |
| 6382           | The high word of Scale High data is on Ext23  |      | R      |
| 6383           | The low word of Scale High data is on Ext24   |      | R      |
| 6384           | The high word of Scale High data is on Ext24  |      | R      |
| 6385           | The low word of Scale High data is on Ext25   |      | R      |
| 6386           | The high word of Scale High data is on Ext25  |      | R      |
| 6387           | The low word of Scale High data is on Ext26   |      | R      |
| 6388           | The high word of Scale High data is on Ext26  |      | R      |
| 6389           | The low word of Scale High data is on Ext27   |      | R      |
| 6390           | The high word of Scale High data is on Ext27  |      | R      |
| 6391           | The low word of Scale High data is on Ext28   |      | R      |
| 6392           | The high word of Scale High data is on Ext28  |      | R      |
| 6393           | The low word of Scale High data is on Ext29   |      | R      |
| 6394           | The high word of Scale High data is on Ext29  |      | R      |
| 6395           | The low word of Scale High data is on Ext30   |      | R      |
| 6396           | The high word of Scale High data is on Ext30  |      | R      |
| 6397           | The low word of Scale High data is on Ext31   |      | R      |
| 6398           | The high word of Scale High data is on Ext31  |      | R      |
| 6399           | The low word of Scale High data is on Ext32   |      | R      |
| 6400           | The high word of Scale High data is on Ext32  |      | R      |
| 6401           | The low word of Scale High data is on Ext33   |      | R      |
| 6402           | The high word of Scale High data is on Ext33  |      | R      |
| 6403           | The low word of Scale High data is on Ext34   |      | R      |
| 6404           | The high word of Scale High data is on Ext34  |      | R      |
| 6405           | The low word of Scale High data is on Ext35   |      | R      |
| 6406           | The high word of Scale High data is on Ext35  |      | R      |
| 6407           | The low word of Scale High data is on Ext36   |      | R      |
| 6408           | The high word of Scale High data is on Ext36  |      | R      |
| 6409           | The low word of Scale High data is on Ext37   |      | R      |
| 6410           | The high word of Scale High data is on Ext37  |      | R      |
| 6411           | The low word of Scale High data is on Ext38   |      | R      |
| 6412           | The high word of Scale High data is on Ext38  |      | R      |
| 6413           | The low word of Scale High data is on Ext39   |      | R      |
| 6414           | The high word of Scale High data is on Ext39  |      | R      |
| 6415           | The low word of Scale High data is on Ext40   |      | R      |
| 6416           | The high word of Scale High data is on Ext40  |      | R      |
| 6417           | The low word of Scale High data is on Ext41   |      | R      |
| 6418           | The high word of Scale High data is on Ext41  |      | R      |
| 6419           | The low word of Scale High data is on Ext42   |      | R      |
| 6420           | The high word of Scale High data is on Ext42  |      | R      |
| 6421           | The low word of Scale High data is on Ext43   |      | R      |
| 6422           | The high word of Scale High data is on Ext43  |      | R      |
| 6423           | The low word of Scale High data is on Ext44   |      | R      |
| UHZJ           | The low word of oddle rilght data is on Ext44 |      | IX     |

| Modbus Address | Register Name                                | Note | Access |
|----------------|----------------------------------------------|------|--------|
| 6424           | The high word of Scale High data is on Ext44 |      | R      |
| 6425           | The low word of Scale High data is on Ext45  |      | R      |
| 6426           | The high word of Scale High data is on Ext45 |      | R      |
| 6427           | The low word of Scale High data is on Ext46  |      | R      |
| 6428           | The high word of Scale High data is on Ext46 |      | R      |
| 6429           | The low word of Scale High data is on Ext47  |      | R      |
| 6430           | The high word of Scale High data is on Ext47 |      | R      |
| 6431           | The low word of Scale High data is on Ext48  |      | R      |
| 6432           | The high word of Scale High data is on Ext48 |      | R      |
| 6433           | The low word of Scale High data is on Ext49  |      | R      |
| 6434           | The high word of Scale High data is on Ext49 |      | R      |
| 6435           | The low word of Scale High data is on Ext50  |      | R      |
| 6436           | The high word of Scale High data is on Ext50 |      | R      |
| 6437           | The low word of Scale High data is on Ext51  |      | R      |
| 6438           | The high word of Scale High data is on Ext51 |      | R      |
| 6439           | The low word of Scale High data is on Ext52  |      | R      |
| 6440           | The high word of Scale High data is on Ext52 |      | R      |
| 6441           | The low word of Scale High data is on Ext53  |      | R      |
| 6442           | The high word of Scale High data is on Ext53 |      | R      |
| 6443           | The low word of Scale High data is on Ext54  |      | R      |
| 6444           | The high word of Scale High data is on Ext54 |      | R      |
| 6445           | The low word of Scale High data is on Ext55  |      | R      |
| 6446           | The high word of Scale High data is on Ext55 |      | R      |
| 6447           | The low word of Scale High data is on Ext56  |      | R      |
| 6448           | The high word of Scale High data is on Ext56 |      | R      |
| 6449           | The low word of Scale High data is on Ext57  |      | R      |
| 6450           | The high word of Scale High data is on Ext57 |      | R      |
| 6451           | The low word of Scale High data is on Ext58  |      | R      |
| 6452           | The high word of Scale High data is on Ext58 |      | R      |
| 6453           | The low word of Scale High data is on Ext59  |      | R      |
| 6454           | The high word of Scale High data is on Ext59 |      | R      |
| 6455           | The low word of Scale High data is on Ext60  |      | R      |
| 6456           | The high word of Scale High data is on Ext60 |      | R      |
| 6457           | The low word of Scale High data is on Ext61  |      | R      |
| 6458           | The high word of Scale High data is on Ext61 |      | R      |
| 6459           | The low word of Scale High data is on Ext62  |      | R      |
| 6460           | The high word of Scale High data is on Ext62 |      | R      |
| 6461           | The low word of Scale High data is on Ext63  |      | R      |
| 6462           | The high word of Scale High data is on Ext63 |      | R      |
| 6463           | The low word of Scale High data is on Ext64  |      | R      |
| 6464           | The high word of Scale High data is on Ext64 |      | R      |
| 6465           | The low word of Scale High data is on Ext65  |      | R      |
| 6466           | The high word of Scale High data is on Ext65 |      | R      |
| 6467           | The low word of Scale High data is on Ext66  |      | R      |
| 6468           | The high word of Scale High data is on Ext66 |      | R      |
| 6469           | The low word of Scale High data is on Ext67  |      | R      |
| 6470           | The high word of Scale High data is on Ext67 |      | R      |
| 6471           | The low word of Scale High data is on Ext68  |      | R      |
| 6472           | The high word of Scale High data is on Ext68 |      | R      |
| 6473           | The low word of Scale High data is on Ext69  |      | R      |
| 6474           | The high word of Scale High data is on Ext69 |      | R      |
| 6475           | The low word of Scale High data is on Ext70  |      | R      |
| 6476           | The high word of Scale High data is on Ext70 |      | R      |

| Modbus Address | Register Name                                | Note | Access |
|----------------|----------------------------------------------|------|--------|
| 6477           | The low word of Scale High data is on Ext71  |      | R      |
| 6478           | The high word of Scale High data is on Ext71 |      | R      |
| 6479           | The low word of Scale High data is on Ext72  |      | R      |
| 6480           | The high word of Scale High data is on Ext72 |      | R      |
| 6481           | The low word of Scale High data is on Ext73  |      | R      |
| 6482           | The high word of Scale High data is on Ext73 |      | R      |
| 6483           | The low word of Scale High data is on Ext74  |      | R      |
| 6484           | The high word of Scale High data is on Ext74 |      | R      |
| 6485           | The low word of Scale High data is on Ext75  |      | R      |
| 6486           | The high word of Scale High data is on Ext75 |      | R      |
| 6487           | The low word of Scale High data is on Ext76  |      | R      |
| 6488           | The high word of Scale High data is on Ext76 |      | R      |
| 6489           | The low word of Scale High data is on Ext77  |      | R      |
| 6490           | The high word of Scale High data is on Ext77 |      | R      |
| 6491           | The low word of Scale High data is on Ext78  |      | R      |
| 6492           | The high word of Scale High data is on Ext78 |      | R      |
| 6493           | The low word of Scale High data is on Ext79  |      | R      |
| 6494           | The high word of Scale High data is on Ext79 |      | R      |
| 6495           | The low word of Scale High data is on Ext80  |      | R      |
| 6496           | The high word of Scale High data is on Ext80 |      | R      |
| 6497           | The low word of Scale High data is on Ext81  |      | R      |
| 6498           | The high word of Scale High data is on Ext81 |      | R      |
| 6499           | The low word of Scale High data is on Ext82  |      | R      |
| 6500           | The high word of Scale High data is on Ext82 |      | R      |
| 6501           | The low word of Scale High data is on Ext83  |      | R      |
| 6502           | The high word of Scale High data is on Ext83 |      | R      |
| 6503           | The low word of Scale High data is on Ext84  |      | R      |
| 6504           | The high word of Scale High data is on Ext84 |      | R      |
| 6505           | The low word of Scale High data is on Ext85  |      | R      |
| 6506           | The high word of Scale High data is on Ext85 |      | R      |
| 6507           | The low word of Scale High data is on Ext86  |      | R      |
| 6508           | The high word of Scale High data is on Ext86 |      | R      |
| 6509           | The low word of Scale High data is on Ext87  |      | R      |
| 6510           | The high word of Scale High data is on Ext87 |      | R      |
| 6511           | The low word of Scale High data is on Ext88  |      | R      |
| 6512           | The high word of Scale High data is on Ext88 |      | R      |
| 6513           | The low word of Scale High data is on Ext89  |      | R      |
| 6514           | The high word of Scale High data is on Ext89 |      | R      |
| 6515           | The low word of Scale High data is on Ext90  |      | R      |
| 6516           | The high word of Scale High data is onExt90  |      | R      |
| 6517           | The low word of Scale High data is on Ext91  |      | R      |
| 6518           | The high word of Scale High data is on Ext91 |      | R      |
| 6519           | The low word of Scale High data is on Ext92  |      | R      |
| 6520           | The high word of Scale High data is on Ext92 |      | R      |
| 6521           | The low word of Scale High data is on Ext93  |      | R      |
| 6522           | The high word of Scale High data is on Ext93 |      | R      |
| 6523           | The low word of Scale High data is on Ext94  |      | R      |
| 6524           | The high word of Scale High data is on Ext94 |      | R      |
| 6525           | The low word of Scale High data is on Ext95  |      | R      |
| 6526           | The high word of Scale High data is on Ext95 |      | R      |
| 6527           | The low word of Scale High data is on Ext96  |      | R      |
| 6528           | The high word of Scale High data is on Ext96 |      | R      |

#### Note:

The Scale Low / High can be modified only when the input type is Linear.

#### 9.1.3.3.1 How to calculate Modbus Scale Low / High

- Get Scale low and Scale High from Recorder Al Configuration
- ❖ Calculate ΔScale Range,

ΔScale Range = Scale High - Scale Low

Calculate Modbus Range

Modbus  $\triangle$ Scale Range =  $\triangle$ Scale Range \* 1.2

- \* Calculate Modbus Scale Low = Scale Low (Modbus ΔScale Range ΔScale Range)
- ❖ Calculate Modbus Scale High = Scale High + (Modbus ΔScale Range ΔScale Range)
- Convert the Modbus Scale Low / High value to DWord value using the below formulae.

$$DWord\ Value = \left(\frac{(Modbus\ Scale\ Low*DP\ Value) - (-2147483648)}{2147483647 - (-2147483648)}\right)*4294967295$$

| DP | DP Value |
|----|----------|
| 0  | 1        |
| 1  | 10       |
| 2  | 100      |
| 3  | 1000     |
| 4  | 10000    |
| 5  | 100000   |

#### For example:

Scale Low is 500, Scale High is 1000

 $\Delta$ Scale Range = Scale High - Scale Low = 1000 -500 = 500

Modbus  $\triangle$ Scale Range =  $\triangle$ Scale Range \* 1.2 = 500\*1.2= 600

Modbus Scale Low = Scale Low - (Modbus  $\triangle$ Scale Range -  $\triangle$ Scale Range)

Modbus Scale High = Scale High + (Modbus  $\triangle$ Scale Range - $\triangle$ Scale Range)

Convert the Modbus Scale Low value to DWord value:

(((400 \* DP Value) - (-2147483648)) / (2147483647-(-2147483648))) \* 4294967295

The DP value is 1 when the DP is 0 =>

((400 - (-2147483648)) / 4294967295) \*4294967295

= (2147484048/4294967295)\* 4294967295

= 2147484048

Convert the Modbus Scale High value to DWord value:

(((1100 \* DP Value) - (-2147483648)) / (2147483647- (-2147483648))) \* 294967295

The DP value is 1 when the DP is 0 =>

(1100 - (-2147483648)) / (2147483647 - (-2147483648)) \*4294967295

= (2147484748/4294967295)\* 4294967295

=2147484748

#### Convert DWord value to Real Scale Value:

Modbus Scale High = ((((DWord Value - 0) \* 4294967295) / 4294967295) + (-2147483648)) / DP Value = ((((2147484748-0)\* 4294967295) / 4294967295) + (-2147483648))/1 = (((2147484748\*4294967295)/ 4294967295)- 2147483648)/1 = 2147484748-2147483648

=1100

```
Modbus Scale Low = ((((DWord Value - 0) * 4294967295) / 4294967295) + (-2147483648)) / DP Value
                 = ((((2147484048-0) * 4294967295) / 4294967295) + (-2147483648))/1
                 = (((2147484048* 4294967295) / 4294967295) -2147483648)/1
                 =2147484048-2147483648
                 =400
9.1.3.3.2 How to calculate Scale Low / High
          Let's say Scale Low is 'A' and Scale High is 'B'.
Modbus Scale Low = Scale Low - (Modbus \DeltaScale Range - \DeltaScale Range)
                 = Scale Low-(Scale High-Scale Low) *1.2- (Scale High-Scale Low)
                 =A-(B-A)*1.2-(B-A)
                 =A-(1.2B-1.2A-B+A)
                 =A-(0.2B-0.2A)
Modbus Scale Low =1.2A-0.2B------Equation 1
Modbus Scale High = Scale High + (Modbus \triangleScale Range -\triangleScale Range)
                  = Scale High + ((Scale High-Scale Low) *1.2 – (Scale High- Scale Low))
                  =B+((B-A) *1.2-(B-A))
                  =B+(1.2B-1.2A-B+A)
                  =B+(0.2B-0.2A)
Modbus Scale High =1.2B-0.2A----- Equation 2
Multiply by 6
6*Modbus Scale High =7.2B-1.2A
1.2A=7.2B-(6*Modbus Scale High) ------Equation 3
Replace 1.2A in Equation 1 with the value in Equation 3
Modbus Scale Low =1.2A-0.2B
Modbus Scale Low=7.2B-(6*Modbus Scale High)-0.2B
Modbus Scale Low=7B-(6*Modbus Scale High)
Modbus Scale Low+(6*Modbus Scale High) =7B
(Modbus Scale Low+(6*Modbus Scale High))/7 =B------Equation 4
Replace B Value in Equation 2 to find A Value
Modbus Scale High =1.2B-0.2A
Modbus Scale High =1.2*((Modbus Scale Low+(6*Modbus Scale High))/7)-0.2A
0.2A=1.2*((Modbus Scale Low+(6*Modbus Scale High))/7)-Modbus Scale High
A=(1.2*((Modbus Scale Low+(6*Modbus Scale High))/7)-Modbus Scale High)/0.2------Equation 5
```

## 9.1.3.4 Others (Word Type)

| Modbus Address | Register Name | Note | Access |
|----------------|---------------|------|--------|
| 11001          | PR Version    |      | R      |
| 11002          | Plus NO.      | đ    | R      |

#### Note:

| Value | Description |
|-------|-------------|
| 0     | Standard    |
| 1     | Plus 1      |
| 2     | Plus 2      |
| 3     | Plus 3      |

## 9.2 Modbus Communication

## 9.2.1 Read Input Registers (Function 0x04)

The function code is used to read from 1 to 120 contiguous input registers in the remote device. **Query** 

The query message specifies the starting register and quantity of registers to be read. Registers are addressed starting at zero: register 1 - 16 are addressed as 0 - 15.

Here is an example of a request to read register 0 (register type is Input Register, the address is 1) from slave device 1:

| Field Name               | RTU example (Hex) |
|--------------------------|-------------------|
| Slave Address            | 01                |
| Function                 | 04                |
| Starting Address Hi      | 00                |
| Starting Address Lo      | 00                |
| Quantity of Registers Hi | 00                |
| Quantity of Registers Lo | 01                |
| Error Check Lo           | 31                |
| Error Check Hi           | CA                |
| Total Bytes              | 8                 |

#### Response

The register data in the response message are packed as two bytes per registers, with the binary contents right justified within each byte. For each register, the first byte contains the high order bits and the second contains the low order bits.

The response is return when the data is completely assembled. Here is an example of a response to the query on the opposite page:

| Field Name     | RTU example (Hex) |
|----------------|-------------------|
| Slave Address  | 01                |
| Function       | 04                |
| Byte Count     | 02                |
| Data Hi        | 00                |
| Data Lo        | 0A                |
| Error Check Lo | 39                |
| Error Check Hi | 37                |
| Total Bytes    | 7                 |

#### 9.2.2 Preset (Write) Multiple Registers (Function 0x10)

The function code is used to write a block of contiguous registers (1 to 120 registers) in a remote device.

#### Query

The query message specified the register references to be preset. Registers are addressed starting at zero: register 1 is addressed as 0. The requested preset values are specified in the query data field. Data is packed as two bytes per register.

Here is an example of a request to preset two registers starting at 40001 to 00 0A and 01 02 hex in slave device 1:

| Field Name               | RTU example (Hex) |
|--------------------------|-------------------|
| Slave Address            | 01                |
| Function                 | 10                |
| Starting Address Hi      | 00                |
| Starting Address Lo      | 00                |
| Quantity of Registers Hi | 00                |
| Quantity of Registers Lo | 02                |
| Byte Count               | 04                |
| Data Hi                  | 00                |
| Data Lo                  | 0A                |
| Data Hi                  | 01                |
| Data Lo                  | 02                |
| Error Check Lo           | 53                |
| Error Check Hi           | FC                |
| Total Bytes              | 13                |

### Response

The normal response returns the slave address, function code, starting address and quantity of registers preset. Here is an example of a response to the query shown above:

| Field Name               | RTU example (Hex) |
|--------------------------|-------------------|
| Slave Address            | 01                |
| Function                 | 10                |
| Starting Address Hi      | 00                |
| Starting Address Lo      | 00                |
| Quantity of Registers Hi | 00                |
| Quantity of Registers Lo | 02                |
| Error Check Lo           | 41                |
| Error Check Hi           | C8                |
| Total Bytes              | 13                |

#### 9.2.3 Placing the CRC into a message

When the 16 bit CRC (two 8 bit bytes) is transmitted in the message, the low order byte will be transmitted first, followed by the high order byte.

For example, if the CRC value is 1241 hex:

| Slave Address | Function | Data | CRC Lo | CRC Hi |
|---------------|----------|------|--------|--------|
|               | -        | -    | 41     | 12     |

Note: Broadcast mode is not supported.

## 9.3 Sample Code

#### 9.3.1 CRC Generation Function

An example of a C language function performing CRC generation is shown on the following pages. All of the possible CRC values are preloaded into two arrays, which are simply indexed as the function increments through the message buffer. One array contains all of the 256 possible CRC values for the high byte of the 16 bit CRC field, and the other array contains all of the values for the low byte. Indexing the CRC in this way provides faster execution than would be achieved by calculating a new CRC value with each new character from the message buffer.

```
//
        Parameter:
  \parallel
        puchMsg -> unsigned char* puchMsg: message to calculate CRC upon
        usDataLne -> unsigned short usDataLen: quantity of bytes in message
  unsigned short CRC16(puchMsg, usDataLen)
  unsigned char uchCRCHi=0xFF; /* high byte of CRC initialized */
  unsigned char uchCRCLo=0xFF; /* low byte of CRC initialized */
  unsigned uIndex; /* will index into CRC lookup table */
  while (usDataLen—) /* pass through message buffer */
  uIndex = uchCRCHi ^ *puchMsgg++; /* calculate the CRC */
  uchCRCHi = uchCRCLo ^ auchCRCHi[uIndex];
  uchCRCLo = auchCRCLo[uIndex];
  return (uchCRCHi << 8 | uchCRCLo);
  High-Order Byte Table
  /* Table of CRC values for high-order byte */
  static unsigned char auchCRCHi[] = {
  0x00, 0xC1, 0x81, 0x40, 0x01, 0xC0, 0x80, 0x41, 0x01, 0xC0, 0x80, 0x41, 0x00, 0xC1, 0x81,
  0x40, 0x01, 0xC0, 0x80, 0x41, 0x00, 0xC1, 0x81, 0x40, 0x00, 0xC1, 0x81, 0x40, 0x01, 0xC0,
  0x80, 0x41, 0x01, 0xC0, 0x80, 0x41, 0x00, 0xC1, 0x81, 0x40, 0x00, 0xC1, 0x81, 0x40, 0x01,
  0xC0, 0x80, 0x41, 0x00, 0xC1, 0x81, 0x40, 0x01, 0xC0, 0x80, 0x41, 0x01, 0xC0, 0x80, 0x41,
  0x00, 0xC1, 0x81, 0x40, 0x01, 0xC0, 0x80, 0x41, 0x00, 0xC1, 0x81, 0x40, 0x00, 0xC1, 0x81,
  0x40, 0x01, 0xC0, 0x80, 0x41, 0x00, 0xC1, 0x81, 0x40, 0x01, 0xC0, 0x80, 0x41, 0x01, 0xC0,
  0x80, 0x41, 0x00, 0xC1, 0x81, 0x40, 0x00, 0xC1, 0x81, 0x40, 0x01, 0xC0, 0x80, 0x41, 0x01,
  0xC0, 0x80, 0x41, 0x00, 0xC1, 0x81, 0x40, 0x01, 0xC0, 0x80, 0x41, 0x00, 0xC1, 0x81, 0x40,
  0x00, 0xC1, 0x81, 0x40, 0x01, 0xC0, 0x80, 0x41, 0x01, 0xC0, 0x80, 0x41, 0x00, 0xC1, 0x81,
  0x40, 0x00, 0xC1, 0x81, 0x40, 0x01, 0xC0, 0x80, 0x41, 0x00, 0xC1, 0x81, 0x40, 0x01, 0xC0,
  0x80, 0x41, 0x01, 0xC0, 0x80, 0x41, 0x00, 0xC1, 0x81, 0x40, 0x00, 0xC1, 0x81, 0x40, 0x01,
  0xC0, 0x80, 0x41, 0x01, 0xC0, 0x80, 0x41, 0x00, 0xC1, 0x81, 0x40, 0x01, 0xC0, 0x80, 0x41,
  0x00, 0xC1, 0x81, 0x40, 0x00, 0xC1, 0x81, 0x40, 0x01, 0xC0, 0x80, 0x41, 0x00, 0xC1, 0x81,
  0x40, 0x01, 0xC0, 0x80, 0x41, 0x01, 0xC0, 0x80, 0x41, 0x00, 0xC1, 0x81, 0x40, 0x01, 0xC0,
  0x80, 0x41, 0x00, 0xC1, 0x81, 0x40, 0x00, 0xC1, 0x81, 0x40, 0x01, 0xC0, 0x80, 0x41, 0x01,
  0xC0, 0x80, 0x41, 0x00, 0xC1, 0x81, 0x40, 0x00, 0xC1, 0x81, 0x40, 0x01, 0xC0, 0x80, 0x41,
  0x00, 0xC1, 0x81, 0x40, 0x01, 0xC0, 0x80, 0x41, 0x01, 0xC0, 0x80, 0x41, 0x00, 0xC1, 0x81,
  0x40
  Low-Order Byte Table
  /* Table of CRC values for low-order byte */
  static char auchCRCLo[] = {
  0x00, 0xC0, 0xC1, 0x01, 0xC3, 0x03, 0x02, 0xC2, 0xC6, 0x06, 0x07, 0xC7, 0x05, 0xC5, 0xC4,
  0x04, 0xCC, 0x0C, 0x0D, 0xCD, 0x0F, 0xCF, 0xCE, 0x0E, 0x0A, 0xCA, 0xCB, 0x0B, 0xC9, 0x09,
  0x08, 0xC8, 0xD8, 0x18, 0x19, 0xD9, 0x1B, 0xDB, 0xDA, 0x1A, 0x1E, 0xDE, 0xDF, 0x1F, 0xDD,
  0x1D, 0x1C, 0xDC, 0x14, 0xD4, 0xD5, 0x15, 0xD7, 0x17, 0x16, 0xD6, 0xD2, 0x12, 0x13, 0xD3,
  0x11, 0xD1, 0xD0, 0x10, 0xF0, 0x30, 0x31, 0xF1, 0x33, 0xF3, 0xF2, 0x32, 0x36, 0xF6, 0xF7,
  0x37, 0xF5, 0x35, 0x34, 0xF4, 0x3C, 0xFC, 0xFD, 0x3D, 0xFF, 0x3F, 0x3E, 0xFE, 0xFA, 0x3A,
```

```
0x3B, 0xFB, 0x39, 0xF9, 0xF8, 0x38, 0x28, 0xE8, 0xE9, 0x29, 0xEB, 0x2B, 0x2A, 0xEA, 0xEE, 0x2E, 0x2F, 0xEF, 0x2D, 0xED, 0xEC, 0x2C, 0xE4, 0x24, 0x25, 0xE5, 0x27, 0xE7, 0xE6, 0x26, 0x22, 0xE2, 0xE3, 0x23, 0xE1, 0x21, 0x20, 0xE0, 0xA0, 0x60, 0x61, 0xA1, 0x63, 0xA3, 0xA2, 0x62, 0x66, 0xA6, 0xA7, 0x67, 0xA5, 0x65, 0x64, 0xA4, 0x6C, 0xAC, 0xAD, 0x6D, 0xAF, 0x6F, 0x6E, 0xAE, 0xAA, 0x6A, 0x6B, 0xAB, 0x69, 0xA9, 0xA8, 0x68, 0x78, 0xB8, 0xB9, 0x79, 0xBB, 0x7B, 0x7A, 0xBA, 0xBE, 0x7F, 0xBF, 0x7D, 0xBD, 0xBC, 0x7C, 0xB4, 0x74, 0x75, 0xB5, 0x77, 0xB7, 0xB6, 0x72, 0xB2, 0xB3, 0x73, 0xB1, 0x71, 0x70, 0xB0, 0x50, 0x90, 0x91, 0x51, 0x93, 0x53, 0x52, 0x92, 0x96, 0x56, 0x57, 0x97, 0x55, 0x95, 0x94, 0x54, 0x9C, 0x5C, 0x5D, 0x9D, 0x5F, 0x9F, 0x9E, 0x5E, 0x5A, 0x9A, 0x9B, 0x5B, 0x99, 0x59, 0x58, 0x98, 0x88, 0x48, 0x49, 0x89, 0x4B, 0x8B, 0x8A, 0x4A, 0x4E, 0x8E, 0x8F, 0x4F, 0x8D, 0x4D, 0x4C, 0x8C, 0x44, 0x84, 0x85, 0x45, 0x87, 0x47, 0x46, 0x86, 0x82, 0x42, 0x43, 0x83, 0x41, 0x81, 0x80, 0x40 };
```

#### 9.3.2 Read Data Function

```
\parallel
     Parameter:
\parallel
     Addr -> Slave ID
\parallel
     StReg -> Starting Register Address
\parallel
     RegQuantities -> Register Quantities
     MbsBuf -> Receive Data Buffer
bool ReadData(unsigned char Addr, unsigned short StReg,
unsigned short RegQuantities, unsigned char* MbsBuf)
unsigned char msg[8];
unsigned char Func = 0x04;
unsigned short Crc;
msg[0] = Addr;
msg[1] = Func;
msg[2] = HIBYTE(StReg);
msg[3] = LOBYTE(StReg);
msg[4] = HIBYTE(RegQuantities);
msg[5] = LOBYTE(RegQuantities);
Crc = CRC16(msg,6);
msg[6] = HIBYTE(Crc);
msg[7] = LOBYTE(Crc);
int snd = 8; /* byte number of buffer msg */
int rcv = (5+(RegQuantities*2));
/* Send snd bytes content of msg to COMM port */
/* Receive rcv bytes of response from COMM port to MbsBuf */
if (receiving data length is same as rcv)
return true:
else
return false;
```

#### 9.3.3 Convert Data Function

```
\parallel
          Parameter:
     \parallel
          ValueRangeLo -> Minimum value of the value range
     II
          ValueRangeHi -> Maximum value of the value range
     \parallel
          ScaleLo -> Minimum value of the scale value
     //
          ScaleHi -> Maximum value of the scale value
          RegData -> Current register data from remote device
     double ConvertData(double ValueRangeLo,
     double ValueRangeHi,
     double ScaleLo,
     double ScaleHi,
     double RegData)
       double ConvertValue;
       ConvertValue = (((RegData*(ScaleHi - ScaleLo))/ (ValueRangeHi - ValueRangeLo)) + ScaleLo);
      return ConvertValue;
     }
9.3.4 Read Al Function
     bool ReadAlData(void)
       unsigned char MsgBuf[40];
       unsigned char Addr = 1; /* Slave Id */
       unsigned short StartRegAdd = 2;
     unsigned short RegQuantities = 5;
     int ScaleLo, ScaleHi,
     ValueRangeLo, ValueRangeHi,
     AiData:
     unsigned short RegData;
     // Read register data from remote device
     ReadData(Addr, StartRegAdd, RegQuantities, MsgBuf);
     // Step 1: Parsing data for Al1
     RegData = MAKEWORD(MsgBuf[4], MsgBuf[3]);
     // Step 2: Set value range
     //Because AI data type was set as 2 bytes, the value range would be
     // showing between -32768 to 32767
     ValueRangeLo = -32768;
     ValueRangeHi = 32767;
     // Step 3: Set value range for scale
     //The default of Sensor type in Al1 is set as Thermocouple K Type ... .
     // Scale low value is showing "-120", scale high value is showing "1000"
     //Please refer to AI configuration for Modbus Scale
```

```
ScaleLo = -120;
     ScaleHi = 1000;
     // Step 4: Execute converted function
     AiData = (int)ConvertData(ValueRangeLo,
     ValueRangeHi,
     ScaleLo.
     ScaleHi,
     RegData);
     // Step 5: Repeat Step 1 to Step 4 for getting another Al data
9.3.5 Read Math Function
     bool ReadMathData(void)
       unsigned char MsgBuf[120];
       unsigned char i, j;
           unsigned char Addr = 1; /* Slave Id */
       unsigned short StartRegAdd = 201;
     unsigned short RegQuantities = (10*2); // Math data is float type, so each Math value take two registers
     double ScaleLo, ScaleHi, ValueRangeLo, ValueRangeHi;
     double RegData, MathData;
     // Read register data from remote device
     ReadData(Addr, StartRegAdd, RegQuantities, MsgBuf);
     // Step 1: Set value range
     //The default of Math data type was set as 4 bytes, the value range will be showing between 0 to
     //4294967295
     ValueRangeLo = 0;
     ValueRangeHi = 4294967295;
     // Step 2: Set value range for scale
     // When the property of "Transformation" in scale was set as disable, the range will be showing
     //-2147483648 to 2147483647
     // If the property of "Transformation" in Scale was set as "Value" or "Math Channel", please refer to
     //Appendix D
     ScaleLo = -2147483648;
     ScaleHi = 2147483647;
     // Step 3: Please refer to the decimal value for the conversion of each
     Math
          switch(decimal value)
           case 1:
               ScaleLo = ScaleLo / 10;
                                ScaleHi = ScaleHi / 10;
```

```
break;
           case 2:
              ScaleLo = ScaleLo / 100;
     ScaleHi = ScaleHi / 100;
              break;
           case 3:
              ScaleLo = ScaleLo / 1000;
                               ScaleHi = ScaleHi / 1000;
              break:
           case 4:
              ScaleLo = ScaleLo / 10000;
                               ScaleHi = ScaleHi / 10000;
              break;
           case 5:
              ScaleLo = ScaleLo / 100000;
                               ScaleHi = ScaleHi / 100000;
              break:
           default:
              break;
          }
     // Step 4: Parsing data for Math1
     RegData = (UINT)MAKELONG(MAKEWORD(MsgBuf[j+1],
     MsgBuf[j]),
     MAKEWORD(MsgBuf[j+3],
     MsgBuf[j+2]));
     // Step 5: Execute converted function
     MathData = ConvertData(ValueRangeLo,
     ValueRangeHi,
     ScaleLo,
     ScaleHi,
     RegData);
     // Step 6: Repeat Step 1 to Step 5 for getting another data of Math
     }
9.3.6 Read DI Function
     bool ReadDIData(void)
           unsigned char MsgBuf[96];
           unsigned char Addr = 1; /* Slave Id */
       unsigned short StartRegAdd = 50;
     unsigned short RegQuantities = 5;
     bool DiData;
```

```
// Read register data from remote device
     ReadData(Addr, StartRegAdd, RegQuantities, MsgBuf);
     // Step 1: Parsing data for DI1
     DiData = (bool)MAKEWORD(MsgBuf[4], MsgBuf[3]);
     // Step 2: Repeat Step 1 for getting another DI data
9.3.7 Read AO Function
     bool ReadAOData(void)
          unsigned char MsgBuf[48];
          unsigned char Addr = 1; /* Slave Id */
       unsigned short StartRegAdd = 601;
     unsigned short RegQuantities = 5;
     unsigned short RegData;
     float AoData:
     // Read register data from remote device
     ReadData(Addr, StartRegAdd, RegQuantities, MsgBuf);
     // Because the AO expression is specific, so we need using specific // expression to convert the value
     //as following:
     // Step 1: Parsing data for AO1
     RegData = MAKEWORD(MsgBuf[4], MsgBuf[3]);
     // Step2: To do converted expression for AO1
     AoData = ((RegData * 65.535)/65535)-32.768;
     // Step 3: Repeat Step 1 to Step 2 for getting another AO data
     }
9.3.8 Read DO Function
     bool ReadDOData(void)
          unsigned char MsgBuf[48];
          unsigned char Addr = 1; /* Slave Id */
       unsigned short StartRegAdd = 74;
     unsigned short RegQuantities = 5;
     bool DoData:
     // Read register data from remote device
     ReadData(Addr, StartRegAdd, RegQuantities, MsgBuf);
     // Step 1: Parsing data for DO1
```

```
DiData = (bool)MAKEWORD(MsgBuf[4], MsgBuf[3]);

// Step 2: Repeat Step 1 for getting another DO data
}

9.3.9 Read External Function
bool ReadExtData(void)
{
    unsigned char MsgBuf[128];
    unsigned char Addr = 1; /* Slave Id */
    unsigned short StartRegAdd = 401;
    unsigned short RegQuantities = 20;
    unsigned short ExtData;
// Read register data from remote device
ReadData(Addr, StartRegAdd, RegQuantities, MsgBuf);

// Step 1: Parsing data for Ext1
DiData = MAKEWORD(MsgBuf[4], MsgBuf[3]);
```

// Step 2: Repeat Step 1 for getting another Ext data

#### Note:

\*1: Above sample code is according to the PR20 setting if the user needs changing the MsgBuf size and RegQuantities value from PR10 or PR30, please refer to the user manual.

Because the Input Register Ext data is same like Holding Register Ext data, so the data type of the ExtData must according to the setting of real case, if the data type of ExtData is 4 bytes, please refer to "ReadMathData" function in Step 1, Step 2, Step 4 and Step 5 to convert data type of customer Requirement (Such as Int32 or UInt32 or float data type).
}

## 9.4 Appendix

## 9.4.1 Modbus RTU Slave / TCP Server Register data type table

| Field Name | Data Size         | Data Type    | Note          |
|------------|-------------------|--------------|---------------|
| Al         | 2 Bytes           | WORD         | Little Endian |
| Math       | 4 Bytes           | UINT32       | Little Endian |
| DI         | 2 Bytes           | WORD         | Little Endian |
| AO         | 2 Bytes           | WORD         | Little Endian |
| DO         | 2 Bytes           | WORD         | Little Endian |
| External   | 2 Bytes / 4 Bytes | WORD / DWORD | Little Endian |

#### 9.4.2 Inquire Al range

The Modbus scale range for each AI channel is available in the channel configuration page as shown below.

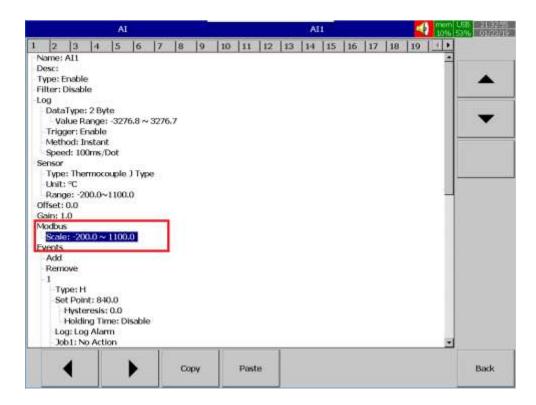

## 9.4.3 Al Conversion Example

The below example shows the procedure to convert the raw value received in Modbus register to engineering value. If the floating-point type mapped register used to read then the user doesn't need to do any conversion. The register itself has the engineering value. If the integer type register is used then the user needs to do the conversion as per the below to convert the raw value to engineering value. The Modbus low scale and high scale value are available on the channel configuration page as shown in the above picture.

Al Value= (Data Register Value\* (Al High Scale-Al low scale)/65535) + Al low scale For example, the Al range is set to -200 to 1100. If the register value is 32000 then the actual Al value is as below.

```
Al Value = (Data Register Value* (Al High Scale-Al low scale)/65535) + Al low scale = (32000*(1100-(-200))/65535) + (-200) = (32000*1300)/65535-200 = 634.78-200 = 434.78
```

#### 9.4.4 Math Conversion Sample

The below example shows the procedure to convert the raw value received in Modbus register to engineering value. If the floating-point type mapped register used to read then the user doesn't need to do any conversion. The register itself has the engineering value. If the integer type register is used then the user needs to do the conversion as per the below to convert the raw value to engineering value.

#### 9.4.4.1 Transformation Disable

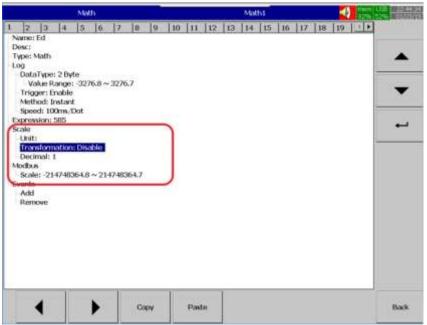

If the transformation is set to disable and the decimal point is '0' then the value received on the register doesn't need any conversion. If the decimal value is set as "1", then the value must be divided by 10 to match with the value in Math of PR. If the decimal value is set as "2", then the value must be divided by 100 to match with the value in Math of PR. If the decimal value is set as "3" then the value must be divided by 1000 to match the value in Math of PR. If the decimal value is set as "4" then the value must be divided by 10000 to match the value in Math of PR.

#### 9.4.4.2 Transformation as value

If the transformation is set to value and the table is configured with transformation table entries then the below formulae to be used to convert the raw value of DWord register to actual math channel value.

Math value = (((Register value \* (ScaleHi - ScaleLo)) / 4294967295) + ScaleLo)

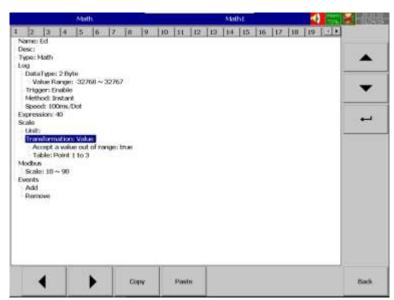

The scale low and scale hi of the math channel can be referenced from transformation table output values. For example, the transformation table configured as below.

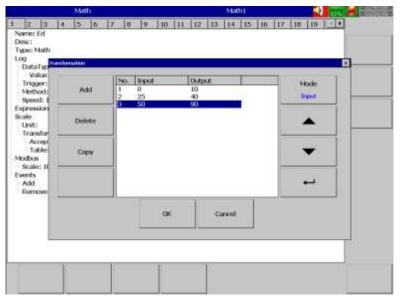

The high scale of this channel is 90 and the low scale of this channel is 10. The value of math channel is 68. The value at the Modbus register is 3092376452. The register value can be converted to math channel actual value by using the below conversion.

Math value = (((Register value \* (ScaleHi - ScaleLo)) / 4294967295) + ScaleLo)

- =((3092376452\*(90-10))/4294967295)+10)
- = ((3092376452\*80)/ 4294967295)+10
- = 57.6+10
- = 58+10 (rounded to nearest integer)
- = 68

#### 9.4.4.3 Transformation as Math Channel

If the transformation is set to value and the decimal point is '0' then the value received on the register doesn't need any conversion. If the decimal value is set as "1", then the value must be divided by 10 to match with the value in Math of PR. If the decimal value is set as "2", then the value must be divided by 100 to match with the value in Math of PR. If the decimal value is set as "3" then the value must be divided by 1000 to match the value in Math of PR. If the decimal value is set as "4" then the value must be divided by 10000 to match the value in Math of PR. If the decimal value is set as "5" then the value must be divided by 100000 to match the value in Math of PR.

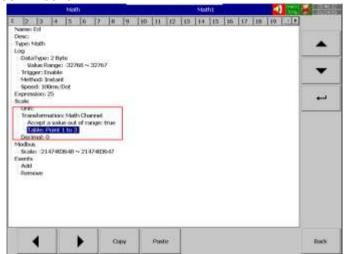

## 9.4.5 AO Conversion Example

The AO Value data contains the raw data which can be converted to actual AO value using the below conversion.

AO value = (((Register value \* 65.535) / 65535) - 32.768)

For example, the AO value received in the register is 52411 then the actual value is calculated as below.

#### 9.4.6 External Channel Conversion for Al channel

Configure the data type is 2 Byte.

Change the Actual low and Actual high of the external channel as similar to Al Channel.

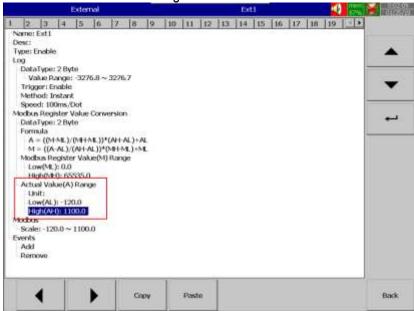

### 9.4.7 External Channel Conversion for DI and DO channel

The DI and DO channels don't need any conversion to read in the external channel. The channel data type needs to be configured as 2 Byte.

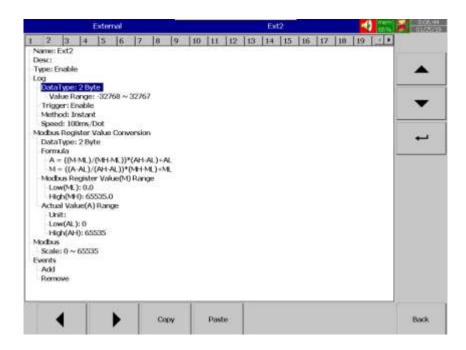

#### 9.4.8 External Channel Conversion for AO channel

Configure the channel as 2 Byte.

Configure the external channel Actual Value Low as -32.768 and Actual Value High as 32.767.

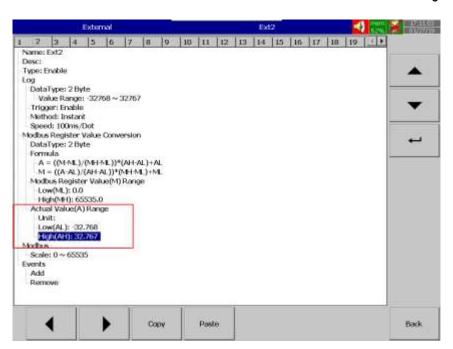

#### 9.4.9 External Channel Conversion for Math channel

Configure the channel as 4 Byte.

Configure the Actual Value Low and high as below depends on the decimal value of Math channel configuration.

If the decimal is 0, Actual Value Low as -2147483648.0 and Actual value High as 2147483647.0.

If the decimal is 1, Actual Value Low as -214748364.8 and Actual value High as 214748364.7.

If the decimal is 2, Actual Value Low as -21474836.48 and Actual value High as 21474836.47.

If the decimal is 3, Actual Value Low as -2147483.648 and Actual value High as 2147483.647. If the decimal is 4, Actual Value Low as -214748.3648 and Actual value High as 214748.3647. If the decimal is 5, Actual Value Low as -21474.83648 and Actual value High as 21474.83647.

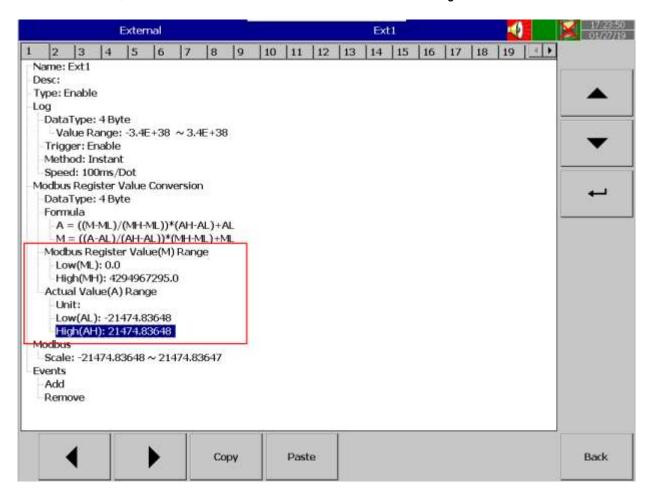